<span id="page-0-0"></span>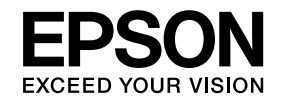

# **Guide de l'utilisateur**

**Multimedia Projector EB-Z10005U EB-Z10000U** EB-Z9875U EB-Z9870U **EB-Z9750U EB-Z11000W EB-Z9900W EB-Z9800W** EB-Z11005 EB-Z11000 **EB-Z9870** 

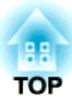

## <span id="page-1-0"></span>**Consignes de sécurité**

#### Indications de sécurité

La documentation et le projecteur utilisent des symboles graphiques qu<sup>i</sup> indiquent comment utiliser l'appareil en toute sécurité. Les indications et leur signification sont les suivantes. Veillez à bien les comprendre avant de lire le guide.

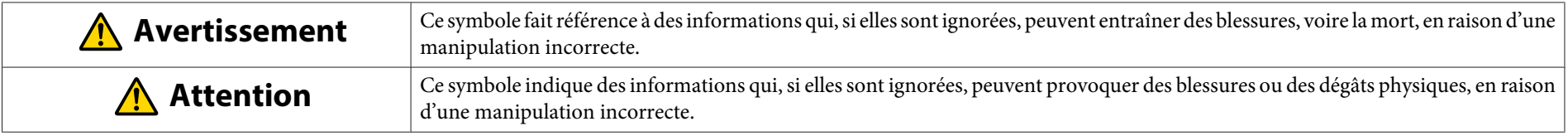

### Indications d'informations générales

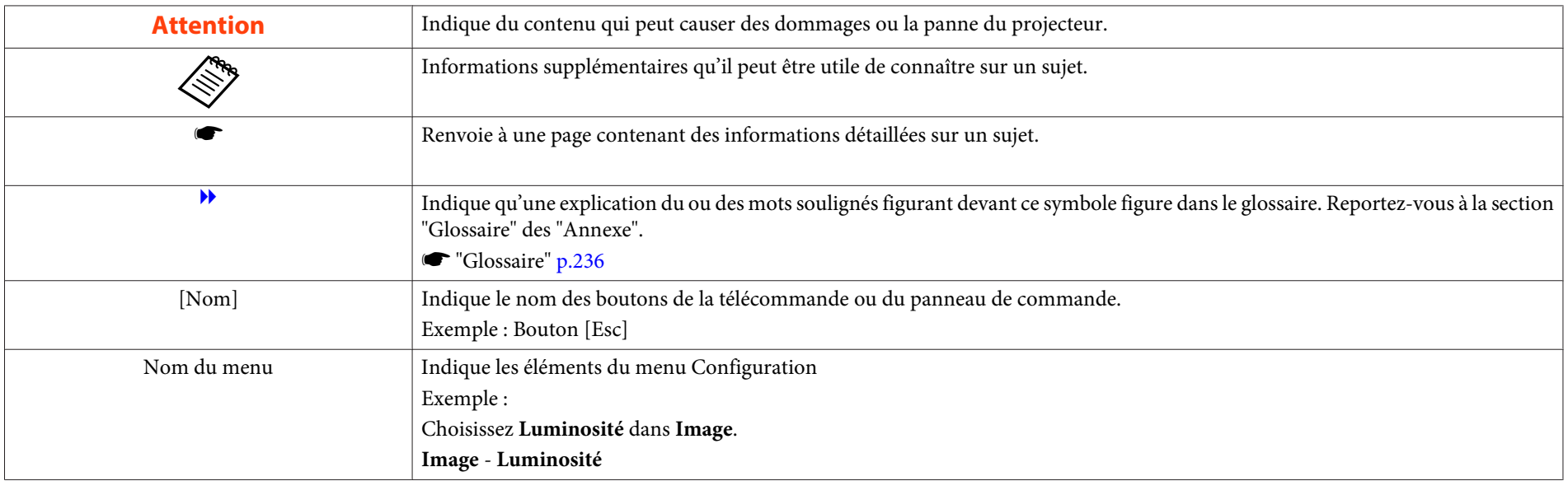

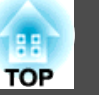

Lisez attentivement le manuel suivant avant d'utiliser le projecteur.

s *[Consignes](#page-0-0) de sécurité*

### **Avertissements et mises en garde pour l'installation**

Pour suspendre le projecteur au plafond, installez la fixation de plafond en option.

**s** ["Accessoires](#page-208-0) en option" p.209

### **Avertissement**

- Ne pas utiliser ou installer le projecteur dans des endroits où il peu<sup>t</sup> être soumis à l'eau, à la pluie ou à une humidité élevée, comme à l'extérieur, dans une salle de bains ou près d'une douche, et ainsi de suite. L'eau peu<sup>t</sup> provoquer un incendie ou un choc électrique.
- Dans le cadre de l'installation de la fixation de plafond (suspension du projecteur au plafond), une procédure d'installation spécifique est requise. Si le projecteur <sup>n</sup>'est pas installé correctement, il risque de tomber. Ceci peu<sup>t</sup> causer des blessures et accidents. Contactez votre revendeur local ou l'adressela plus proche indiquée dans la Liste des contacts pour projecteurs Epson.
	- s *Liste des contacts pour [projecteurs](#page-16-0) Epson*
- Si vous installez le projecteur au plafond, prenez des mesures pour éviter toute chute éventuelle, comme le passage d'un câble à travers les poignées.
- En cas d'utilisation d'adhésifs sur les points d'installation de la fixation de plafond pour éviter que les vis ne se desserrent, ou en cas d'utilisation de lubrifiants, d'huiles, etc., sur le projecteur, le boîtier peu<sup>t</sup> se casser et tomber du montage au plafond. Cela peu<sup>t</sup> causer un accident ou des blessures aux personnes se trouvant en dessous du montage au plafond.

Lors de l'installation ou du réglage de la fixation de plafond, <sup>n</sup>'utilisez pas d'adhésifs (pour éviter que les vis de la fixation de plafond ne se desserrent), d'huiles, de lubrifiants, etc.

- Ne recouvrez pas la grille grille d'entrée d'air ou grille de sortie d'air du projecteur. L'obstruction de l'une des grilles peu<sup>t</sup> provoquer une élévation de la température interne et provoquer un incendie.
- Ne placez pas d'objets inflammables devant l'objectif. Si vous programmez le projecteur pour qu'il <sup>s</sup>'allume automatiquement, tout objet inflammable placé devant l'objectif pourrait provoquer un incendie.
- Ne pas attacher le cordon d'alimentation et d'autres câbles de connexion ensembles. Sinon, cela peu<sup>t</sup> provoquer un incendie.
- N'utilisez que la tension d'alimentation spécifiée. L'eau peu<sup>t</sup> provoquer un incendie ou un choc électrique.

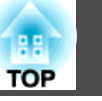

### **Avertissement**

- Faites attention lorsque vous touchez le cordon d'alimentation. L'eau peu<sup>t</sup> provoquer un incendie ou un choc électrique. Veuillez noter ce qu<sup>i</sup> suit lorsque vous touchez le cordon d'alimentation.
	- Ne pas brancher plusieurs cordons d'alimentation sur une seule prise électrique.
	- Ne pas brancher le cordon d'alimentation s'il y a des corps étrangers dessus, comme la poussière.
	- Assurez-vous d'insérer le cordon d'alimentation jusqu'au fond.
	- Ne pas brancher ou débrancher le cordon d'alimentation avec des mains mouillées.
	- Ne pas tirer le cordon lorsque vous voulez débrancher le cordon d'alimentation. Assurez-vous que vous le tenez par la fiche.
- N'utilisez pas un cordon d'alimentation endommagé. L'eau peu<sup>t</sup> provoquer un incendie ou un choc électrique. Veuillez noter ce qu<sup>i</sup> suit lorsque vous touchez le cordon d'alimentation.
	- Ne pas modifier le cordon d'alimentation.
	- Ne pas placer d'objets lourds sur le cordon d'alimentation.
	- Ne pas plier, tordre, ou tirer le cordon d'alimentation avec force.
	- Ne pas faire passer le cordon d'alimentation près d'un appareil de chauffage.
- Lorsque vous utilisez le cordon d'alimentation dans un endroit où la tension d'alimentation est inférieure à <sup>120</sup> V, assurez-vous que l'alimentation est fournie par une prise de plus de <sup>15</sup> A.
- Ne partagez pas la prise que vous utilisez pour le projecteur avec d'autres appareils.

## **Attention**

Ne placez pas le projecteur sur une surface instable, par exemple sur une table instable ou une surface inclinée. Lors de la projection verticale, installez le projecteur d'une manière appropriée pour empêcher que le projecteur ne puisse tomber.

Sinon il pourrait causer des blessures.

### **Avertissements et mises en garde de sécurité <sup>5</sup>**

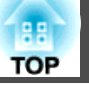

#### **Attention**

- Ne pas installer le projecteur dans un endroit où il peu<sup>t</sup> être soumis à des vibrations ou à des chocs.
- Ne pas installer le projecteur à proximité d'une ligne à haute tension ou d'un objet magnétique. Autrement, le projecteur peu<sup>t</sup> ne pas fonctionner correctement.
- Ne pas utiliser ou ranger le projecteur dans un endroit où il peu<sup>t</sup> être soumis à des températures extrêmes. Veuillez aussi éviter les changements brusques de température.

Assurez-vous que vous utilisez ou rangez le projecteur dans un endroit qu<sup>i</sup> se trouve dans les plages de températures de fonctionnement ou de stockage.

- Plage de températures de fonctionnement : <sup>0</sup> <sup>à</sup> +50˚C\* (sans condensation)
- Plage de températures de stockage : -10 à +60˚C\* (sans condensation)
- \* À une altitude entre <sup>0</sup> et <sup>1</sup> <sup>499</sup> m, la température de fonctionnement se situe entre <sup>0</sup> et +50˚C lorsque **Consommation électr.** est réglé sur **ECO** ou **Capteur de T°**, et entre <sup>0</sup> et +45˚C lorsqu'il est réglé sur **Normal**. À une altitude entre <sup>0</sup> et <sup>1500</sup> m, la température de fonctionnement se situe entre <sup>0</sup> et +45˚C lorsque **Consommation électr.** est réglé sur **ECO** ou **Capteur de T°**, et entre <sup>0</sup> et +40˚C lorsqu'il est réglé sur **Normal**.
- En cas d'utilisation à une altitude d'au moins <sup>1</sup> <sup>500</sup> m, réglez le **Mode haute alt.** sur **On**.
	- s **Avancé Fonctionnement Mode haute alt.** p.[129](#page-128-0)

#### **Attention**

• Lors de la projection avec le projecteur incliné, veuillez ne pas l'incliner par plus que l'angle spécifié. Cela peut causer des pannes ou des accidents.

**Angle d'inclinaison** (quand une lampe standard est fixée)

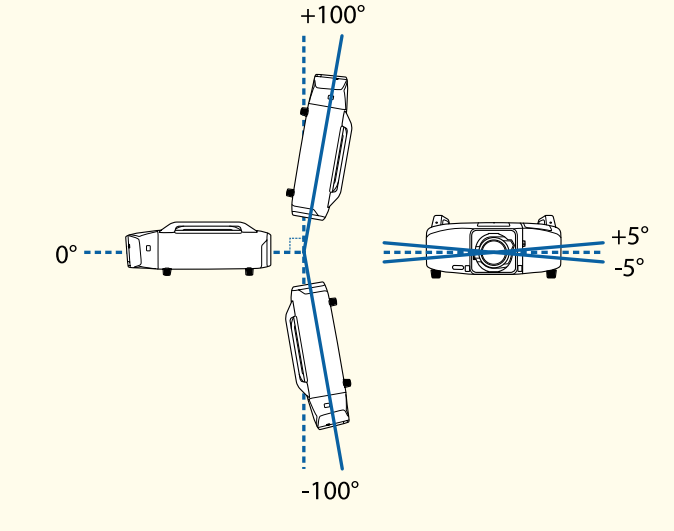

N'utilisez pas le projecteur à l'envers.

L'utilisation de ce projecteur à des angles qu<sup>i</sup> ne sont pas indiqués dans les illustrations risquent de l'endommager ou de provoquer un accident. Pour les conditions d'utilisation lors de la fixation de la Unité de lampe (en portrait), voir ce qu<sup>i</sup> suit.

- s "Notes sur la [projection](#page-6-0) en portrait" p.<sup>7</sup>
- Une fois l'installation terminée, <sup>n</sup>'oubliez pas de définir la **Direction**. Sinon la durée de vie de la lampe peu<sup>t</sup> être réduite de manière significative.
	- Régler la [direction"](#page-30-0) p.31
- L'utilisation du projecteur à un mauvais angle ou un réglage incorrect dans le menu Configuration peut être à l'origine de pannes et d'une durée de service réduite des pièces optiques.

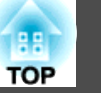

#### **Attention**

• Assurez-vous qu'il y <sup>a</sup> toujours un espace au moins aussi large que celui indiqué dans l'illustration ci-dessous entre le mur et la grille de grille de sortie d'air et grille d'entrée d'air.

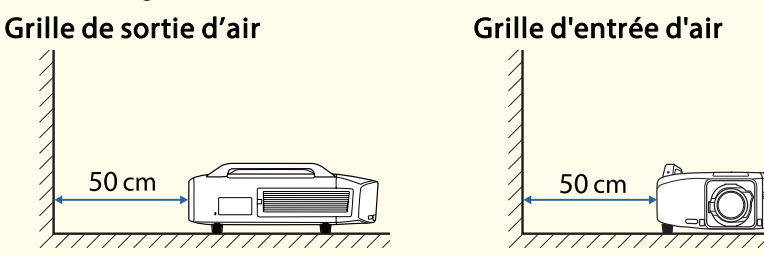

• Lorsque vous installez plusieurs projecteurs, assurez-vous qu'il y a toujours un espace au moins aussi large que celui indiqué dans l'illustration ci-dessous entre les projecteurs. Aussi, assurez-vous que la chaleur de la grille de sortie d'air ne retourne pas dans la grille d'entrée d'air.

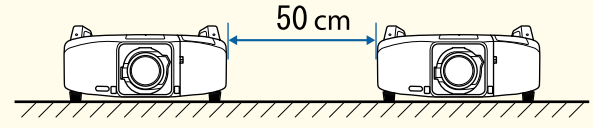

• Ne pas placer le projecteur directement sur un autre projecteur.

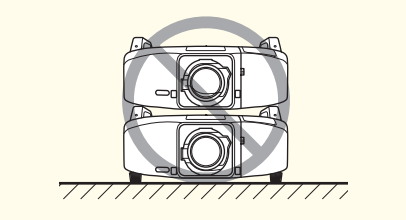

#### **Attention**

- Lors de l'installation du projecteur sur une surface autre que le sol, utilisez les quatre points de fixation de montage au plafond pour sécuriser le projecteur. Ne jamais détacher les poignées. Si vous utilisez le projecteur sans les poignées, cela peu<sup>t</sup> causer une panne.
- Lorsque vous installez le projecteur au plafond, retirez les pieds et fixez les couvre-pieds fournis.

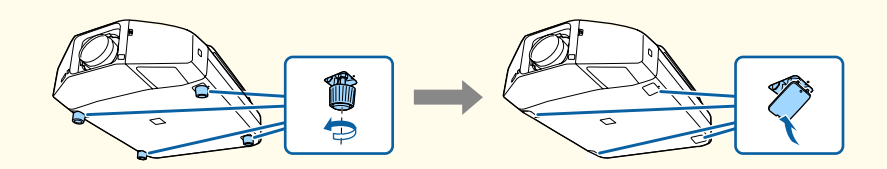

• Il est possible de fixer et de retirer les pieds. Veuillez noter que les pieds se détachent lorsqu'ils sont tirés par plus de 10mm.

Si vous retirez les pieds, assurez-vous de bien fixer les couvre-pieds fournis.

• Ne pas utiliser les trous de vis des pieds pour sécuriser le projecteur ou visser d'autres vis par exemple. Cela peu<sup>t</sup> causer des accidents.

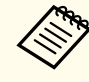

a• Les images <sup>n</sup>'étant pas stables immédiatement après la mise sous tension du projecteur, nous vous recommandons de régler la mise au point, le zoom et le décalage d'objectif au moins 20 minutes après le début de la projection.

• Lors du réglage du décalage vertical de l'objectif, ajustez en déplaçant l'image du bas vers le haut. Si vous procédez au réglage du haut vers le bas, il est possible que la position de l'image soit légèrement déplacée vers le bas.

#### <span id="page-6-0"></span>**Notes sur la projection en portrait**

Un cadre optionnel est nécessaire pour la projection en portrait.

**s** ["Accessoires](#page-208-0) en option" p.209

#### **Attention**

- Lors de la projection en portrait, fixez les lampes (pour l'utilisation en portrait) à la fois sur la Lampe <sup>1</sup> et la Lampe 2. Si les lampes appropriées ne sont pas utilisées, le projecteur ne se refroidira pas correctement, et cela peu<sup>t</sup> causer une panne.
- **s** ["Accessoires](#page-208-0) en option" p.209
- Assurez-vous d'installer le projecteur avec la grille d'entrée d'air faisant face vers le bas. Si la grille d'entrée d'air fait face vers le haut, le projecteur ne se refroidira pas correctement, et cela peu<sup>t</sup> causer une panne.

#### **Angle d'inclinaison**

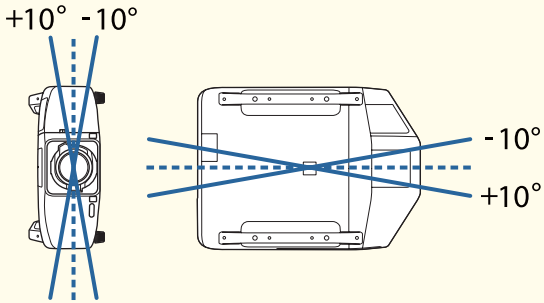

L'utilisation de ce projecteur à des angles qu<sup>i</sup> ne sont pas indiqués dans les illustrations risquent de l'endommager ou de provoquer un accident.

• Assurez-vous d'installer le projecteur avec la grille d'entrée d'air faisant face vers le bas et de garder un espace au moins aussi large que celui indiqué dans l'illustration ci-dessous entre le projecteur et le sol, etc.

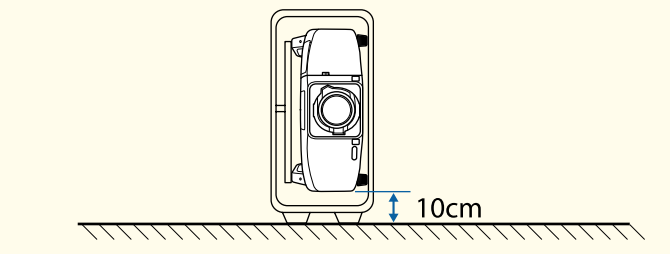

**TOP** 

### **Avertissements et mises en garde de sécurité <sup>8</sup>**

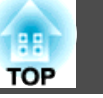

- - a• Vous ne pouvez pas tourner le sens d'affichage du menu, des messages etc.
	- Lors d'une projection en portrait, vous <sup>n</sup>'avez pas besoin de régler la **Direction**.
	- **Consommation électr.** désactivé.
		- s **Réglage Consommation électr.** p.[127](#page-126-0)

### **Avertissements et mises en garde pour l'utilisation**

### **Avertissement**

- Ne recouvrez pas la grille grille d'entrée d'air ou grille de sortie d'air du projecteur. L'obstruction de l'une des grilles peu<sup>t</sup> provoquer une élévation de la température interne et provoquer un incendie.
- Ne pas regarder dans l'objectif pendant la projection.

### **Attention**

Ne pas placer des objets susceptibles d'être déformés ou affectés par la chaleur sortant de la grille de sortie d'air et ne pas mettre votre visage ou les mains près de la sortie d'air pendant les projections.

#### **Attention**

- N'éteignez pas le projecteur pour le remettre sous tension immédiatement après plusieurs fois de suite. Le fait d'allumer et d'éteindre fréquemment le projecteur peu<sup>t</sup> raccourcir la durée de service de la lampe.
- Ne retirez l'objectif qu'en cas de besoin. Si de la poussière ou de la saleté pénètre dans le projecteur, la qualité de la projection sera dégradée et cela peut causer une panne.
- Évitez de toucher l'objectif. Si des traces de doigt ou des taches de graisse sont laissées sur l'objectif, la qualité de projection sera dégradée.
- Ranger le projecteur avec l'objectif attaché.
- Si vous rangez le projecteur sans son objectif, de la poussière ou des saletés pourraient pénétrer à l'intérieur du projecteur. La qualité de projection serait alors dégradée et l'appareil risque de tomber en panne.
- Ne pas ranger le projecteur avec la face avant vers le haut.
- Retirez les piles de la télécommande avant de le ranger. Si les piles de la télécommande sont laissées pendant une période prolongée, elles risquent de fuir.

### **Remarques sur le transport**

Le projecteur comprend de nombreuses pièces en verre et des composants de haute précision. Pour éviter tout dommage résultant de chocs lors du transport, manipulez le projecteur comme suit:

### **Attention**

Le projecteur ne doit jamais être transporté par une seule personne. Il faut deux personnes pour déballer ou transporter le projecteur.

#### **Attention**

- Déplacement sur de courtes distances
	- Coupez l'alimentation du projecteur et débranchez tous ses câbles.
	- Recouvrez l'objectif de son couvercle.

#### • Lors du transport

Après avoir vérifié les points décrits dans la section « Déplacement sur de courtes distances », effectuez les préparatifs suivants, puis emballez le projecteur.

- Rentrez les pieds pour le stockage.
- Retirez l'objectif si un objectif optionnel autre que l'objectif zoom standard est installé.

Fixez l'objectif zoom standard si le projecteur dispose d'un objectif intégré. Si le projecteur ne dispose pas d'un objectif, mettez le couvercle livré sur la monture de l'objectif lors de l'achat du projecteur.

- Les décalages vertical et horizontal de l'objectif sont définis au centre.
- Enveloppez le projecteur avec des matériaux de protection pour éviter les chocs et placez-le dans un carton solide. Veillez à indiquer au transporteur que le contenu du colis est un appareil de haute précision.

**AR** 

**9**

### **Table des matières**

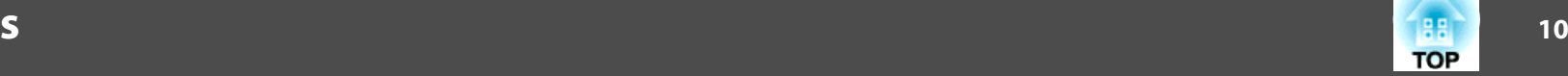

п

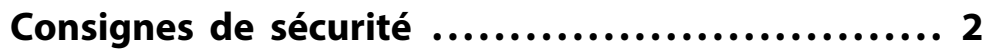

### **[Introduction](#page-13-0)**

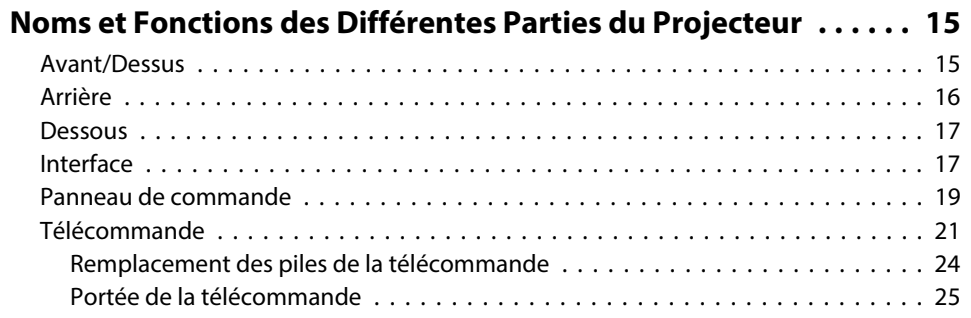

## **[Préparation du projecteur](#page-25-0)**

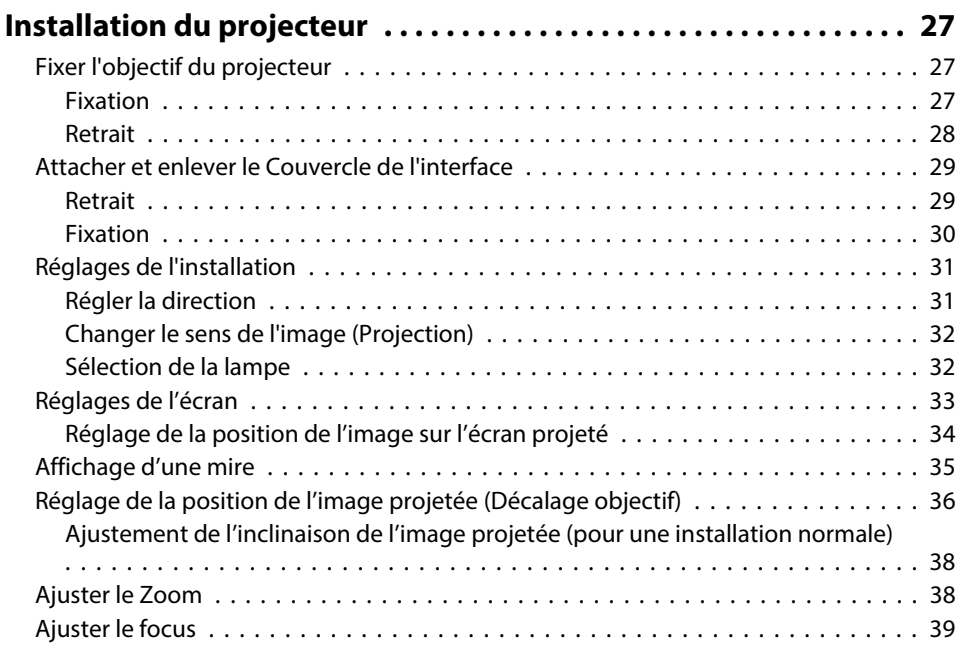

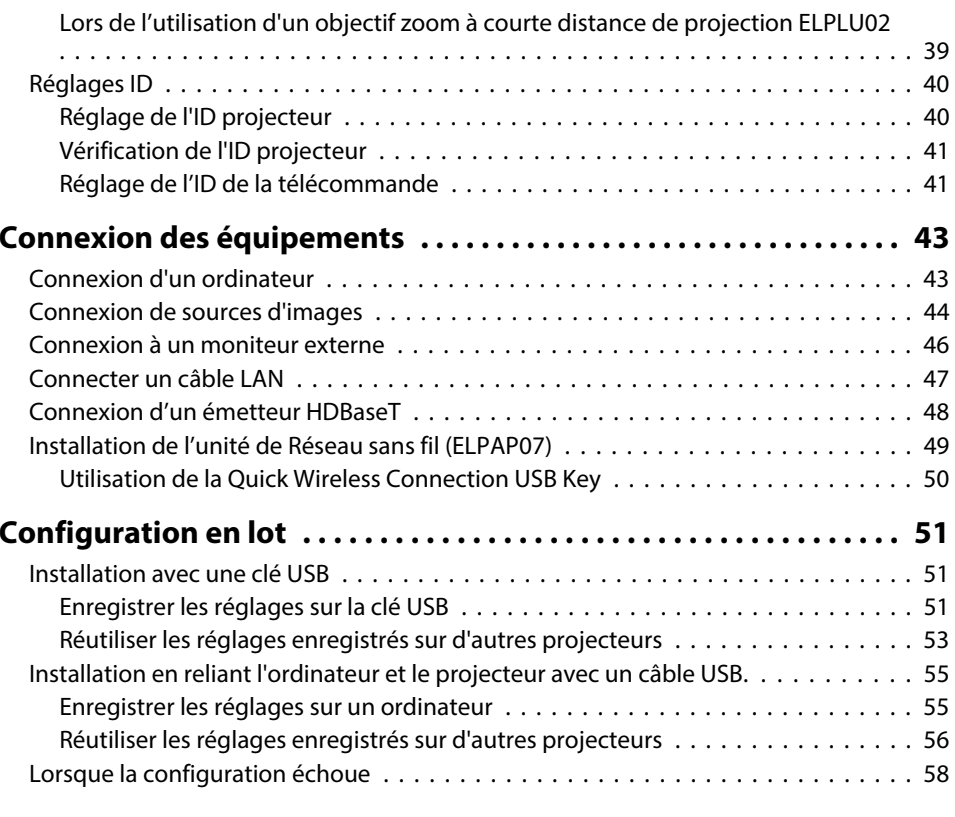

### **[Utilisation standard](#page-58-0)**

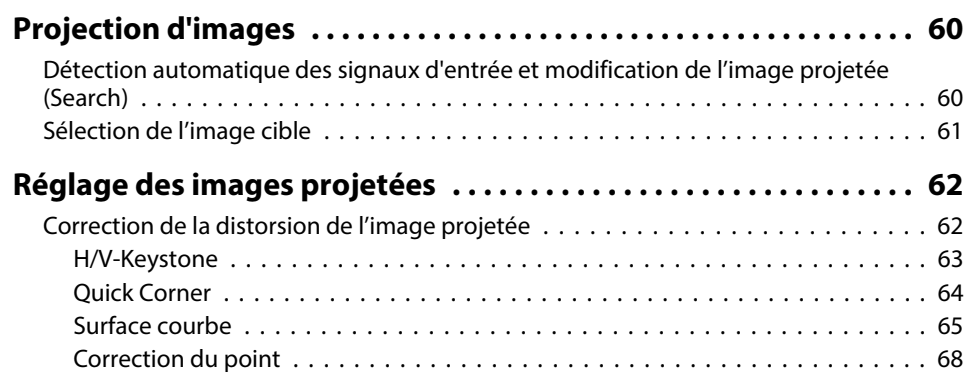

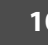

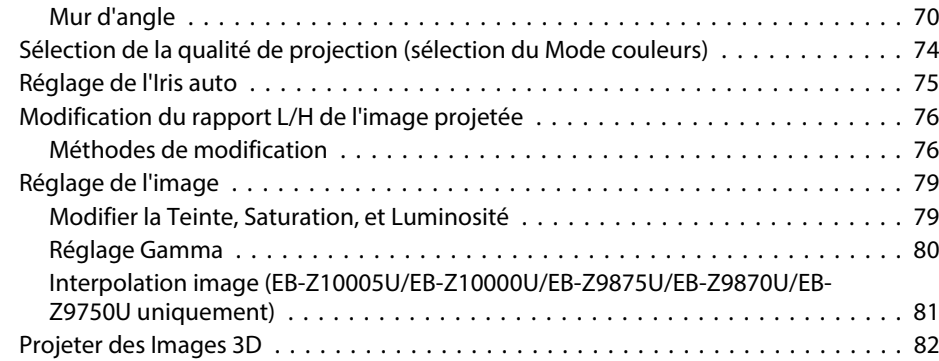

### **[Fonctions Utiles](#page-82-0)**

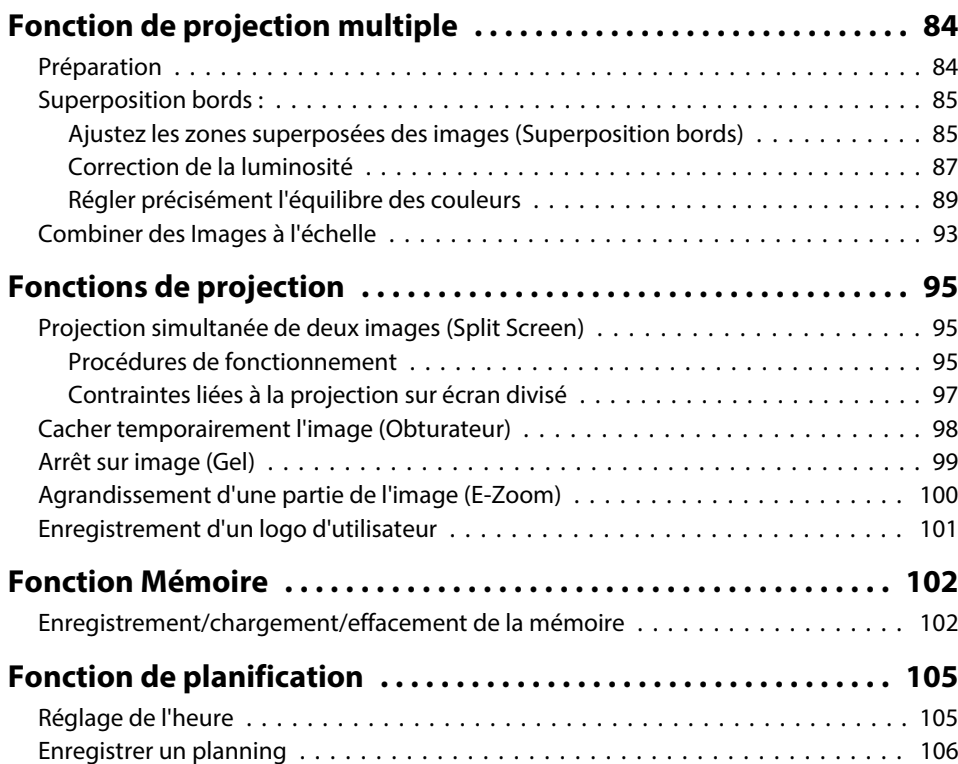

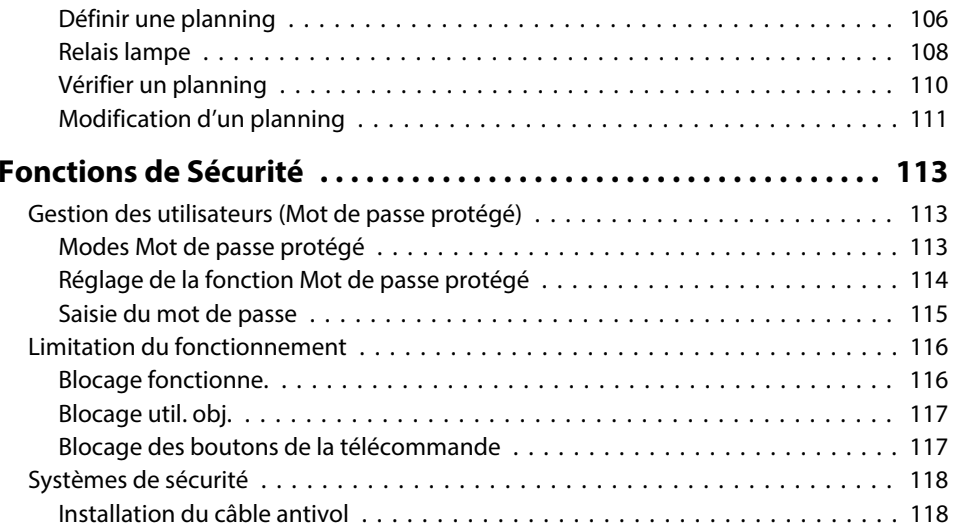

### **[Menu Configuration](#page-118-0)**

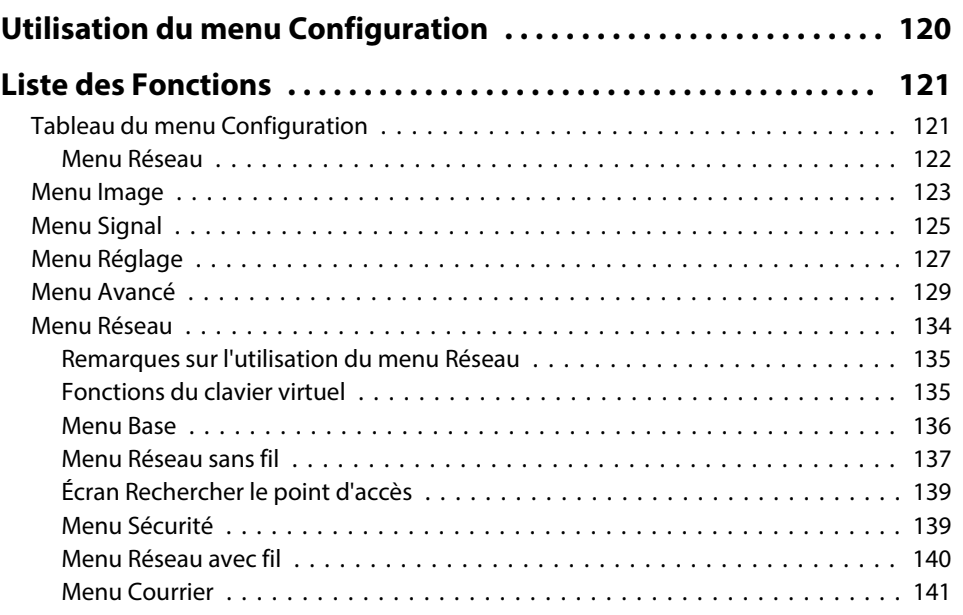

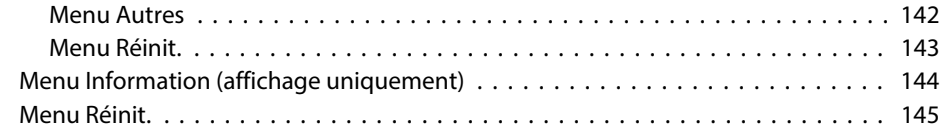

### **[Dépannage](#page-145-0)**

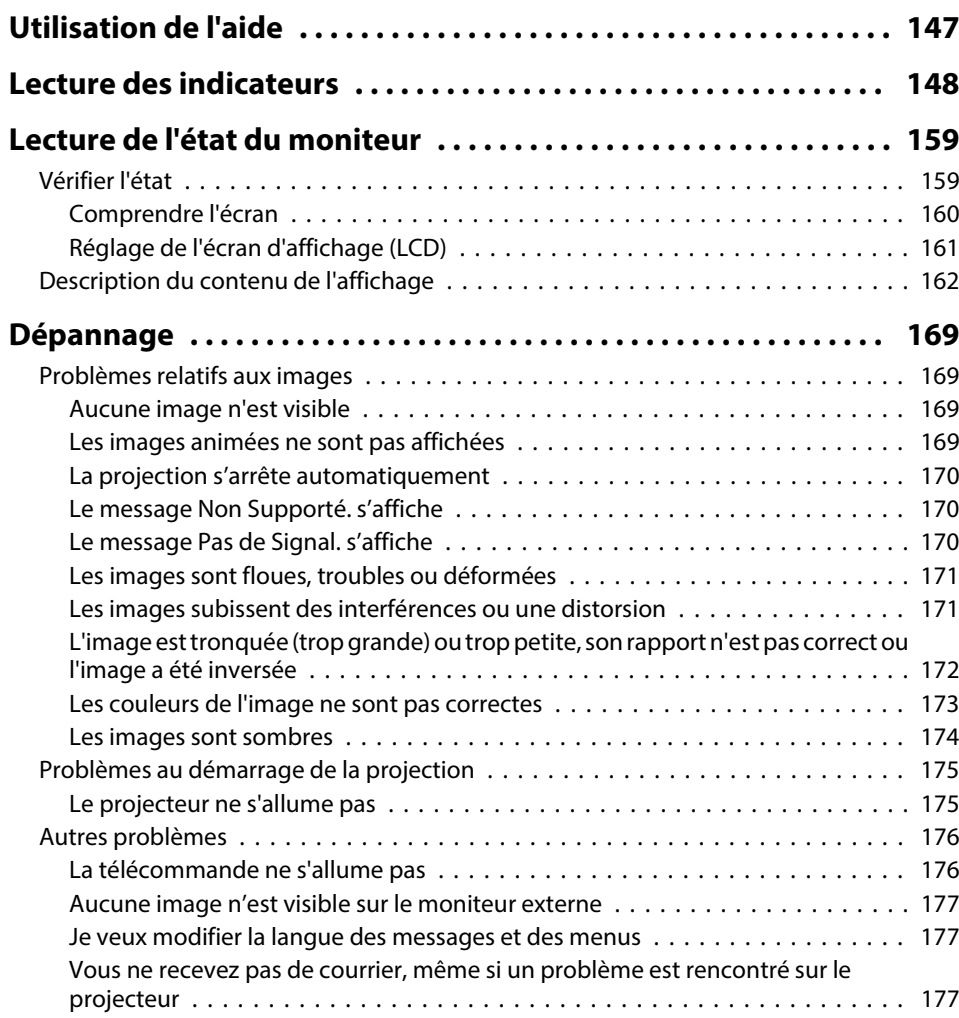

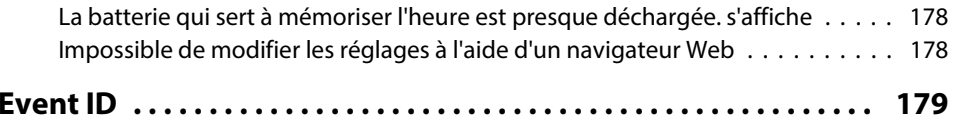

### **[Maintenance](#page-179-0)**

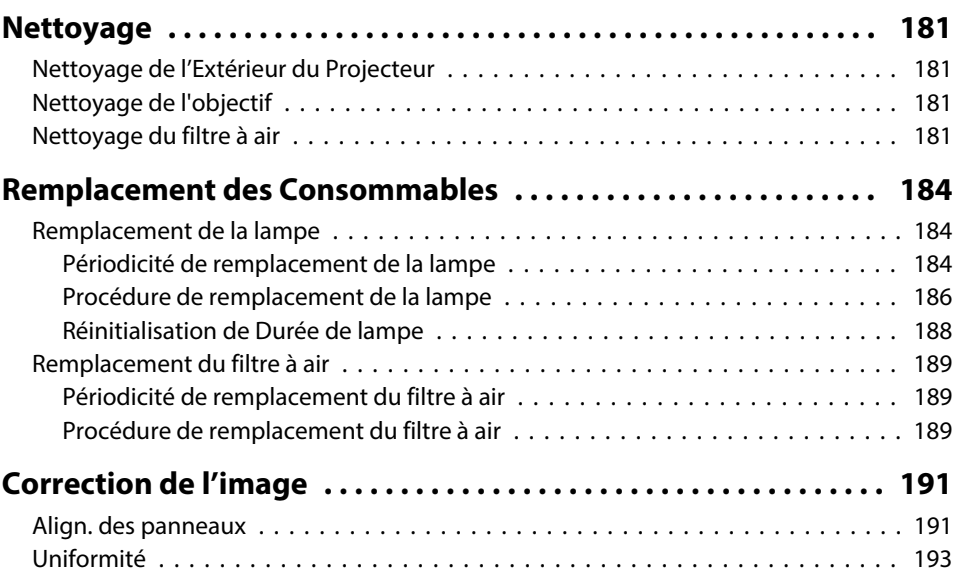

### **[Annexe](#page-194-0)**

÷

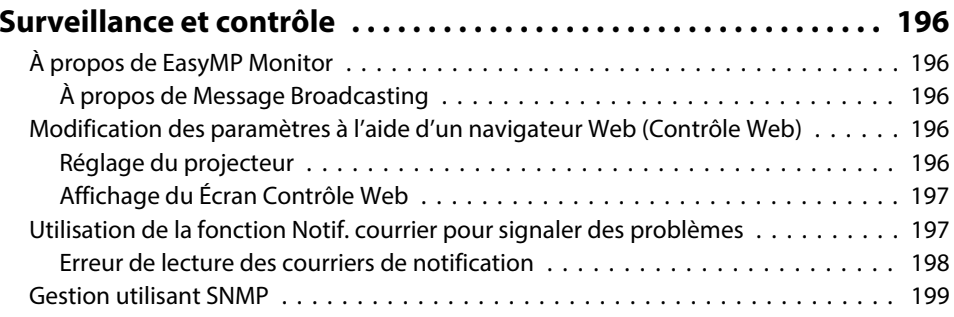

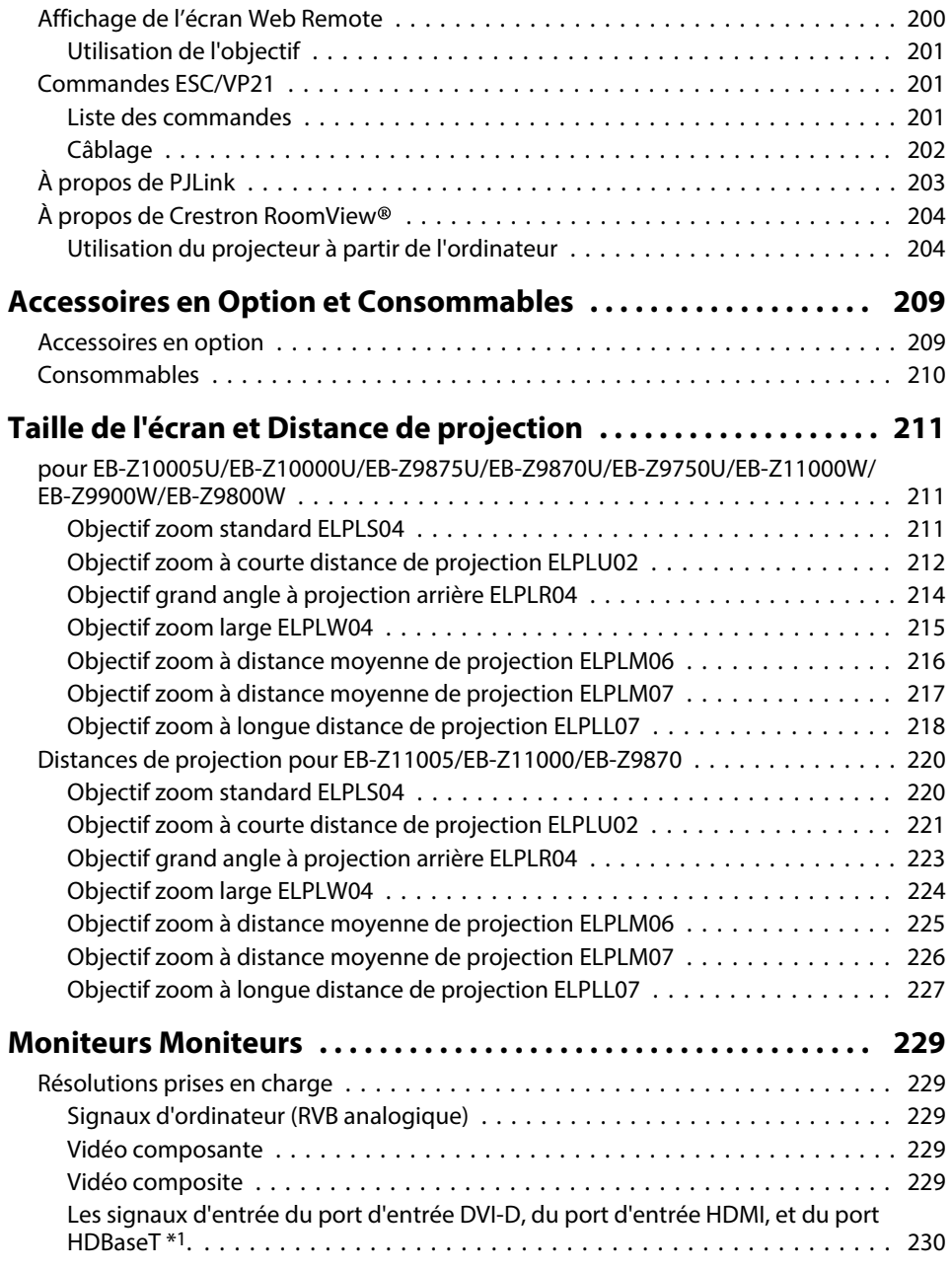

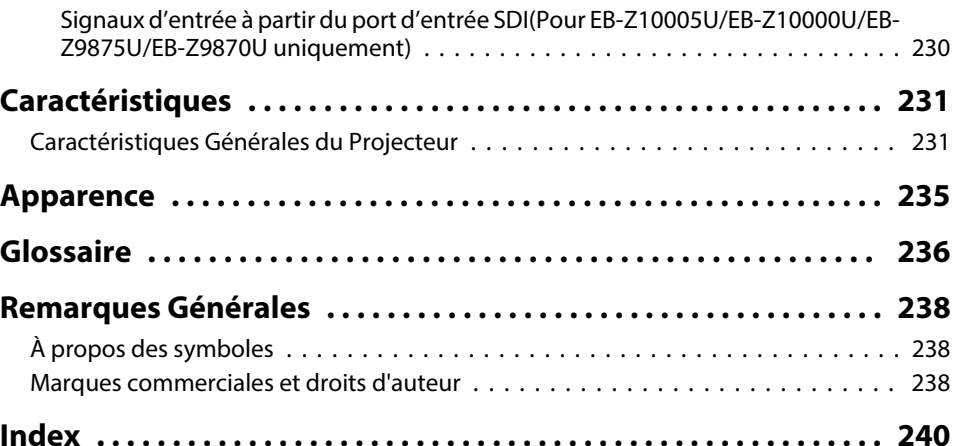

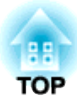

## <span id="page-13-0"></span>**Introduction**

Ce chapitre présente le nom de chaque pièce.

<span id="page-14-0"></span>Les illustrations du présent guide représentent les projecteurs avec l'objectif de zoom standard ELPLS04.

**Avant/Dessus**

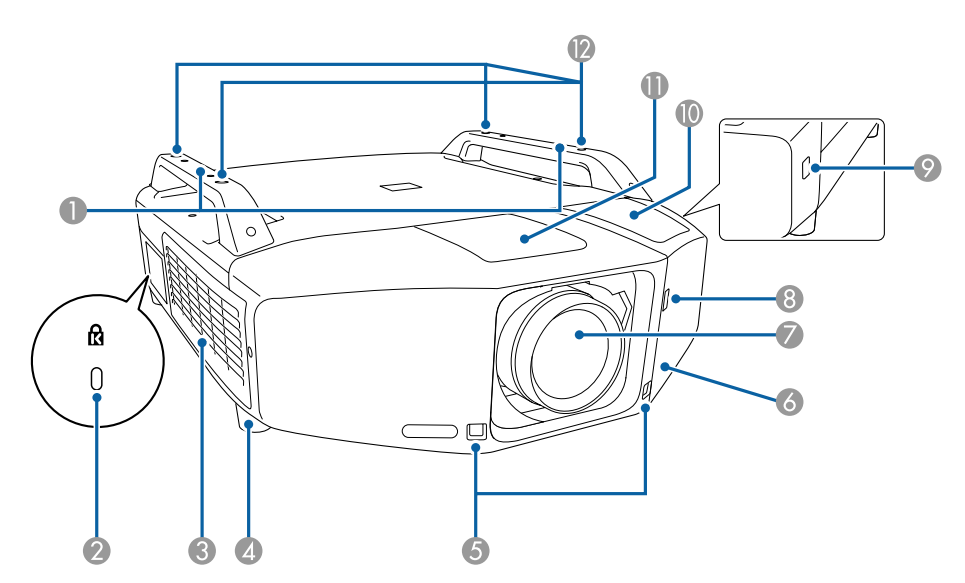

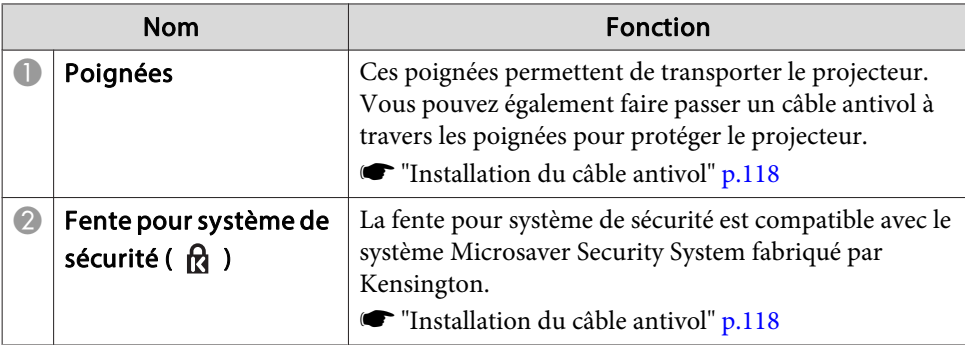

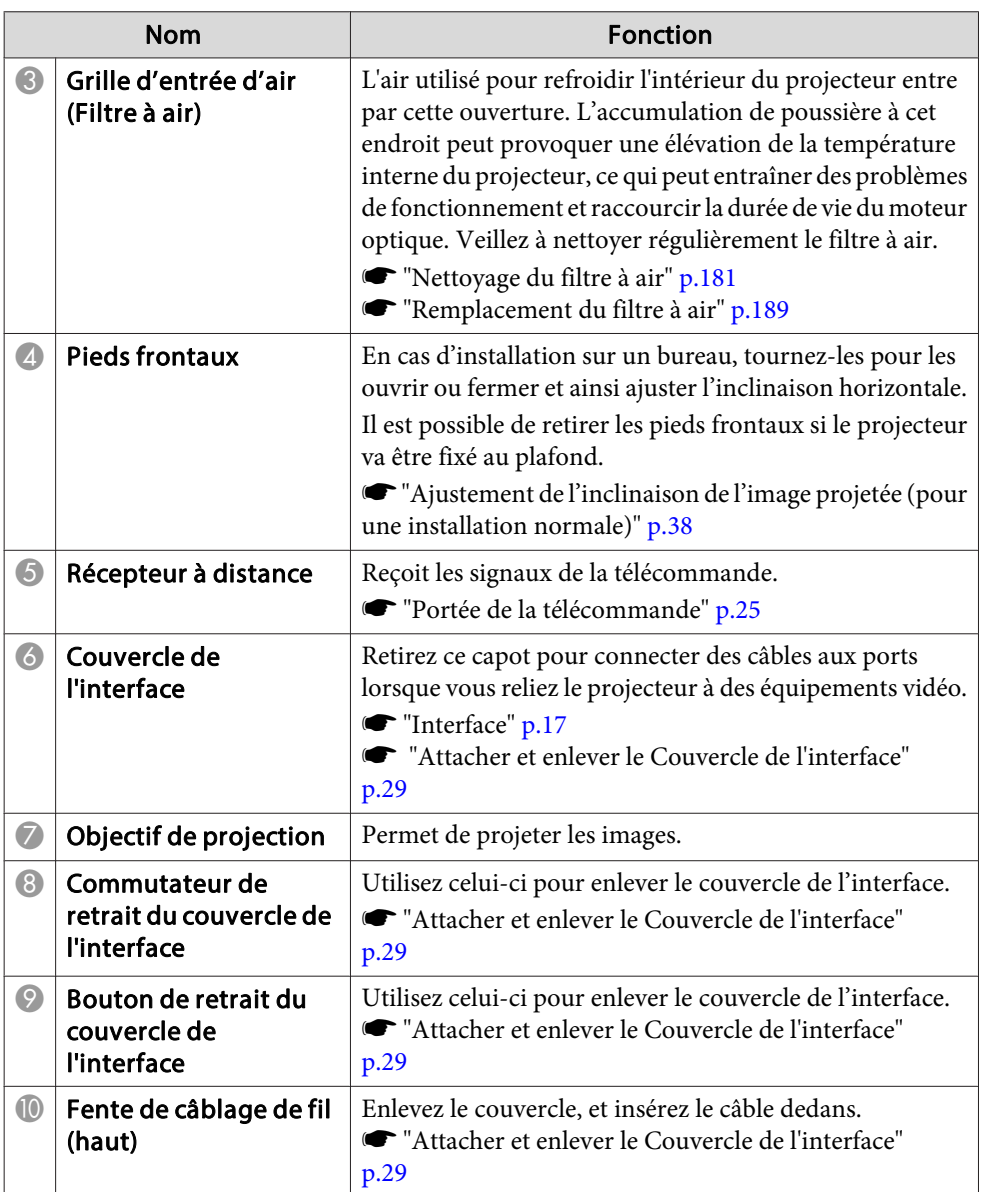

<span id="page-15-0"></span>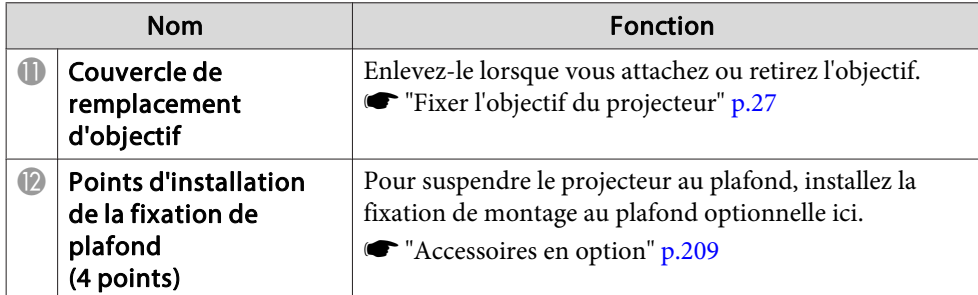

### **Arrière**

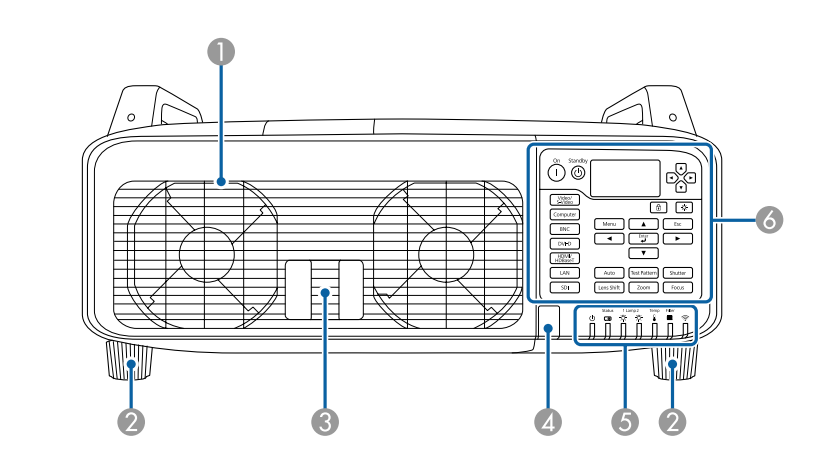

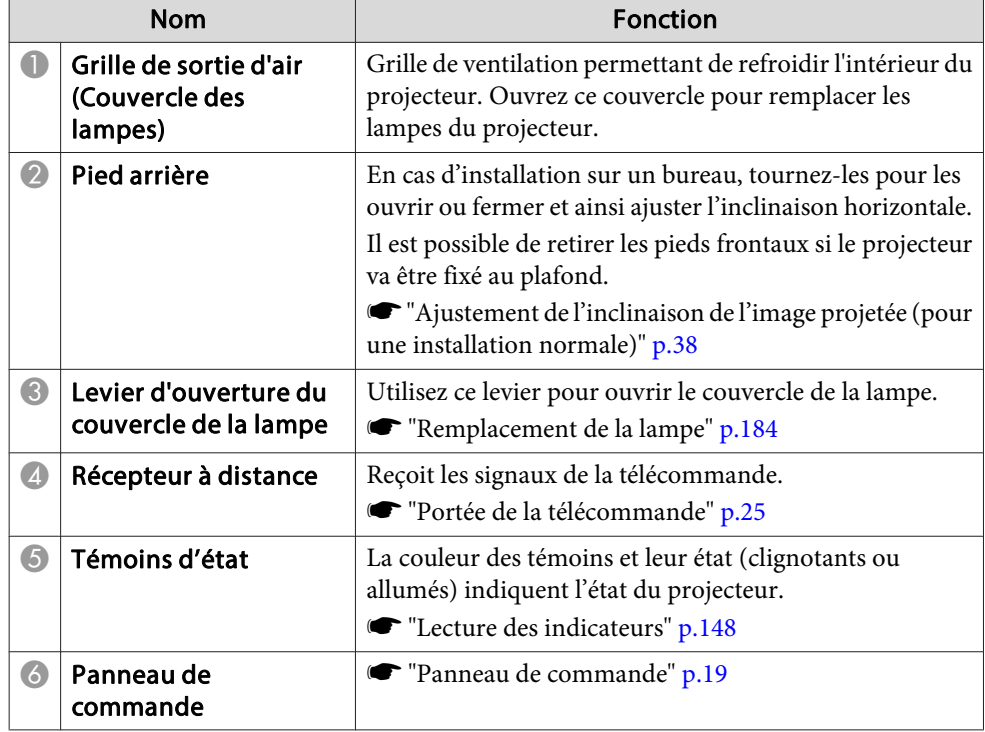

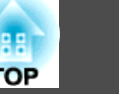

### <span id="page-16-0"></span>**Dessous**

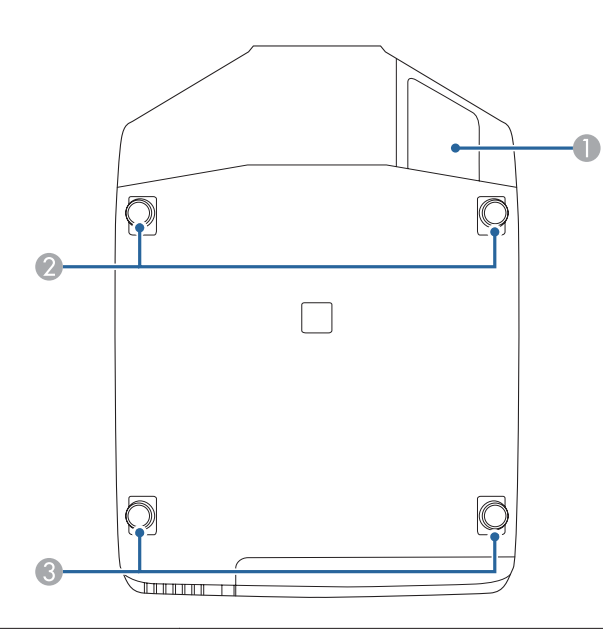

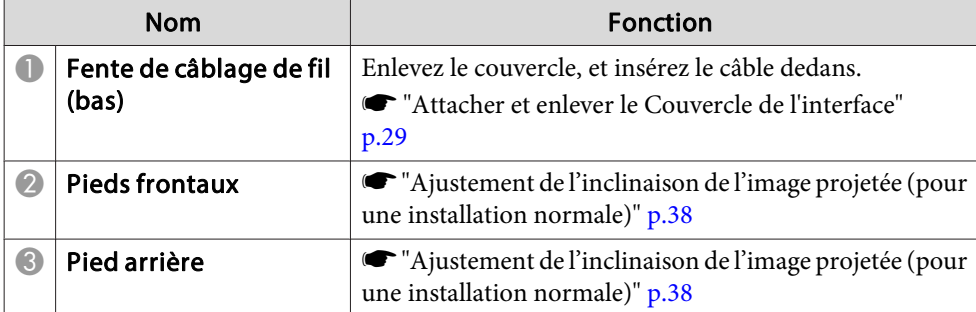

### **Interface**

Vous pouvez accéder aux ports suivants en enlevant le couvercle de l'interface. Pour plus d'informations sur comment enlever le couvercle de l'interface et connecter un équipement vidéo, voir la section suivante.

- s "Attacher et enlever le Couvercle de [l'interface"](#page-28-0) p.<sup>29</sup>
- **•** "Connexion des [équipements"](#page-42-0) p.43

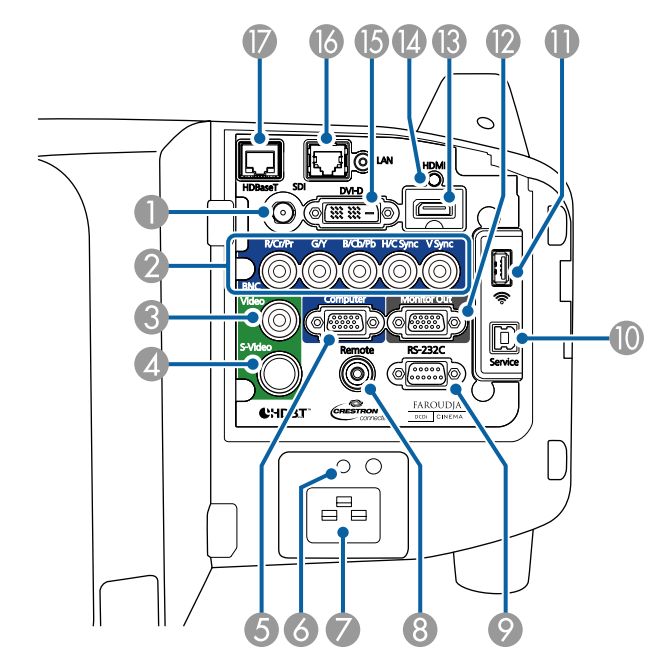

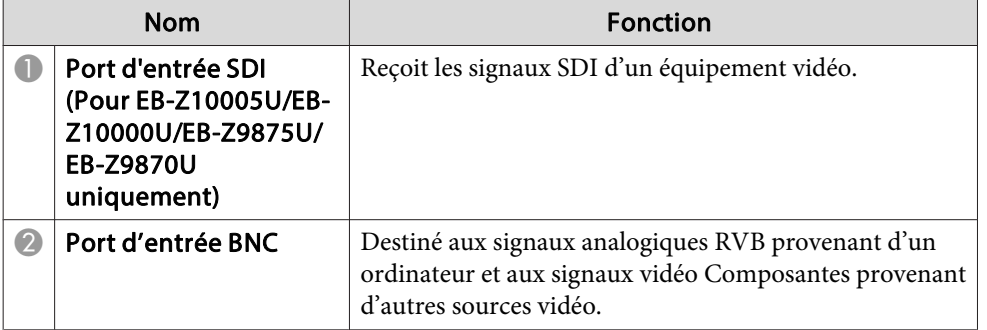

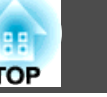

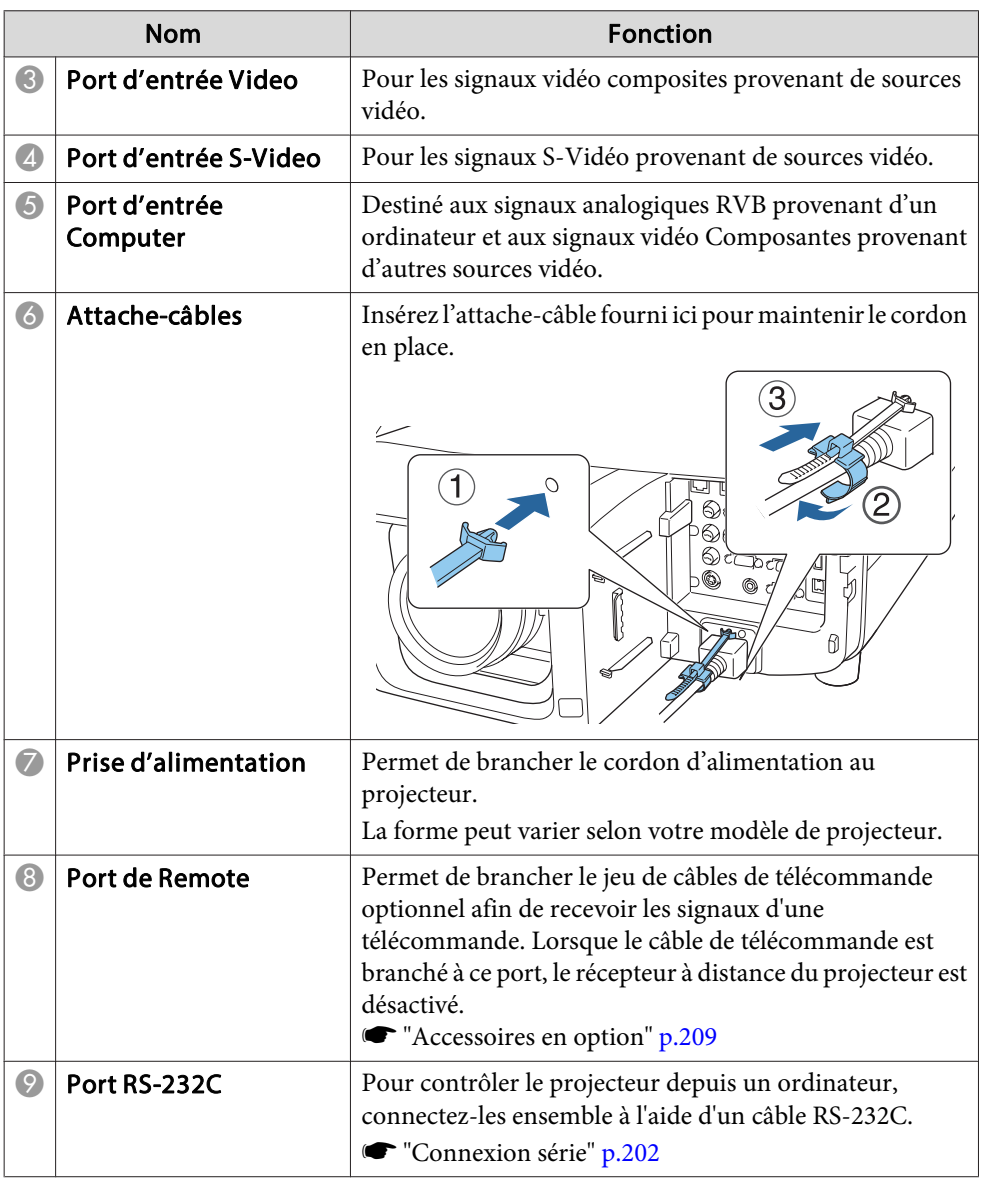

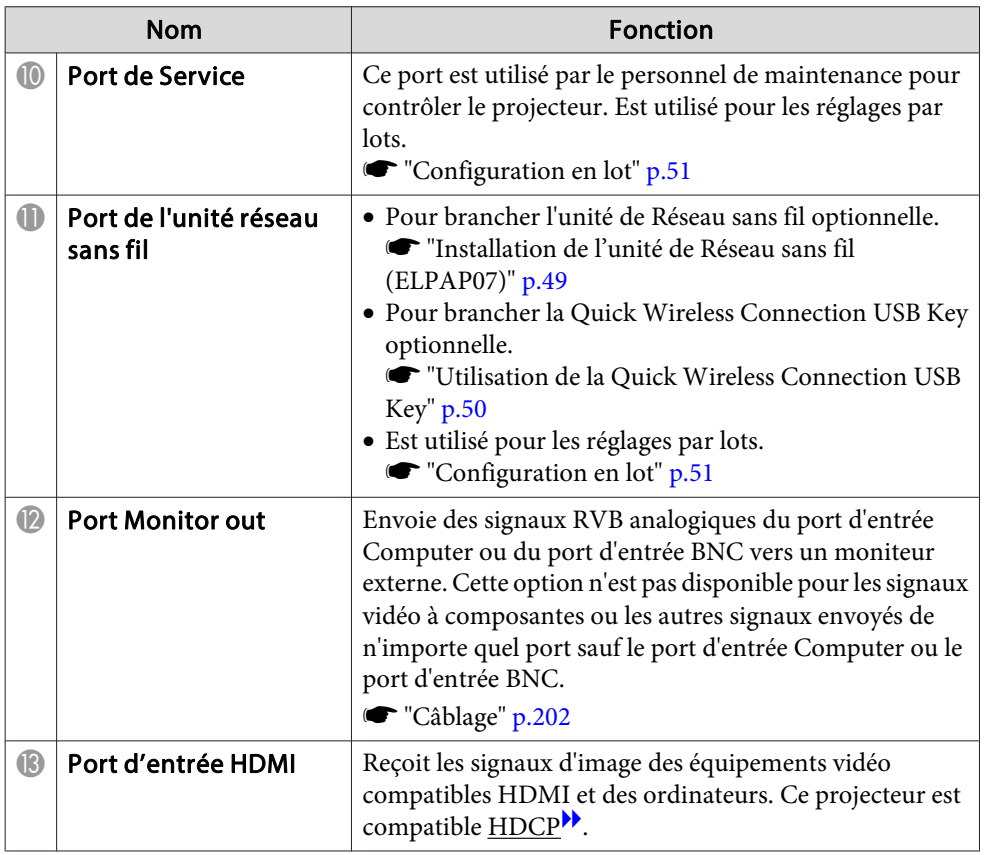

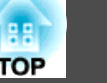

<span id="page-18-0"></span>

| <b>Nom</b>            |                     | <b>Fonction</b>                                                                                               |
|-----------------------|---------------------|----------------------------------------------------------------------------------------------------|
| $\boldsymbol{\omega}$ | Serre-câble         | Insérez l'attache-câbles HDMI fourni pour maintenir le<br>câble HDMI en place.<br>Ω<br>ళ<br>$\overline{c}$    |
| $\bf \Phi$            | Port d'entrée DVI-D | Reçoit les signaux DVI-D de l'ordinateur.                                                                     |
| $\bf \overline{6}$    | <b>Port LAN</b>     | Permet de brancher un câble LAN en vue de la connexion à<br>un réseau.<br>Connecter un câble LAN" p.47        |
| $\bigcirc$            | Port HDBaseT        | Permet de connecter un câble LAN à l'émetteur HDBaseT<br>optionnel.<br>"Connexion d'un émetteur HDBaseT" p.48 |

**Panneau de commande**

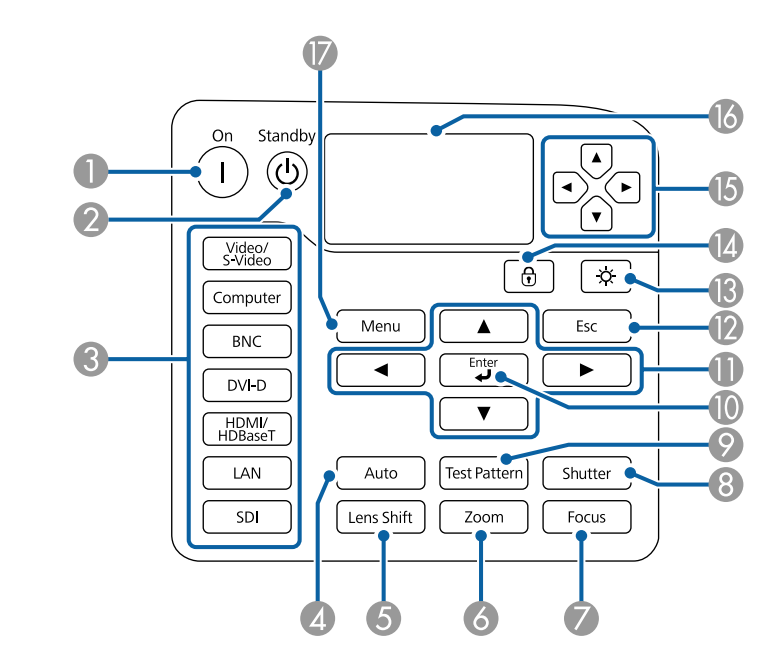

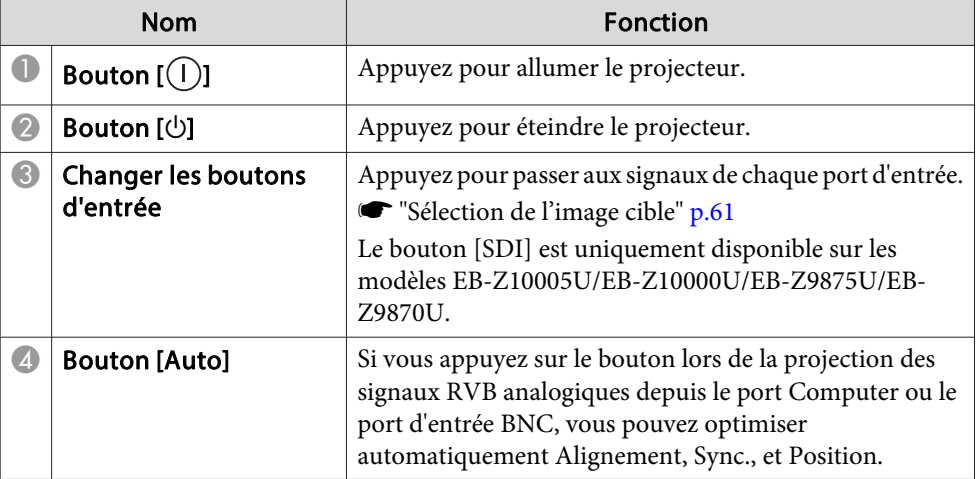

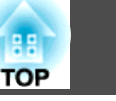

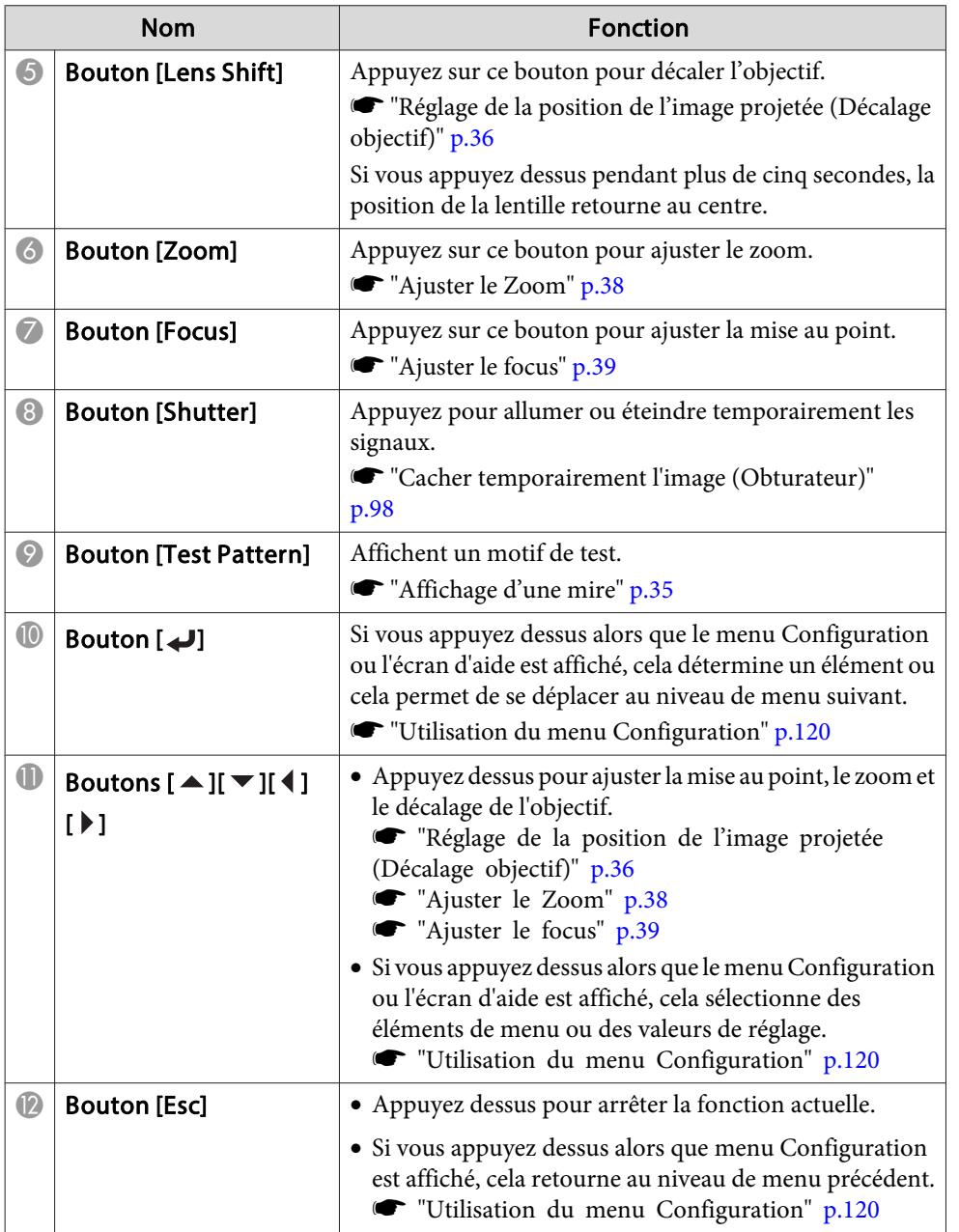

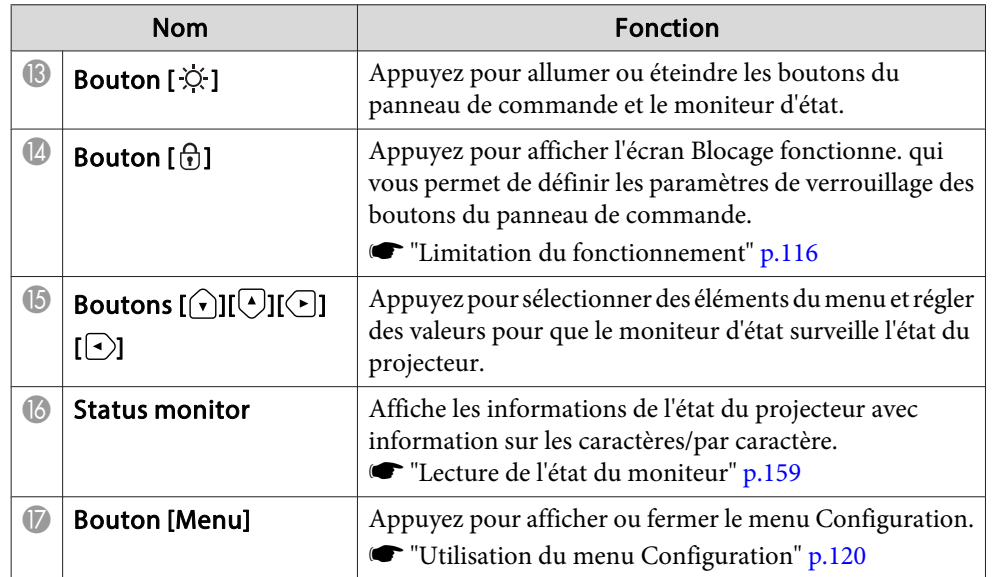

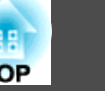

### <span id="page-20-0"></span>**Télécommande**

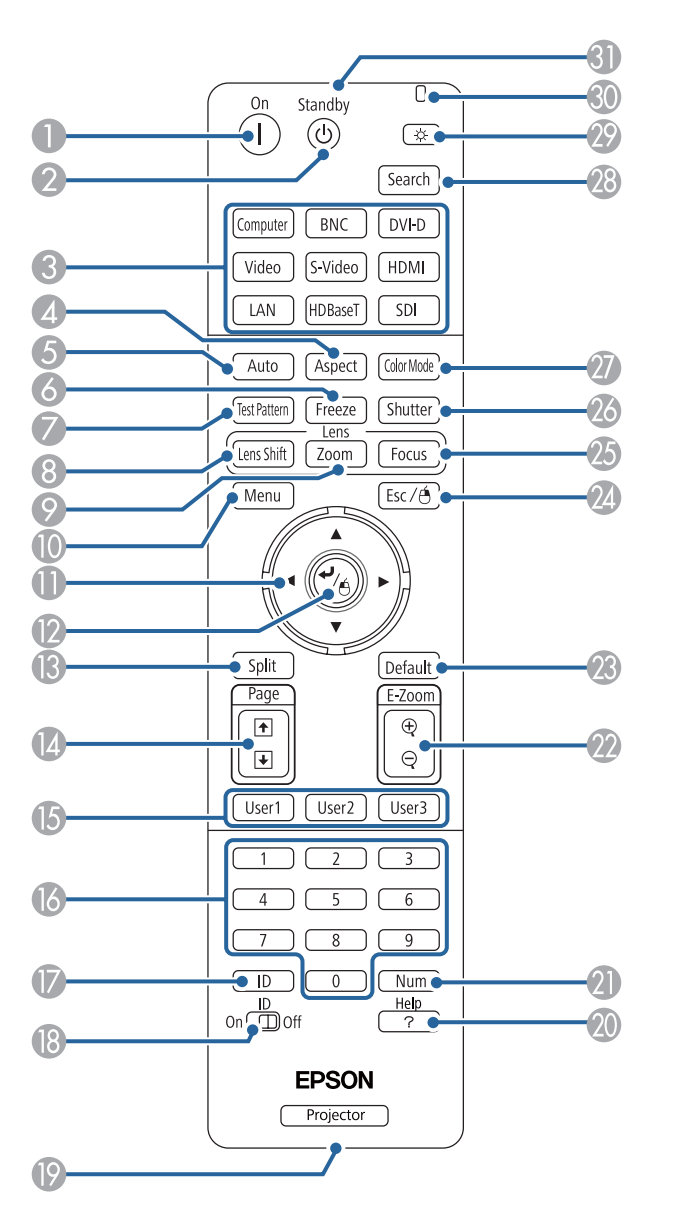

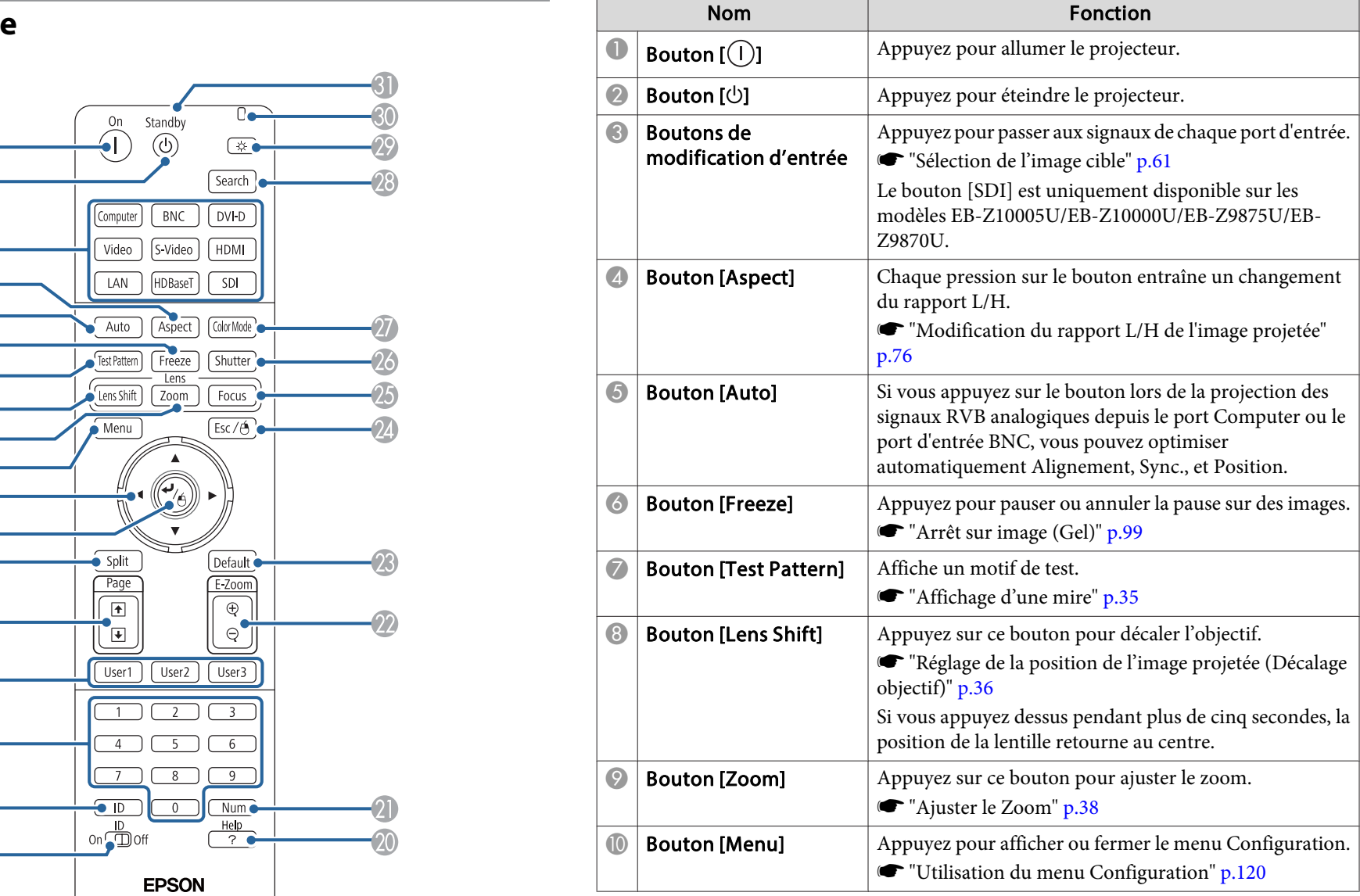

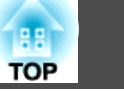

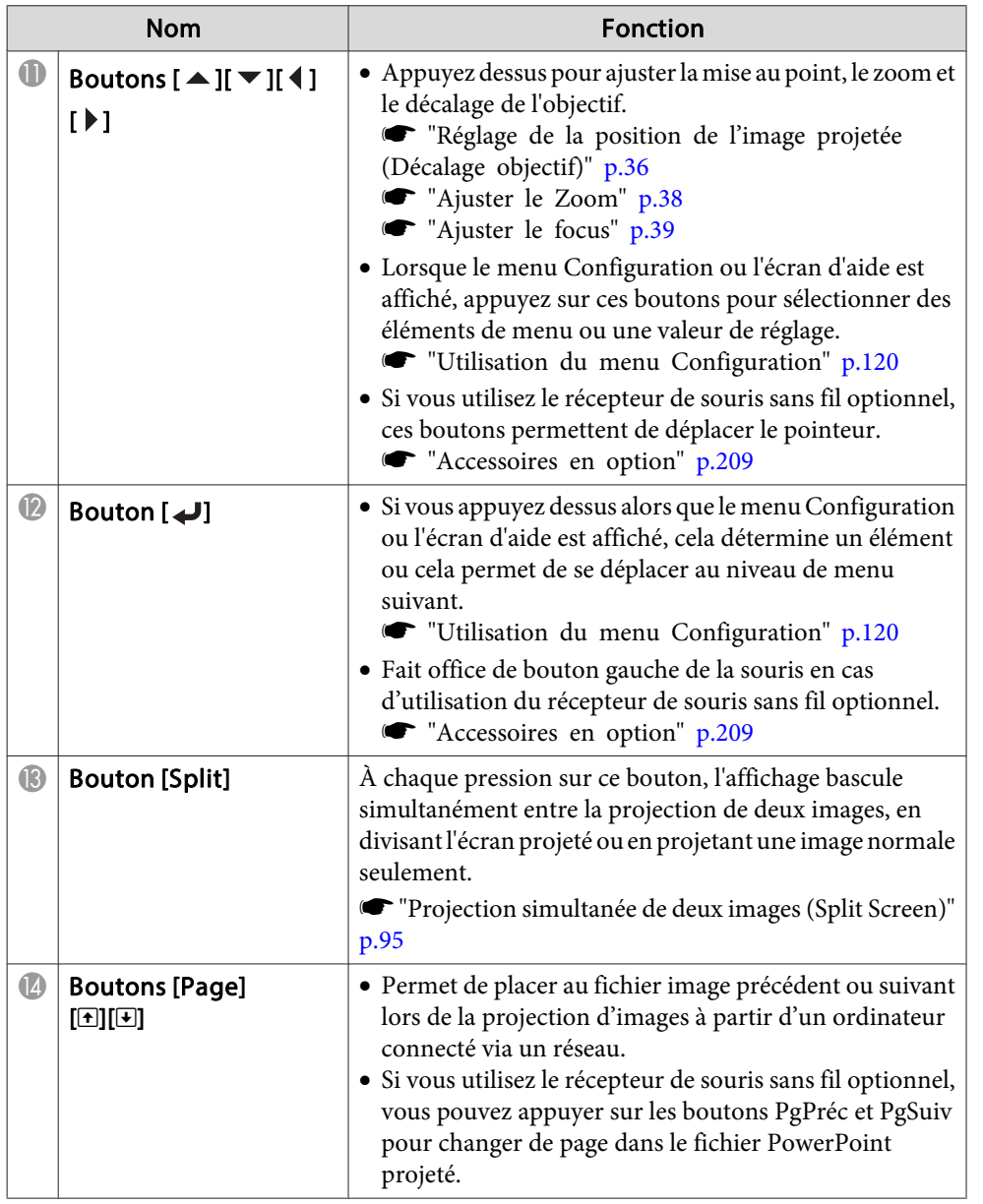

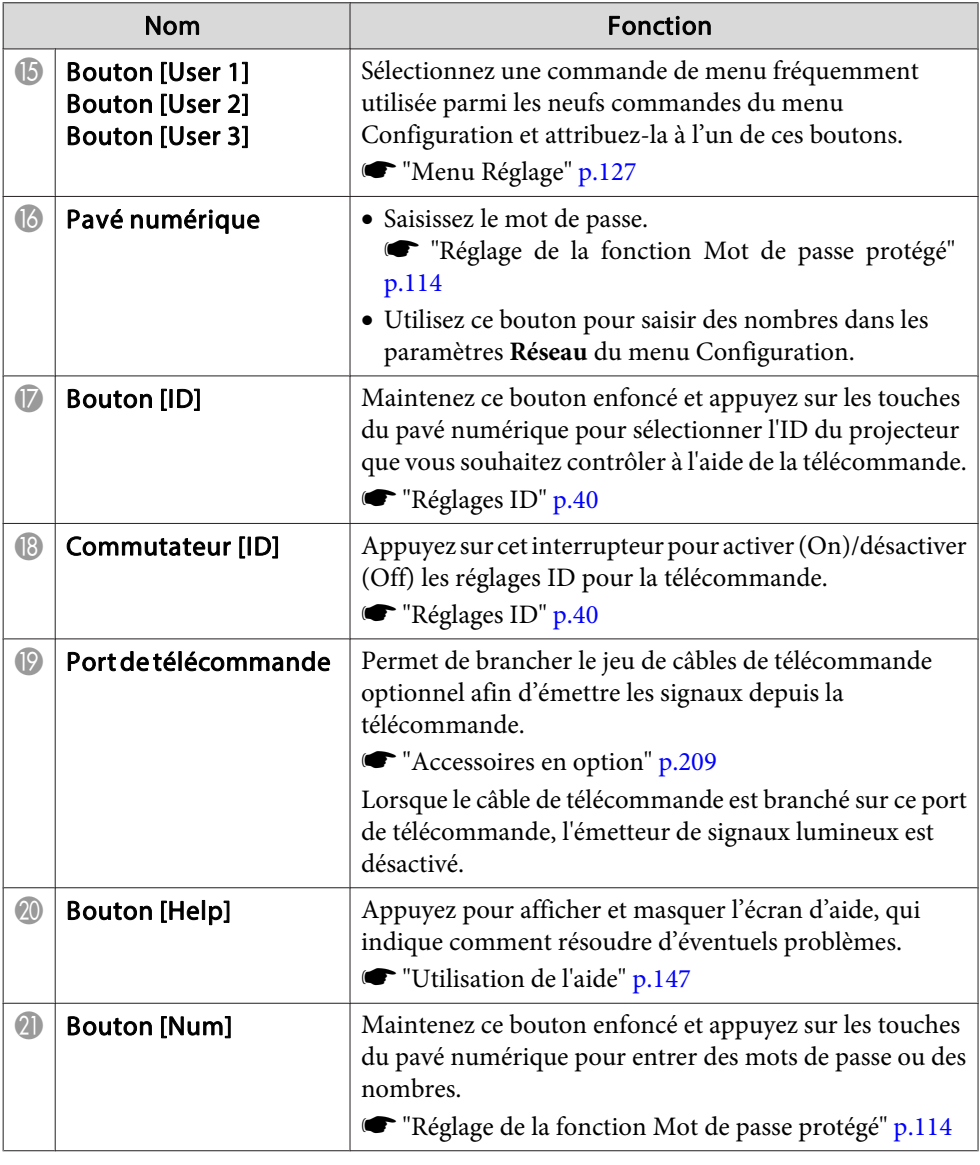

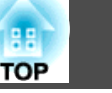

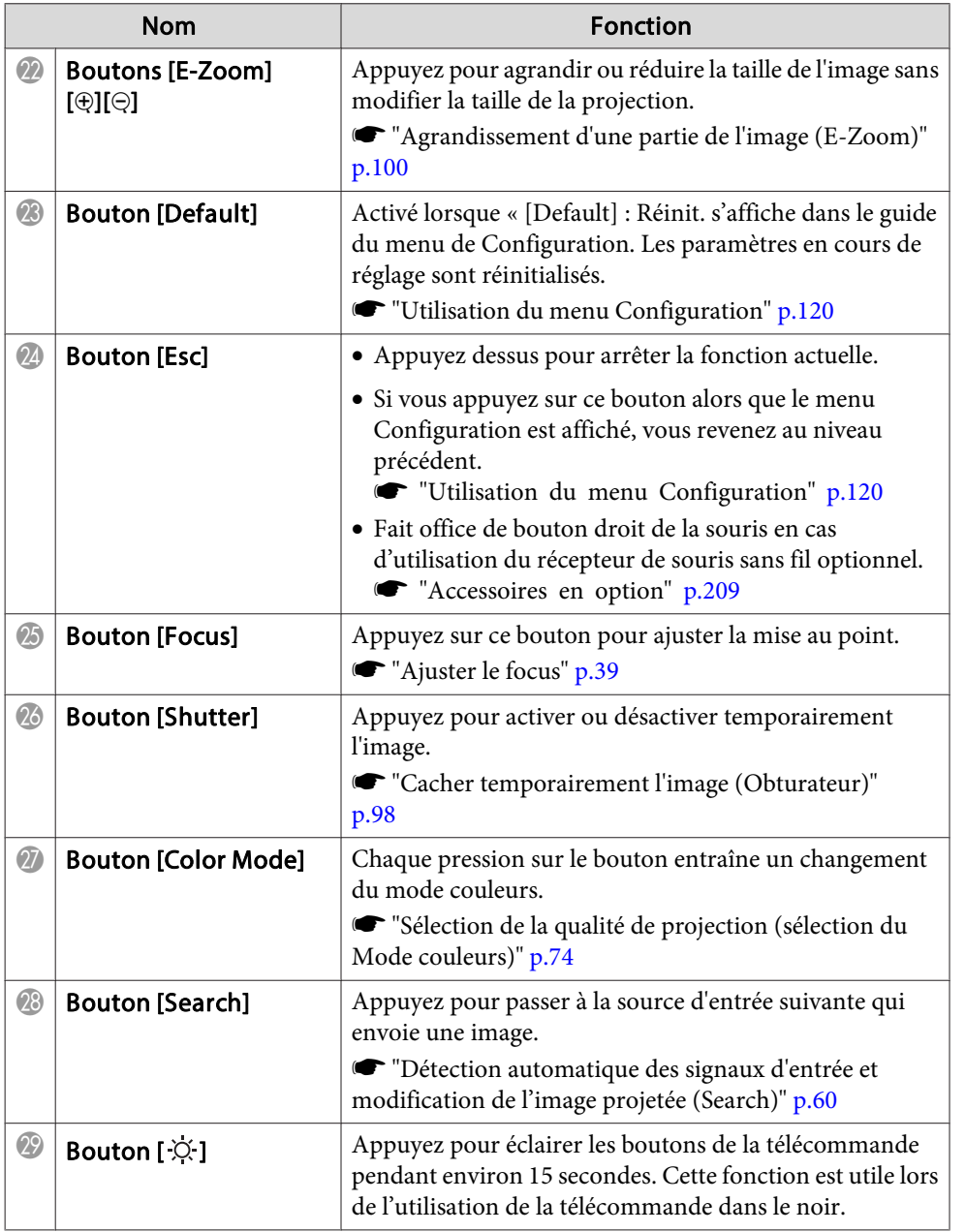

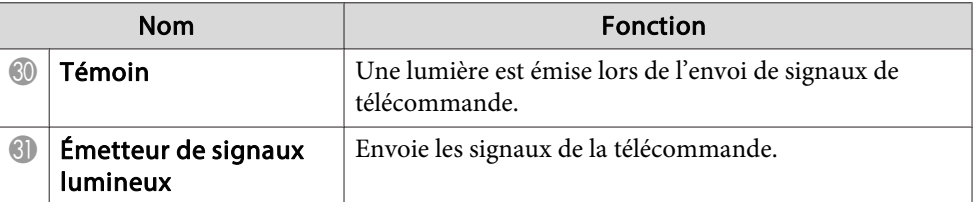

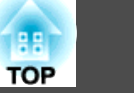

<span id="page-23-0"></span>Vous pouvez effectuer les opérations suivantes en appuyant simplement sur l'un des boutons de la télécommande.

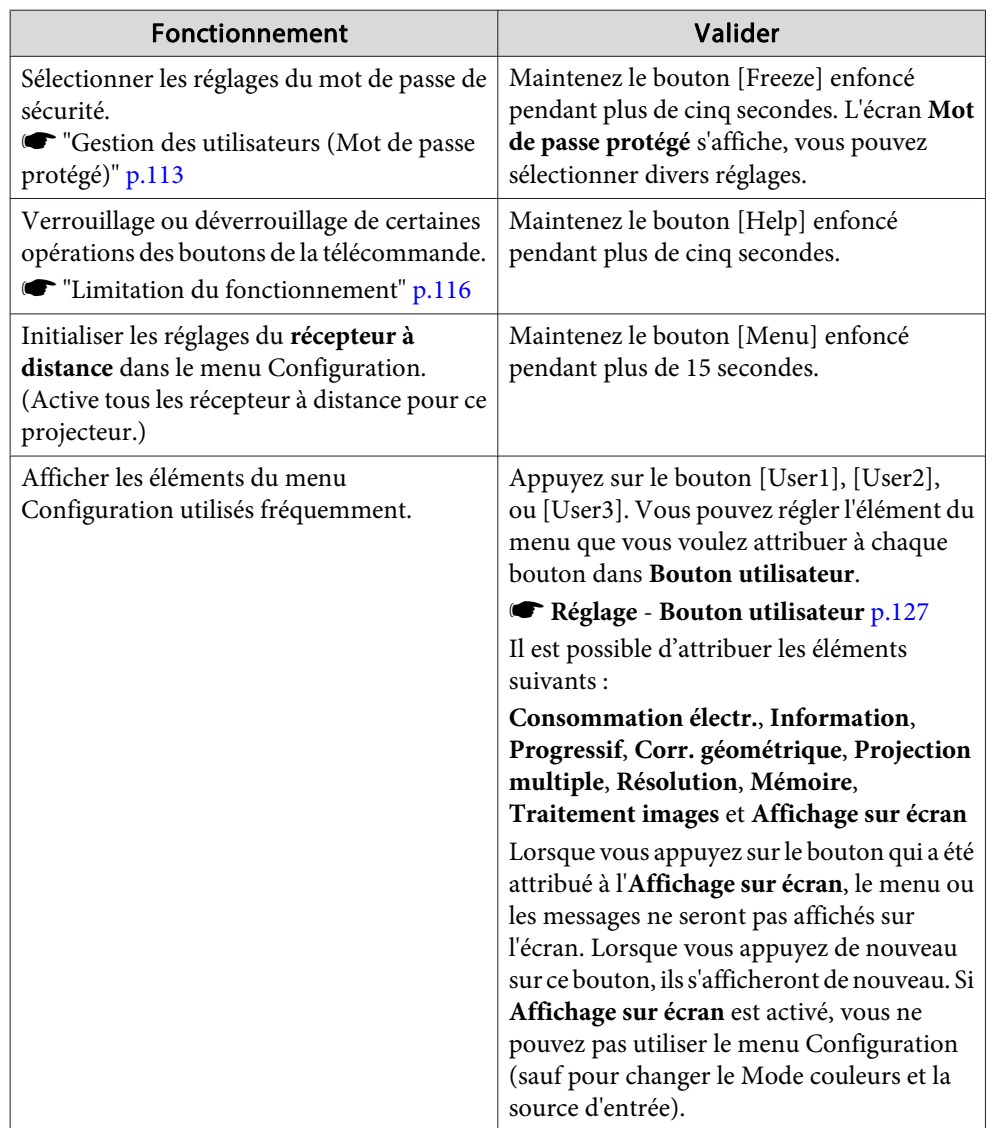

#### **Remplacement des piles de la télécommande**

Si la télécommande semble mettre longtemps à réagir ou cesse de fonctionner au bout d'un moment, cela signifie probablement que ses piles sont usées. Dans ce cas, vous devez remplacer les piles. Préparez deux piles alcalines ou au manganèse AA. N'utilisez que des piles AA alcalines ou au manganèse AA.

#### **Attention**

Lisez attentivement le manuel suivant avant de manipuler les piles.

s *[Consignes](#page-0-0) de sécurité*

### a

Retirez le couvercle du compartiment <sup>à</sup> piles.

Ouvrez le verrou du couvercle du compartiment des piles, puis enlevez le couvercle.

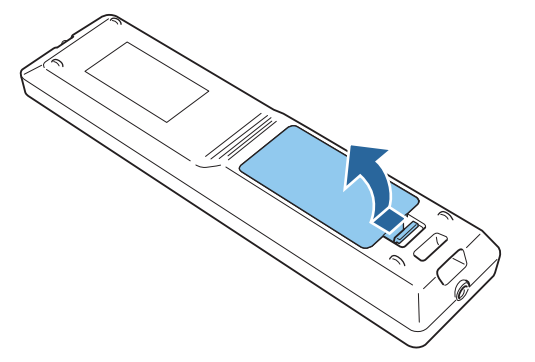

<span id="page-24-0"></span>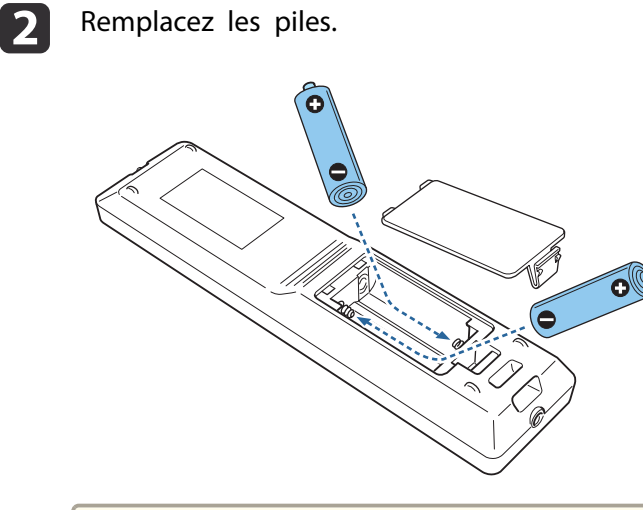

### **Portée de la télécommande**

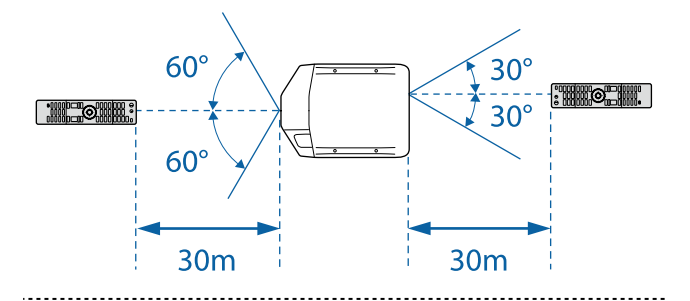

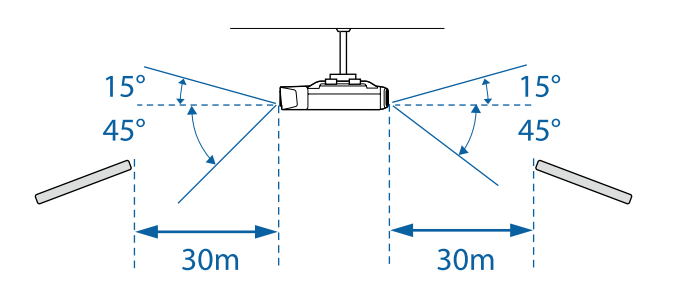

#### **Attention**  $\sqrt{N}$

Veillez à installer les nouvelles piles à l'endroit en respectant les signes (+) et (-) marqués sur les piles et à l'intérieur du boîtier.

Si les piles ne sont pas utilisées de manière appropriée, elles peuven<sup>t</sup> exploser ou fuir et provoquer un incendie, des blessures ou endommager le produit.

### **B**

Réinstallez le couvercle du compartiment <sup>à</sup> piles.

Appuyez sur le couvercle jusqu'à ce qu'il fasse entendre un déclic.

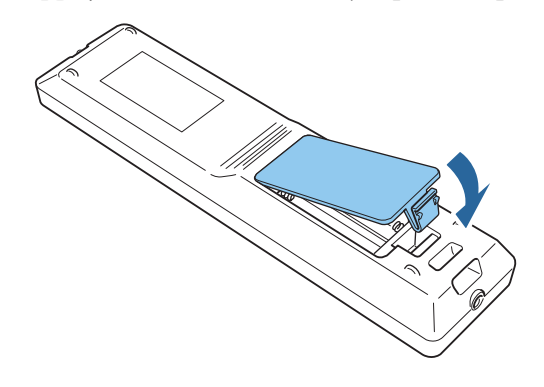

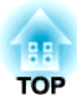

## <span id="page-25-0"></span>**Préparation du projecteur**

Ce chapitre décrit comment installer le projecteur et connecter les sources de projection.

## <span id="page-26-0"></span>**Installation du projecteur 27**

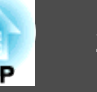

### **Fixer l'objectif du projecteur**

#### **Fixation**

#### **Attention**

- Ne fixez pas l'unité d'objectif si la section d'insertion de l'objectif du projecteur est tournée vers le haut. De la poussière ou des saletés pourraient pénétrer dans le projecteur.
- Évitez de toucher l'objectif. Si des traces de doigt ou des taches de graisse sont laissées sur l'objectif, la qualité de projection sera dégradée.

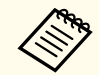

aPour vous assurer que la correction keystone soit effectuée correctement, réglez **Type d'objectif** dans le menu Configuration en fonction de l'objectif que vous utilisez.

s **Avancé** - **Fonctionnement** - **Avancé** - **Type d'objectif** p.[129](#page-128-0)

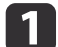

Enlever le couvercle de remplacement d'objectif.

Appuyez légèrement sur le couvercle de remplacement d'objectif. Quand la partie arrière monte, enlevez le couvercle de remplacement d'objectif.

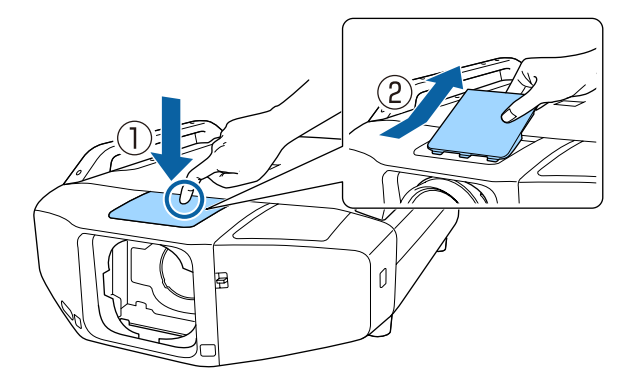

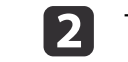

Tournez le levier de verrouillage dans le sens antihoraire.

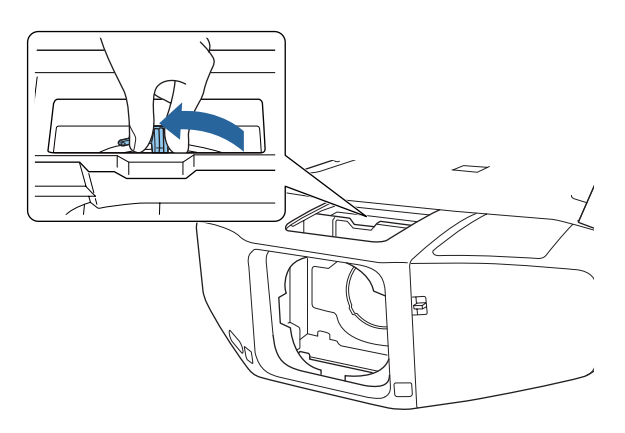

**B** 

Insérez l'objectif dans la section d'insertion, en veillant à ce que le rond blanc de l'objectif se trouve en haut.

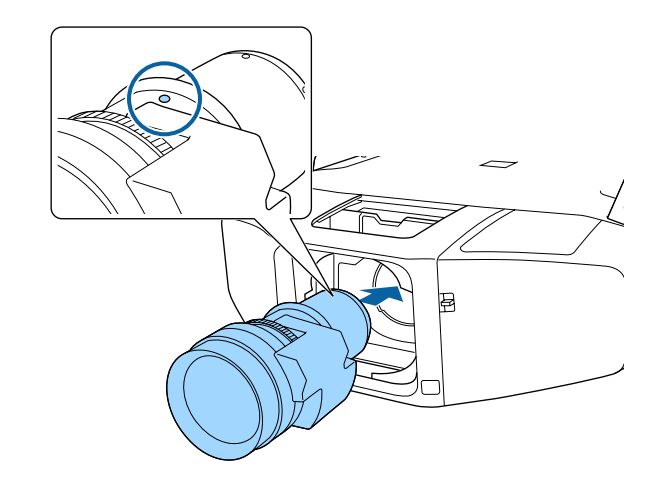

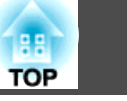

 En maintenant fermement l'objectif, tournez le levier de verrouillage dans le sens des aiguilles d'une montre jusqu'à ce qu'il <sup>s</sup>'encliquette.

Veillez à ce que l'objectif ne puisse pas être détaché.

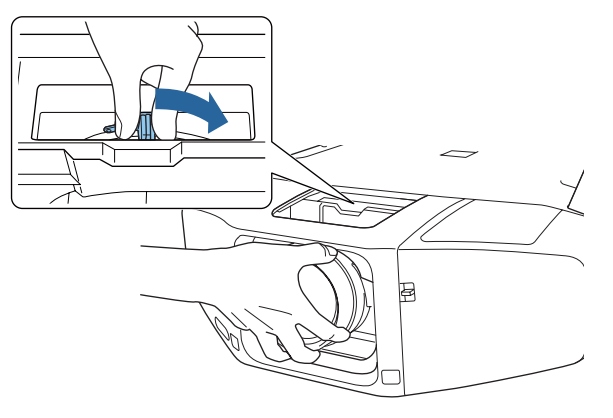

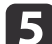

<span id="page-27-0"></span>**d** 

Attachez le couvercle de remplacement d'objectif.

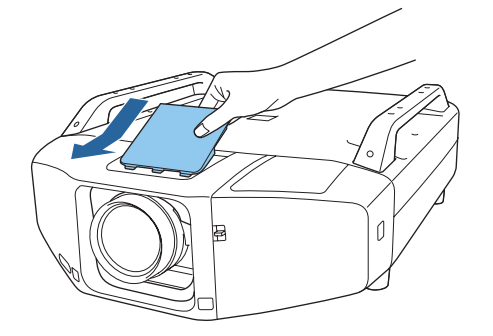

#### **Retrait**

#### **Attention**

Avant de remplacer l'objectif, veuillez éteindre l'alimentation. Si vous avez décalé l'objectif, recentrez-le avant de remplacer l'objectif.

s "Réglage de la position de l'image projetée [\(Décalage](#page-35-0) objectif)" p.<sup>36</sup>

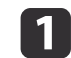

Enlever le couvercle de remplacement d'objectif.

Appuyez légèrement sur le couvercle de remplacement d'objectif. Quand la partie arrière monte, enlevez le couvercle de remplacement d'objectif.

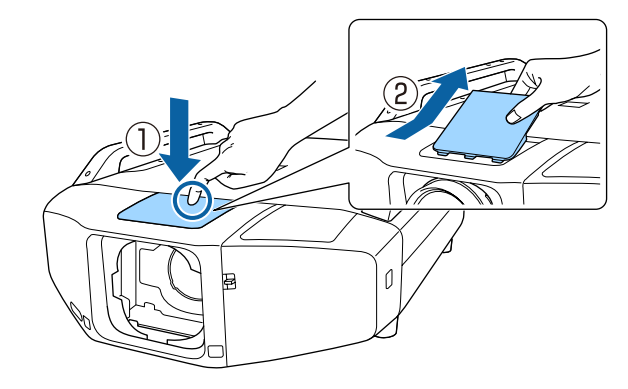

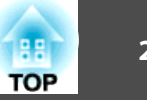

<span id="page-28-0"></span>2 En maintenant fermement l'objectif, tournez le levier de verrouillage dans le sens antihoraire jusqu'à ce qu'il soit déverrouillé.

Une fois dégagé, retirez l'objectif en le tirant vers vous.

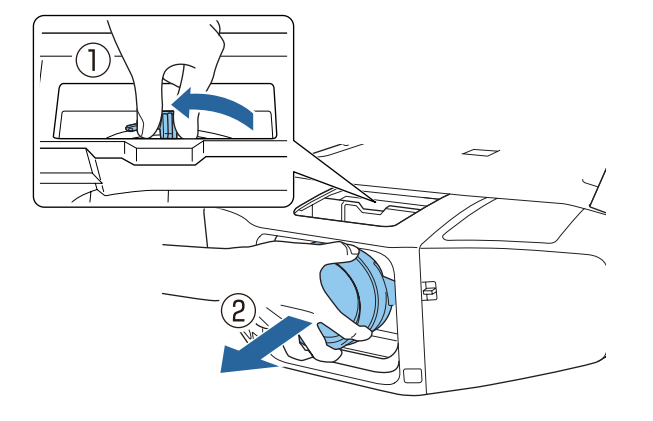

### **Attacher et enlever le Couvercle de l'interface**

Enlevez le couvercle de l'interface avant d'installer le projecteur, de sorte qu'il soit plus facile de connecter le câble après l'installation.

### **Retrait**

**Tout en appuyant sur l'interrupteur, appuyez sur le bouton sur le côté et tirez sur le capot de l'interface en ligne droite.**

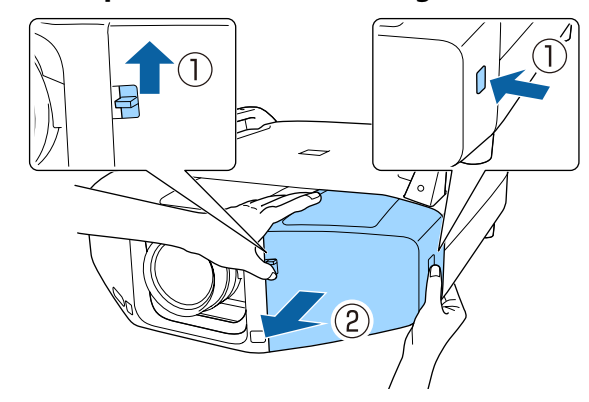

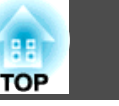

#### <span id="page-29-0"></span>**Fixation**

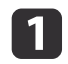

 Retirez le capot supérieur lorsque vous faites passer les câbles connectés par le haut. Retirez le capot inférieur lorsque vous faites passer les câbles connectés par le bas.

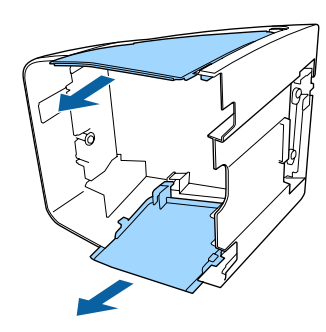

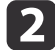

Appuyez sur le couvercle de l'interface le long du guide jusqu'à ce qu'il s'enclenche en position.

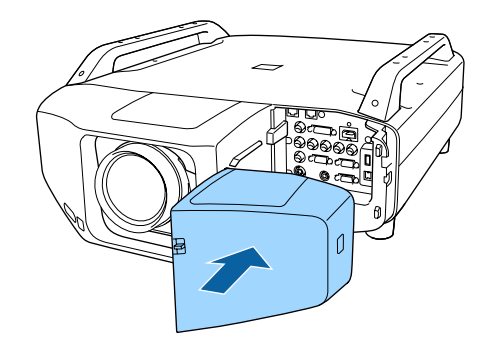

### <span id="page-30-0"></span>**Réglages de l'installation**

#### **Régler la direction**

Une fois l'installation terminée, réglez l'option **Direction** du menu Configuration en fonction de l'angle d'installation vertical.

#### **Attention**

Veillez à régler correctement l'option **Direction**. Sinon la durée de vie de la lampe peu<sup>t</sup> être réduite de manière significative.

aLors d'une projection en portrait, vous <sup>n</sup>'avez pas besoin de régler la **Direction**.

Appuyez sur le bouton  $[$ (1)] pour allumer le projecteur.

Si les images sont floues, appuyez sur le bouton [Focus] pour faire l'ajustement.

**s** ["Ajuster](#page-38-0) le focus" p.39

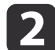

 $\overline{3}$ 

a

- Appuyez sur le bouton [Menu].
- Sélectionnez **Direction** sous **Avancé**.

d

Appuyez sur les boutons  $[\triangle][\blacktriangledown]$  pour sélectionner l'angle d'installation en fonction de la direction du projecteur, puis appuyez sur le bouton  $[\blacktriangleleft]$ .

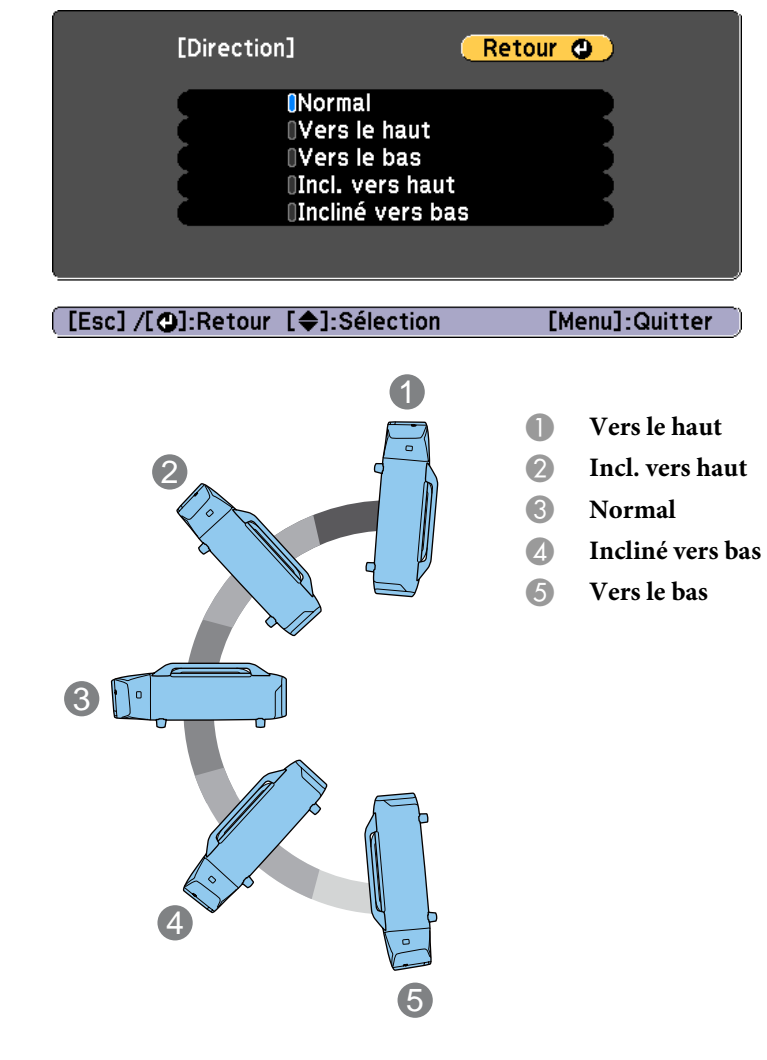

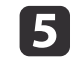

Lorsque les réglages sont terminés, appuyez sur le bouton [Menu].

**TOP** 

#### <span id="page-31-0"></span>**Changer le sens de l'image (Projection)**

Vous pouvez changer le sens de l'image à l'aide du mode **Projection** dans le menu Configuration.

#### **s** Avancé - Projection p.[129](#page-128-0)

Si l'option Avant est utilisée, le sens de l'image pour chaque mode de projection est le suivant.

#### Avant (réglage par défaut) Mant/Retourné

Arrière

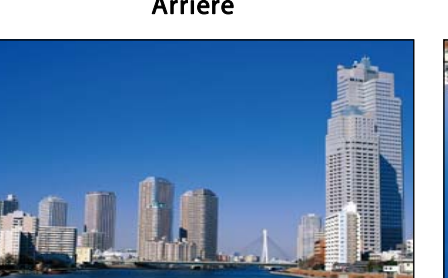

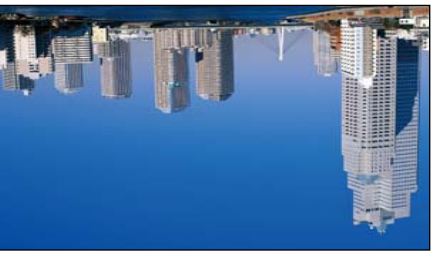

Arrière/Retourné

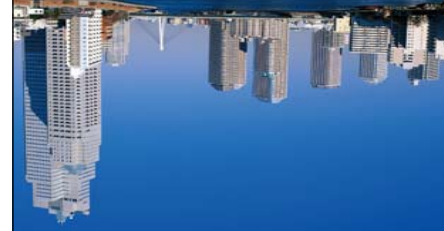

### **Sélection de la lampe**

Lorsque l'installation est terminée, sélectionnez les lampes que vous souhaitez activer en fonction de l'utilisation ou de l'état.

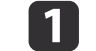

Appuyez sur le bouton [Menu] pendant la projection.

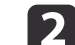

 $\boxed{3}$ 

- Sélectionnez **Sél. lampe** dans **Avancé**.
- Sélectionnez la lampe à allumer, puis appuyez sur le bouton  $\Box$

La lampe <sup>s</sup>'allume en fonction de la sélection.

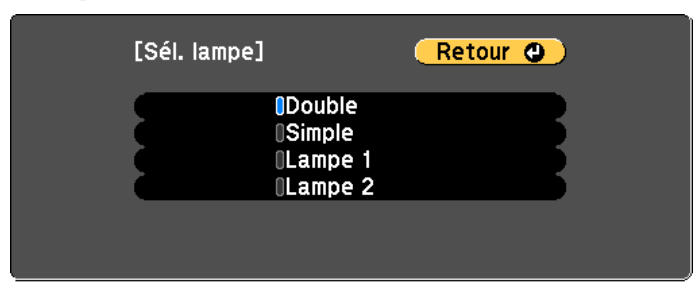

[Esc] /[O]:Retour [♦]:Sélection [Menu]:Quitter

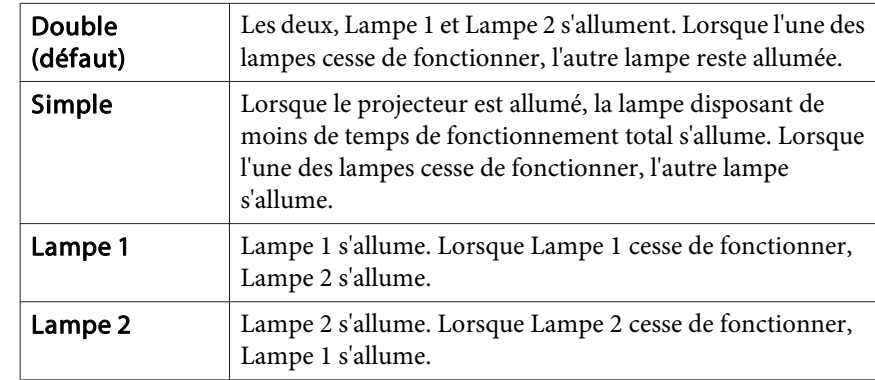

**TOP** 

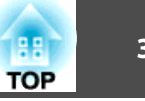

### Appuyez sur le bouton [Menu] pour terminer le réglage.

<span id="page-32-0"></span>d

a• Vous pouvez spécifier la date et l'heure et changer automatiquement les lampes.

- **S** "Fonction de p[lanification"](#page-104-0) p.105
- Environ <sup>120</sup> secondes après avoir changé le réglage de **Sél. lampe**, vous ne pourrez plus modifier **Sél. lampe** ou éteindre le projecteur.
- Notez que la modification rapide des réglages de **Sél. lampe** peu<sup>t</sup> détériorer temporairement les lampes ou provoquer un dysfonctionnement.
- Lorsque vous utilisez l'option Projection multiple, réglez-la sur **Double**.
- Il ne sera peut-être pas possible de régler **Sél. lampe** si un problème ou un avertissement survient sur le projecteur.
- Lorsque la luminosité des lampes est réduite en raison du Capteur de T°, vous ne pouvez pas régler **Sél. lampe**.
	- s **Réglage Consommation électr.** p.[127](#page-126-0)

### **Réglages de l'écran**

Réglez l'option Format d'écran en fonction du rappor<sup>t</sup> hauteur/largeur de l'écran utilisé.

La zone d'affichage de l'image correspond à la forme de l'écran.

aLes réglages du **Format d'écran** au moment de l'achat sont les suivants :

- Projecteur WUXGA/WXGA : **16:10**
- Projecteur XGA : **4:3**

 $\blacksquare$ Appuyez sur le bouton [Menu] pendant la projection.

**•** "Utilisation du menu [Configuration"](#page-119-0) p.120

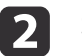

 $\overline{\mathbf{3}}$ 

- Sélectionnez **Affichage** sous **Avancé**.
- Sélectionnez **Format d'écran** sous **Réglages Écran**.

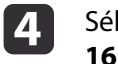

Sélectionnez le rapport d'aspect de l'écran entre **4:3**, **16:9**, et **16:10**.

La forme du motif de test de l'arrière-plan change en fonction du réglage.

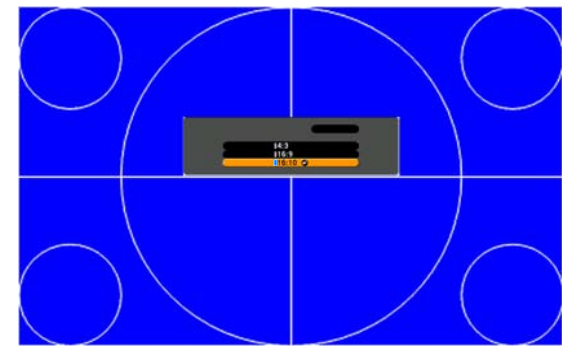

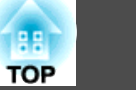

<span id="page-33-0"></span>e

- Appuyez sur le bouton [Menu] pour terminer le réglage.
- a• Lorsque vous modifiez le réglage Format d'écran, ajustez également le rappor<sup>t</sup> hauteur/largeur de l'image projetée.
	- s ["Modification](#page-75-0) du rappor<sup>t</sup> L/H de l'image projetée" p.<sup>76</sup>
	- Cette fonction ne prend pas en charge Message Broadcasting (un plug-in EasyMP Monitor).

### **Réglage de la position de l'image sur l'écran projeté**

Vous pouvez régler la position de l'image en présence de marges entre le bord de l'image et le cadre de l'écran projeté générées par le réglage Format d'écran.

L'option Position à l'écran ne peut être réglée dans les cas suivants.

- Si vous utilisez un projecteur WUXGA/WXGA et le **Format d'écran** est réglé sur **16:10**
- Si vous utilisez un projecteur XGA et le **Format d'écran** est réglé sur **4:3**

Exemple : Si vous utilisez un projecteur WUXGA/WXGA et le **Format d'écran** est réglé sur **4:3**

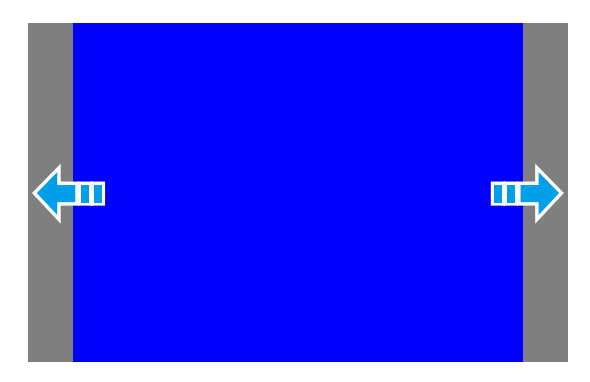

Vous pouvez déplacer l'image vers la gauche et vers la droite.

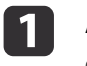

 Appuyez sur le bouton [Menu] pendant la projection. s "Utilisation du menu [Configuration"](#page-119-0) p.<sup>120</sup>

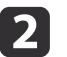

- Sélectionnez **Affichage** sous **Avancé**.
- **B**
- Sélectionnez **Position <sup>à</sup> l'écran** sous **Réglages Écran**.
- | 4 Utilisez les boutons  $[\triangle][\blacktriangledown][\triangle][\blacktriangleright]$  pour ajuster la position de l'image.

Vous pouvez vérifier la position d'affichage sélectionnée à l'aide du motif de test d'arrière-plan.

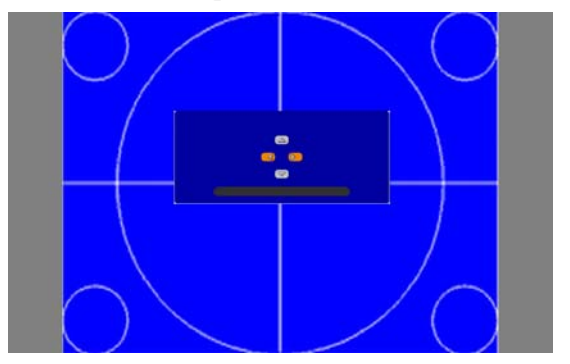

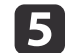

Appuyez sur le bouton [Menu] pour terminer le réglage.

### <span id="page-34-0"></span>**Affichage d'une mire**

Une mire permet d'ajuster l'image projetée sans que l'équipement vidéo soit connecté.

La forme de la mire est déterminée par le réglage du **Format d'écran**. Réglez en premier **Format d'écran**.

**← ["Réglages](#page-32-0) de l'écran" p.33** 

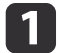

Appuyez sur le bouton [Test Pattern] pendant la projection.

**b** Appuyez sur les boutons [ 1][  $\blacktriangleright$ ] de la télécommande ou sur le bouton [  $\blacktriangleleft$  ] du panneau de commande pour modifier le motif de test.

Utilisation de la télécommande Utilisation du panneau de

commande

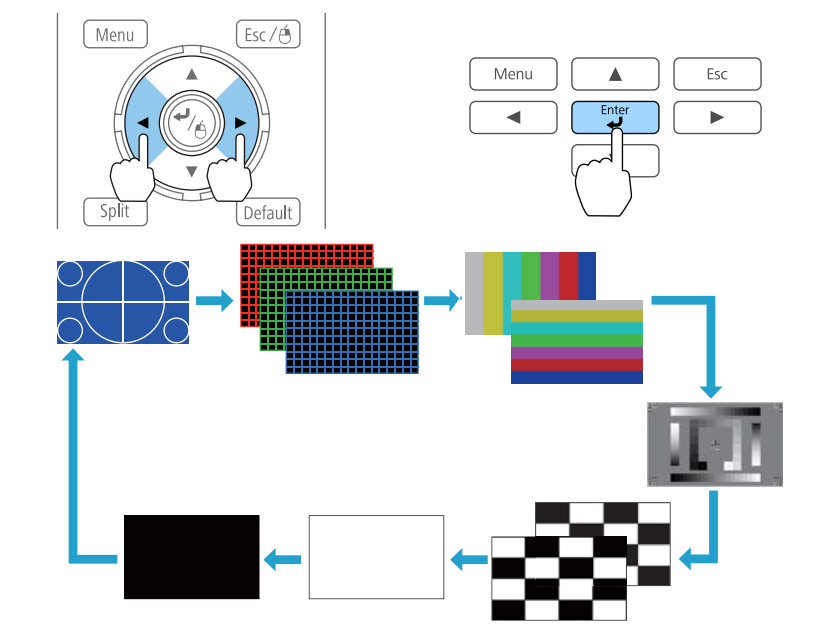

Il est possible de régler l'image de la manière suivante lors de l'affichage du motif de test.

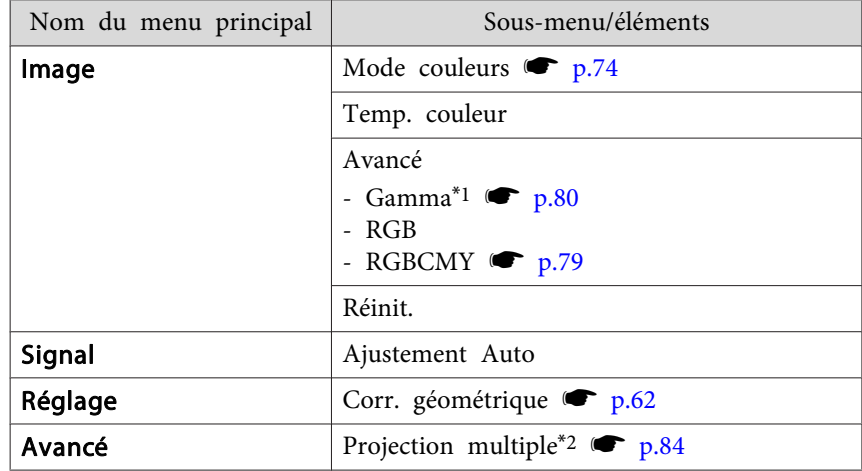

\*<sup>1</sup> Sauf pour Personnalisé

\*2 Sauf pour l'option Niveau Noir

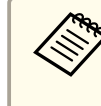

aPour régler les éléments de menu qu<sup>i</sup> ne peuven<sup>t</sup> être ajustés lors de l'affichage de la mire ou pour personnaliser l'image projetée, projetez une image à partir de l'appareil connecté.

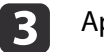

Appuyez sur le bouton [Esc] pour fermer le motif de test.

**TOP** 

### <span id="page-35-0"></span>**Installation du projecteur <sup>36</sup>**

**TOP** 

### **Réglage de la position de l'image projetée (Décalage objectif)**

Il est possible de décaler l'objectif pour régler la position de l'image projetée, par exemple, lorsque le projecteur ne peu<sup>t</sup> être placé directement en face de l'écran.

Les plages de déplacement de l'image sont représentées ci-dessous. Il <sup>n</sup>'est pas possible de régler la position de l'image projetée simultanément sur les valeurs maximales horizontale et verticale.

EB-Z10005U/EB-Z10000U/EB-Z9875U/EB-Z9870U/EB-Z9750U/EB-Z11000W/EB-Z9900W/EB-Z9800W

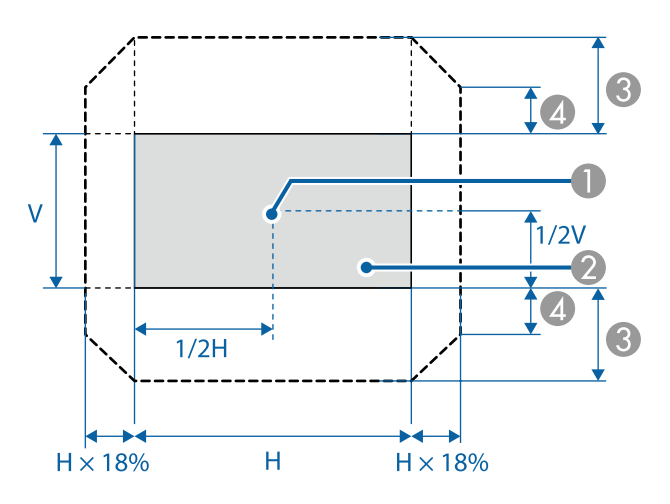

- A Centre de l'objectif
- B Image projetée lorsque le décalage de l'objectif est réglé en position centrale
- C Plage de mouvement maximale : V×60 %
- $\Box$  Ouand la direction horizontale est à la valeur maximale : V $\times$ 31%

#### EB-Z11005/EB-Z11000/EB-Z9870

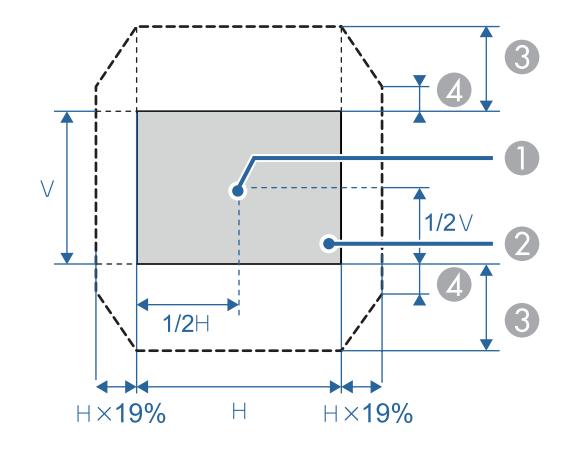

- **Centre de l'objectif**
- B Image projetée lorsque le décalage de l'objectif est réglé en position centrale
- C Plage de mouvement maximale : V×56 % (lorsque vous utilisez un objectif à courte distance ELPLU02, si vous le décalez par plus de 50 %, une partie de l'écran ne sera pas affichée correctement.)
- $\Box$  Ouand la direction horizontale est à la valeur maximale : V $\times$ 32%
- a• Lors du réglage du décalage vertical de l'objectif, ajustez en déplaçant l'image du bas vers le haut. Si vous procédez au réglage du haut vers le bas, il est possible que la position de l'image soit légèrement déplacée vers le bas.
	- Les images <sup>n</sup>'étant pas stables immédiatement après la mise sous tension du projecteur, nous vous recommandons de régler la mise au point, le zoom et le décalage d'objectif au moins 20 minutes après le début de la projection.
	- La netteté de l'image est optimale lorsque le décalage horizontal et le décalage vertical de l'objectif sont réglés en position centrale.
	- Maintenez enfoncé le bouton [Lens Shift] pendant environ cinq secondes, la position de la lentille revient au centre.
	- L'objectif à courte distance arrière ELPLR04 ne prend pas en charge le décalage de l'objectif.

a

Appuyez sur le bouton [Lens Shift].

Utilisation de la télécommande Utilisation du panneau de

# commande

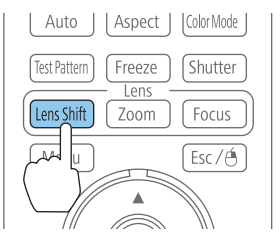

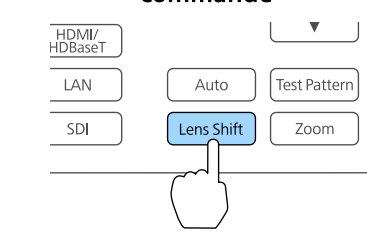

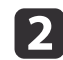

Utilisez les boutons  $[\triangle][\blacktriangledown][\blacktriangle][\blacktriangleright]$  pour ajuster la position de l'image projetée.

#### Utilisation de la télécommande Utilisation du panneau de

commande

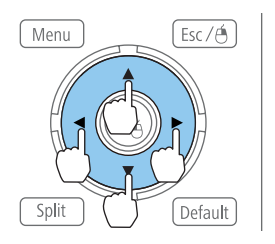

 $\mathbb{R}^+$ Menu Esc

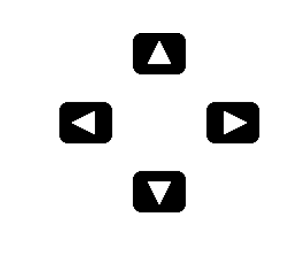

[[4→]:Régler décalage obj. [Esc]:Quitter

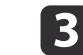

Appuyez sur le bouton [Esc] pour finir l'ajustement.

# **Installation du projecteur <sup>38</sup>**

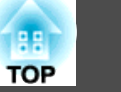

#### **Ajustement de l'inclinaison de l'image projetée (pour une installation normale)**

Ouvrez et fermez les pieds frontaux et les pieds arrières pour ajuster l'inclinaison horizontale et verticale du projecteur. Vous pouvez ajuster l écran dans une plage de ±3,5°.

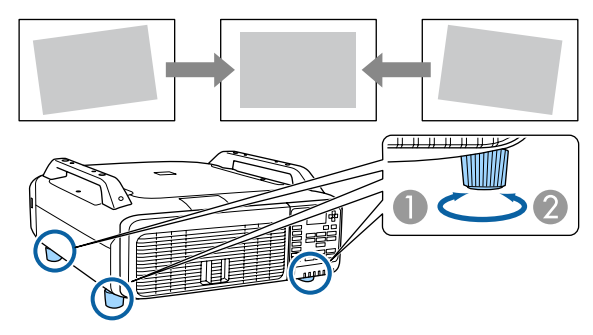

- A Dépliez les pieds frontaux et les pieds arrières.
- 2 Repliez les pieds frontaux et les pieds arrières.

#### **Attention**

Les pieds frontaux et les pieds arrières peuven<sup>t</sup> être attachés et enlevés. Veuillez noter que les pieds se détachent lorsqu'ils sont tirés par plus de 10mm.

# **Ajuster le Zoom**

- a
- Appuyez sur le bouton [Zoom].

Utilisation de la télécommande Utilisation du panneau de

# commande

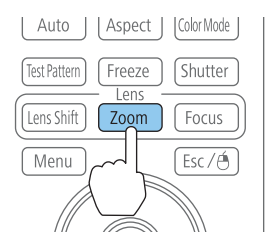

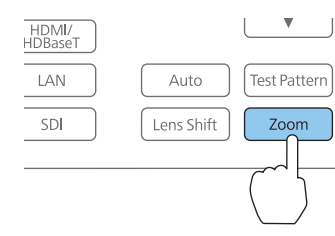

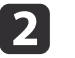

 $\mathbf{B}$ 

Appuyez sur le bouton  $[4]$ [ $\blacktriangleright$ ] pour ajuster.

Utilisation de la télécommande Utilisation du panneau de

# commande

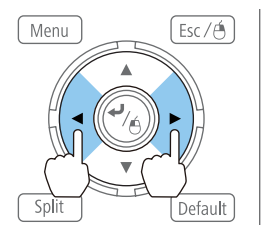

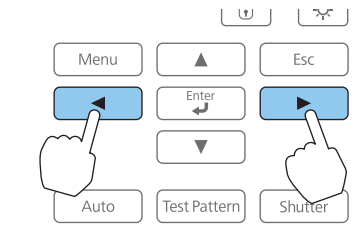

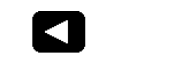

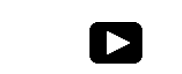

**[ I+]:Régler zoom** 

[Esc]:Quitter

Appuyez sur le bouton [Esc] pour finir l'ajustement.

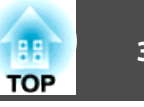

# **Ajuster le focus**

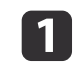

 $\boxed{2}$ 

Appuyez sur le bouton [Focus].

Utilisation de la télécommande Utilisation du panneau de

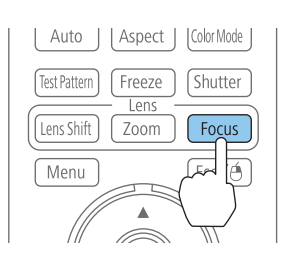

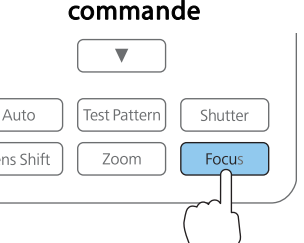

Appuyez sur le bouton  $[4]$ [ $\blacktriangleright$ ] pour ajuster.

Utilisation de la télécommande Utilisation du panneau de

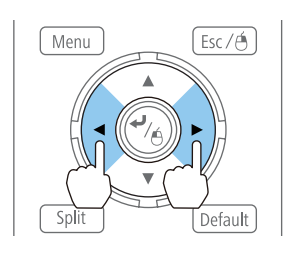

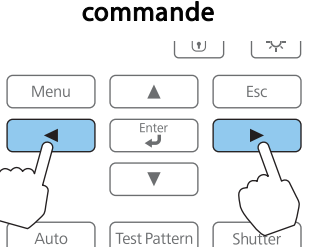

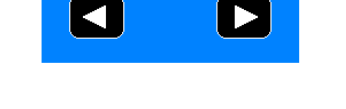

**[ [+):Régler mise au point** [Esc]:Quitter

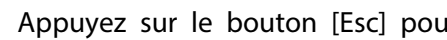

### **Lors de l'utilisation d'un objectif zoom à courte distance de projection ELPLU02**

Procédez comme suit pour régler la mise au point lorsque l'objectif est décalée vers le haut, vers le bas, vers la gauche ou vers la droite à l'aide de la fonction de décalage de l'objectif.

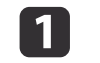

Faites tourner la bague de distorsion <sup>à</sup> fond dans le sens antihoraire.

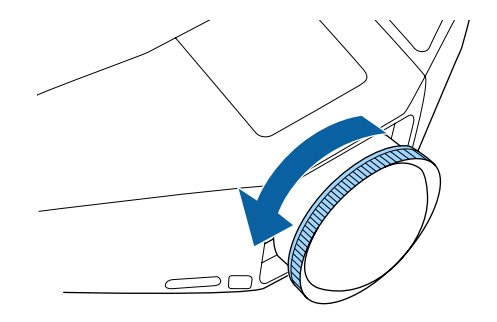

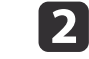

Faites la mise au point de l'image autour du centre de l'objectif.

**s** "Ajuster le focus" p.39

Exemple : lorsque le décalage de l'objectif est tourné complètement vers le bas.

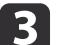

Appuyez sur le bouton [Esc] pour finir l'ajustement.

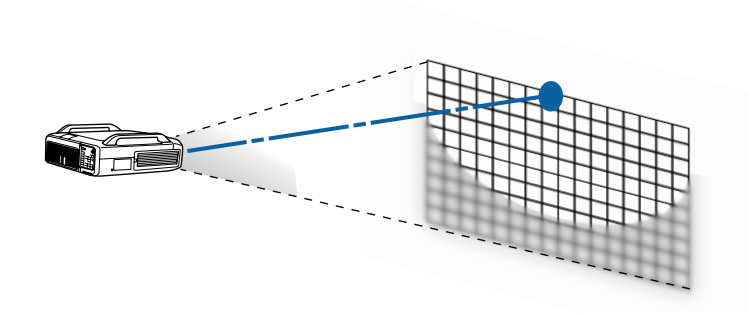

l 3

 Corrigez la distorsion de l'écran <sup>à</sup> l'aide de la bague de distorsion. Lors de la correction de la distorsion, la mise au point est également effectuée sur la zone autour des bords de l'image.

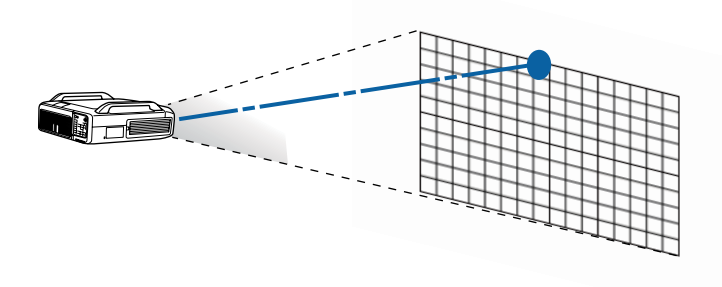

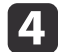

Faites la mise au point de l'écran entier.

Si la zone autour de l'axe de l'objectif est floue, procédez au réglage de la mise au point à l'aide de la bague de distorsion.

# **Réglages ID**

Lorsqu'un ID est défini pour le projecteur et la télécommande, vous pouvez utiliser cette dernière pour ne commander que le projecteur possédant l'ID approprié. Cette fonctionnalité est très utile en cas de gestion de projecteurs multiples.

- a• La télécommande <sup>n</sup>'est utilisable qu'avec les projecteurs qu<sup>i</sup> se trouvent dans son <sup>p</sup>érimètre de fonctionnement.
	- **Sauce 13 responsible 12 responsible de la [télécommande"](#page-24-0)** p.25
	- Lorsque **Type de télécommande** est réglé sur **Simple** dans **Fonctionnement** - **Avancé** dans le menu Configuration, vous ne pouvez pas définir l'ID de la télécommande.
		- **S** "Menu [Avancé"](#page-128-0) p.129
	- Les ID sont ignorés lorsque l'**ID projecteur** est réglé sur **Off**, ou l'ID de la télécommande est réglé sur **<sup>0</sup>**.

### **Réglage de l'ID projecteur**

- aAppuyez sur le bouton [Menu] pendant la projection.
- bSélectionnez **Projection multiple** sous **Avancé**.
- **B** Sélectionnez **ID** projecteur, puis appuyez sur le bouton [J.

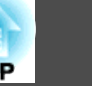

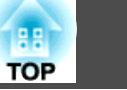

d

**b** 

Sélectionnez l'identifiant que vous souhaitez définir, puis appuyez sur le bouton  $[\Box]$ .

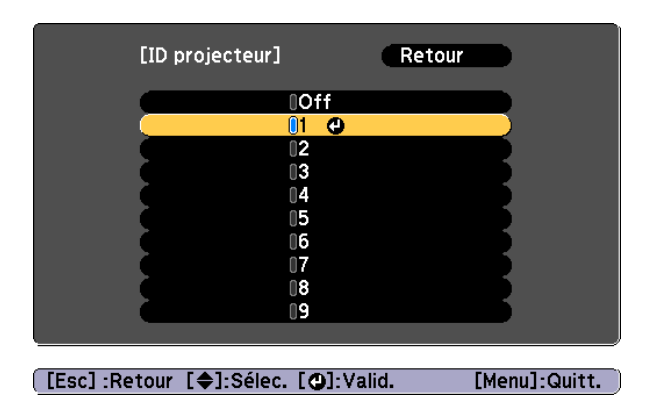

Appuyez sur le bouton [Menu] pour fermer le menu Configuration.

#### **Vérification de l'ID projecteur**

Lors de la projection, appuyez sur le bouton [Help] tout en maintenant le bouton [ID].

#### Télécommande

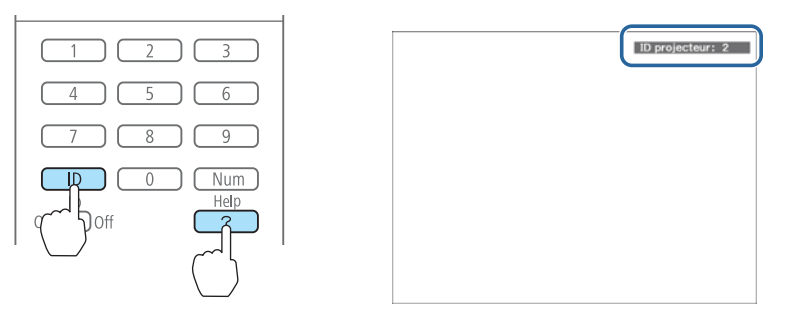

Lorsque vous appuyez sur les boutons, l'ID projecteur actuel <sup>s</sup>'affiche sur l'écran projeté. Il disparaît au bout de trois secondes.

### **Réglage de l'ID de la télécommande**

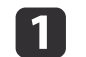

Réglez le commutateur [ID] de la télécommande sur On.

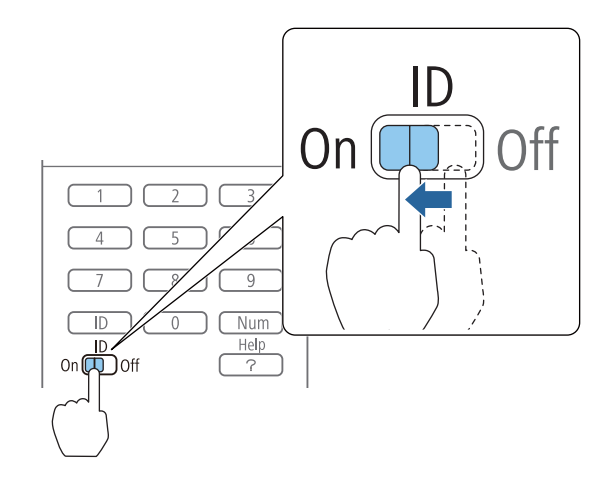

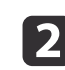

Tout en maintenant le bouton [ID] enfoncé, appuyez sur la touche de l'ID correspondant à l'ID du projecteur que vous voulez utiliser.

**•** "Vérification de l'ID projecteur" p.41

#### Télécommande

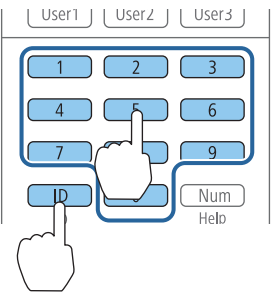

Lorsque vous avez effectué le réglage, l'accès au projecteur qu<sup>i</sup> peu<sup>t</sup> être contrôlé par la télécommande est restreint.

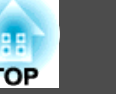

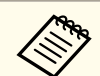

Le réglage d'ID de la télécommande est mémorisé sur la<br>télécommande. Ce réglage est conservé, même si vous retirez les piles de la télécommande afin de les remplacer. Toutefois, si les piles sont retirées pendant une longue période, l'ID par défaut (0) est rétabli.

Le nom du port, l'emplacement et l'orientation du connecteur peuven<sup>t</sup> varier en fonction de la source connectée.

# **Connexion d'un ordinateur**

Pour projeter des images à partir d'un ordinateur, connectez l'ordinateur selon l'une des méthodes suivantes.

**Avec le câble pour ordinateur fourni** 

Connectez le port de sortie d'affichage de l'ordinateur au port d'entrée Computer du projecteur.

- B **Avec un câble 5BNC disponible dans le commerce** Connectez le port de sortie d'affichage de l'ordinateur au port d'entrée BNC du projecteur.
- C **Avec un câble HDMI disponible dans le commerce** Connectez le port HDMI de l'ordinateur au port d'entrée HDMI du projecteur.
- D **Lorsque vous utilisez un câble DVI-D disponible dans le commerce** Connectez le port DVI-D de l'ordinateur au port d'entrée DVI-D du projecteur.

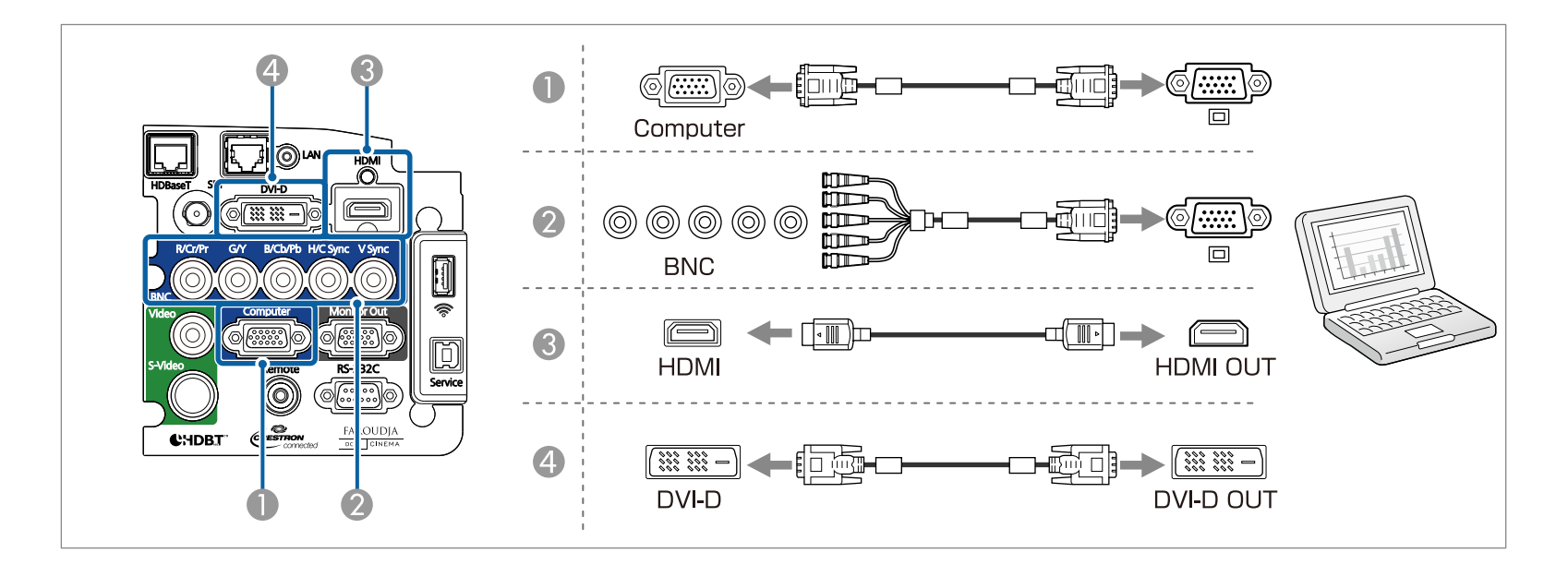

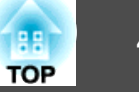

# **Connexion de sources d'images**

Pour projeter des images vidéos, connectez l'ordinateur avec l'une des méthodes suivantes.

- A **Lorsque vous utilisez un câble vidéo BNC disponible dans le commerce (entrée composite)** Connectez le port de sortie vidéo de la source d'image au port Video du projecteur.
- B **Lorsque vous utilisez un câble vidéo RCA disponible dans le commerce** Utilisez un câble vidéo BNC/RCA disponible dans le commerce et connectez le port de sortie vidéo de la source d'image au port d'entrée Video du projecteur.
- C **Avec un câble S-vidéo disponible dans le commerce**

Connectez le port de sortie S-vidéo de la source d'image au port d'entrée S-Video du projecteur.

- D **Avec un câble vidéo en composantes en option (convertisseur D-Sub/composantes)**
	- **•** ["Accessoires en option" p.209](#page-208-0)

Connectez le port de sortie des composantes de la source d'image au port d'entrée Computer du projecteur.

- E **Lorsque vous utilisez un câble vidéo en composantes disponible dans le commerce (RCA) et un adaptateur BNC/RCA** Connectez le port de sortie en composantes de l'équipement vidéo au port d'entrée BNC(R/Cr/Pr, G/Y, B/Cb/Pb) du projecteur.
- F **Avec un câble HDMI disponible dans le commerce**

Connectez le port HDMI de la source d'image au port d'entrée HDMI du projecteur.

G **Lorsque vous utilisez un câble vidéo BNC disponible dans le commerce (type entrée SDI, EB-Z10005U/EB-Z10000U/EB-Z9875U/EB-Z9870U uniquement)** Connectez le port SDI de la source d'image au port d'entrée SDI du projecteur.

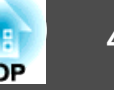

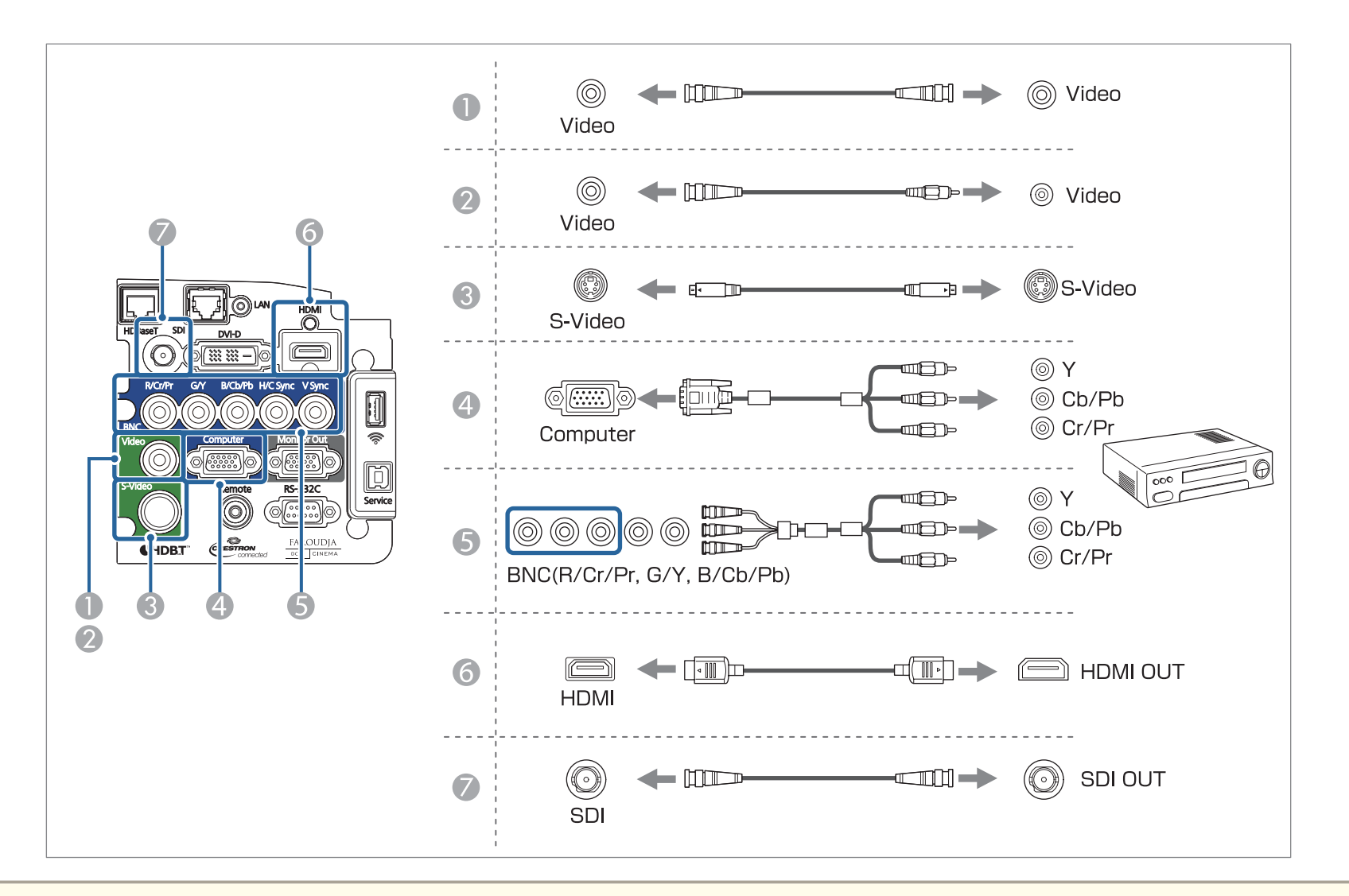

#### **Attention**

- Si vous le connectez au projecteur lorsque la source d'entrée est allumée, cela peu<sup>t</sup> causer une panne.
- Si l'orientation ou la forme de la fiche est différente, ne tentez de forcer dessus. Le périphérique peu<sup>t</sup> être endommagé ou ne pas fonctionner correctement.

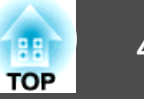

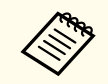

Si la forme du port de la source que vous souhaitez connecter est inhabituelle, utilisez le câble fourni avec le périphérique ou un câble en option pour le connecter au projecteur.

# **Connexion à un moniteur externe**

Connectez le moniteur externe au por<sup>t</sup> Monitor Out du projecteur à l'aide du câble fourni avec le moniteur externe.

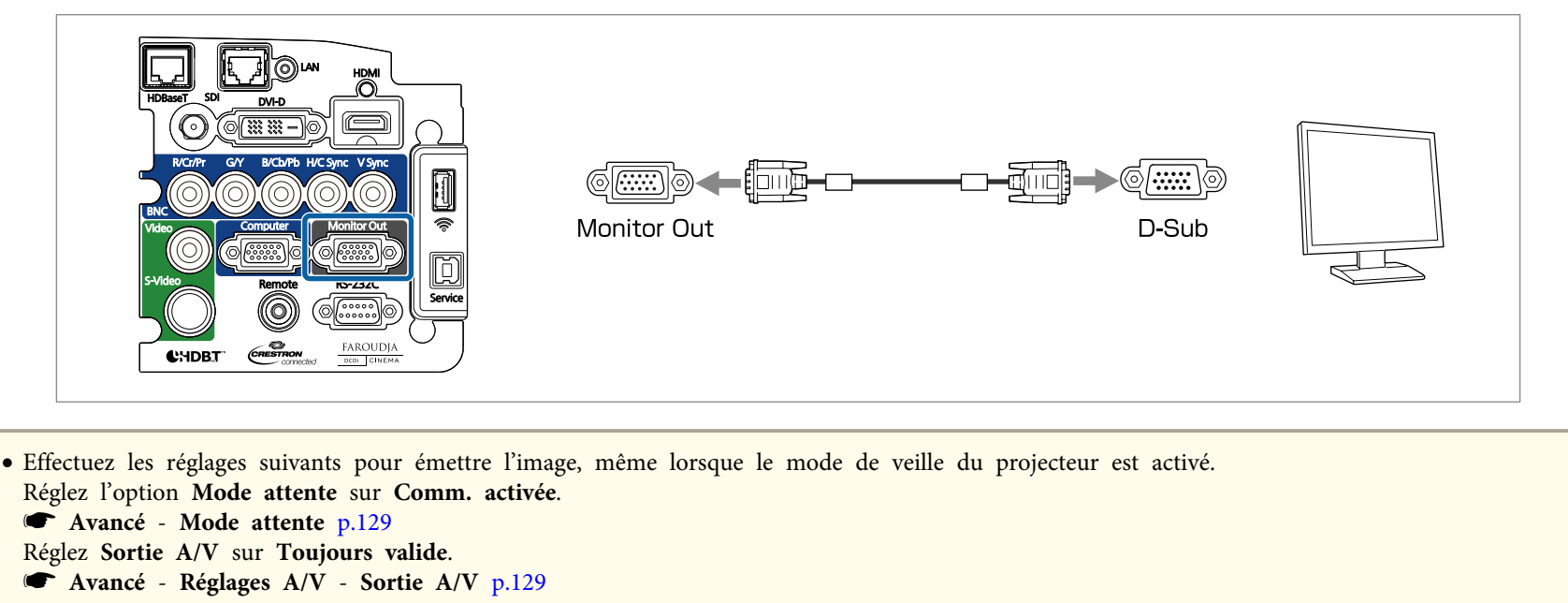

- Seuls les signaux RVB émanant du por<sup>t</sup> d'entrée Computer ou du por<sup>t</sup> d'entrée BNC peuven<sup>t</sup> être affichés sur un moniteur externe. Vous pouvez choisir les signaux à émettre dans **Sortie du moniteur**.
	- s **Avancé Sortie A/V Sortie du moniteur** p.[129](#page-128-0)

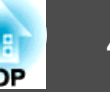

# **Connecter un câble LAN**

Reliez un port LAN aux concentrateurs ou un autre périphérique au port LAN du projecteur avec un câble LAN 100BASE-TX ou 10BASE-T disponible dans le commerce.

La connexion d'un ordinateur au projecteur via un réseau vous perme<sup>t</sup> de projeter des images et de vérifier l'état du projecteur.

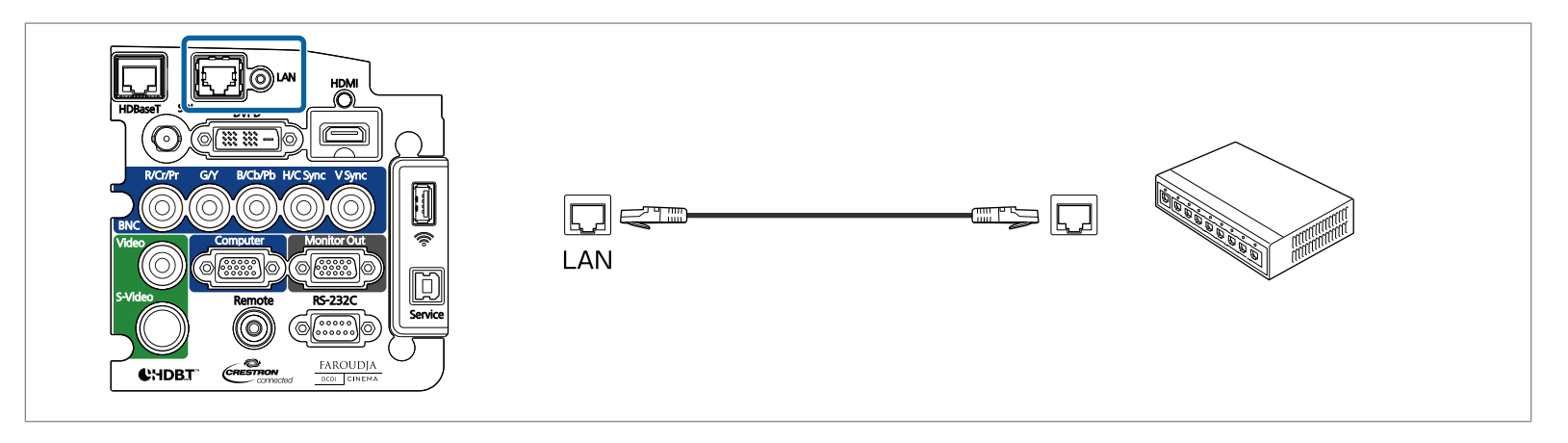

Pour éviter toute défaillance, employez un câble LAN blindé de catégorie 5 ou supérieure.

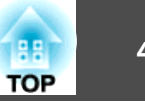

### **Connexion d'un émetteur HDBaseT**

Connectez l'émetteur HDBaseT optionnel à l'aide d'un câble LAN 100BASE-TX disponible dans le commerce.

**s** ["Accessoires](#page-208-0) en option" p.209

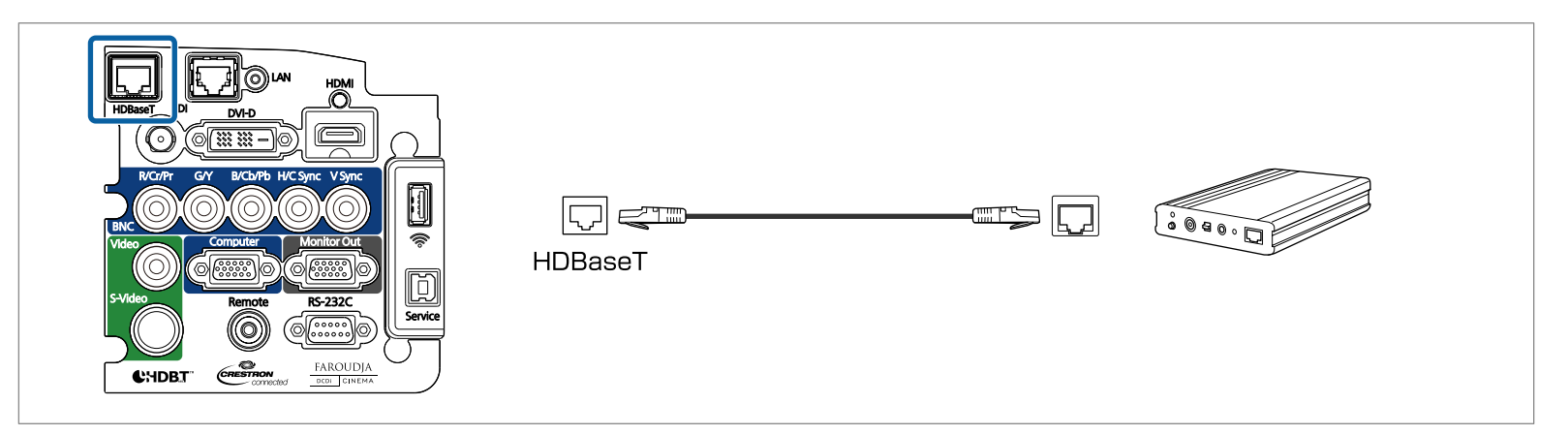

- a• Veillez <sup>à</sup> lire attentivement le guide d'utilisation fourni avec l'émetteur HDBaseT avant utilisation. •
	- Utilisez un câble de réseau local blindé de catégorie 5e ou 6.
	- Lors de la connexion ou de la déconnexion du câble LAN, veillez à éteindre le projecteur et l'émetteur HDBaseT.
	- Lors de la communication Ethernet ou série ou lors de l'utilisation de la télécommande câblée via le por<sup>t</sup> HDBaseT, réglez **Commande Communication** sur **On** dans le menu Configuration.
	- s **Avancé HDBaseT Commande Communication** p.[129](#page-128-0)

Notez que lorsque l'option **Commande Communication** est réglée sur **On**, le por<sup>t</sup> LAN du projecteur, le por<sup>t</sup> RS-232C et le por<sup>t</sup> Remote sont désactivés.

- Lorsque vous utilisez un émetteur Extron XTP ou un commutateur, connectez-le au por<sup>t</sup> HDBaseT du projecteur. Réglez **Extron XTP** sur **On** (**Mode attente** et **Commande Communication** seront automatiquement réglés sur **On**).
	- s **Avancé HDBaseT Extron XTP** p.[129](#page-128-0)

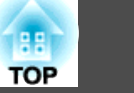

# <span id="page-48-0"></span>**Installation de l'unité de Réseau sans fil (ELPAP07)**

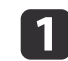

Enlever le couvercle de l'interface.

s "Attacher et enlever le Couvercle de [l'interface"](#page-28-0) p.<sup>29</sup>

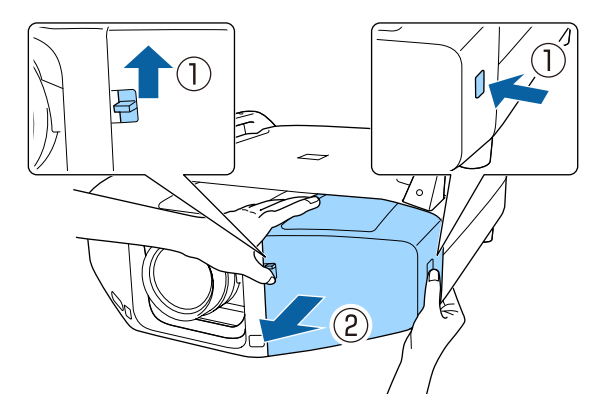

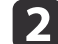

Installez l'unité de Réseau sans fil.

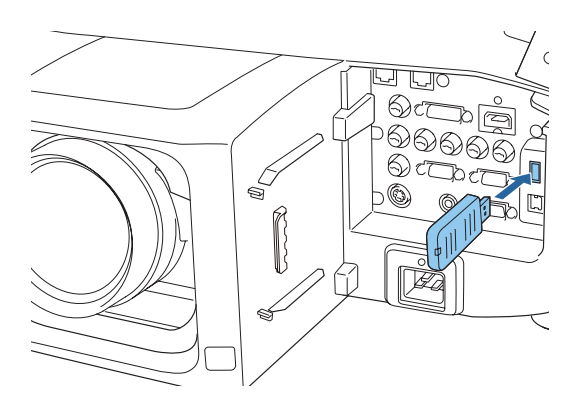

aLorsque vous connectez un projecteur doté d'une unité de Réseau sans fil <sup>à</sup> un ordinateur sur réseau local sans fil, réglez le paramètre **Alim réseau sans fil** dans le menu **Réseau sans fil** sur **On**. Le réglage par défaut est **On**.

**Sand The Theory Reseau sans fil** p.137

### **Connexion des équipements <sup>50</sup>**

#### **Utilisation de la Quick Wireless Connection USB Key**

Connectez la Quick Wireless Connection USB Key optionnelle à la section d'installation de l'unité LAN sans fil. Vérifiez les points suivants lors de la connexion d'un ordinateur au projecteur via le réseau LAN sans fil.

- L'unité de Réseau sans fil (ELPAP07) est connectée au projecteur.
- Le projecteur est configuré pour la connexion au réseau via le réseau LAN sans fil.
	- **Samuary 19 Tena** Réseau sans fil<sup>"</sup> p.137

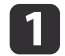

 Allumez le projecteur et appuyez sur le bouton [LAN]. L'écran suivant <sup>s</sup>'affiche.

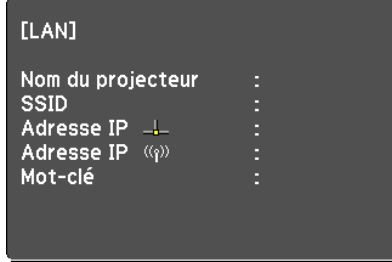

 $\boxed{2}$ 

Vérifiez que le SSID et l'adresse IP sont affichés, puis retirez l'unité de Réseau sans fil.

**s "Installation de l'unité de Réseau sans fil [\(ELPAP07\)"](#page-48-0) p.49** 

l 3

d

Insérez la Quick Wireless Connection USB Key dans la section d'installation de l'unité de réseau sans fil.

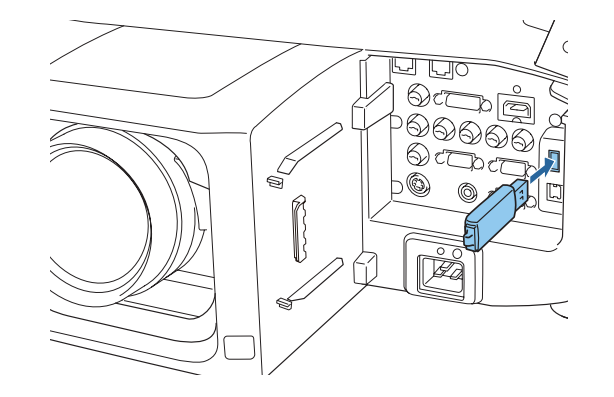

 "Mise <sup>à</sup> jour des informations réseau terminée. Retirez la clé Quick Wireless Connection USB Key." est affiché, retirez la Quick Wireless Connection USB Key.

Une fois que la Quick Wireless Connection USB Key <sup>a</sup> été retirée, réinstallez l'unité de réseau sans fil.

l 5

Connectez la Quick Wireless Connection USB Key <sup>à</sup> l'ordinateur. À partir de maintenant, reportez-vous au guide de l'utilisateur fourni

avec la Quick Wireless Connection USB Key.

**TOP** 

# **Configuration en lot 51 Configuration en lot**

Une fois le contenu du menu Configuration défini pour un projecteur, vous pouvez l'utiliser pour effectuer la configuration en lot pour plusieurs projecteurs (fonction de configuration en lot). La fonction de configuration en lot ne fonctionne que pour les projecteurs du même numéro de modèle.

Utilisez l'une des méthodes suivantes.

- Installation avec une clé USB.
- Configuration en connectant l'ordinateur et le projecteur avec un câble USB.
- Installation avec EasyMP Network Updater.

Ce manuel explique les méthodes avec clé USB et câble USB.

a• Le contenu suivant <sup>n</sup>'est pas reflété par la fonction de configuration en lot.

- Les paramètres du menu Réseau (sauf pour le menu Courrier et le menu Autres)

- Durée de lampe et Etat depuis le menu Information
- Effectuez la configuration en lot avant d'ajuster l'image projetée. Les valeurs d'ajustement de l'image projetée, dont Corr. géométrique, sont reflétées par la fonction de configuration en lot. Si la configuration en lot est effectuée après avoir ajusté l'image projetée, les ajustements effectués peuven<sup>t</sup> changer.
- En utilisant la fonction de configuration en lot, le logo de l'utilisateur enregistré est défini pour les autres projecteurs. N'enregistrez pas d'informations confidentielles ou autres comme logo utilisateur.

# **Attention**

La configuration en lot est à la charge du client. Si la configuration en lot échoue en raison d'une panne électrique, d'une erreur de communication ou autre, le client est responsable de tous frais de réparation nécessaires.

### **Installation avec une clé USB**

Cette section explique comment effectuer la configuration en lot avec une clé USB.

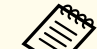

- <sup>196</sup> Utilisez une clé USB au format FAT.<br>• La fonction de configuration en lot ne peut pas être utilisée par des clés USB dotées de fonctions de sécurité. Utilisez une clé USB necontenant pas de fonctions de sécurité.
	- La fonction de configuration en lot ne peu<sup>t</sup> pas être utilisée par des lecteurs de carte ou disques durs USB.

### **Enregistrer les réglages sur la clé USB**

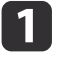

Débranchez le cordon d'alimentation du projecteur et vérifiez que tous les témoins du projecteur sont éteints.

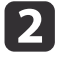

Branchez la clé USB sur le port de l'unité réseau sans fil du projecteur.

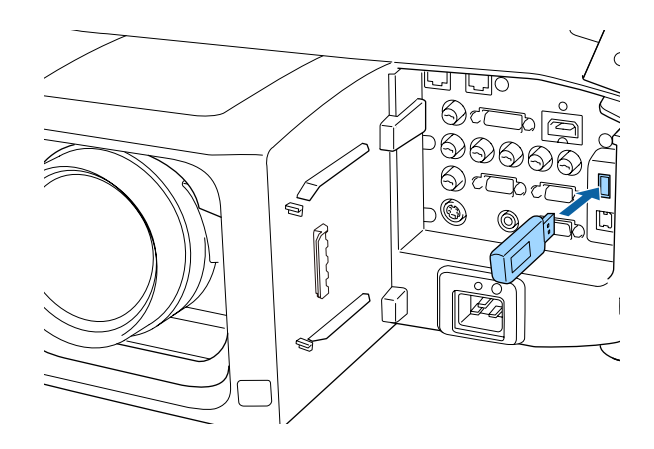

- 
- a• Branchez la clé USB directement sur le projecteur. Si la clé USB est branchée au projecteur via un hub USB, les paramètres peuven<sup>t</sup> ne pas être enregistrés correctement.
	- Branchez une clé USB vide. Si la clé USB contient des données autres que le fichier de configuration en lot, les paramètres peuven<sup>t</sup> ne pas être enregistrés correctement.
	- Si vous avez enregistré un fichier de configuration en lot depuis un autre projecteur sur la clé USB, supprimez le fichier ou modifiez son nom. La fonction de configuration en lot ne peu<sup>t</sup> pas écraser un fichier de configuration en lot.
	- Le nom de fichier pour la configuration en lot est PJCONFDATA.bin. Si vous devez modifier le nom de fichier, ajoutez du texte après PJCONFDATA. Si vous modifiez le nom de fichier d'une autre manière, le projecteur peu<sup>t</sup> ne pas reconnaître le fichier correctement.
	- Vous pouvez utiliser uniquement des caractères sur un octet pour le nom de fichier.

l 3 Branchez le cordon d'alimentation au projecteur tout en maintenant le bouton [Esc] de la télécommande ou du panneau de commande enfoncé.

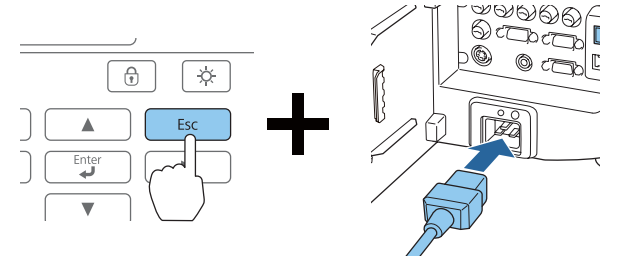

Lorsque tous les témoins du projecteur <sup>s</sup>'allument, relâchez le bouton [Esc].

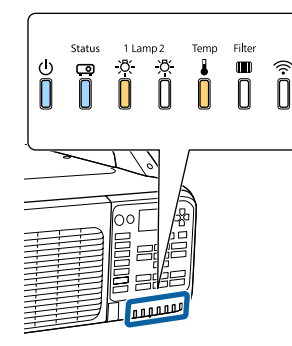

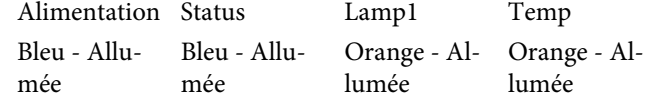

Lorsque tous les témoins commencent à clignoter, le fichier de configuration en lot est en cours d'écriture.

# **Attention**

- Ne débranchez pas le cordon d'alimentation du projecteur lorsque le fichier est en cours d'écriture. Si le cordon d'alimentation est débranché, le projecteur peu<sup>t</sup> ne pas démarrer correctement.
- Ne débranchez pas la clé USB du projecteur lorsque le fichier est en cours d'écriture. Si la clé USB est débranchée, le projecteur peut ne pas démarrer correctement.

**TOP** 

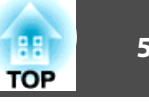

Lorsque l'écriture se termine normalement, le projecteur entre en mode de veille.

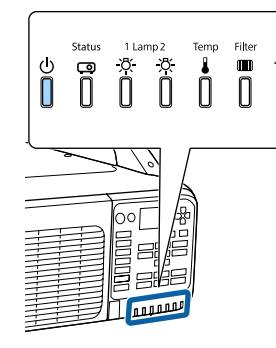

AlimentationBleu - Allumée

Lorsque le projecteur est en mode de veille, débranchez la clé USB.

#### **Réutiliser les réglages enregistrés sur d'autres projecteurs**

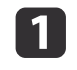

Débranchez le cordon d'alimentation du projecteur et vérifiez que tous les témoins du projecteur sont éteints.

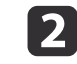

Branchez la clé USB contenant le fichier de configuration en lot enregistré sur le port de l'unité réseau sans fil du projecteur.

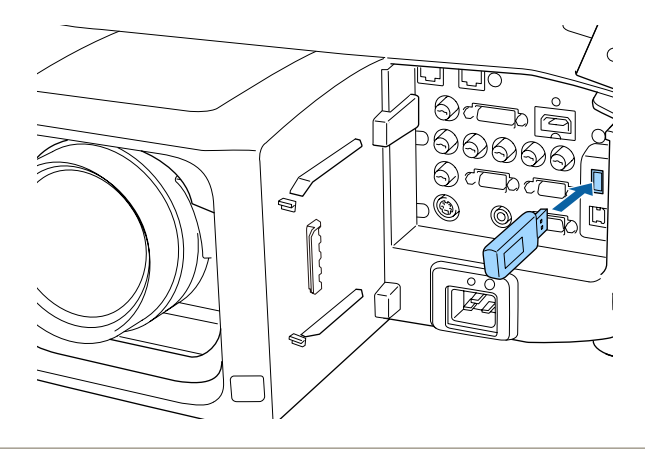

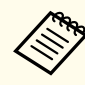

- a• Lorsque la clé USB contient <sup>1</sup> <sup>à</sup> <sup>3</sup> types de fichiers de configuration en lot, le fichier est réutilisé sur le projecteur doté du même numéro de modèle. Si plusieurs fichiers sont présents pour un projecteur avec le même numéro de modèle, les réglages peuven<sup>t</sup> ne pas être réutilisés correctement.
- Si au moins quatre types de fichiers de configuration en lot sont présents sur la clé USB, les réglages peuven<sup>t</sup> ne pas être réutilisés correctement.
- Ne stockez pas de données sur la clé USB en dehors du fichier de configuration en lot. Si la clé USB contient des données autres que le fichier de configuration en lot, les paramètres peuven<sup>t</sup> ne pas être réutilisés correctement.

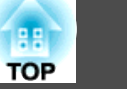

 $\boxed{3}$  Branchez le cordon d'alimentation au projecteur tout en maintenant le bouton [Menu] de la télécommande ou du panneau de commande enfoncé.

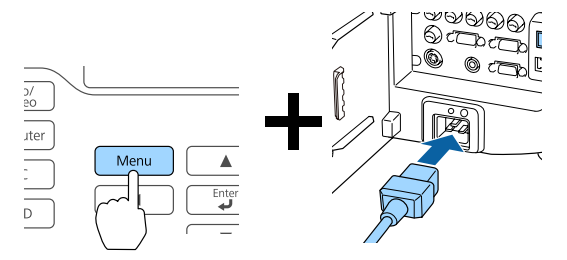

Lorsque tous les témoins du projecteur <sup>s</sup>'allument, relâchez le bouton [Menu].

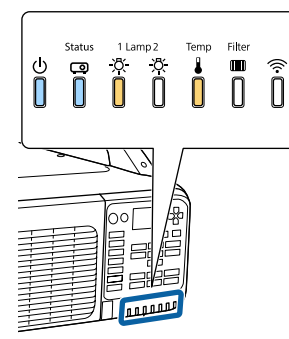

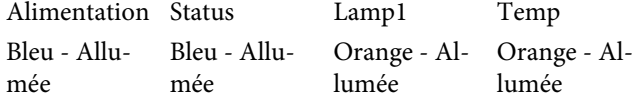

Les témoins <sup>s</sup>'allument pendant environ <sup>75</sup> secondes.

Lorsque tous les témoins commencent à clignoter, les réglages sont en cours d'écriture.

#### **Attention** $\sqrt{N}$

- Ne débranchez pas le cordon d'alimentation du projecteur lorsque les réglages sont en cours d'écriture. Si le cordon d'alimentation est débranché, le projecteur peu<sup>t</sup> ne pas démarrer correctement.
- Ne débranchez pas la clé USB du projecteur lorsque les réglages sont en cours d'écriture. Si la clé USB est débranchée, le projecteur peu<sup>t</sup> ne pas démarrer correctement.

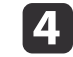

Lorsque l'écriture se termine normalement, le projecteur entre en mode de veille.

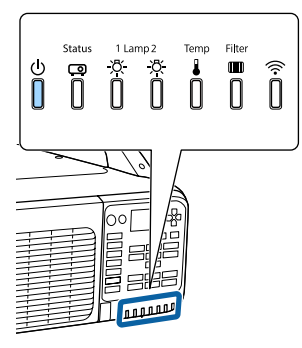

AlimentationBleu - Allumée

Lorsque le projecteur est en mode de veille, débranchez la clé USB.

## **Configuration en lot 55**

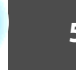

**TOP** 

# **Installation en reliant l'ordinateur et le projecteur avec un câble USB.**

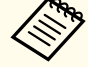

Les systèmes d'exploitation suivants prennent en charge la fonction de configuration en lot.

- Windows Vista et versions ultérieures
- Mac OS X 10.5.3 et versions ultérieures

#### **Enregistrer les réglages sur un ordinateur**

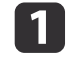

**b** 

Débranchez le cordon d'alimentation du projecteur et vérifiez que tous les témoins du projecteur sont éteints.

Connectez le port USB de l'ordinateur au port Service du projecteur avec un câble USB.

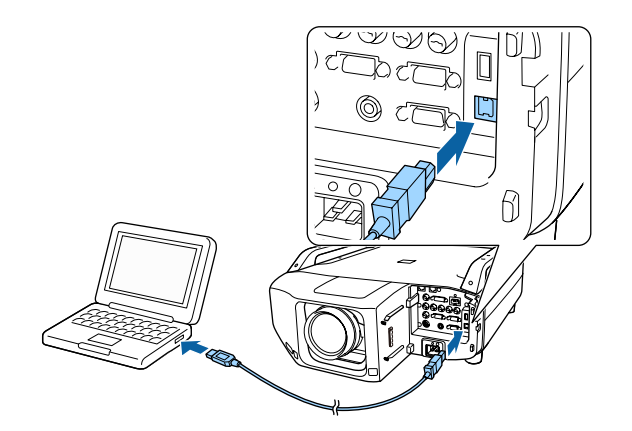

l 3

 Branchez le cordon d'alimentation au projecteur tout en maintenant le bouton [Esc] de la télécommande ou du panneau de commande enfoncé.

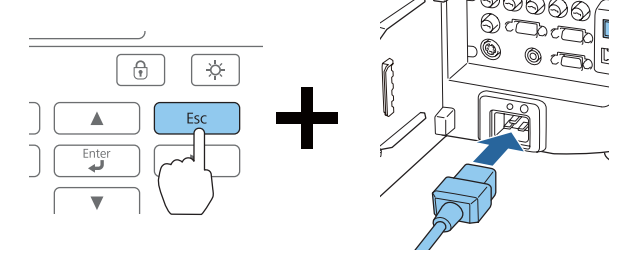

Lorsque tous les témoins du projecteur <sup>s</sup>'allument, relâchez le bouton [Esc].

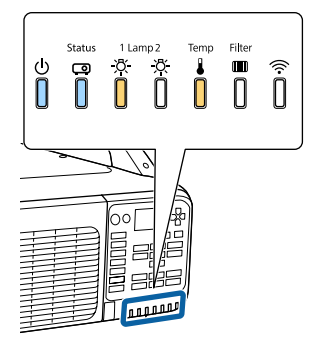

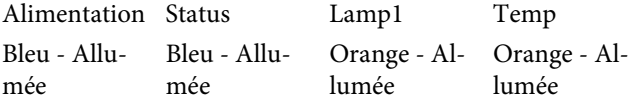

Le projecteur est reconnu en tant que lecteur amovible par l'ordinateur.

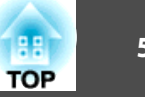

Ouvrez le lecteur amovible et enregistrez le fichier de configuration en lot (PJCONFDATA.bin) sur l'ordinateur.

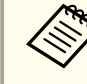

aSi vous devez modifier le nom du fichier de configuration en lot, ajoutez du texte après PJCONFDATA. Si vous modifiez la partie PJCONFDATA du nom de fichier, le projecteur pourrait ne pas reconnaître le fichier correctement.

 $\sqrt{5}$ 

**i**<br>4

Exécutez « Retirer périphérique USB » sur votre ordinateur, puis débranchez le câble USB.

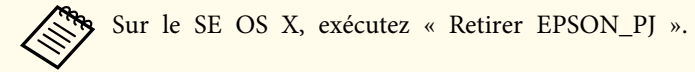

Le projecteur entrera en mode d'attente.

#### **Réutiliser les réglages enregistrés sur d'autres projecteurs**

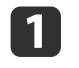

Débranchez le cordon d'alimentation du projecteur et vérifiez que tous les témoins du projecteur sont éteints.

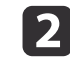

Connectez le port USB de l'ordinateur au port Service du projecteur avec un câble USB.

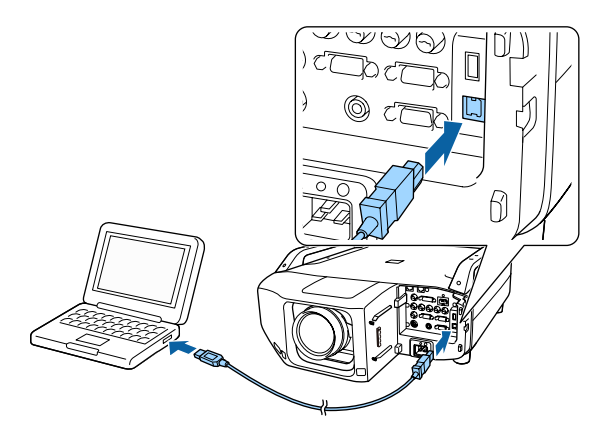

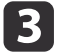

 Branchez le cordon d'alimentation au projecteur tout en maintenant le bouton [Menu] de la télécommande ou du panneau de commande enfoncé.

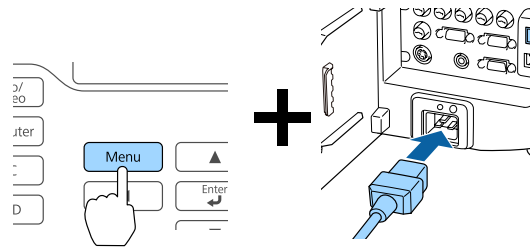

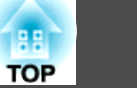

Lorsque tous les témoins du projecteur <sup>s</sup>'allument, relâchez le bouton [Menu].

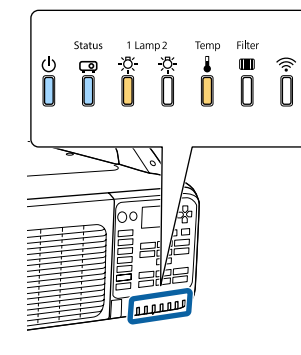

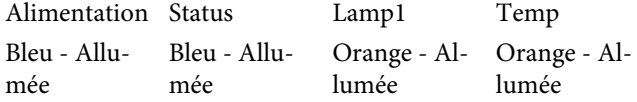

Le projecteur est reconnu en tant que lecteur amovible par l'ordinateur.

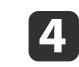

 Copiez le fichier de configuration en lot (PJCONFDATA.bin) que vous avez enregistré sur votre ordinateur dans le dossier principal sur le lecteur amovible.

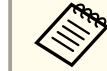

aNe copiez pas de fichiers ou de dossiers autres que le fichier de configuration en lot sur le lecteur amovible.

e

Exécutez « Retirer périphérique USB » sur votre ordinateur, puis débranchez le câble USB.

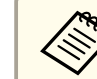

Sur le SE OS X, exécutez « Retirer EPSON\_PJ ».

Lorsque tous les témoins commencent à clignoter, les réglages sont en cours d'écriture.

#### $\bigwedge$  **Attention**

Ne débranchez pas le cordon d'alimentation du projecteur lorsque les réglages sont en cours d'écriture. Si le cordon d'alimentation est débranché, le projecteur peu<sup>t</sup> ne pas démarrer correctement.

Lorsque l'écriture se termine normalement, le projecteur entre en mode de veille.

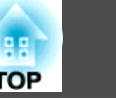

# **Lorsque la configuration échoue**

Les témoins vous avertissent si une erreur <sup>s</sup>'est produite. Vérifiez l'état des témoins.

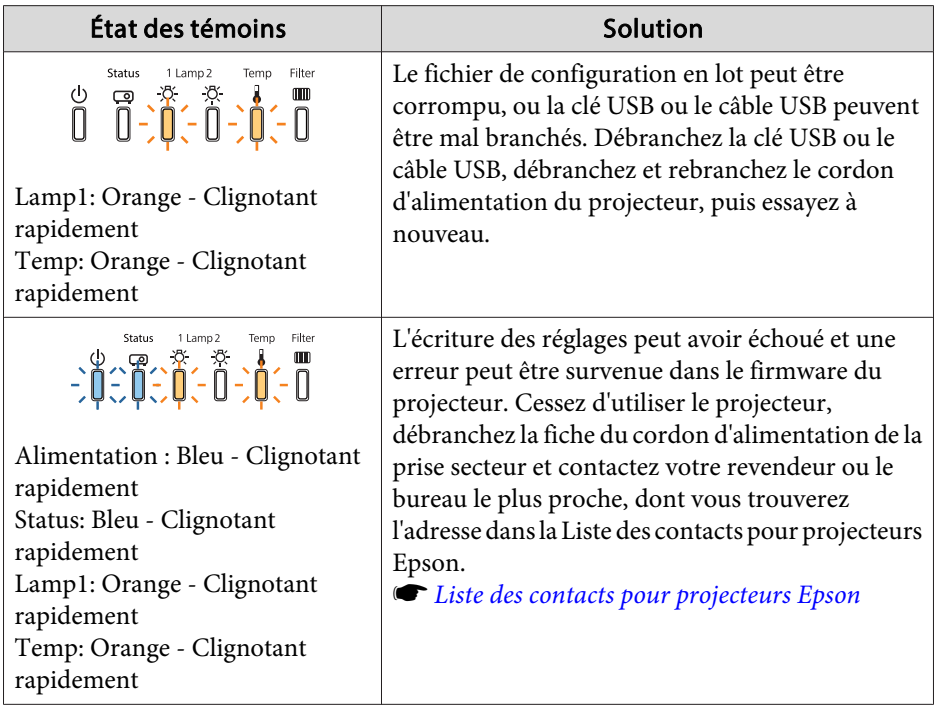

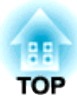

# **Utilisation standard**

Ce chapitre décrit comment projeter et régler des images.

# **Projection d'images <sup>60</sup>**

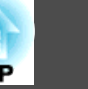

# **Détection automatique des signaux d'entrée et modification de l'image projetée (Search)**

Appuyez sur le bouton [Search] de la télécommande pour projeter des images à partir du por<sup>t</sup> qu<sup>i</sup> reçoit une image.

#### Télécommande

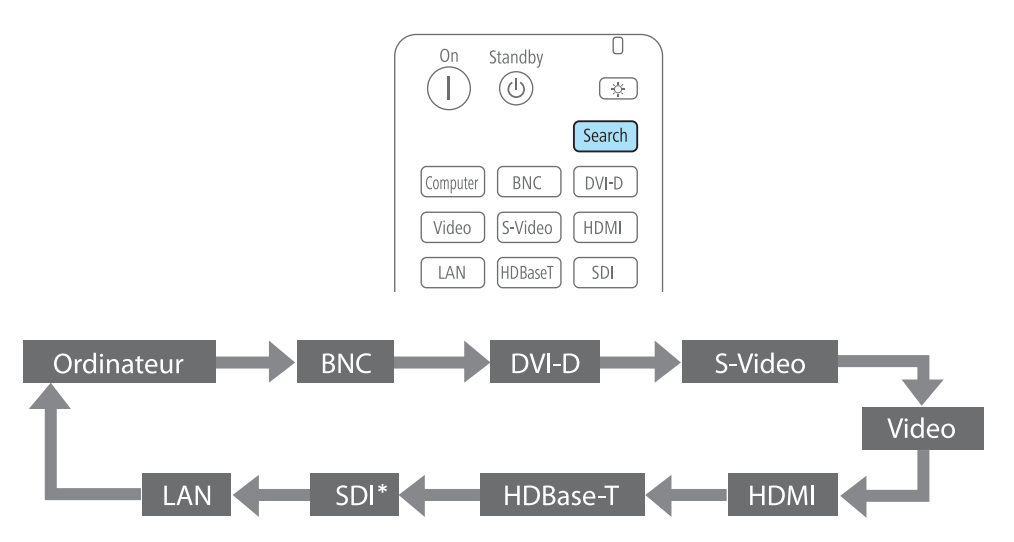

\* Pour EB-Z10005U/EB-Z10000U/EB-Z9875U/EB-Z9870U uniquement

Lorsque plusieurs appareils sont connectés, appuyez sur le bouton [Search] de la télécommande jusqu'à ce que l'image désirée soit projetée.

Lorsqu'un appareil vidéo est connecté, assurez-vous que l'appareil est prêt à être utilisé, puis commencez cette méthode.

a• Vous pouvez effectuer des réglages afin que les images soient projetées depuis la même entrée lors de la prochaine mise sous tension du projecteur.

- s **Avancé Fonctionnement Rech source au démarr** p.[129](#page-128-0)
- L'écran suivant apparaît en l'absence de signaux d'image en entrée.

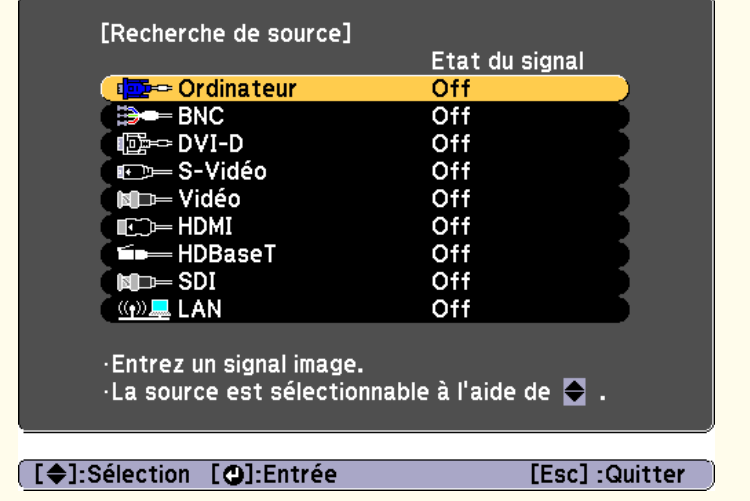

# **Projection d'images <sup>61</sup>**

# **Sélection de l'image cible**

Vous pouvez passer directement à l'image désirée avec la télécommande ou en appuyan<sup>t</sup> sur les boutons du panneau de commande suivants.

L'image suivante indique les ports d'entrée de chaque bouton.

#### Télécommande

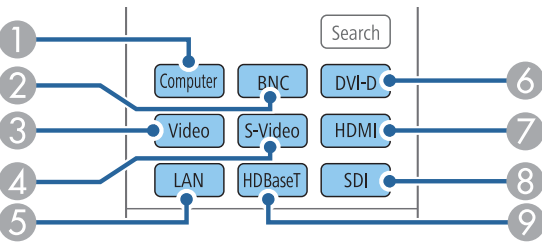

Panneau de Configuration

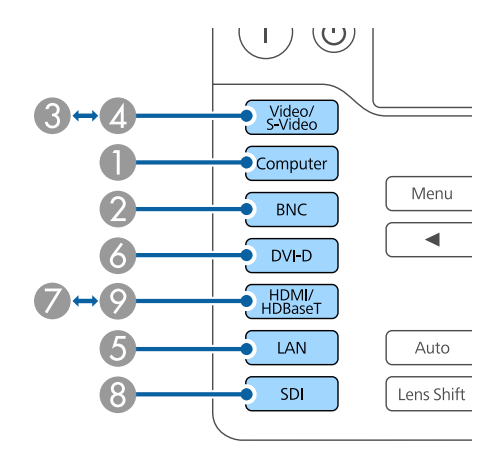

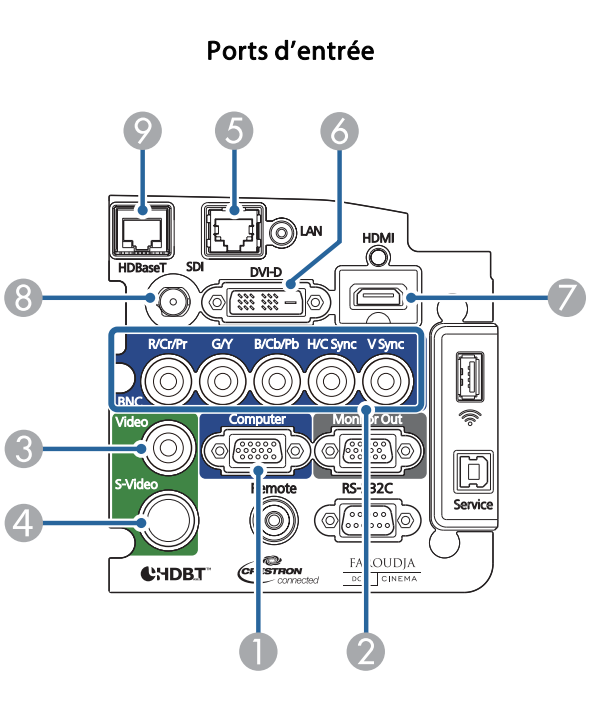

E Permet d'afficher les images d'un ordinateur connecté via le réseau.

H Pour EB-Z10005U/EB-Z10000U/EB-Z9875U/EB-Z9870U uniquement

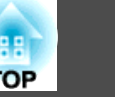

# **Réglage des images projetées <sup>62</sup>**

# **Correction de la distorsion de l'image projetée**

Vous pouvez corriger la distorsion trapézoïdale des images projetées de l'une des manières suivantes.

• H/V-Keystone

Corrige manuellement la distorsion horizontale et verticale de manière indépendante.

s ["H/V-Keystone"](#page-62-0) p.<sup>63</sup>

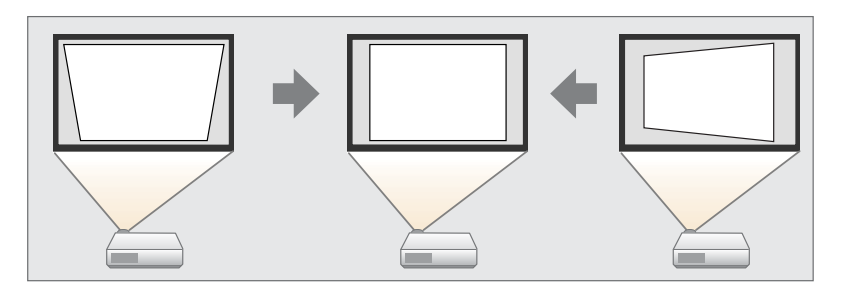

• Quick Corner

Corrige manuellement les quatre coins de manière indépendante.

Cuick Corner" p.64

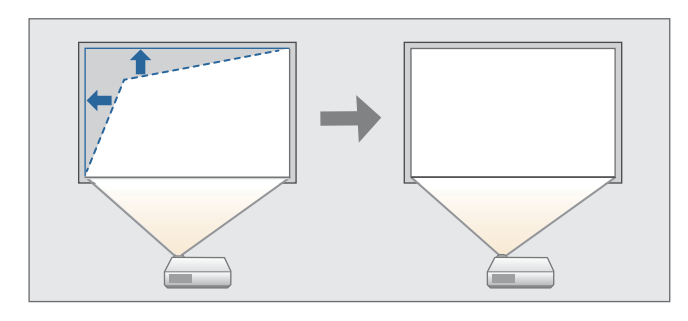

• Surface courbe

Permet de corriger manuellement la distorsion qu<sup>i</sup> survient lors de la projection sur une surface courbe et de régler le degré d'extension et de contraction.

Surface courbe" p.65

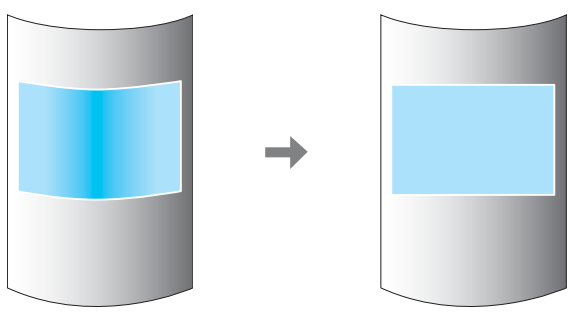

• Correction du point

Permet de corriger une légère distorsion qu<sup>i</sup> se produit partiellement ou d'ajuster la position de l'image dans une zone de superposition lors de la projection à partir de plusieurs projecteurs.

**s** ["Correction](#page-67-0) du point" p.68

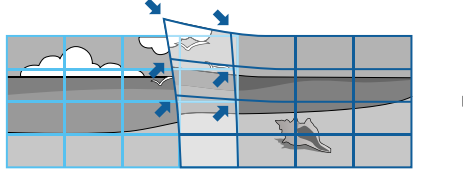

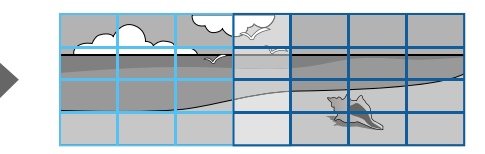

#### <span id="page-62-0"></span>• Mur d'angle

Permet de corriger manuellement la distorsion qu<sup>i</sup> survient lors de la projection sur une surface avec des angles droits, tel qu'un pilier carré ou le coin d'une pièce, et de régler le degré d'extension et de contraction.

s "Mur [d'angle"](#page-69-0) p.<sup>70</sup>

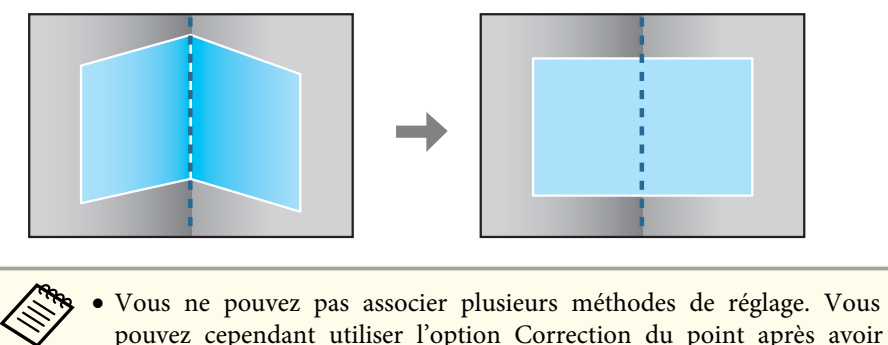

- appliqué l'option Surface courbe ou Mur d'angle.
- Si vous souhaitez ré-ajuster la position de la projection et ainsi de suite, ou si vous souhaitez annuler temporairement l'état de correction, réglez **Corr. géométrique** sur **Off**. Même réglé sur **Off**, les valeurs de correction sont enregistrées.
- s **Réglage Corr. géométrique** p.[127](#page-126-0)

#### **H/V-Keystone**

Corrige manuellement la distorsion horizontale et verticale de manière indépendante. L'angle d'inclinaison verticale et d'inclinaison horizontale du projecteur peu<sup>t</sup> être corrigé jusqu'à <sup>30</sup> degrés par rappor<sup>t</sup> à l'écran. (Les spécifications <sup>s</sup>'appliquent lorsqu'un objectif à zoom standard ELPLS04 est utilisé).

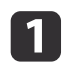

Appuyez sur le bouton [Menu] pendant la projection.

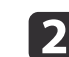

Sélectionnez **Corr. géométrique** sous **Réglage**.

**B** 

Sélectionnez **H/V-Keystone**, puis appuyez sur le bouton [J. (Lorsque le message "Le réglage change. L'image peut être distordue." s'affiche, appuyez sur le bouton  $[\blacktriangleleft]$ .

d

Appuyez sur les boutons  $[\triangle]$ [ $\blacktriangledown]$  pour sélectionner la méthode de correction puis utilisez les boutons  $\lceil \cdot \cdot \rceil \rceil$  pour procéder aux corrections.

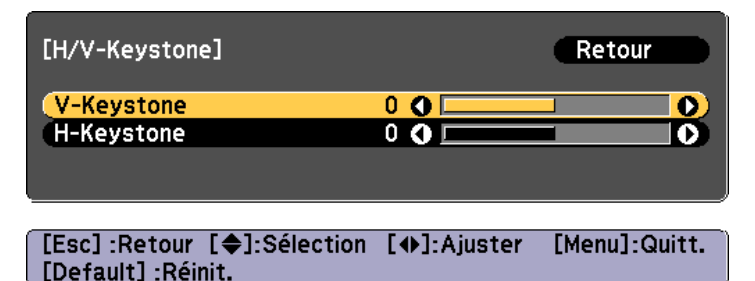

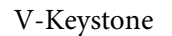

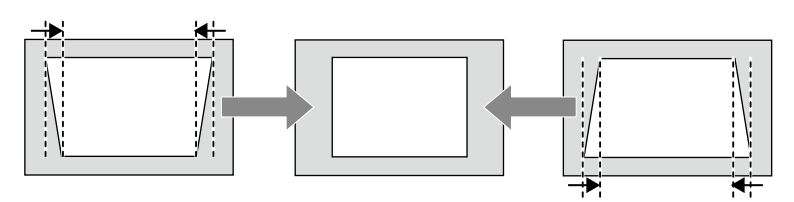

H-Keystone

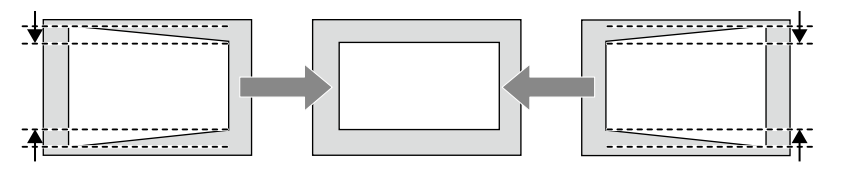

aL'image peu<sup>t</sup> être réduite si vous corrigez la distorsion trapézoïdale.

**TOP** 

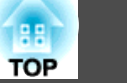

<span id="page-63-0"></span>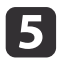

#### Pour terminer les corrections, appuyez sur le bouton [Menu]. **Quick Corner**

Cette fonction vous perme<sup>t</sup> de corriger manuellement les quatre coins de l'image projetée, séparément.

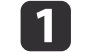

Appuyez sur le bouton [Menu] pendant la projection.

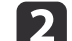

Sélectionnez **Corr. géométrique** sous **Réglage**.

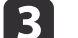

l 4.

- Choisissez **Quick Corner**, puis appuyez sur le bouton [ ]. Lorsque le message "Le réglage change. L'image peut être distordue." s'affiche, appuyez à nouveau sur le bouton  $[\biguplus]$ .
- Appuyez sur les boutons [  $\blacktriangle$  ][  $\blacktriangledown$  ][  $\blacktriangle$  ][  $\blacktriangleright$  ] pour sélectionner le coin que vous souhaitez ajuster, puis appuyez sur le bouton $[\blacktriangleleft]$ .

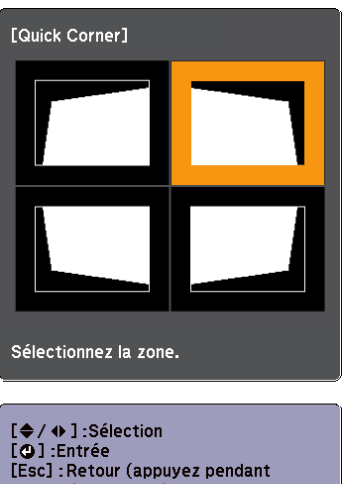

deux secondes pour réinitialiser/activer)

<span id="page-64-0"></span>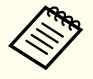

aSi vous maintenez le bouton [Esc] enfoncé pendant au moins deux secondes, l'écran de confirmation de la réinitialisation s'affiche.

Sélectionnez **Oui** pour réinitialiser le résultat des corrections Quick Corner.

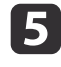

Appuyez sur les boutons  $[\triangle][\blacktriangledown][\triangle][\blacktriangleright]$  pour corriger la position. du coin.

Lorsque vous appuyez sur le bouton  $[\bigcup]$ , l'écran affiché à l'étape 4 vous permettant de sélectionner la zone à corriger <sup>s</sup>'affiche.

Si le message "Plus de déplacement." apparaît, vous ne pouvez plus régler la forme dans la direction indiquée par le triangle gris.

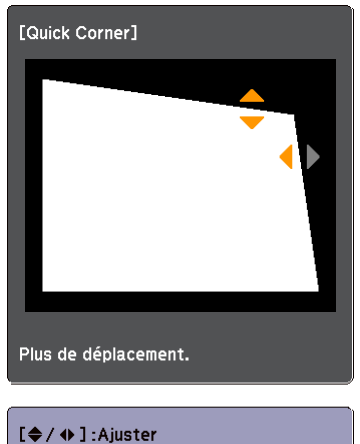

[Esc] /[O] :Retour

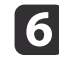

g

Si nécessaire, répétez les étapes 4 et 5 pour régler les autres coins.

Lorsque les corrections sont terminées, appuyez sur le bouton [Menu].

### **Surface courbe**

Permet de corriger manuellement la distorsion qu<sup>i</sup> survient lors de la projection sur une surface courbe et de régler le degré d'extension et de contraction.

Permet de projeter par l'avant avec le décalage horizontal de l'objectif réglé en position centrale.

**•** "Réglage de la position de l'image projetée [\(Décalage](#page-35-0) objectif)" p.36

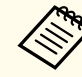

a• Permet de projeter sur une surface en arc du même rayon. •

 Si le niveau de réglage est important, il est possible que la mise au point ne soit pas uniforme, même une fois les réglages apportés.

Méthode de correction

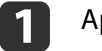

Appuyez sur le bouton [Menu] pendant la projection.

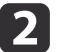

Sélectionnez **Corr. géométrique** sous **Réglage**.

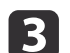

d

 Sélectionnez **Surface courbe**, puis appuyez sur le bouton [ ]. Lorsque le message "Le réglage change. L'image peut être distordue."

s'affiche, appuyez sur le bouton  $[\blacktriangleleft]$ .

Sélectionnez **Forme correcte**, puis appuyez sur le bouton [ $\downarrow$ ].

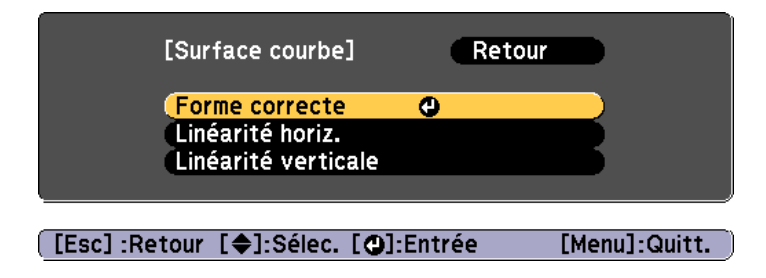

**TOP** 

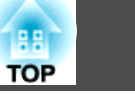

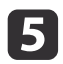

Appuyez sur les boutons  $[\triangle][\blacktriangledown][\blacktriangle][\blacktriangleright]$  pour sélectionner la zone que vous souhaitez ajuster, puis appuyez sur le bouton  $[\biguplus]$ .

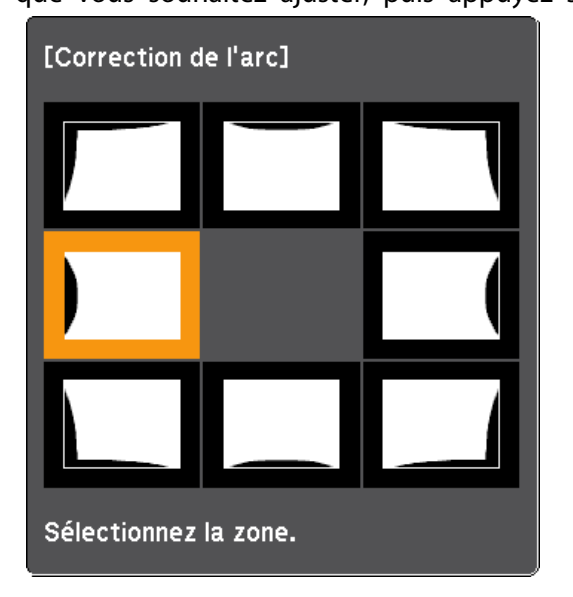

En sélectionnant un coin, vous pouvez ajuster les deux côtés adjacents au coin.

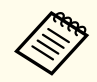

aSi vous maintenez le bouton [Esc] enfoncé pendant au moins deux secondes, l'écran de confirmation de la réinitialisation s'affiche.

Sélectionnez **Oui** pour réinitialiser le résultat de la fonctionnalité Surface courbe.

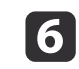

Appuyez sur les boutons  $[\triangle][\blacktriangledown][4][\blacktriangleright]$  pour régler la position des coins.

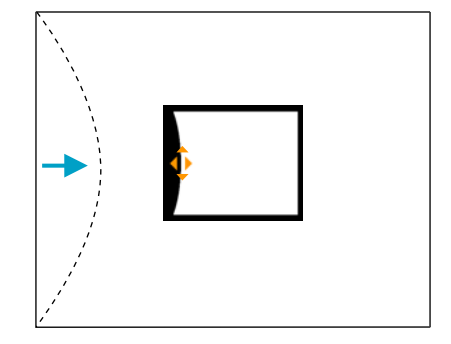

Si le triangle, qui pointe dans le sens vers lequel vous réglez la forme, devient gris, comme illustré sur l'écran ci-dessous, cela signifie que vous ne pouvez pas tirer la forme plus loin dans cette direction.

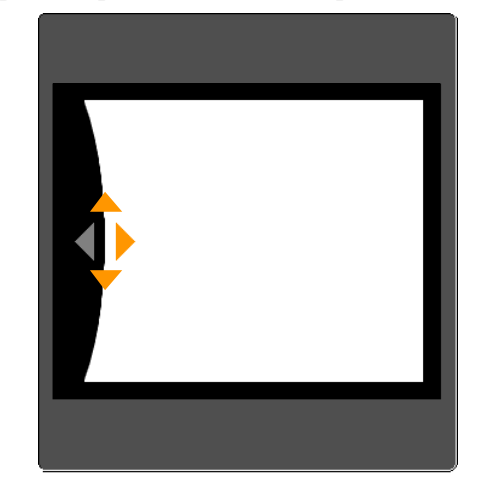

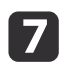

**h** 8

Appuyez sur le bouton [Esc] pour revenir <sup>à</sup> l'écran précédent.

 Si nécessaire, répétez les étapes <sup>5</sup> <sup>à</sup> <sup>7</sup> pour régler les autres coins. Si l'image s'étend et se contracte, passez à l'étape suivante et réglez la linéarité.

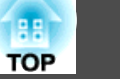

i

 Appuyez sur le bouton [Esc] pour retourner <sup>à</sup> l'écran de l'étape 4. Sélectionnez **Linéarité horiz.** ou **Linéarité verticale**, puis appuyez sur le bouton  $[\blacktriangleleft]$ .

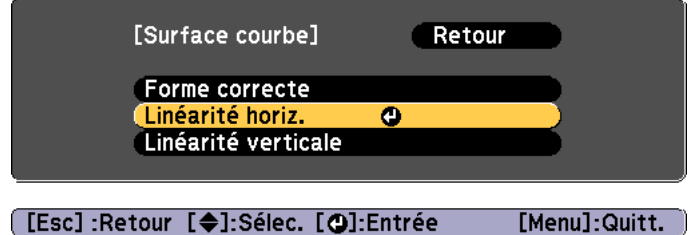

Sélectionnez **Linéarité horiz.** pour régler l'extension ou la contraction horizontale et sélectionnez **Linéarité verticale** pour régler l'extension ou la contraction verticale.

**10** Sélectionnez la ligne standard pour les réglages, puis appuyez sur le bouton  $[\downarrow]$ .

Utilisez les boutons  $\lceil \bigwedge \rceil$   $\rceil$   $\bigwedge$   $\lceil \bigwedge \rceil$  lors de la sélection de l'option **Linéarité horiz.** et les boutons  $[\triangle] [\triangledown]$  lors de la sélection de l'option **Linéarité verticale**, puis appuyez sur le bouton  $[\blacktriangle]$ .

La ligne standard sélectionnée clignote en orange et en blanc.

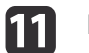

#### Réglez la linéarité.

Faites les corrections pour que la distance entre les lignes soit égale. Lorsque vous appuyez sur le bouton  $\lceil \cdot \rceil$ 

Sélectionner l'option **Linéarité horiz.** Sélectionner l'option **Linéarité**

**verticale**

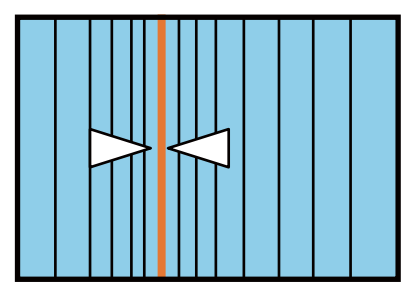

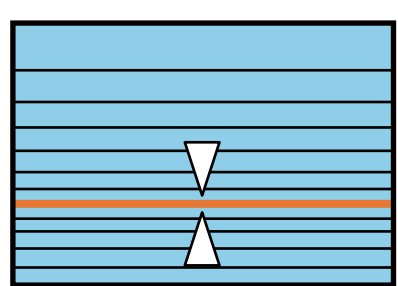

Lorsque vous appuyez sur le bouton  $[\,\blacktriangleright\,]$ 

Sélectionner l'option **Linéarité horiz.** Sélectionner l'option **Linéarité verticale**

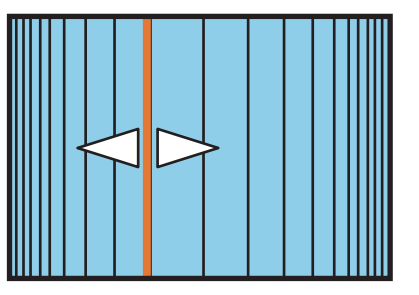

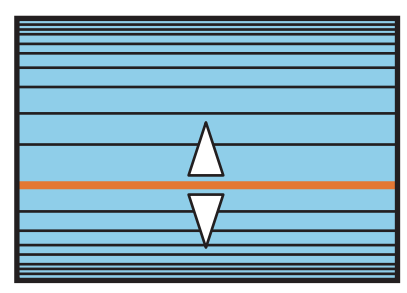

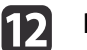

Pour terminer les corrections, appuyez sur le bouton [Menu].

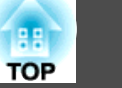

<span id="page-67-0"></span>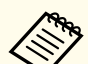

aVous pouvez affiner les résultats de la fonctionnalité Surface courbe <sup>à</sup> l'aide de l'option Correction du point. Réglez **Corr. <sup>g</sup>éométrique** sur **Correction du point**, puis procédez aux réglages après avoir sélectionné **Maintenir correction géom. actuelle**.

**Correction du point" p.68** 

#### **Correction du point**

Divise l'image projetée par la grille et corrige la distorsion en déplaçant le point d'intersection d'un bord à l'autre et de haut en bas.

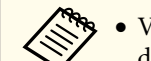

a• Vous pouvez effectuer des corrections par 0,5 <sup>p</sup>ixel dans chaque direction dans les <sup>p</sup>lages suivantes.

EB-Z10005U/EB-Z10000U/EB-Z9875U/EB-Z9870U/EB-Z9750U : Maximum de <sup>48</sup> pixels dans la direction verticale et horizontale EB-Z11000W/EB-Z9900W/EB-Z9800W/EB-Z11005/EB-Z11000/EB-Z9870 :

Maximum de <sup>32</sup> pixels dans la direction verticale et horizontale

- Lorsque vous voulez régler précisément le résultat des corrections que vous avez effectué dans Surface courbe et Mur d'angle, vous pouvez effectuer un réglage dans un rayon de <sup>10</sup> pixels dans la direction verticale et horizontale.
- aAppuyez sur le bouton [Menu] pendant la projection.

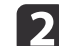

Sélectionnez **Corr. géométrique** sous **Réglage**.

l 3 Sélectionnez **Correction du point**, puis appuyez sur le bouton  $\begin{bmatrix} \downarrow \downarrow \downarrow \end{bmatrix}$ .

Lorsque le message "Le réglage change. L'image peut être distordue." s'affiche, appuyez à nouveau sur le bouton  $[\blacktriangleleft]$ .

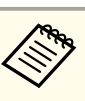

aLorsque vous passez de l'option Surface courbe ou Mur d'angle <sup>à</sup> l'option Correction du point, l'écran affiche le mode de réglage.

**Réinitialiser correction géom. actuelle** : Permet de réinitialiser les réglages apportés aux images en utilisant Surface courbe ou Mur d'angle, puis de procéder aux réglages à l'aide de l'option Correction du point.

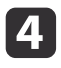

Sélectionnez **Correction du point**, puis appuyez sur le bouton  $\begin{bmatrix} \downarrow \downarrow \end{bmatrix}$ .

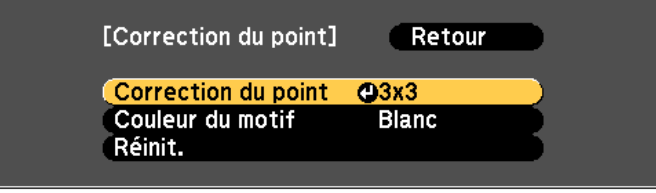

#### [[Esc]:Retour [♦]:Sélec. [○]:Entrée [Menu]:Quitt.

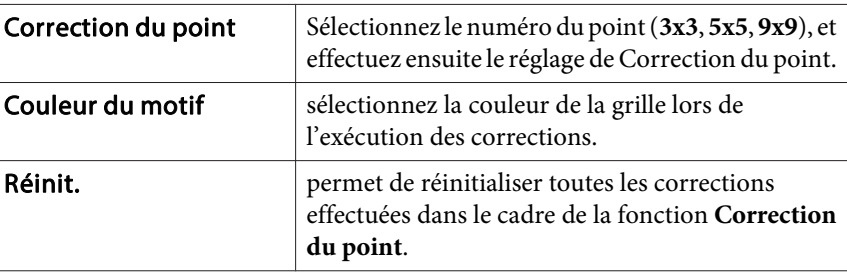

e

Sélectionnez le numéro du point (3x3, 5x5, 9x9), et appuyez ensuite sur le bouton [ $\bigdownarrow$ ].

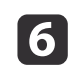

Appuyez sur les boutons  $[\triangle][\blacktriangledown][\triangle][\blacktriangleright]$  pour vous déplacer sur le point que vous souhaitez corriger puis appuyez sur le bouton  $[\blacktriangleright]$ .

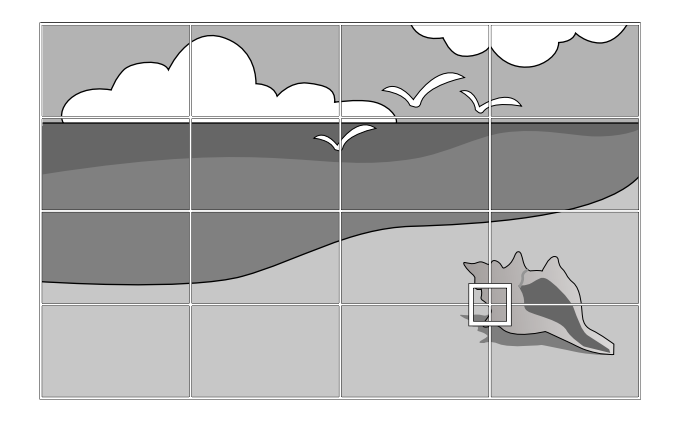

g

Appuyez sur les boutons  $[\triangle][\blacktriangledown][4][\blacktriangleright]$  pour corriger la distorsion.

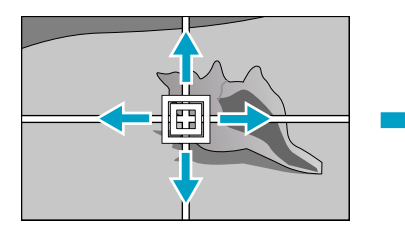

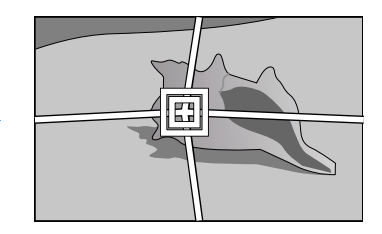

Pour continuer à corriger un autre point, appuyez sur le bouton [Esc] pour revenir à l'écran précédent, puis répétez les étapes 6 et 7.

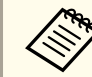

Vous pouvez afficher ou masquer l'image et la grille à chaque fois que vous appuyez sur le bouton  $[$ 

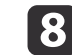

Pour terminer les corrections, appuyez sur le bouton [Menu].

#### <span id="page-69-0"></span>**Mur d'angle**

Permet de corriger manuellement la distorsion qu<sup>i</sup> survient lors de la projection sur une surface avec des angles droits, tel qu'un pilier carré ou le coin d'une pièce, et de régler le degré d'extension et de contraction.

Permet de projeter par l'avant avec le décalage horizontal de l'objectif réglé en position centrale.

- **•** "Réglage de la position de l'image projetée [\(Décalage](#page-35-0) objectif)" p.36
	- **Article Permet la projection sur une surface à angle droit.** 
		- Si le niveau de réglage est important, il est possible que la mise au point ne soit pas uniforme, même une fois les réglages apportés.
		- Il est possible que vous ne puissiez pas régler l'option Mur d'angle correctement lors de l'utilisation de l'objectif zoom à courte distance de projection ELPLU02.

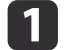

Appuyez sur le bouton [Menu] pendant la projection.

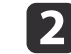

 $\boxed{3}$ 

d

- Sélectionnez **Corr. géométrique** sous **Réglage**.
- Sélectionnez **Mur d'angle**, puis appuyez sur le bouton [ $\bigcup$ ]. Lorsque le message "Le réglage change. L'image peut être distordue." s'affiche, appuyez à nouveau sur le bouton  $[\biguplus]$ .
- Sélectionnez Type d'angle, puis appuyez sur le bouton [J.

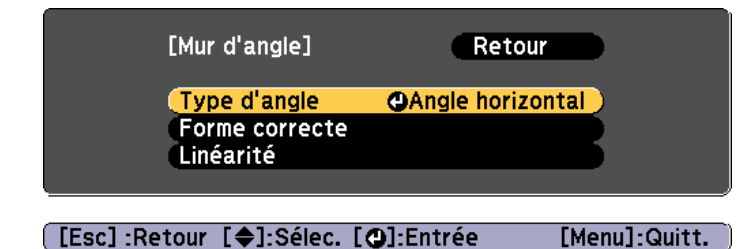

**TOP** 

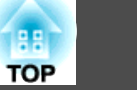

6 Pour ajuster l'image projetée en fonction de la position de projection, sélectionnez **Angle horizontal** ou **Angle vertical**, puis appuyez sur le bouton  $[\blacktriangleleft]$ .

Lorsque les surfaces sont alignées horizontalement :

Sélectionnez **Angle horizontal**.

f

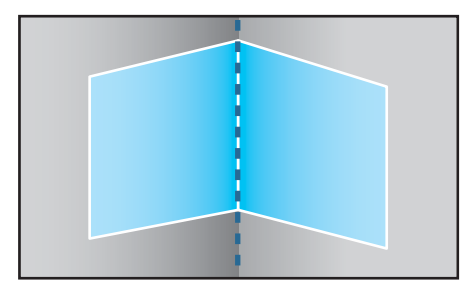

Lorsque les surfaces sont alignées verticalement : Sélectionnez **Angle vertical**.

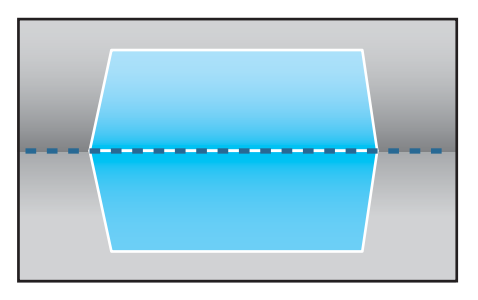

Nous utilisons maintenant l'option **Angle horizontal** en guise d'exemple pour expliquer la procédure.

Appuyez sur le bouton [Esc] pour afficher l'écran de l'étape 4. Sélectionnez **Forme correcte**, puis appuyez sur le bouton [ ].

g

 Réglez la position du projecteur et le décalage de l'objectif de manière <sup>à</sup> ce que la ligne au centre de l'écran correspond au coin (le point où les deux surfaces se rencontrent).

 $\bullet$  "Réglage de la position de l'image projetée [\(Décalage](#page-35-0) objectif)" p.[36](#page-35-0)

 $\overline{\phantom{a}}$ 

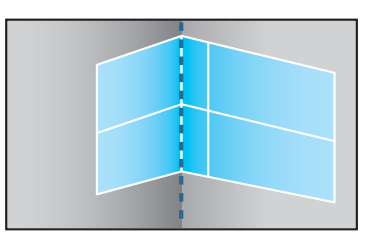

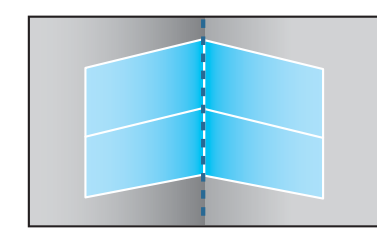

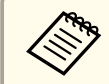

Vous pouvez afficher ou masquer l'image et la grille à chaque fois que vous appuyez sur le bouton  $[ \bigdownarrow ]$ .

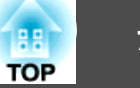

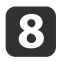

Appuyez sur les boutons  $[\triangle][\blacktriangledown][4][\blacktriangleright]$  pour sélectionner la zone que vous souhaitez ajuster, puis appuyez sur le bouton  $\Box$ .

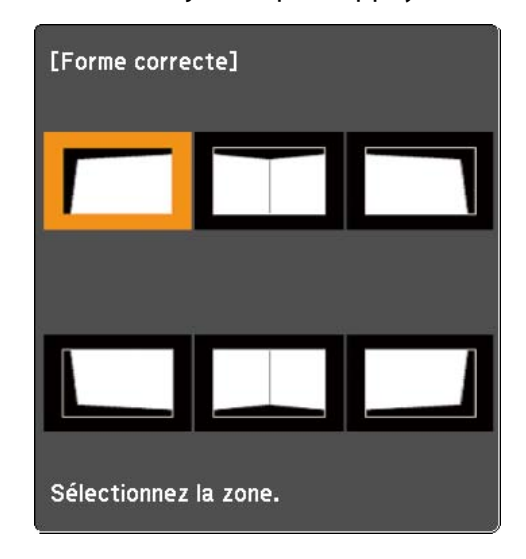

Conseils pour le réglage

Lors de la sélection de l'option **Angle horizontal** :

Réglez la zone supérieure en vous appuyan<sup>t</sup> sur le point le plus bas (indiqué par la flèche  $\bullet$ ).

Réglez la zone inférieure en vous appuyant sur le point le plus haut (indiqué par la flèche  $\Theta$ ).

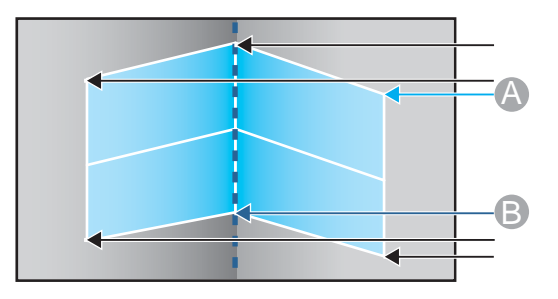

Lors de la sélection de l'option **Angle vertical** :

Réglez la gauche et la droite en vous appuyan<sup>t</sup> sur le point le plus proche de la ligne verticale au centre de l'écran.

aSi vous maintenez le bouton [Esc] enfoncé pendant au moins deux secondes, l'écran de confirmation de la réinitialisation s'affiche.

Sélectionnez **Oui** pour réinitialiser le résultat de la fonctionnalité **Mur d'angle**.

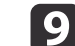

Appuyez sur les boutons  $[\triangle][\blacktriangledown][\triangle][\blacktriangleright]$  pour ajuster la forme.

Si le message "Plus de déplacement." apparaît, vous ne pouvez plus régler la forme dans la direction indiquée par le triangle gris.

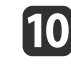

Si nécessaire, répétez les étapes <sup>8</sup> <sup>à</sup> <sup>9</sup> pour régler les autres parties.

Si l'image s'étend et se contracte, passez à l'étape suivante et réglez la linéarité.

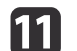

Appuyez sur le bouton [Esc] pour afficher l'écran de l'étape 4. Sélectionnez **Linéarité**, puis appuyez sur le bouton [ ].

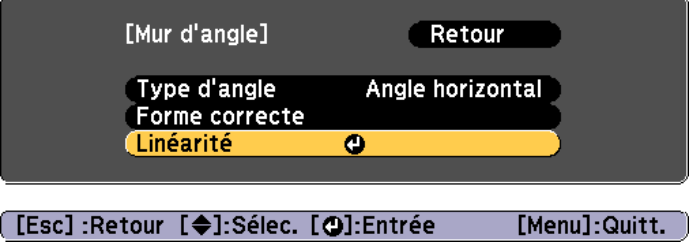
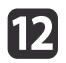

Appuyez sur les boutons [4][ Depour ajuster la linéarité.

Faites les corrections pour que la distance entre les lignes soit égale.

Lorsque vous appuyez sur le bouton  $\lceil \cdot \cdot \rceil$ 

Lors de la sélection de l'option **Angle** Lors de la sélection de l'option **Angle horizontalvertical**

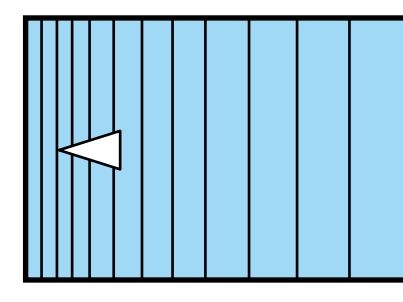

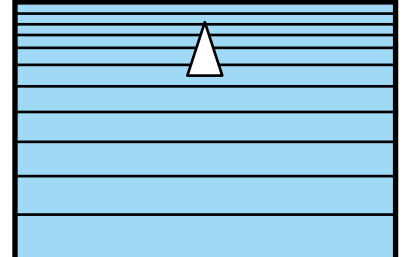

Lorsque vous appuyez sur le bouton  $[\rbrace]$ 

**horizontal**

Lors de la sélection de l'option **Angle** Lors de la sélection de l'option **Angle vertical**

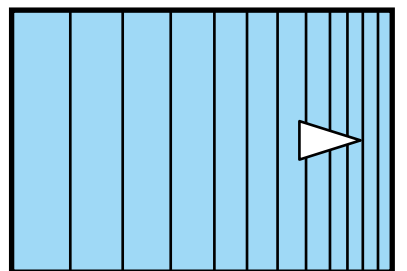

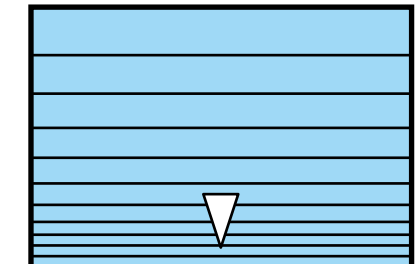

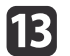

Pour terminer les corrections, appuyez sur le bouton [Menu].

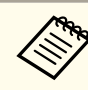

aVous pouvez affiner les résultats de la fonctionnalité Mur d'angle <sup>à</sup> l'aide de l'option Correction du point. Réglez **Corr. <sup>g</sup>éométrique** sur **Correction du point**, puis procédez aux réglages après avoir sélectionné **Maintenir correction géom. actuelle**.

**S** ["Correction](#page-67-0) du point" p.68

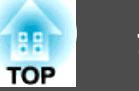

## <span id="page-73-0"></span>**Sélection de la qualité de projection (sélection du Mode couleurs)**

Vous pouvez obtenir aisément une qualité d'image optimale en choisissant le réglage correspondant le mieux à l'environnement dans lequel la projection est effectuée. La luminosité de l'image varie en fonction du mode sélectionné.

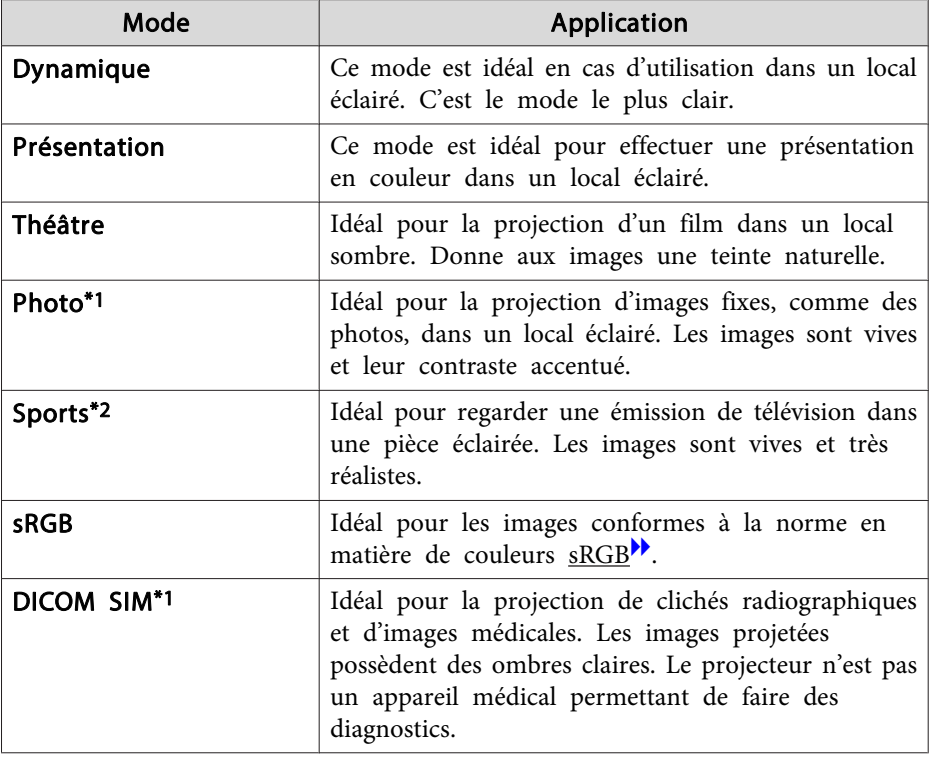

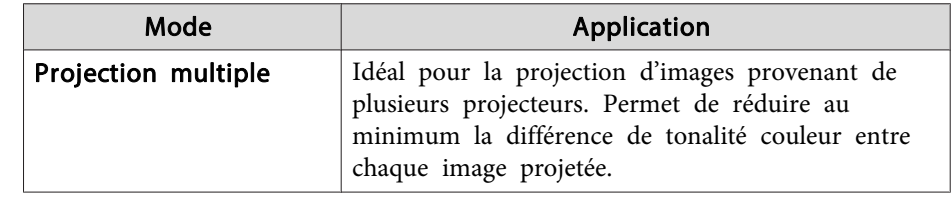

\*1 Cette option peut uniquement être sélectionnée lors de la réception de signaux RVB.

\*2 Cette sélection est disponible uniquement si le signal d'entrée est Vidéo composantes ou si la source d'entrée est Vidéo ou S-Vidéo.

À chaque pression sur le bouton [Color Mode], le Mode couleurs change et le nom du Mode couleurs <sup>s</sup>'affiche à l'écran.

### Télécommande

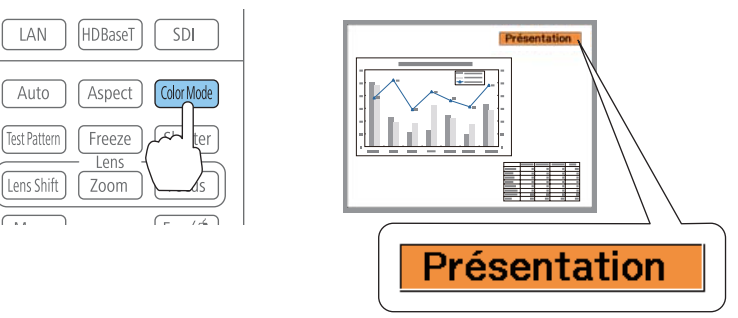

Vous pouvez régler le Mode couleurs dans le menu Configuration. s **Image** - **Mode couleurs** p.[123](#page-122-0)

## **Réglage de l'Iris auto**

 $\blacksquare$ 

En réglant automatiquement la luminance par rappor<sup>t</sup> à la luminosité de l'image affichée, il vous perme<sup>t</sup> de profiter d'images riches et profondes.

- a• Si vous continuez de projeter des images très sombres, Iris auto peut <sup>s</sup>'arrêter pendant environ dix minutes. Lorsque vous utilisez <sup>p</sup>lusieurs projecteurs, les niveaux de noir peuven<sup>t</sup> varier selon les images projetées.
	- **Iris auto** ne peu<sup>t</sup> être réglée que lorsque l'option **Mode couleurs** est réglée sur **Dynamique** (**Dynamique 3D**) ou **Théâtre** (**Théâtre 3D**).
	- Lorsque l'option **Superposition bords** est réglée sur **On**, Iris auto est désactivé.

Appuyez sur le bouton [Menu] pendant la projection.

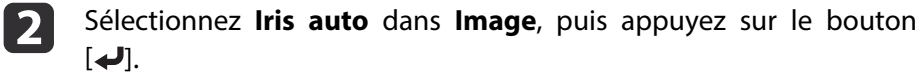

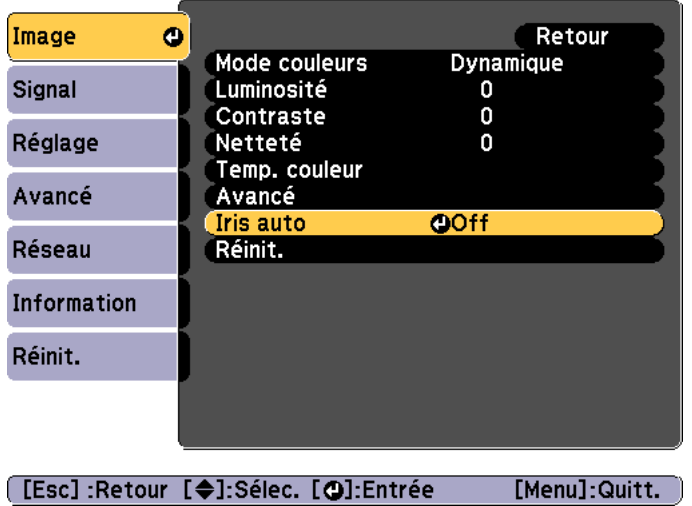

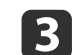

Sélectionnez **Haute vitesse**, puis appuyez sur le bouton [J. Si vous êtes inquiet du bruit de fonctionnement de Iris auto, réglezle sur **Normal**.

Ce réglage est conservé pour chaque Mode couleurs.

dAppuyez sur le bouton [Menu] pour terminer le réglage.

## **Réglage des images projetées <sup>76</sup>**

## **Modification du rapport L/H de l'image projetée**

Vous pouvez modifier le Rapport L/H<sup>\*\*</sup> de l'ima[g](#page-235-0)e projetée pour l'adapter au type, au ratio hauteur/largeur et à la résolution des signaux d'entrée.

Les rapports hauteur/largeur disponibles varient en fonction de l'option Format d'écran sélectionnée.

Réglez l'option **Format d'écran** avant de modifier le rapport hauteur/<br>largeur.

s ["Réglages](#page-32-0) de l'écran" p.<sup>33</sup>

### **Méthodes de modification**

À chaque pression sur le bouton [Aspect] de la télécommande, le nom du rappor<sup>t</sup> L/H <sup>s</sup>'affiche à l'écran et le rappor<sup>t</sup> L/H change.

### Télécommande

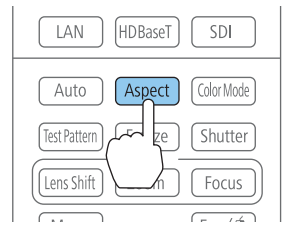

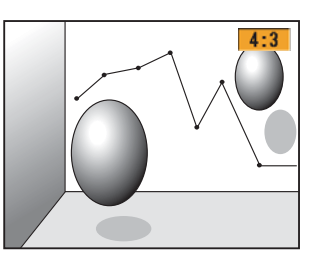

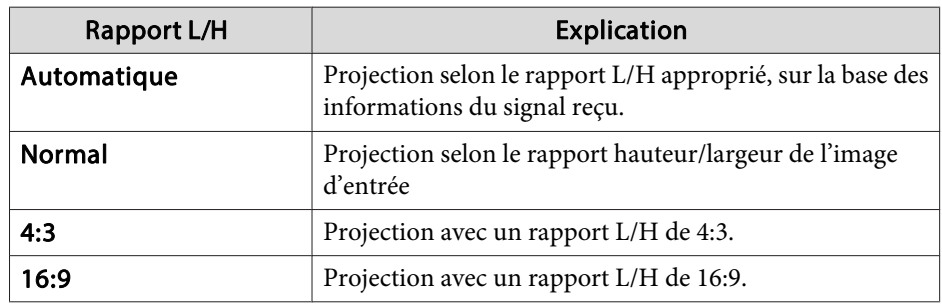

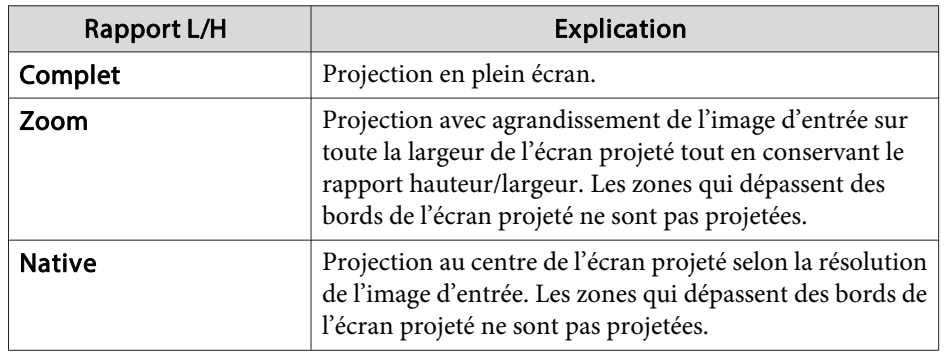

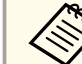

a• Vous pouvez également régler le rappor<sup>t</sup> hauteur/largeur dans le menu Configuration.

- s **Signal Aspect** p.[125](#page-124-0)
- Si des parties de l'image de l'ordinateur sont manquantes, réglez l'option **Résolution** sur **Large** ou **Normal** dans le menu Configuration, selon la résolution de l'écran de l'ordinateur.
	- s **Signal Résolution** p.[125](#page-124-0)

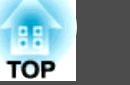

## **Réglage des images projetées <sup>77</sup>**

Le rappor<sup>t</sup> hauteur/largeur change comme indiqué dans les tableaux cidessous.

Les couleurs suivantes utilisées pour les images des écrans dans les tableaux indiquent les zones non affichées.

 : zone de l'image non affichée en fonction du type d'écran défini : zone de l'image non affichée en fonction du rapport hauteur/largeur défini

### EB-Z10005U/EB-Z10000U/EB-Z9875U/EB-Z9870U/EB-Z9750U/EB-Z11000W/EB-Z9900W/ EB-Z9800W

Réglage du format d'écran : 16:10

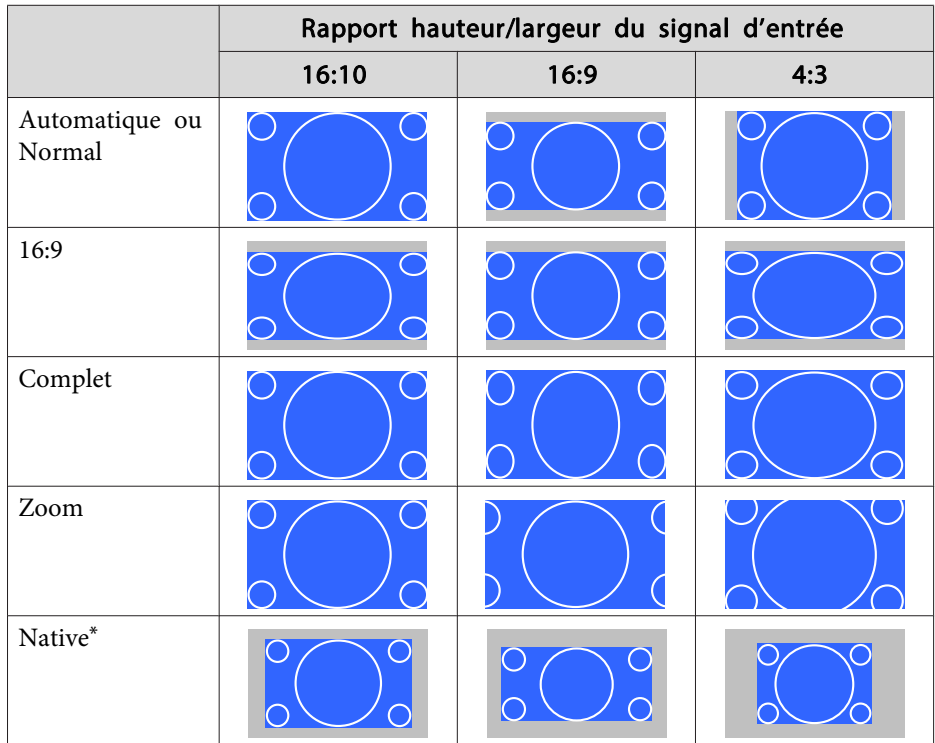

\*L'image peu<sup>t</sup> différer selon la résolution du signal d'entrée.

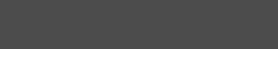

Réglage du format d'écran : 16:9

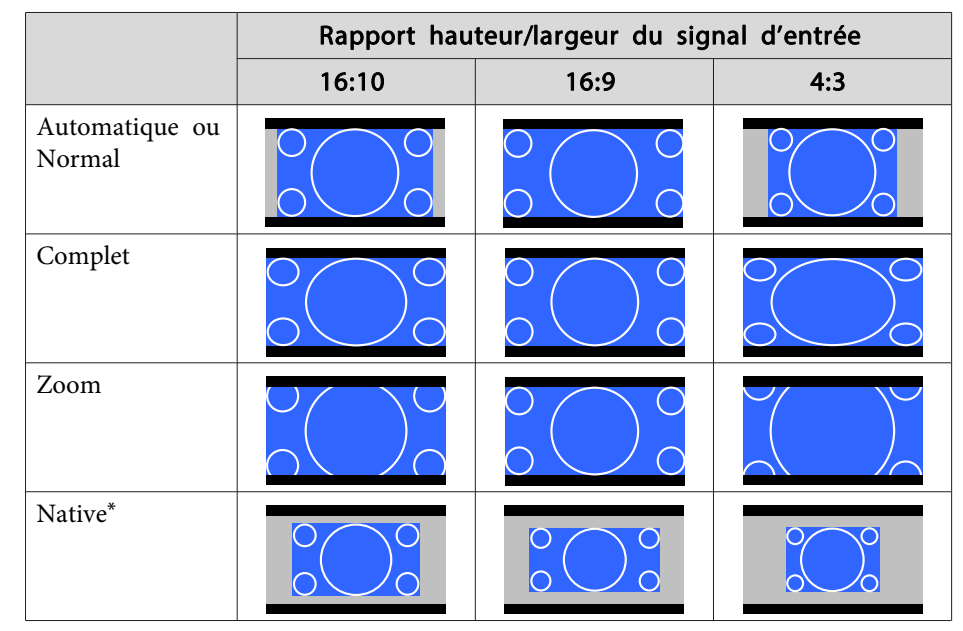

\*L'image peu<sup>t</sup> différer selon la résolution du signal d'entrée.

**TOP** 

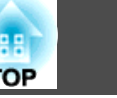

### Réglage du format d'écran : 4:3

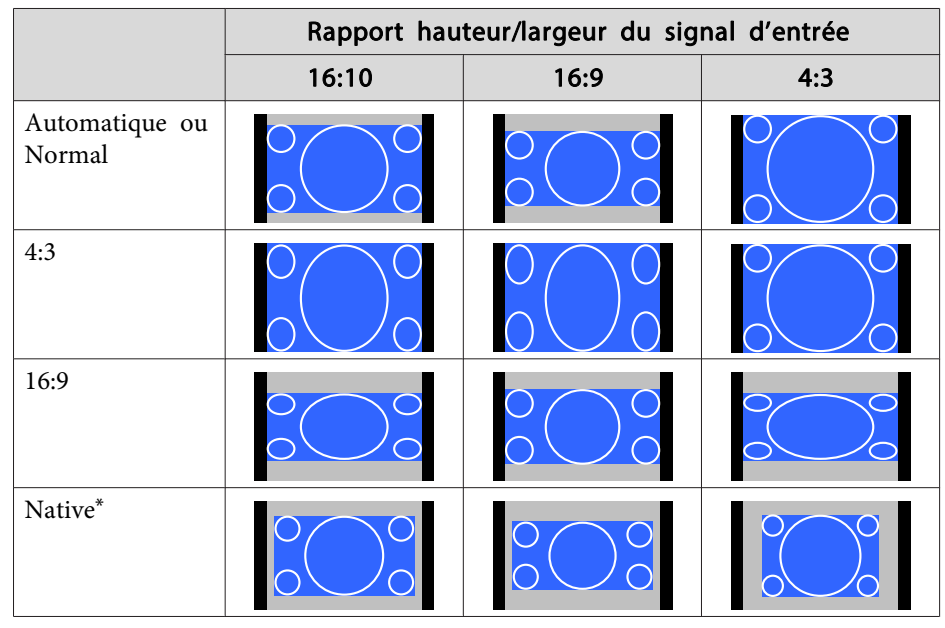

\* Seules les images d'ordinateur et les images du por<sup>t</sup> d'entrée HDMI/du por<sup>t</sup> HDBaseT. L'image peu<sup>t</sup> différer selon la résolution du signal d'entrée.

### EB-Z11005/EB-Z11000/EB-Z9870

Réglage du format d'écran : 4:3

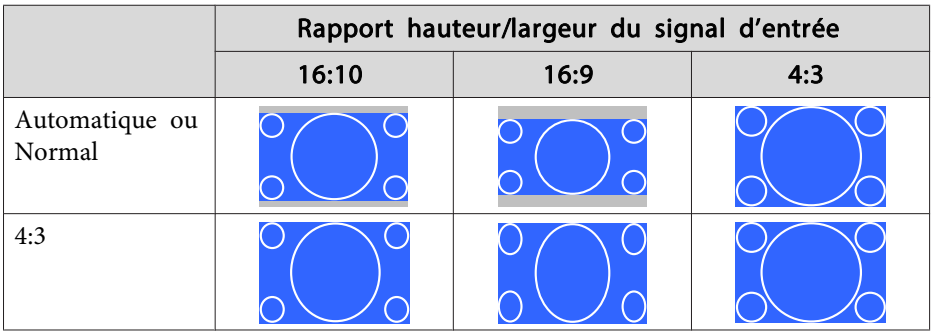

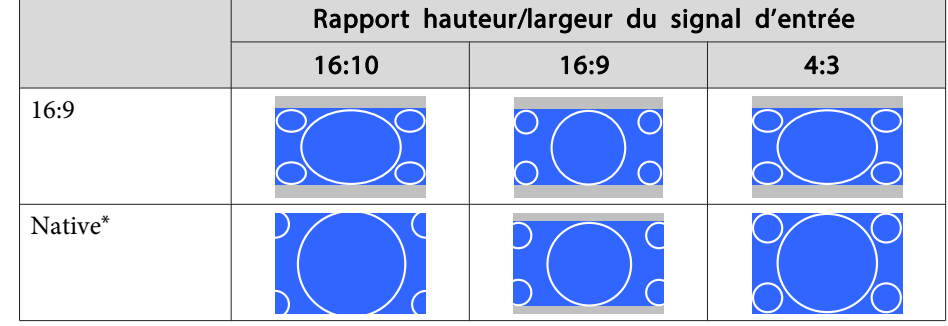

\* Seules les images d'ordinateur et les images du por<sup>t</sup> d'entrée HDMI/du por<sup>t</sup> HDBaseT. L'image peu<sup>t</sup> différer selon la résolution du signal d'entrée.

Réglage du format d'écran : 16:9

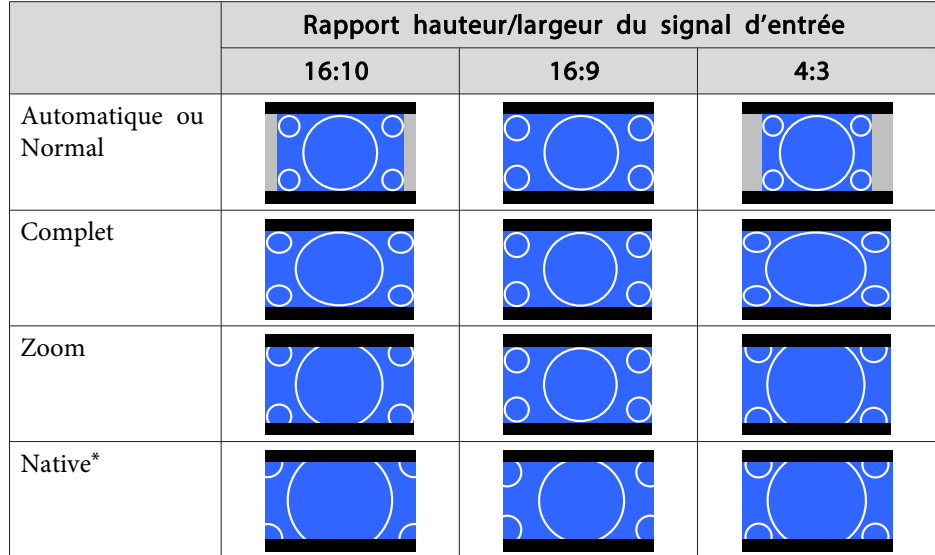

\*L'image peu<sup>t</sup> différer selon la résolution du signal d'entrée.

Réglage du format d'écran : 16:10

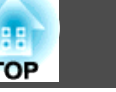

<span id="page-78-0"></span>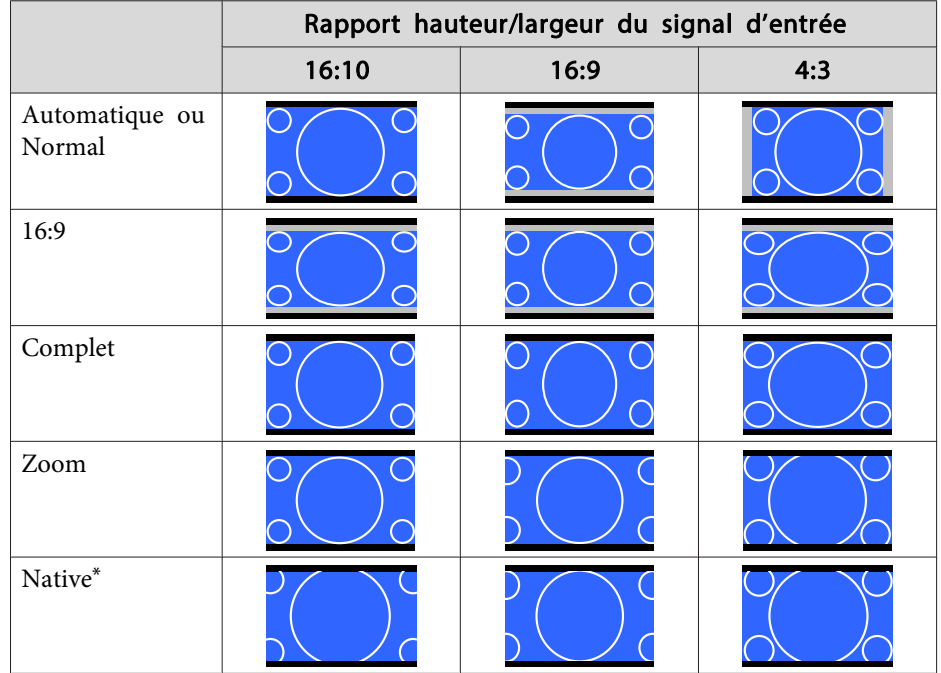

\*L'image peu<sup>t</sup> différer selon la résolution du signal d'entrée.

## **Réglage de l'image**

### **Modifier la Teinte, Saturation, et Luminosité**

Vous pouvez modifier la Teinte, la Saturation, et la Luminosité pour chaque composante de couleur <sup>R</sup> (rouge), G (vert), <sup>B</sup> (bleu), C (cyan), <sup>M</sup> (magenta), et <sup>Y</sup> (jaune).

Effectuez les réglages dans le menu Configuration.

s **Image** - **Avancé** - **RGBCMY** p.[123](#page-122-0)

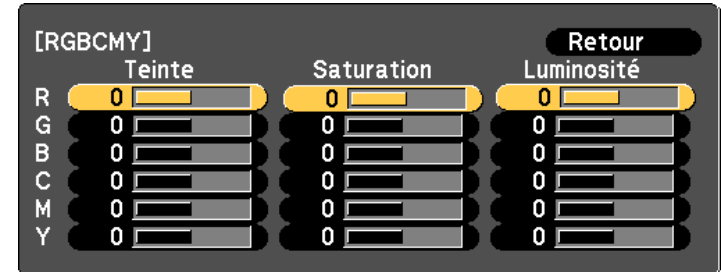

[[Esc]:Retour [♦]:Sélec. [○]:Entrée [Menu]:Quitt.

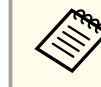

aVous pouvez également procéder aux réglages depuis **Projection multiple** dans le menu Configuration.

s **Avancé** - **Projection multiple** - **RGBCMY** p.[129](#page-128-0)

### **Réglage Gamma**

Ajuste les différences de couleur de l'image projetée qu<sup>i</sup> dépendent du périphérique connecté.

Effectuez les réglages dans le menu Configuration.

s **Image** - **Avancé** - **Gamma** p.[123](#page-122-0)

Sélection et réglage de la valeur de correction

s **Image** - **Avancé** - **Gamma** p.[123](#page-122-0)

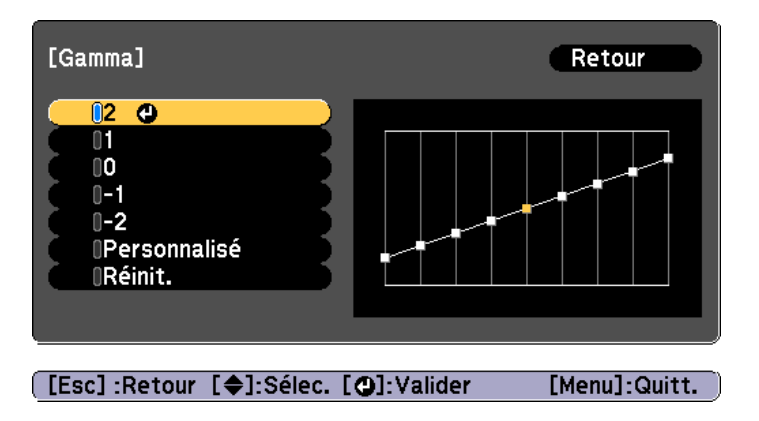

Lorsqu'une valeur plus grande est sélectionnée, les zones foncées des images deviennent plus lumineuses, mais la saturation de couleur des zones plus claires peu<sup>t</sup> être réduite.

Lorsqu'une valeur plus petite est sélectionnée, vous pouvez réduire la luminosité globale de l'image pour rendre l'image plus nette.

Si vous sélectionnez **DICOM SIM** pour **Mode couleurs** dans le menu **Image**, sélectionnez la valeur de réglage en fonction de la taille de projection.

- Si la taille de projection est de <sup>150</sup> pouces maximum, sélectionnez une petite valeur.
- Si la taille de projection est de 150 pouces minimum, sélectionnez une grande valeur.

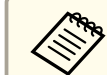

aDes images médicales peuven<sup>t</sup> ne pas être reproduites correctement selon vos paramètres et les caractéristiques de votre écran.

Ajustement pendant l'affichage de l'image

### s **Image** - **Avancé** - **Gamma** - **Personnalisé** - **Ajustez à partir de l'image.** p.[123](#page-122-0)

Placez le curseur sur l'image projetée jusqu'à l'emplacement où vous souhaitez modifier la luminosité, puis appuyez sur le bouton  $[\blacktriangleleft]$ . Appuyez sur les boutons  $[\triangle]$ [ $\blacktriangledown$ ] pour ajuster la valeur.

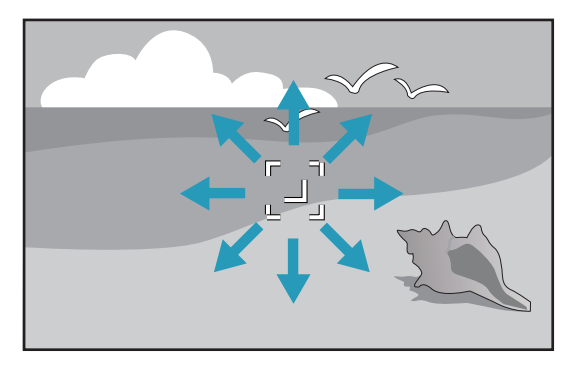

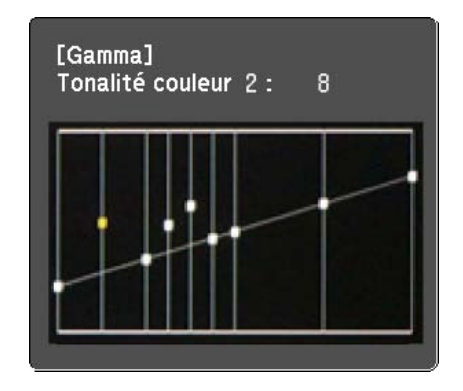

**TOP** 

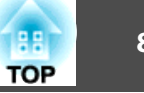

Ajustement à l'aide du graphe de réglage gamma

s **Image** - **Avancé** - **Gamma** - **Personnalisé** - **Ajustez à partir du graphe.** p.[123](#page-122-0)

Ajustez l'image tout en examinant le graphe d'ajustement du gamma.

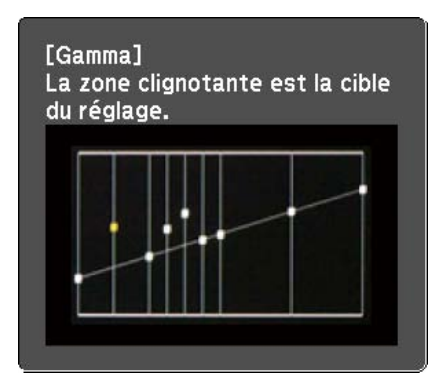

### **Interpolation image (EB-Z10005U/EB-Z10000U/EB-Z9875U/EB-Z9870U/EB-Z9750U uniquement)**

L'image actuelle et l'image précédente sont utilisées pour créer des images intermédiaires qui sont interpolées afin de réduire les à-coups. Vous pouvez ainsi corriger les images saccadées, comme les sauts d'images lors de la lecture d'images rapides.

Effectuez les réglages dans le menu Configuration.

s **Signal** - **Interpolation image** p.[125](#page-124-0)

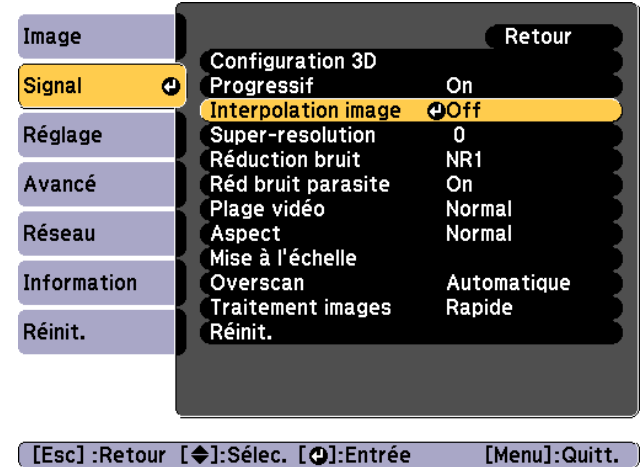

Vous pouvez sélectionner le niveau d'interpolation : **Bas**, **Normal** ou **Haut**. Réglez-le sur **Off** si du bruit se produit une fois le réglage de l'interpolation effectué.

# **TOP**

## **Projeter des Images 3D**

Vous pouvez projeter des images en 3D passive lors de l'utilisation de deux projecteurs. Vous devez disposer des accessoires en option suivants pour projeter et visionner des images en 3D. Veillez à prendre connaissance des remarques des guides d'utilisation fournis avec les accessoires en option.

• Polariseur (ELPPL01)

Cette option n'est disponible qu'avec l'objectif à zoom standard ELPLS04, l'objectif zoom à distance moyenne de projection ELPLM06, et l'objectif zoom à longue distance de projection ELPLL07.

- Lunettes 3D passives (ELPGS02A/ELPGS02B)
- Cadre (ELPMB44)
- **s** ["Accessoires](#page-208-0) en option" p.209

Lors de la projection d'images en 3D, réglez **Images 3D** sur **On** dans le menu Configuration.

s **Signal** - **Configuration 3D** - **Images 3D** p.[125](#page-124-0)

Les modes couleur suivants sont disponibles lors de la projection d'images en 3D. Lors de la projection à l'aide de polariseurs 3D en option (ELPPL01), vous pouvez visionner les images selon leur tonalité optimale.

- Dynamique 3D
- Présentation 3D
- Théâtre 3D
- Proj. multiple 3D

s "Sélection de la qualité de projection (sélection du Mode [couleurs\)"](#page-73-0) p.[74](#page-73-0)

aCe projecteur organise le sens de polarisation de la projection pour le rouge (R), le vert (V) et le bleu (B). Il <sup>n</sup>'est pas nécessaire d'inverser les signaux d'images verts (V) de l'œil gauche et de l'œil droit.

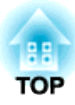

## **Fonctions Utiles**

Cette section décrit les fonctions Projection multiple, Split Screen, Mémoire, Planning, et Sécurité.

## **Fonction de projection multiple <sup>84</sup>**

Lorsque vous faites une projection sur un grand écran à partir de plusieurs projecteurs, vous pouvez ajuster la différence de luminosité et de tonalité des couleurs entre chaque image projetée pour créer un écran uniforme.

Deux méthodes générales s'offrent à vous pour projeter une image à partir de plusieurs projecteurs.

U Projection d'images différentes à partir de chaque projecteur et création d'un écran uniforme

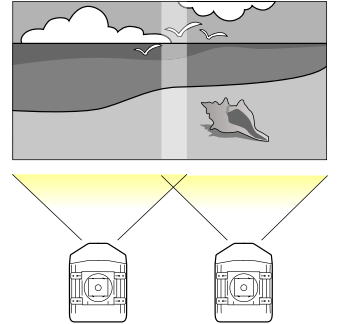

V Projection de la même image à partir de chaque projecteur à l'aide de la fonction Mise à l'échelle pour projeter une grande image

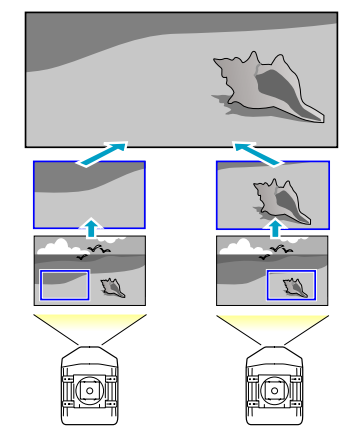

La méthode de configuration est toujours la même, mais vous devez utiliser la fonction d'échelle pour ajuster la position de la projection pour  $\Theta$ . **•** ["Combiner](#page-92-0) des Images à l'échelle" p.93

Nous utiliserons  $\bullet$  comme exemple ici.

- a• Les images <sup>n</sup>'étant pas stables immédiatement après la mise sous tension du projecteur, nous vous recommandons de régler la mise au point, le zoom et le décalage d'objectif au moins 20 minutes après le début de la projection.
	- Réglez **Sél. lampe** sur **Double**.
		- s **Avancé Sél. lampe** p.[129](#page-128-0)
	- Si les valeurs de **Corr. géométrique** sont larges, l'ajustement de la position de l'image sur des images superposées est difficile.
	- La Mire perme<sup>t</sup> d'ajuster l'image projetée sans que l'équipement vidéo soit connecté.
		- s ["Affichage](#page-34-0) d'une mire" p.<sup>35</sup>
	- Vous pouvez faire des ajustements précis si vous projetez une image point par point qu<sup>i</sup> peu<sup>t</sup> être projetée sans être agrandie ou réduite.

## **Préparation**

Suivez les étapes ci-dessous pour ajuster les images projetées pour la fonction Projection multiple.

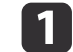

Définissez un ID pour le projecteur et la télécommande.

Réglage de l'ID [projecteur"](#page-39-0) p.40

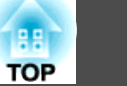

- <span id="page-84-0"></span> $\boxed{2}$  Ajustez la position de l'image projetée dans l'ordre suivant (en commençant par les ajustements qui nécessitent des corrections plus importantes).
	- (1) Position du projecteur (angle)
		- **s "**Réglages de l'installation" p.31
	- (2) Décalage objectif/zoom
		- **●** "Réglage de la position de l'image projetée (Décalage objectif)" <mark>p.36</mark>
		- **s** ["Ajuster le Zoom" p.38](#page-37-0)
	- (3) Corrigez les quatre coins de l'image
		- **T** ["Quick Corner" p.64](#page-63-0)
	- (4) Corrigez le petit décalage de position qui se produit lors de l'ajustement des images projetées.
		- Correction du point" p.68

Réglez le **Mode couleurs** sur **Projection multiple** avec le bouton [Color Mode].

a• Vous pouvez régler le **Mode couleurs** dans le menu **Projection multiple**.

s **Avancé** - **Projection multiple** - **Mode couleurs** p.[129](#page-128-0)

• Lorsque vous projetez des images 3D, réglez le sur **Proj. multiple 3D**.

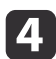

 $\blacksquare$ 

Permet d'ajuster la tonalité des couleurs pour l'ensemble de l'écran si nécessaire.

**•** ["Uniformité"](#page-192-0) p.193

## **Superposition bords :**

Suivez les étapes ci-dessous pour ajuster les parties superposées des images.

- (1) Réglez précisément les zones superposées pour obtenir une image nette.
	- $\blacktriangleright$  "Ajustez les zones superposées des images (Superposition bords)" p.85
- (2) Ajustez la différence de luminosité pour chaque lampe du projecteur.
	- **C** ["Correction de la luminosité" p.87](#page-86-0)
- (3) Ajustez l'équilibre des couleurs des images projetées.
	- $\blacktriangleright$  ["Régler précisément l'équilibre des couleurs" p.89](#page-88-0)

### **Ajustez les zones superposées des images (Superposition bords)**

Vous pouvez régler précisément les zones superposées pour créer un écran uniforme.

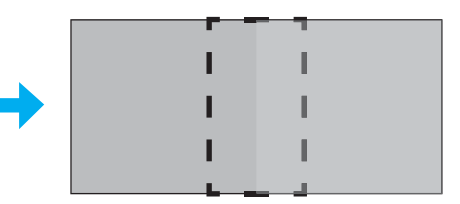

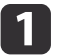

 Appuyez sur le bouton [Menu] pendant la projection. **•** "Utilisation du menu [Configuration"](#page-119-0) p.120

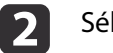

Sélectionnez **Projection multiple** sous **Avancé**.

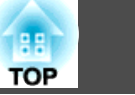

**B** 

Sélectionnez **Superposition bords**, puis appuyez sur le bouton  $[\bigcup]$ .

L'écran suivant <sup>s</sup>'affiche.

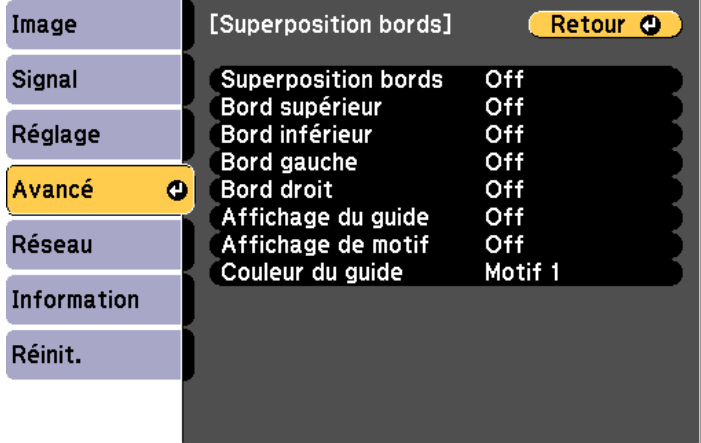

### **[Esc] /[⊙]:Retour [♦]:Sélection**

[Menu]:Quitter

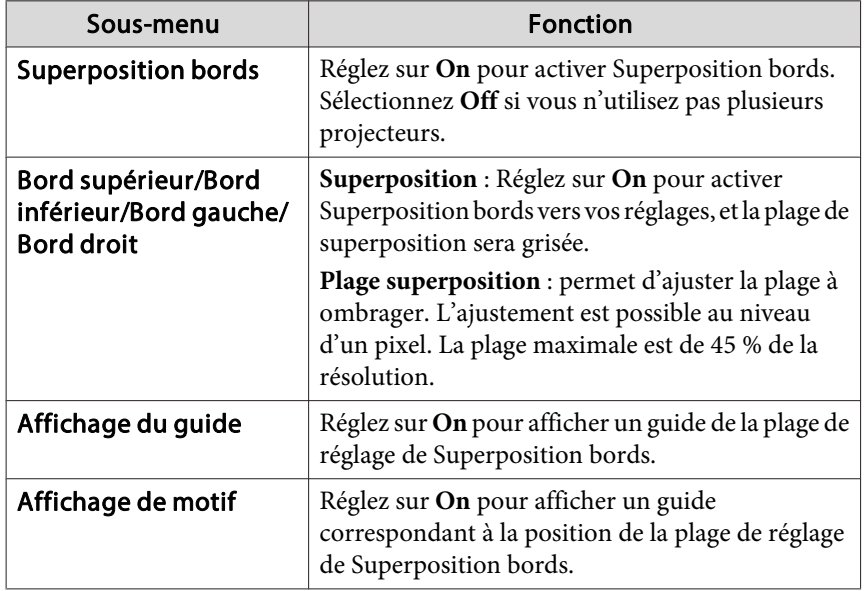

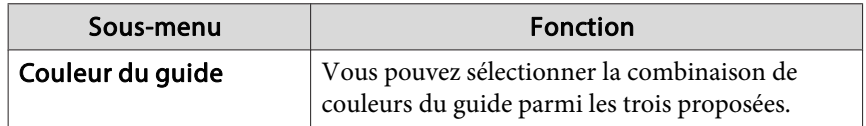

d

l 5

### Activez la fonction Superposition bords.

- (1) Sélectionnez **Superposition bords**, puis appuyez sur le bouton  $[\blacktriangle]$ .
- (2) Choisissez **On**, puis appuyez sur le bouton  $[\blacktriangleleft]$ .
- (3) Appuyez sur le bouton [Esc].

### Réglez **Affichage du guide** sur **On**.

- (1) Sélectionnez **Affichage du guide**, puis appuyez sur le bouton  $[\blacktriangle]$ .
- (2) Choisissez **On**, puis appuyez sur le bouton  $[\blacktriangleleft]$ .
- (3) Appuyez sur le bouton [Esc].

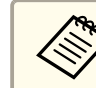

aSi le guide <sup>n</sup>'est pas clair, vous pouvez modifier la couleur du guide dans **Couleur du guide**.

## f

# Réglez **Affichage de motif** sur **On**.

- Sélectionnez **Affichage de motif**, puis appuyez sur le bouton  $[\blacktriangle]$ .
- (2) Choisissez **On**, puis appuyez sur le bouton  $[\blacktriangleleft]$ .
- (3) Appuyez sur le bouton [Esc].

<span id="page-86-0"></span>g

**ha** 

Réglez **Bord supérieur**, **Bord inférieur**, **Bord gauche**, ou **Bord droit** en fonction des parties de l'image qui sont superposées.

L'illustration suivante montre la configuration d'un (1) écran comme exemple.

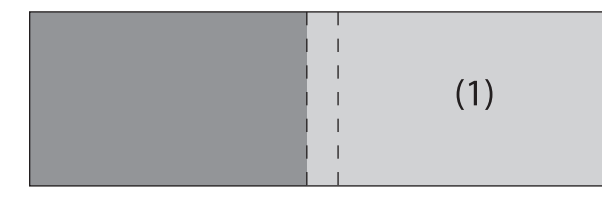

Dans l'exemple ci-dessus, vous devez ajuster le **Bord gauche** car vous pouvez voir des zones superposées sur le côté gauche de l'image (1).

- (1) Sélectionnez **Bord gauche**, puis appuyez sur le bouton  $[\blacktriangle]$ .
- (2) Sélectionnez **Superposition**, puis appuyez sur le bouton  $[\blacktriangle]$ .
- (3) Choisissez **On**, puis appuyez sur le bouton  $[\blacktriangle]$ .
- (4) Appuyez sur le bouton [Esc].
- (5) Dans **Plage superposition**, ajustez la plage à ombrager.

Quand un guide apparaît sur la même position que la zone superposée, vous pouvez définir la plage de superposition avec la valeur sélectionnée.

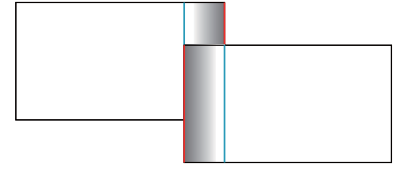

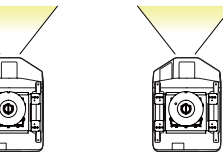

(6) Appuyez sur le bouton [Esc].

Une fois les réglages terminés, réglez **Affichage du guide** et **Affichage de motif** sur **Off** pour finir.

### **Correction de la luminosité**

Ajustez le **Niveau de luminosité** pour que la luminosité de la lampe soit la même pour chaque projecteur.

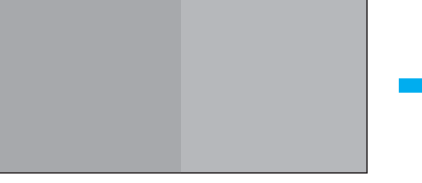

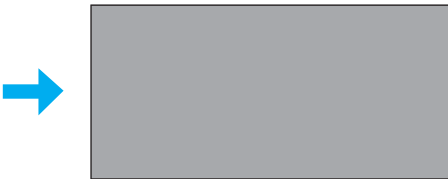

Procédez au réglage de manière à ce que tous les projecteurs disposent de la même luminosité que la lampe la plus foncée. Cinq niveaux de réglage de la luminosité sont disponibles.

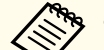

**• Réglez Consommation électr.** sur **Normal**. **Réglage** - **Consommation électr.** p.[127](#page-126-0)

- Vous ne pouvez pas ajuster le **Niveau de luminosité** lors de la projection en portrait.
- Il est possible que la luminosité de chaque lampe ne soit pas exactement la même, même si vous ajustez le paramètre **Niveau de luminosité**.

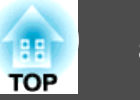

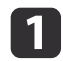

Sélectionnez **Niveau de luminosité** dans **Projection multiple**, puis appuyez sur le bouton [**J.**].

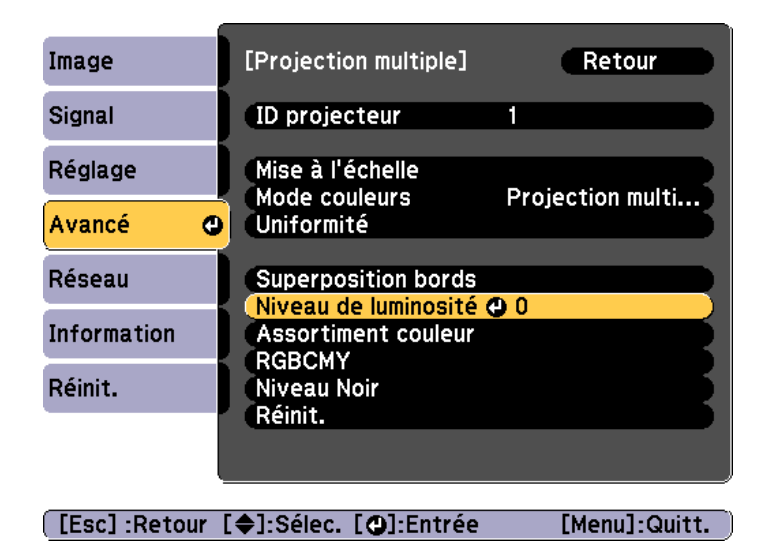

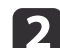

Sélectionnez un niveau de luminosité compris entre **<sup>1</sup>** et **<sup>5</sup>**.

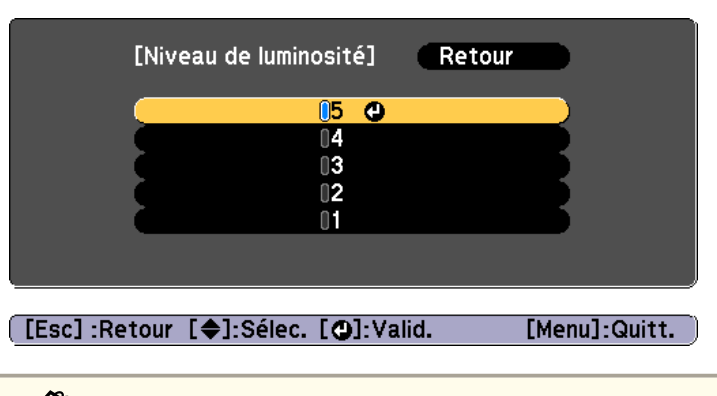

Vous pouvez changer l'image projetée entre l'image d'entrée et l'image blanche en utilisant les boutons  $\Box$ 

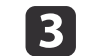

Appuyez sur le bouton [Esc] pour revenir <sup>à</sup> l'écran précédent.

### <span id="page-88-0"></span>**Régler précisément l'équilibre des couleurs**

Ajustez la luminosité de l'image projetée et l'équilibre des couleurs qui a été ajustée avec Superposition bords.

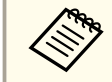

aIl est possible que la luminosité et les couleurs ne soient pas uniformes, même une fois les réglages effectués.

### Assortiment couleur

Vous pouvez régler précisément l'équilibre des couleurs et la luminosité du noir au blanc pour chaque ton de couleur.

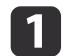

Sélectionnez **Assortiment couleur** dans **Projection multiple**, puis appuyez sur le bouton [**J**].

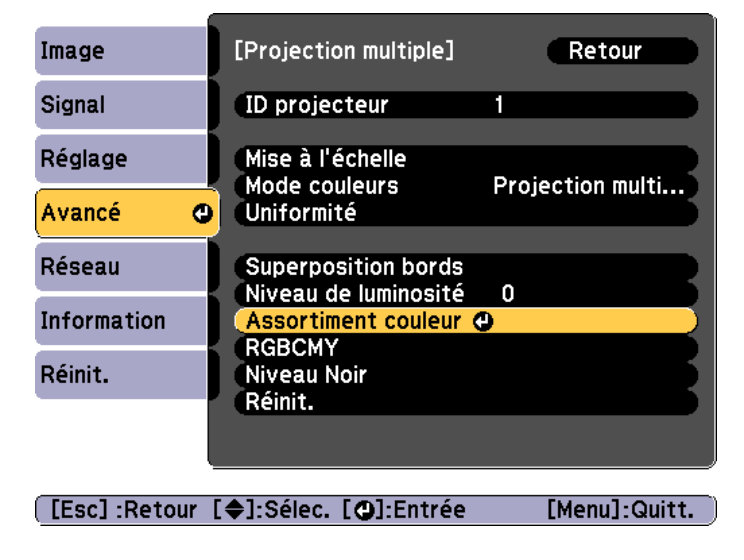

### L'écran suivant <sup>s</sup>'affiche.

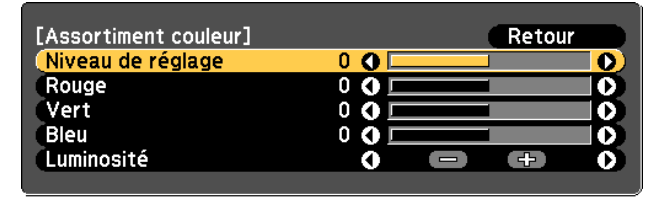

[ [Esc] :Retour [ ♦ ]:Sélection [ ♦ ]:Ajuster [Menu]:Quitt.

La moitié de la zone superposée sera affichée en noir pour que les bords de l'image soient plus faciles à voir.

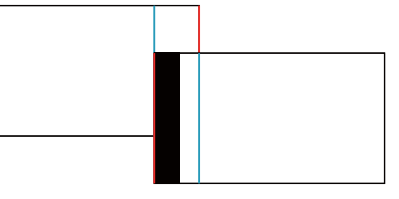

Niveau de réglage : Il y <sup>a</sup> six niveaux, du blanc jusqu'au noir, en passan<sup>t</sup> par le gris. Vous pouvez régler chaque niveau.

Rouge, Vert, Bleu: Permet d'ajuster le ton de chaque couleur. Luminosité : Permet de régler la luminosité de l'image.

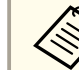

L'image projetée et l'écran de réglage sont tour à tour affichés à chaque fois que vous appuyez sur le bouton  $[\Box]$ .

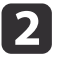

Sélectionnez **Niveau de réglage**, puis définissez le niveau de réglage à l'aide des boutons [ 1][  $\blacktriangleright$ ].

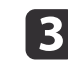

Sélectionnez **Rouge**, **Vert**, ou **Bleu**, puis appuyez sur les boutons [4][ **)** pour ajuster la tonalité des couleurs.

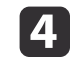

Sélectionnez **Luminosité**, puis utilisez les boutons [4][  $\blacktriangleright$ ] pour ajuster la luminosité.

**TOP** 

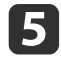

Retournez <sup>à</sup> l'étape <sup>2</sup> et ajustez chaque niveau.

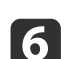

Appuyez sur le bouton [Esc] pour revenir <sup>à</sup> l'écran précédent.

### Ajuster RGBCMY

Vous pouvez modifier la Teinte, la Saturation, et la Luminosité pour chaque composante de couleur <sup>R</sup> (rouge), G (vert), <sup>B</sup> (bleu), C (cyan), <sup>M</sup> (magenta), et <sup>Y</sup> (jaune).

s "Modifier la Teinte, Saturation, et [Luminosité"](#page-78-0) p.<sup>79</sup>

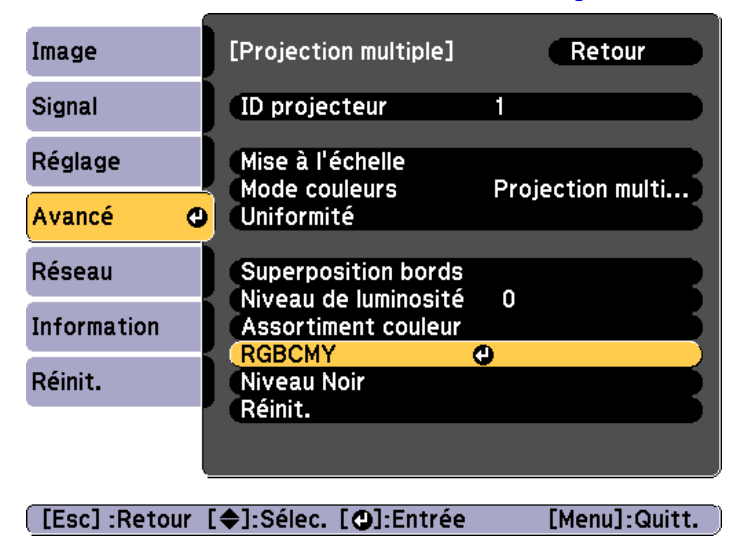

#### Niveau Noir

Lors de l'affichage d'une image noire, seules les zones où les images se chevauchent ressortent. La fonction de niveau noir vous perme<sup>t</sup> d'harmoniser la luminosité et la tonalité des zones où les images ne se chevauchent pas et des zones où elles se chevauchent, de manière à ce que les différences soient moins perceptibles.

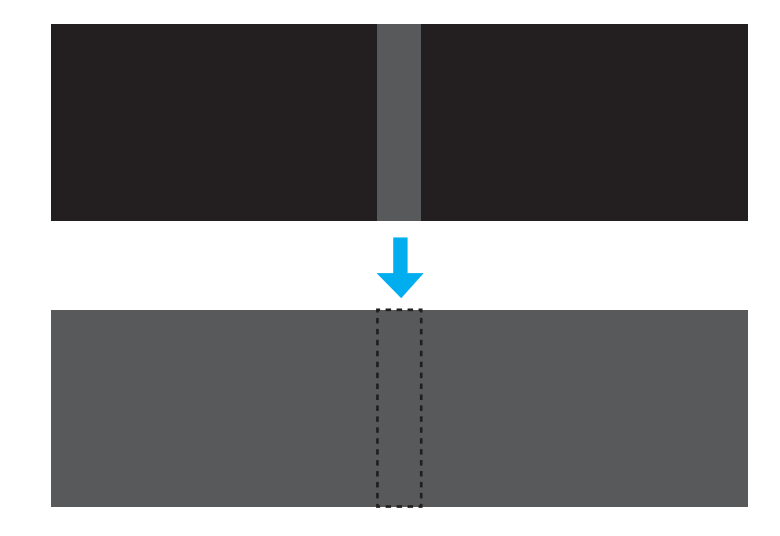

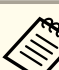

a• L'option **Niveau Noir** ne perme<sup>t</sup> un ajustement correct qu'au niveau des images où deux images se chevauchent.

- Vous ne pouvez pas régler le niveau noir lors de l'affichage d'une mire.
- Il est possible que vous ne puissiez pas procéder correctement aux réglages si la valeur **Corr. géométrique** est élevée.
- La luminosité et la tonalité peuven<sup>t</sup> varier dans les zones où les images se chevauchent, ainsi que dans d'autres zones, même une fois le réglage du niveau de noir effectué.
- Si vous modifiez les réglages **Bord supérieur**/**Bord inférieur**/**Bord droit**/**Bord gauche**, l'option Niveau Noir est réinitialisée.

s "Ajustez les zones superposées des images [\(Superposition](#page-84-0) bords)" p.[85](#page-84-0)

**TOP** 

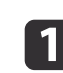

Sélectionnez **Niveau Noir** dans **Projection multiple**, puis appuyez sur le bouton  $\left[\bigcup_{n=1}^{\infty} \right]$ .

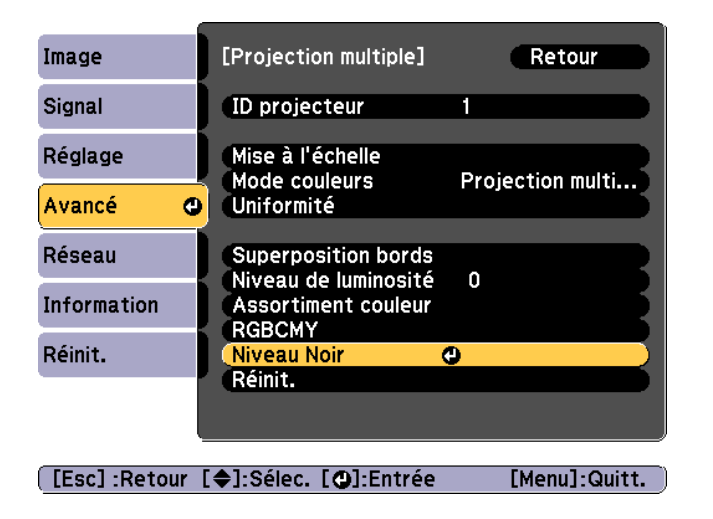

 $\overline{\mathbf{2}}$ 

Sélectionnez **Réglage couleur**, puis appuyez sur le bouton [J.

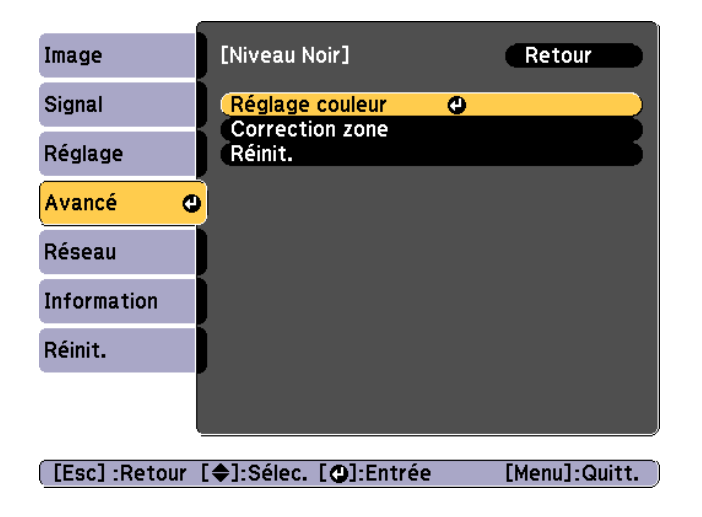

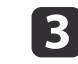

 Ajustez la tonalité du noir et la luminosité des zones qui ne sont pas superposées pour les harmoniser aux zones qui sont superposées.

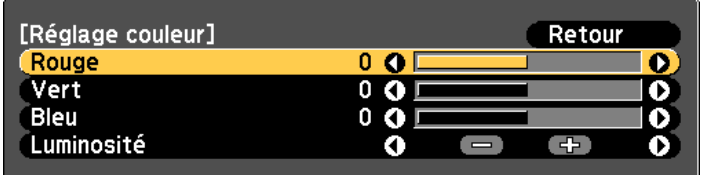

[Esc]:Retour [♦]:Sélection [♦]:Ajuster [Menu]:Quitt. [Default] : Réinit.

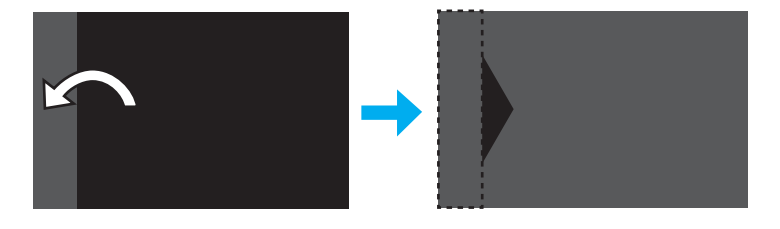

Après cela, si la tonalité de certaines zones <sup>n</sup>'est toujours pas harmonisée, ajustez-la en utilisant **Correction zone**.

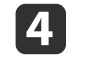

Appuyez sur le bouton [Esc] pour retourner <sup>à</sup> l'écran de l'étape 2.

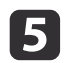

Sélectionnez **Correction zone**, puis appuyez sur le bouton [J].

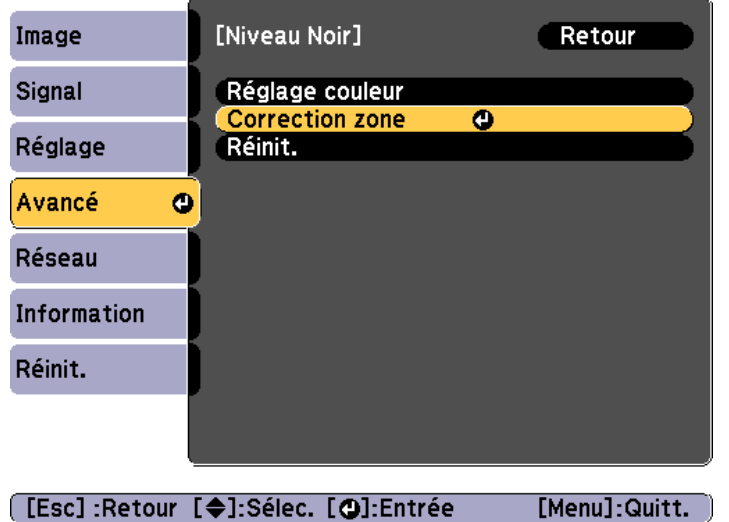

Les points au niveau desquels vous souhaitez définir la plage pour l'ajustement sont affichés.

Les points sont affichés conformément aux réglages de **Bord supérieur**/**Bord inférieur**/**Bord droit**/**Bord gauche**.

Le nombre de points affichés d'un côté varie en fonction de la méthode de réglage sélectionnée pour la correction géométrique.

Exemple : Quand **Bord gauche** est réglé sur **On** et **Correction du point** (5x5) est sélectionné.

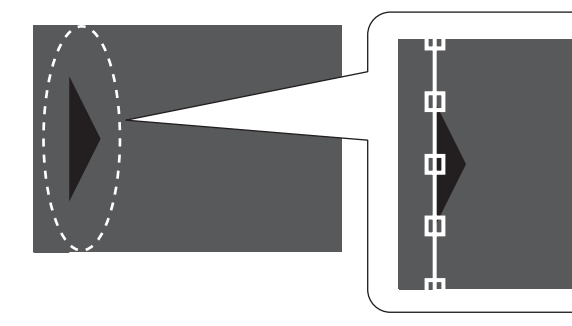

f

Appuyez sur les boutons  $[\triangle][\blacktriangledown][\triangle][\blacktriangleright]$  pour sélectionner le point que vous souhaitez déplacer, puis appuyez sur le bouton [ $J$ ]. Le point sélectionné <sup>s</sup>'affiche en orange.

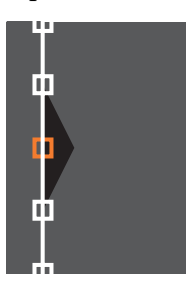

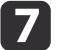

Appuyez sur les boutons  $[\triangle][\blacktriangledown][4][\blacktriangleright]$  pour déplacer le point.

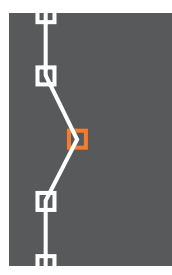

Si vous souhaitez déplacer un autre point, appuyez sur le bouton [Esc] pour retourner à l'étape 6, puis répétez les étapes 6 et 7.

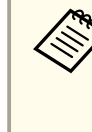

 $\mathbf{R}$ 

aPour réinitialiser l'option **Niveau Noir**<sup>à</sup> sa valeur par défaut, appuyez sur le bouton [Esc] pour retourner <sup>à</sup> l'écran de l'étape 5, sélectionnez [Reset], puis appuyez sur le bouton  $\left[\biguplus\right]$ .

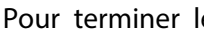

es ajustements, appuyez sur le bouton [Menu].

# <span id="page-92-0"></span>**Combiner des Images à l'échelle**

Une section de l'image est rognée et affichée. Cela vous permet de créer une grande image en associant des images projetées à partir de plusieurs projecteurs.

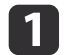

Projetez l'image puis appuyez sur le bouton [Menu].

s "Utilisation du menu [Configuration"](#page-119-0) p.<sup>120</sup>

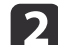

**B** 

**d** 

l 5

Sélectionnez **Projection multiple** sous **Avancé**.

aVous pouvez effectuer les mêmes opérations dans le menu **Mise <sup>à</sup> l'échelle** dans **Signal**.

Sélectionnez **Mise <sup>à</sup> l'échelle**, puis appuyez sur le bouton [ ].

### Réglez **Mise <sup>à</sup> l'échelle** sur **On**.

- (1) Sélectionnez Mise à l'échelle, puis appuyez sur le bouton  $[\blacktriangleleft]$ .
- (2) Choisissez **On**, puis appuyez sur le bouton  $[\blacktriangleleft]$ .
- (3) Appuyez sur le bouton [Esc] pour revenir à l'écran précédent.

### Réglez l'option **Mode mise <sup>à</sup> échelle**.

(1) Sélectionnez **Mode mise à échelle**, puis appuyez sur le bouton  $[\blacktriangleleft]$ .

(2) Sélectionnez **Affichage zoom** ou **Aff. plein écran**, puis appuyez sur le bouton  $[\triangleleft]$ .

**Affichage zoom** : permet de procéder à des réglages en fonction de l'image actuellement affichée.

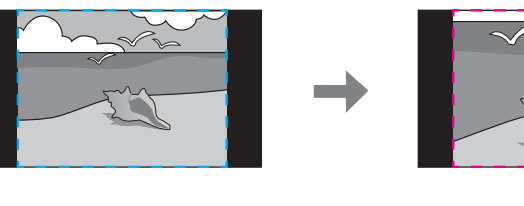

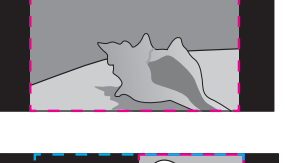

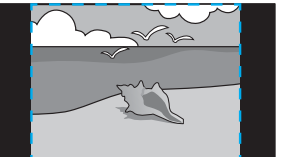

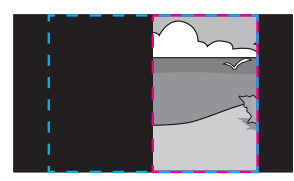

(2) **Aff. plein écran** : permet de procéder à des réglages en fonction de la taille de l'écran du projecteur (zone maximale dans laquelle une image peut être affichée).

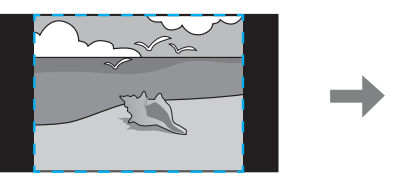

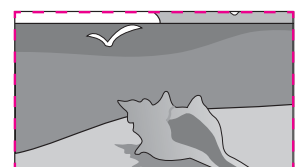

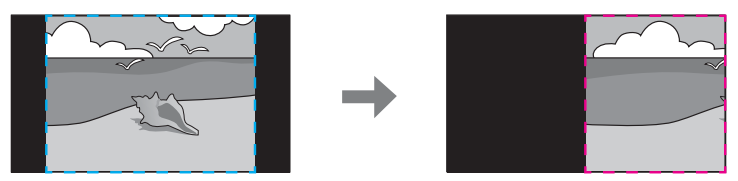

(3) Appuyez sur le bouton [Esc] pour revenir à l'écran précédent.

**TOP** 

## **Fonction de projection multiple <sup>94</sup>**

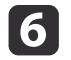

### Réglez l'échelle.

Sélectionnez le mode de réglage à l'aide des boutons  $[\triangle][\blacktriangledown]$ , puis procédez au réglage à l'aide des boutons  $[4][1]$ .

- + : permet d'agrandir ou de réduire une image horizontalement et verticalement en même temps.

Mise à échelle vert. : perme<sup>t</sup> d'agrandir ou de réduire une image verticalement.

Mise à échelle hor. : perme<sup>t</sup> d'agrandir ou de réduire une image horizontalement.

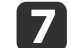

### Réglez l'option **Plage aff. image**.

- (1) Sélectionnez **Plage aff. image**, puis appuyez sur le bouton  $[\blacktriangle]$ .
- (2) Appuyez sur le bouton  $\Box$   $\Box$   $\Box$   $\Box$   $\Box$   $\Box$   $\Box$  pour faire défiler l'image. Réglez les coordonnées et la taille de chaque image tout en visionnant l'écran.
- (3) Appuyez sur le bouton [Menu] pour terminer le réglage.

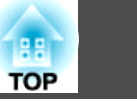

## <span id="page-94-0"></span>**Fonctions de projection**

## **Projection simultanée de deux images (Split Screen)**

Vous pouvez projeter simultanément les images de deux sources à droite et à gauche de l'écran.

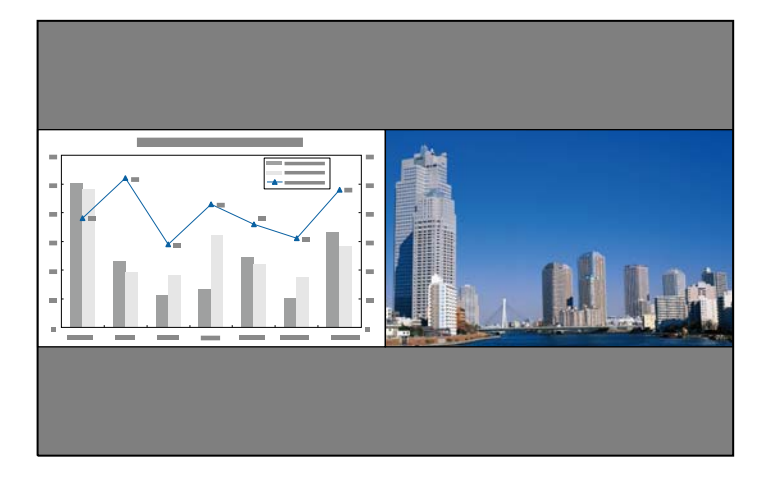

a• Les associations de sources d'entrée suivantes ne peuven<sup>t</sup> être projetées <sup>à</sup> l'aide de la fonction de division de l'écran. Ordinateur et BNCS-Vidéo et VidéoHDMI et HDBaseT DVI-D et HDMIDVI-D et HDBaseT

• Vous ne pouvez pas projeter la même source d'entrée des deux côtés (gauche et droit) de l'écran.

### **Procédures de fonctionnement**

Projection sur un écran divisé

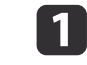

Appuyez sur le bouton [Split] de la télécommande pendant la projection.

La source d'entrée sélectionnée est projetée à gauche de l'écran.

### Télécommande

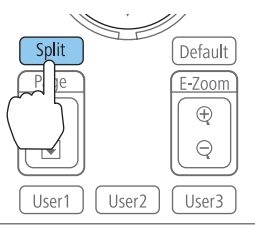

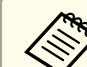

aVous pouvez effectuer les mêmes opérations dans le menu Configuration.

s **Réglage** - **Split Screen** p.[127](#page-126-0)

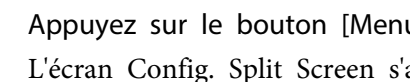

 Appuyez sur le bouton [Menu]. L'écran Config. Split Screen <sup>s</sup>'affiche.

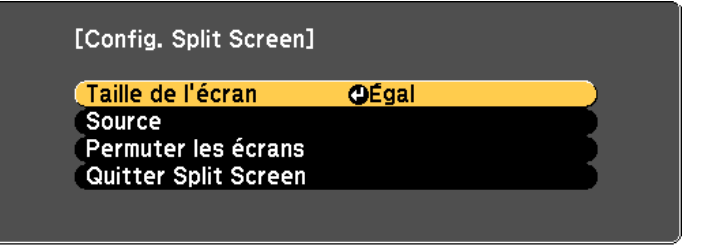

**[€]:Sélection [⊙]:Entrée** 

[Menu]:Quitter

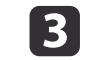

| 2|

Sélectionnez **Source**, puis appuyez sur le bouton [ ].

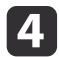

Sélectionnez chaque source d'entrée pour **Gauche** et **Droite**.

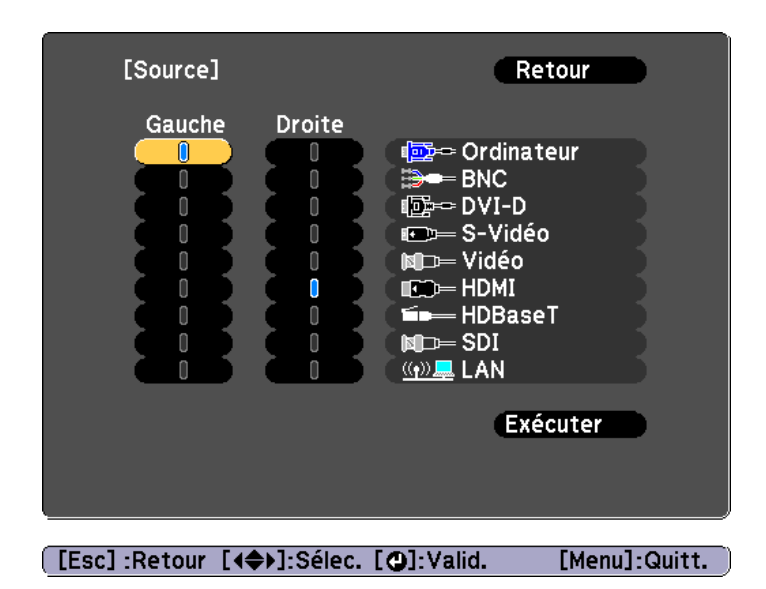

aVous pouvez effectuer les mêmes opérations <sup>à</sup> l'aide de la procédure suivante.

- **S** "Détection [automatique](#page-59-0) des signaux d'entrée et modification de l'image projetée [\(Search\)"](#page-59-0) p.<sup>60</sup>
- Sélection de l'image cible" p.61

#### l 5 i Choisissez **Exécuter** puis appuyez sur le bouton [ ].

Pour passer d'une source à une autre pendant une projection sur écran divisé, commencez la procédure à l'étape 2.

Permutation des écrans gauche et droit

Procédez comme suit pour permuter les images projetées affichées à gauche et à droite.

a

Appuyez sur le bouton [Menu] pendant une projection sur écran divisé.

- 2
- Sélectionnez **Permuter les écrans**, puis appuyez sur le bouton [**J**].

Les images projetées à gauche et à droite sont permutées.

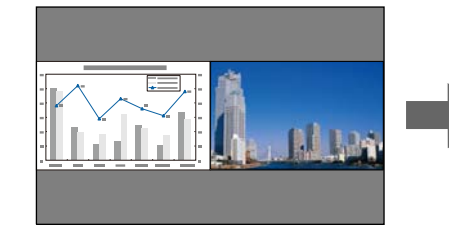

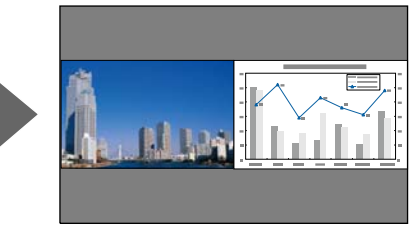

Permutation des tailles d'image

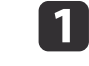

Appuyez sur le bouton [Menu] pendant une projection sur écran divisé.

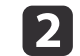

Sélectionnez **Taille de l'écran**, puis appuyez sur le bouton [ ].

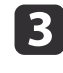

Sélectionnez la taille de l'écran que vous souhaitez appliquer, puis appuyez sur le bouton  $[\downarrow]$ .

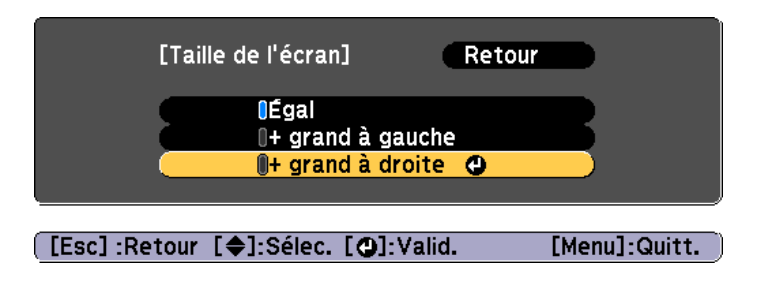

Les images projetées <sup>s</sup>'afficheront comme indiqué ci-dessous une fois la taille d'écran définie.

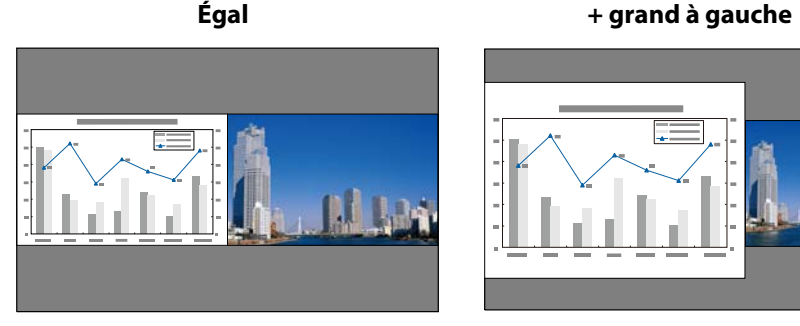

**+ grand à droite**

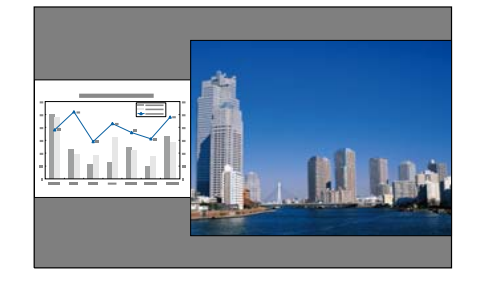

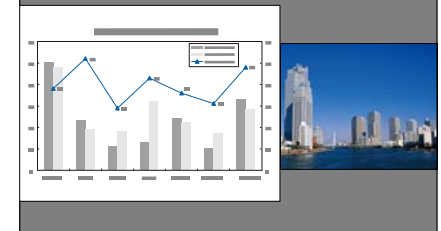

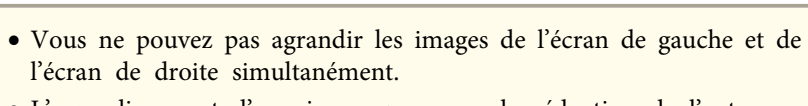

- L'agrandissement d'une image provoque la réduction de l'autre.
- Selon les signaux d'image entrants, il se peu<sup>t</sup> que les images <sup>n</sup>'aient pas la même taille <sup>à</sup> gauche et <sup>à</sup> droite, même si l'option **Égal**<sup>a</sup> été sélectionnée.

Arrêt de la division de l'écran

### **Appuyez sur le bouton [Esc] pour désactiver la division de l'écran.**

Les étapes suivantes permettent d'arrêter la division de l'écran.

- Appuyez sur le bouton [Split] de la télécommande.
- Sélectionnez **Quitter Split Screen** sur l'écran Config. Split Screen.  $\bullet$  p.[95](#page-94-0)

### **Contraintes liées à la projection sur écran divisé**

Contraintes de fonctionnement

Il n'est pas possible d'effectuer les opérations suivantes durant la projection sur écran divisé.

- Réglage du menu Configuration
- E-Zoom
- Modification du rappor<sup>t</sup> L/H
- Utilisation des boutons [User1], [User2], ou [User3] de la télécommande.
- L'aide peu<sup>t</sup> être affichée uniquement lorsque le projecteur ne reçoit pas de signaux d'image ou lorsqu'un message d'erreur ou d'avertissement s'affiche.
- Le logo de l'utilisateur ne <sup>s</sup>'affiche pas.

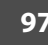

**TOP** 

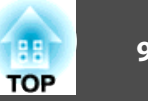

Contrainte relative aux images

- Les valeurs par défaut du menu **Image** sont appliquées à l'image sur l'écran droit. Les réglages de l'image image projetée sur l'écran de gauche <sup>s</sup>'appliquent toutefois à l'image sur l'écran de droite pour **Mode couleurs**, **Temp. couleur**, et **Avancé**.
- Les paramètres **Interpolation image** et **Super-resolution** dans le menu Signal sont appliqués à l'image projetée sur l'écran de gauche.
- Le paramètre **Iris auto** n'est pas disponible.
- s **Image Iris auto** p.[123](#page-122-0)

## **Cacher temporairement l'image (Obturateur)**

Vous pouvez effacer l'image de l'écran si vous voulez attirer l'attention de votre audience sur votre explication, ou si vous ne voulez pas afficher certaines opérations.

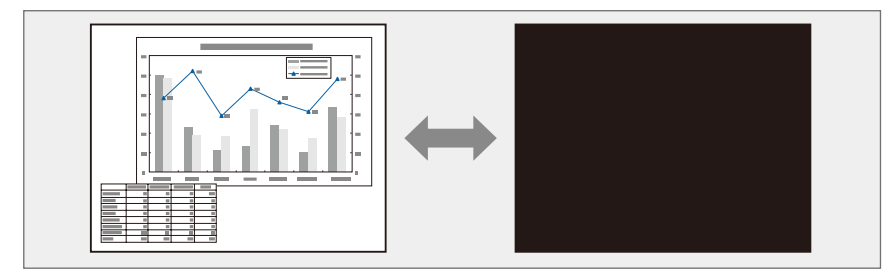

Chaque pression sur le bouton [Shutter] active ou désactive la fonction Obturateur.

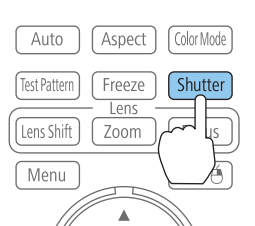

### Télécommande

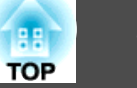

## a• Si la fonction Obturateur est activée et que l'appareil est inutilisé pendant environ <sup>120</sup> minutes, le projecteur <sup>s</sup>'éteindra automatiquement. Si vous ne souhaitez pas qu'il <sup>s</sup>'éteigne automatiquement, réglez **Minuteur obturateur** sur **Off**.

#### s **Avancé** - **Fonctionnement** - **Minuteur obturateur** p.[129](#page-128-0)

- Si vous appuyez sur le bouton [t] lorsque l'obturateur est fermé, l'obturateur <sup>s</sup>'ouvre automatiquement et un message de confirmation de la mise hors tension <sup>s</sup>'affiche sur l'écran.
- Les témoins Lamp1 et Lamp2 clignotent lorsque la fonction obturateur est activée.
- Lorsqu'un événement défini dans la fonction de planning est exécuté, la fonction de obturateur est annulée.
- Lorsque **Déclencheur** est réglé sur **Obturateur** dans le menu Avancé, les opérations suivantes peuven<sup>t</sup> être effectuées lorsque la fonction obturateur est encore en cours d'activation.
- Modification de la source à l'aide des boutons de modificationd'entrée de la télécommande

- Contrôle du projecteur à partir d'un ordinateur à l'aide des commandes de communication

s **Avancé** - **Fonctionnement** - **Avancé** - **Déclencheur** p.[129](#page-128-0) La fonction Obturateur est seulement annulée en appuyan<sup>t</sup> sur le bouton [Shutter], ou en envoyan<sup>t</sup> une commande pour annuler le obturateur.

- Pendant la projection d'images animées, les images sont toujours lues même quand la fonction Obturateur est activée. Il est impossible de continuer la projection à l'endroit où la fonction Obturateur <sup>a</sup> été activée.
- La lampe reste allumée si la fonction Obturateur est activée, ce qu<sup>i</sup> augmente la durée d'utilisation cumulée de la lampe.

## **Arrêt sur image (Gel)**

Lorsque Gel est activé pour les images animées, l'image gelée est toujours projetée sur l'écran, ce qu<sup>i</sup> vous perme<sup>t</sup> de projeter une séquence animée image par image comme <sup>s</sup>'il <sup>s</sup>'agissait d'une séquence de photos. Vous pouvez en outre effectuer des opérations telles qu'un changement de fichiers, lors d'une projection à partir d'un ordinateur, sans projeter d'images si vous activez Gel au préalable.

Chaque pression sur le bouton [Freeze] active ou désactive la fonction Gel.

Télécommande

#### Auto Aspect Color Mode **Shutter Test Pattern** Freeze<sup>1</sup> Lens Shi Focus  $Esc/<sub>1</sub>$ Menu

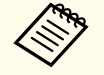

a• Pendant la projection d'images animées, les images sont toujours lues alors que l'écran est arrêté. Il est impossible de reprendre la projection à l'endroit où l'écran <sup>a</sup> été arrêté.

- Si vous appuyez sur le bouton [Freeze] alors que le menu Configuration ou l'écran d'aide est affiché, le menu ou l'écran d'aide affiché est fermé.
- La fonction Gel peu<sup>t</sup> fonctionner en combinaison avec la fonction E-Zoom.

### **Fonctions de projection <sup>100</sup>**

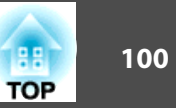

## **Agrandissement d'une partie de l'image (E-Zoom)**

Cette fonction vous perme<sup>t</sup> d'agrandir une image, par exemple un graphique ou un tableau, de manière à mieux en voir les détails.

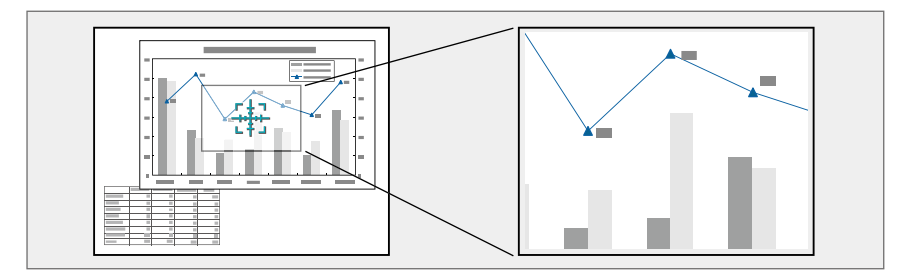

aDémarrez la fonction E-Zoom.

Appuyez sur le bouton [ $\oplus$ ] pour fermer la croix cible ( $\frac{r+1}{r+1}$ ).

### Télécommande

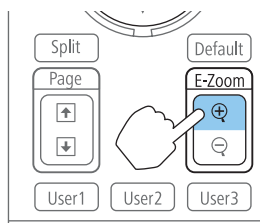

**b** 

 $\vert 3 \vert$ 

Déplacez la croix  $(\frac{r+1}{2})$  sur la partie de l'image que vous désirez agrandir.

### Télécommande

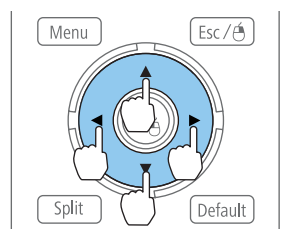

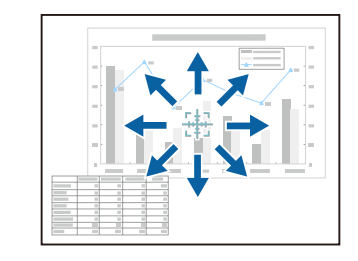

Effectuez l'agrandissement.

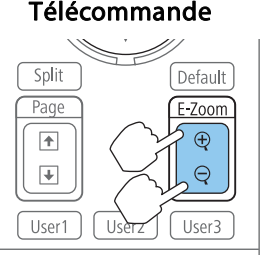

Bouton [ z] : Chaque pression sur le bouton provoque l'agrandissement de la zone. Vous pouvez effectuer un agrandissement rapide en maintenant le bouton enfoncé.

Bouton  $[\ominus]$  : Réduit les images qui ont été agrandies.

Bouton [Esc] : Annule E-Zoom.

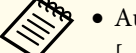

a• Au cours d'une projection agrandie, appuyez sur les boutons  $[\triangle][\blacktriangledown][\blacktriangle][\blacktriangleright]$  pour faire défiler l'image.

• E-Zoom <sup>n</sup>'est pas disponible lorsque l'option **Mise à l'échelle** est réglée sur **On**.

s **Signal** - **Mise à l'échelle** p.[125](#page-124-0)

### **Fonctions de projection <sup>101</sup>**

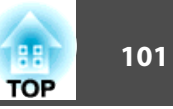

## **Enregistrement d'un logo d'utilisateur**

Vous pouvez enregistrer l'image actuellement projetée sous la forme d'un logo d'utilisateur.

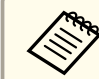

aLorsqu'un logo d'utilisateur <sup>a</sup> été enregistré, il <sup>n</sup>'est <sup>p</sup>lus possible de rétablir le logo défini en usine.

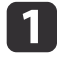

Projetez l'image <sup>à</sup> enregistrer comme logo d'utilisateur, puis appuyez sur le bouton [Menu].

**•** "Utilisation du menu [Configuration"](#page-119-0) p.120

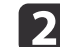

### Sélectionnez **Logo utili.** dans **Avancé**.

- a• Lorsque la fonction **Protec. logo utilis.** sous **Mot de passe protégé** est réglée sur **On**, un message vous informant qu'il est impossible de modifier le logo de l'utilisateur <sup>s</sup>'affiche. Vous pouvez apporter des modifications après avoir réglé la fonction **Protec. logo utilis.** sur **Off**.
	- s "Gestion des [utilisateurs](#page-112-0) (Mot de passe protégé)" p.<sup>113</sup>
	- Si l'option **Logo utili.** est sélectionnée lors de l'exécution de la fonction Corr. géométrique, E-Zoom ou Aspect, la fonction en cours d'exécution est temporairement annulée.

 $\vert$  3

Quand le message "Accepter cette image comme logo utilisateur ?" <sup>s</sup>'affiche, choisissez **Oui**.

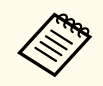

aLorsque vous appuyez sur le bouton [ ], le format d'écran peu<sup>t</sup> changer en fonction de la résolution du signal d'image.

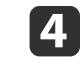

Déplacez cette zone pour choisir la partie de l'image <sup>à</sup> employer comme logo d'utilisateur.

Vous pouvez effectuer les mêmes opérations à l'aide du panneau de configuration du projecteur.

### Télécommande

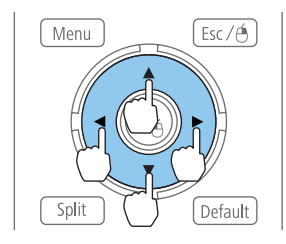

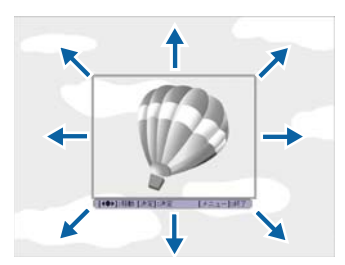

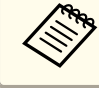

Vous pouvez enregistrer une zone de 400x300 points.

**b** 

Si vous appuyez sur le bouton [ ] et que le message "Sélectionner cette image ?" s'affiche, sélectionnez **Oui**.

f

Sélectionnez le facteur de zoom dans l'écran de réglage du zoom.

gQuand le message "Sauvegarder l'image comme logo utilisateur ?" <sup>s</sup>'affiche, choisissez **Oui**.

L'image est enregistrée. Lorsque l'image est enregistrée, le message "Terminé." <sup>s</sup>'affiche.

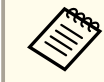

aLorsqu'un logo d'utilisateur est enregistré, il remplace le logo d'utilisateur précédent.

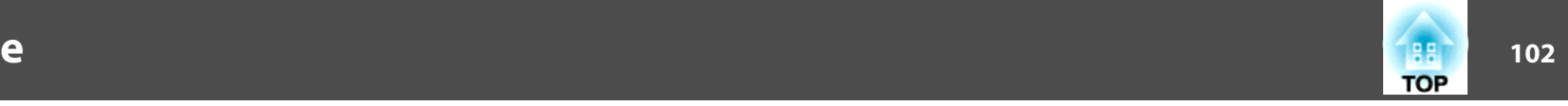

Les paramètres de l'image affichée sont enregistrés en mémoire, vous pouvez ainsi les charger lorsque cela est nécessaire. Les paramètres des éléments de menu suivants sont enregistrés en mémoire.

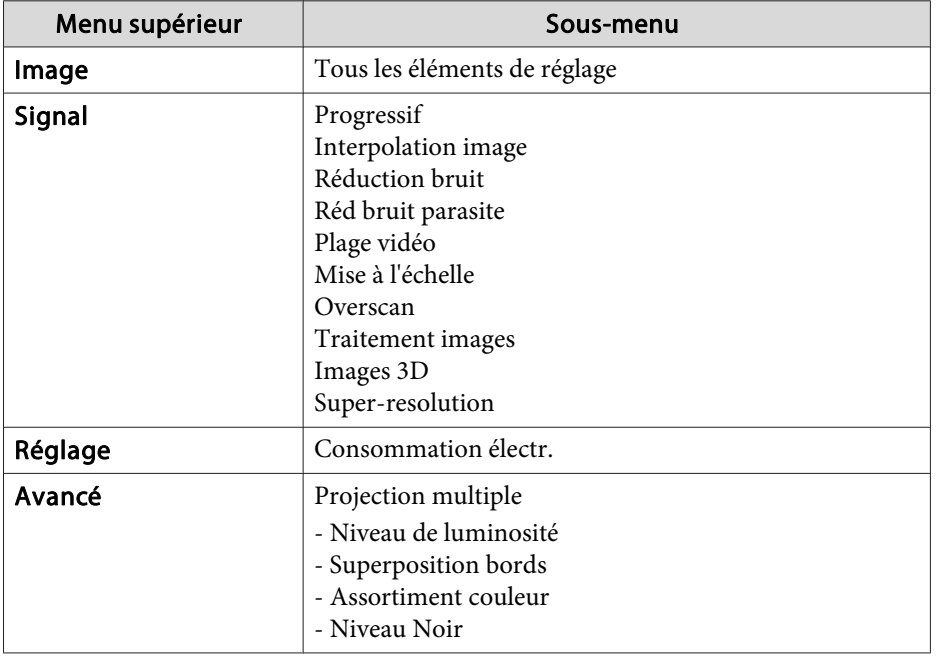

## **Enregistrement/chargement/effacement de la mémoire**

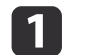

Appuyez sur le bouton [Menu] lors de l'affichage d'une image.

**•** "Utilisation du menu [Configuration"](#page-119-0) p.120

2 Sélectionnez **Mémoire** dans **Réglage**, puis appuyez sur le bouton  $[\blacktriangleleft]$ .

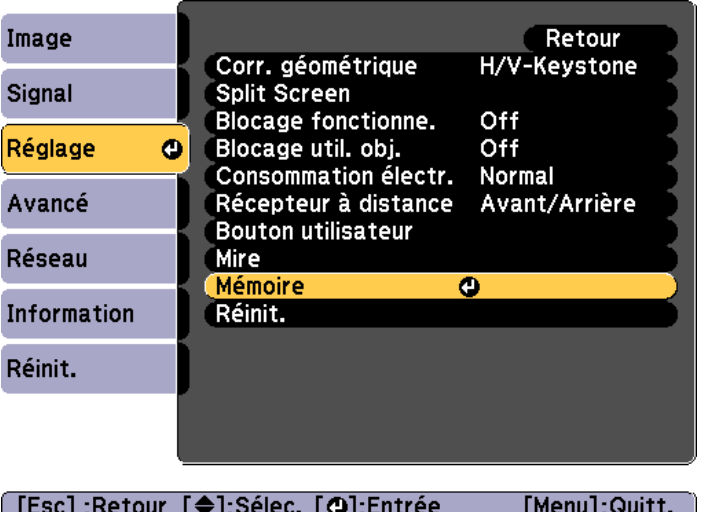

 $\mathbf{B}$ 

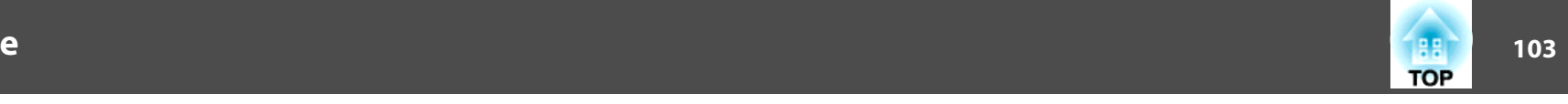

Sélectionnez la fonction que vous souhaitez effectuer, puis appuyez sur le bouton  $[\bigcup]$ .

Vous pouvez uniquement effectuer les opérations **Appel mémoire** et **Sauvegarde mémoire** lors de l'affichage d'une image.

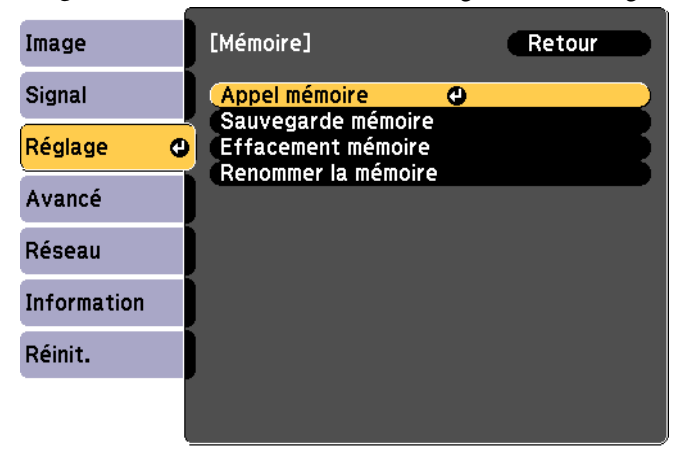

#### ([Esc]:Retour [♦]:Sélec. [○]:Entrée [Menu]:Quitt.

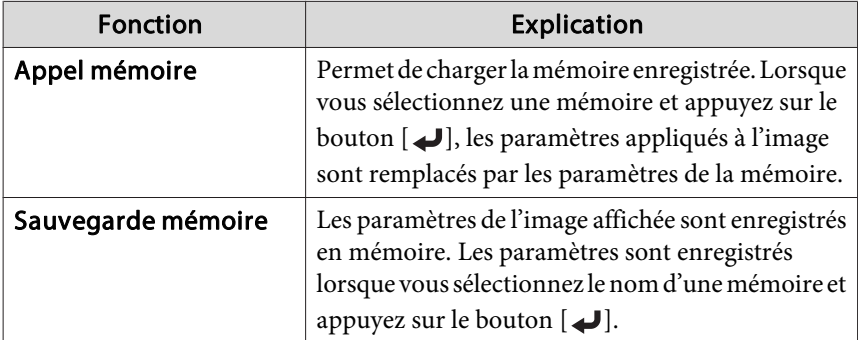

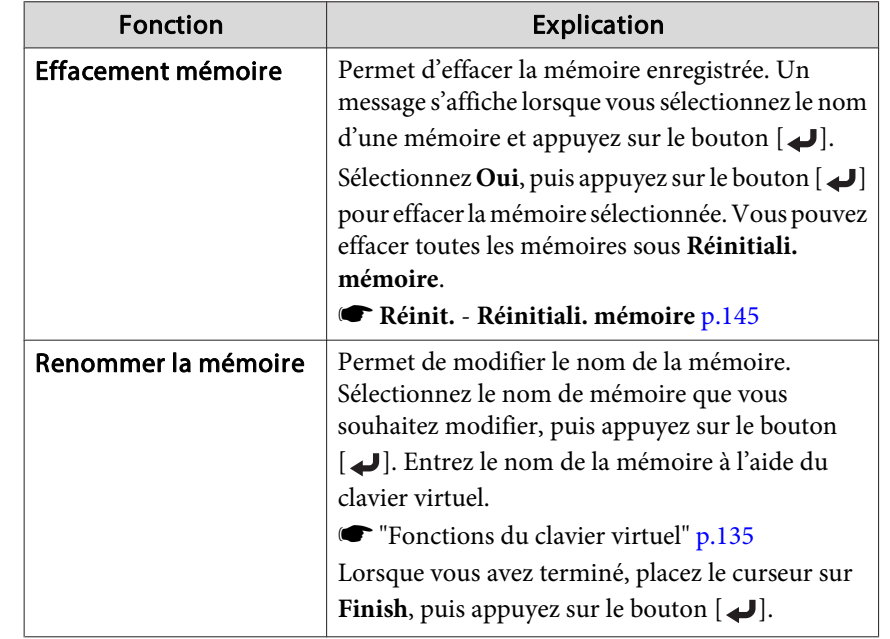

Si une mémoire <sup>a</sup> déjà été enregistrée, son nom et son mode couleurs sont affichés.

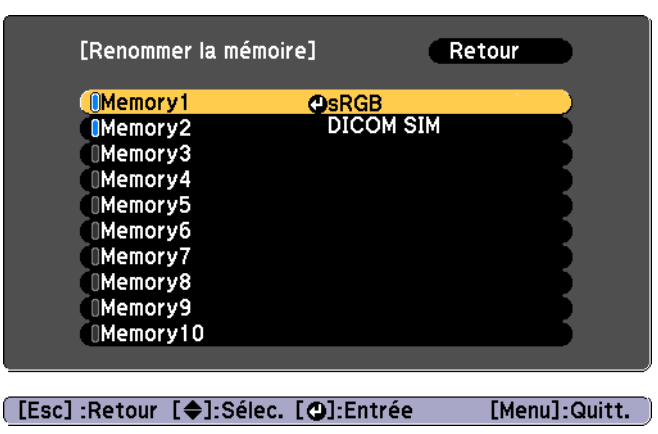

## **Fonction Mémoire**

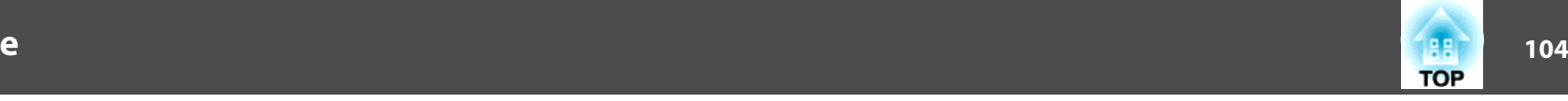

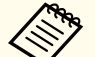

Vous pouvez enregistrer jusqu'à dix types de mémoire.

 Si la marque à gauche du nom de la mémoire devient bleue, cela signifie que la mémoire <sup>a</sup> déjà été enregistrée. Lorsque vous sélectionnez une mémoire enregistrée, un message vous demandant de confirmer l'écrasement de la mémoire <sup>s</sup>'affiche. Si vous sélectionnez **Oui**, les réglages précédents sont supprimés et les réglages actuels sont enregistrés.

## **Fonction de planification 105** and 105

Vous pouvez planifier la mise sous tension/hors tension du projecteur et le changement de la source d'entrée en configurant des événements dans le planning. Les événements enregistrés sont exécutés automatiquement à l'heure spécifiée aux dates spécifiées ou chaque semaine. Vous pouvez enregistrer jusqu'à <sup>30</sup> événements.

## **Réglage de l'heure**

Vous pouvez régler l'heure du projecteur. L'heure définie est utilisée dans le cadre de la fonction de programmation.

- **s ["Enregistrer](#page-105-0) un planning" p.106** 
	- a• Lorsque vous allumez le projecteur pour la première fois, le message "Voulez-vous régler l'heure ?" <sup>s</sup>'affiche. Si vous sélectionnez **Oui**, l'écran de l'étape <sup>4</sup> <sup>s</sup>'affiche.
		- Si la fonction **Protec. heure/progr.** est réglée sur **On** sous **Mot de passe protégé**, les réglages en rappor<sup>t</sup> avec la date et l'heure ne peuven<sup>t</sup> être modifiés. Vous pouvez apporter des modifications après avoir réglé la fonction **Protec. heure/progr.** sur **Off**.
			- Gestion des [utilisateurs](#page-112-0) (Mot de passe protégé)" p.113
		- Appuyez sur le bouton [Menu] pendant la projection.
		- **•** "Utilisation du menu [Configuration"](#page-119-0) p.120

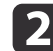

a

Sélectionnez **Fonctionnement** sous **Avancé**.

 $\blacksquare$ Sélectionnez **Date & heure**, puis appuyez sur le bouton [ ].

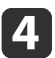

### Réglez la date et l'heure.

Saisissez la date et l'heure à l'aide du clavier virtuel.

**s** ["Fonctions](#page-134-0) du clavier virtuel" p.135

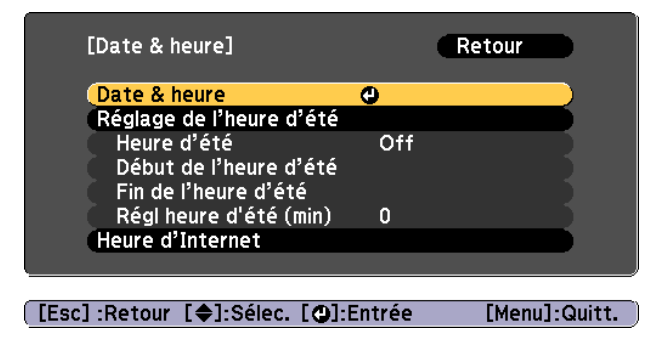

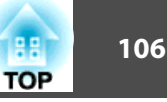

<span id="page-105-0"></span>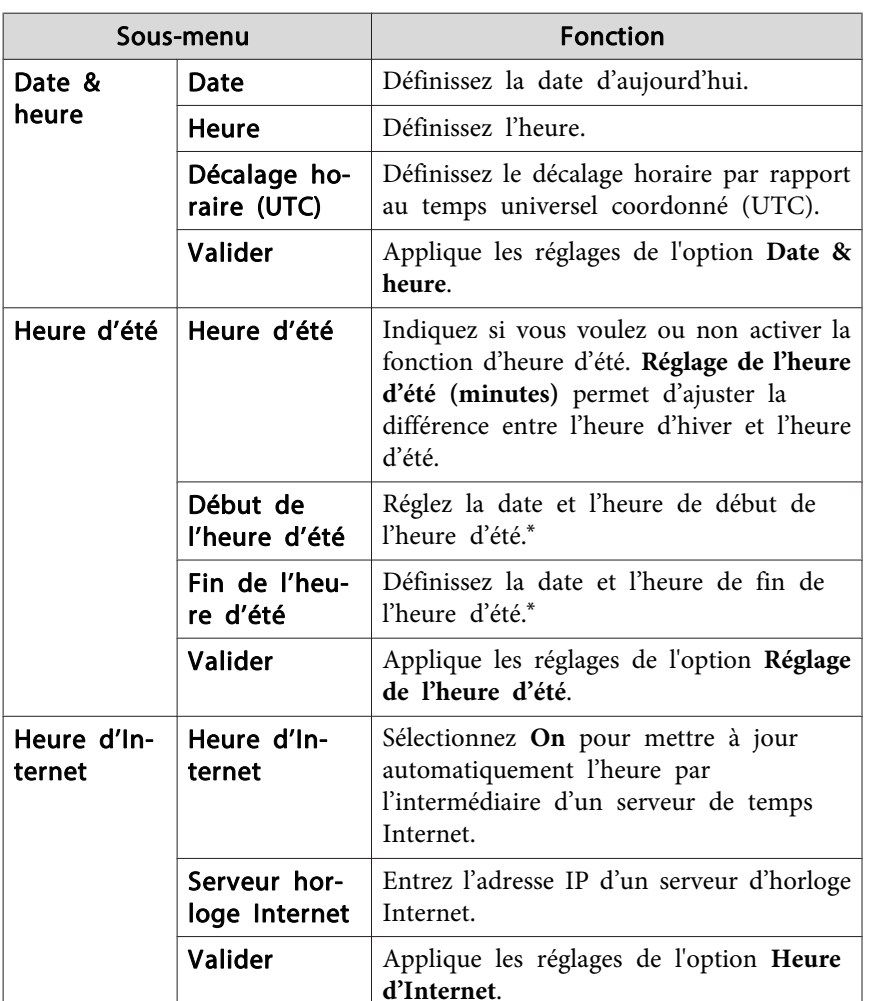

\* Lorsque vous le réglez sur le dernier dimanche du mois, réglez l'option **Semaine** sur **5**.

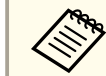

Lorsque vous modifiez les réglages, veillez à sélectionner **Valider** et à appuyer sur le bouton  $[4]$ .

**e** 

Appuyez sur le bouton [Menu] pour terminer le réglage.

## **Enregistrer un planning**

### **Définir une planning**

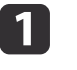

 Appuyez sur le bouton [Menu] pendant la projection. **•** "Utilisation du menu [Configuration"](#page-119-0) p.120

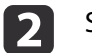

Sélectionnez **Réglage programme** sous **Avancé**.

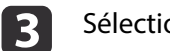

Sélectionnez **Ajouter** sous **Planning**.

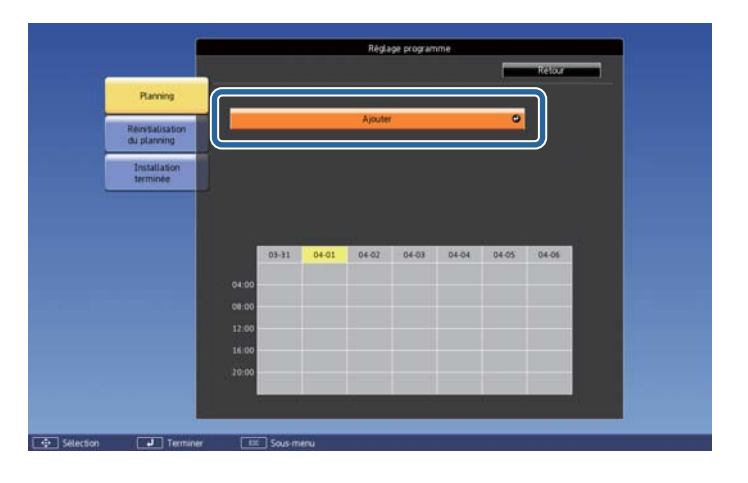

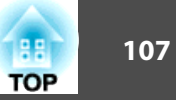

### d

Définissez l'événement.

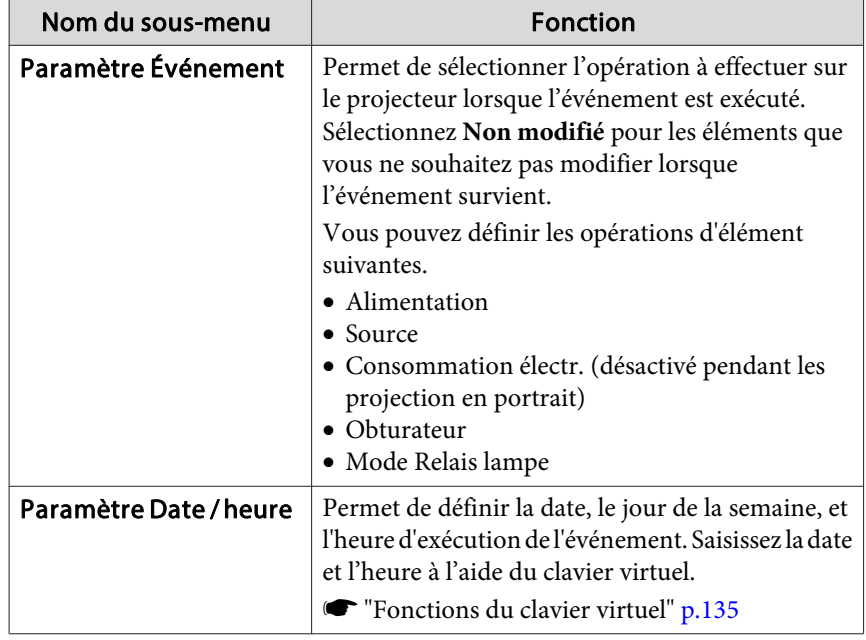

6 Sélectionnez **Enregistrer**, puis appuyez sur le bouton [J]. Pour enregistrer d'autres événements, répétez les étapes <sup>3</sup> à 5.

6 Sélectionnez **Installation terminée**, puis sélectionnez **Oui** pour finaliser l'enregistrement.

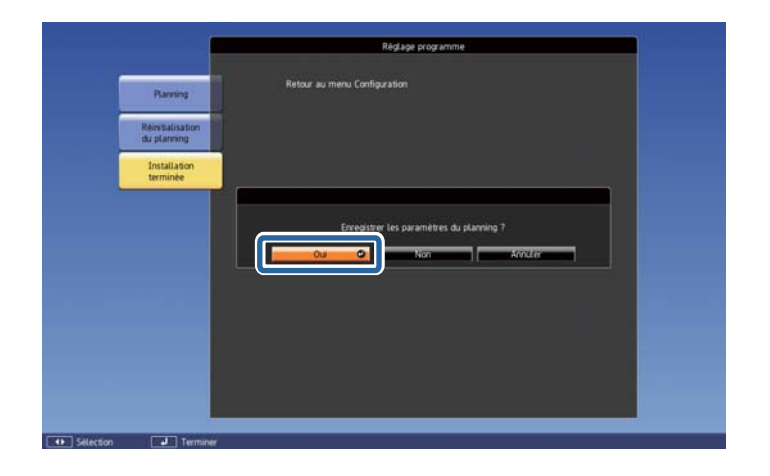

## **Fonction de planification 108**

### **Relais lampe**

Spécifiez la date et l'heure pour passer automatiquement à la lampe que vous voulez allumer.

En passan<sup>t</sup> d'une lampe à l'autre, vous pouvez réduire la charge sur les lampes et réduire les dommages.

Relais lampe <sup>n</sup>'est disponible que lorsque **Sél. lampe** est réglé sur **Double** ou **Simple**.

Sélection de la lampe" p.32

Lorsque <sup>c</sup>'est réglé sur **Double** :

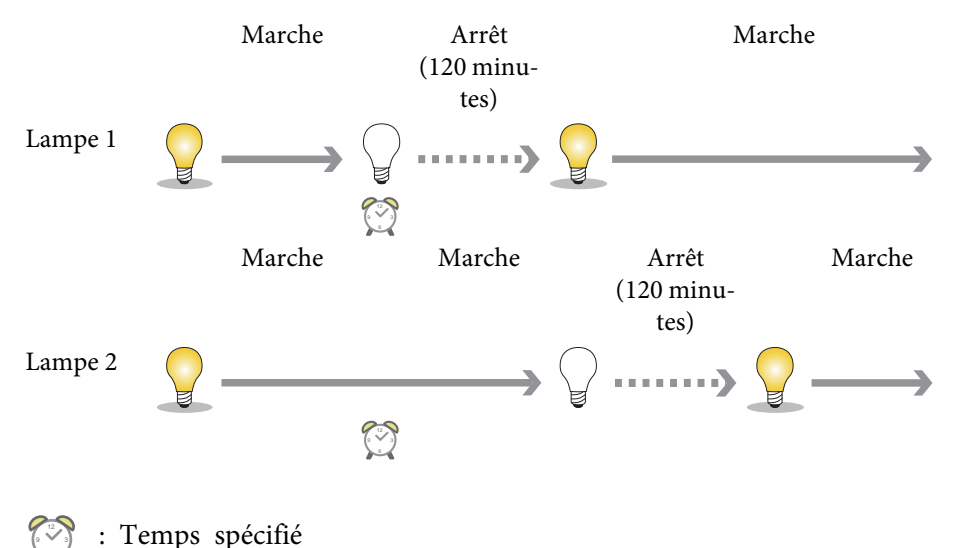

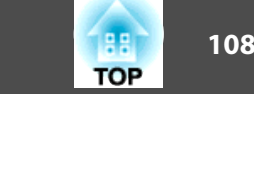

Lorsque <sup>c</sup>'est réglé sur **Simple** :

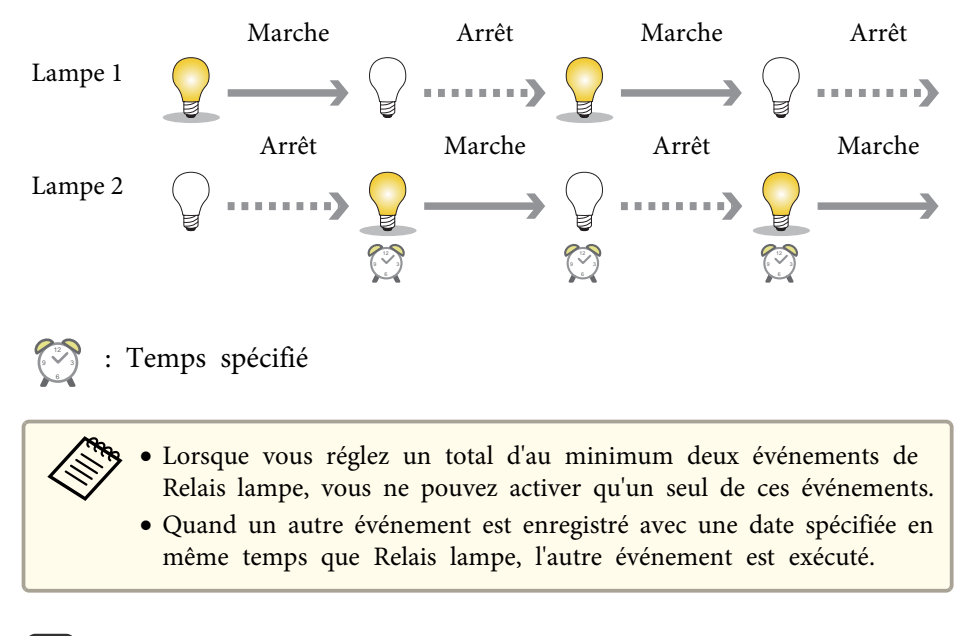

## $\blacksquare$

### Sélectionnez **Ajouter** sous **Planning**.

**•** "Définir une p[lanning"](#page-105-0) p.106
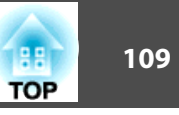

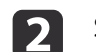

Sélectionnez Relais lampe, puis appuyez sur le bouton [J].

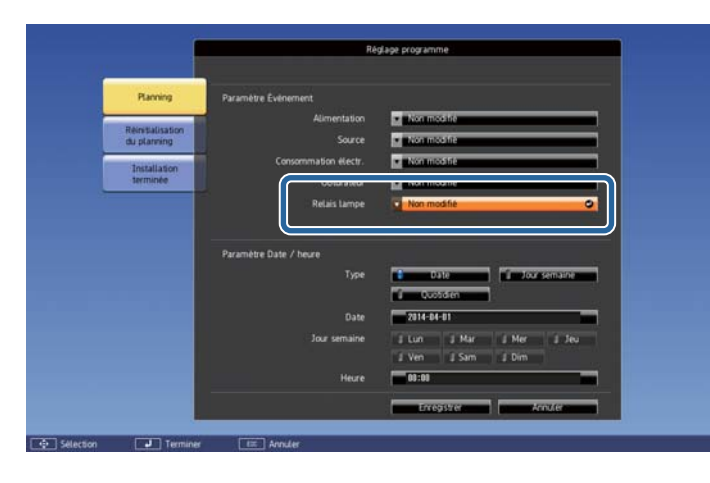

- $\boxed{3}$
- Choisissez **On**, puis appuyez sur le bouton [**↓**].
- [4] Sélectionnez la période pour l'option Relais lampe dans **Type**. Jour semaine : Relais lampe est exécuté à l'heure spécifiée le même jour de semaine.

Quotidien : Relais lampe est exécuté à l'heure spécifiée quotidiennement.

15 Réglez l'option **Jour semaine** et **Heure** en fonction des réglages du **Type**.

Saisissez la date et l'heure à l'aide du clavier virtuel.

**•** ["Fonctions](#page-134-0) du clavier virtuel" p.135

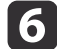

Sélectionnez **Enregistrer**, puis appuyez sur le bouton [+].

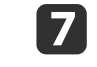

Sélectionnez **Installation terminée**, puis sélectionnez **Oui** pour finaliser l'enregistrement.

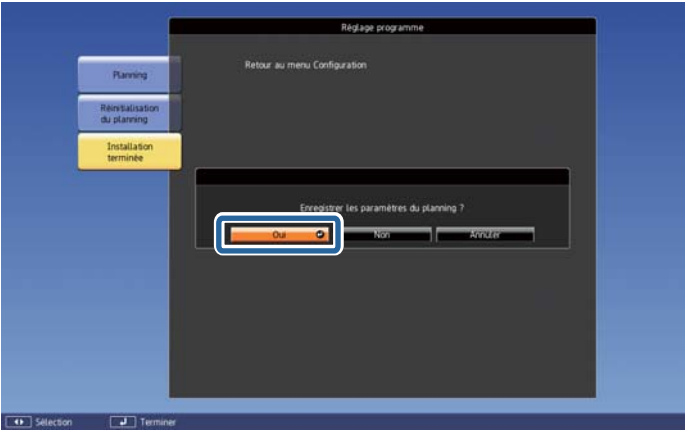

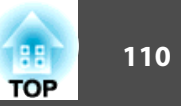

### **Vérifier un planning**

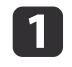

Appuyez sur le bouton [Menu] pendant la projection.

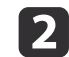

## Sélectionnez **Réglage programme** sous **Avancé**.

Le témoin apparaît lorsqu'un événement est enregistré.

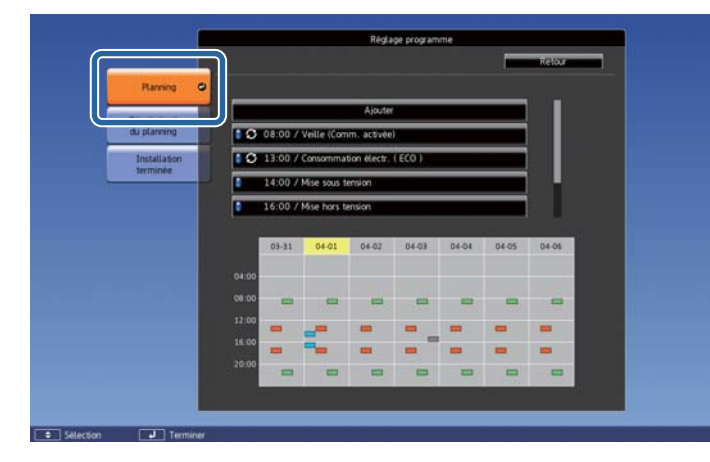

- (Aqua) : Événement unique  $\mathcal{L}_{\text{max}}$
- (Orange) : Événement régulier
- (Vert) : Surveillance de communication Marche/Arrêt
- (Gris) : Événement désactivé

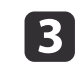

Appuyez sur les boutons [ 1][  $\blacktriangleright$  ] pour mettre en surbrillance la date que vous voulez vérifier.

Les détails des événements enregistrés pour la date sélectionnée sont affichés.

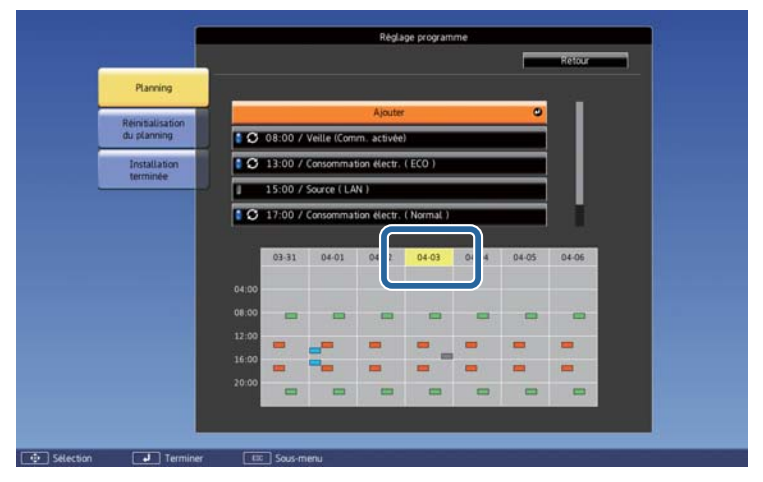

- ٠ (Bleu) : Événement activé
- (Gris) : Événement désactivé П
- : Événement régulier Ø

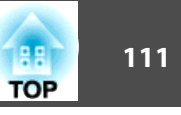

### **Modification d'un planning**

- a
- Appuyez sur le bouton [Menu] pendant la projection.
- s "Utilisation du menu [Configuration"](#page-119-0) p.<sup>120</sup>

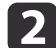

Sélectionnez **Réglage programme** sous **Avancé**.

**B** Utilisez les boutons [  $\parallel$  ][  $\triangleright$  ] pour mettre en surbrillance la date contenant l'événement que vous souhaitez modifier.

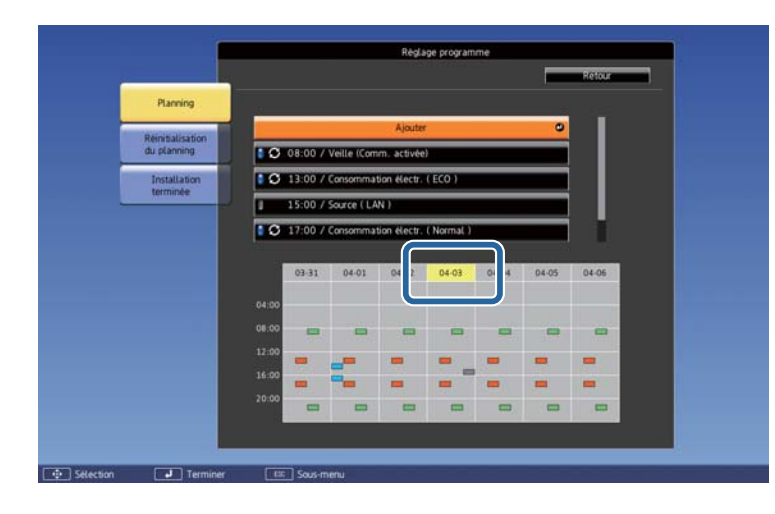

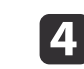

Mettez l'événement que vous souhaitez modifier en surbrillance, puis appuyez sur le bouton [Esc].

Le menu est affiché.

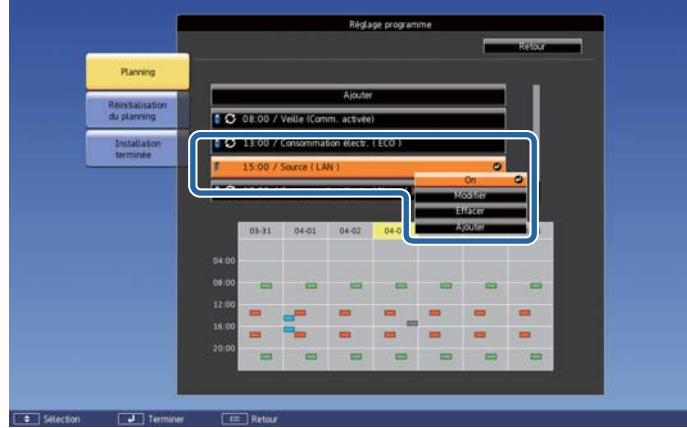

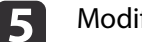

Modifiez l'événement.

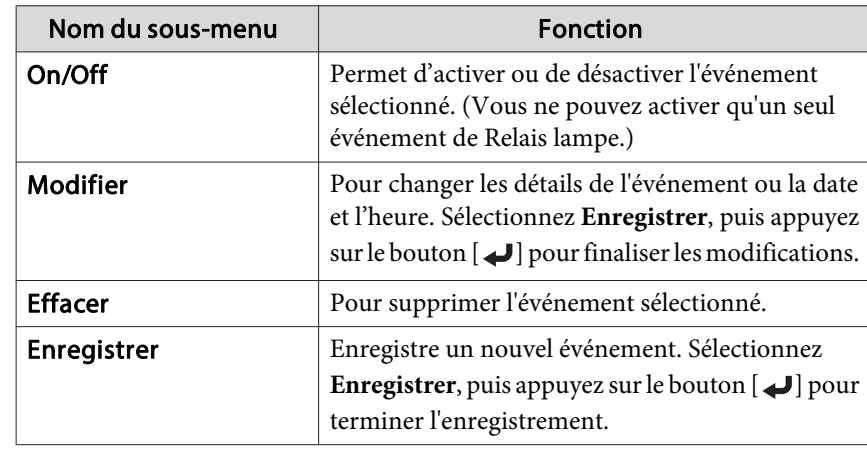

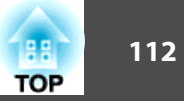

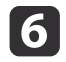

Sélectionnez **Installation terminée**, puis sélectionnez Oui pour finaliser les modifications.

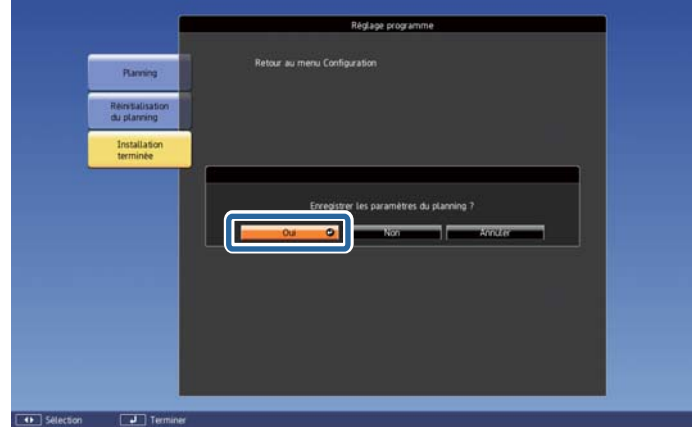

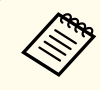

aPour supprimer tous les <sup>p</sup>lannings enregistrés, sélectionnez **Réinitialisation du <sup>p</sup>lanning**, puis **Oui**. Sélectionnez **Installation terminée**, puis sélectionnez **Oui**.

## <span id="page-112-0"></span>**Fonctions de Sécurité**

Le projecteur est doté des fonctions de sécurité suivantes :

• Mot de passe protégé

Vous pouvez restreindre le nombre de personnes pouvan<sup>t</sup> utiliser le projecteur.

• Blocage fonctionne./Blocage util. obj./Blocage des boutons de la télécommande

Vous pouvez interdire aux personnes non autorisées de modifier les réglages du projecteur.

- **•** "Limitation du [fonctionnement"](#page-115-0) p.116
- Systèmes de Sécurité

Le projecteur est équipé du dispositif de sécurité antivol suivant.

Systèmes de sécurité" p.118

### **Gestion des utilisateurs (Mot de passe protégé)**

Lorsque la fonction Mot de passe protégé est activée, les personnes qu<sup>i</sup> ignorent le mot de passe ne peuvent pas utiliser le projecteur pour projeter des images, même <sup>s</sup>'il est allumé. En outre, le logo de l'utilisateur qu<sup>i</sup> <sup>s</sup>'affiche quand vous allumez le projecteur ne peu<sup>t</sup> pas être modifié. Ce principe fait office de fonction antivol, puisque le projecteur ne peu<sup>t</sup> pas être utilisé <sup>s</sup>'il est volé. Au moment de l'achat, la fonction Mot de passe protégé <sup>n</sup>'est pas activée.

#### **Modes Mot de passe protégé**

Les trois modes de réglage de Mot de passe protégé suivants peuven<sup>t</sup> être sélectionnés en fonction de la manière dont le projecteur est utilisé.

**1. Protec. démarrage**

Lorsque le mode **Protec. démarrage** est réglé sur **On**, vous devez saisir un mot de passe prédéfini une fois le projecteur branché et allumé (cela vaut également pour le mode Aliment. Directe). Si le mot de passe entré n'est pas correct, la projection ne démarre pas.

**2. Protec. logo utilis.**

Si le mode **Protec. logo utilis.** est réglé sur **On**, les modifications suivantes du logo de l'utilisateur sont interdites.

- Capture d'un logo d'utilisateur
- Changement des réglages pour **Afficher le fond** et **Ecran démarra‐ ge** depuis l'**Affichage** dans le menu Avancé
- **3. Réseau protégé**

Si le mode **Réseau protégé** est activé **On**, il est impossible de modifier les réglages du menu **Réseau**.

**4. Protec. heure/progr.**

Si le mode **Protec. heure/progr.** est réglé sur **On**, la modification des plannings ou de l'heure système du projecteur est interdite.

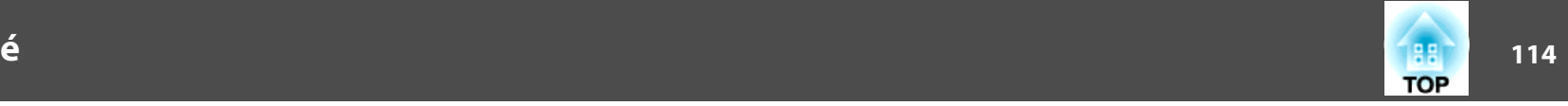

### <span id="page-113-0"></span>**Réglage de la fonction Mot de passe protégé**

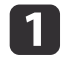

Pendant la projection, maintenez le bouton [Freeze] enfoncé pendant environ cinq secondes.

Le menu Mot de passe protégé <sup>s</sup>'affiche.

#### Télécommande

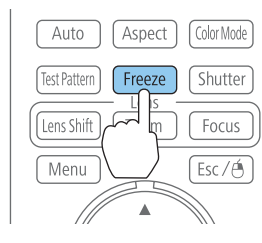

Si la fonction Mot de passe protégé est déjà activée, vous êtes invité à saisir le mot de passe.

Si le mot de passe saisi est correct, le menu Mot de passe protégé <sup>s</sup>'affiche.

Saisie du mot de passe" p.115

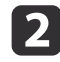

Sélectionnez le type de Mot de passe protégé que vous souhaitez définir, puis appuyez sur le bouton  $[$ .

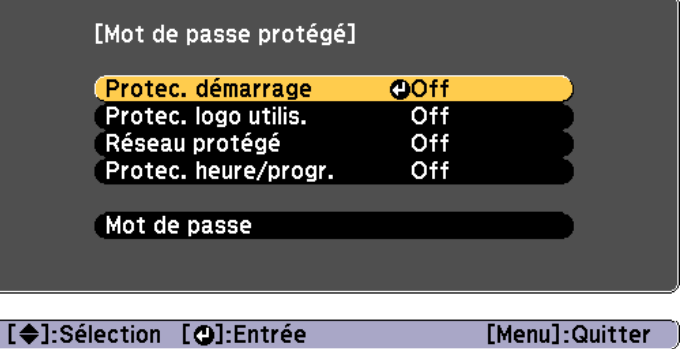

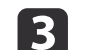

d

Choisissez **On**, puis appuyez sur le bouton [ ].

Appuyez sur le bouton [Esc] pour retourner à l'écran de l'étape 2.

# Définissez le mot de passe.<br>(1) Choisissez **Mot de passe** pu

- (1) Choisissez **Mot de passe** puis appuyez sur le bouton [ ].
- (2) Lorsque le message "Changer le mot de passe ?" s'affiche, choisissez **Oui** puis appuyez sur le bouton  $[\bigcup]$ . Le mot de passe par défaut est réglé sur "0000". Remplacez-le par le mot de passe de votre choix. Si vous choisissez **Non**, l'écran affiché à l'étape 2 s'affiche à nouveau.
- (3) Tout en maintenant le bouton [Num] enfoncé, entrez un nombre à quatre chiffres à l'aide du pavé numérique. Le numéro s'affiche sous la forme "\* \* \* \*". Lorsque vous entrez le quatrième chiffre, l'écran de confirmation s'affiche.

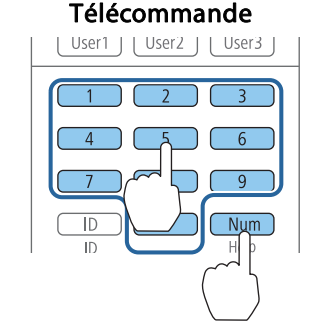

(4) Entrez de nouveau le mot de passe. Le message "Mot de passe accepté." s'affiche.

> Si vous entrez un mot de passe incorrect, un message vous invite à l'entrer de nouveau.

#### <span id="page-114-0"></span>**Saisie du mot de passe**

Lorsque l'écran de saisie du mot de passe s'affiche, utilisez la télécommande pour entrer le mot de passe.

Tout en maintenant le bouton [Num] enfoncé, entrez le mot de passe en appuyan<sup>t</sup> sur les touches du pavé numérique.

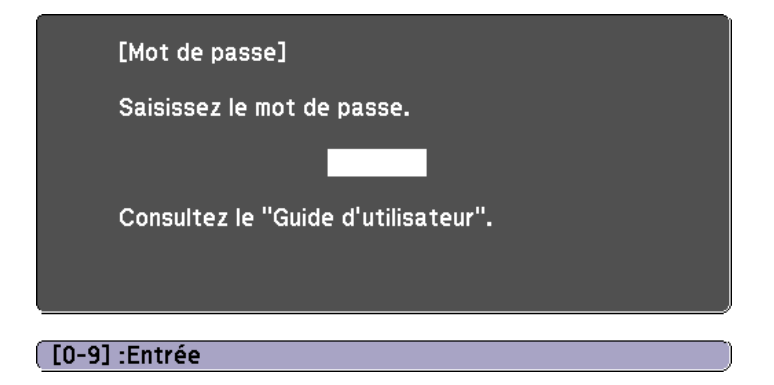

La fonction Mot de passe protégé est désactivée temporairement lorsque vous saisissez le mot de passe correct.

#### **Attention**

- Si vous entrez un mot de passe incorrect trois fois de suite, le message "Le projecteur est verrouillé." <sup>s</sup>'affiche pendant environ cinq minutes, puis le projecteur passe en mode attente. Dans une telle situation, débranchez le cordon d'alimentation de la prise secteur puis rebranchez-le et rallumez le projecteur. Le projecteur affiche de nouveau l'écran de saisie du mot de passe, de manière à vous permettre d'entrer le mot de passe correct.
- Si vous avez oublié le mot de passe, notez le numéro "**Code de requête** : xxxxx" qu<sup>i</sup> <sup>s</sup>'affiche à l'écran, puis contactez le bureau le plus proche, dont vous trouverez l'adresse dans la Liste des contacts pour projecteurs Epson.
	- s *Liste des contacts pour [projecteurs](#page-16-0) Epson*
- Si vous répétez l'opération ci-dessus et saisissez un mot de passe incorrect <sup>30</sup> fois de suite, le message suivant apparaît et le projecteur <sup>n</sup>'accepte plus aucune saisie de mot de passe.
- "Le projecteur est verrouillé. Contactez votre agence de service Epson."
- s *Liste des contacts pour [projecteurs](#page-16-0) Epson*

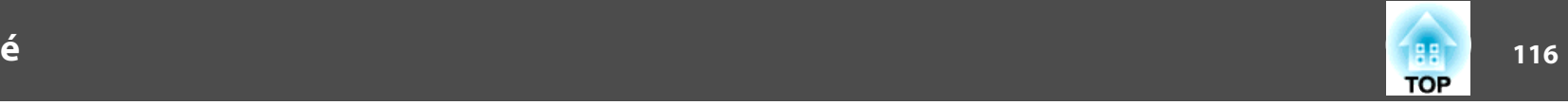

### <span id="page-115-0"></span>**Limitation du fonctionnement**

Les trois fonctions suivantes de restriction du fonctionnement sontproposées sur le projecteur.

• Blocage fonctionne.

Cette fonction est utile, par exemple lors de manifestations pendant lesquelles la projection est effectuée avec toutes les touches inopérantes, ou dans des endroits tels que des écoles, afin de limiter le nombre de touches utilisables.

• Blocage util. obj.

Cette fonction désactive tous les boutons de la télécommande agissant sur le fonctionnement de l'objectif pour éviter tout déréglage une fois qu'il a été ajusté.

• Blocage des boutons de la télécommande

Cette fonction désactive les boutons de la télécommande, à l'exception des principaux boutons nécessaires au fonctionnement de base de la télécommande, afin d'éviter les erreurs d'utilisation.

### **Blocage fonctionne.**

Utilisez l'une des fonctions suivantes pour verrouiller les boutons du panneau de commande. Même si le panneau de commande est verrouillé, vous pouvez toujours utiliser la télécommande normalement.

• Verrouill.compl.

Tous les boutons du panneau de commande sont verrouillés. Il est impossible d'effectuer la moindre action depuis le panneau de commande, y compris allumer ou éteindre l'appareil.

• Blocage fonctionne.

Tous les boutons du panneau de commande sont verrouillés, à l'exception du bouton [b].

a

Appuyez sur le bouton [  $\oplus$  ] du panneau de commande lors de la projection pour afficher l'écran Blocage fonctionne.

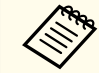

aVous pouvez également définir les paramètres **Blocage fonctionne.** dans le menu Configuration.

s **Réglage** - **Blocage fonctionne.** p.[127](#page-126-0)

13

Sélectionnez **Verrouill.compl.** ou **Verrouill. fonc.** selon votre choix.

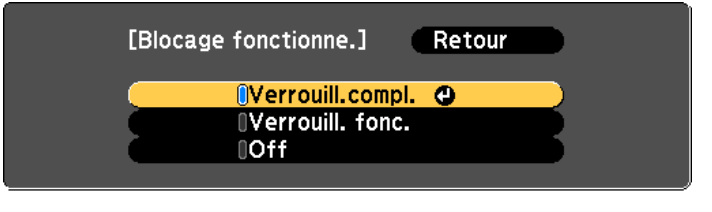

[[Esc] :Retour [♦]:Sélec. [O]:Valid.

[Menu]:Quitt.

 Choisissez **Oui** lorsque le message de confirmation <sup>s</sup>'affiche. Les boutons du panneau de commande sont bloqués conformément au réglage choisi.

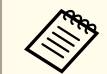

aVous pouvez annuler le blocage du panneau de commande des deux manières suivantes :

- Utilisez la télécommande pour régler **Blocage fonctionne.** sur **Off** dans le menu Configuration.
	- s **Réglage Blocage fonctionne.** p.[127](#page-126-0)
- Maintenez le bouton [ J] du panneau de configuration enfoncé pendant sep<sup>t</sup> secondes. Un message <sup>s</sup>'affiche et le blocage est annulé.

<sup>2</sup> 

### <span id="page-116-0"></span>**Blocage util. obj.**

Cette fonction bloque tous les boutons de la télécommande agissant sur le fonctionnement de l'objectif.

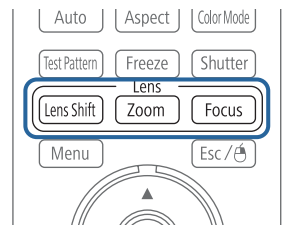

Réglez **Blocage util. obj.** sur **On** dans le menu Configuration.

s **Réglage** - **Blocage util. obj.** p.[127](#page-126-0)

### **Blocage des boutons de la télécommande**

Cette fonction bloque les boutons suivants de la télécommande.

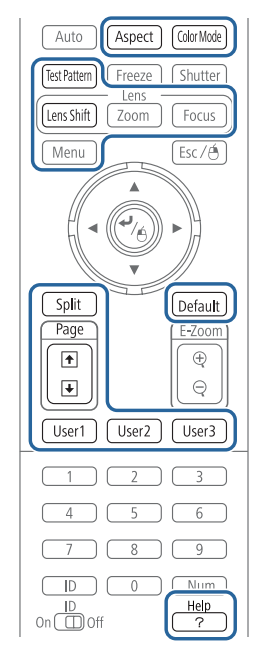

Les boutons de la télécommande sont verrouillés ou déverrouillés à chaque fois que vous appuyez sur le bouton [Help] pendant au moins cinq secondes.

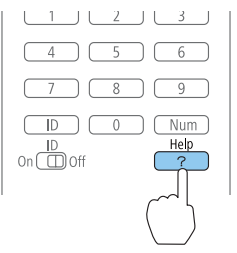

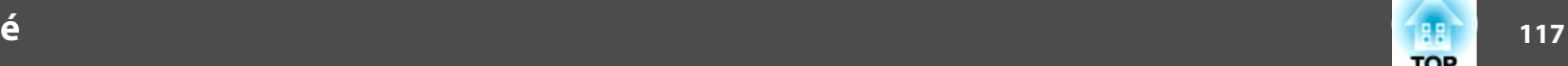

**TOP** 

### <span id="page-117-0"></span>**Fonctions de Sécurité**

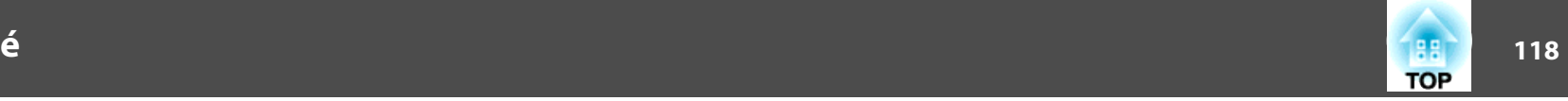

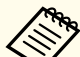

aMême si le blocage des boutons de la télécommande est activé, vous pouvez effectuer les opérations suivantes.

- Rétablissement de la valeur par défaut du paramètre Récepteur à distance
- Déverrouillage des boutons de la télécommande

### **Systèmes de sécurité**

Ce projecteur est équipé des systèmes antivol suivants.

• Fente pour système de sécurité

La fente pour système de sécurité est compatible avec le système Microsaver Security System fabriqué par Kensington. Consultez la section suivante pour plus d'informations sur le système Microsaver Security System.

- s <http://www.kensington.com/>
- Poignées

Un câble antivol, disponible dans le commerce, peu<sup>t</sup> être glissé dans la poignée de manière à fixer le projecteur à un meuble ou une colonne.

### **Installation du câble antivol**

Insérez un câble antivol dans la poignée.

Consultez la documentation du câble antivol pour savoir comment le verrouiller.

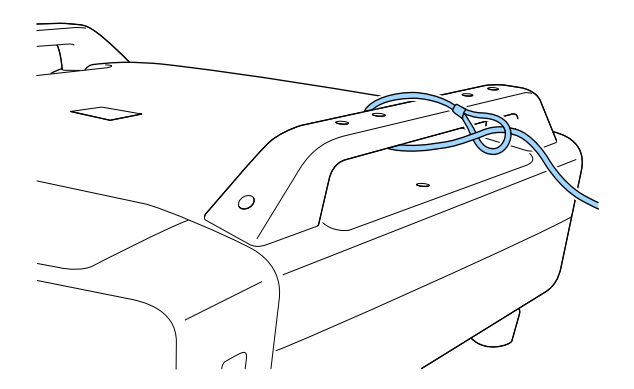

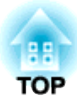

# **Menu Configuration**

Ce chapitre explique comment utiliser le menu Configuration et ses fonctions.

Retour

[Menu]: Quitt.

<span id="page-119-0"></span>Cette section explique comment utiliser le menu Configuration.

Les étapes décrites sont basées sur l'utilisation de la télécommande. Vous pouvez toutefois exécuter des opérations identiques à l'aide du panneau de commande. Les boutons que vous pouvez utiliser et leurs fonctions sont indiqués sous le menu.

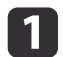

Affichez l'écran du menu Configuration.

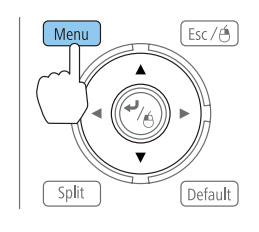

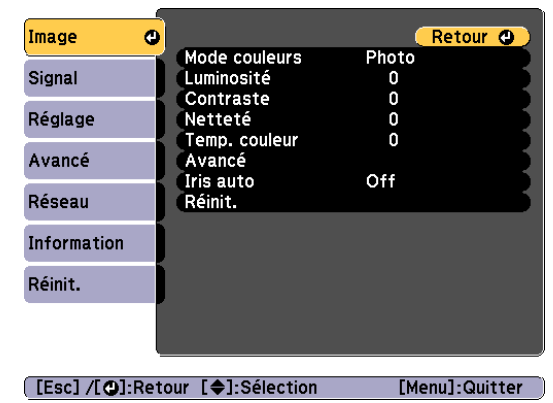

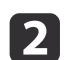

Sélectionnez un élément principal de menu.

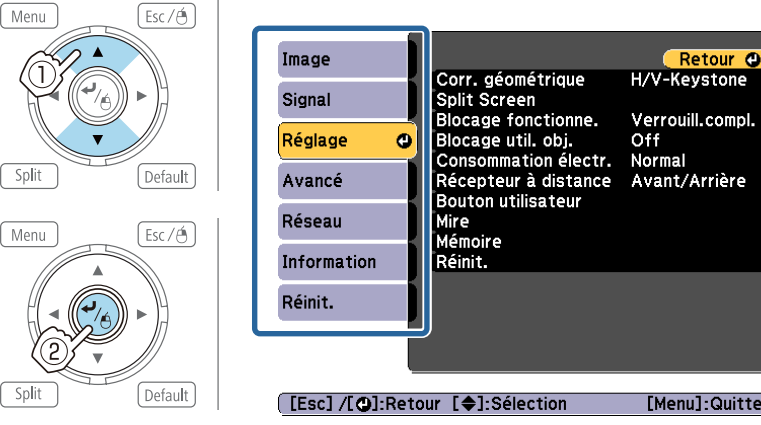

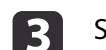

d

Sélectionnez un élément secondaire de menu.

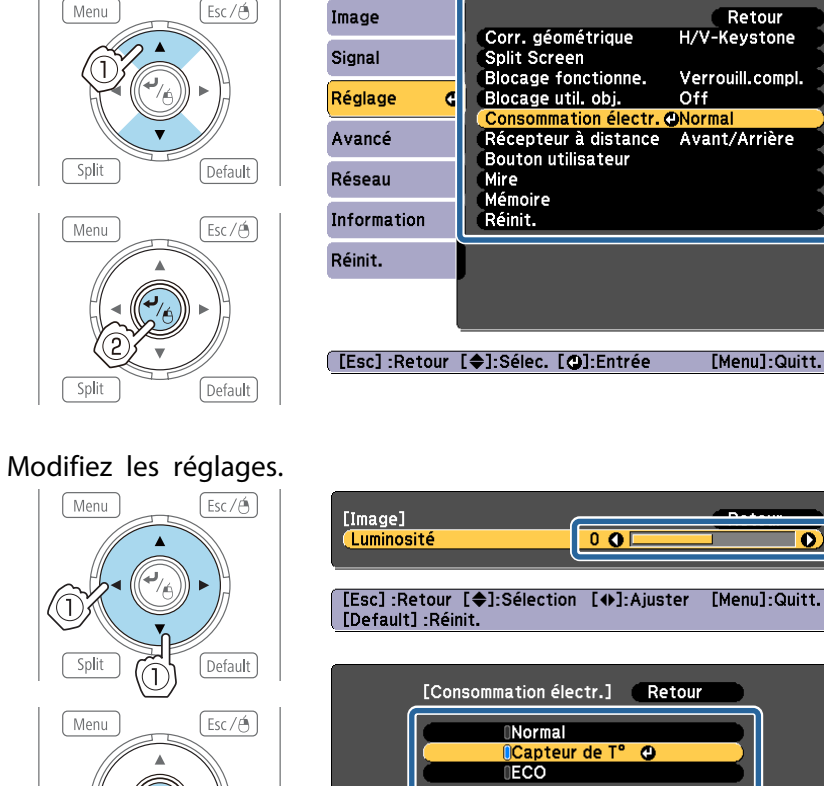

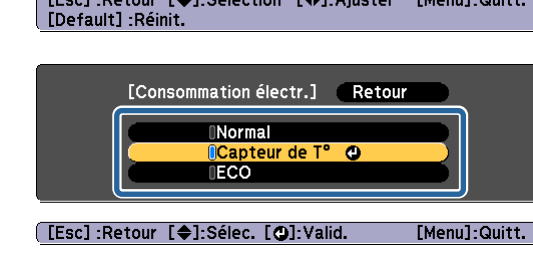

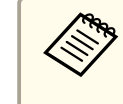

aSi sur **Par défaut** : Réinit. <sup>s</sup>'affiche sur le guide et que vous appuyez sur le bouton [Default] de la télécommande, les réglages en cours d'ajustement sont réinitialisés.

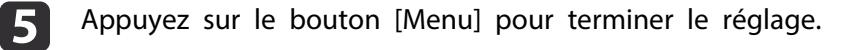

Default

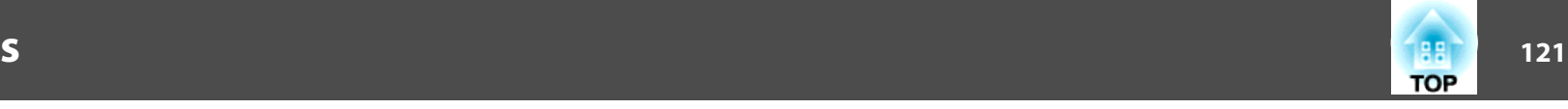

## **Tableau du menu Configuration**

Les éléments que vous pouvez régler varient en fonction du modèle utilisé et du signal et de la source d'image en cours de projection.

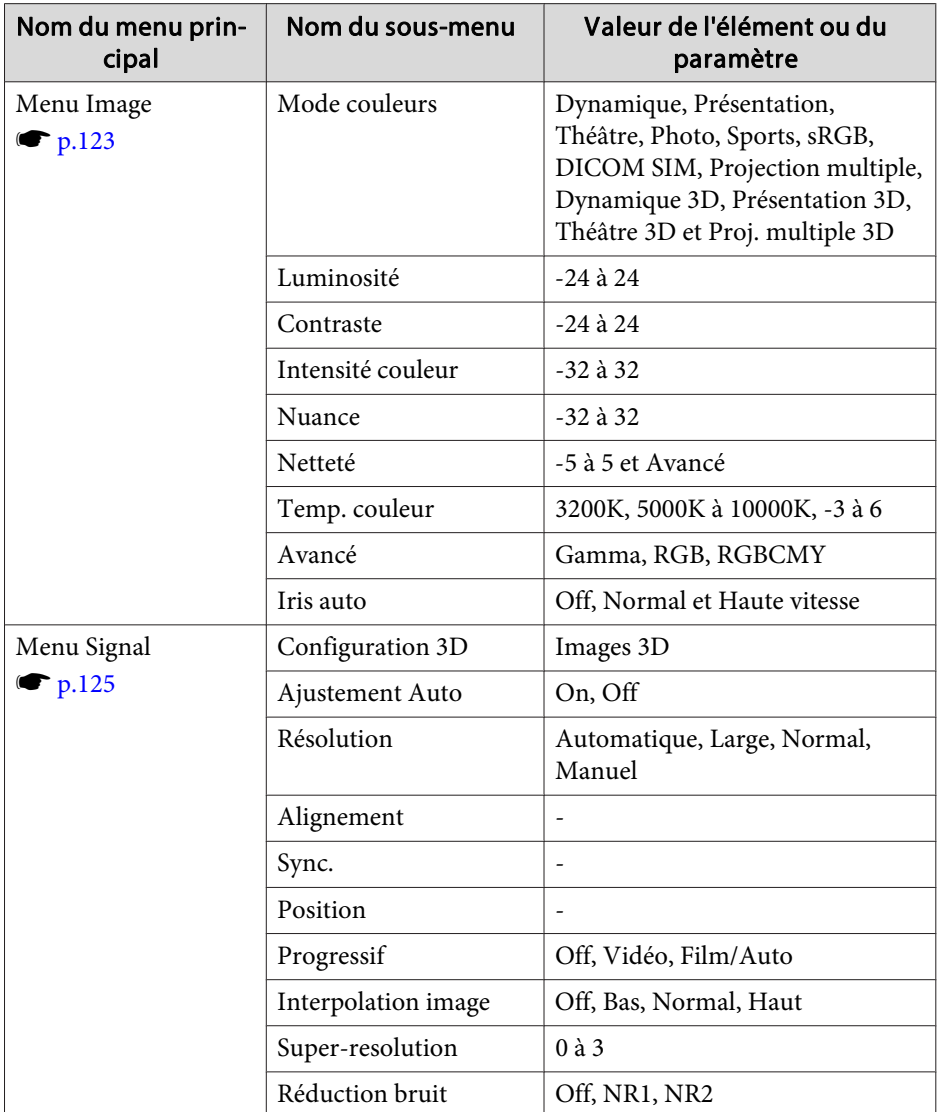

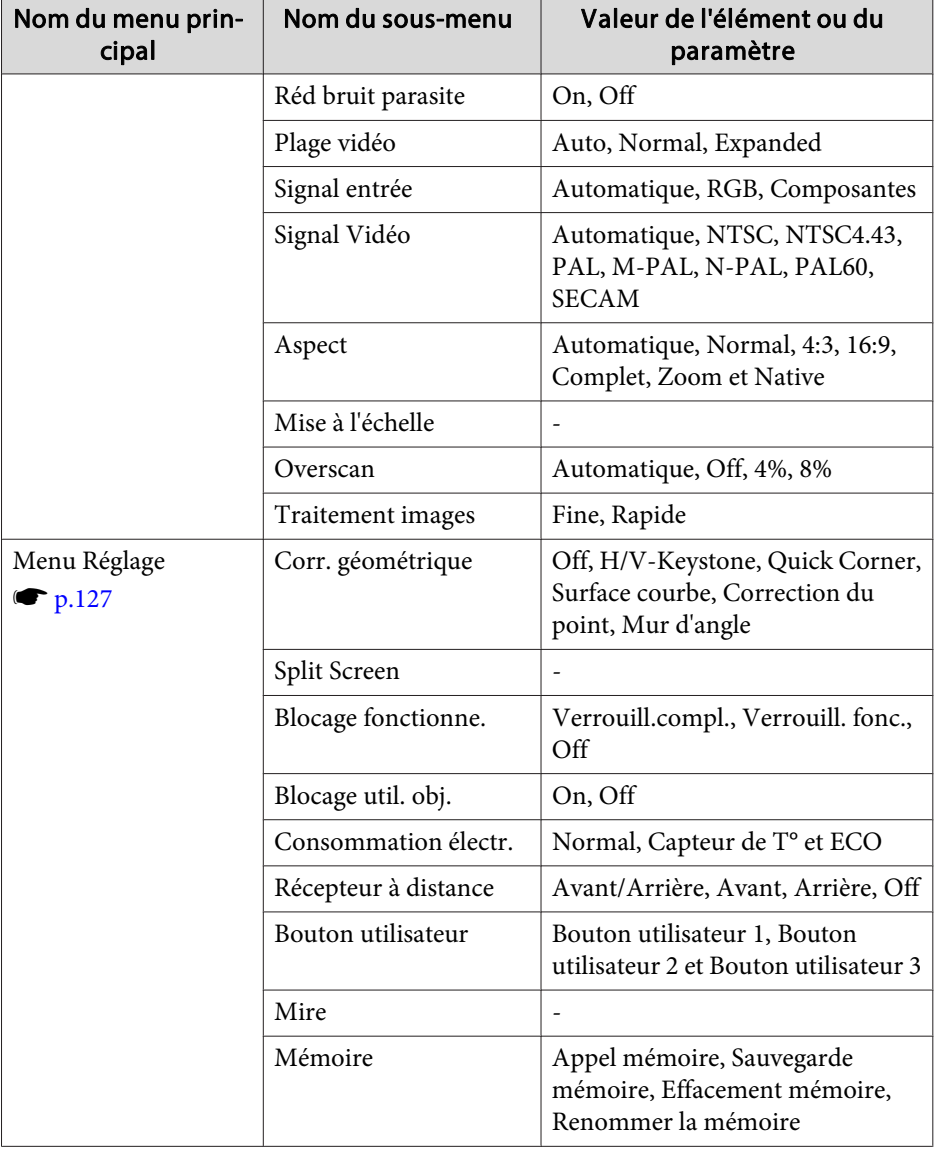

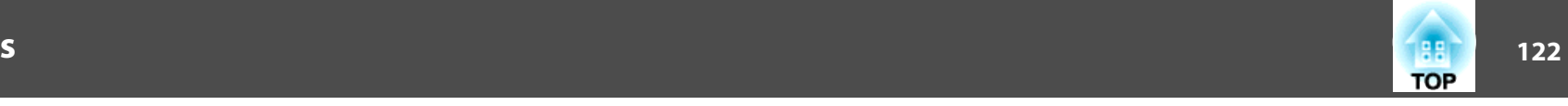

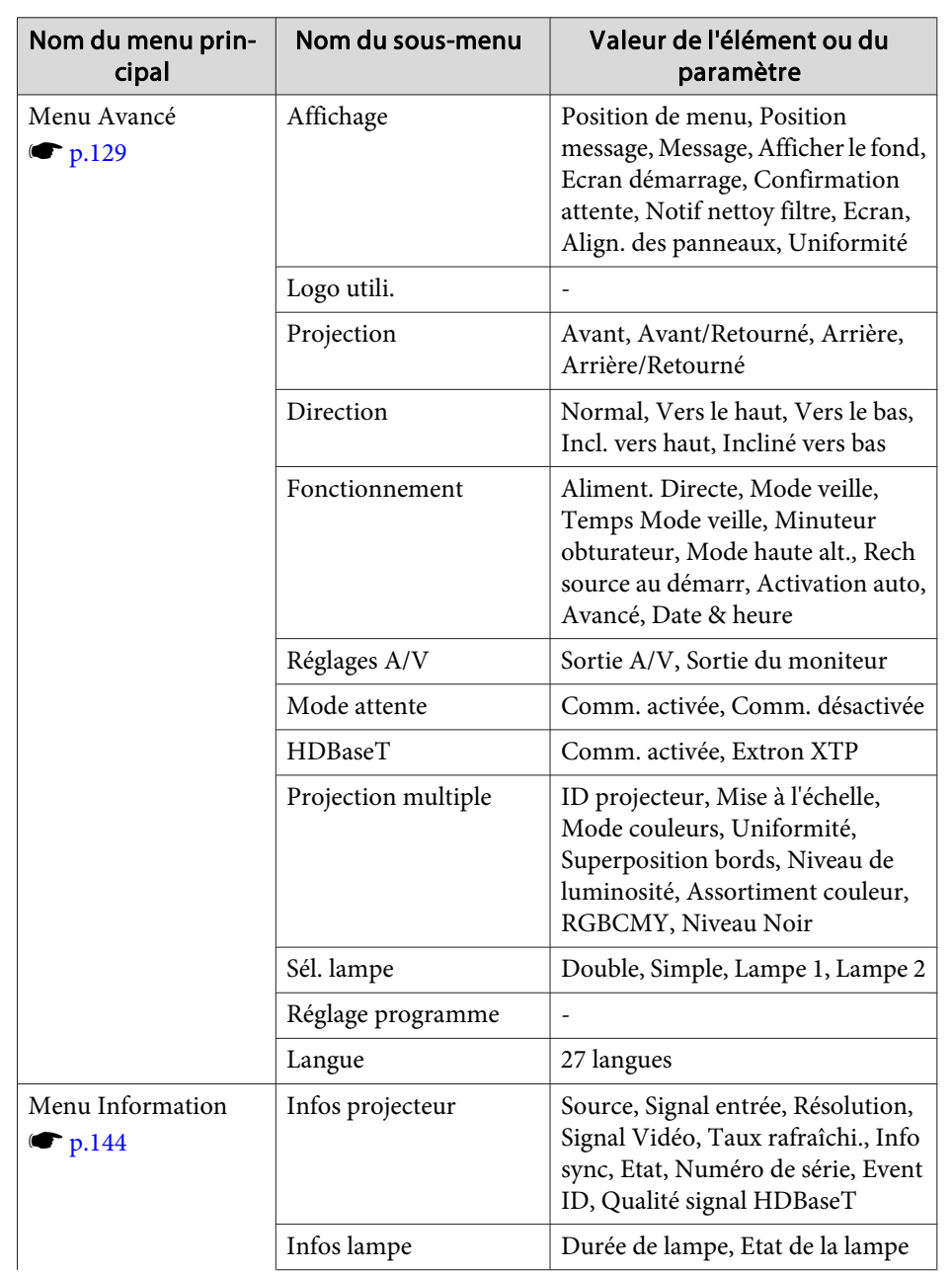

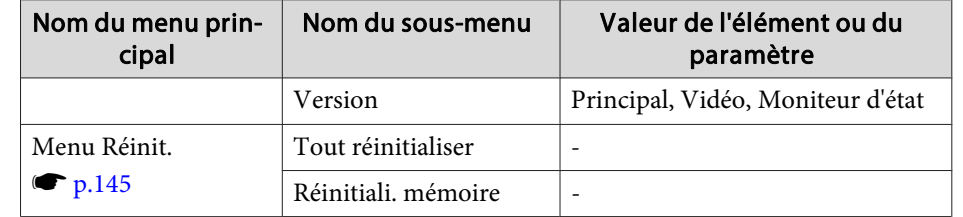

### **Menu Réseau**

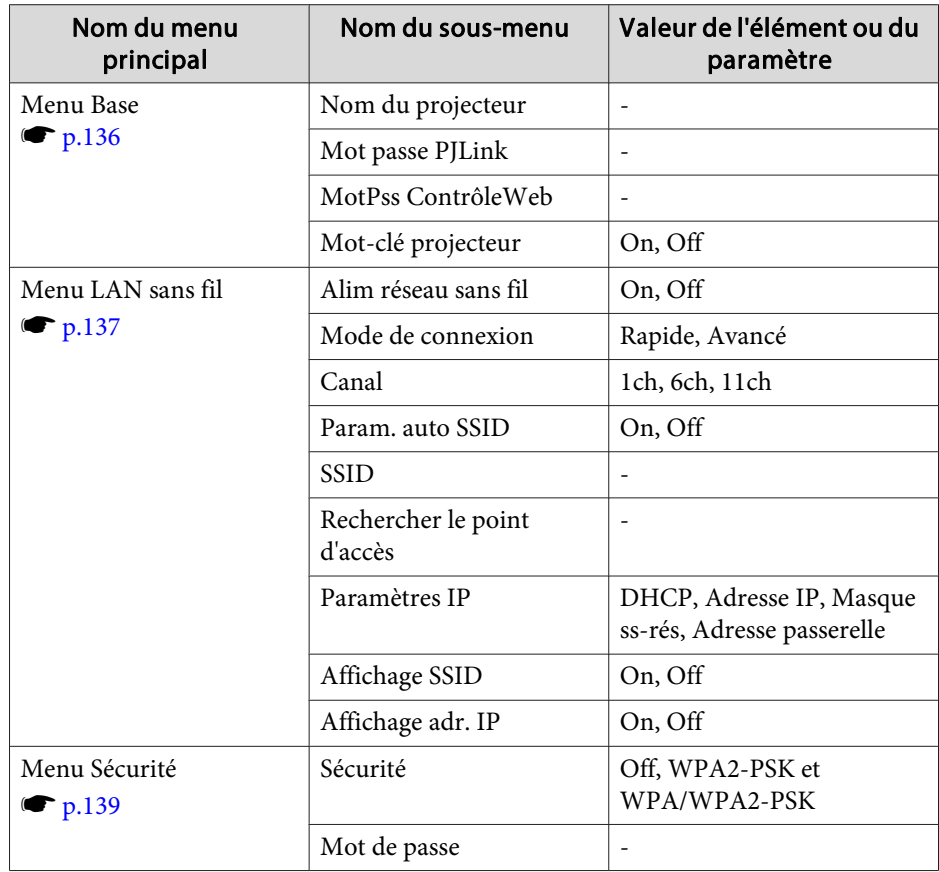

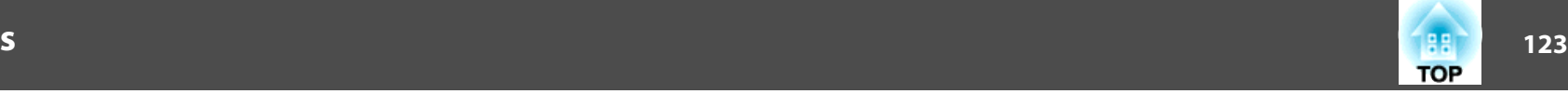

<span id="page-122-0"></span>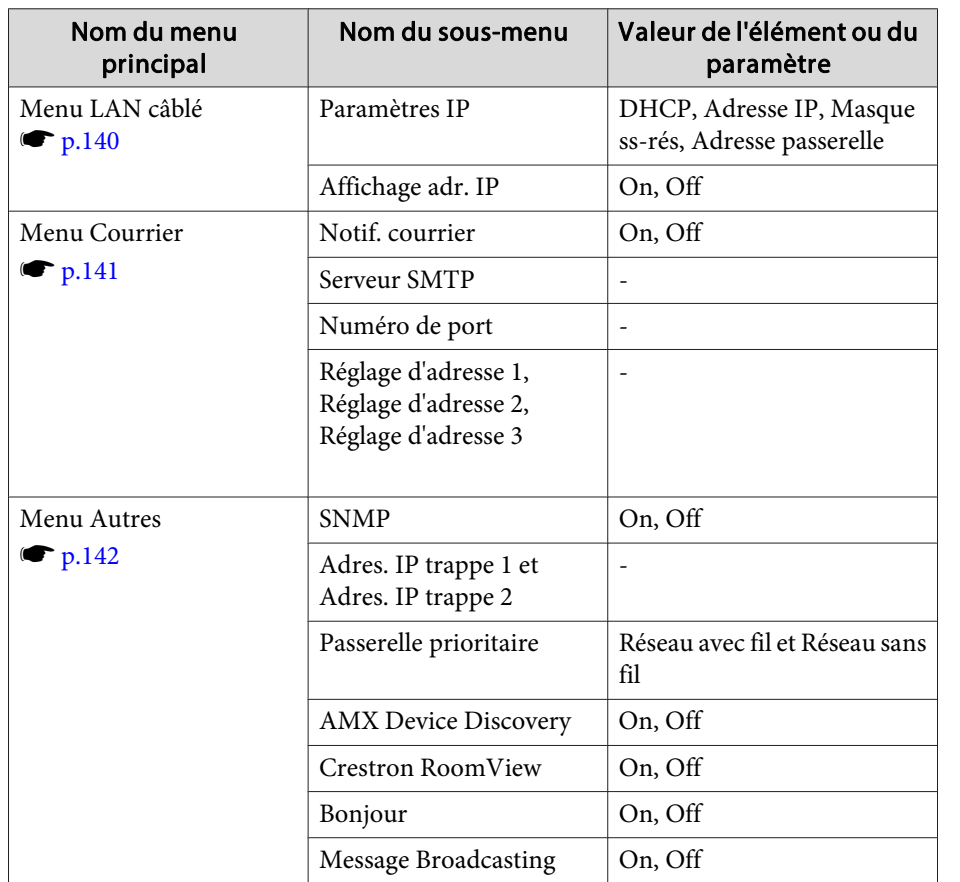

### **Menu Image**

Les éléments que vous pouvez régler varient en fonction du signal et de la source d'image en cours de projection. Les détails des réglages sont mémorisés pour chaque signal d'image.

s "Détection automatique [des signaux](#page-59-0) d'entrée et modification de l'image projetée [\(Search\)"](#page-59-0) p.<sup>60</sup>

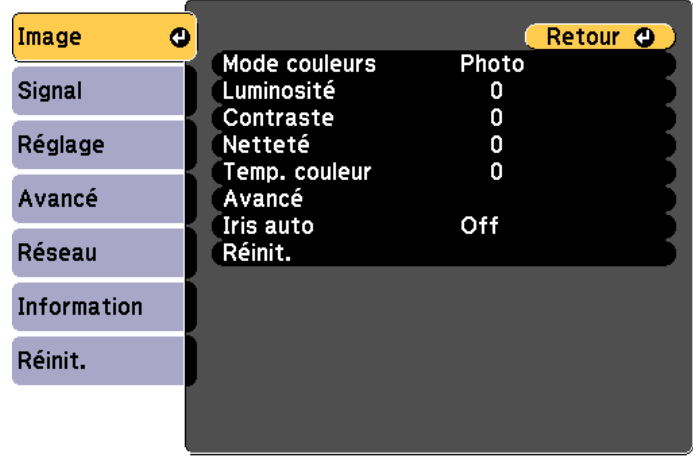

**[Esc] /[⊙]:Retour [♦]:Sélection** 

[Menu]:Quitter

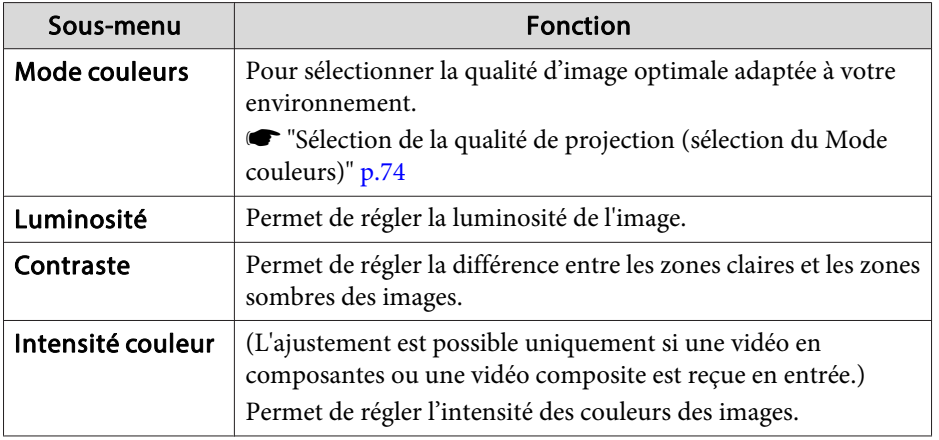

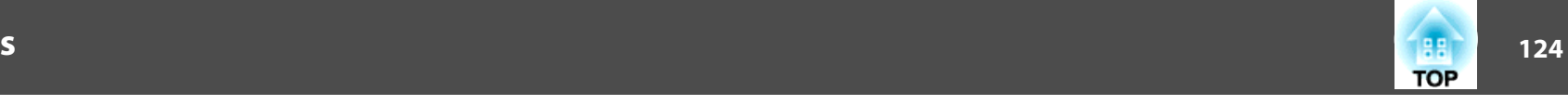

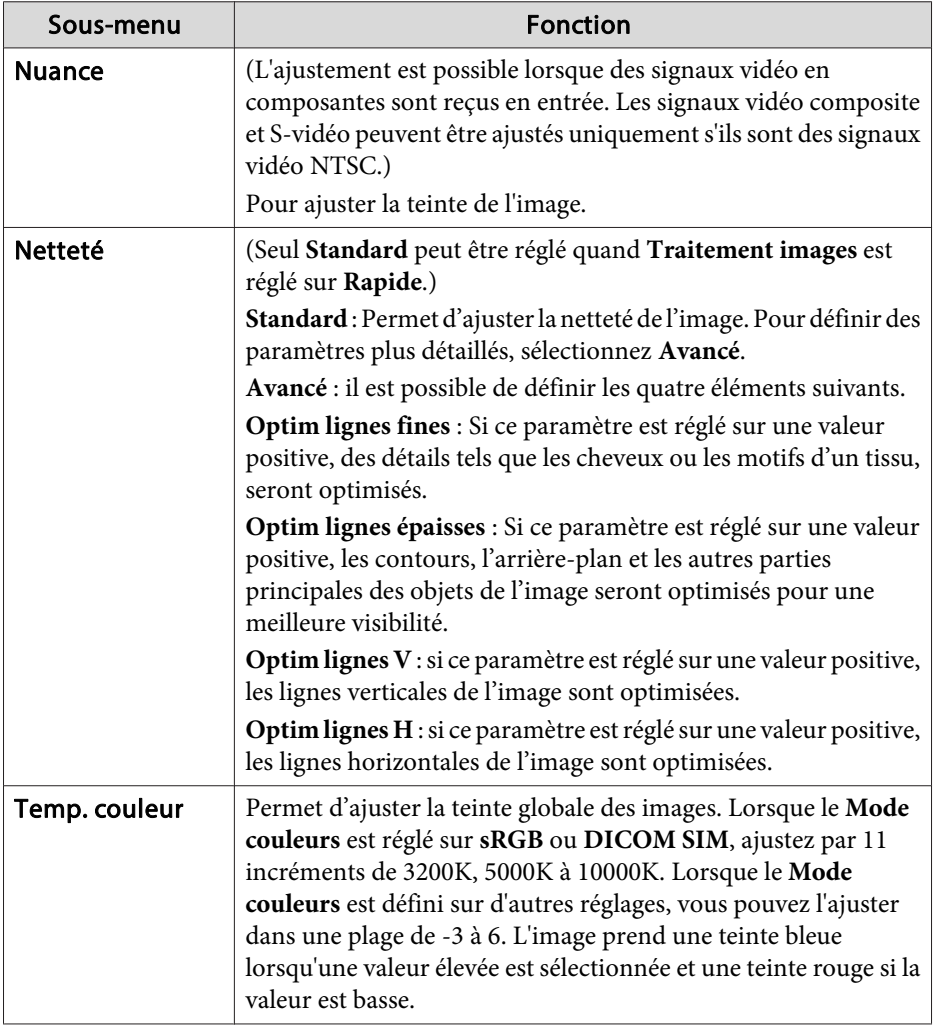

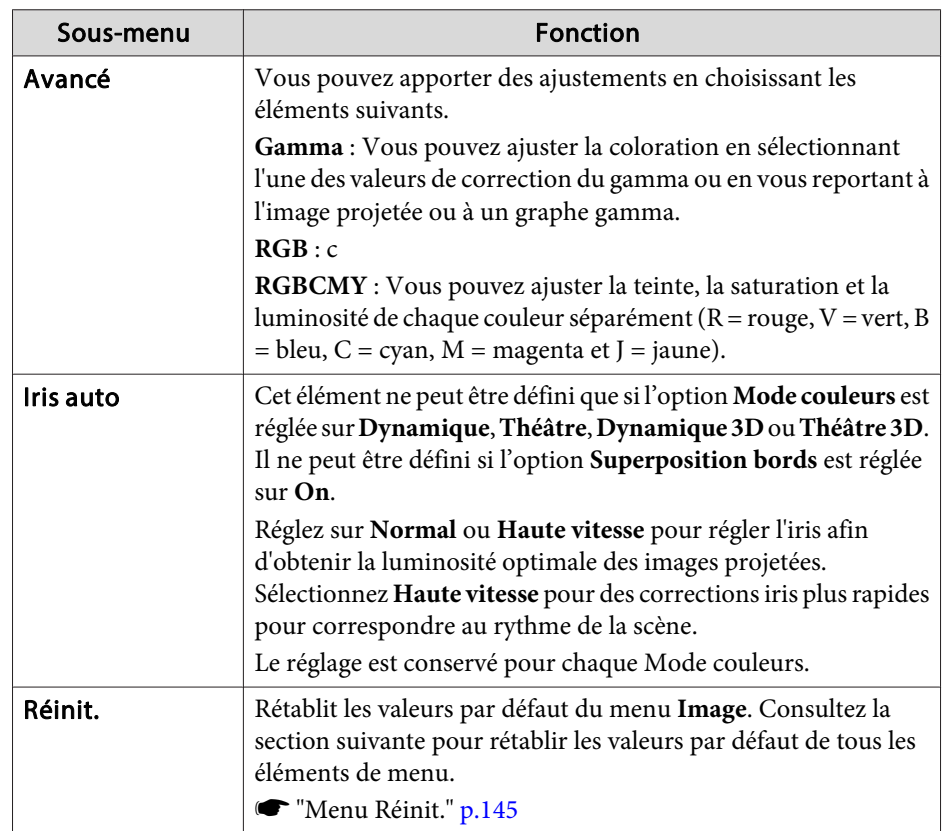

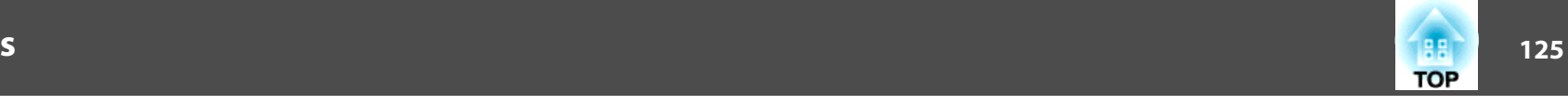

## <span id="page-124-0"></span>**Menu Signal**

Les éléments que vous pouvez régler varient en fonction du signal et de la source d'image en cours de projection. Les détails des réglages sont mémorisés pour chaque signal d'image.

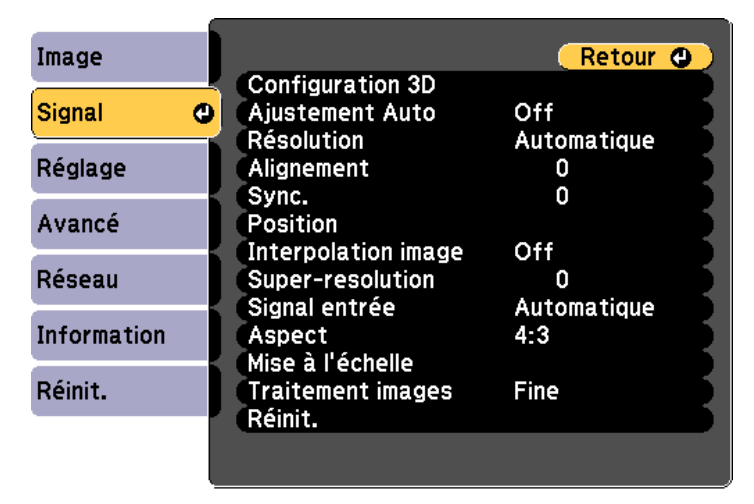

#### **[Esc] /[⊙]:Retour [♦]:Sélection** [Menu]:Quitter

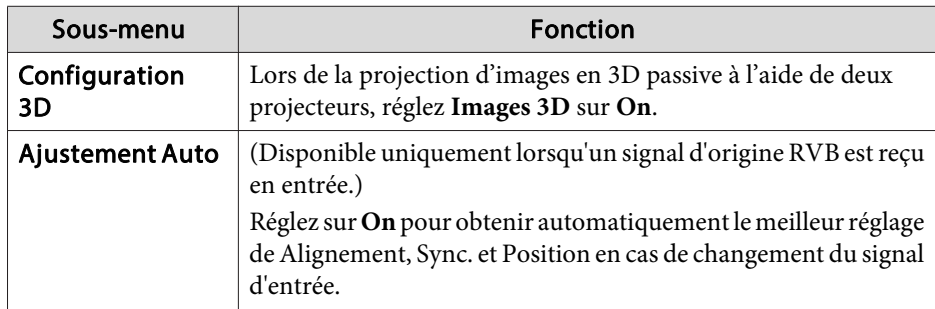

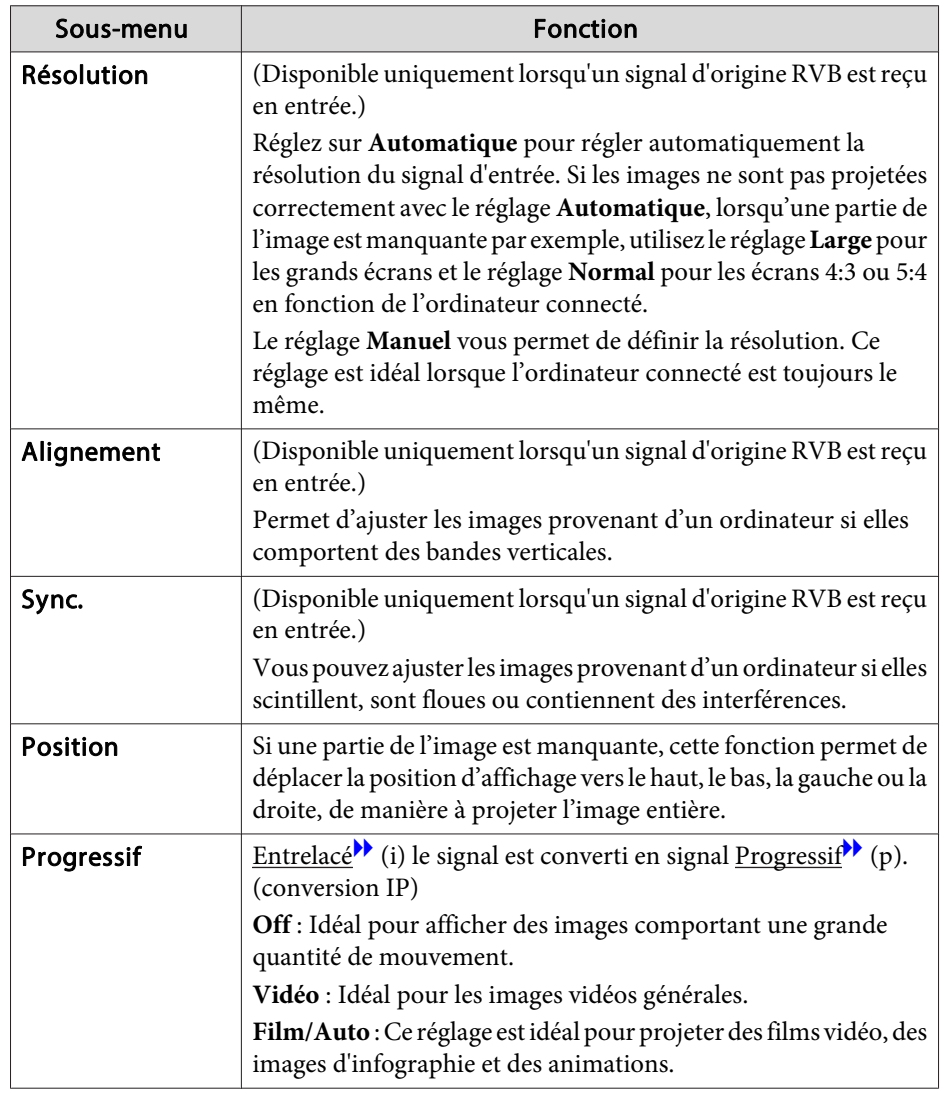

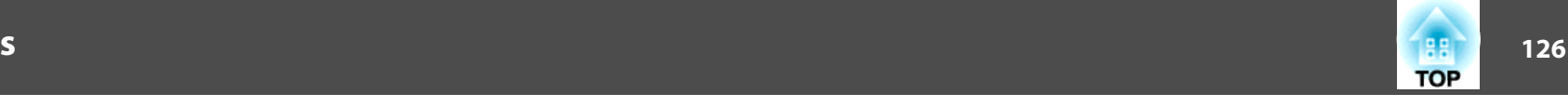

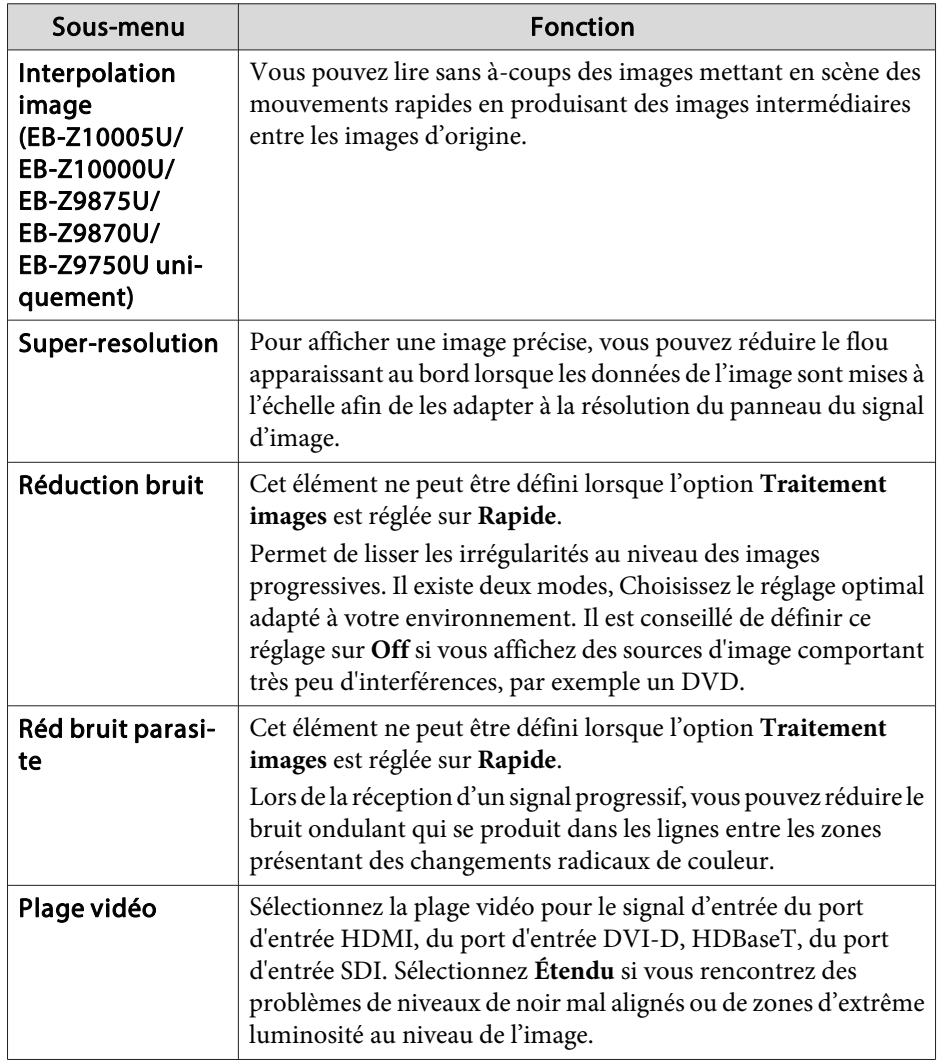

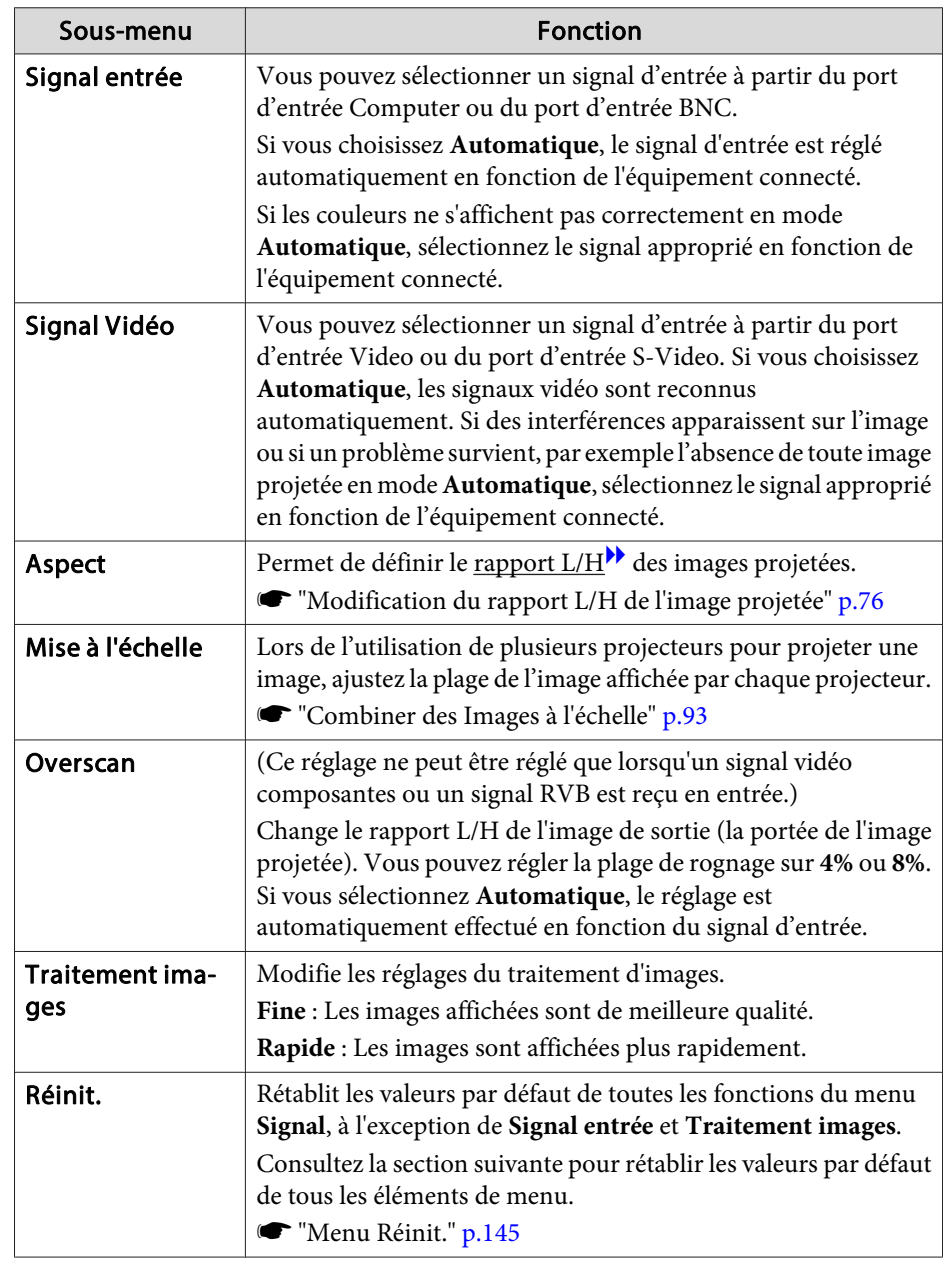

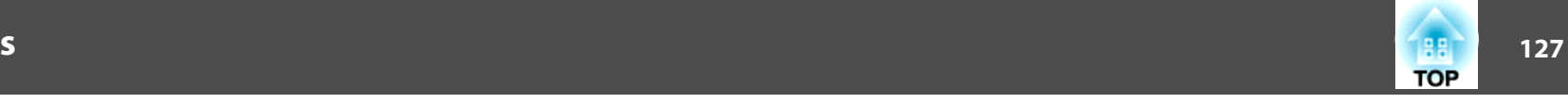

## **Menu Réglage**

<span id="page-126-0"></span>**Contract Contract** 

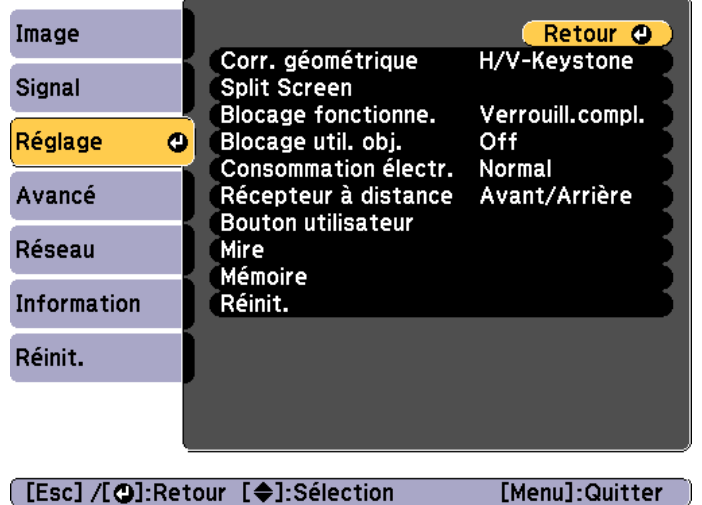

the control of the control of the control of the control of the control of the control of

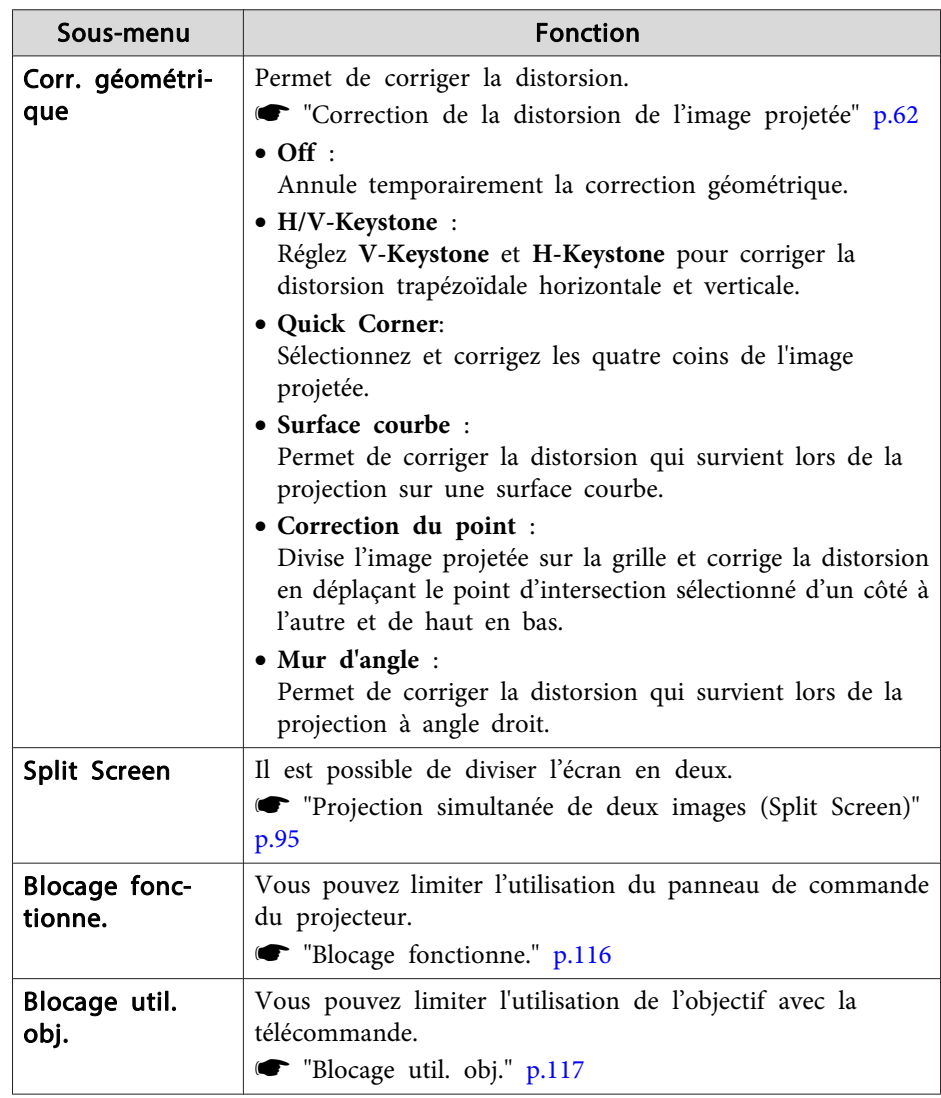

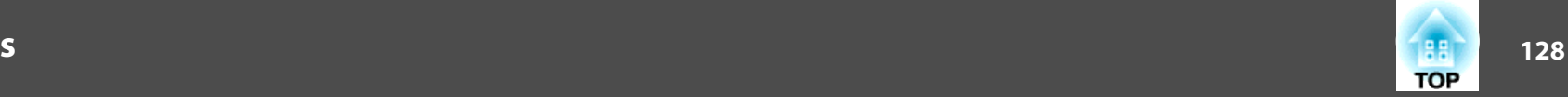

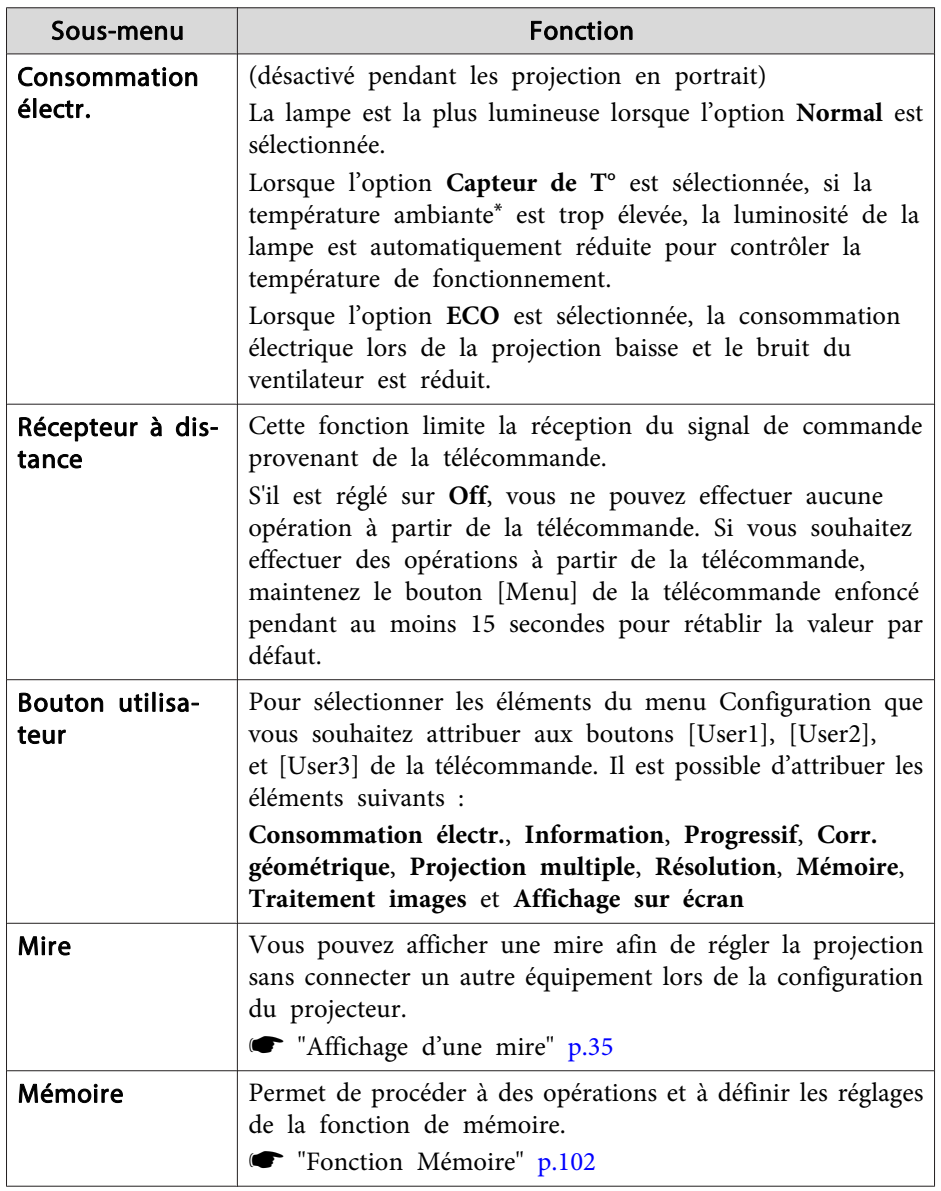

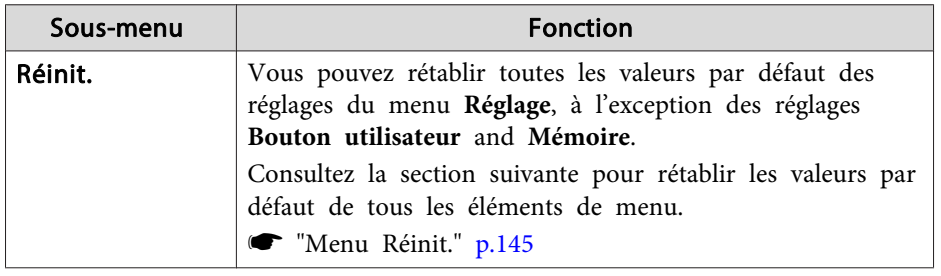

\* Température de fonctionnement de +45˚C à une altitude comprise entre <sup>0</sup> et <sup>1499</sup> mètres et de +40˚C à une altitude comprise entre <sup>1500</sup> et <sup>3048</sup> mètres.

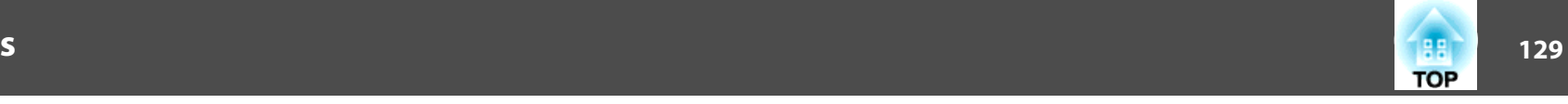

### <span id="page-128-0"></span>**Menu Avancé**

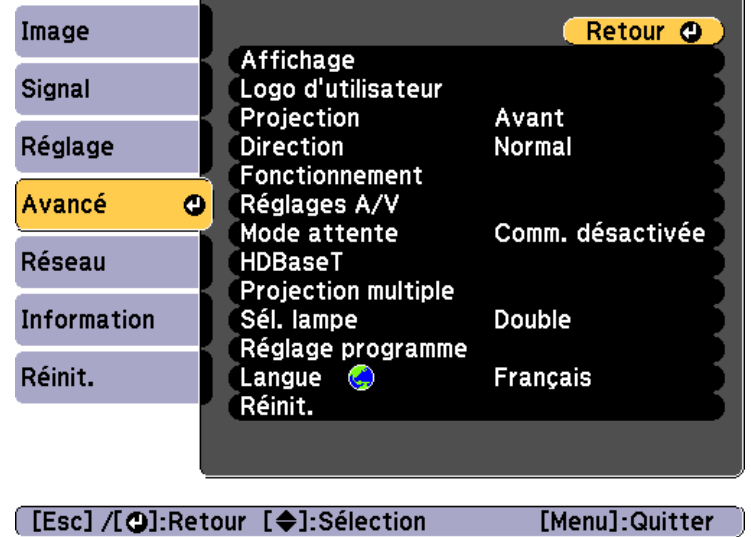

and the control of the control of the control of the control of the control of the control of the control of the

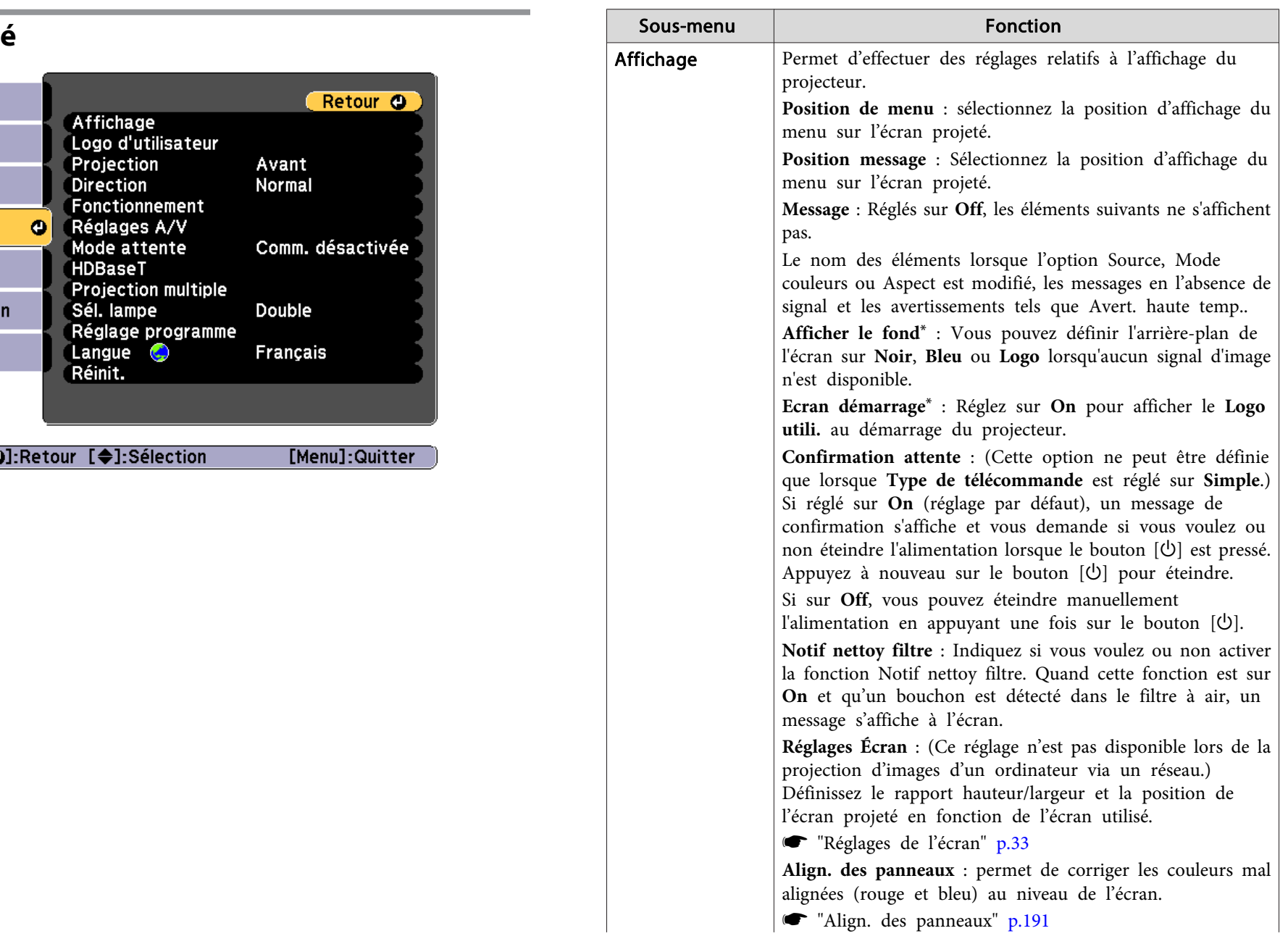

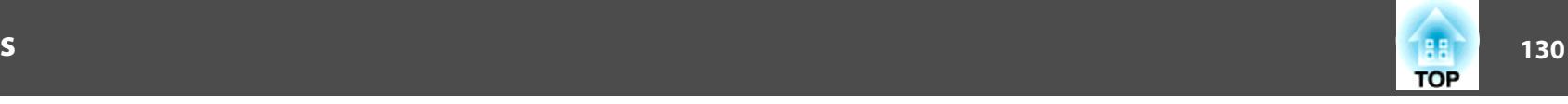

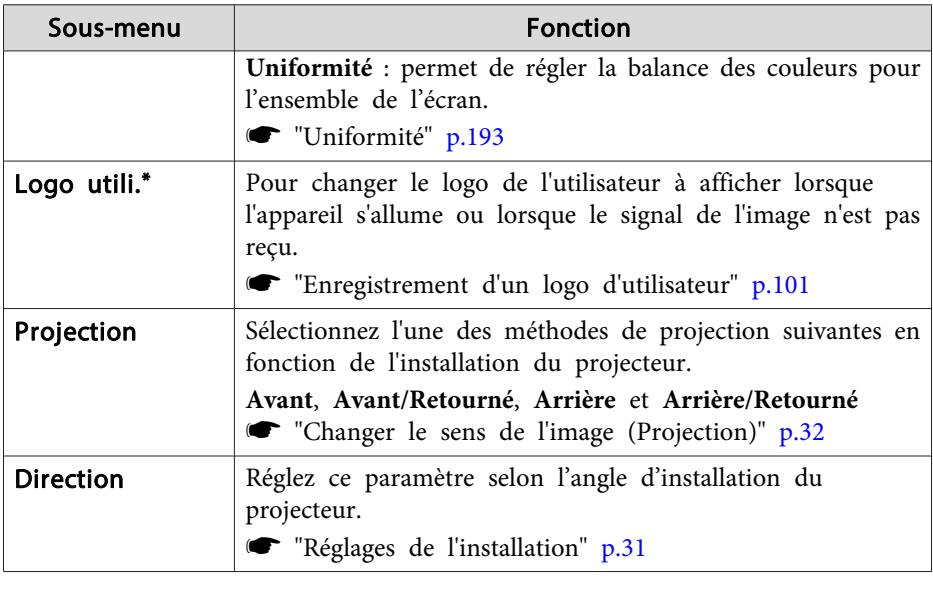

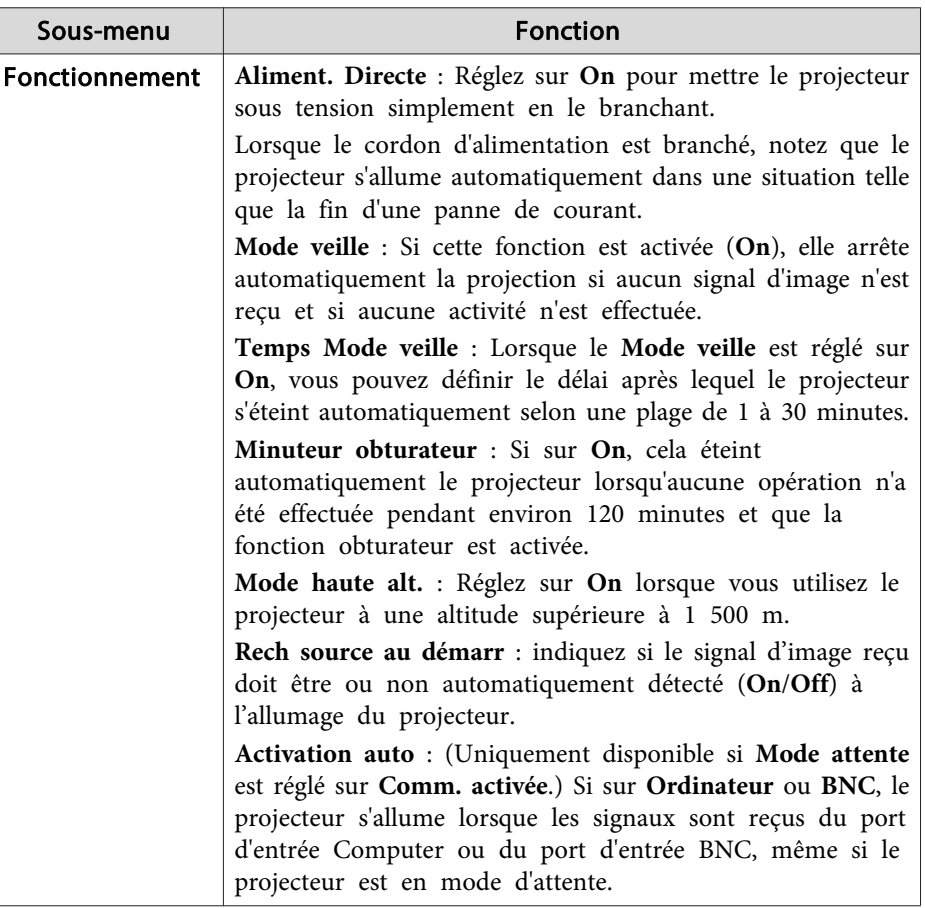

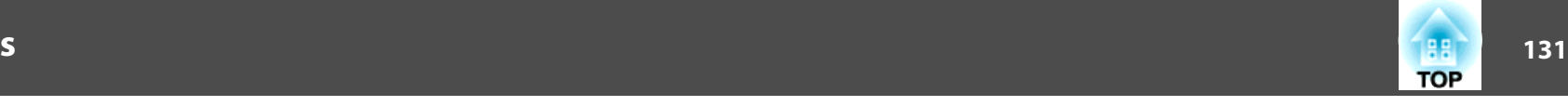

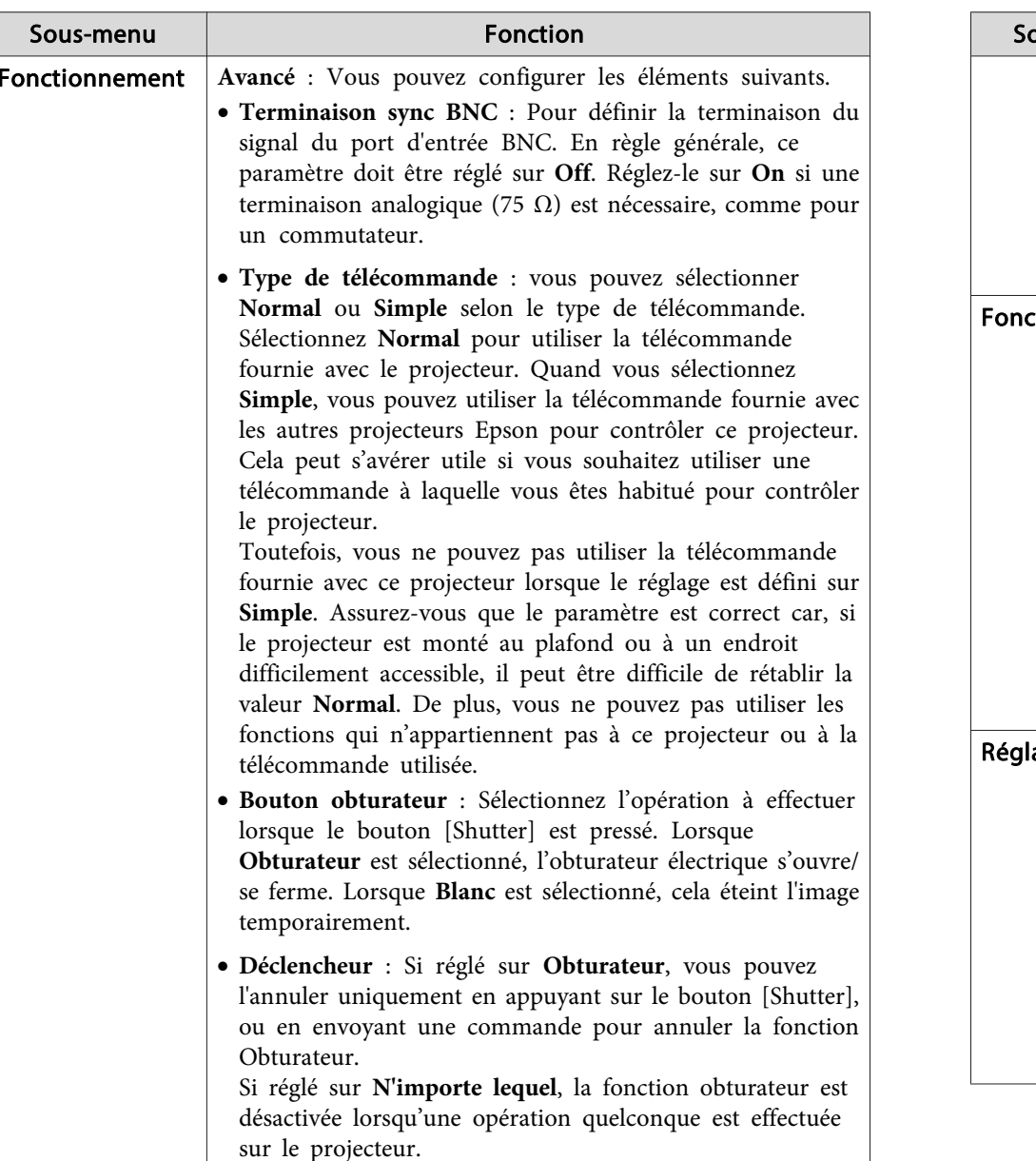

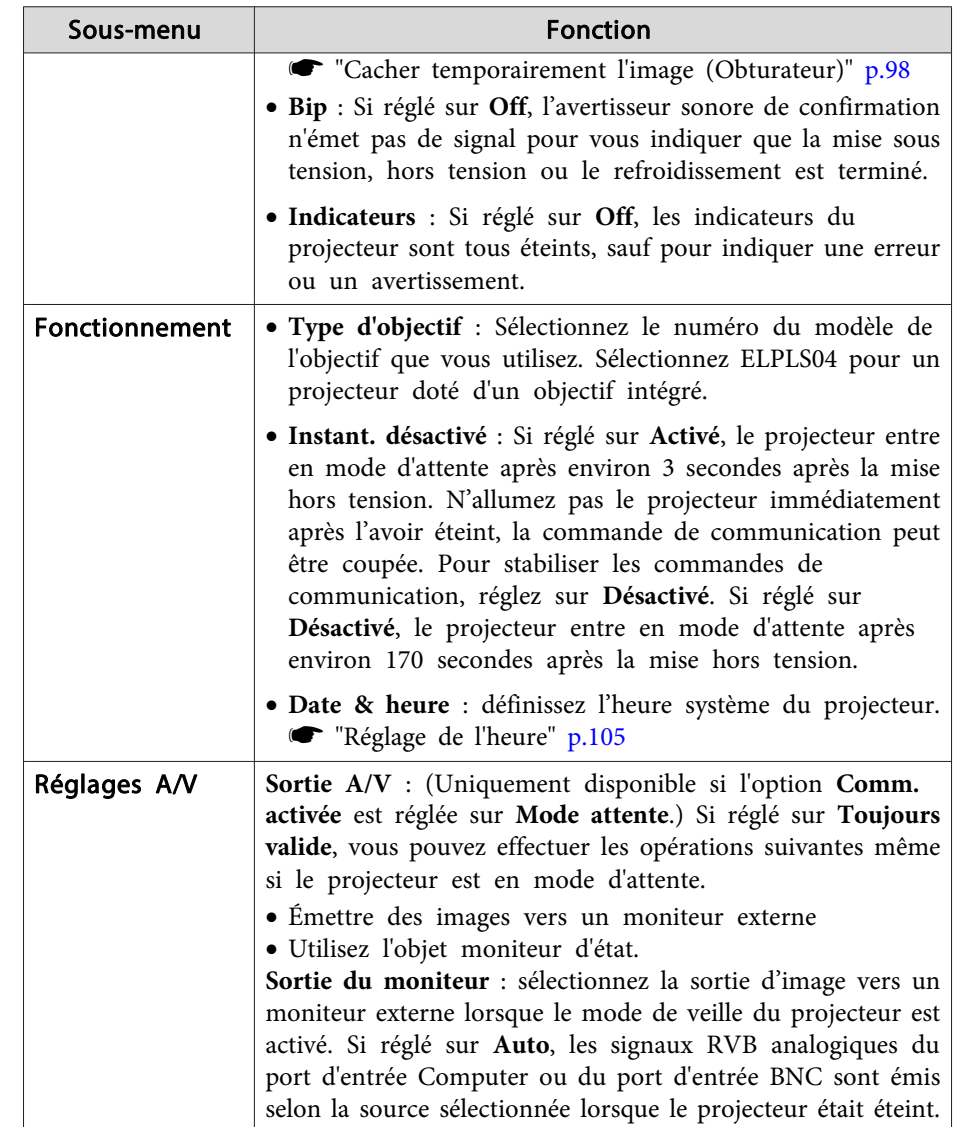

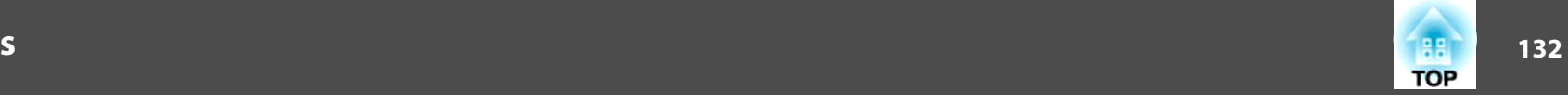

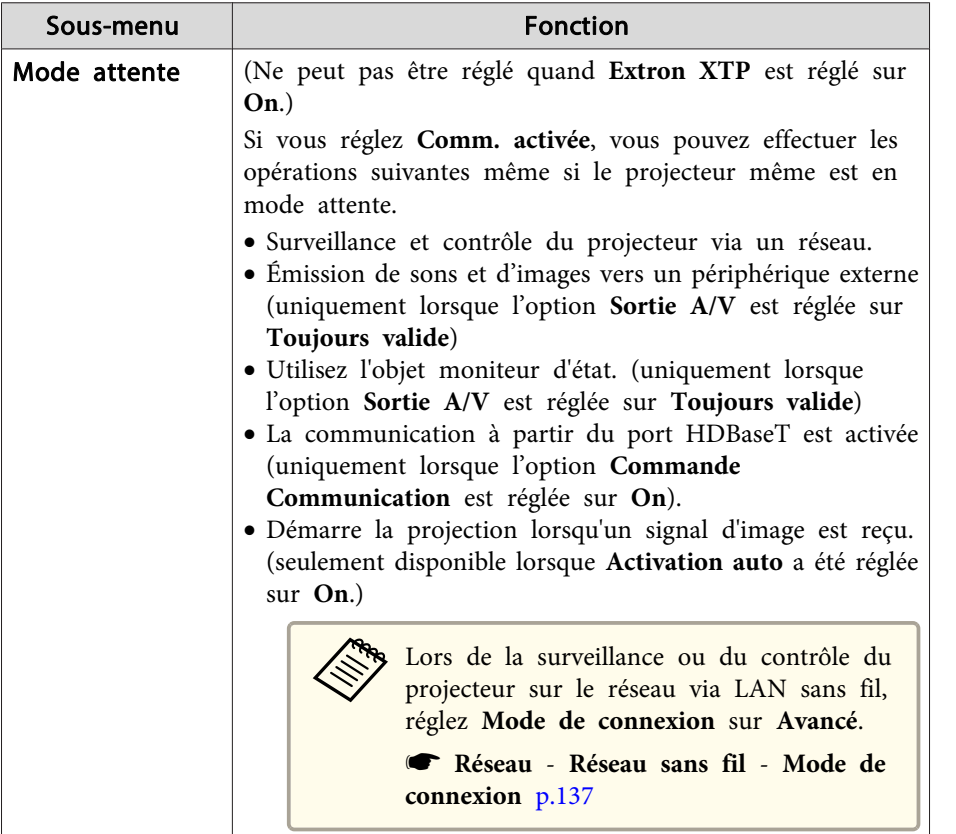

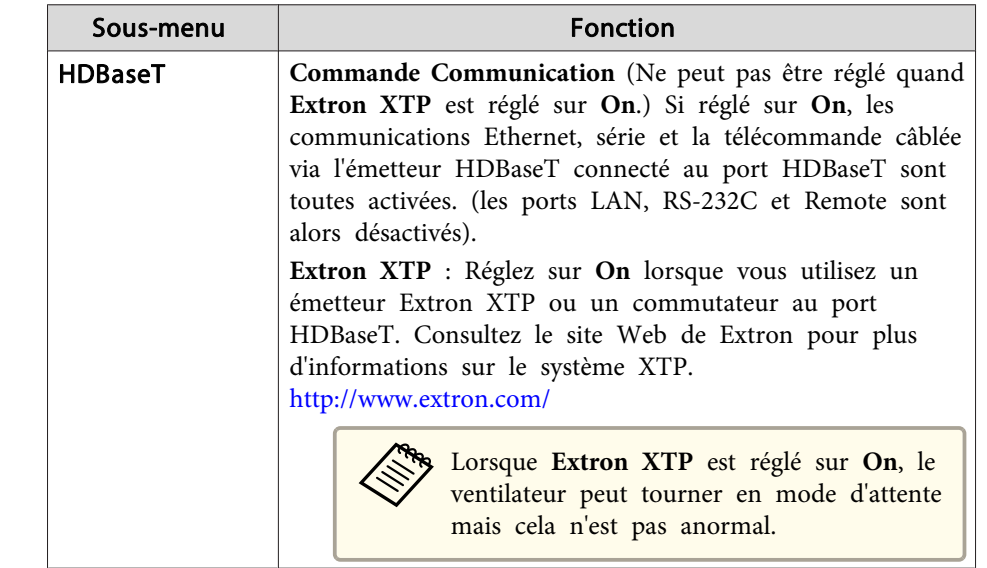

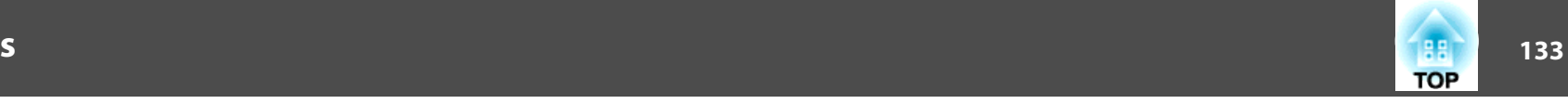

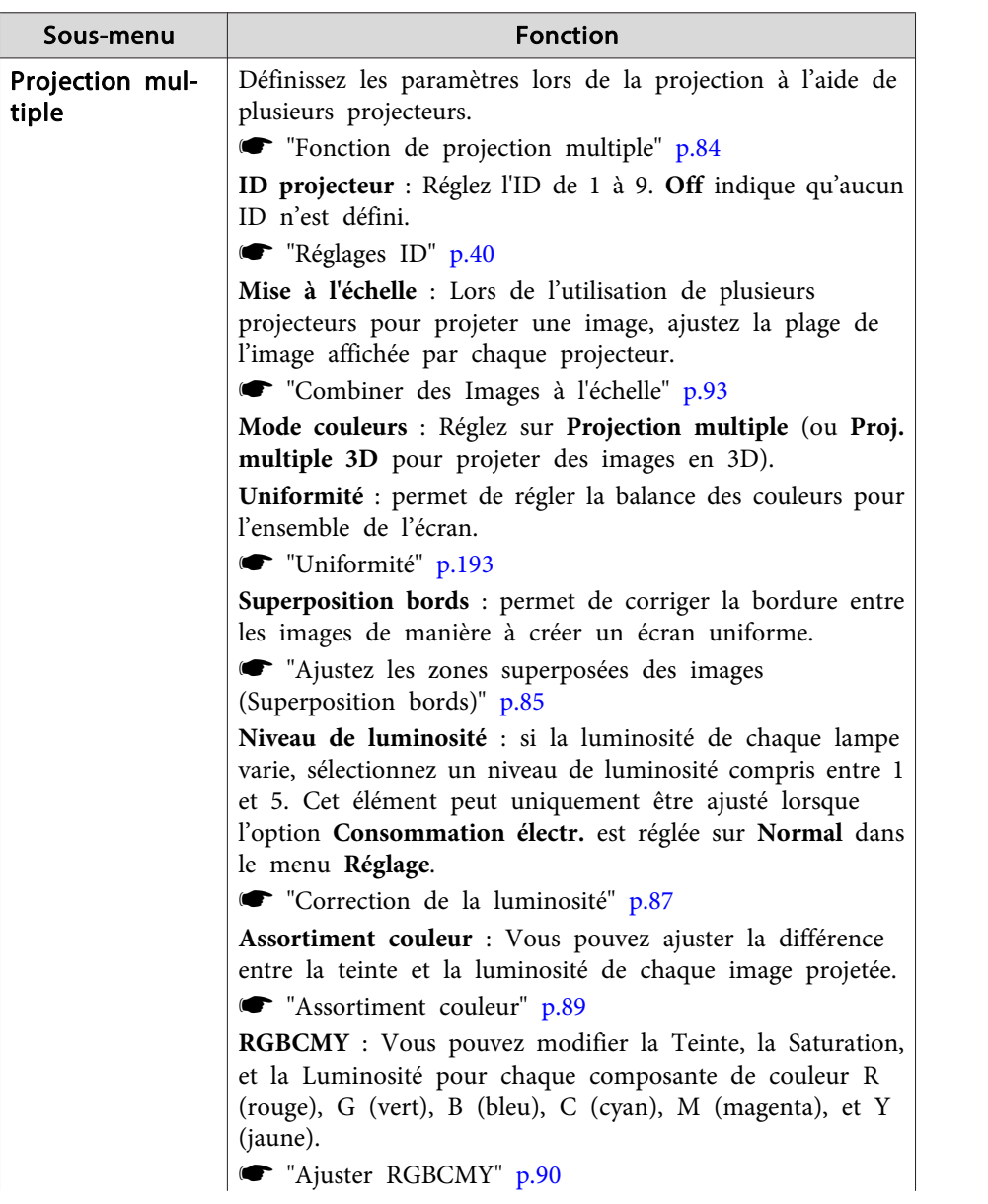

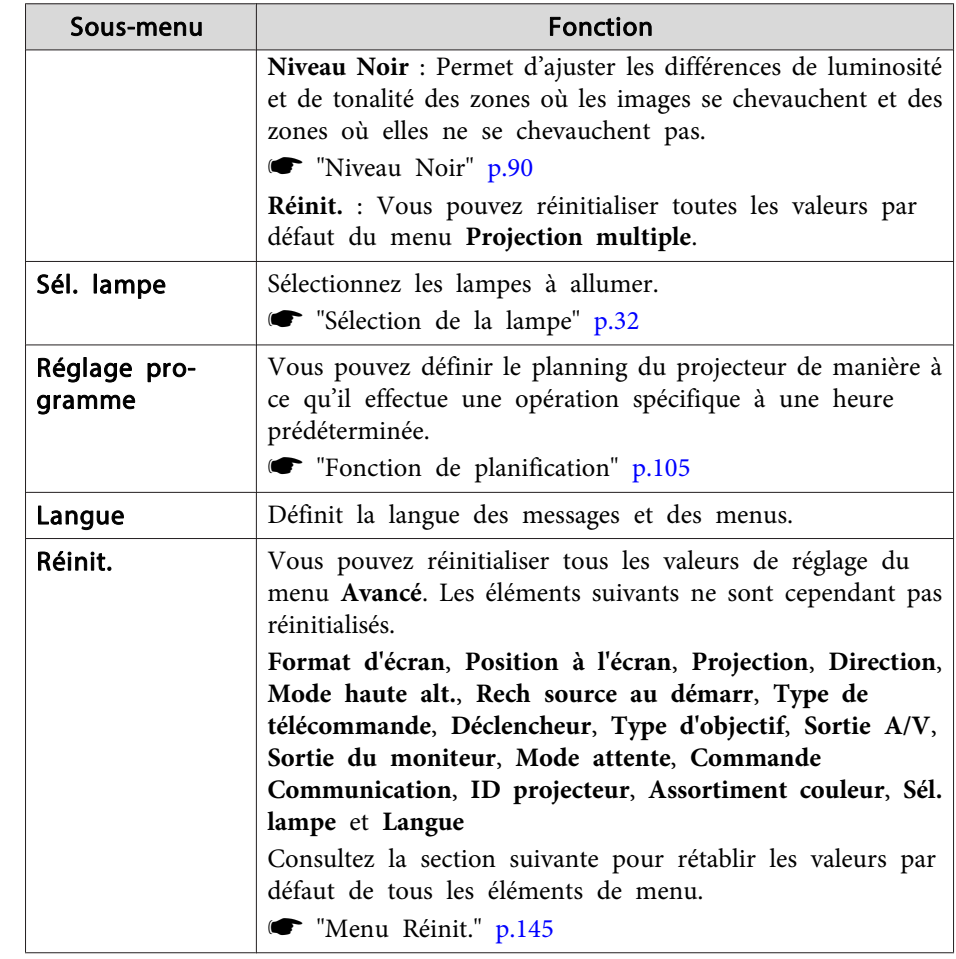

\* Lorsque **Protec. logo utilis.** est réglé sur **On** dans **Mot de passe protégé**, les réglages liés au logo de l'utilisateur ne peuven<sup>t</sup> être modifiés. Vous pouvez apporter des modifications après avoir réglé la fonction **Protec. logo utilis.** sur **Off**.

Gestion des [utilisateurs](#page-112-0) (Mot de passe protégé)" p.113

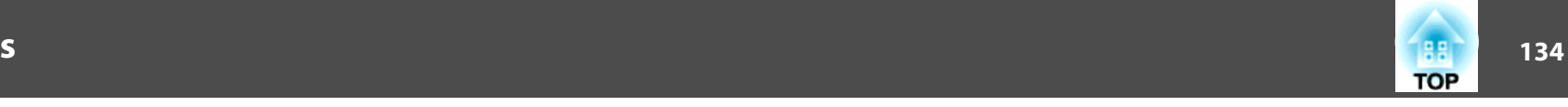

### **Menu Réseau**

Si la fonction **Réseau protégé** est réglée sur **On** sous **Mot de passe protégé**, un message <sup>s</sup>'affiche et les paramètres réseau ne peuven<sup>t</sup> être modifiés. Réglez **Réseau protégé** sur **Off**, puis configurez le réseau.

**s ["Réglage](#page-113-0) de la fonction Mot de passe protégé" p.114** 

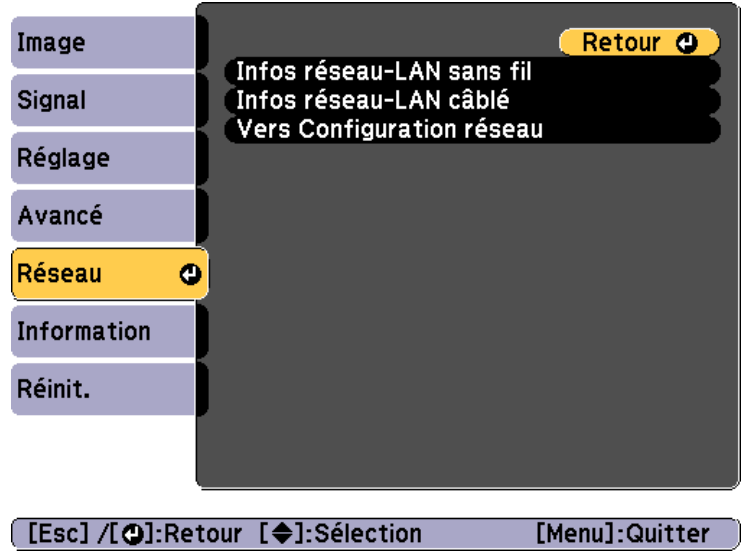

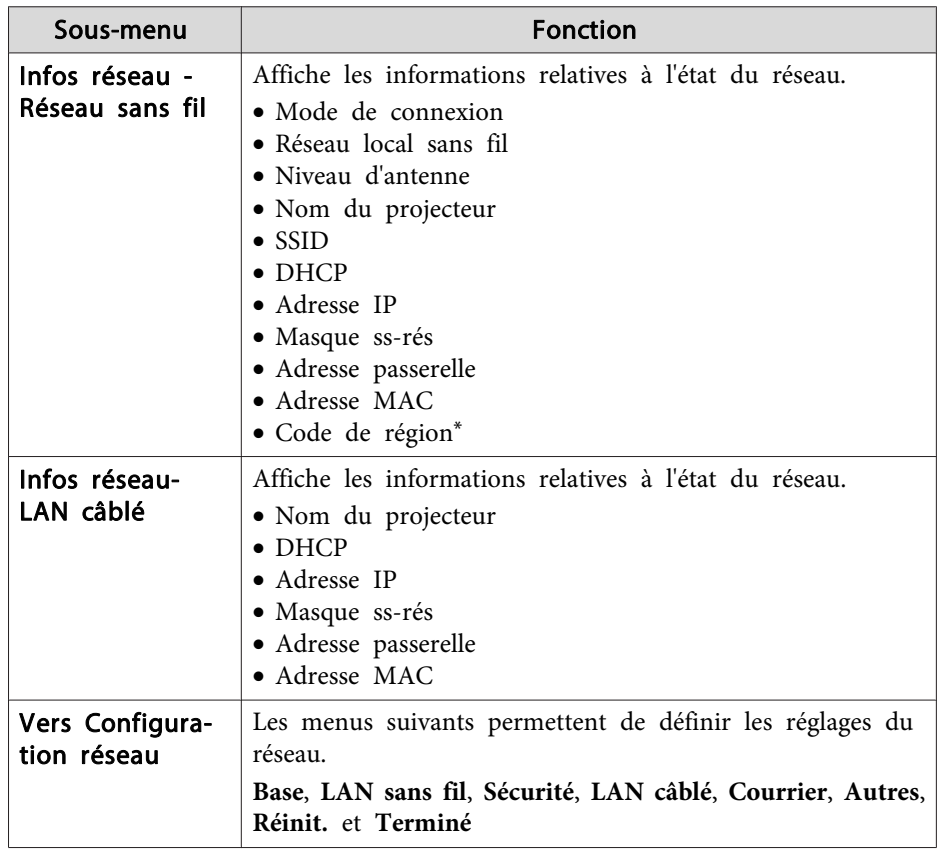

\* Affiche les informations régionales disponibles pour l'unité de Réseau sans fil utilisée. Pour plus d'informations, contactez votre revendeur local ou l'adresse la plus proche indiquée dans la Liste des contacts pour projecteurs Epson.

s *Liste des contacts pour [projecteurs](#page-16-0) Epson*

<span id="page-134-0"></span>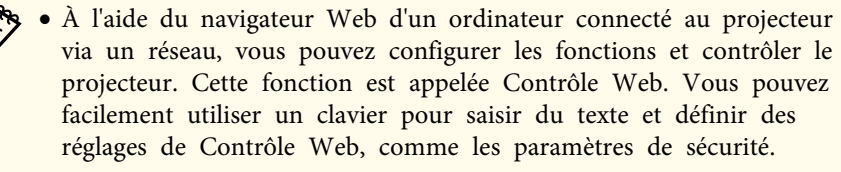

- s ["Modification](#page-195-0) des paramètres à l'aide d'un navigateur Web [\(Contrôle](#page-195-0) Web)" p.<sup>196</sup>
- Contactez l'administrateur de votre réseau pour plus de détails sur les réglages réseau.

#### **Remarques sur l'utilisation du menu Réseau**

La sélection dans le menu supérieur et les sous-menus, ainsi que la modification de l'élément sélectionné <sup>s</sup>'effectuent de la même manière que dans le menu Configuration.

Quand vous avez terminé, veuillez aller dans le menu **Terminé** et sélectionner **Oui**, **Non**, ou **Annuler**. Lorsque vous choisissez **Oui** ou **Non**, vous revenez au menu Configuration.

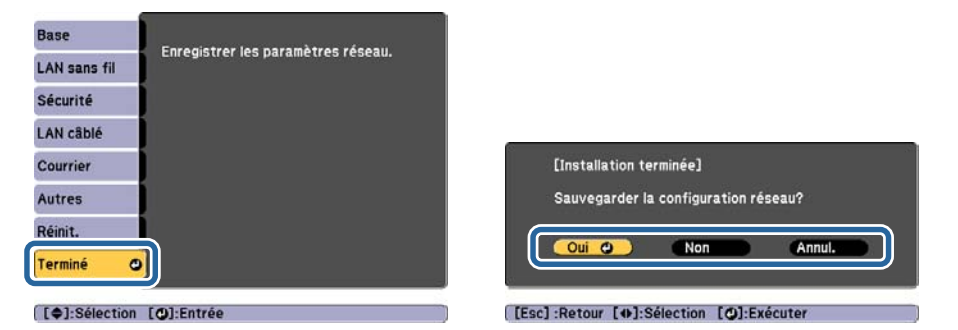

**Oui** : Sauvegarde les réglages et quitte le menu Réseau. **Non** : Ferme le menu Réseau sans sauvegarder les réglages. **Annuler** : Continue d'afficher le menu Réseau.

### **135TOP**

#### **Fonctions du clavier virtuel**

Le menu Réseau contient des fonctions qu<sup>i</sup> nécessitent la saisie de caractères alphanumériques au cours de l'installation. Dans ce cas, le clavier virtuel suivant s'affiche. Appuyez sur les boutons  $[\triangle]$ [ $\blacktriangledown$ ][ $\blacktriangle]$ ][ $\blacktriangleright]$ ] de la télécommande ou du panneau de commande pour déplacer le curseur sur la touche souhaitée puis appuyez sur le bouton  $[\bigstar]$  pour saisir le caractère sélectionné. Pour saisir des chiffres, maintenez le bouton [Num] de la télécommande enfoncé, puis appuyez sur les touches numériques. Après la saisie, appuyez sur **Finish** sur le clavier pour confirmer la saisie. Appuyez sur **Cancel** sur le clavier pour annuler la saisie.

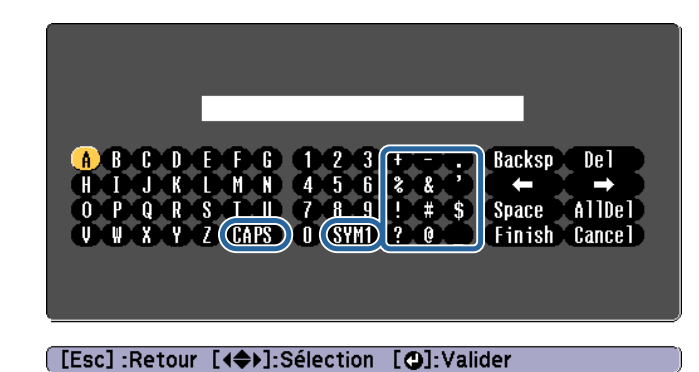

- À chaque fois que vous sélectionnez la touche **CAPS** et que vous appuyez sur le bouton  $[\bigcup]$ , vous alternez entre majuscules et minuscules.
- À chaque fois que vous sélectionnez la touche **SYM1/2** et que vous appuyez sur le bouton  $[\blacktriangleleft]$ , les touches de symboles situées à l'intérieur du cadre changent.

Vous pouvez saisir les types de caractères suivants.

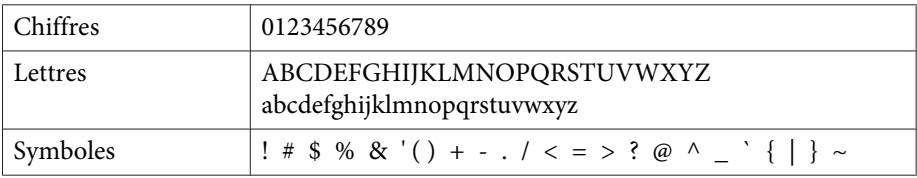

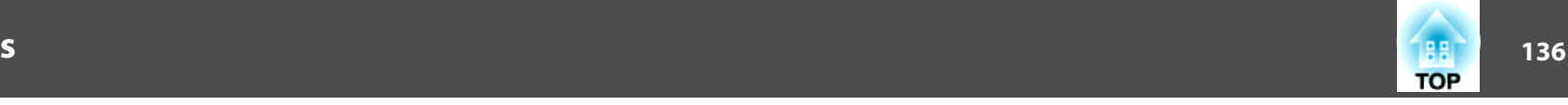

<span id="page-135-0"></span>

<sup>a</sup> • : À l'exception du SSID, les espaces et les virgules ne peuvent pas être saisies dans le menu Réseau.

• Certains symboles (" \* , ; [ \ ]) ne peuven<sup>t</sup> pas être saisis avec le clavier virtuel. Saisissez ces caractères à l'aide d'un navigateur Web.

s ["Modification](#page-195-0) des paramètres à l'aide d'un navigateur Web [\(Contrôle](#page-195-0) Web)" p.<sup>196</sup>

### **Menu Base**

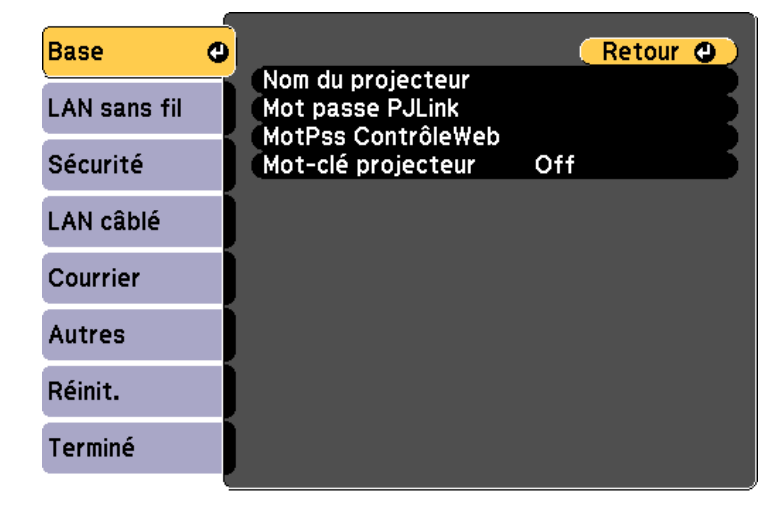

### **[Esc] /[⊙]:Retour [♦]:Sélection**

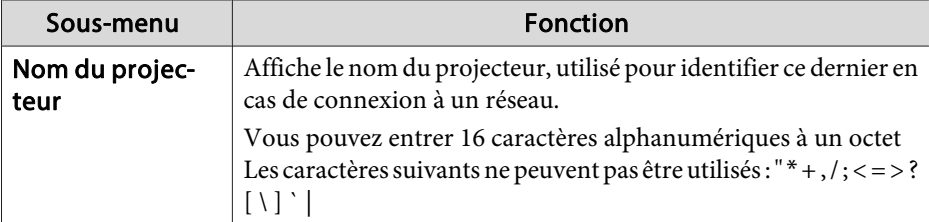

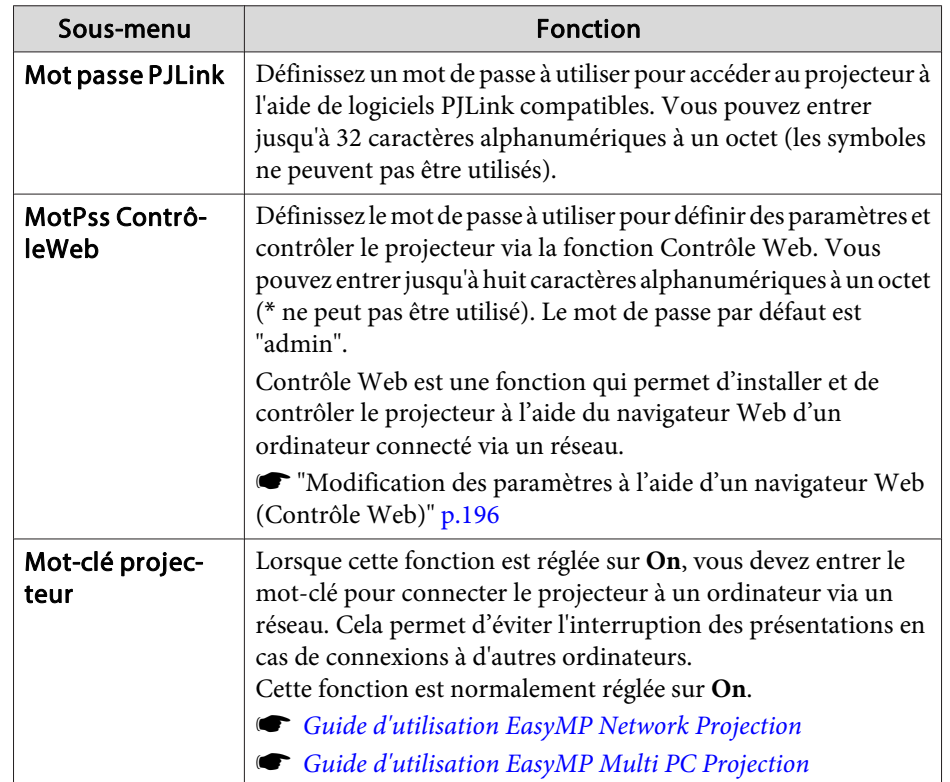

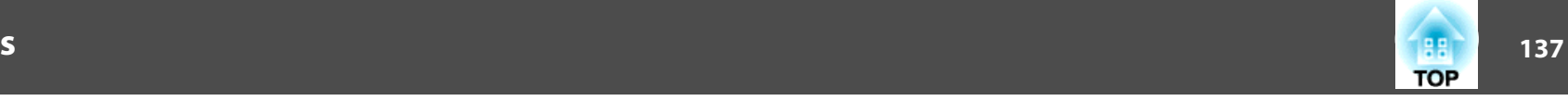

#### <span id="page-136-0"></span>**Menu Réseau sans fil**

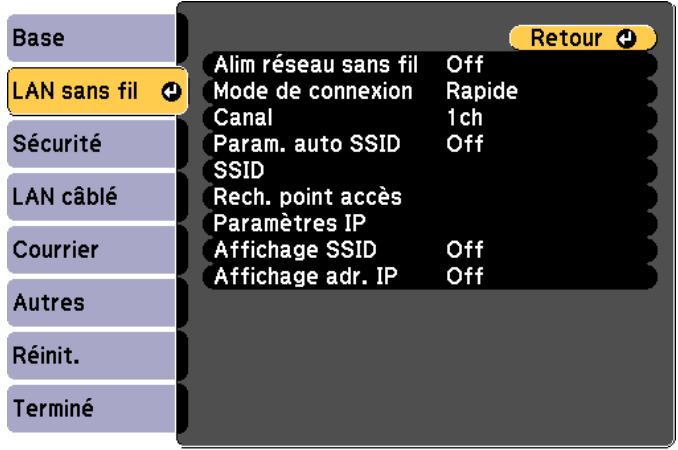

### **[Esc] /[⊙]:Retour [♦]:Sélection**

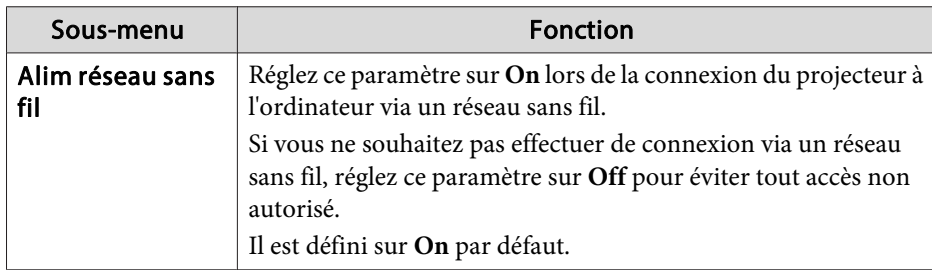

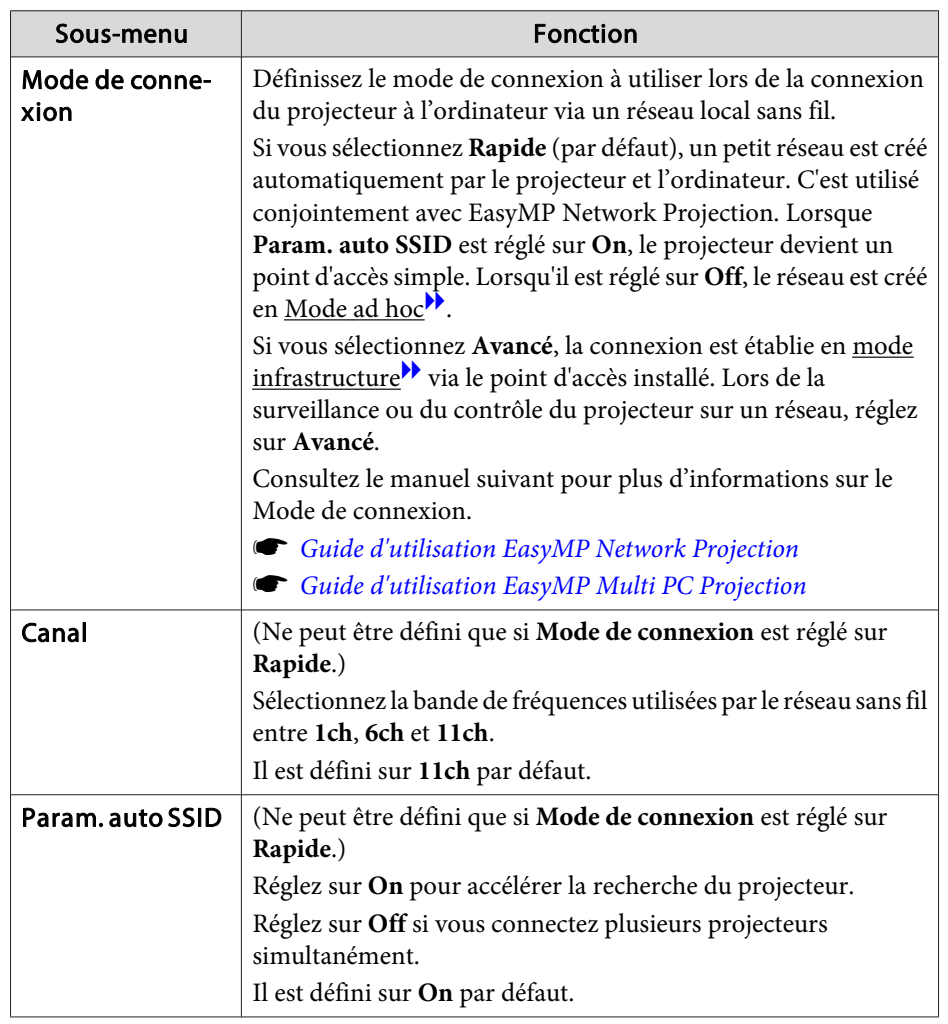

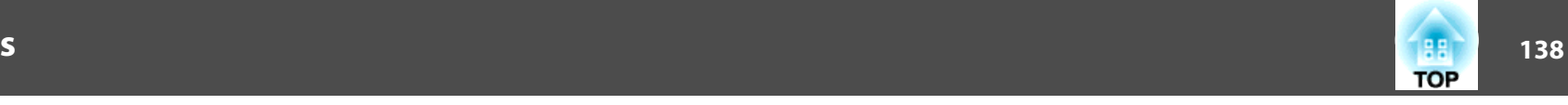

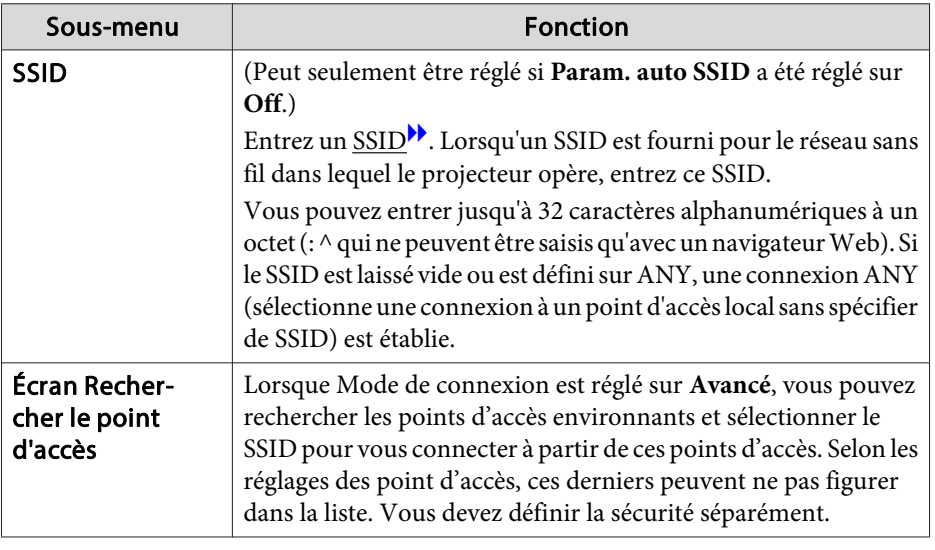

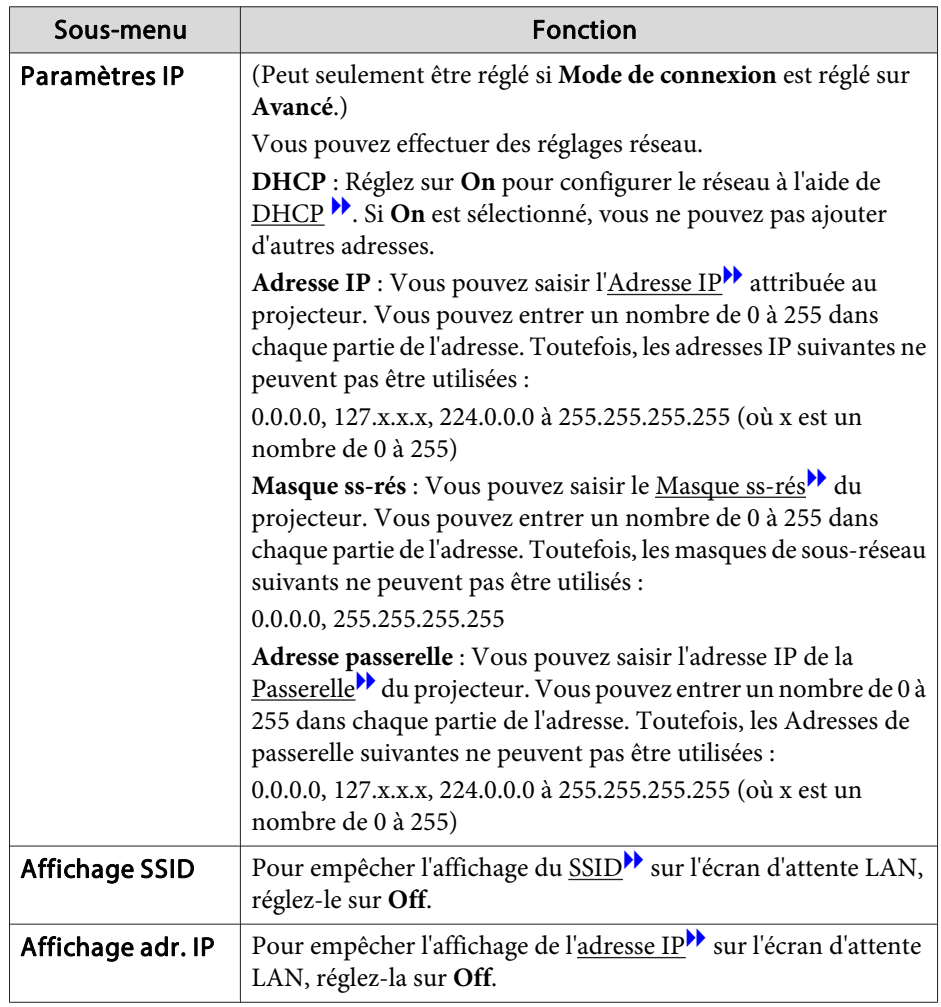

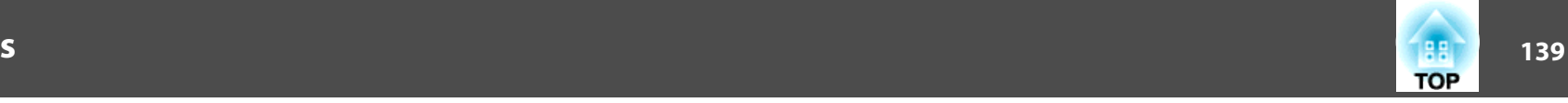

### <span id="page-138-0"></span>**Écran Rechercher le point d'accès**

Les points d'accès détectés sont répertoriés dans une liste. Vous pouvez détecter jusqu'à <sup>30</sup> points d'accès.

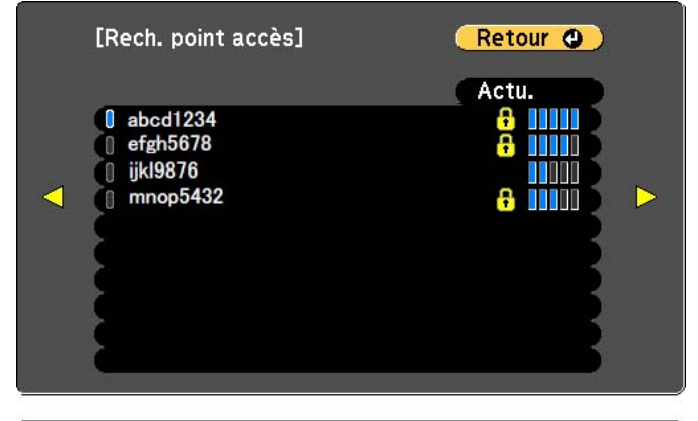

#### [[Esc] /[○]:Retour [◆]:Sélection

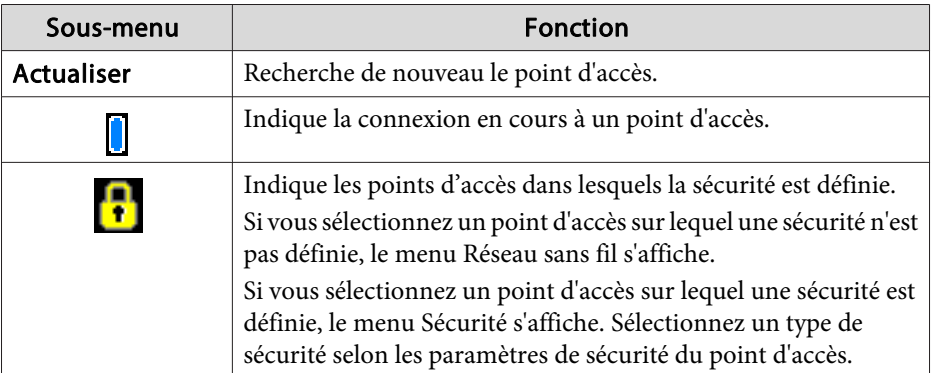

### **Menu Sécurité**

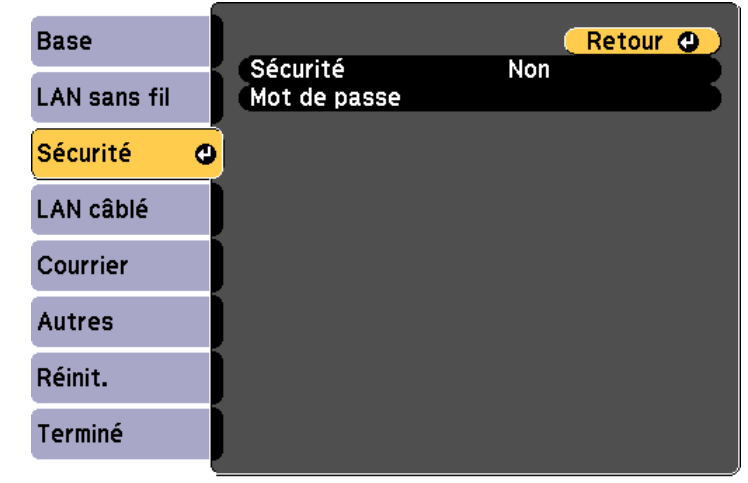

#### [[Esc] /[O]:Retour [♦]:Sélection

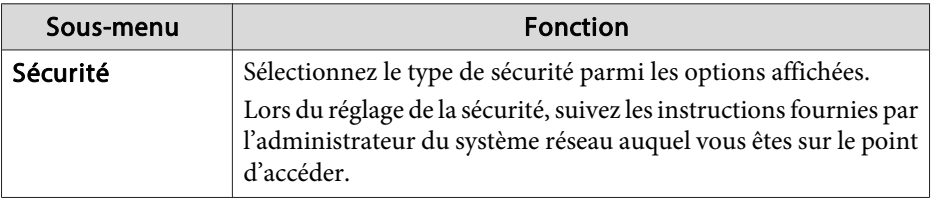

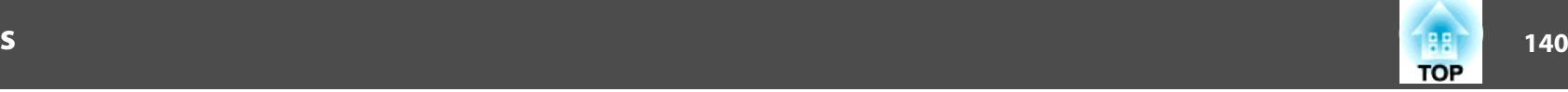

<span id="page-139-0"></span>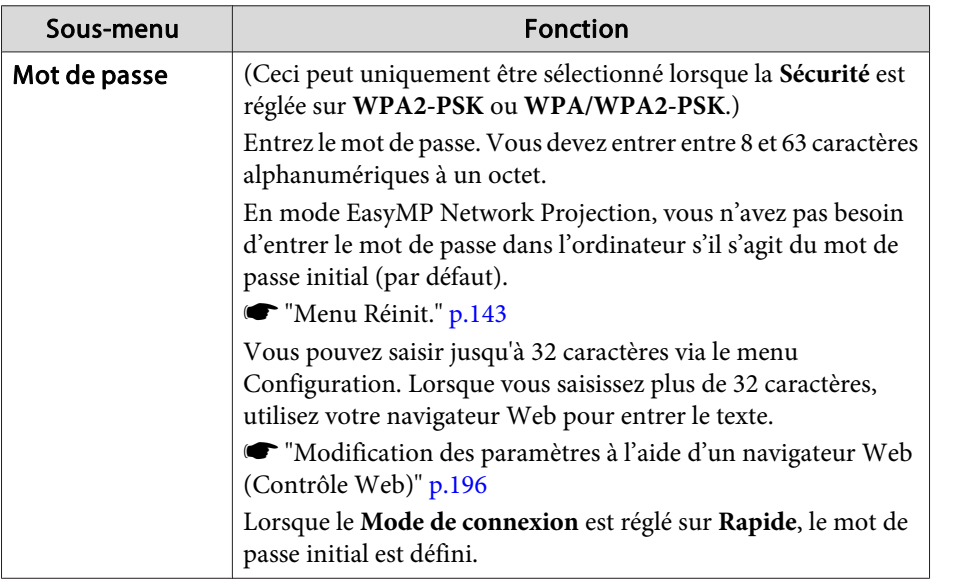

Type de sécurité

Lorsque l'unité de réseau sans fil optionnelle est installée et utilisée en mode de connexion Avancé, il est vivement recommandé de configurer les paramètres de sécurité.

WPA est une norme de chiffrement qu<sup>i</sup> améliore la sécurité des réseaux sans fil. Le projecteur prend en charge les méthodes de chiffrement TKIP et AES.

WPA comprend également des fonctions d'authentification des utilisateurs. L'authentification WPA emploie deux méthodes : l'emploi d'un serveur d'authentification ou l'authentification entre un ordinateur et un point d'accès sans passer par un serveur. Ce projecteur prend en charge la seconde méthode (sans serveur).

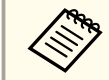

aPour <sup>p</sup>lus de détails sur les réglages, suivez les instructions de votre administrateur réseau.

#### **Menu Réseau avec fil**

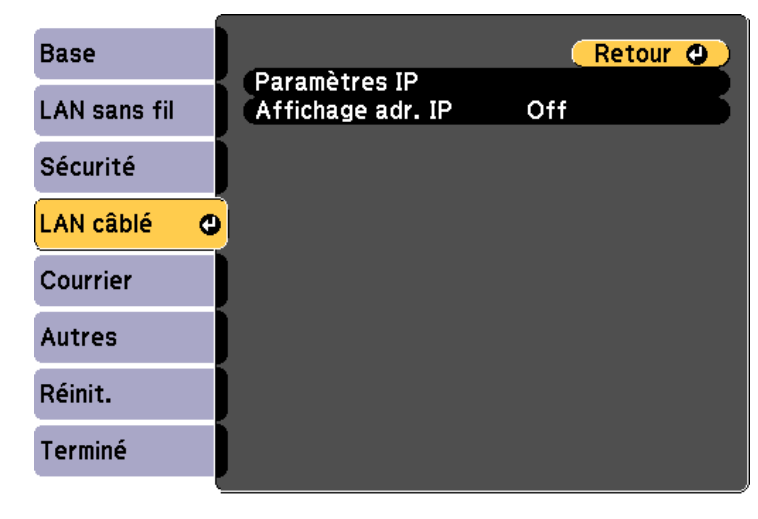

[[Esc] /[O]:Retour [♦]:Sélection

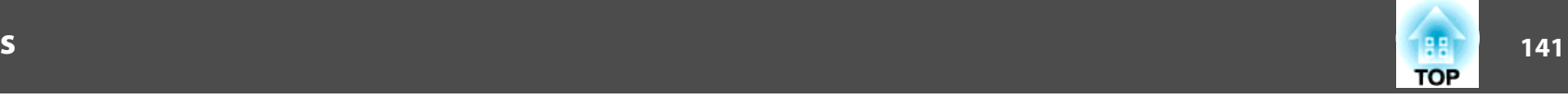

<span id="page-140-0"></span>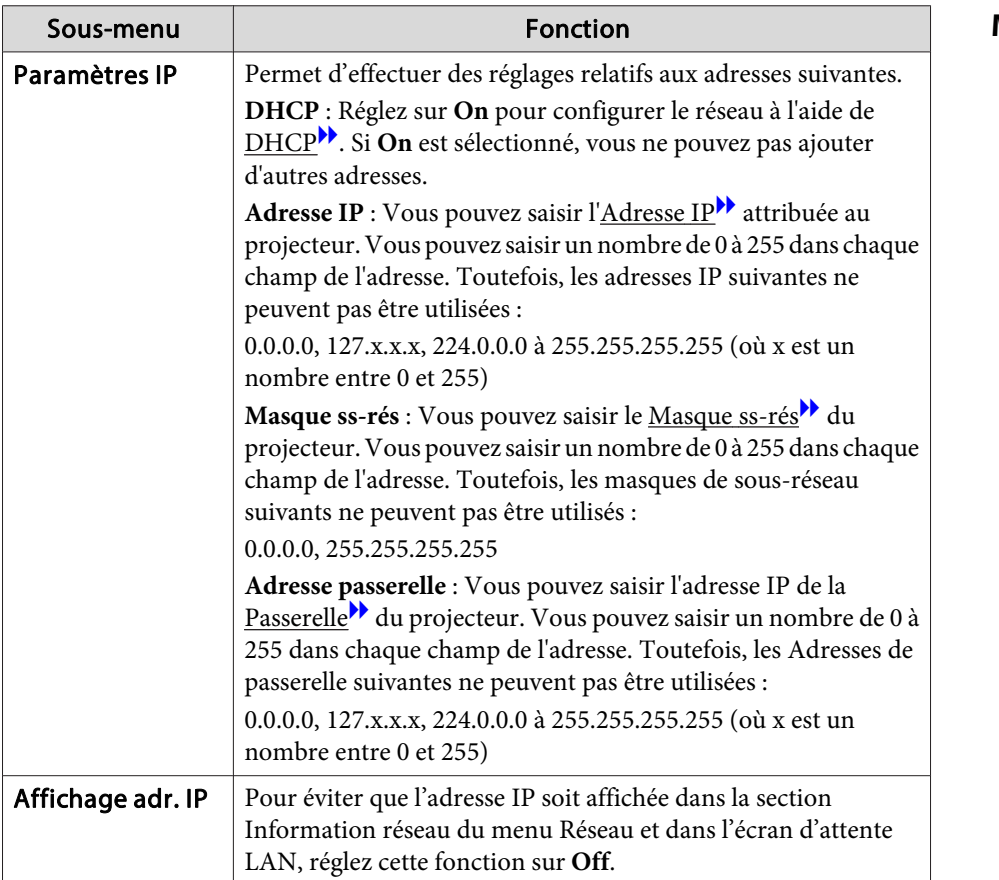

#### **Menu Courrier**

Lorsque ce paramètre est réglé, vous recevez une notification par e-mail lorsqu'un problème ou un avertissement est rencontré sur le projecteur.

 $\blacktriangleright$  ["Utilisation](#page-196-0) de la fonction Notif. courrier pour signaler des problèmes" p.[197](#page-196-0)

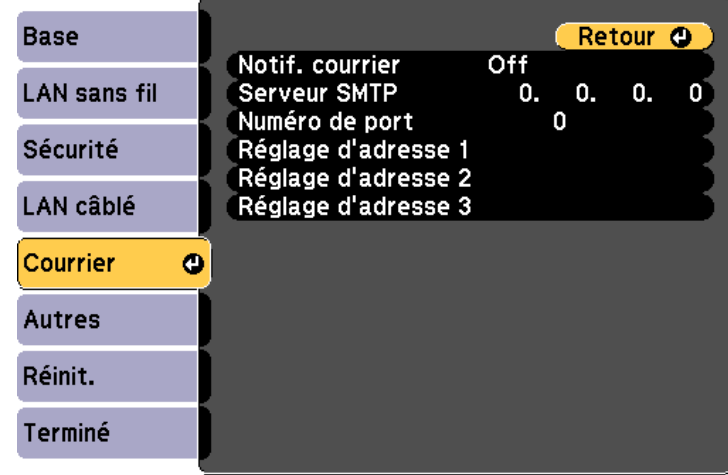

### **[Esc]/[O]:Retour [♦]:Sélection**

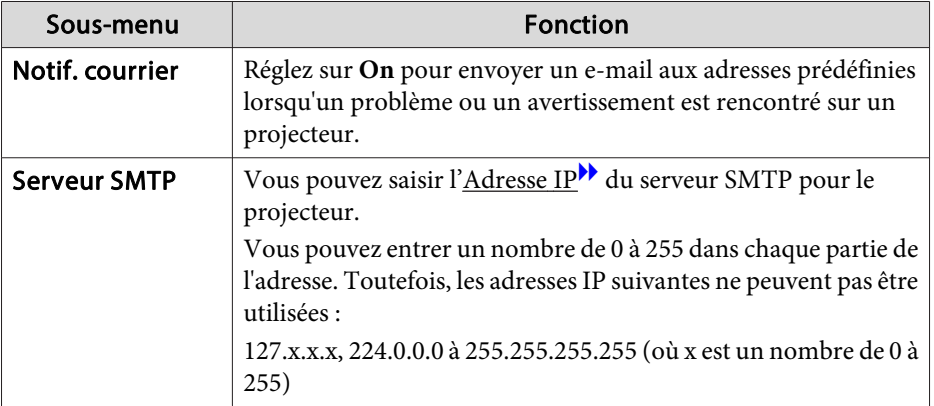

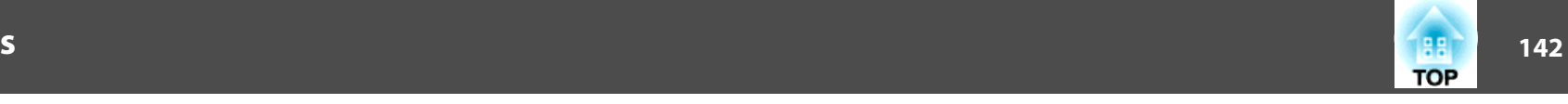

<span id="page-141-0"></span>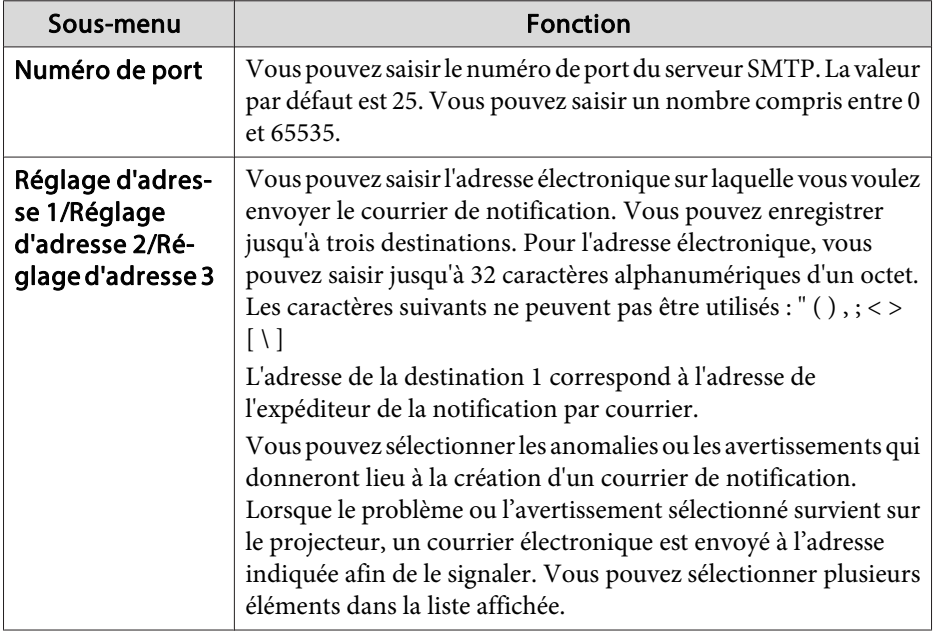

#### **Menu Autres**

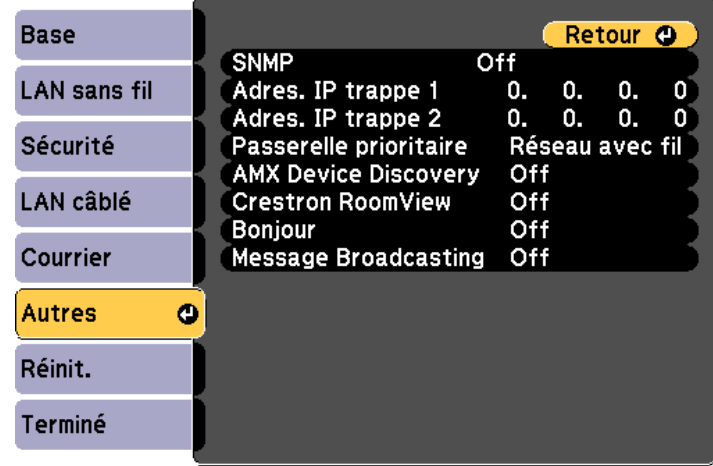

### **[Esc] /[⊙]:Retour [≑]:Sélection**

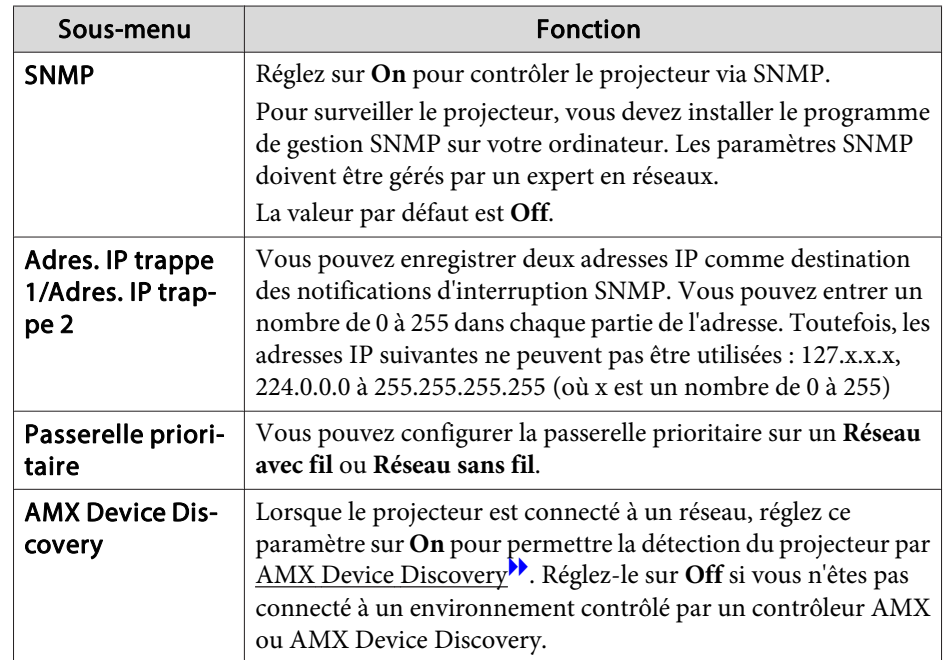

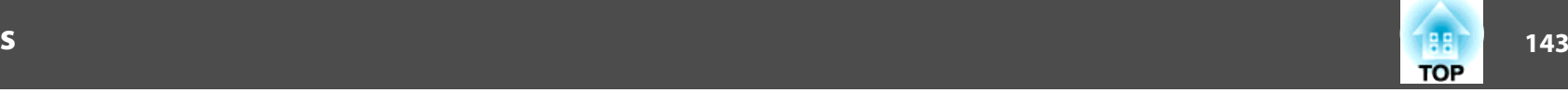

<span id="page-142-0"></span>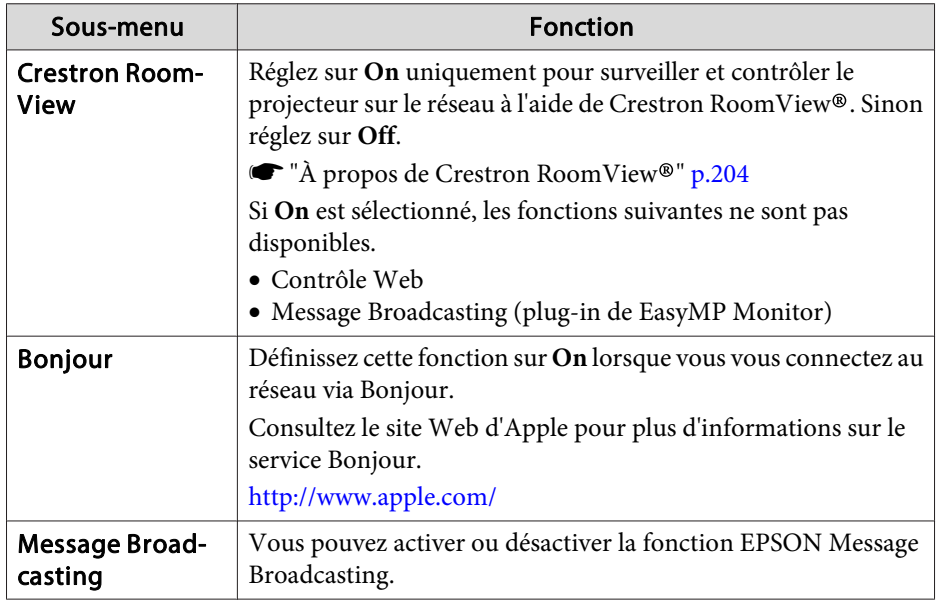

#### **Menu Réinit.**

Réinitialise tous les réglages réseau.

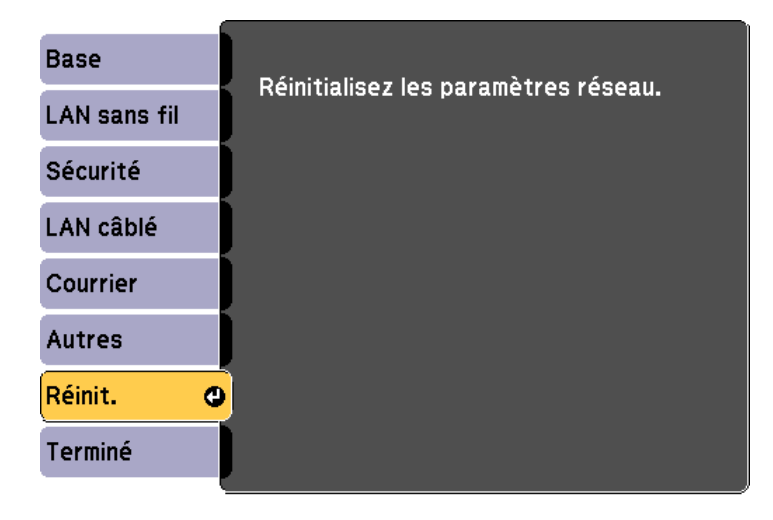

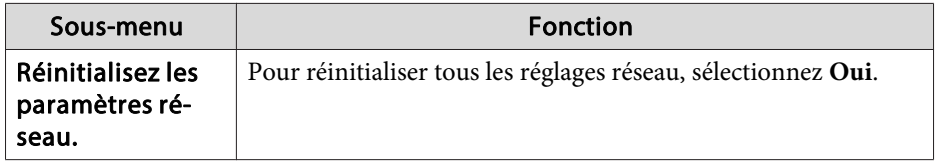

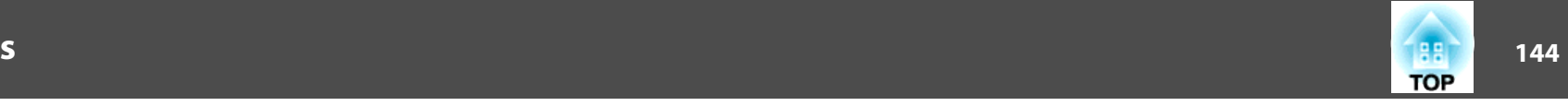

## <span id="page-143-0"></span>**Menu Information (affichage uniquement)**

Permet de vérifier l'état des signaux d'image projetées et celui du projecteur. Les éléments pouvant être affichés varient en fonction de la source en cours de projection.

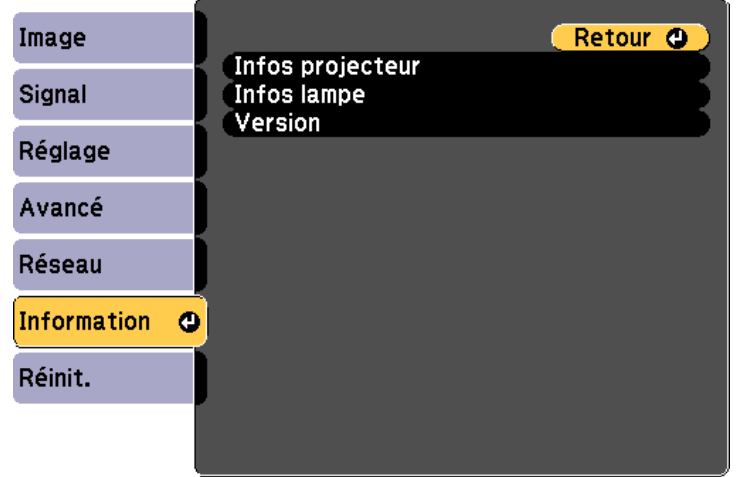

**[Esc] /[⊙]:Retour [♦]:Sélection** [Menu]:Quitter

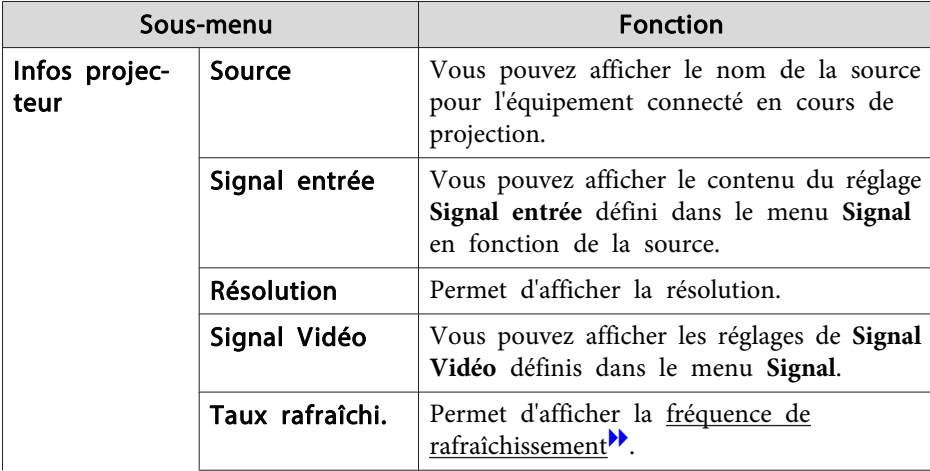

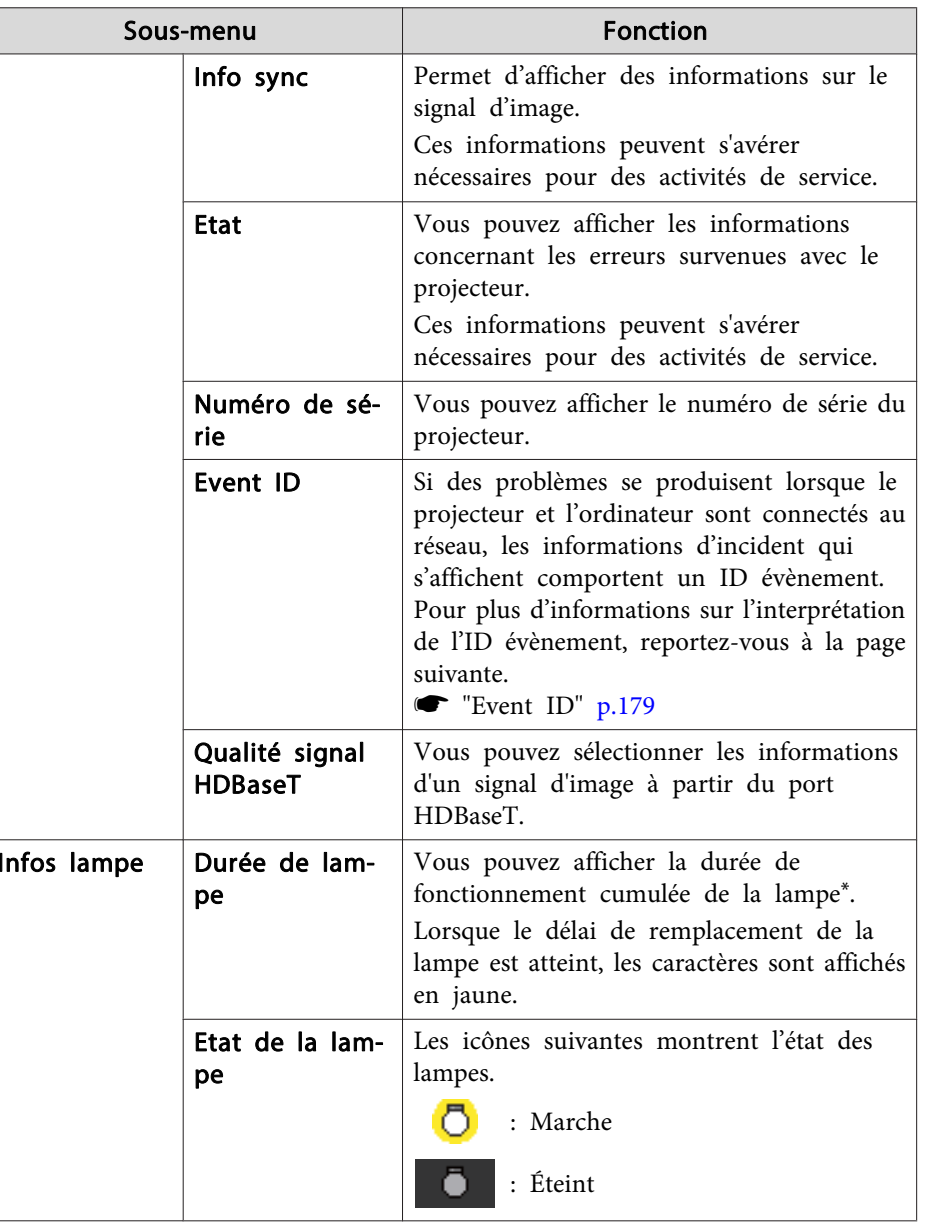
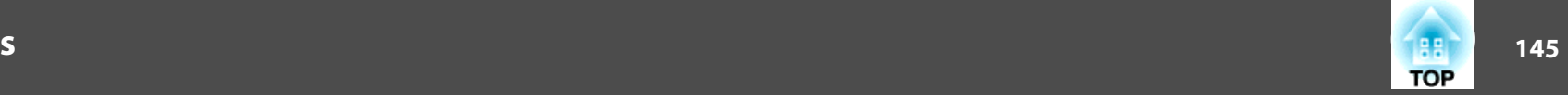

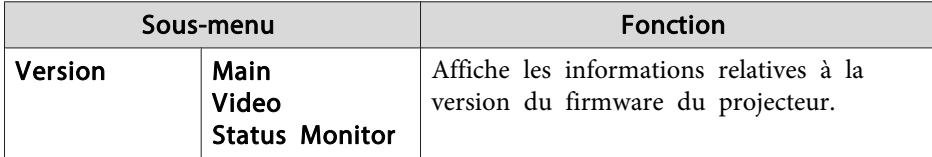

\* La durée d'utilisation cumulée est affichée sous la forme "0H" pour les <sup>10</sup> premières heures. Si la durée est supérieure à <sup>10</sup> heures, elle est affichée sous la forme "10H", "11H", et ainsi de suite.

### **Menu Réinit.**

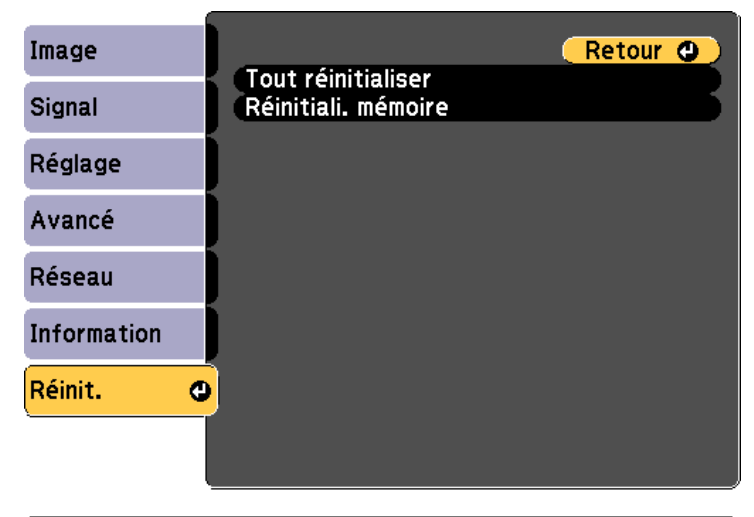

**[Esc] /[O]:Retour [♦]:Sélection** 

[Menu]:Quitter

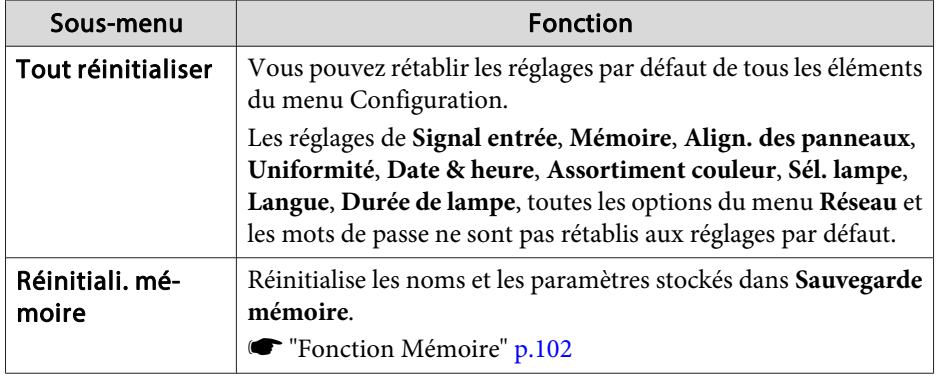

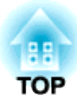

# **Dépannage**

Ce chapitre explique comment identifier et résoudre les problèmes.

#### **Utilisation de l'aide147**

Si un problème survient sur le projecteur, vous pouvez accéder à l'écran Aide afin d'obtenir de l'assistance. Pour cela, appuyez sur le bouton [Help]. Vous pouvez résoudre les problèmes en répondant aux questions.

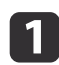

 Appuyez sur le bouton [Help]. L'écran d'aide <sup>s</sup>'affiche.

Télécommande

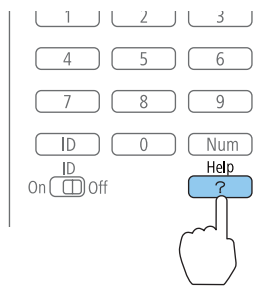

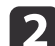

Sélectionnez un élément de menu.

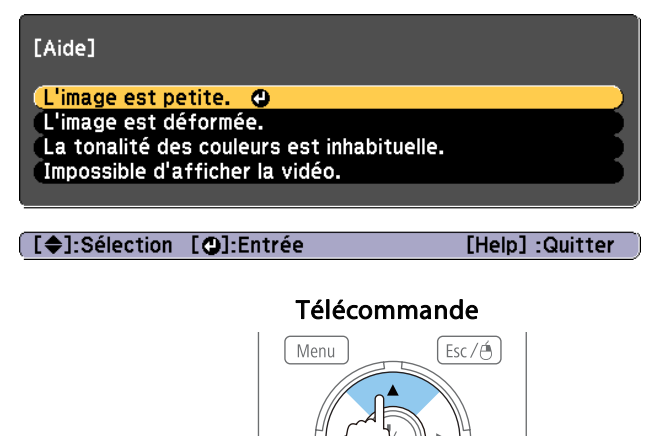

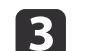

Confirmez la sélection.

Télécommande

**TOP** 

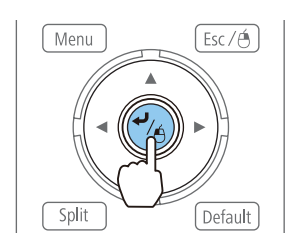

Questions et solutions sont affichées comme illustré dans l'écran cidessous.

Appuyez sur le bouton [Help] pour quitter l'aide.

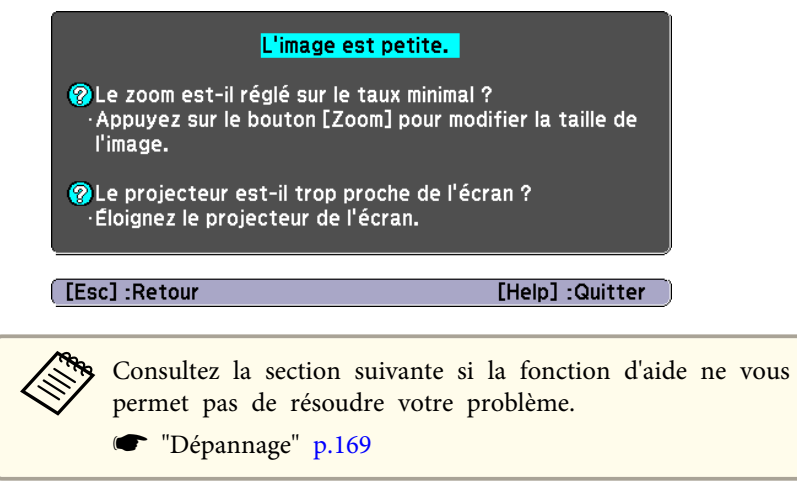

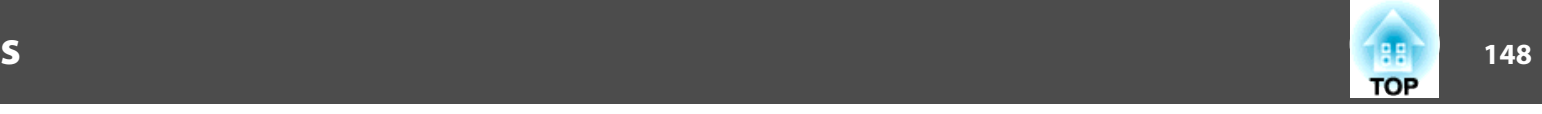

<span id="page-147-0"></span>Le projecteur est fourni avec les quatre indicateurs suivants. La couleur et le statut d'éclairage des indicateurs indiquent l'état du projecteur.

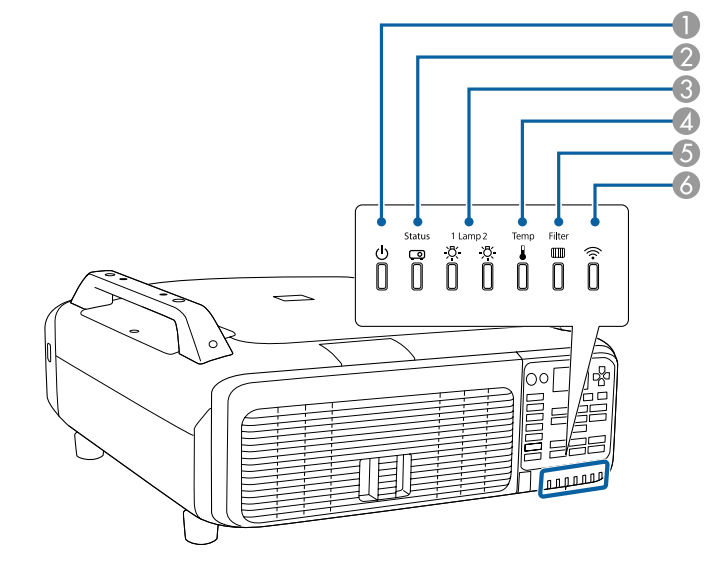

- A Témoin d'alimentation
- Indique l'état du projecteur.
- 2 Indicateur Status
- Indique l'état du projecteur.
- C Indicateurs de Lamp1/Lamp2
	- Indique l'état des lampes de projection.
- D Indicateur de Temp

Indique l'état de la température interne. C'est normalement éteint.

E Indicateur de Filter

Indique l'état du filtre à air. C'est normalement éteint.

6 Témoin de réseau sans fil

Indique l'état de fonctionnement du réseau sans fil quand l'unité de Réseau sans fil optionnelle est connectée.

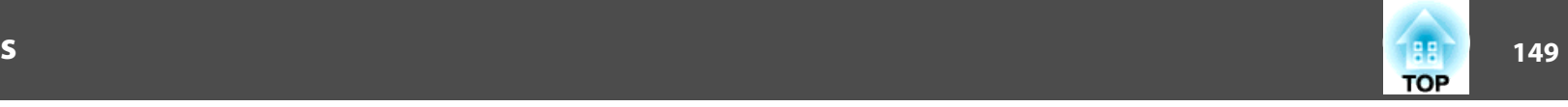

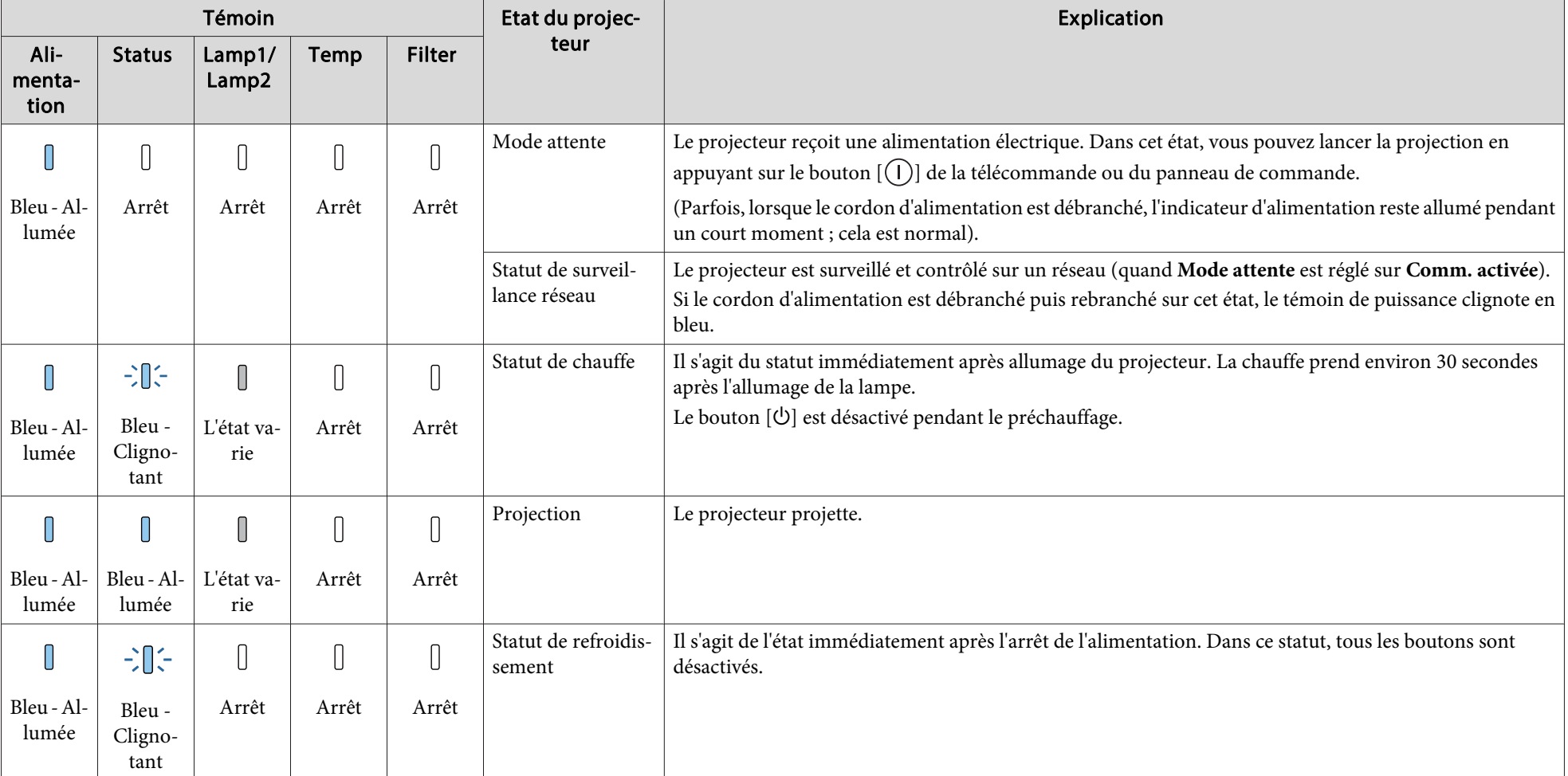

Les états des indicateurs suivants sont utilisés pendant le fonctionnement normal.

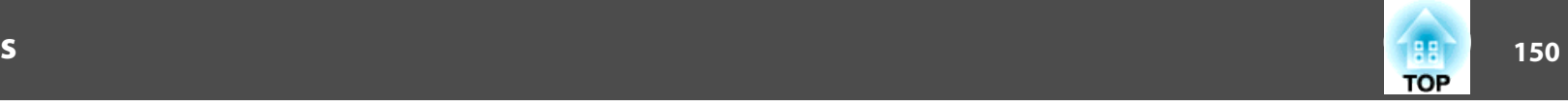

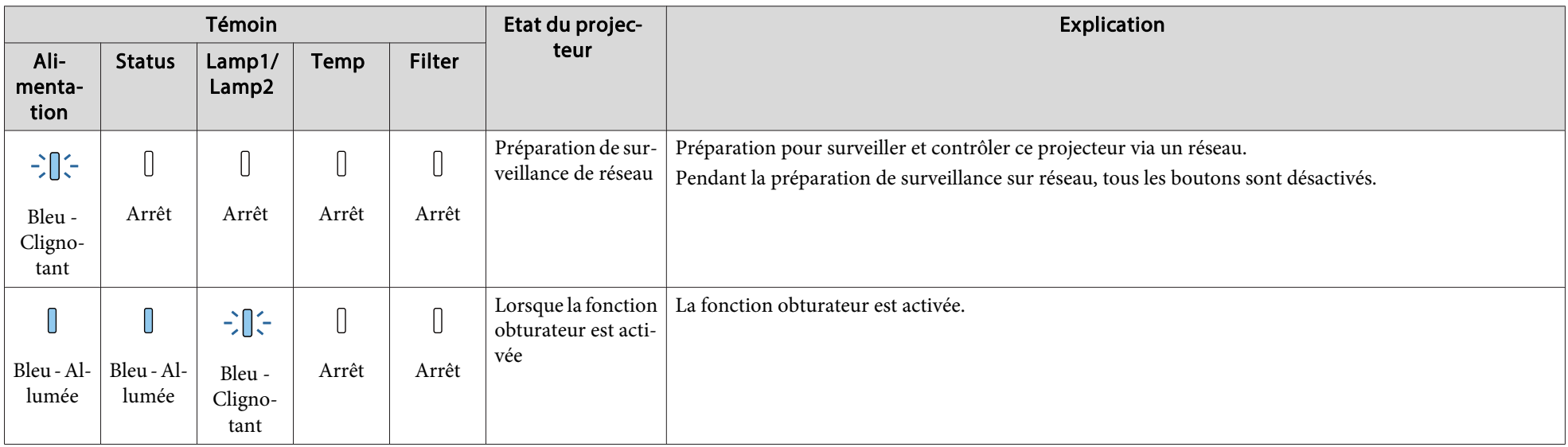

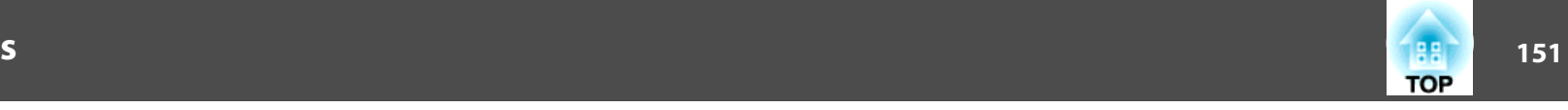

Si une erreur <sup>s</sup>'est produite avec le projecteur, l'état de l'erreur est indiqué par la couleur et la combinaison de l'indicateur clignotant ou allumé. Le tableau suivant explique la signification des témoins et la façon de résoudre les problèmes qu'ils indiquent.

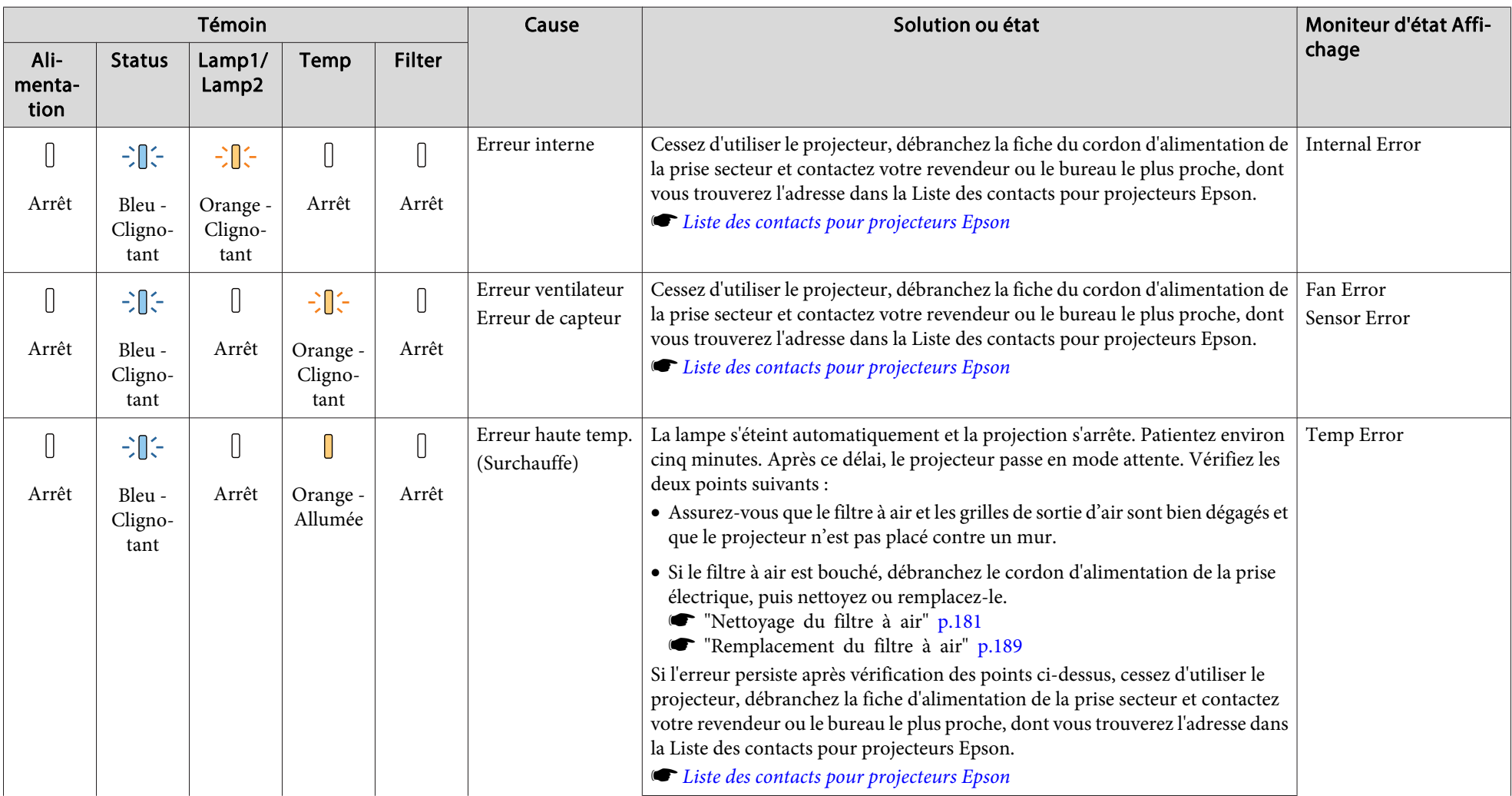

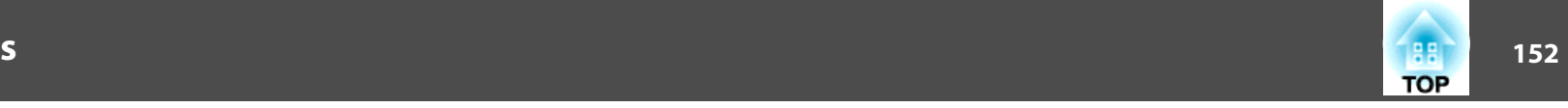

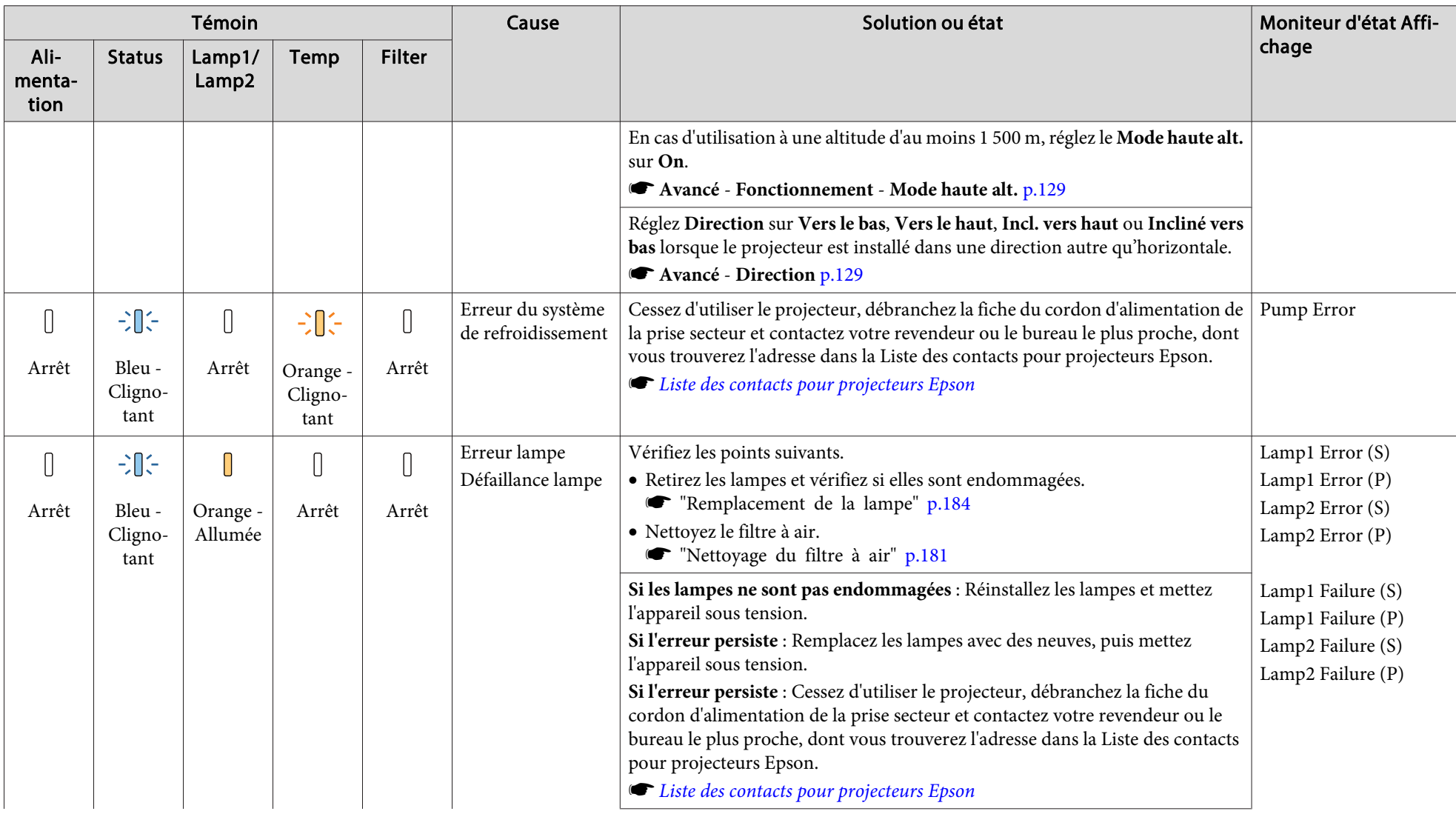

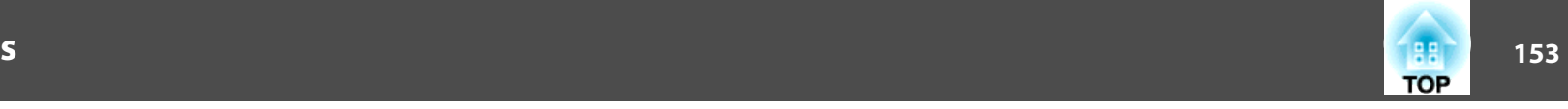

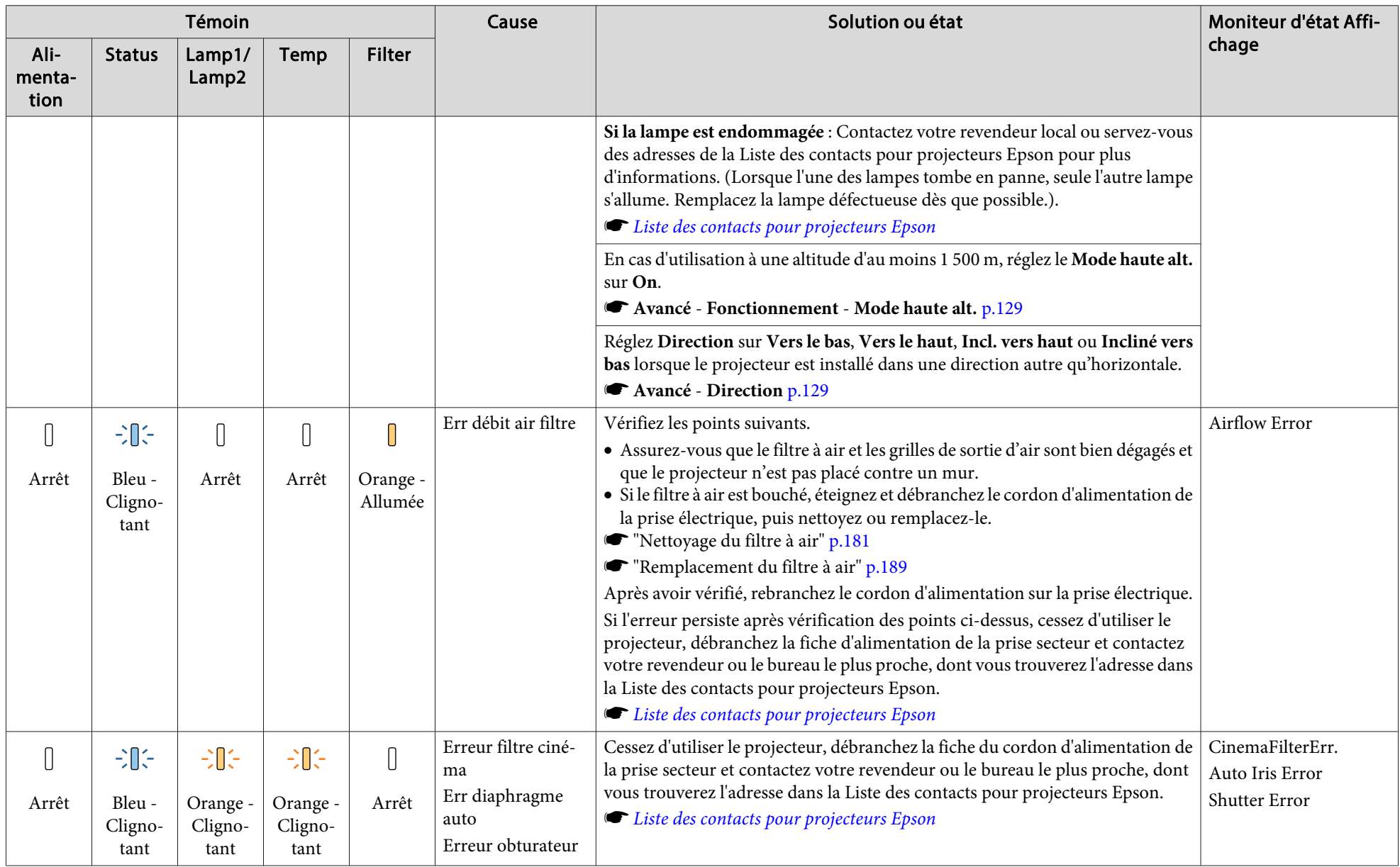

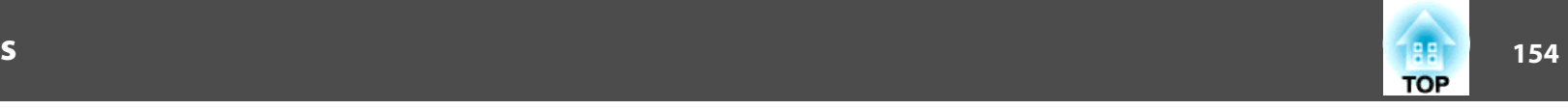

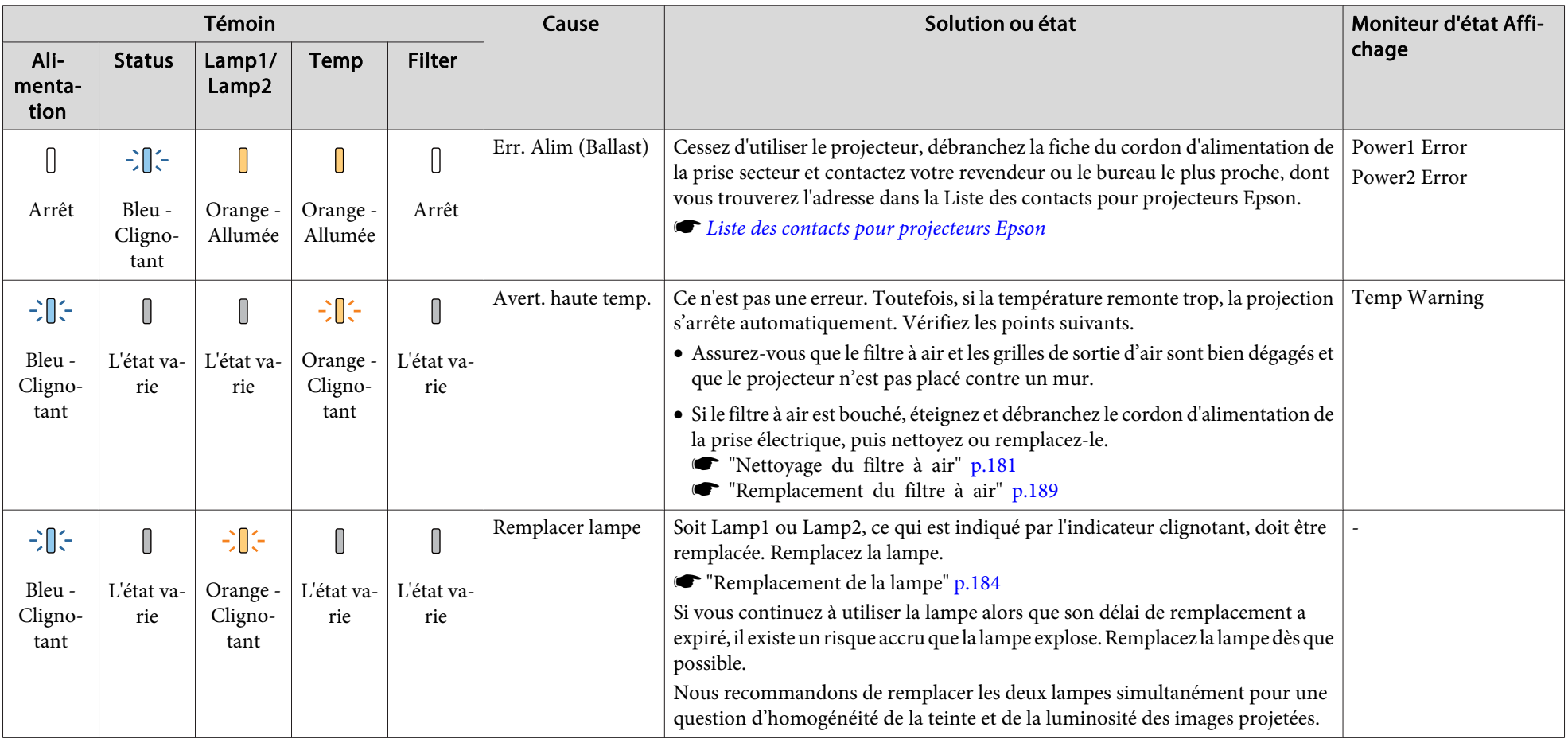

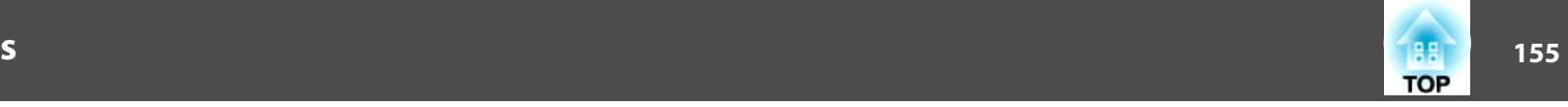

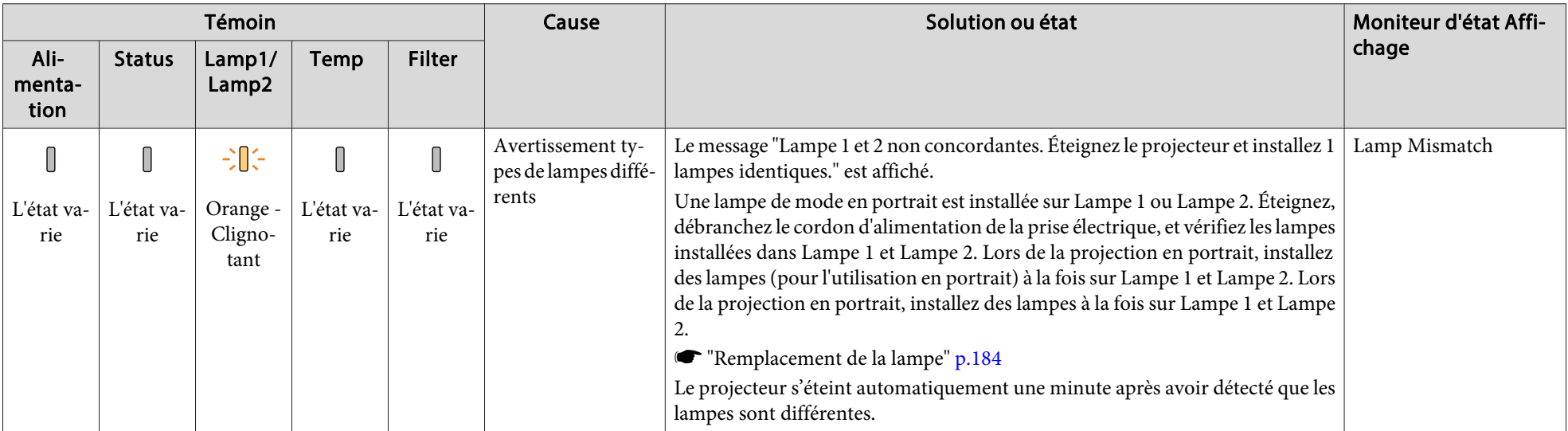

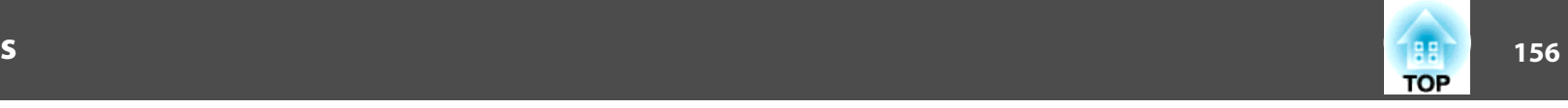

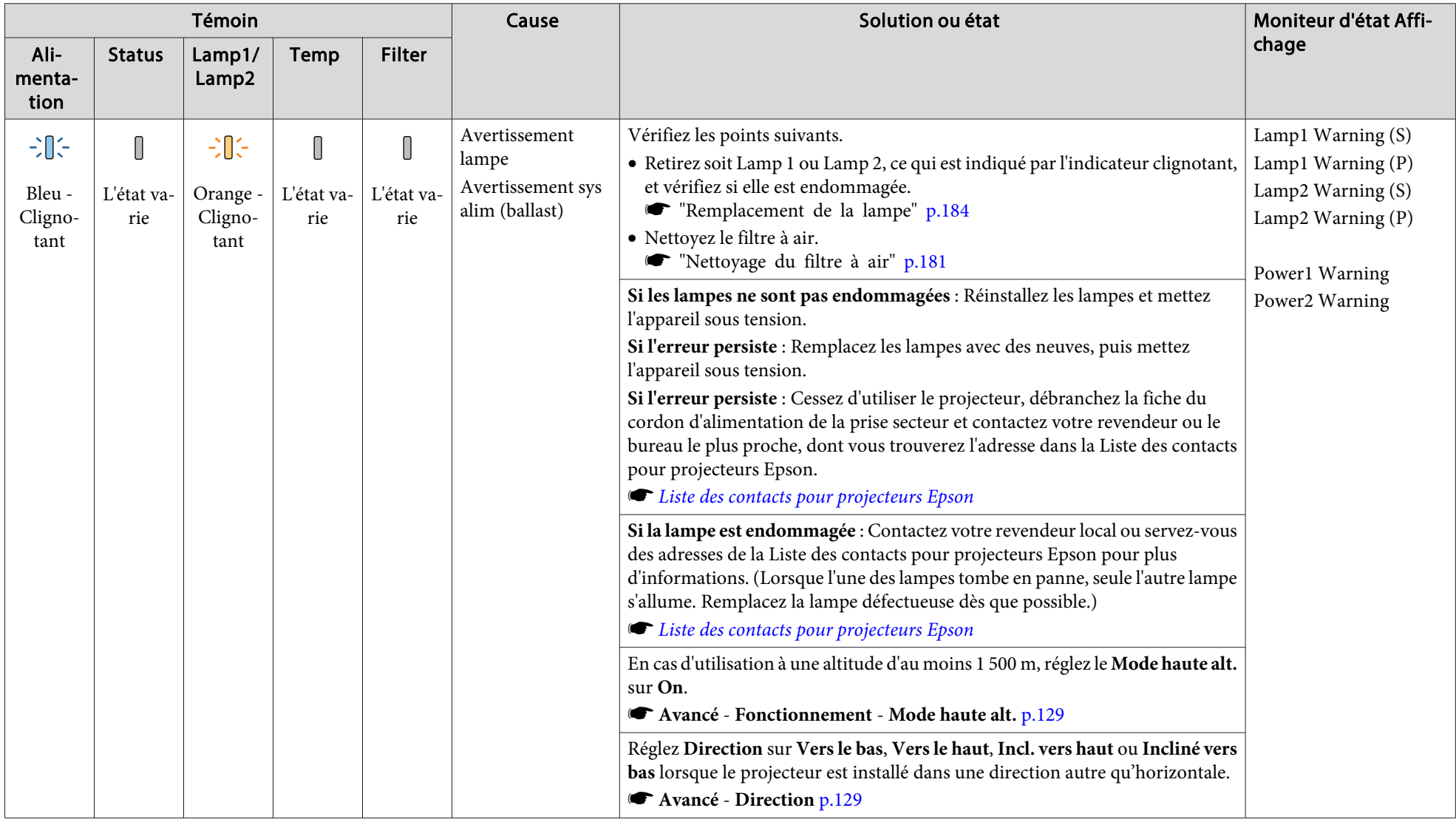

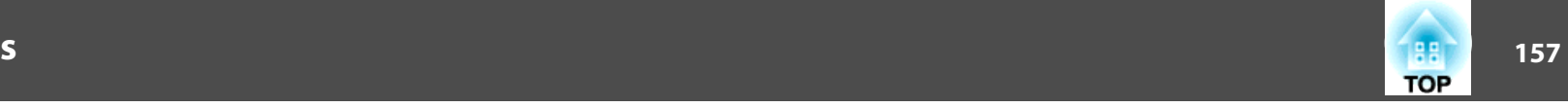

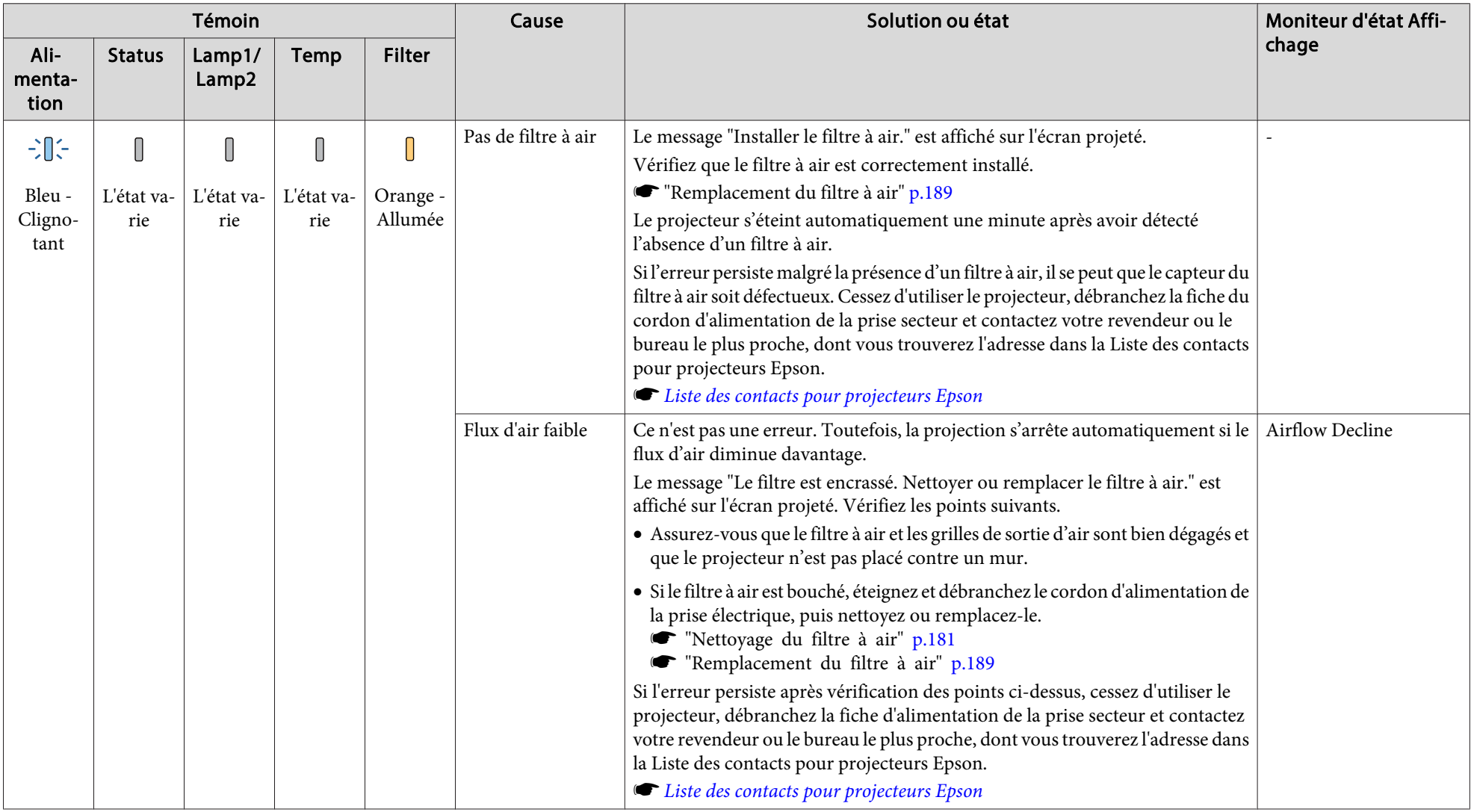

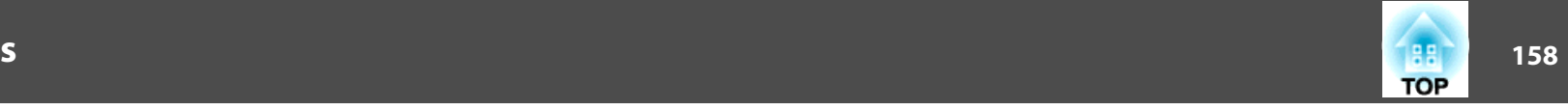

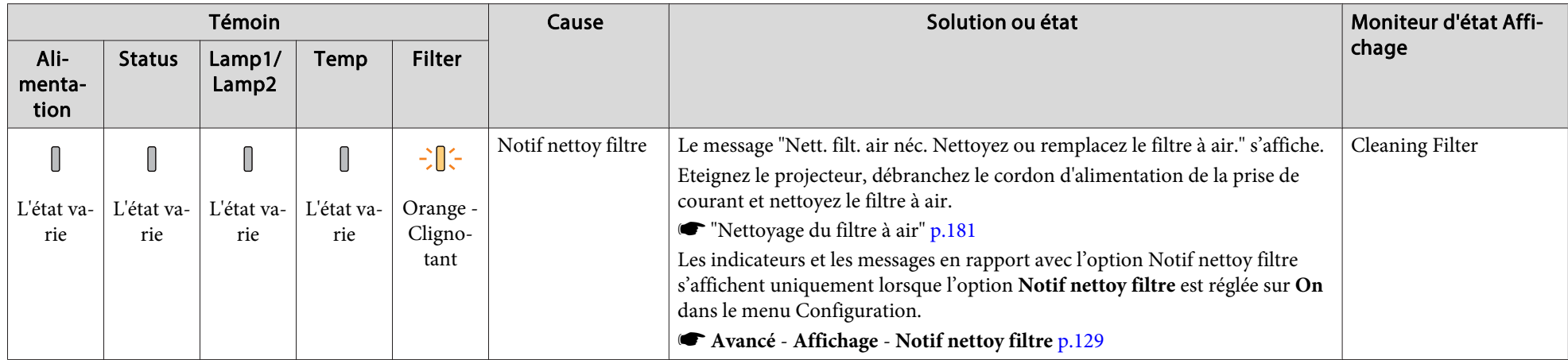

- 
- Consultez la section suivante si le projecteur ne fonctionne pas correctement alors que les témoins n'indiquent rien d'anormal.
	- ["Dépannage"](#page-168-0) p.<sup>169</sup>
	- Si l'état des indicateurs n'est pas répertorié dans ce tableau, cessez d'utiliser le projecteur, débranchez la fiche d'alimentation de la prise secteur et contactez votre revendeur ou le bureau le plus proche, dont vous trouverez l'adresse dans la Liste des contacts pour projecteurs Epson.
		- s *Liste des contacts pour [projecteurs](#page-16-0) Epson*

L'écran LCD du panneau de commande indique l'état du projecteur. Vous pouvez aussi vérifier l'état détaillée ou l'historique des erreurs de ce projecteur à l'aide des boutons du panneau de commande.

aEffectuez les réglages suivants pour utiliser moniteur d'état lorsque le projecteur est en mode d'attente.

- Réglez l'option **Mode attente** sur **Comm. activée**.
- s **Avancé Mode attente** p.[129](#page-128-0)
- Réglez **Sortie A/V** sur **Toujours valide**.
- s **Avancé Réglages A/V Sortie A/V** p.[129](#page-128-0)

### **Vérifier l'état**

Pour afficher l'moniteur d'état, appuyez sur le bouton [ $\circ$ ] du panneau de commande.

Il y a huit catégories d'affichage dans moniteur d'état, et avec chaque appui sur les boutons  $[\nabla][\nabla]$ , la catégorie change dans l'ordre suivant.

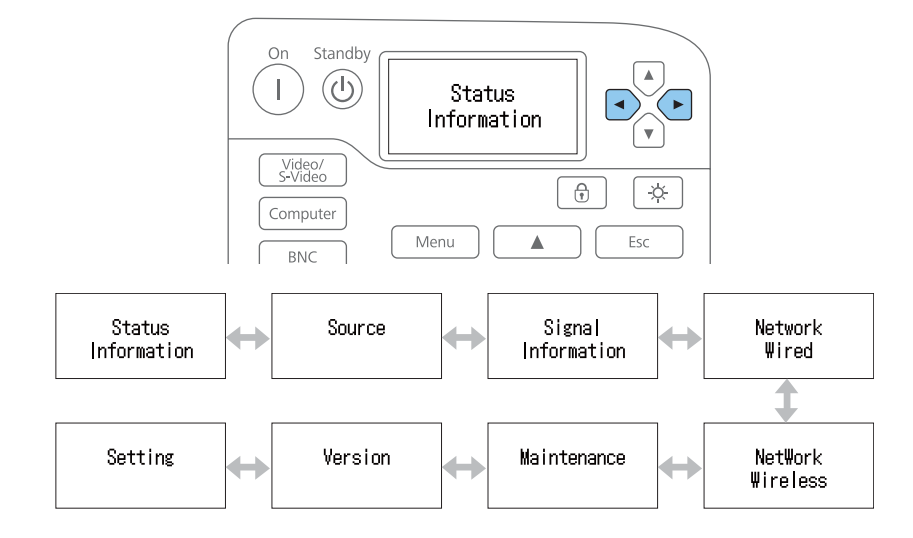

Vous pouvez vérifier les éléments et les informations de chaque catégorie avec les boutons  $[\cdot] | [\cdot]$ .

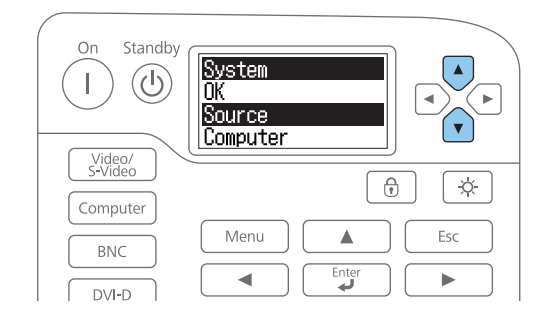

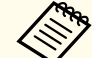

amoniteur d'état <sup>s</sup>'allume dans les cas suivants : •

- Quand vous appuyez sur un bouton du panneau de commande
- Quand une erreur ou un avertissement <sup>s</sup>'est produit
- Quand vous ajustez le zoom, le focus ou le décalage de l'objectif
- Quand vous vérifiez l'ID du projecteur
	- s "Vérification de l'ID [projecteur"](#page-40-0) p.<sup>41</sup>

Si vous ne voulez pas activer le moniteur d'état, réglez **Lighting Time** sur **Off** dans le paramètre moniteur d'état.

s "Réglage de l'écran [d'affichage](#page-160-0) (LCD)" p.<sup>161</sup>

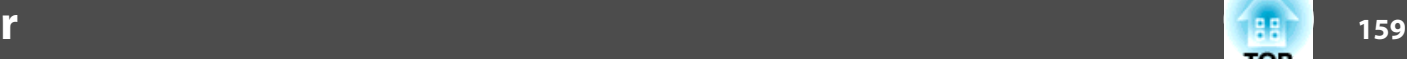

**TOP** 

#### **Comprendre l'écran**

#### Affichage normal

Chaque catégorie d'affichage contient les informations suivantes.

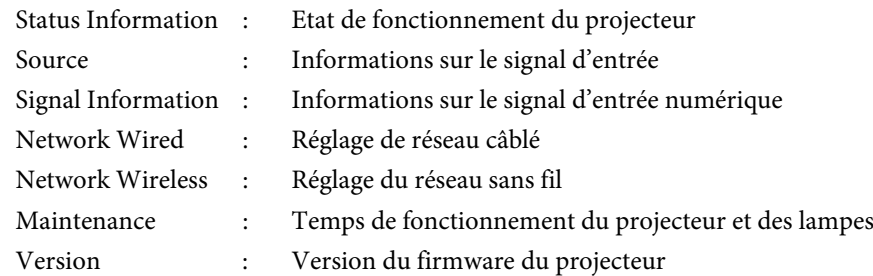

S'affiche quand il y <sup>a</sup> une erreur ou un avertissement

Quand un problème survient avec le projecteur, les messages suivants s'affichent.

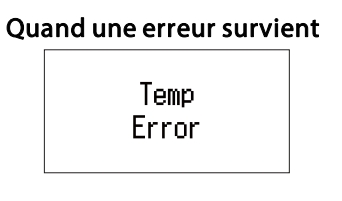

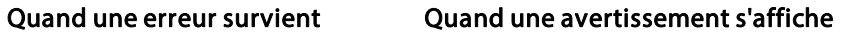

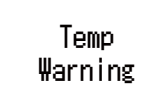

Si le problème est résolu, ou si l'un des boutons  $[\bigcirc][\bigcirc][\bigcirc][\bigcirc]$  est actionné, l'affichage normal revient.

Voir la section suivante pour plus d'informations sur le contenu des erreurs ou des avertissements et leurs solutions.

**•** "Lecture des [indicateurs"](#page-147-0) p.148

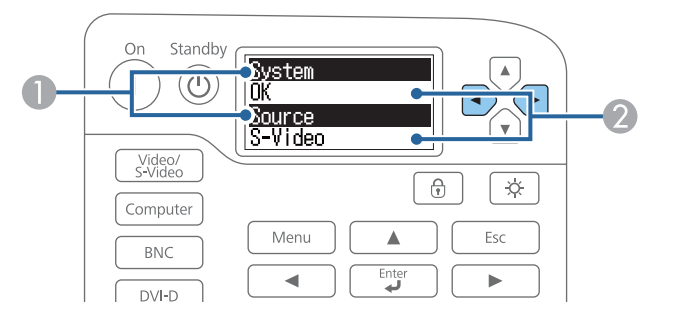

- A Affiche le nom de l'élément.
	- **•** ["Description du contenu de l'affichage" p.162](#page-161-0)
- 2 Informations sur les éléments.

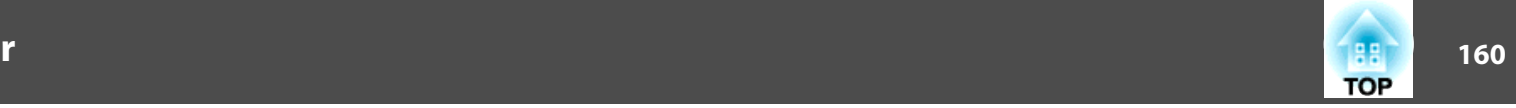

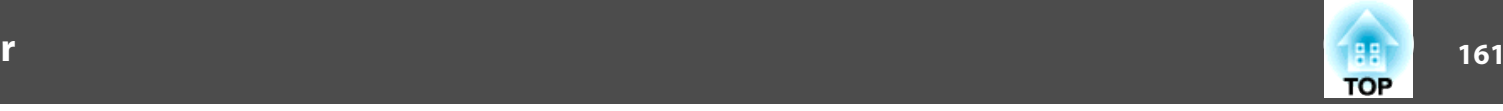

#### <span id="page-160-0"></span>**Réglage de l'écran d'affichage (LCD)**

Vous pouvez ajuster le contraste et le temps d'éclairage du rétroéclairage.

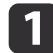

Appuyez sur les boutons [  $\bigodot$  ][  $\bigodot$  ] pour sélectionner **Setting**.

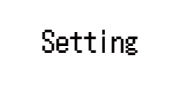

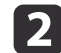

Appuyez sur le bouton  $\lbrack \mathbf{r} \rbrack$  pour afficher l'écran suivant.

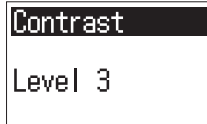

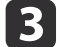

Appuyez sur les boutons  $[\bigodot][\bigodot]$  pour ajuster le contraste.

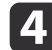

Appuyez sur le bouton  $[\widehat{\cdot}]$  pour afficher l'écran suivant.

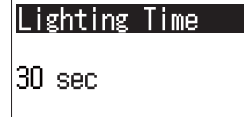

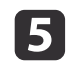

Appuyez sur les boutons  $[\bigodot][\bigodot]$  pour régler le temps d'éclairage du rétroéclairage.

Le réglage par défaut est **30sec** (30 secondes). Vous pouvez le régler entre **Off** (l'éclairage est éteint), **10-60sec**, et **30min** (30 minutes).

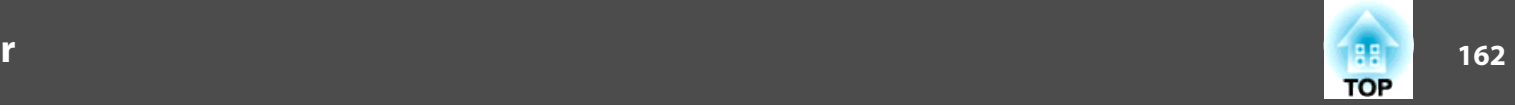

# <span id="page-161-0"></span>**Description du contenu de l'affichage**

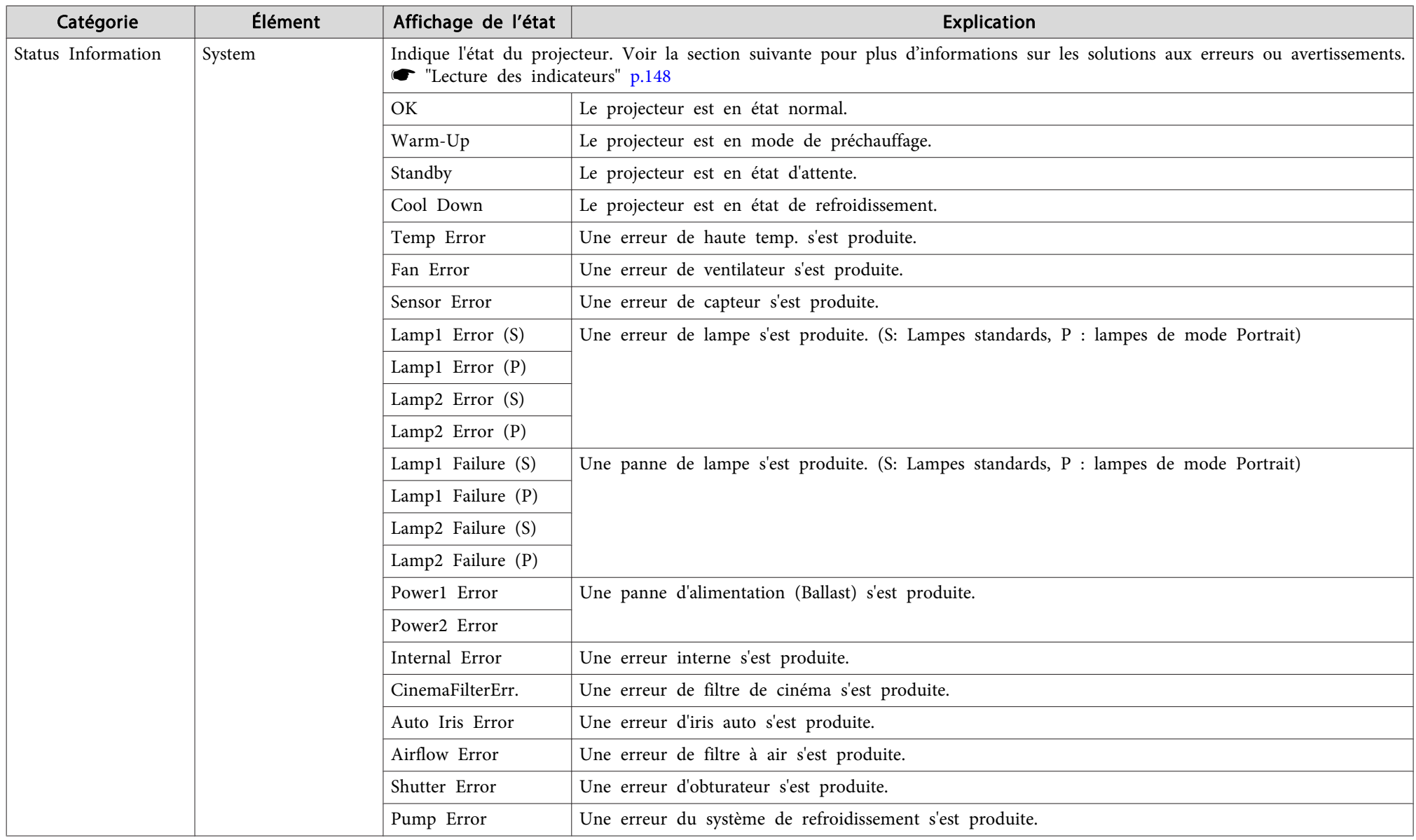

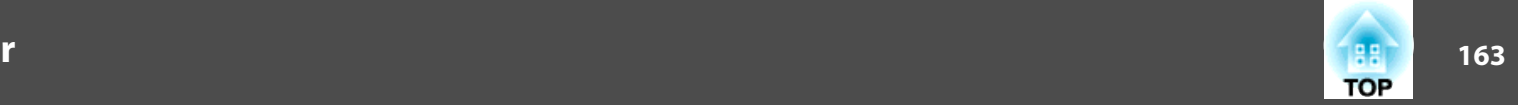

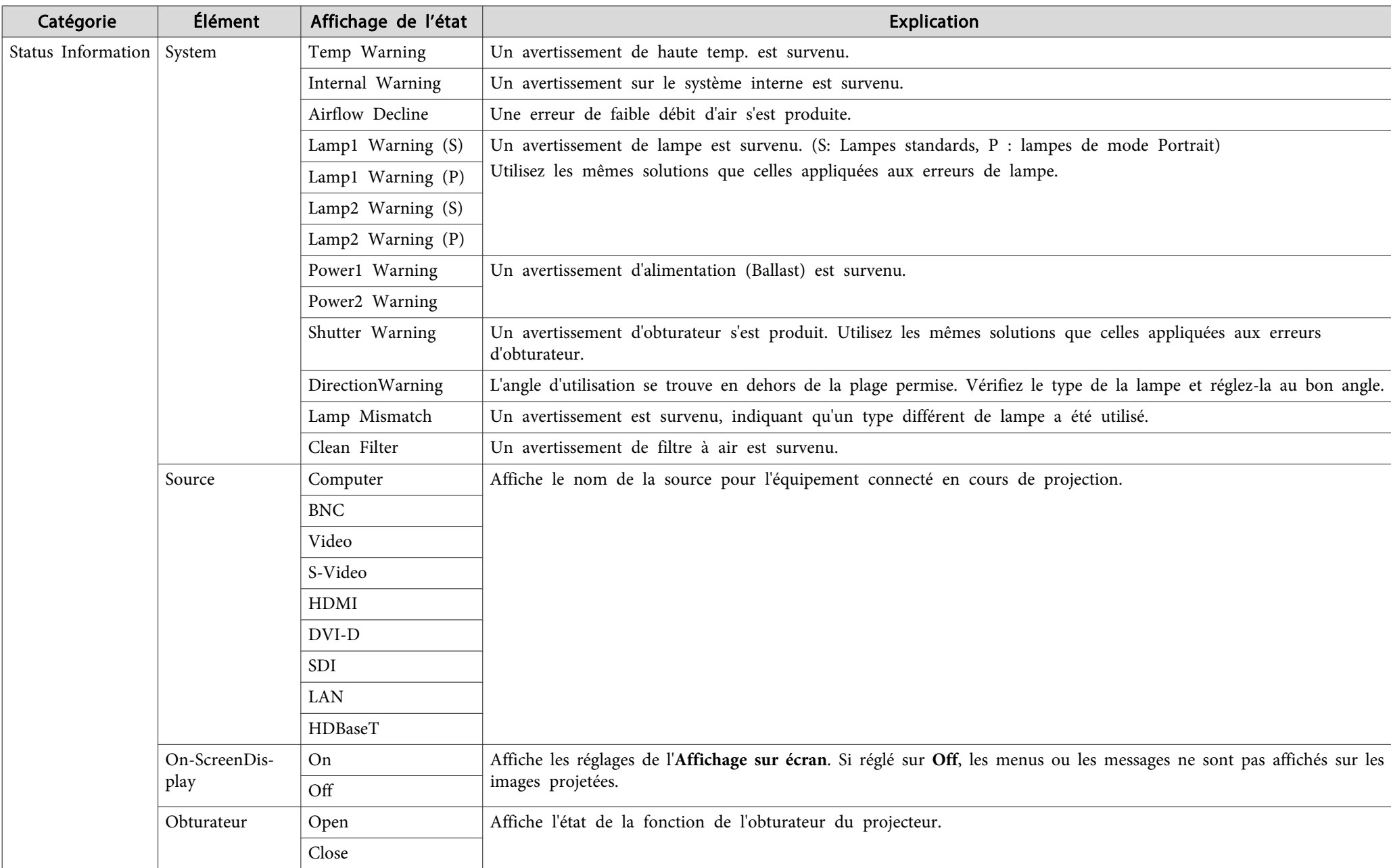

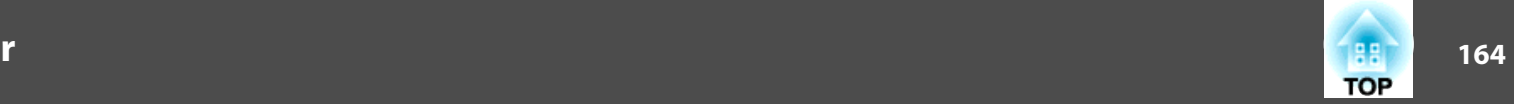

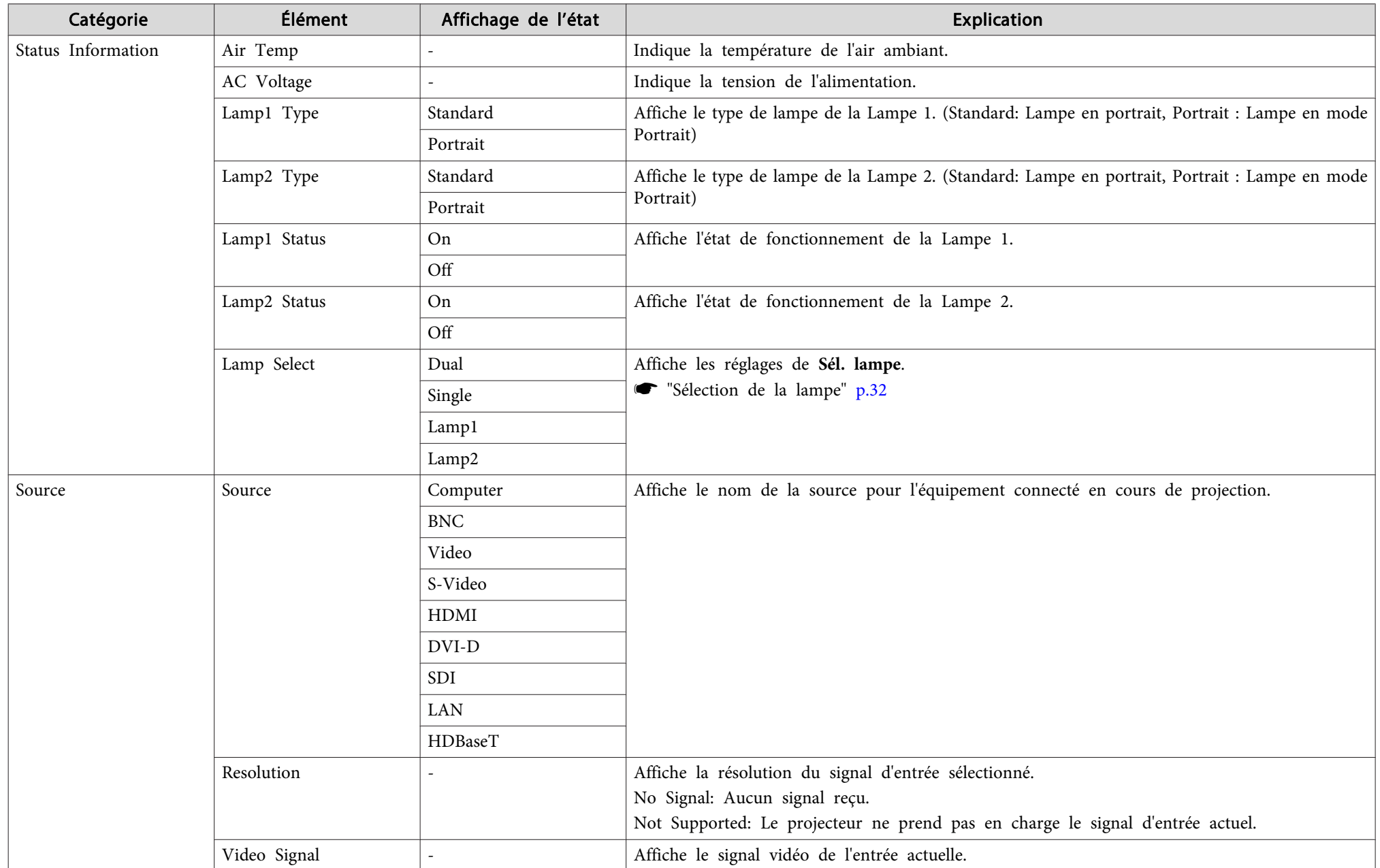

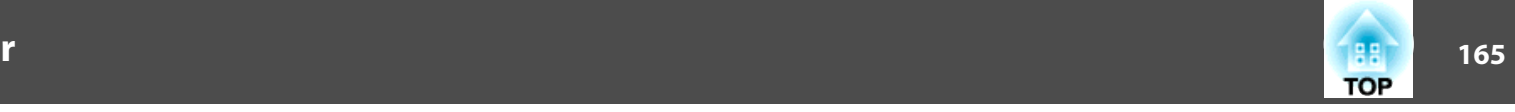

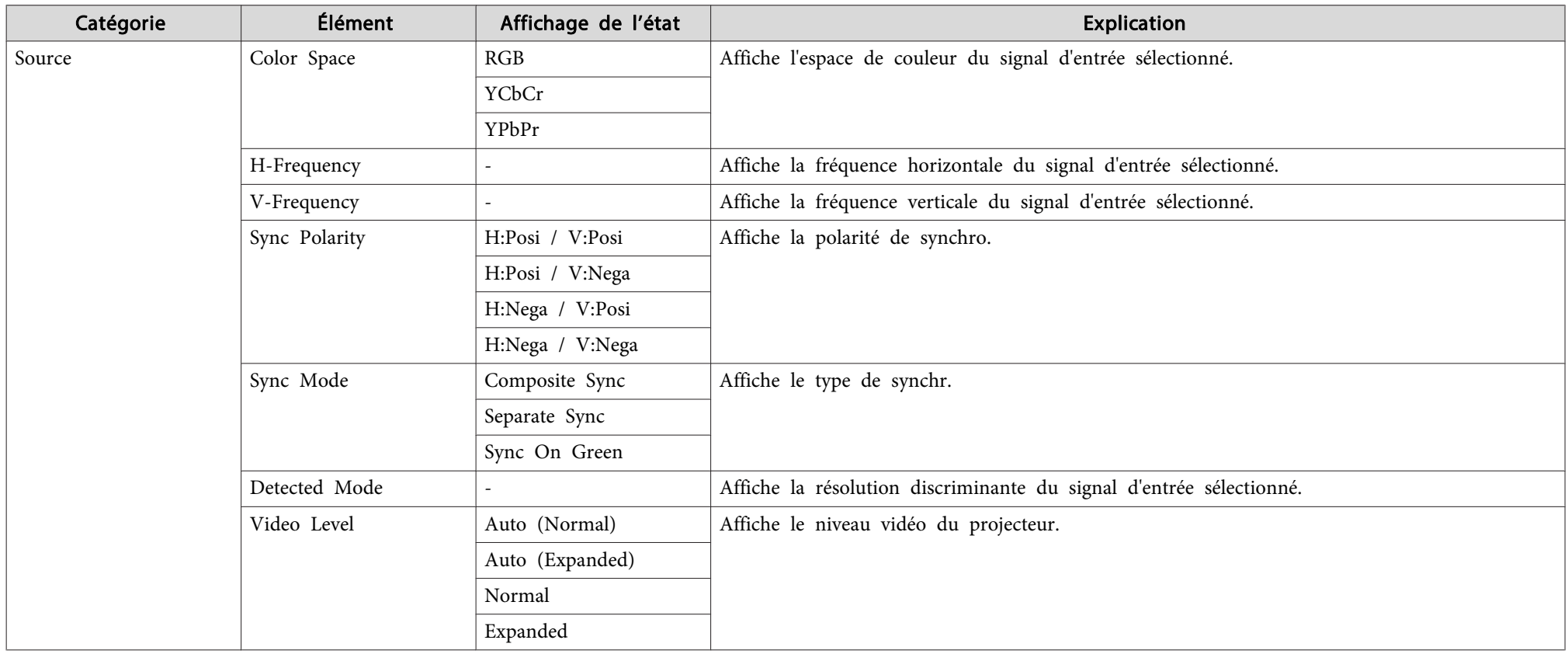

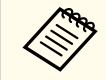

Les éléments affichés pour la source varient en fonction du modèle utilisé, du signal et de la source d'image en cours de projection.

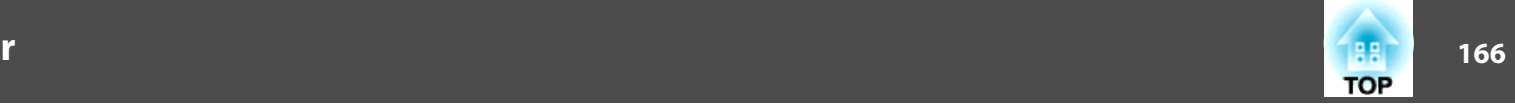

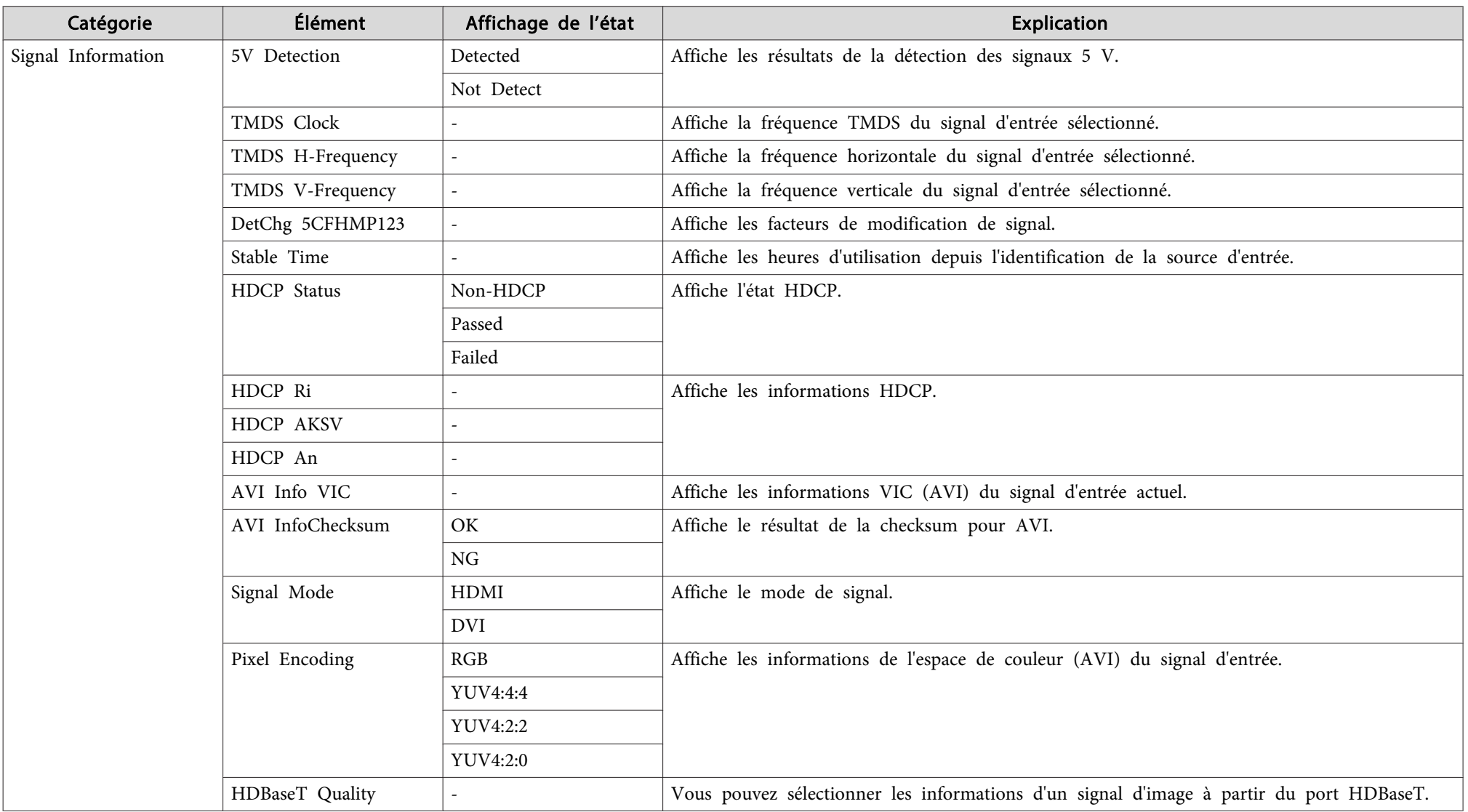

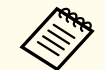

Les éléments affichés pour Signal Information varient en fonction du modèle utilisé, du signal et de la source d'image en cours de projection.

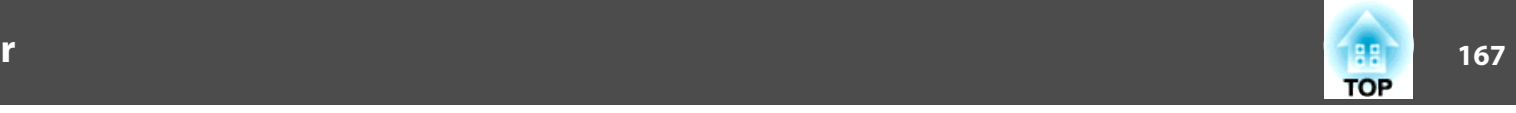

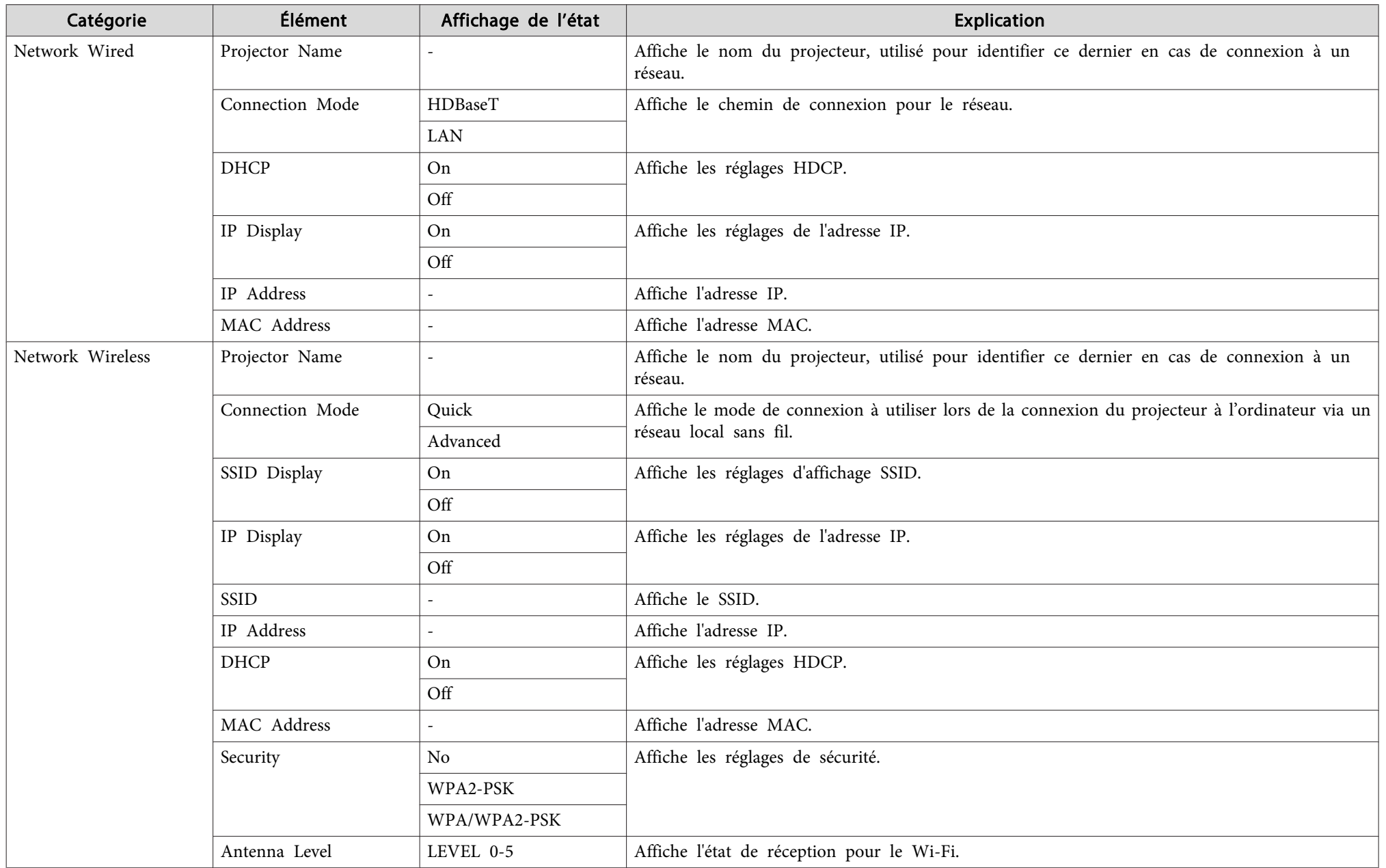

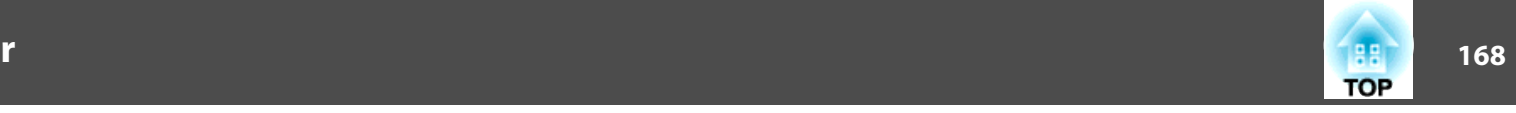

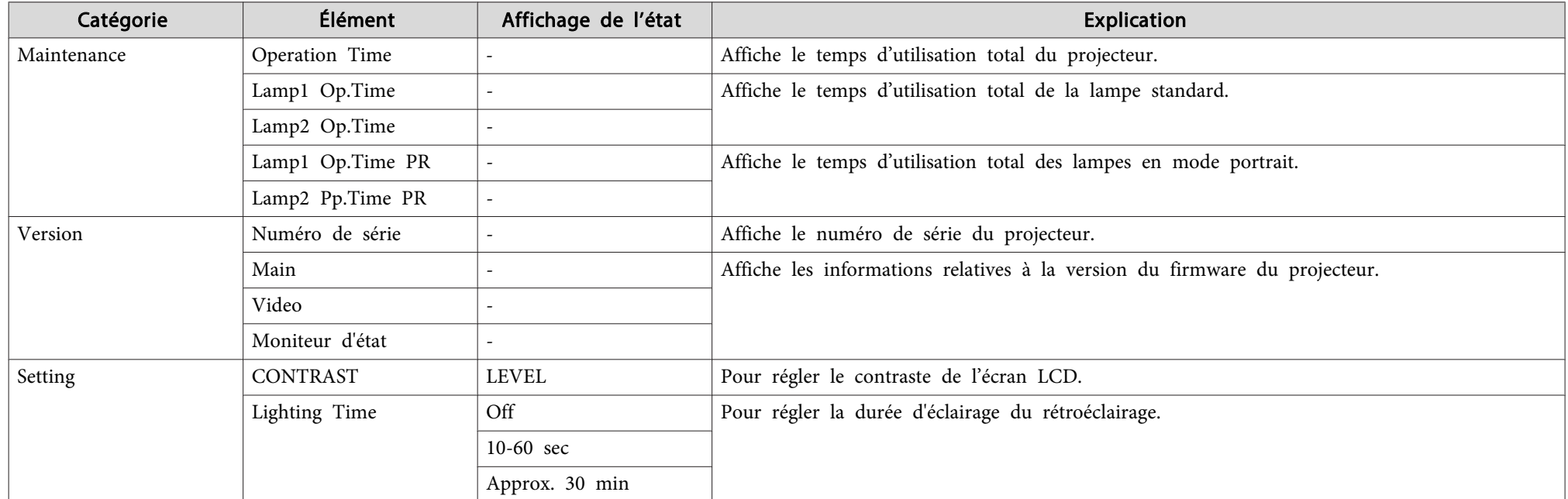

<span id="page-168-0"></span>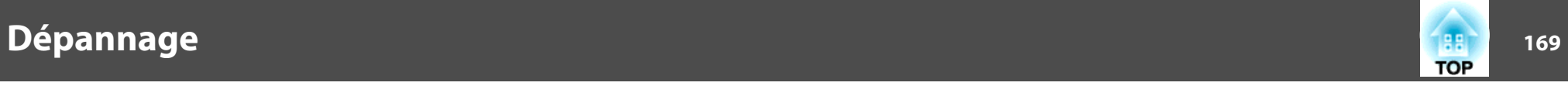

# **Problèmes relatifs aux images**

### **Aucune image <sup>n</sup>'est visible**

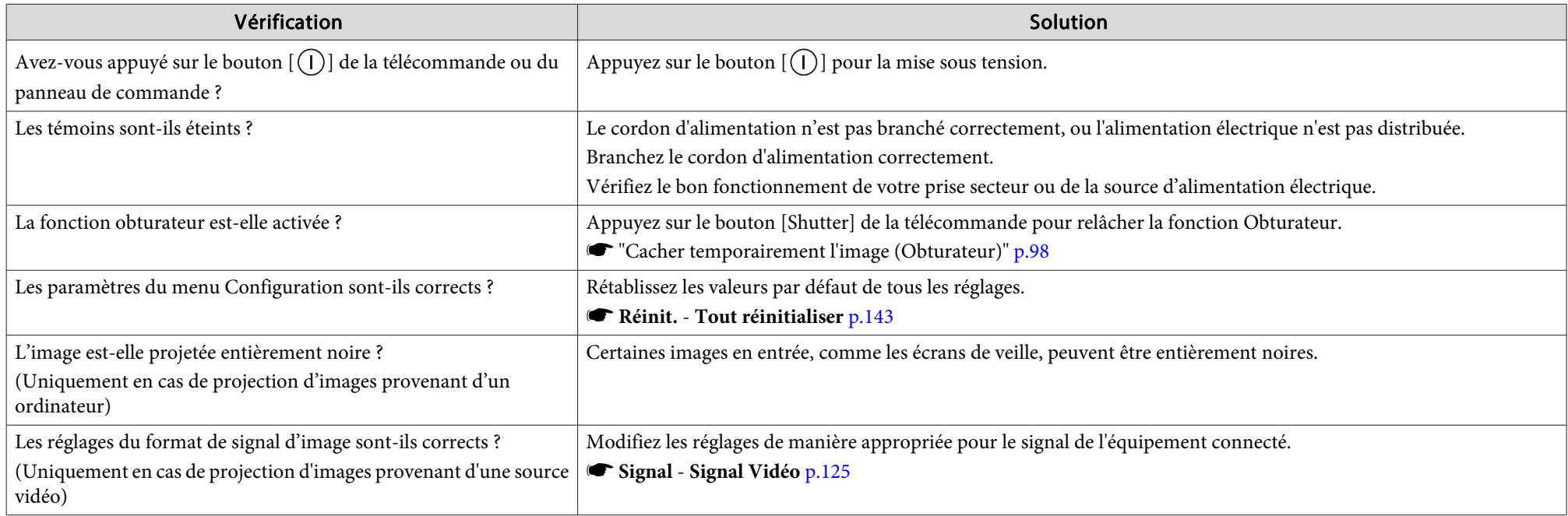

### **Les images animées ne sont pas affichées**

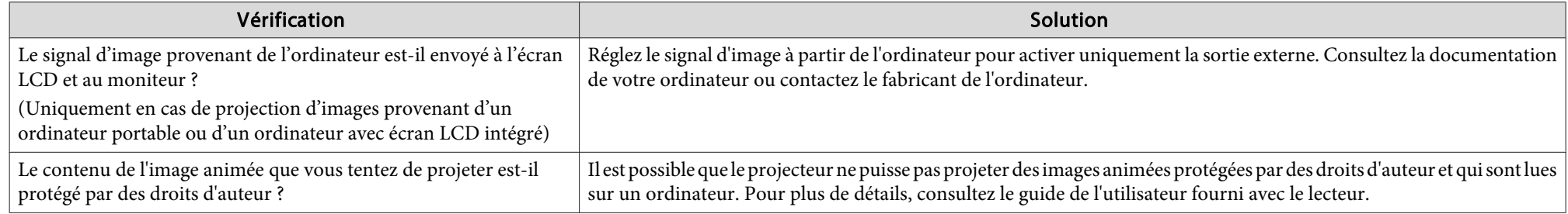

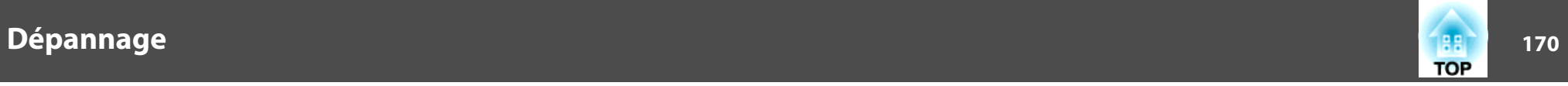

### **La projection <sup>s</sup>'arrête automatiquement**

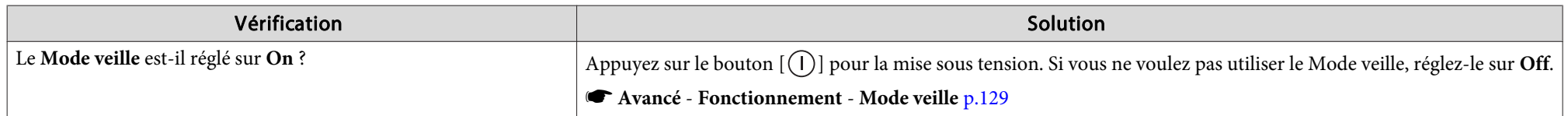

### **Le message "Non Supporté." <sup>s</sup>'affiche**

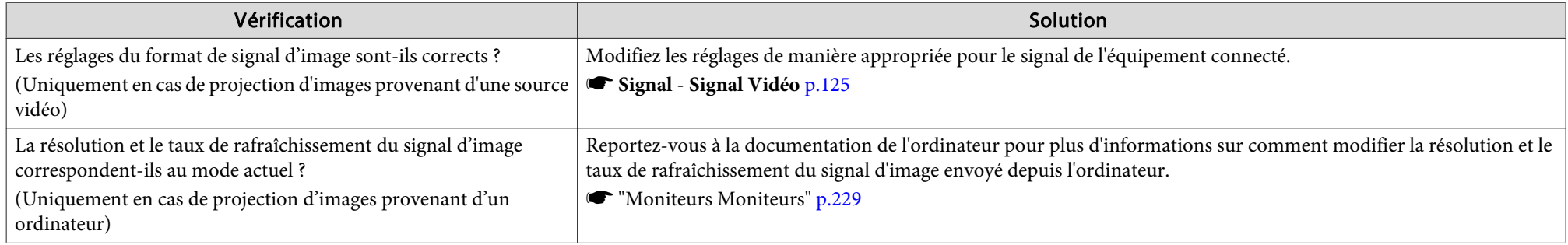

### **Le message "Pas de Signal." <sup>s</sup>'affiche**

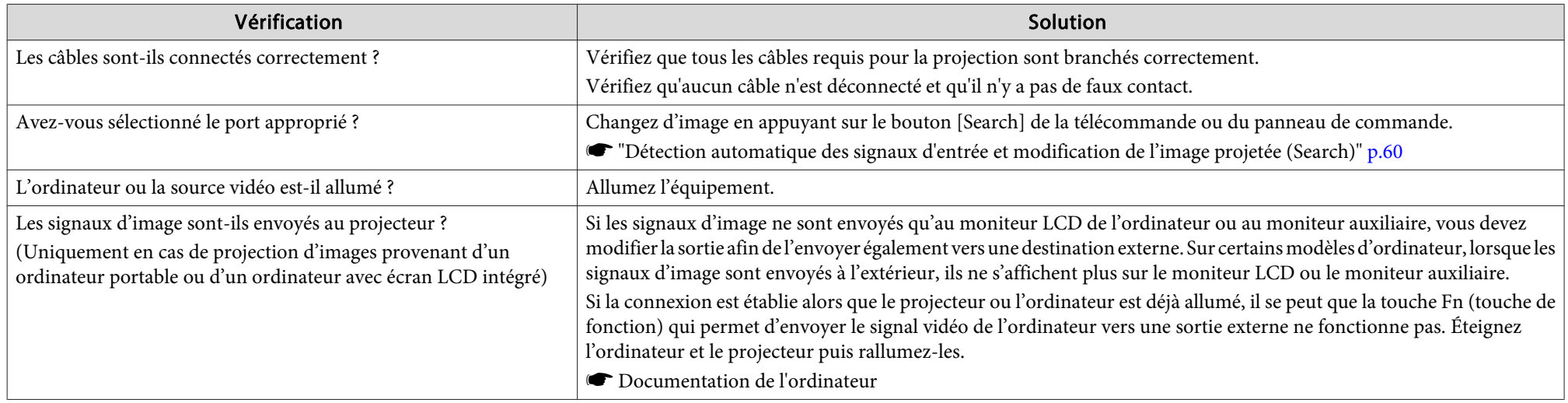

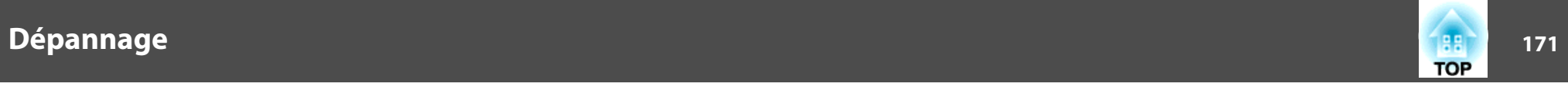

## **Les images sont floues, troubles ou déformées**

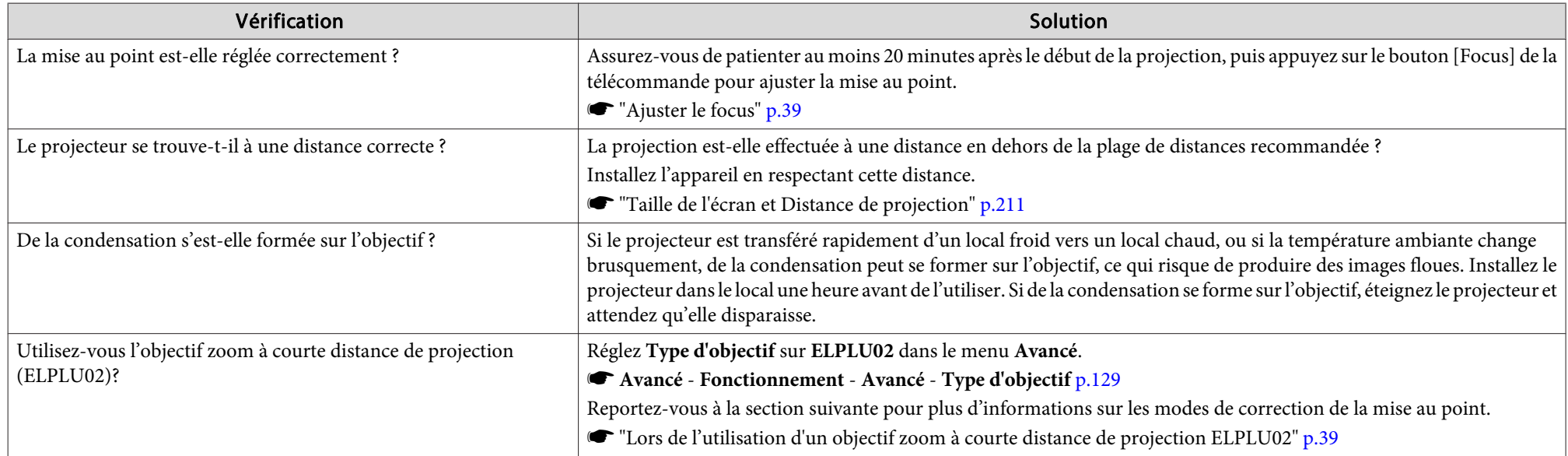

## **Les images subissent des interférences ou une distorsion**

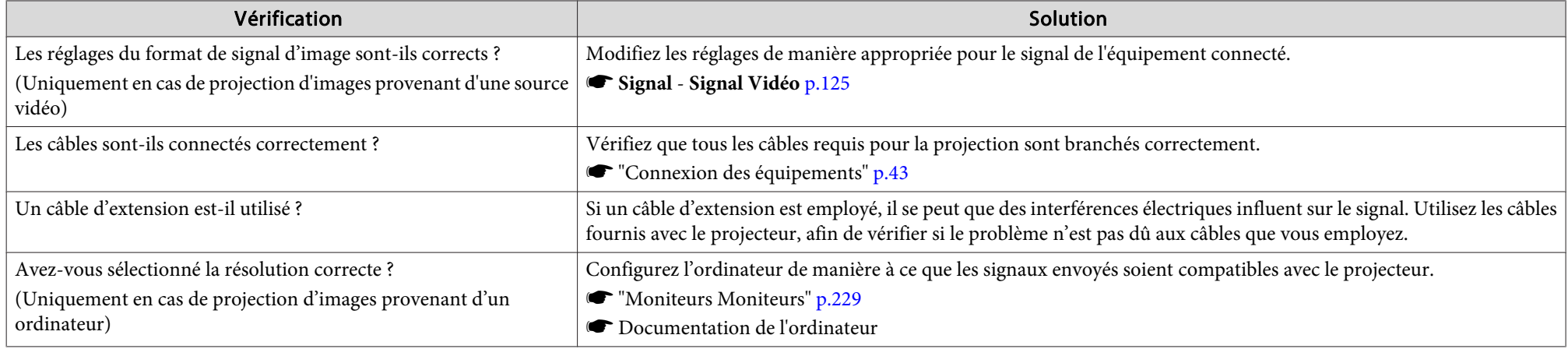

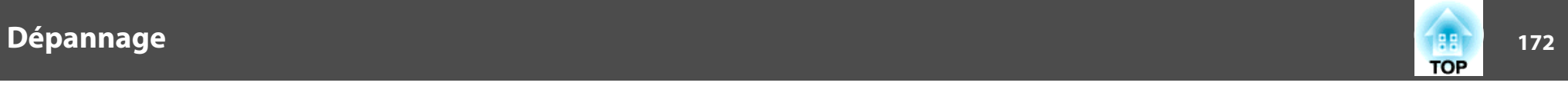

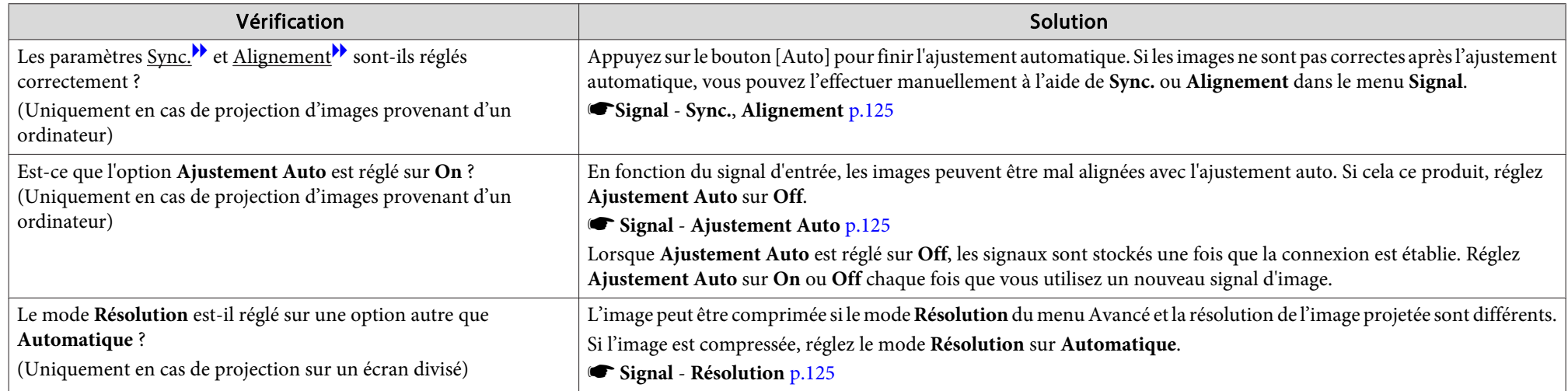

## L'image est tronquée (trop grande) ou trop petite, son rapport n'est pas correct ou l'image a été inversée

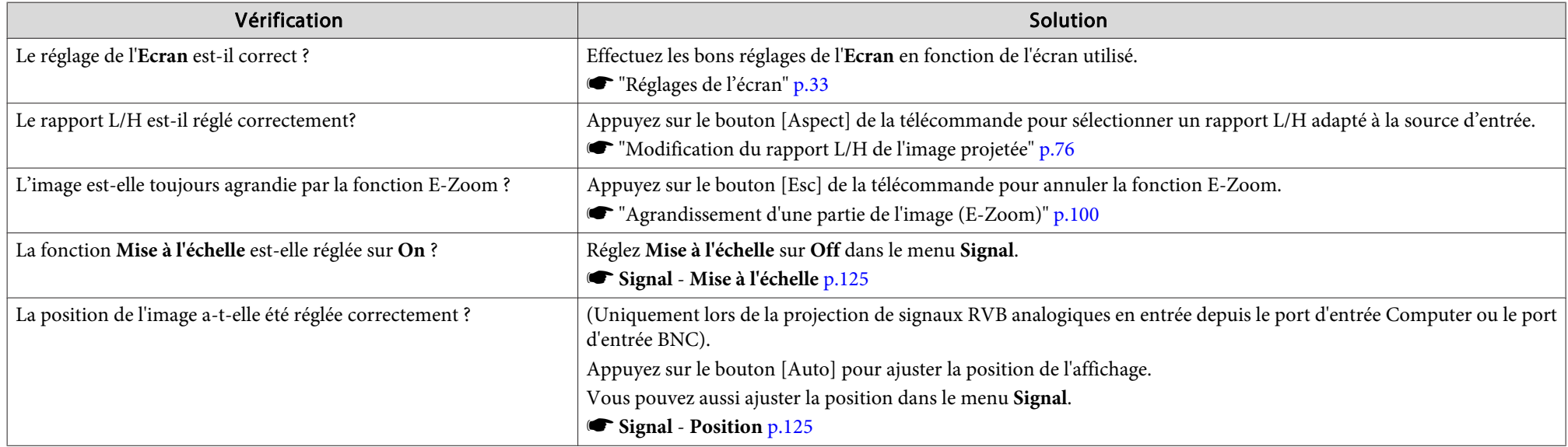

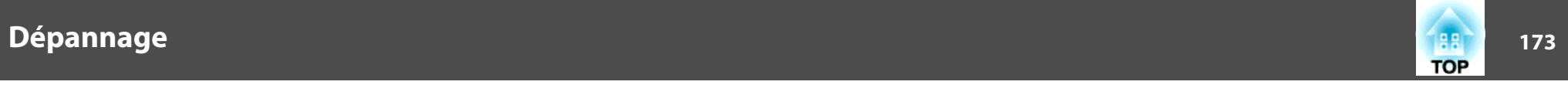

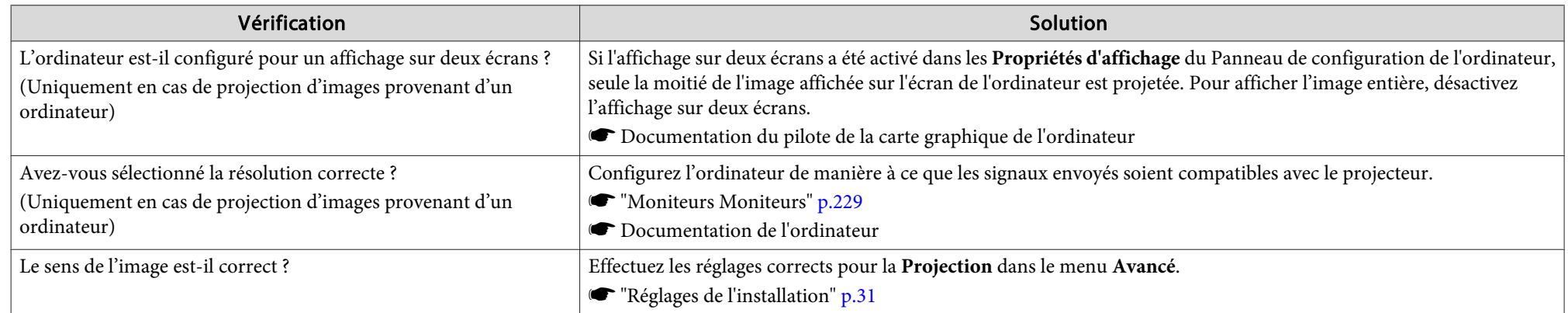

# **Les couleurs de l'image ne sont pas correctes**

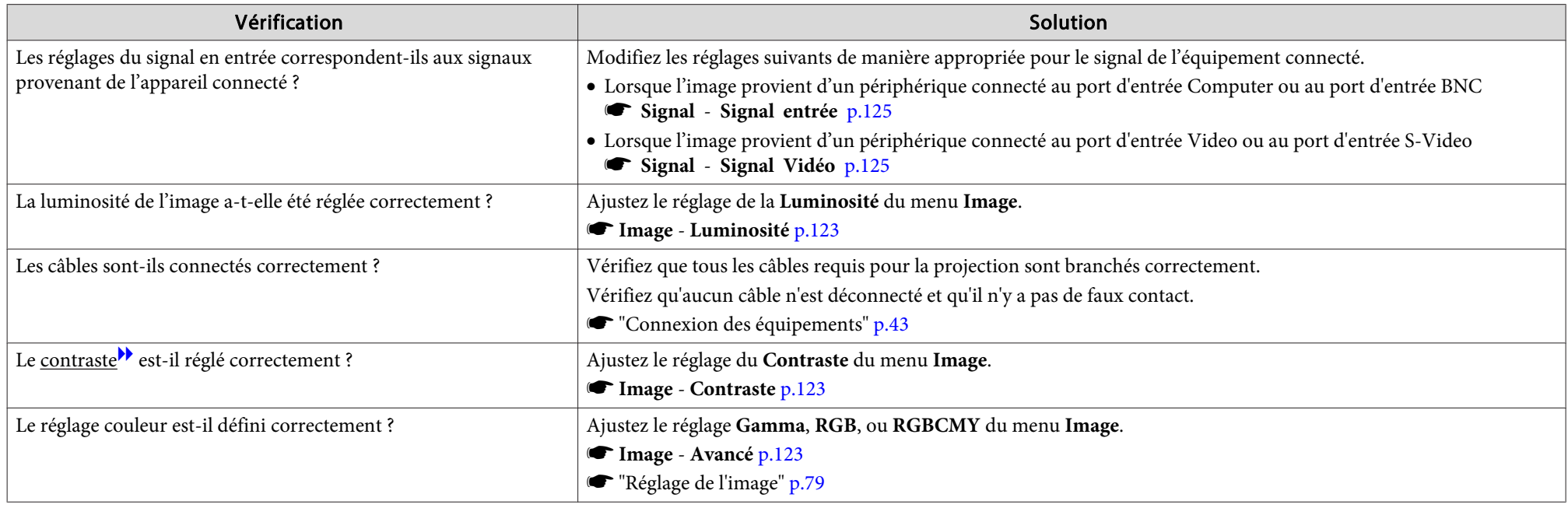

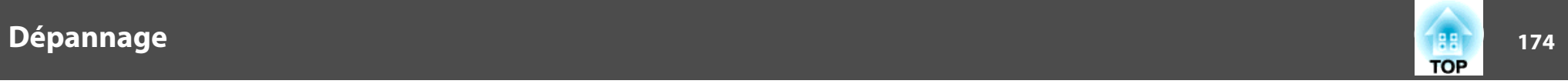

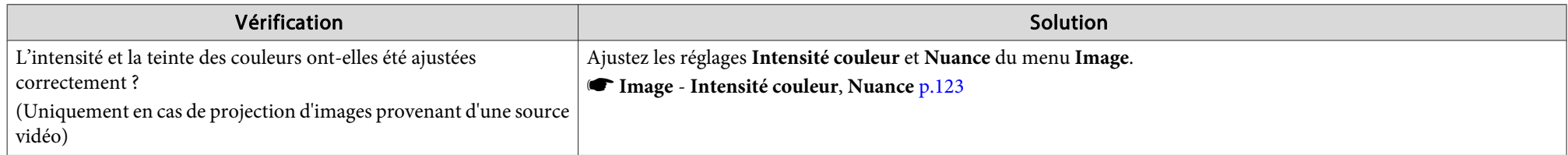

## **Les images sont sombres**

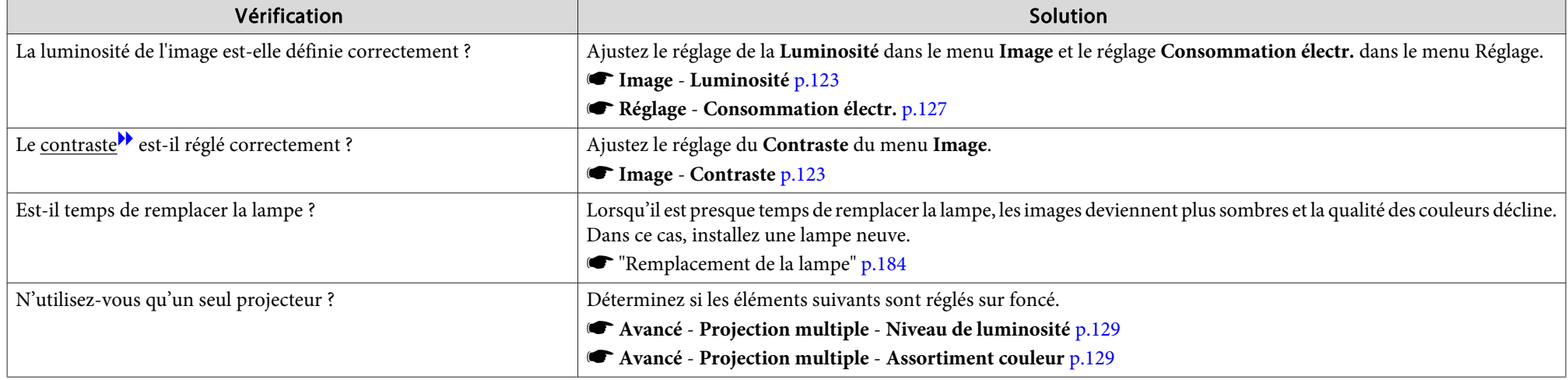

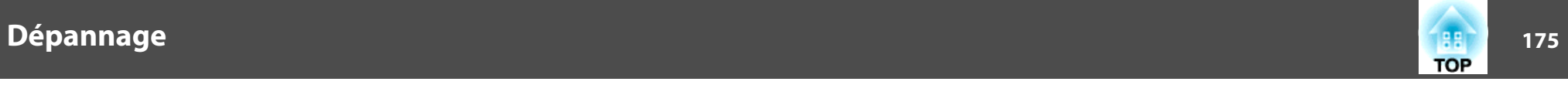

# **Problèmes au démarrage de la projection**

## **Le projecteur ne <sup>s</sup>'allume pas**

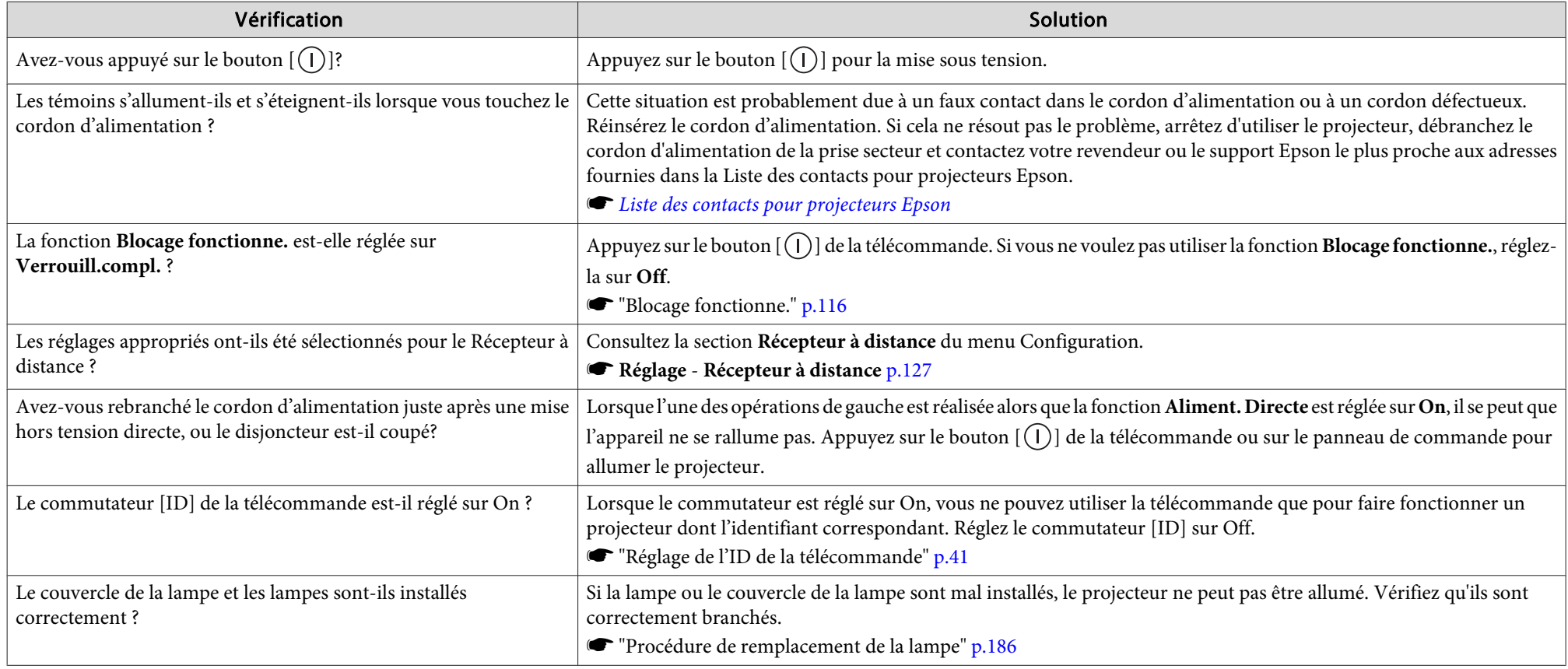

 $\sim$ 

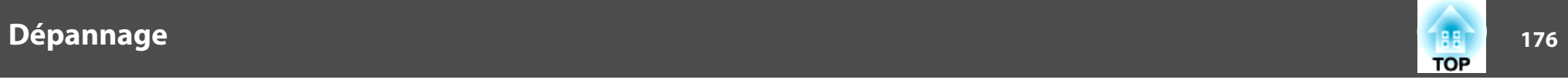

# **Autres problèmes**

## **La télécommande ne <sup>s</sup>'allume pas**

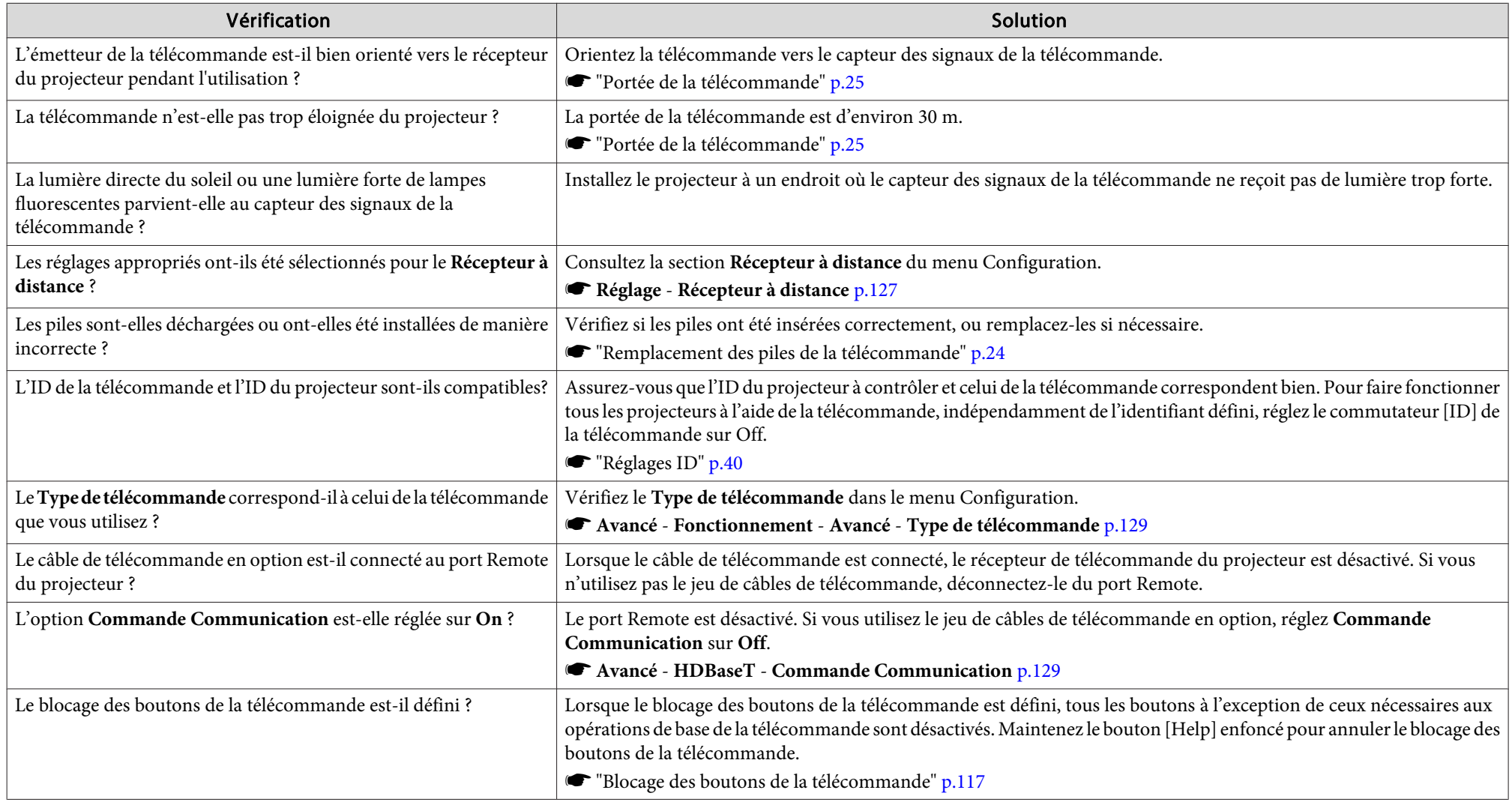

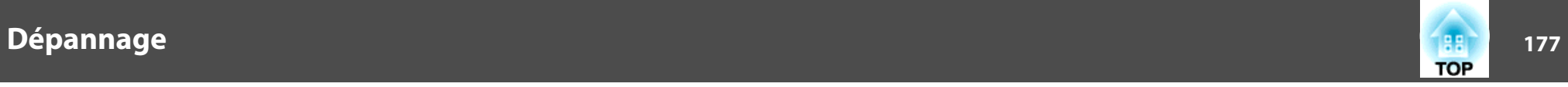

#### **Aucune image <sup>n</sup>'est visible sur le moniteur externe**

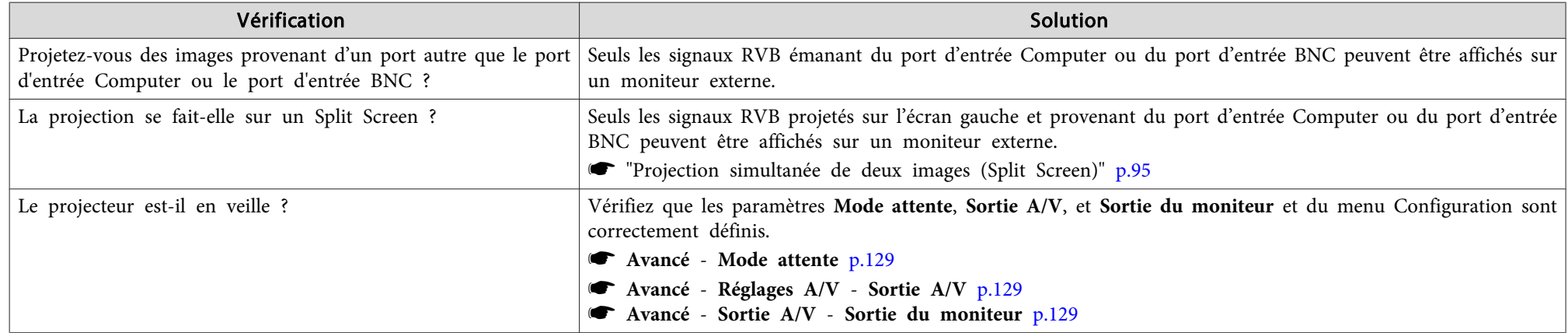

## **Je veux modifier la langue des messages et des menus**

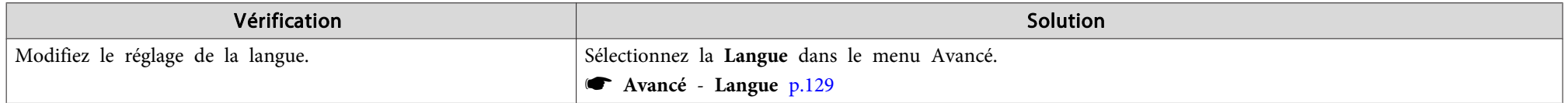

### Vous ne recevez pas de courrier, même si un problème est rencontré sur le projecteur

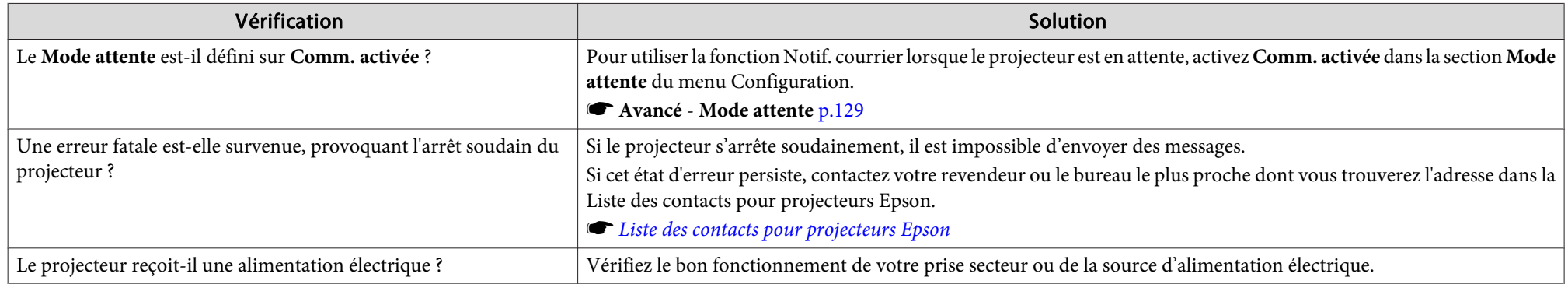

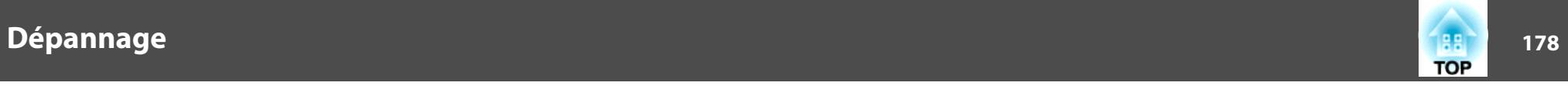

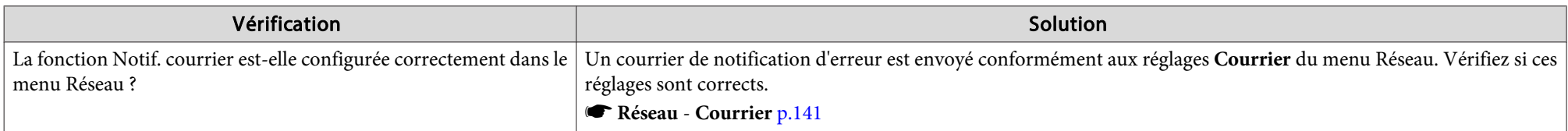

## "La batterie qui sert à mémoriser l'heure est presque déchargée." s'affiche

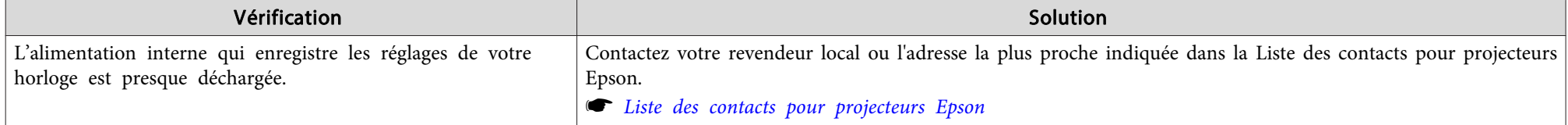

## **Impossible de modifier les réglages à l'aide d'un navigateur Web**

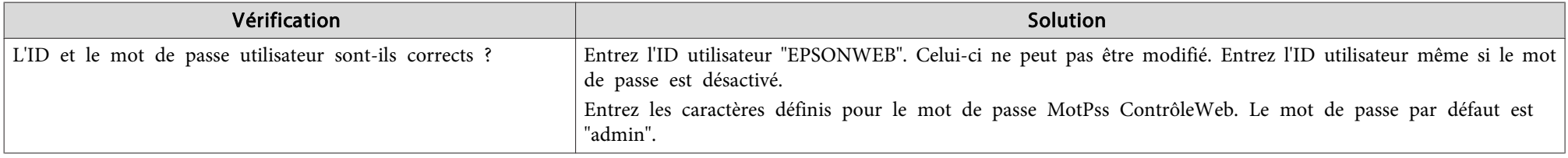

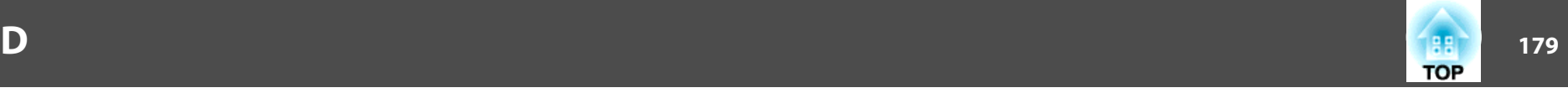

Vérifiez les chiffres, puis appuyez les contre-mesures suivantes. Si vous ne parvenez pas à résoudre le problème, contactez votre administrateur réseau, contactez votre revendeur local ou l'adresse la plus proche indiquée dans la Liste des contacts pour projecteurs Epson.

s *Liste des contacts pour [projecteurs](#page-16-0) Epson*

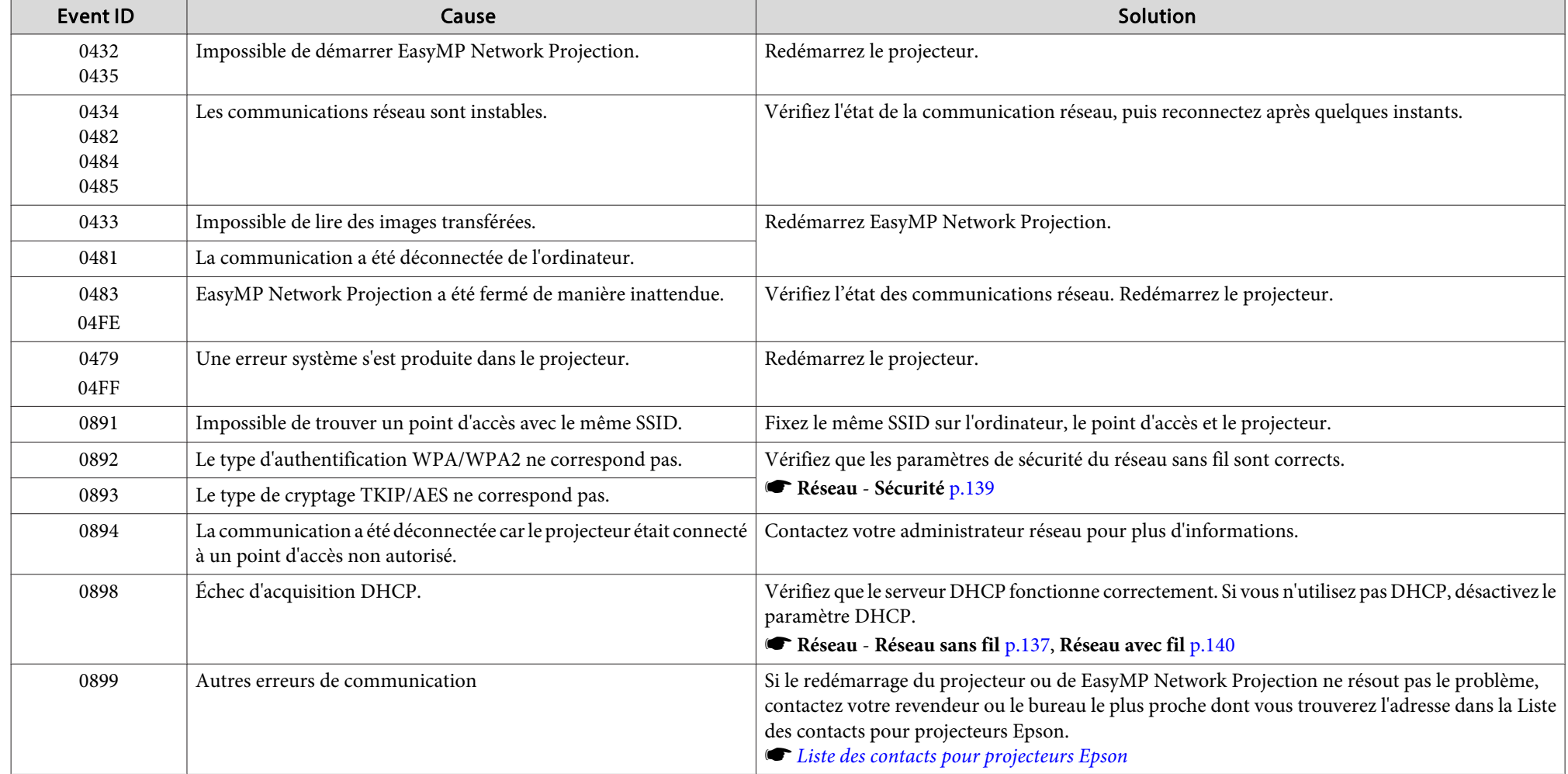

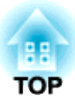

# **Maintenance**

Ce chapitre contient des procédures de maintenance qu<sup>i</sup> vous aideront à conserver votre projecteur en excellent état de fonctionnement pendant très longtemps.
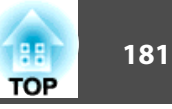

<span id="page-180-0"></span>Nettoyez votre projecteur <sup>s</sup>'il est devenu sale ou si la qualité des images projetées commence à se dégrader.

### **Attention**

Lors du nettoyage, débranchez le cordon d'alimentation de la prise électrique. Sinon, un choc électrique peu<sup>t</sup> survenir.

### **Nettoyage de l'Extérieur du Projecteur**

Nettoyez l'extérieur du projecteur en l'essuyant sans forcer à l'aide d'un chiffon doux.

Si le projecteur est particulièrement sale, humidifiez votre chiffon à l'aide d'une solution d'eau contenant une petite quantité d'un détergent neutre, en veillant à bien essorer votre chiffon avant de vous en servir pour essuyer l'extérieur du projecteur.

#### **Attention**

N'utilisez pas de substance volatile telle que de la cire, de l'alcool ou un solvant pour nettoyer l'extérieur du projecteur. Ces substances pourraient modifier la qualité de la coque du projecteur ou provoquer sa décoloration.

### **Nettoyage de l'objectif**

Utilisez un chiffon optique, disponible dans le commerce, pour essuyer délicatement l'objectif.

### **Avertissement**

N'utilisez pas de vaporisateur contenant un gaz inflammable pour retirer les saletés ou la poussière qu<sup>i</sup> adhèrent à l'objectif. Le projecteur peu<sup>t</sup> prendre feu en cas de température interne élevée de la lampe.

#### **Attention**

Faites attention de ne pas frotter l'objectif avec un matériau abrasif, et protégez-le des chocs, car il <sup>s</sup>'agit d'une pièce fragile.

### **Nettoyage du filtre à air**

Nettoyez le filtre à air et la grille d'entrée d'air si le message suivant <sup>s</sup>'affiche ou si l'Indicateur du Filter clignote en vert.

**•** "Lecture des [indicateurs"](#page-147-0) p.148

"Nett. filt. air néc. Nettoyez ou remplacez le filtre à air."

"Vérifiez que l'ouverture de la ventilation <sup>n</sup>'est pas obstruée, nettoyez ou remplacez le filtre."

"Le filtre est encrassé. Nettoyer ou remplacer le filtre à air."

#### **Attention**

- L'accumulation de poussière sur le filtre à air peu<sup>t</sup> provoquer une élévation de la température interne du projecteur, ce qu<sup>i</sup> peu<sup>t</sup> entraîner des problèmes de fonctionnement et raccourcir la durée de vie du moteur optique. Nettoyez immédiatement le filtre à air si le message <sup>s</sup>'affiche.
- Ne rincez pas le filtre à air avec de l'eau. et <sup>n</sup>'employez ni détergents ni solvants.
- Si vous utilisez une brosse pour le nettoyage, optez pour une brosse à longues soies douces et frottez doucement. Si vous frottez trop fort, la poussière sera enfoncée dans le filtre à air et ne pourra plus être éliminée.

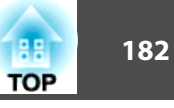

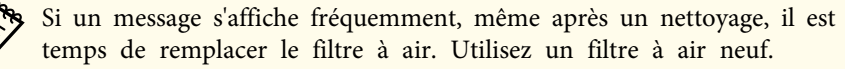

- s ["Procédure](#page-188-0) de remplacement du filtre à air" p.<sup>189</sup>
- Il est conseillé de nettoyer le filtre à air au moins tous les trois mois. Augmentez la fréquence de nettoyage si vous employez le projecteur dans un environnement particulièrement poussiéreux.
- Les indicateurs et les messages en rappor<sup>t</sup> avec l'option Notif nettoy filtre <sup>s</sup>'affichent uniquement lorsque l'option **Notif nettoy filtre** est réglée sur **On** dans le menu Configuration.
	- s **Avancé Affichage Notif nettoy filtre** p.[129](#page-128-0)
- $\bf{u}$  Après avoir éteint le projecteur, attendez que la sonnerie de confirmation se fasse entendre deux fois, puis débranchez le cordon d'alimentation.
- **b** 2 Retirez le couvercle du filtre <sup>à</sup> air.

Saisissez fermement la languette du couvercle du filtre à air et tirezla vers le haut pour retirer le capot tout en appuyant sur la languette.

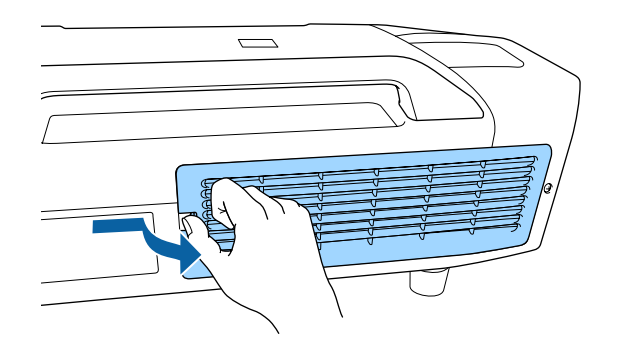

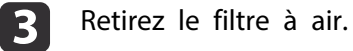

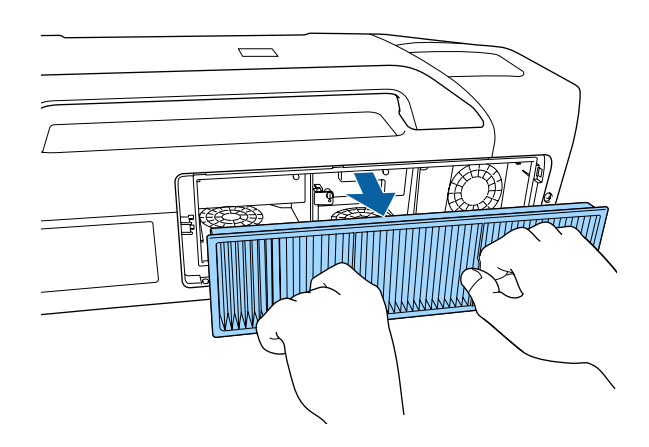

d

 Orientez l'avant (le côté avec les languettes) du filtre <sup>à</sup> air vers le bas puis tapotez-le quatre ou cinq fois afin d'en détacher la poussière.

Retournez-le et faites de même sur l'autre face.

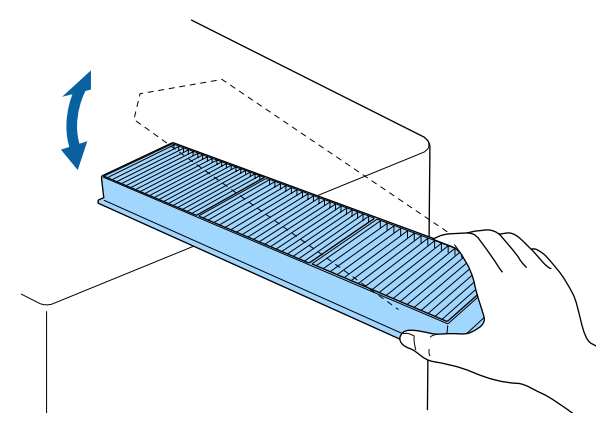

#### **Attention**

Un choc excessif sur le filtre à air risque de le déformer ou de le fendre, ce qu<sup>i</sup> le rendra inutilisable.

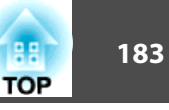

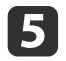

Éliminez toute poussière présente sur le filtre <sup>à</sup> air <sup>à</sup> l'aide d'un aspirateur par l'avant.

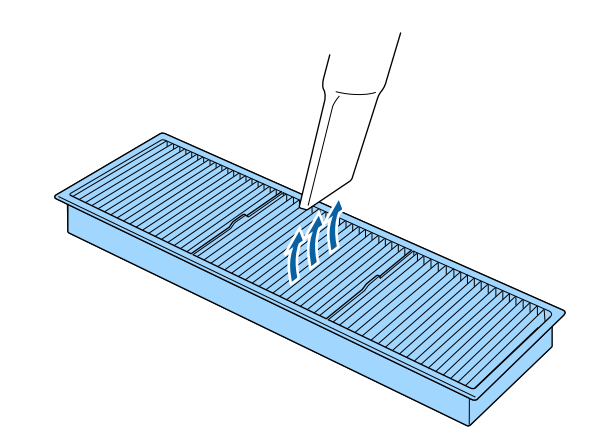

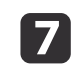

Attachez le couvercle du filtre <sup>à</sup> air.

Appuyez sur le couvercle du filtre à air jusqu'à ce qu'il fasse entendre un déclic.

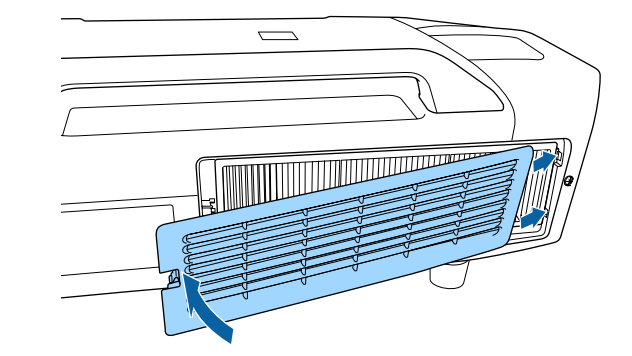

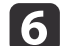

Attachez le filtre <sup>à</sup> air.

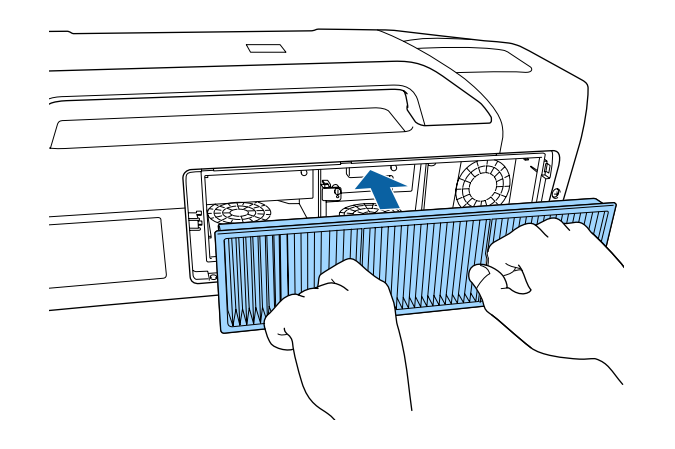

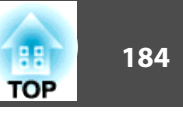

Cette section explique comment remplacer la lampe et le filtre à air.

# **Remplacement de la lampe**

#### **Périodicité de remplacement de la lampe**

Il est temps de remplacer la lampe quand :

• Le message suivant <sup>s</sup>'affiche.

"Il est temps de remplacer la lampe. Pour vos achats, veuillez contacter votre revendeur de projecteurs Epson ou consulter le site www.epson.com."

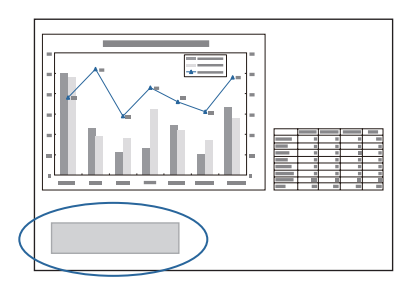

Le message <sup>s</sup>'affiche pendant <sup>30</sup> secondes.

- L'indicateur d'alimentation clignote en bleu et l'indicateur Lamp1 ou Lamp2 clignote en orange.
- **•** "Lecture des [indicateurs"](#page-147-0) p.148

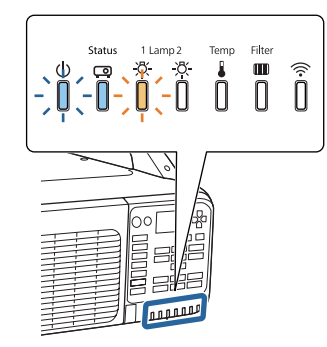

• L'image projetée commence à devenir sombre ou à perdre de sa qualité.

# **TOP**

#### **Attention**

• Utilisez uniquement les lampes des types spécifiés. Lors des projections verticales, assurez-vous que vous utilisez des lampes de mode en portrait. Lampes de remplacement standards : ELPLP81 (un paquet)/ELPLP82 (deux paquets)

Lampes de remplacement de mode en portrait : ELPLP83 (un paquet)/ ELPLP84 (deux paquets)

• Le message de remplacement de lampe est programmé pour <sup>s</sup>'afficher après les périodes d'utilisation suivantes, afin de conserver aux images leur luminosité initiale et toute leur qualité :

EB-Z10005U/EB-Z10000U/EB-Z11000W/EB-Z11005/EB-Z11000

Lampes standards

En cas d'utilisation continue de **Consommation électr.** en mode **Normal** : environ 1 900 heures

En cas d'utilisation continue de **Consommation électr.** en mode **Eco** :environ 3 900 heures

Lampes en mode Portrait

environ 900 heures

EB-Z9875U/EB-Z9870U/EB-Z9900W

Lampes standards

En cas d'utilisation continue de **Consommation électr.** en mode **Normal** : environ 2 400 heures

En cas d'utilisation continue de **Consommation électr.** en mode **Eco** :environ 3 900 heures

Lampes en mode Portrait

environ 900 heures

EB-Z9750U/EB-Z9800W/EB-Z9870

Lampes standards

En cas d'utilisation continue de **Consommation électr.** en mode **Normal** : environ 2900 heures

En cas d'utilisation continue de **Consommation électr.** en mode **Eco** : environ 3 900 heures

Lampes en mode Portrait

environ 900 heures

#### **Attention**

- N'utilisez pas des lampes de remplacement standard pour la projection en portrait. De plus, <sup>n</sup>'utilisez que des lampes de mode en portrait pour les projections en portrait.
- Assurez-vous de mettre des lampes sur les modules Lampe <sup>1</sup> et Lampe 2. Utilisez les mêmes types de lampes sur les modules Lampe <sup>1</sup> et Lampe 2.
- Si vous continuez à utiliser la lampe alors que son délai de remplacement <sup>a</sup> expiré, il existe un risque accru que la lampe explose. Lorsque le message indiquant que la lampe doit être remplacée <sup>s</sup>'affiche, remplacez sans tarder votre lampe par une lampe neuve, même si elle fonctionne encore.
- N'éteignez pas le projecteur pour le remettre sous tension immédiatement après plusieurs fois de suite. Le fait d'allumer et d'éteindre fréquemment le projecteur peu<sup>t</sup> raccourcir la durée de service de la lampe.
- Selon les caractéristiques de la lampe et la façon dont elle <sup>a</sup> été utilisée, il peu<sup>t</sup> arriver que celle-ci produise moins de luminosité ou cesse complètement de fonctionner avant même que ce message ne <sup>s</sup>'affiche. Il est donc conseillé de toujours conserver une lampe de rechange à portée de main afin de pouvoir remédier à cette éventualité.
- Nous vous recommandons d'utiliser des lampes de rechange d'origine EPSON. L'utilisation de lampes non d'origine peu<sup>t</sup> affecter la sécurité et la qualité de la projection. Les dommages et les anomalies de fonctionnement occasionnés par des lampes non d'origine ne sont pas couverts par la garantie Epson.

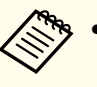

a• Nous vous recommandons de nettoyer le filtre <sup>à</sup> air lors du remplacement de la lampe. Cela freinera la détérioration de la lampe de remplacement.

- s ["Nettoyage](#page-180-0) de l'objectif" p.<sup>181</sup>
- **S** ["Nettoyage](#page-180-0) du filtre à air" p.181
- Vérifiez les réglages **Sél. lampe** lorsque vous remplacez la lampe.
	- Sélection de la lampe" p.32

#### **Procédure de remplacement de la lampe**

Le remplacement de la lampe peut se faire même si le projecteur est fixé au plafond.

### **Avertissement**

- Dans le cadre du remplacement d'une lampe qu<sup>i</sup> <sup>a</sup> cessé de briller, il est possible que la lampe soit cassée. Si vous devez remplacer la lampe d'un projecteur qu<sup>i</sup> <sup>a</sup> été installé au plafond, vous devez toujours partir du principe que la lampe usagée est peut-être cassée et vous tenir sur le côté du couvercle de la lampe, et non dessous. Retirez doucement le couvercle de la lampe. Prenez des précautions lors du retrait du couvercle de la lampe car des morceaux de verre peuven<sup>t</sup> tomber et provoquer des blessures. En cas de contacts de morceaux de verre avec les yeux ou la bouche, consultez immédiatement votre médecin.
- Ne démontez pas la lampe et <sup>n</sup>'y apportez pas de modifications. Si vous installez et utilisez une lampe modifiée ou désassemblée dans le projecteur, vous risquez de provoquer un incendie, une électrocution ou un autre incident.

### **Attention**

Attendez que la lampe ait suffisamment refroidi avant d'ouvrir le couvercle de la lampe. Si la lampe est toujours chaude, vous risquez de vous brûler ou de vous blesser. Le refroidissement suffisant de la lampe nécessite environ une heure à compter de la mise hors tension.

 $\blacksquare$ 

 Après avoir éteint le projecteur, attendez que la sonnerie de confirmation se fasse entendre deux fois, puis débranchez le cordon d'alimentation.

2

Attendez que les lampes aient suffisamment refroidi avant d'ouvrir le couvercle de la lampe <sup>à</sup> l'arrière du projecteur.

Poussez le levier du capot de la lampe vers la gauche puis glissez le couvercle de la lampe vers la gauche.

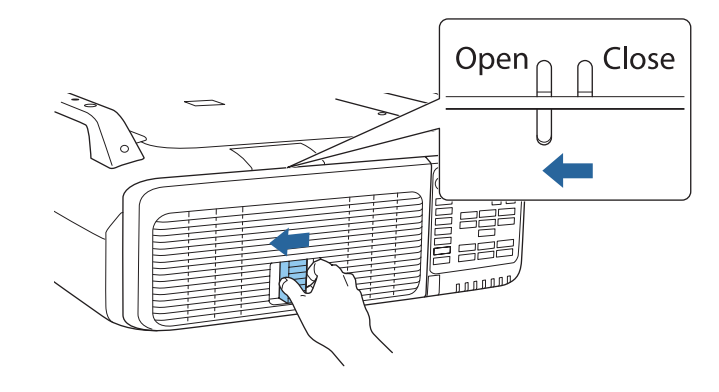

Ouvrez le couvercle de la lampe.

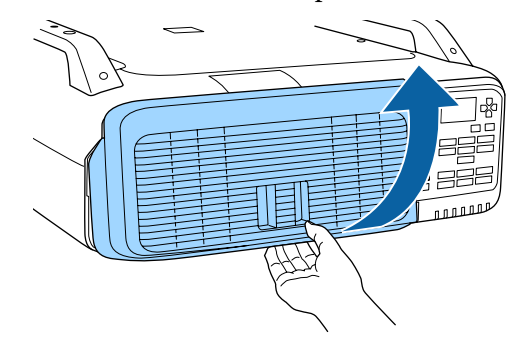

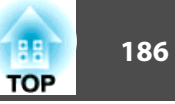

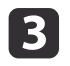

Tirez sur le levier de verrouillage de la lampe à remplacer et retirez-la.

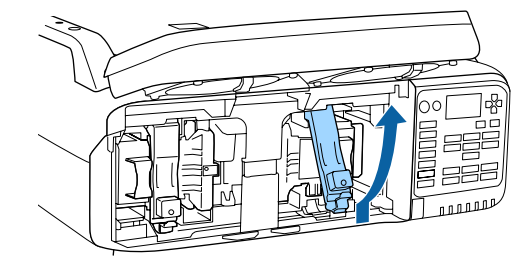

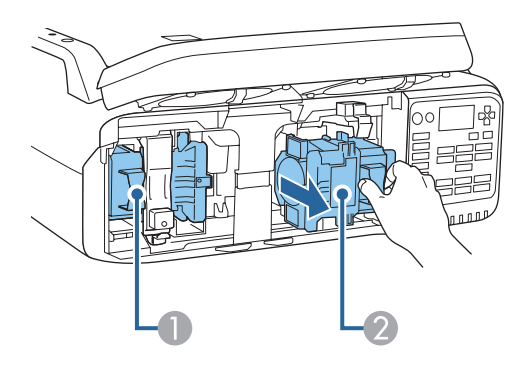

**1** Lampe 1

2 Lampe 2

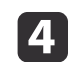

#### Installez la nouvelle lampe.

Insérez la lampe le long du guide dans la bonne direction pour la mettre en place, puis appuyez fermement vers l'arrière jusqu'au fond. Abaissez le levier de verrouillage jusqu'à ce qu'un déclic se fasse entendre.

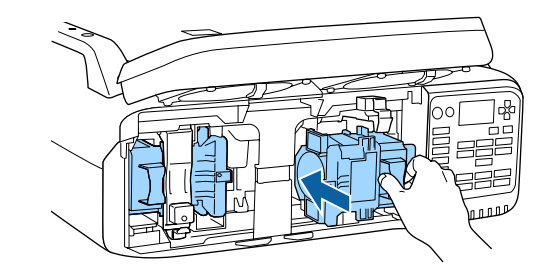

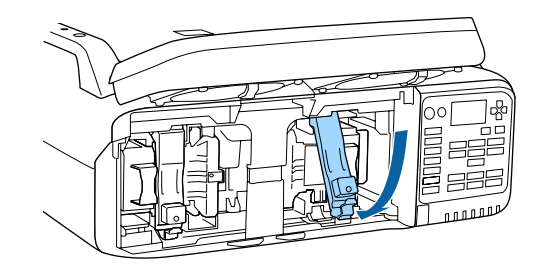

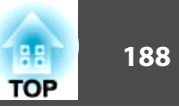

Fermez le couvercle de la lampe.

e

Pressez le couvercle sur l'appareil et faites-le glisser vers la droite jusqu'au déclic.

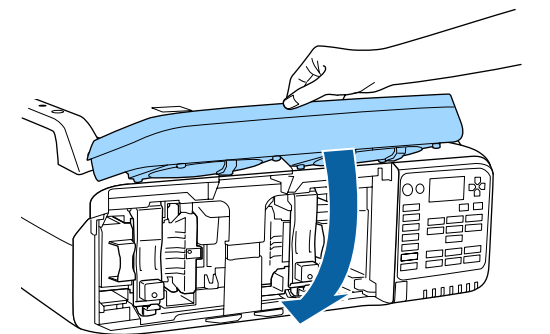

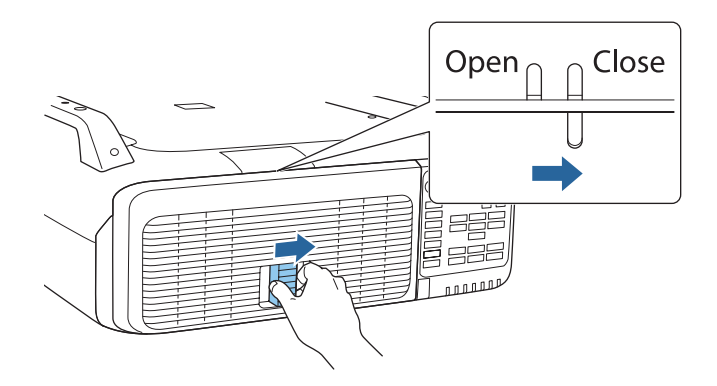

#### **Attention**

- Veillez à installer la lampe correctement. L'ouverture du couvercle de la lampe entraîne sa mise sous tension automatique, pour la protéger. En outre, elle ne se rallumera pas tant qu'elle et le couvercle de la lampe <sup>n</sup>'auront pas été réinstallés correctement.
- Ce produit est équipé d'une lampe contenant du mercure (Hg). Veuillez consulter les réglementations locales relatives à la mise au rebut ou au recyclage. Suivez les consignes de mise au rebut de votre lieu de travail le cas échéant.

#### **Réinitialisation de Durée de lampe**

Le projecteur mémorise le nombre total d'heures d'utilisation des lampes. Lorsqu'il est temps de remplacer les lampes, un indicateur et un message vous avertissent. Après avoir remplacé les lampes et remis l'appareil sous tension, le message suivant <sup>s</sup>'affiche à l'écran et vous pouvez réinitialiser le compteur Durée de lampe.

#### **Sélectionnez Oui, puis appuyez sur le bouton [ ].**

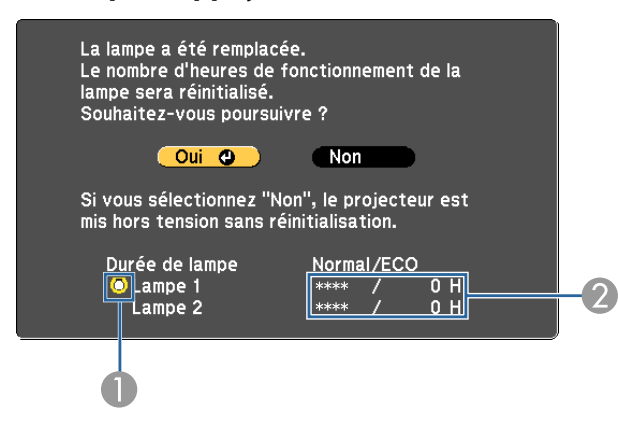

A Indique que la Lampe1 a été remplacée.

B Affiche le temps de fonctionnement cumulé de la lampe. Si vous choisissez **Oui** et réinitialisez Durée de lampe, le compteur de la lampe 1 indique 0H.

### <span id="page-188-0"></span>**Remplacement des Consommables 189** au 1892 et d'une des conservations de la conservation de la conservation de la conservation de la conservation de la conservation de la conservation de la conservation de la conservati

### **Remplacement du filtre à air**

#### **Périodicité de remplacement du filtre à air**

Si le message <sup>s</sup>'affiche fréquemment alors que le filtre à air <sup>a</sup> été nettoyé, remplacez le filtre à air.

#### **Procédure de remplacement du filtre à air**

Le remplacement du filtre à air peut se faire même si le projecteur est fixé au plafond.

a Après avoir éteint le projecteur, attendez que la sonnerie de confirmation se fasse entendre deux fois, puis débranchez le cordon d'alimentation.

#### **b** Retirez le couvercle du filtre <sup>à</sup> air.

Saisissez fermement la languette du couvercle du filtre à air et tirezla vers le haut pour retirer le capot tout en appuyant sur la languette.

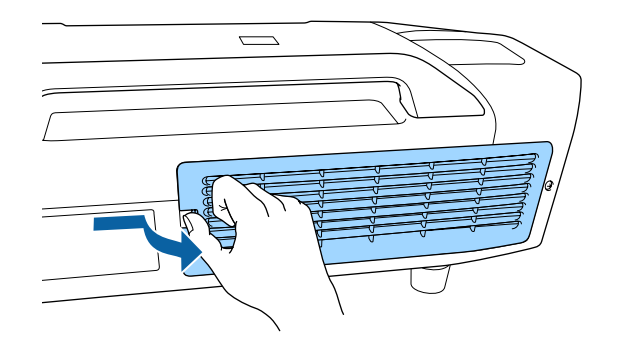

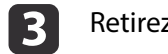

Retirez le filtre <sup>à</sup> air.

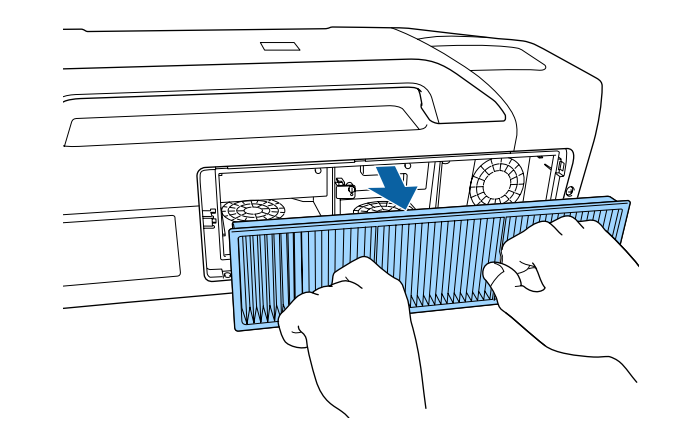

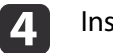

Installez le nouveau filtre <sup>à</sup> air.

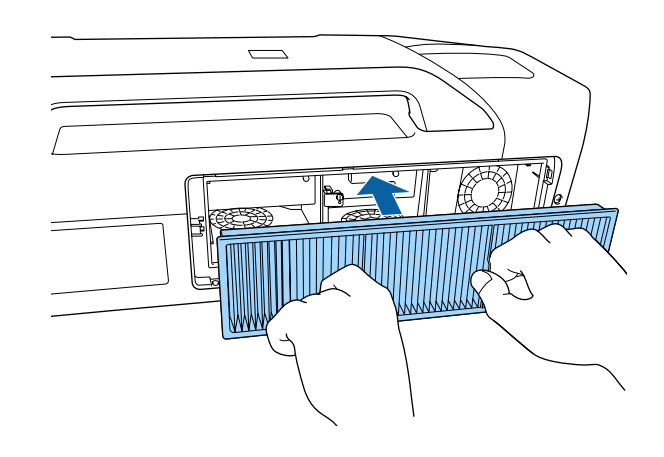

**TOP** 

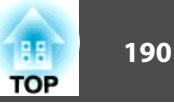

6 Attachez le couvercle du filtre <sup>à</sup> air.

Appuyez sur le couvercle du filtre à air jusqu'à ce qu'il fasse entendre un déclic.

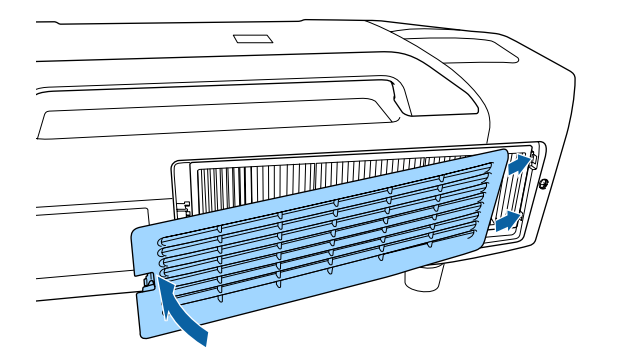

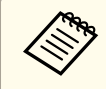

aObservez la réglementation locale en vigueur concernant les déchets lorsque vous jetez des filtres <sup>à</sup> air usagés. Composition du cadre : Polypropylène Composition du filtre : Polypropylène

# **Correction de l'image 191** and 1911 and 1911 and 1911 and 1911 and 1911 and 1911 and 1911 and 1911 and 1911 and 1911 and 1911 and 1911 and 1911 and 1911 and 1911 and 1911 and 1911 and 1911 and 1911 and 1911 and 1911 and

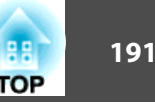

### **Align. des panneaux**

Permet d'ajuster le décalage couleur des pixels de l'écran LCD. Vous pouvez régler les pixels horizontalement et verticalement par pas de 0,25 pixel dans une plage de ±1 pixel.

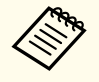

a• Il est possible que la qualité des images décline une fois que l'Align. des panneaux est effectué.

• Les images correspondant aux pixels qu<sup>i</sup> dépassent des bords de l'écran projeté ne sont pas affichées.

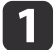

Appuyez sur le bouton [Menu] pendant la projection.

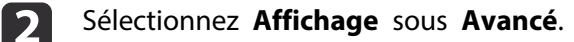

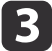

Sélectionnez **Align. des panneaux**, puis appuyez sur le bouton [ $\bigcup$ ].

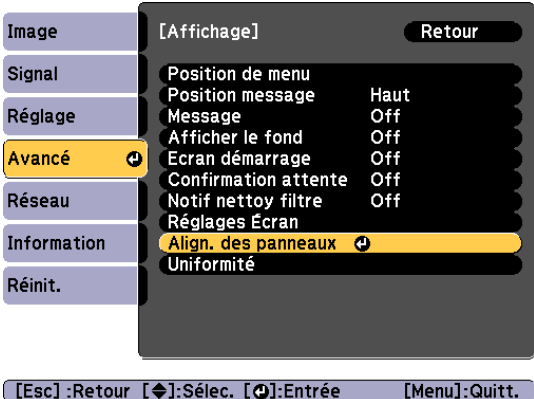

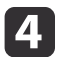

Activez l'option **Align. des panneaux**.

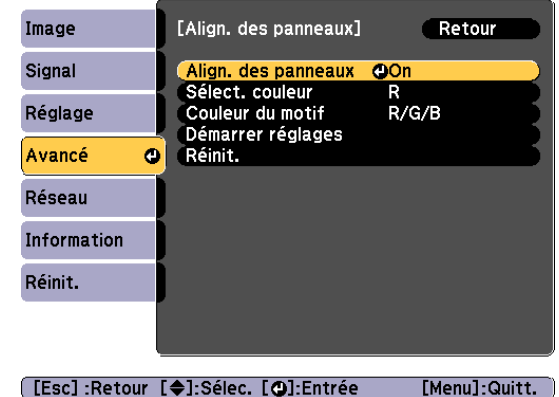

- 
- (1) Sélectionnez **Align. des panneaux**, puis appuyez sur le bouton  $[\blacktriangleleft]$ .
- (2) Choisissez **On**, puis appuyez sur le bouton  $[\blacktriangleleft]$ .
- (3) Appuyez sur le bouton [Esc] pour revenir à l'écran précédent.

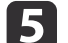

Sélectionnez la couleur que vous souhaitez ajuster.

- (1) Sélectionnez **Sélect. couleur**, puis appuyez sur le bouton  $[\blacktriangleleft]$ .
- (2) Sélectionnez **R** (rouge) ou **B** (bleu), puis appuyez sur le bouton  $[\blacktriangle]$ .
- (3) Appuyez sur le bouton [Esc] pour revenir à l'écran précédent.

### **Correction de l'image <sup>192</sup>**

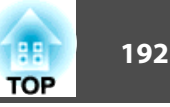

l 6

Sélectionnez la couleur de grille affichée lorsque vous procédez aux réglages sous **Couleur du motif**.

- (1) Sélectionnez **Couleur du motif**, puis appuyez sur le bouton  $[\blacktriangle]$ .
- (2) Sélectionnez une association de rouge (R), vert (V) et bleu (B) pour la couleur de la grille.

**R/G/B** : Affiche une association des trois couleurs : rouge, vert et bleu. La couleur de la grille est le blanc.

**R/G** : cette option est disponible lorsque l'option **R** est sélectionnée sous **Sélect. couleur**. Affiche une association de deux couleurs : rouge et vert. La couleur de la grille est le jaune.

**G/B** : Cette option est disponible lorsque l'option **B** est sélectionnée sous Sélect. couleur. Affiche une association de deux couleurs : vert et bleu. La couleur de la grille est le cyan.

(3) Appuyez sur le bouton [Esc] pour revenir à l'écran précédent.

Sélectionnez **Démarrer réglages**, puis appuyez sur le bouton [*+*].<br>Lorsqu'un message s'affiche, appuyez de nouveau sur le bouton  $\left[\biguplus\right]$ .

Le réglage démarre. Les quatre coins sont ajustés, à commencer par celui en haut, à gauche.

aIl est possible que l'image soit déformée lors du réglage. L'image est restaurée une fois les réglages terminés.

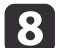

g

Appuyez sur les boutons  $[\triangle][\blacktriangledown][4][\blacktriangleright]$  pour effectuer les réglages, puis appuyez sur le bouton  $[\triangle]$  pour passer au point de réglage suivant.

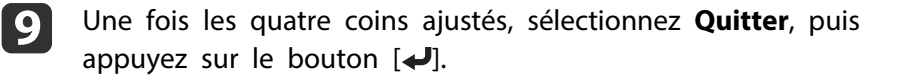

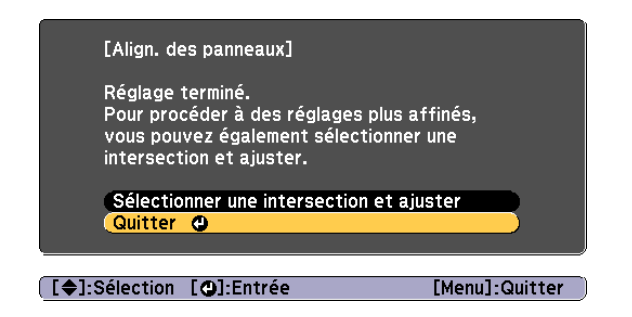

Si vous devez encore procéder à des réglages une fois les quatre points corrigés, sélectionnez **Sélectionner une intersection et ajuster** et effectuez les autres ajustements.

### **Correction de l'image <sup>193</sup>**

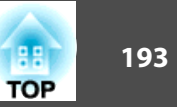

### **Uniformité**

Permet d'ajuster la tonalité des couleurs pour l'ensemble de l'écran.

- a• Il est possible que la tonalité de couleur ne soit pas uniforme, même une fois la fonction exécutée.
	- Vous pouvez aussi régler **Uniformité** dans le menu **Projection multiple**.

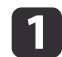

Appuyez sur le bouton [Menu] pendant la projection.

 $\overline{\mathbf{2}}$ Sélectionnez **Affichage** sous **Avancé**.

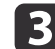

Sélectionnez **Uniformité**, puis appuyez sur le bouton [J.

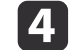

#### Activer **Uniformité**.

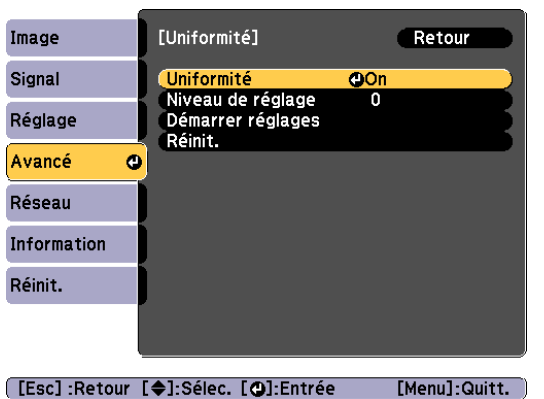

- (1) Sélectionnez **Uniformité**, puis appuyez sur le bouton  $[\blacktriangle]$ .
- (2) Choisissez **On**, puis appuyez sur le bouton  $[\blacktriangle]$ .
- (3) Appuyez sur le bouton [Esc] pour revenir à l'écran précédent.

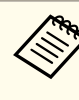

aIl est possible que l'image soit déformée lors du réglage des paramètres **Uniformité**. L'image est restaurée une fois les réglages terminés.

- Sélectionnez **Niveau de réglage**, puis appuyez sur le bouton  $\begin{bmatrix} \downarrow \downarrow \end{bmatrix}$ .
- Appuyez sur les boutons [1][ ) ] pour régler le niveau d'ajustement.
- g
	- Appuyez sur le bouton [Esc] pour revenir <sup>à</sup> l'écran précédent.
- $\mathbf{R}$

 $\overline{\mathbf{5}}$ 

 $6 \sqrt{2}$ 

- Sélectionnez **Démarrer réglages**, puis appuyez sur le bouton  $\begin{bmatrix} \downarrow \end{bmatrix}$ .
- 9
- Appuyez sur les boutons  $[\triangle]$ [ $\blacktriangledown$ ] pour sélectionner la zone que vous souhaitez ajuster, puis appuyez sur le bouton  $[\blacktriangleleft]$ .

Ajustez la circonférence en premier. Puis sélectionnez finalement **Tous**, et ajustez l'écran entier.

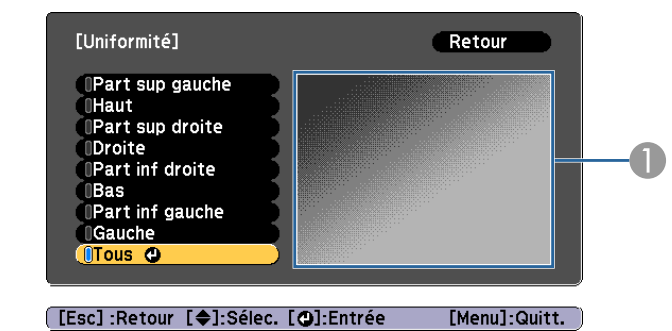

La position d'ajustement de l'écran actuellement sélectionné est mise au point et affichée.

# **Correction de l'image <sup>194</sup>**

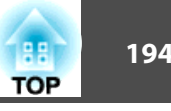

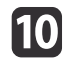

Sélectionnez la couleur que vous souhaitez ajuster à l'aide des boutons  $[$   $\blacktriangle$  ][  $\blacktriangledown$ ], puis procédez aux réglages à l'aide des boutons [ ][ ].

Appuyez sur le bouton [1] pour atténuer la tonalité. Appuyez sur le bouton [ $\blacktriangleright$ ] pour accentuer la tonalité.

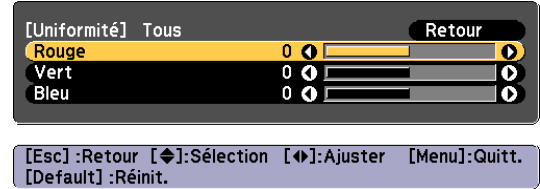

L'écran d'ajustement change à chaque fois que vous appuyez sur

Retournez <sup>à</sup> l'étape <sup>5</sup> et ajustez chaque niveau.

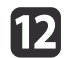

 $\bf{1}$ 

Pour terminer les ajustements, appuyez sur le bouton [Menu].

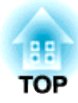

## **Annexe**

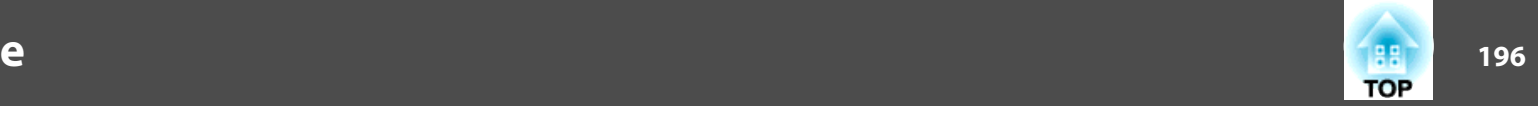

### <span id="page-195-0"></span>**À propos de EasyMP Monitor**

EasyMP Monitor perme<sup>t</sup> d'utiliser l'ordinateur pour vérifier l'état de plusieurs projecteurs Epson sur le réseau et de les contrôler.

Vous pouvez télécharger EasyMP sur le site Web suivant.

<http://www.epson.com>

#### **À propos de Message Broadcasting**

Message Broadcasting est un plug-in pour EasyMP Monitor.

Message Broadcasting peu<sup>t</sup> être utilisé pour envoyer un message (fichier JPEG) à projeter sur tous les projecteurs Epson ou des projecteurs spécifiés connectés au réseau.

Les données peuvent être envoyées manuellement ou automatiquement avec les paramètres de minuteur de EasyMP Monitor.

Téléchargez le logiciel Message Broadcasting à partir du site Web suivant.

<http://www.epson.com>

### **Modification des paramètres à l'aide d'un navigateur Web (Contrôle Web)**

À l'aide du navigateur Web d'un ordinateur connecté au projecteur via un réseau, vous pouvez effectuer les réglages et contrôler le projecteur. Cette fonction vous perme<sup>t</sup> d'effectuer des opérations de configuration et de contrôle à distance. En outre, comme vous pouvez utiliser le clavier de l'ordinateur, la saisie des caractères requis pour la configuration est plus facile qu'à l'aide de la télécommande.

Utilisez un navigateur Web tel que Internet Explorer 8.0 ou une version ultérieure. Utilisez Safari pour OS X.

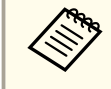

a• Si vous réglez **Mode attente** sur **Comm. activée**, vous pouvez utiliser le navigateur Web pour régler et contrôler même si le projecteur est en mode attente (s'il est éteint).

- s **Avancé Mode attente** p.[129](#page-128-0)
- Lorsque le menu ne peu<sup>t</sup> pas être affiché sur un écran, ajustez le zoom dans votre navigateur Web.

#### **Réglage du projecteur**

Le navigateur Web vous permet de configurer les paramètres habituellement définis dans le menu Configuration du projecteur. Les réglages se retrouvent dans le menu Configuration.

Éléments du menu Configuration qui ne peuvent pas être réglés via le navigateur Web

- Réglage Bouton utilisateur
- Avancé Logo utili.
- Avancé Terminaison sync BNC, Bouton obturateur
- Avancé Langue

### **Surveillance et contrôle**

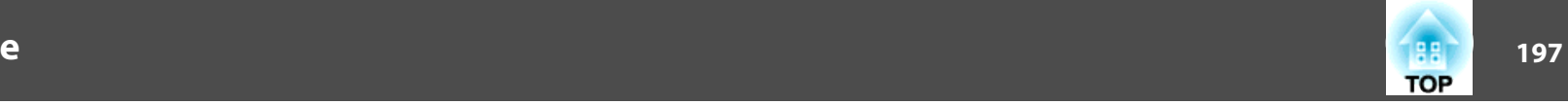

Les réglages des éléments de chaque menu sont identiques au menu Configuration du projecteur.

**•** "Menu [Configuration"](#page-118-0) p.119

Éléments qui ne peuvent être réglés qu'avec un navigateur Web

- Nom de communauté SNMP (jusqu'à <sup>32</sup> caractères alphanumériques à un octet)
- Mot de passe du moniteur (jusqu'à <sup>16</sup> caractères alphanumériques à un octet)
- Port HTTP

Ajoute le por<sup>t</sup> utilisé pour le contrôle Web. Cependant, les ports suivants ne peuven<sup>t</sup> pas être ajoutés.

80 (défaut), 843, 3620, 3621, 3625, 3629, 4352, 4649, 5357, 10000, 10001, 41794

#### **Affichage du Écran Contrôle Web**

Pour afficher l'écran Contrôle Web, procédez comme suit.

Vérifiez que l'ordinateur et le projecteur sont reliés au réseau.

aSi le navigateur Web que vous utilisez est configuré de manière <sup>à</sup> se connecter via un serveur proxy, il est impossible d'afficher l'écran Contrôle Web. Pour afficher Contrôle Web, vous devez configurer de sortie qu'un serveur proxy ne soit pas utilisé pour la connexion.

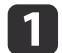

Démarrez le navigateur Web sur l'ordinateur.

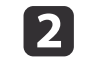

 Entrez l'adresse IP du projecteur dans la barre d'adresse du navigateur Web, puis appuyez sur la touche Enter du clavier de l'ordinateur.

L'écran Contrôle Web <sup>s</sup>'affiche.

Si MotPss ContrôleWeb est défini dans le menu Réseau du menuConfiguration du projecteur, l'écran de saisie du mot de passe s'affiche.

### l 3

 L'écran de saisie de l'ID et du mot de passe utilisateur <sup>s</sup>'affiche. Entrez l'ID utilisateur "**EPSONWEB**".

Le mot de passe par défaut est "**admin**".

a• Entrez l'ID utilisateur même si le mot de passe est désactivé. Vous ne pouvez pas modifier l'ID utilisateur.

- Vous pouvez modifier le mot de passe dans le menu Réseau du menu Configuration.
	- s **Réseau Base MotPss ContrôleWeb** p.[136](#page-135-0)

### **Utilisation de la fonction Notif. courrier pour signaler des problèmes**

Lorsque vous réglez la fonction Notif. courrier, des messages de notification sont envoyés à des adresses électroniques prédéfinies lorsqu'un problème ou un avertissement est rencontré sur un projecteur. Cela permet à l'opérateur d'être averti des problèmes survenant avec le projecteur, même <sup>s</sup>'ils sont dans des endroits éloignés.

s **Réseau** - **Courrier** - **Notif. courrier** p.[134](#page-133-0)

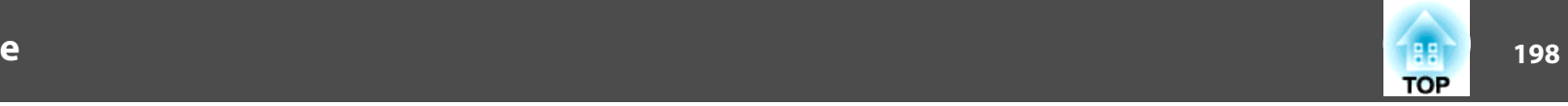

- - a• Vous pouvez enregistrer jusqu'à trois destinations de notification (adresses), et les notifications peuven<sup>t</sup> être envoyées aux trois destinations à la fois.
	- Si un problème grave apparaît sur un projecteur et que celui-ci cesse brusquement de fonctionner, il peu<sup>t</sup> être impossible au projecteur d'envoyer une notification signalant ce problème à l'opérateur.
	- Si vous réglez **Mode attente** sur **Comm. activée**, vous pouvez contrôler le projecteur même <sup>s</sup>'il est en mode attente (s'il est éteint).
	- s **Avancé Mode attente** p.[129](#page-128-0)

#### **Erreur de lecture des courriers de notification**

Lorsque la fonction Notif. courrier est réglée sur On et qu'un problème ou un avertissement est rencontré avec le projecteur, le courrier suivant est envoyé.

Exépditeur du courrier : Adresse pour Adresse <sup>1</sup>

Objet : EPSON Projector

Ligne <sup>1</sup> : Nom du projecteur sur lequel le problème <sup>s</sup>'est produit.

Ligne 2 : Adresse IP définie pour le projecteur qui a rencontré le problème.

Ligne <sup>3</sup> et suivantes : Détails du problème.

Les détails du problème sont indiqués ligne par ligne. Le contenu du message principal est répertorié ci-après.

- Clean Air Filter
- No Air Filter
- Internal error
- Fan related error
- Sensor error
- Lamp timer failure
- Lamp Warning (1)/Lamp Warning (2)
- Lamp out
- Lamp type mismatch
- Incorrect projection mode
- Internal temperature error
- High-speed cooling in progress
- Lamp replacement notification (1)/Lamp replacement notification (2)
- Low Air Flow
- Low Air Flow Error
- Peltier Device error/ Pump Error
- Shutter Warning
- Shutter Error
- Cinema Filter Warning
- Cinema Filter Error
- No-signal

Aucun signal d'image <sup>n</sup>'est reçu par le projecteur. Vérifiez l'état de la connexion ou vérifiez si la source de signal est bien allumée.

- Auto Iris Error
- Power Warning. (Ballast) (1)/Power Warning. (Ballast) (2)
- Power Err. (Ballast)

Consultez la section suivante pour résoudre les problèmes ou les avertissements.

**•** "Lecture des [indicateurs"](#page-147-0) p.148

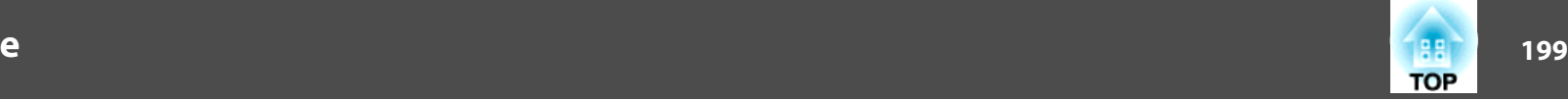

### **Gestion utilisant SNMP**

Réglez **SNMP** sur **On** dans le menu Configuration pour que les messages de notification soient envoyés à l'ordinateur spécifié lorsqu'un problème ou un avertissement est rencontré sur un projecteur. Cela perme<sup>t</sup> à l'opérateur d'être averti des problèmes survenant avec le projecteur, même <sup>s</sup>'ils sont dans des endroits éloignés.

**s Réseau** - **Autres** - **SNMP** p.[122](#page-121-0)

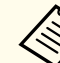

a• SNMP doit être <sup>g</sup>éré par un administrateur réseau ou une personne connaissant bien le réseau.

- Pour surveiller le projecteur à l'aide de SNMP, vous devez installer le programme de gestion SNMP sur votre ordinateur.
- L'agent SNMP de ce projecteur est conforme à la version <sup>1</sup> (SNMPv1).
- En mode de connexion Rapide, la fonction de gestion à l'aide de SNMP ne peu<sup>t</sup> pas être utilisée sur un réseau sans fil.
- Il est possible d'enregistrer jusqu'à deux adresses IP de destination.

### **Surveillance et contrôle**

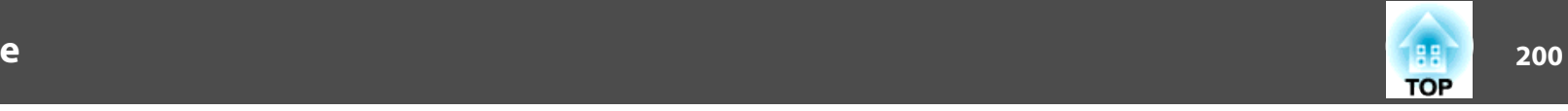

### **Affichage de l'écran Web Remote**

La fonction Web Remote perme<sup>t</sup> d'exécuter des opérations de contrôle à distance avec un navigateur Web.

a

 $\overline{\mathbf{2}}$ 

Affichez l'écran Contrôle Web.

Cliquez sur **Web Remote**.

#### **EPSON** <sub>mg</sub>. > Image  $\blacksquare$ Theatre  $\vee$ Color Mode Web Remote >>>  $\blacksquare$  $\blacksquare$ .<br>Briehtness nitial Setting

 $\vert$  3

L'écran Web Remote <sup>s</sup>'affiche.

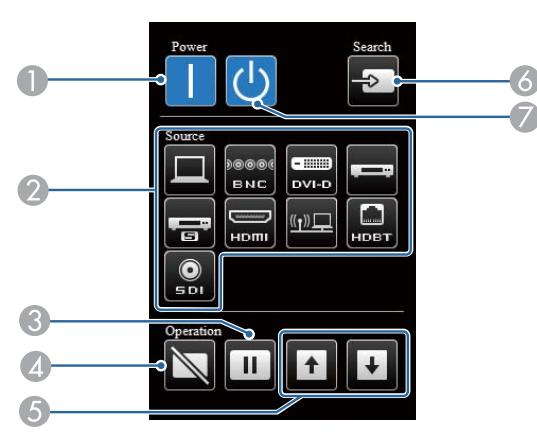

 $\bullet$  Bouton  $[()]$ 

Permet d'allumer le projecteur.

- **2** Boutons de modification d'entrée
	- **"Sélection de l'image cible"** p.61
- **Bouton [Freeze]** 
	- **•** ["Arrêt sur image \(Gel\)" p.99](#page-98-0)
- 4 Bouton [Shutter]
	- **"Cacher temporairement l'image (Obturateur)"** p.98
- **6** Boutons [Page]
	- **s** ["Télécommande" p.21](#page-20-0)
- **6** Bouton [Search]

s ["Détection automatique des signaux d'entrée et modification de](#page-59-0) [l'image projetée \(Search\)" p.60](#page-59-0)

 $\bigcirc$  Bouton  $[\circlearrowleft]$ 

Permet d'éteindre le projecteur.

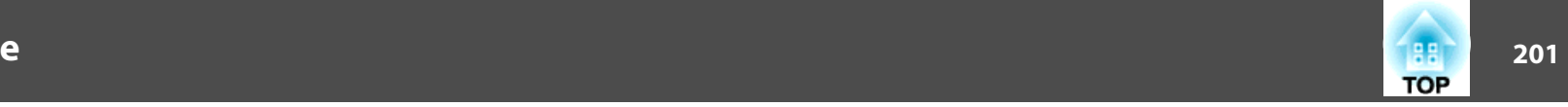

#### **Utilisation de l'objectif**

Vous pouvez contrôler l'objectif à partir d'un navigateur Web en utilisant **Lens Control** dans l'écran Contrôle Web.

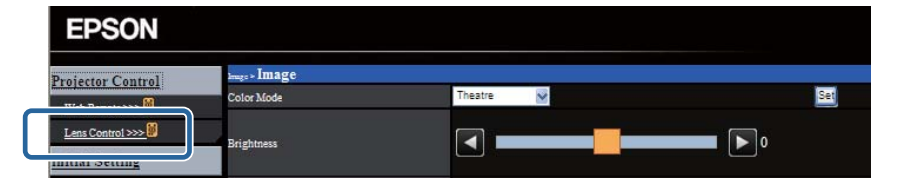

Vous pouvez ajuster **Focus**, **Zoom**, et **Décalage objectif**.

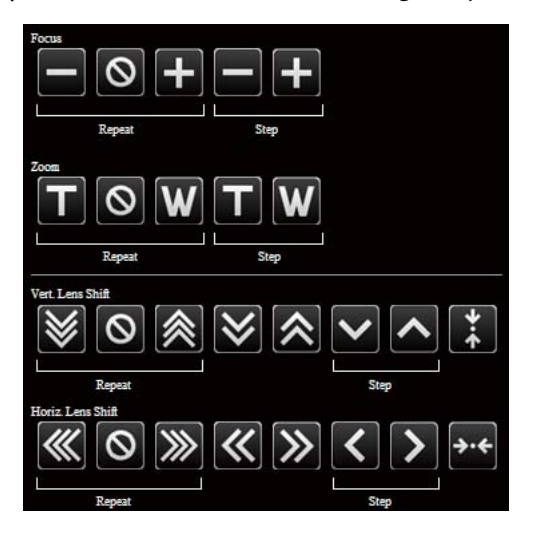

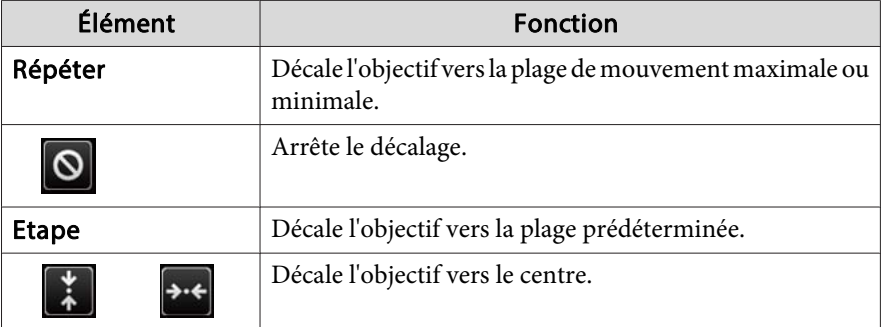

### **Commandes ESC/VP21**

Vous pouvez contrôler le projecteur depuis un périphérique externe à l'aide de ESC/VP21.

#### **Liste des commandes**

Lorsqu'il reçoit une commande de mise sous tension, le projecteur s'allume et passe en mode de préchauffage. Une fois sous tension, le projecteur renvoie un symbole deux-points ":" (3Ah).

Sur réception d'une commande, le projecteur l'exécute, renvoie l'invite deux-points ":", puis accepte la commande suivante.

Si le traitement des commandes se termine par une erreur, le projecteur émet un message d'erreur, puis le code ":" réapparaît.

Le contenu principal est répertorié ci-après.

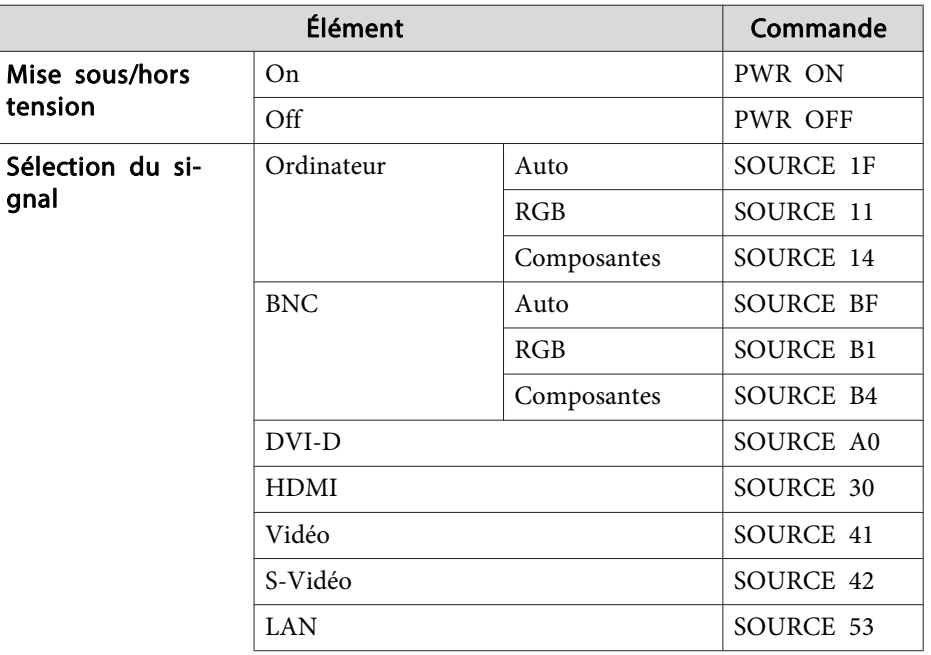

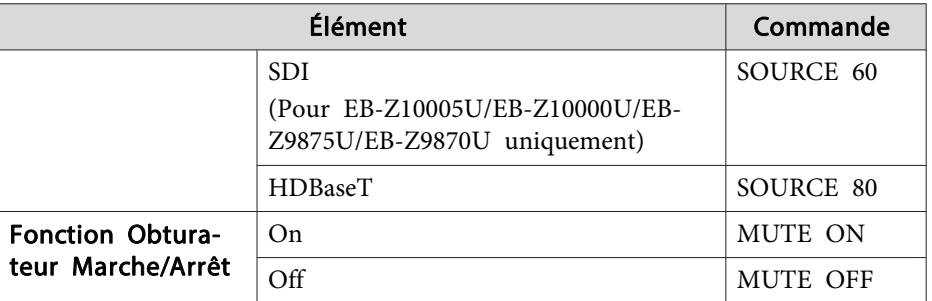

Ajout d'un code de CR (0Dh) à la fin de chaque commande puis transmission.

Pour plus d'informations, contactez votre revendeur local ou l'adresse la plus proche indiquée dans la Liste des contacts pour projecteurs Epson.

s *Liste des contacts pour [projecteurs](#page-16-0) Epson*

#### **Câblage**

Connexion série

• Forme du connecteur : D-Sub 9 broches (mâle)

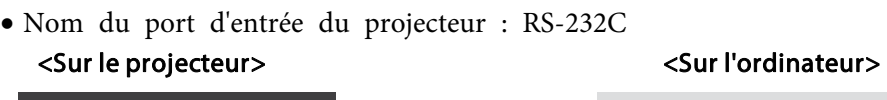

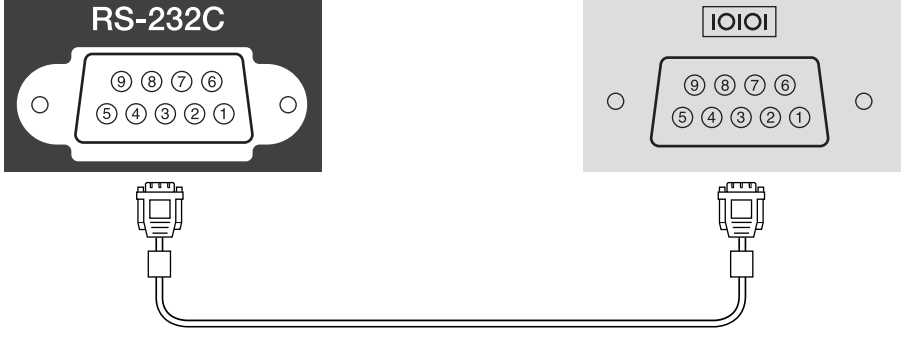

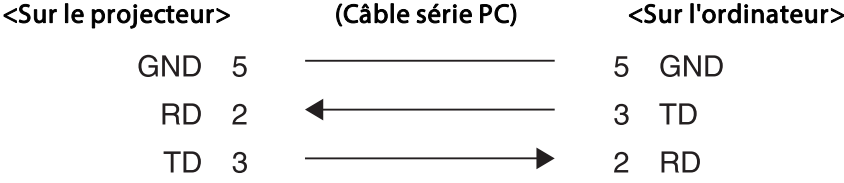

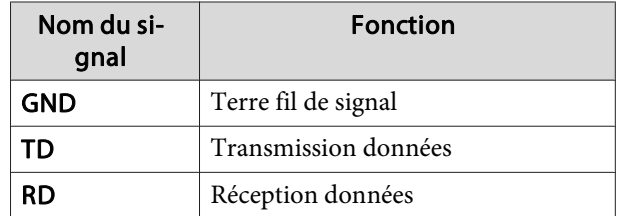

Protocole de communications

- Réglage du débit en bauds par défaut : <sup>9600</sup> ppp
- Longueur des données : <sup>8</sup> bit
- Parité : aucun
- Bit d'arrêt : 1 bit
- Contrôle de flux : aucun

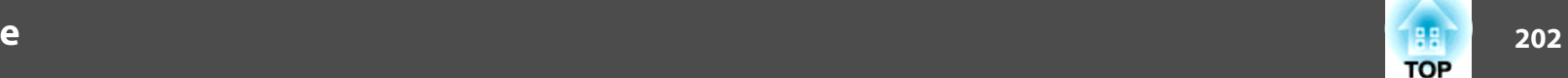

### **À propos de PJLink**

La norme PJLink Class1 <sup>a</sup> été définie par la JBMIA (Japan Business Machine and Information System Industries Association) en tant que protocole standard de contrôle des projecteurs compatibles réseau, dans le cadre de ses efforts de normalisation des protocoles de contrôle de projecteurs.

Le projecteur est conforme à la norme PJLink Class1 définie par la JBMIA.

Vous devez définir des paramètres réseau pour pouvoir utiliser PJLink. Pour plus d'informations sur les paramètres réseau, consultez les sections suivantes.

**s** " Menu [Réseau"](#page-133-0) p.134

Il est conforme à toutes les commandes définies par la norme PJLink Class1, à l'exception des commandes suivantes, et un accord a été confirmé par la vérification d'adaptation à la norme PJLink.

URL: <http://pjlink.jbmia.or.jp/english/>

• **Commandes non compatibles**

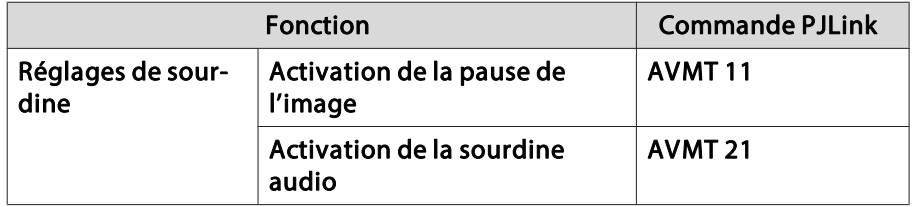

• Noms des entrées définis par **PJLink et sources correspondantes du projecteur**

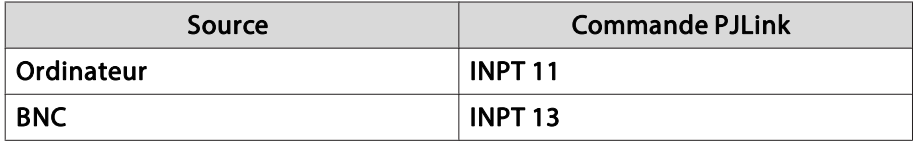

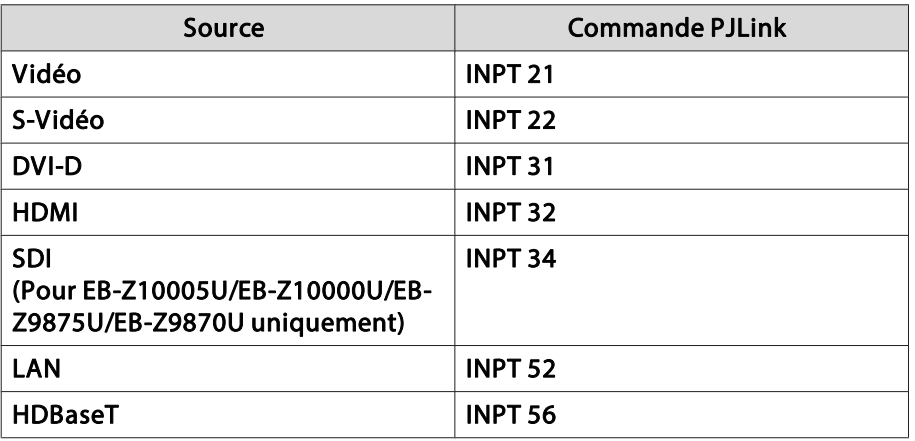

• Nom du fabricant affiché pour la "demande d'information sur le nom du fabricant" **EPSON**

• Nom du modèle affiché pour la "demande d'information sur le nom du produit"

EPSON 10005/10000 EPSON 9875/9870EPSON 9750 EPSON 11000EPSON 9900 EPSON 9800 EPSON 11005/11000 EPSON 9870

### **Surveillance et contrôle**

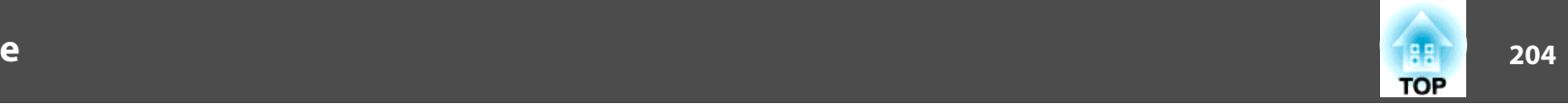

### **À propos de Crestron RoomView®**

Crestron RoomView® est un système de contrôle intégré fourni par Crestron®. Il perme<sup>t</sup> de surveiller et de contrôler plusieurs périphériques reliés au réseau.

Le projecteur prend en charge le protocole de contrôle et peu<sup>t</sup> donc être utilisé dans un système intégrant Crestron RoomView®.

Visitez le site Web de Crestron® pour en savoir plus sur Crestron RoomView®. (uniquement en anglais.)

<http://www.crestron.com>

Voici un aperçu de Crestron RoomView®.

• **Fonctionnement à distance à l'aide d'un navigateur Web**

Vous pouvez utiliser un projecteur à partir d'un ordinateur comme vous utiliseriez une télécommande.

• **Surveillance et contrôle par logiciel**

Vous pouvez utiliser Crestron RoomView® Express ou Crestron RoomView® Server Edition de Creston® pour surveiller les périphériques du système, communiquer avec l'assistance technique et envoyer des messages d'urgence. Pour plus d'informations, consultez le site Web suivant.

<http://www.crestron.com/getroomview>

Ce manuel présente les procédures d'utilisation de votre ordinateur avec un navigateur Web.

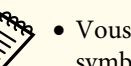

a• Vous ne pouvez entrer que des caractères alphanumériques et des symboles <sup>à</sup> un octet.

• Vous ne pouvez pas utiliser les fonctions suivantes avec Crestron RoomView®.

Message Broadcasting (plug-in de EasyMP Monitor)

s ["Modification](#page-195-0) des paramètres à l'aide d'un navigateur Web [\(Contrôle](#page-195-0) Web)" p.<sup>196</sup>

- Si vous réglez **Mode attente** sur **Comm. activée**, vous pouvez contrôler le projecteur même <sup>s</sup>'il est en mode attente (s'il est éteint).
	- s **Avancé Mode attente** p.[129](#page-128-0)

#### **Utilisation du projecteur à partir de l'ordinateur**

Affichage de la fenêtre d'utilisation

Vérifiez les points suivants avant d'exécuter la moindre opération.

- Vérifiez que l'ordinateur et le projecteur sont reliés au réseau.
- Réglez **Crestron RoomView** sur **On** dans le menu **Réseau**. s **Réseau** - **Autres** - **Crestron RoomView** p.[141](#page-140-0)

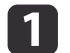

Démarrez le navigateur Web sur l'ordinateur.

**b** 2 Entrez l'adresse IP du projecteur dans la barre d'adresse du navigateur Web, puis appuyez sur la touche Enter du clavier de l'ordinateur.

La fenêtre d'utilisation <sup>s</sup>'affiche.

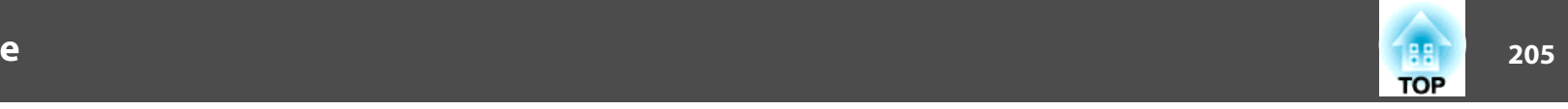

#### Utilisation de la fenêtre d'utilisation

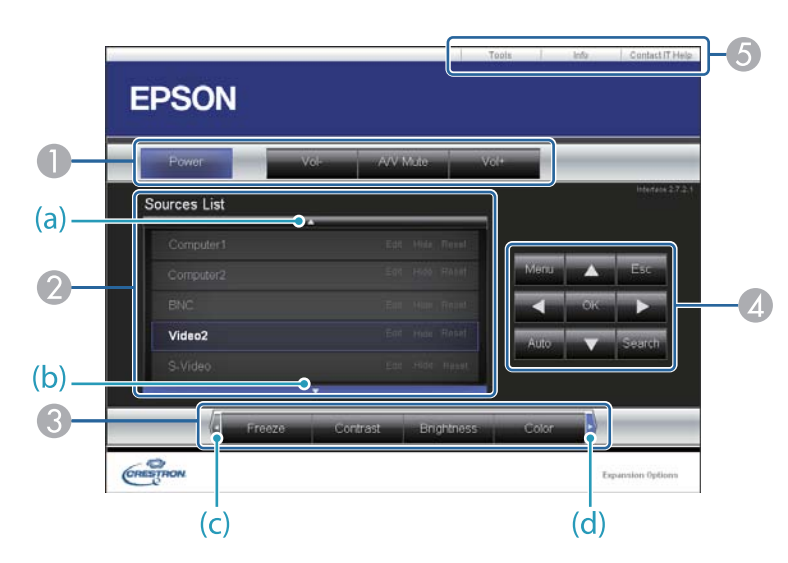

A Vous pouvez exécuter les opérations suivantes en cliquant sur les boutons.

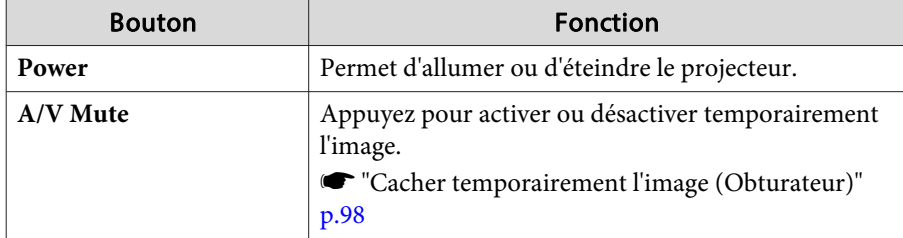

B Basculez sur l'image de la source d'entrée sélectionnée. Pour afficher les sources d'entrée qui ne figurent pas dans la liste de sources, cliquez sur (a) ou (b) pour faire défiler la liste vers le haut ou vers le bas. La source d'entrée de signal d'image actuelle apparaît en bleu.

Vous pouvez modifier le nom de la source si nécessaire.

C Vous pouvez exécuter les opérations suivantes en cliquant sur les boutons. Pour afficher les boutons qui ne figurent pas dans la liste de sources, cliquez sur (c) ou (d) pour faire défiler la liste vers la gauche ou la droite.

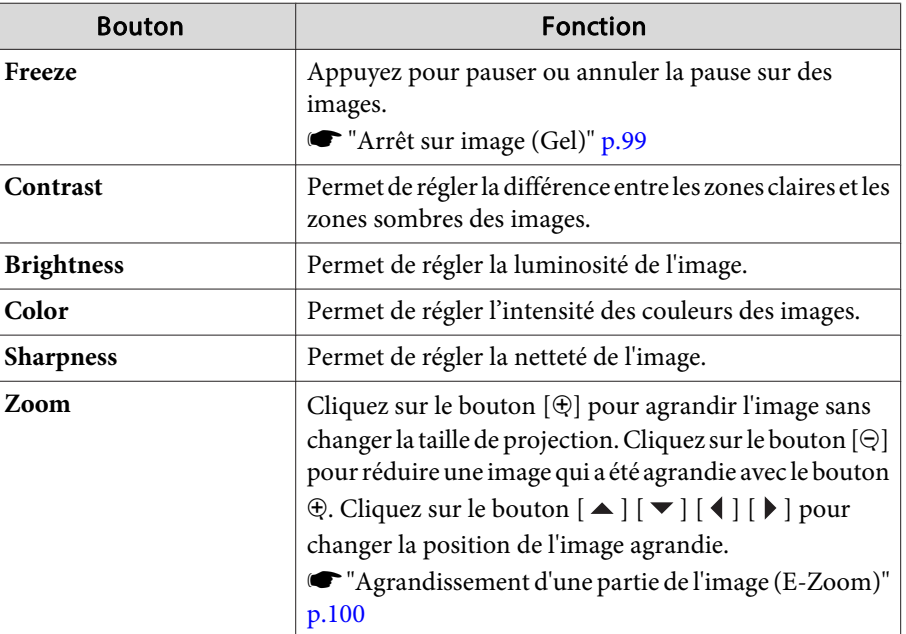

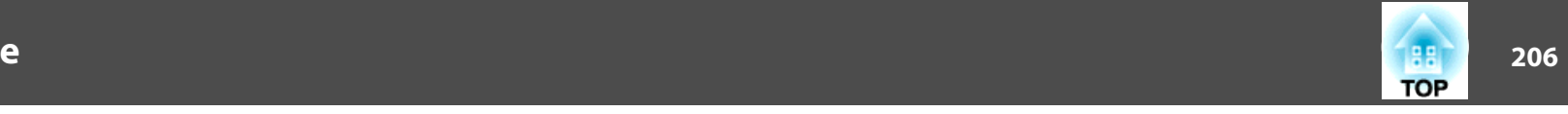

**4** Les boutons  $[\triangle] [\blacktriangleright] [\triangle]$  exécutent les mêmes opérations que les boutons [  $\blacktriangle$  ] [  $\blacktriangledown$  ] [  $\blacklozenge$  ]  $[$   $\blacktriangleright$  ] de la télécommande. Vous pouvez exécuter les opérations suivantes en cliquant sur les autres boutons.

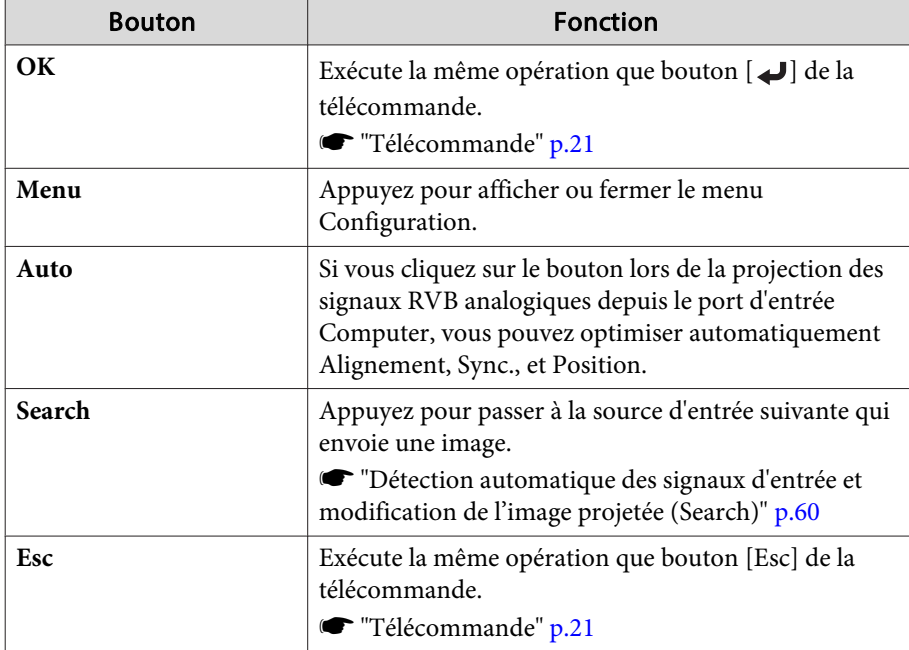

E Vous pouvez exécuter les opérations suivantes en cliquant sur les onglets.

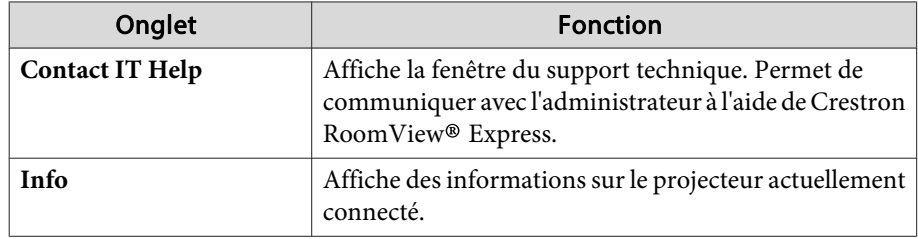

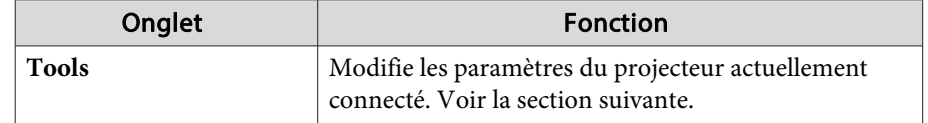

### **Surveillance et contrôle**

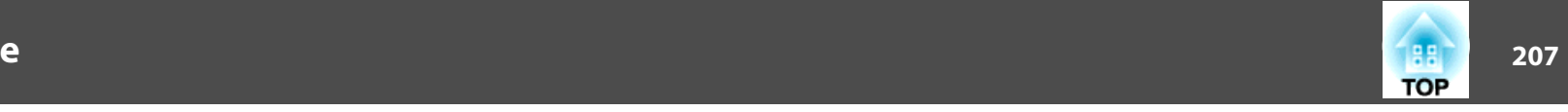

#### Utilisation de la fenêtre d'outil

La fenêtre suivante apparaît si vous cliquez sur l'onglet **Tools** dans la fenêtre d'utilisation. Vous pouvez utiliser cette fenêtre pour modifier les paramètres du projecteur actuellement connecté.

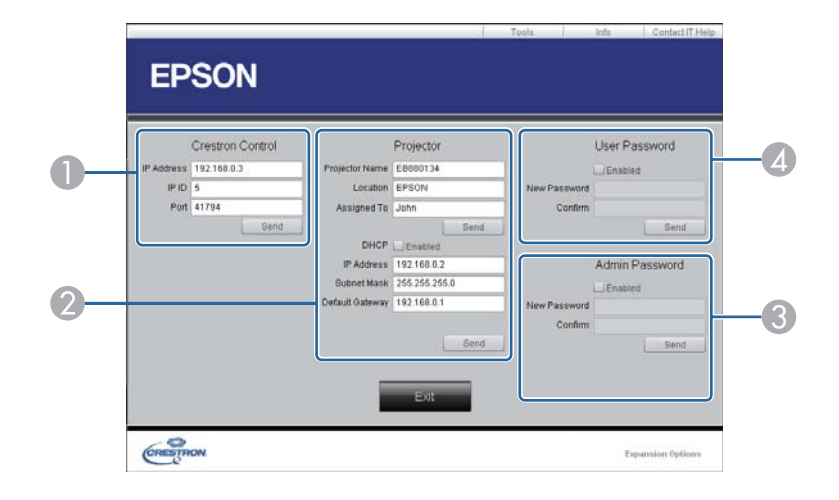

#### A **Crestron Control**

Permet de configurer les contrôleurs centraux Crestron®.

#### 2 Projector

Vous pouvez configurer les éléments suivants.

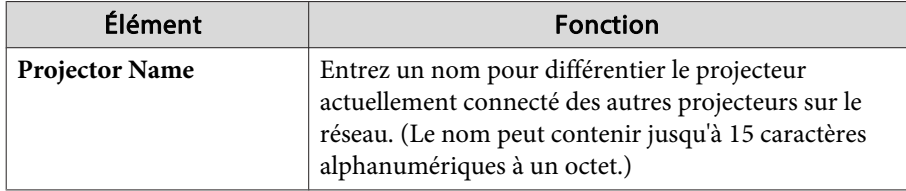

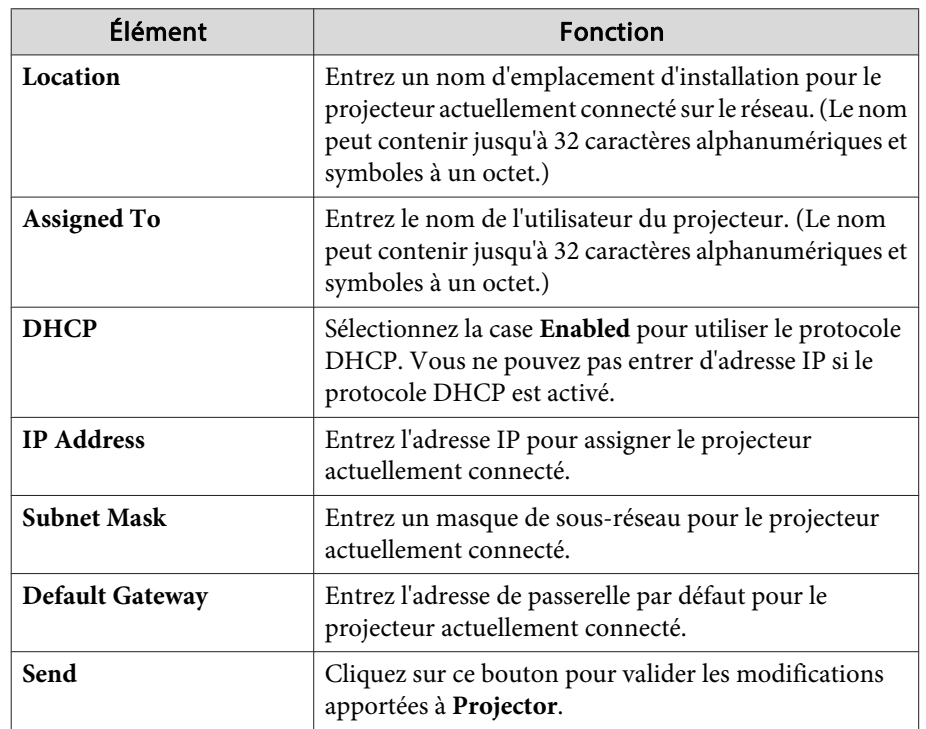

#### **B** Admin Password

Sélectionnez la case Enabled pour demander un mot de passe pour ouvrir la fenêtre **Tools**.

Vous pouvez configurer les éléments suivants.

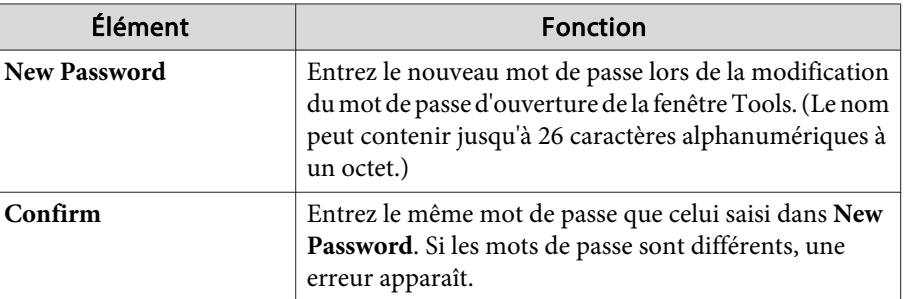

### **Surveillance et contrôle**

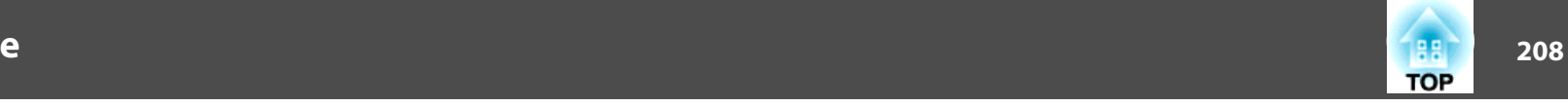

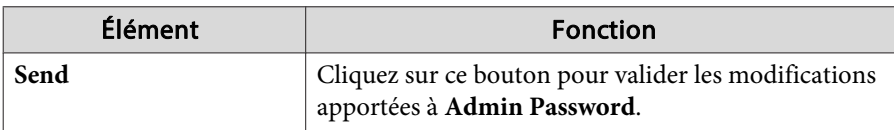

#### 4 User Password

Sélectionnez la case **Enabled** pour demander un mot de passe pour ouvrir la fenêtre d'utilisation sur l'ordinateur.

Vous pouvez configurer les éléments suivants.

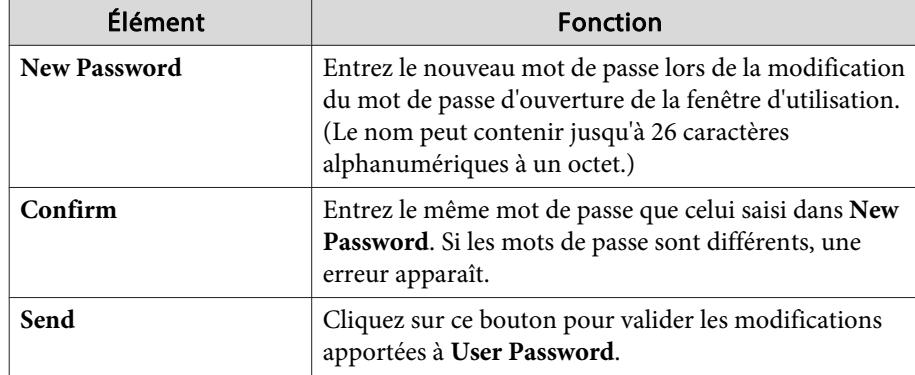

Les accessoires et consommables disponibles en option sont les suivants. Veuillez faire l'acquisition de ces produits lorsqu'ils sont nécessaires. La liste suivante présente les accessoires et consommables en option disponibles à partir de Avril 2014. Les détails des accessoires peuven<sup>t</sup> faire l'objet de modifications sans préavis et leur disponibilité peu<sup>t</sup> varier selon le pays d'achat.

### **Accessoires en option**

Objectif zoom standard ELPLS04

Objectif zoom à courte distance de projection ELPLU02

Objectif grand angle à projection arrière ELPLR04

Objectif zoom large ELPLW04

Objectif zoom à distance moyenne de projection ELPLM06

Objectif zoom à distance moyenne de projection ELPLM07

### Objectif zoom à longue distance de projection ELPLL07

Reportez-vous à la section suivante pour plus d'informations concernant la distance de projection de chaque objectif.

**s "Taille de l'écran et Distance de [projection"](#page-210-0) p.211** 

#### Câble pour ordinateur ELPKC02

### (1,8 <sup>m</sup> ; pour mini D-Sub 15 broches/mini D-Sub 15 broches)

Identique au câble pour ordinateur fourni avec le projecteur.

### Câble pour ordinateur ELPKC09

(3 <sup>m</sup> ; pour mini D-Sub 15 broches/mini D-Sub 15 broches) Câble pour ordinateur ELPKC10

#### (20 <sup>m</sup> ; pour mini D-Sub 15 broches/mini D-Sub 15 broches)

Utilisez l'un de ces câbles de rallonge si le câble pour ordinateur fourni avec le projecteur est trop court.

### Câble Composantes Vidéo ELPKC19 (3 m ; mini D-sub 15 broches/RCA mâle  $\times$  3)

Permet la connexion à une source Vidéo component<sup>>></sup>.

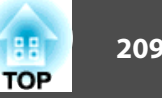

### Jeu de câbles de télécommande ELPKC28

(jeu de 2 câbles de 10 m)

Permet d'utiliser la télécommande à distance.

### Récepteur de souris sans fil ELPST16

Permet d'utiliser la télécommande du projecteur afin de commander le pointeur de la souris à l'ordinateur ou de faire défiler des pages.

#### Émetteur HDBaseT ELPHD01

Cet émetteur procède à des transmissions longue distance pour les signaux HDMI et les signaux de commande d'un câble LAN. Basé sur la norme HDBaseT<sup>>></sup>.

#### Caméra document ELPDC11/ELPDC20

S'utilise pour la projection d'images comme des livres, des transparents ou des diapos.

#### Unité de Réseau sans fil ELPAP07

Permet la connexion sans fil du projecteur à un ordinateur et la projection.

#### Quick Wireless Connection USB Key ELPAP09

Permet d'établir une connexion rapide et directe entre le projecteur et un ordinateur sous Windows.

#### Polariseur ELPPL01

Cette option <sup>n</sup>'est disponible qu'avec l'objectif à zoom standard ELPLS04, l'objectif zoom à distance moyenne de projection ELPLM06, et l'objectif zoom à longue distance de projection ELPLL07.

À connecter au projecteur lors de l'utilisation de deux projecteurs et de la projection d'images en 3D.

#### Lunettes 3D passives (jeu de cinq unités standard) ELPGS02A Lunettes 3D passives (jeu de cinq unités pour enfant) ELPGS02B

Lunettes 3D polarisées passives. Utilisez celles-ci lors de la visualisation des images 3D avec les projecteurs.

#### Cadre ELPMB44

Monture en métal utilisée pour installer le projecteur en mode de projection en portrait ou en stack.

#### Fixation de plafond bas\* ELPMB25 Fixation de plafond haut\* ELPMB26

S'utilise pour installer le projecteur au plafond.

- \* Une expertise spéciale est requise pour suspendre le projecteur à un plafond. Contactez votre revendeur local ou l'adresse la plus proche indiquée dans la Liste des contacts pour projecteurs Epson.
- s *Liste des contacts pour [projecteurs](#page-16-0) Epson*

### **Consommables**

Unité de lampe (un paquet) ELPLP81

Unité de lampe (deux paquets) ELPLP82

Pour remplacer une lampe usagée.

Unité de lampe (pour utilisation en portrait) (un paquet) ELPLP83 Unité de lampe (pour utilisation en portrait) (deux paquets) ELPLP84

Utiliser pour la projection en portrait.

Filtre à air ELPAF46

Utiliser pour remplacer un filtre à air usagé.

### <span id="page-210-0"></span> **pour EB-Z10005U/EB-Z10000U/EB-Z9875U/EB-Z9870U/EB-Z9750U/EB-Z11000W/EB-Z9900W/EB-Z9800W**

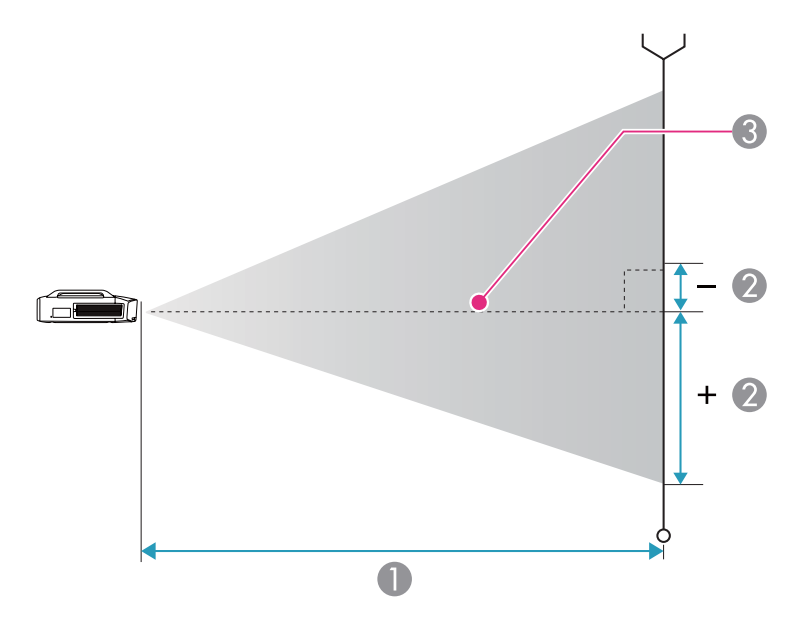

- A Distance de projection
- B Distance entre le centre de l'objectif et la base de l'image Cela dépend du réglage du décalage vertical de l'objectif.
- <sup>3</sup> Centre de l'objectif

#### **Objectif zoom standard ELPLS04**

Cette section donne les distances de projection pour les modèles équipés d'objectifs standard.

| Taille d'écran 16:10 |          |                                     |                                                      |
|----------------------|----------|-------------------------------------|------------------------------------------------------|
|                      |          | Minimum (large) à<br>Maximum (télé) | Décalage vertical de<br>l'objectif<br>De haut en bas |
| 60"                  | 130x81   | $199 - 326$                         | $-8 - +89$                                           |
| 70"                  | 151x94   | $233 - 382$                         | $-9 - +104$                                          |
| 80"                  | 172x108  | $268 - 438$                         | $-11 - +119$                                         |
| 90"                  | 194x121  | $302 - 493$                         | $-12 - +133$                                         |
| 100"                 | 215x135  | $337 - 549$                         | $-14 - +148$                                         |
| 120"                 | 258x162  | $406 - 661$                         | $-16 - +178$                                         |
| 150"                 | 323x202  | $509 - 828$                         | $-20 - +222$                                         |
| 200"                 | 431x269  | $682 - 1106$                        | $-27 - +296$                                         |
| 250"                 | 538x337  | $855 - 1385$                        | $-34 - +370$                                         |
| 300"                 | 646x404  | $1027 - 1663$                       | $-41 - +444$                                         |
| 350"                 | 754x471  | $1200 - 1942$                       | $-47 - +519$                                         |
| 400"                 | 862x538  | 1372 - 2220                         | $-54 - +593$                                         |
| 450"                 | 969x606  | 1545 - 2499                         | $-61 - +667$                                         |
| 500"                 | 1077x673 | 1717 - 2777                         | $-68 - +741$                                         |

Unité : cm

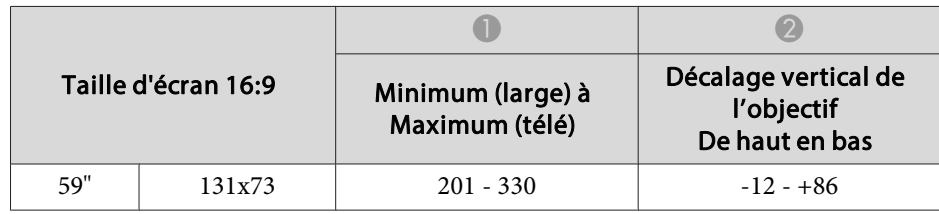

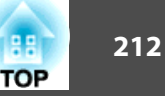

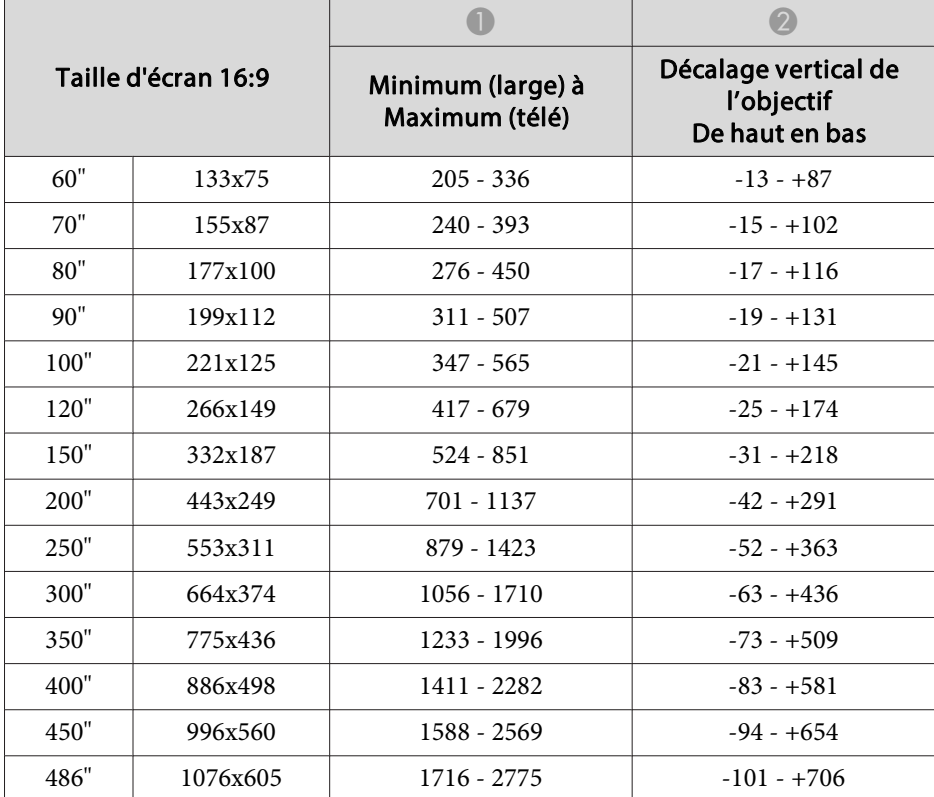

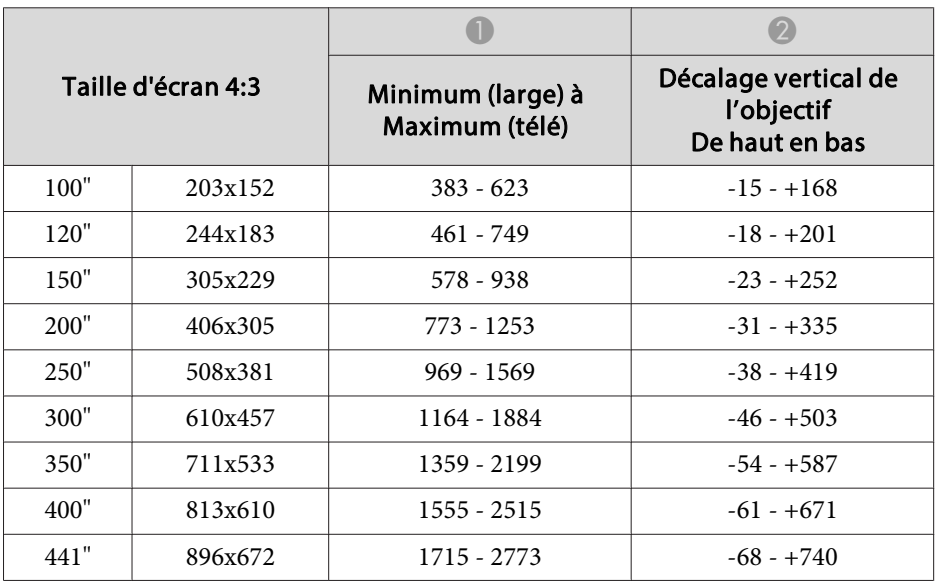

### **Objectif zoom à courte distance de projection ELPLU02**

Unité : cm

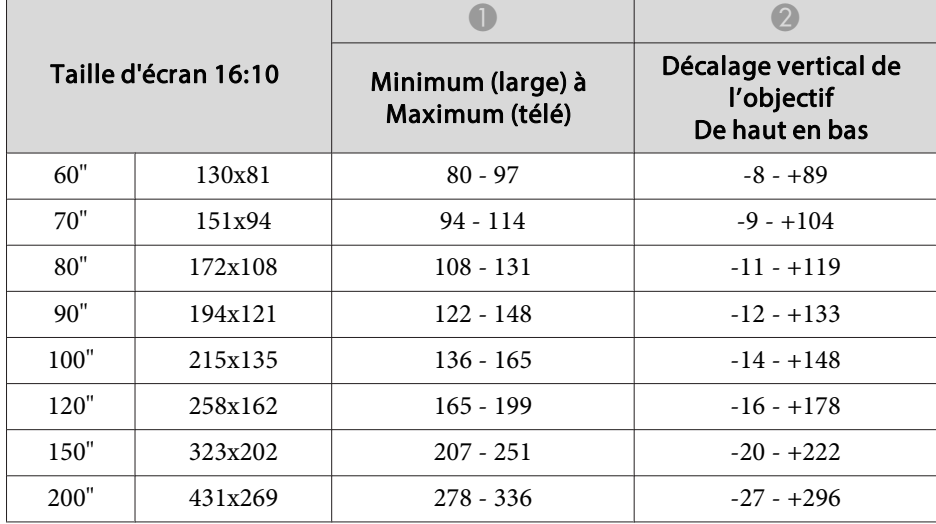

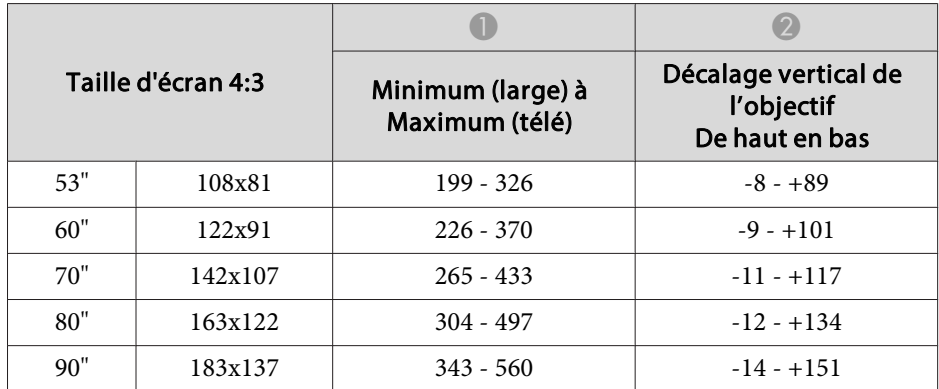

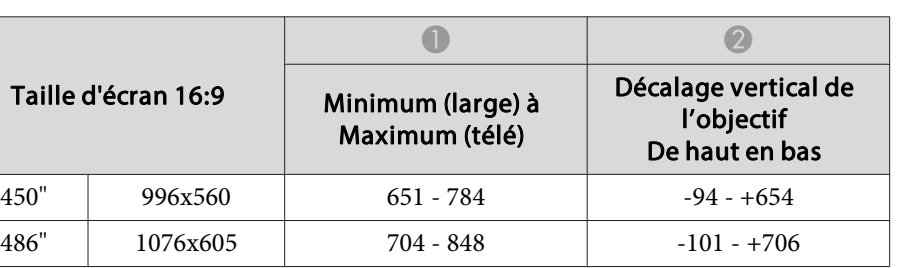

Unité : cm

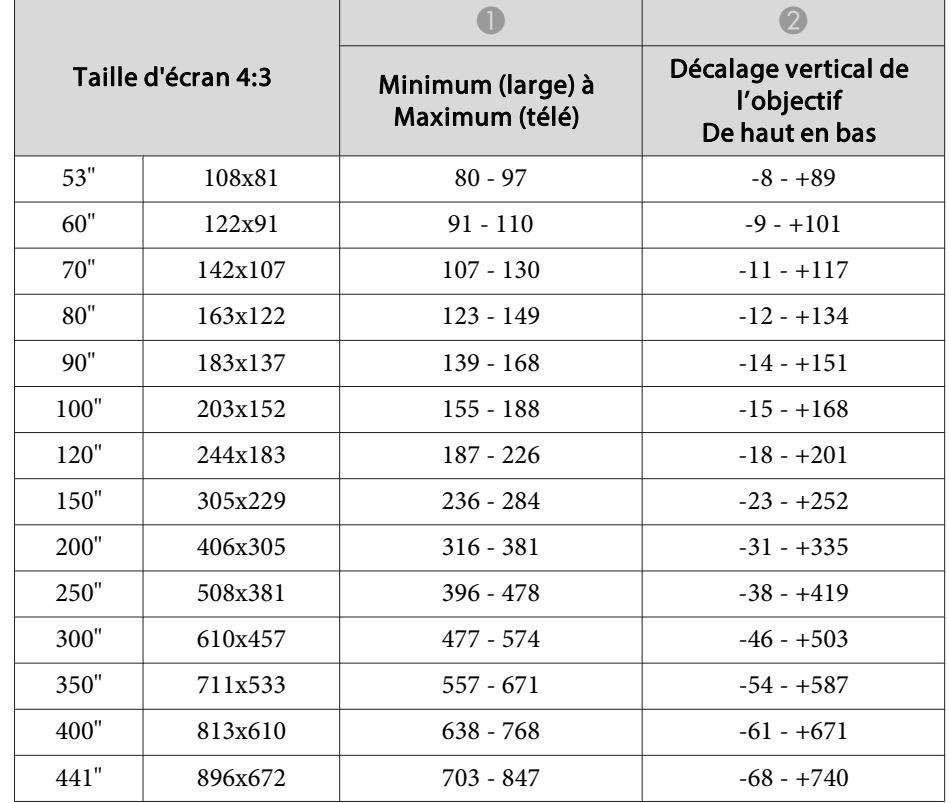

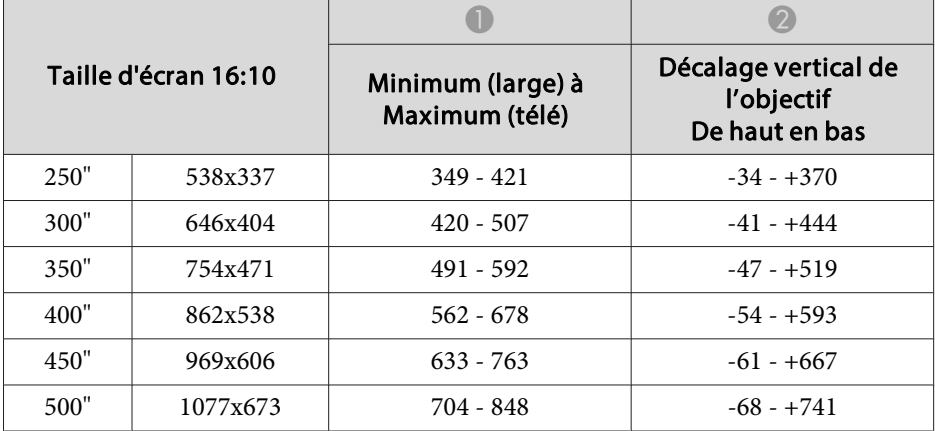

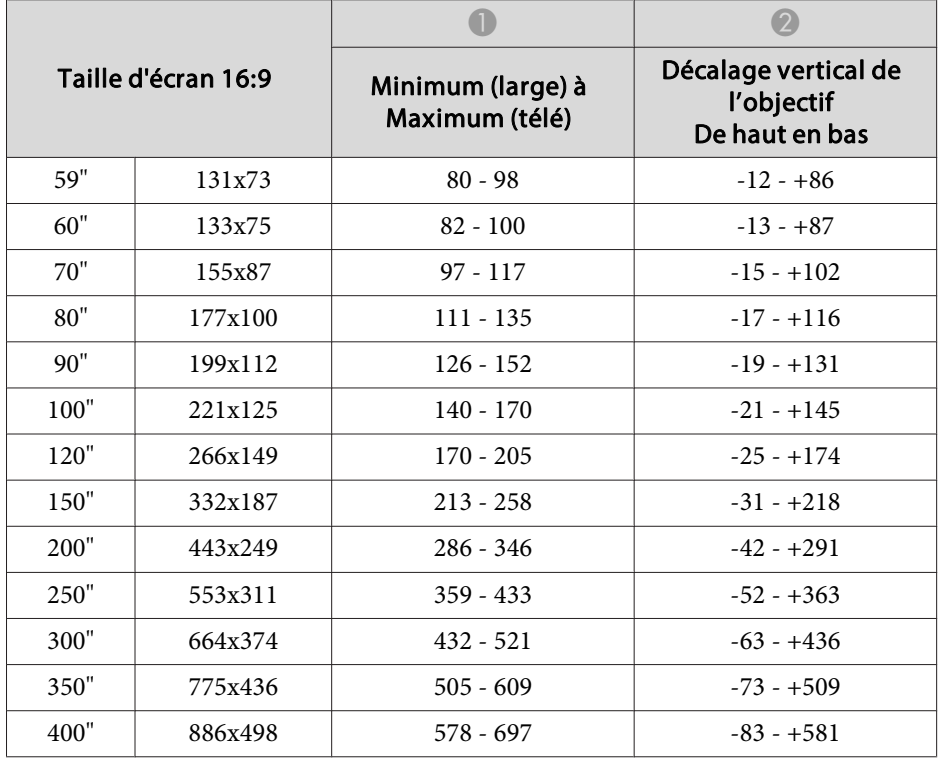

#### **Objectif grand angle à projection arrière ELPLR04**

Le décalage de l'objectif <sup>n</sup>'est pas pris en charge.

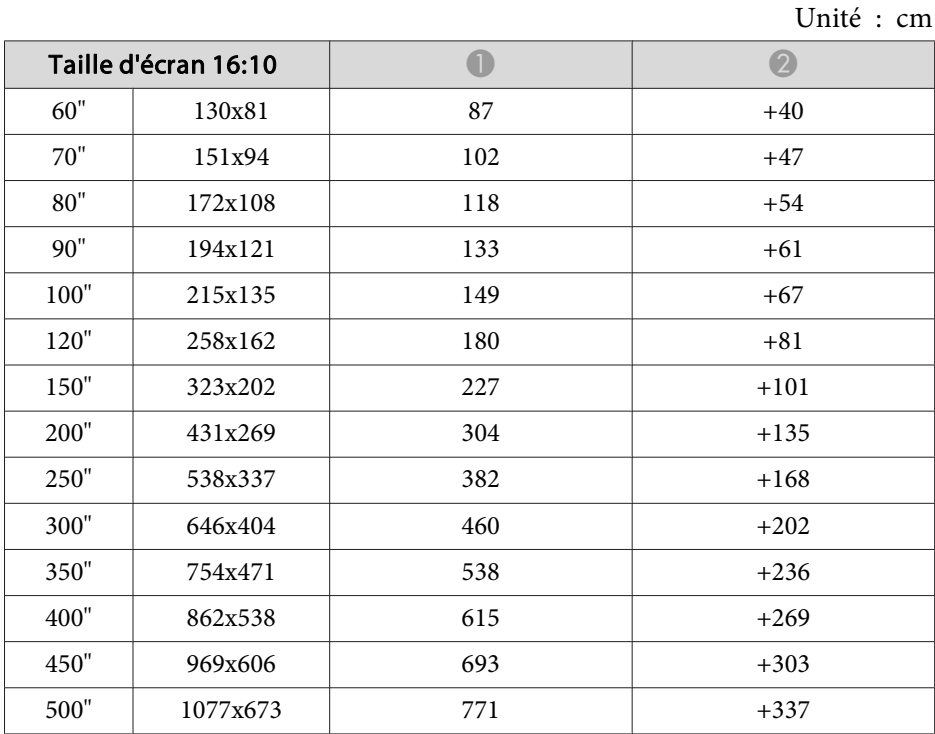

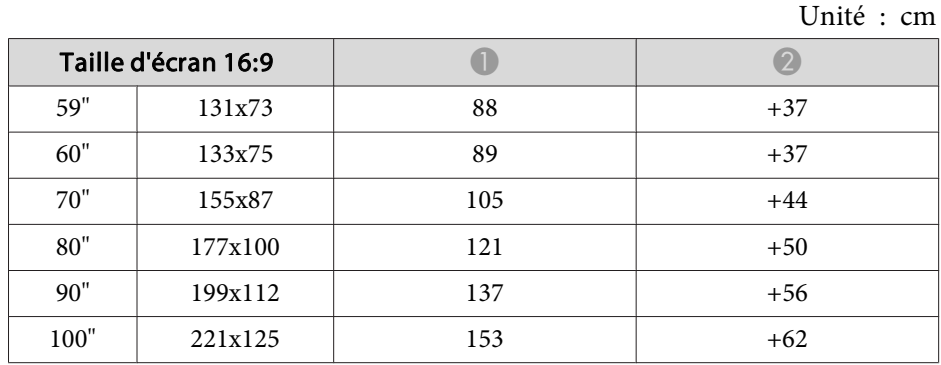

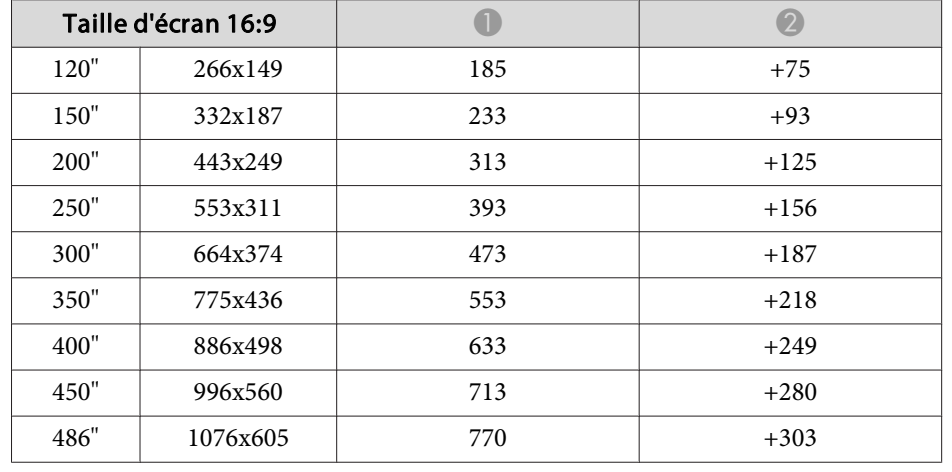

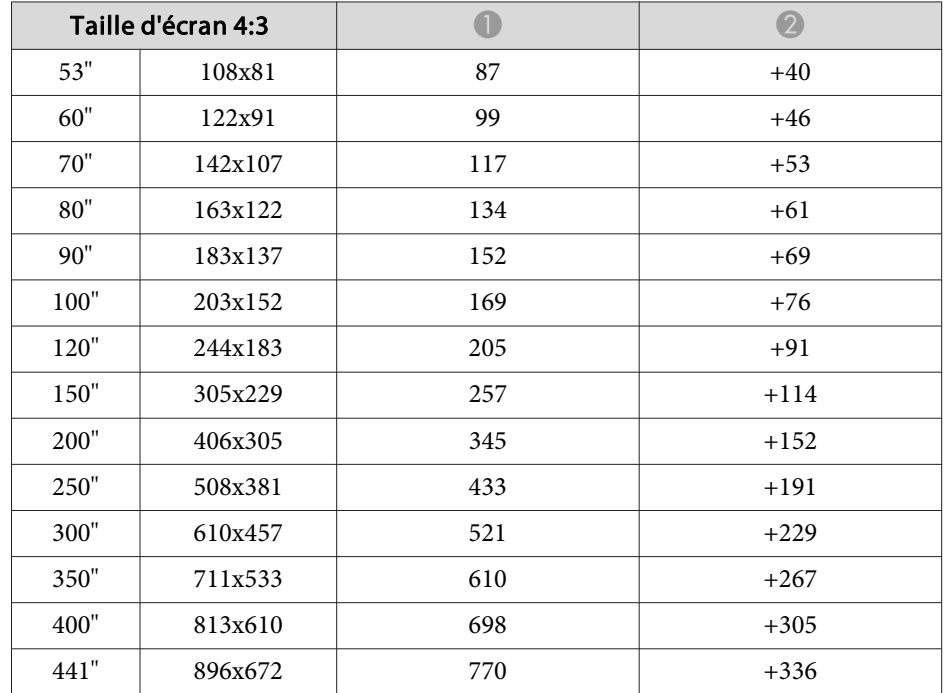

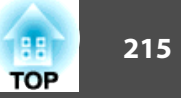

### **Objectif zoom large ELPLW04**

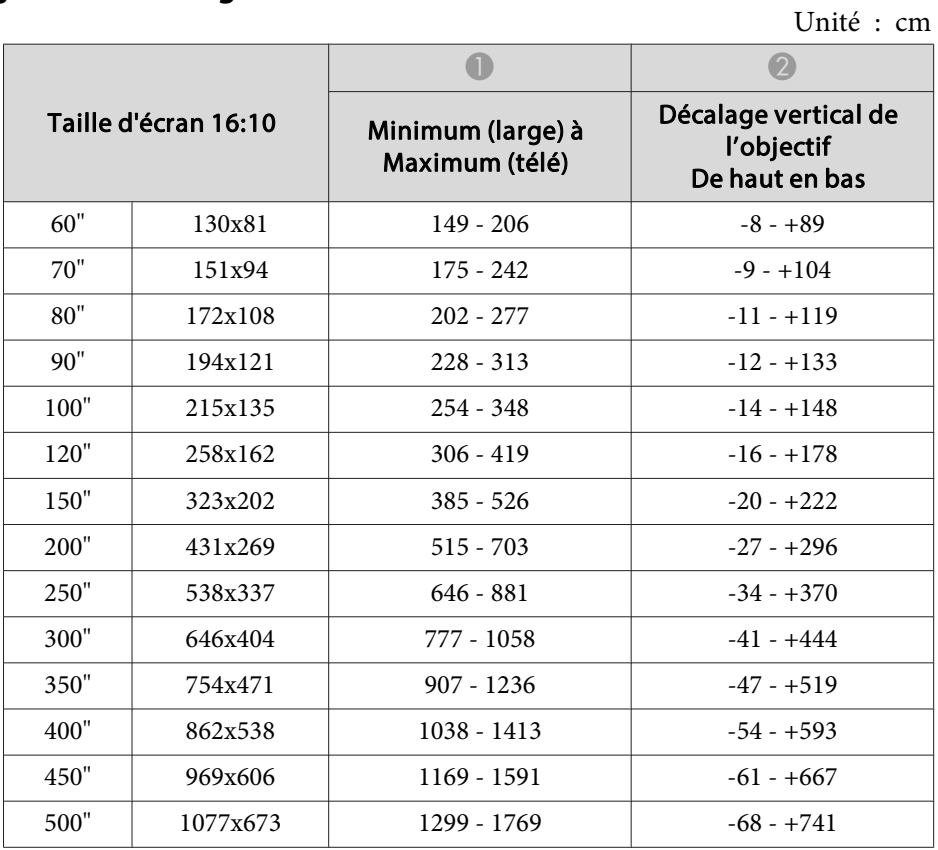

|                     |          |                                     | $\mathcal{D}$                                        |
|---------------------|----------|-------------------------------------|------------------------------------------------------|
| Taille d'écran 16:9 |          | Minimum (large) à<br>Maximum (télé) | Décalage vertical de<br>l'objectif<br>De haut en bas |
| 80"                 | 177x100  | $207 - 285$                         | $-17 - +116$                                         |
| 90"                 | 199x112  | $234 - 321$                         | $-19 - +131$                                         |
| 100"                | 221x125  | $261 - 358$                         | $-21 - +145$                                         |
| 120"                | 266x149  | $315 - 431$                         | $-25 - +174$                                         |
| 150"                | 332x187  | $395 - 540$                         | $-31 - +218$                                         |
| <b>200</b> "        | 443x249  | $530 - 723$                         | $-42 - +291$                                         |
| 250"                | 553x311  | $664 - 905$                         | $-52 - +363$                                         |
| 300"                | 664x374  | 798 - 1088                          | $-63 - +436$                                         |
| 350"                | 775x436  | $933 - 1270$                        | $-73 - +509$                                         |
| 400"                | 886x498  | $1067 - 1453$                       | $-83 - +581$                                         |
| 450"                | 996x560  | $1201 - 1635$                       | $-94 - +654$                                         |
| 486"                | 1076x605 | 1298 - 1767                         | $-101 - +706$                                        |

Unité : cm

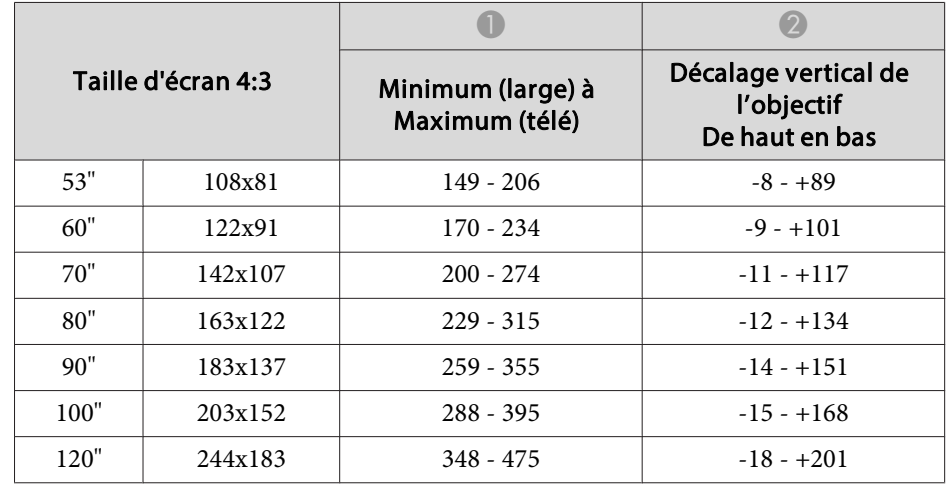

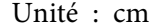

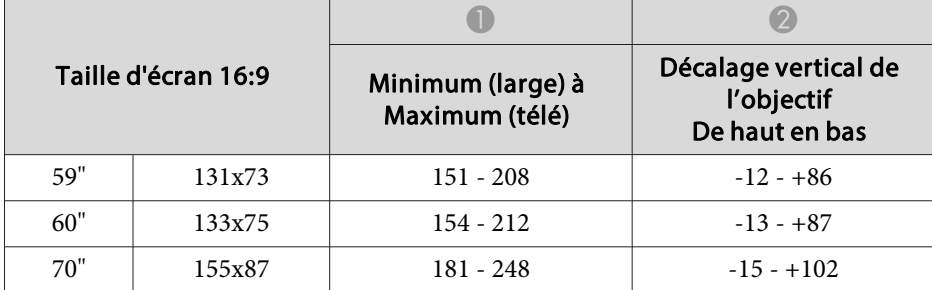

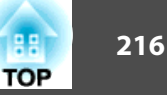

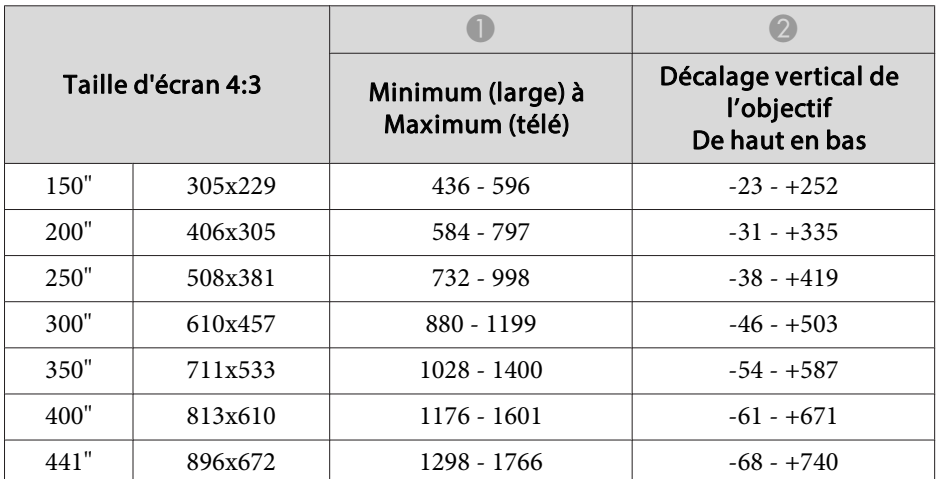

#### **Objectif zoom à distance moyenne de projection ELPLM06**

Unité : cm

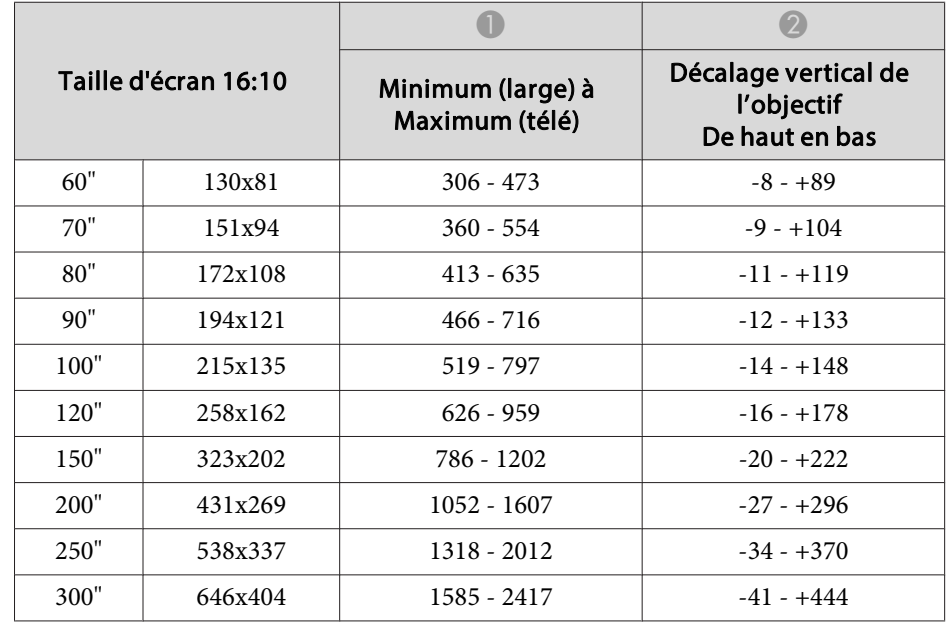

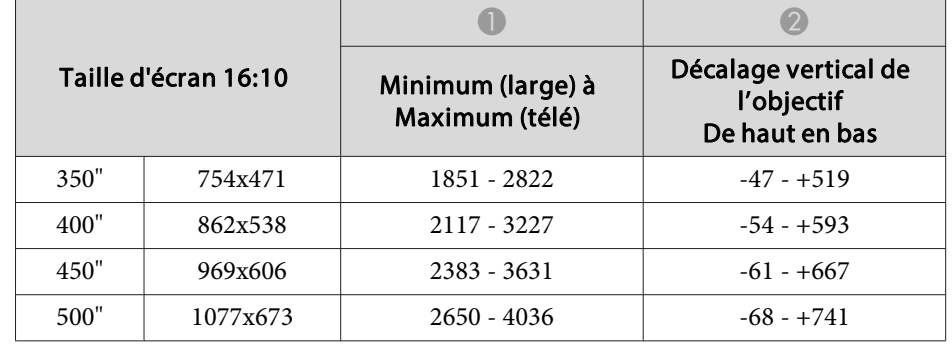

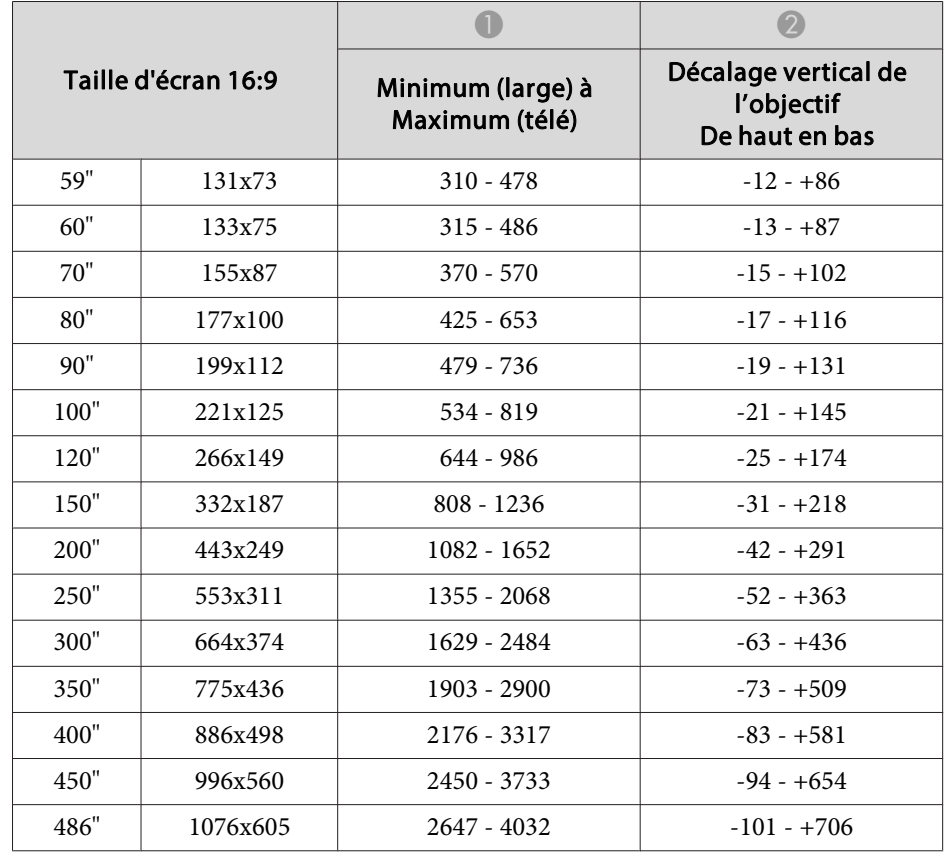
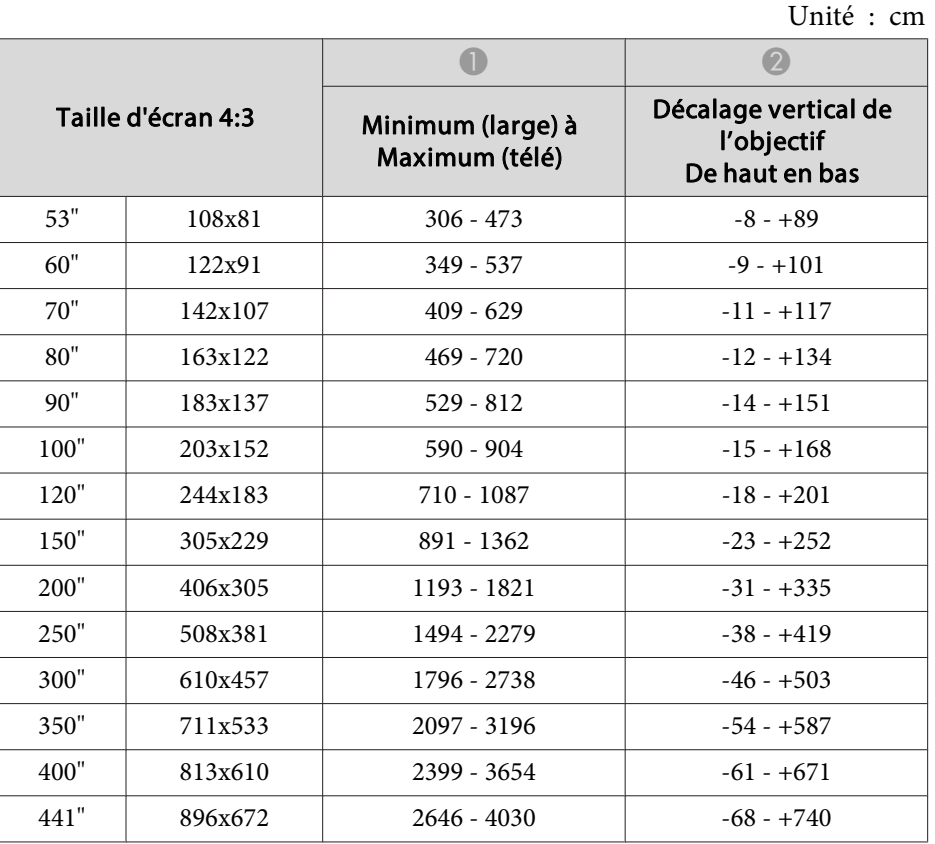

### **Objectif zoom à distance moyenne de projection ELPLM07**

Unité : cm

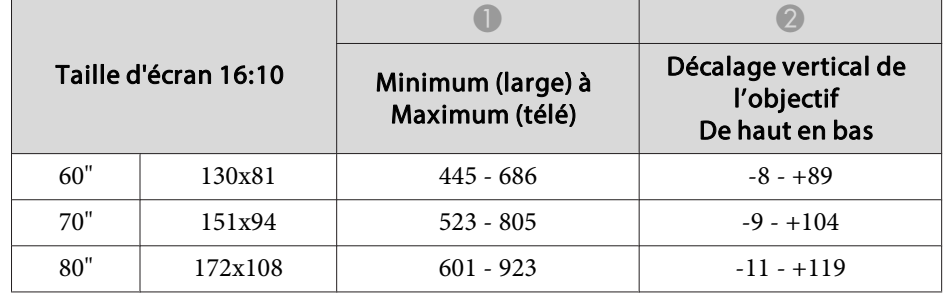

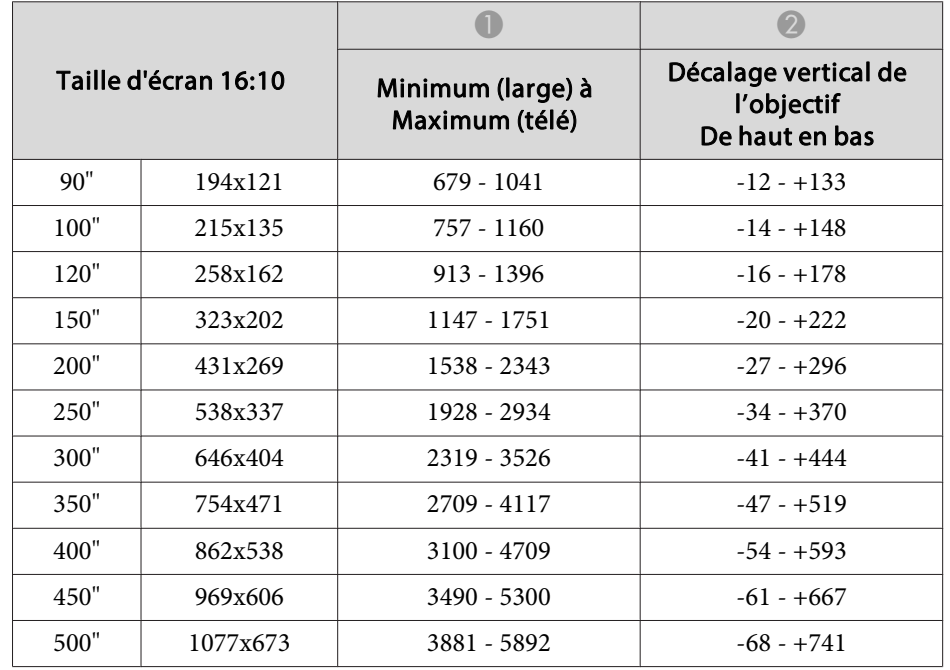

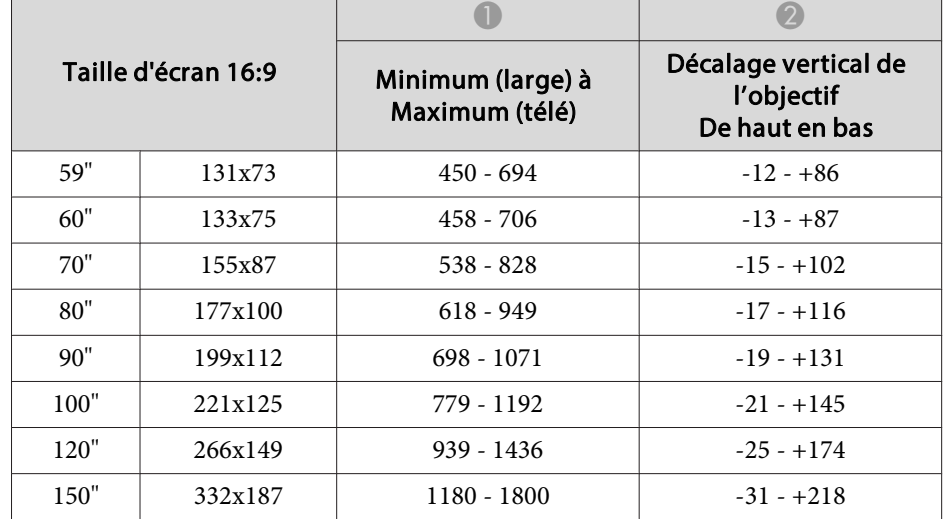

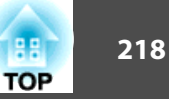

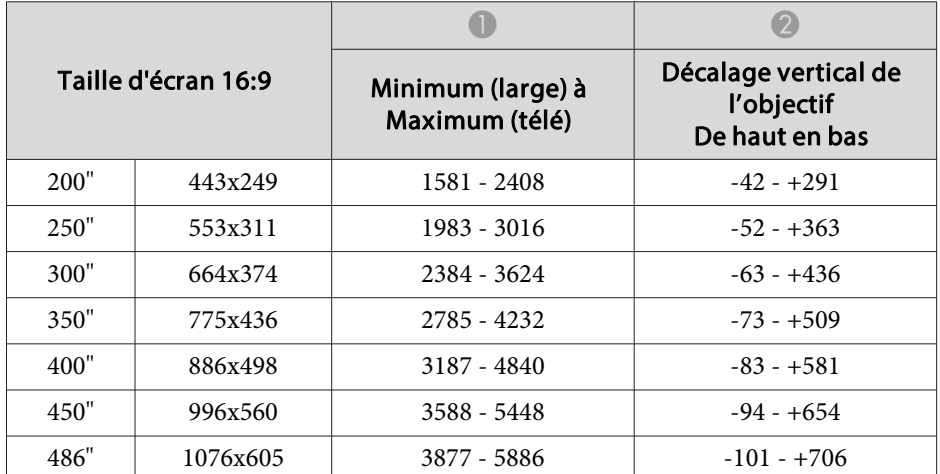

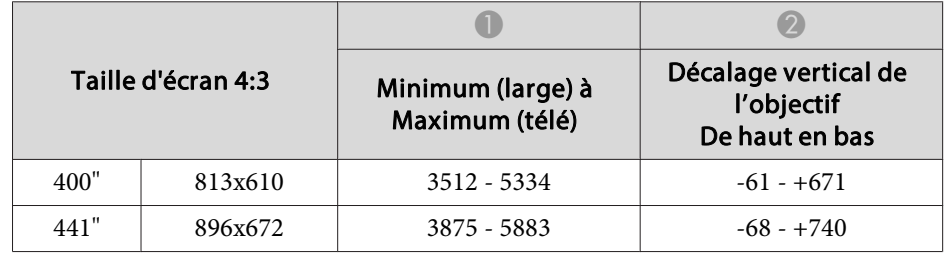

#### **Objectif zoom à longue distance de projection ELPLL07**

Unité : cm

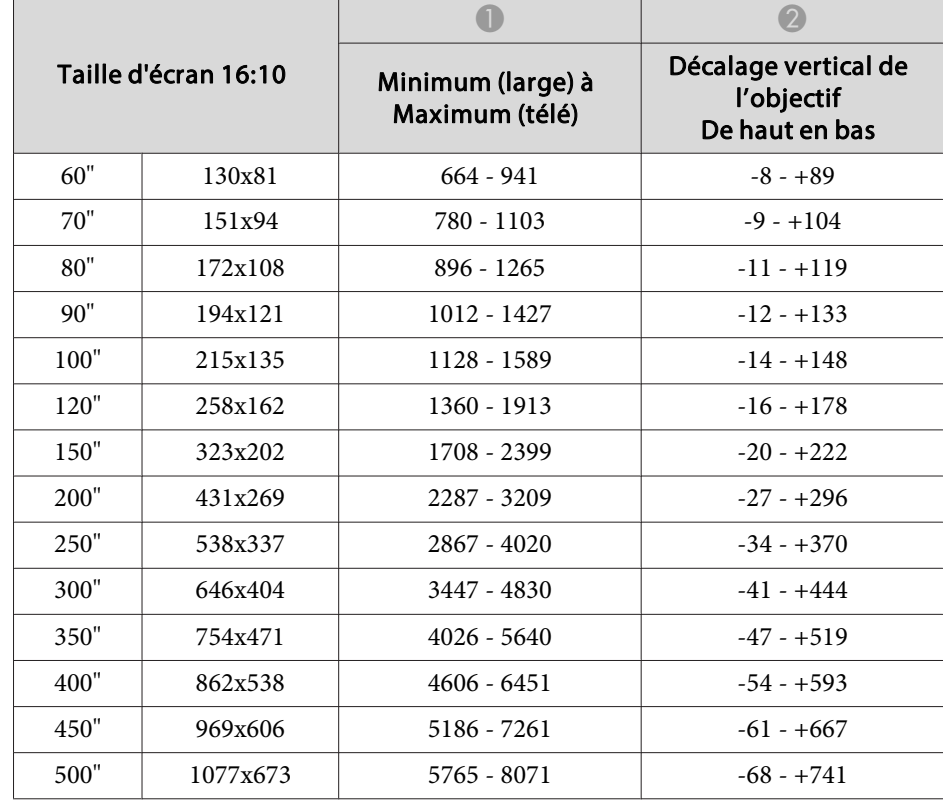

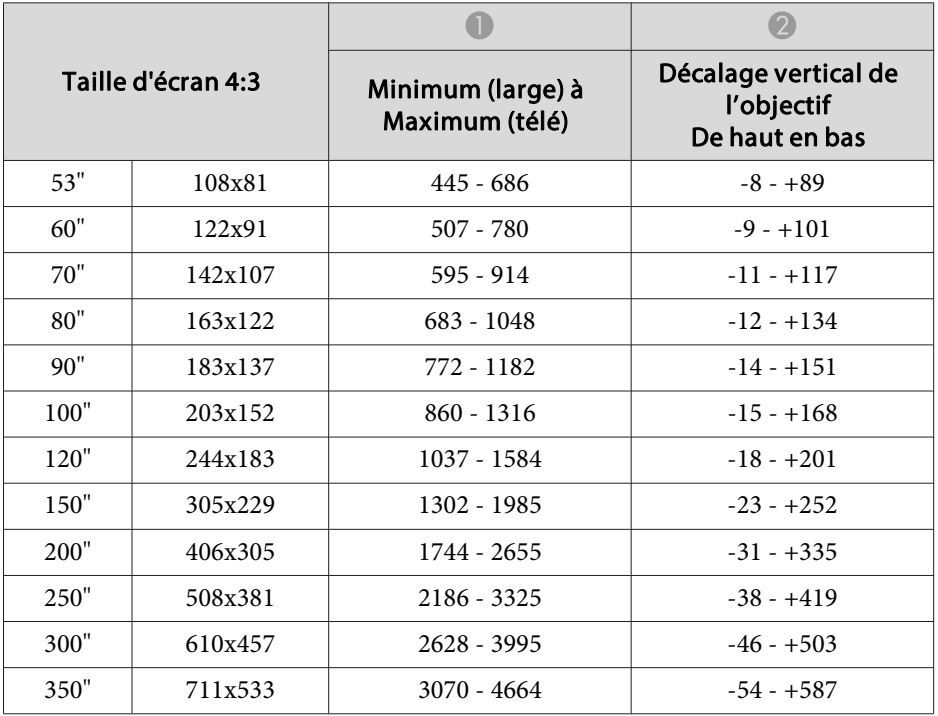

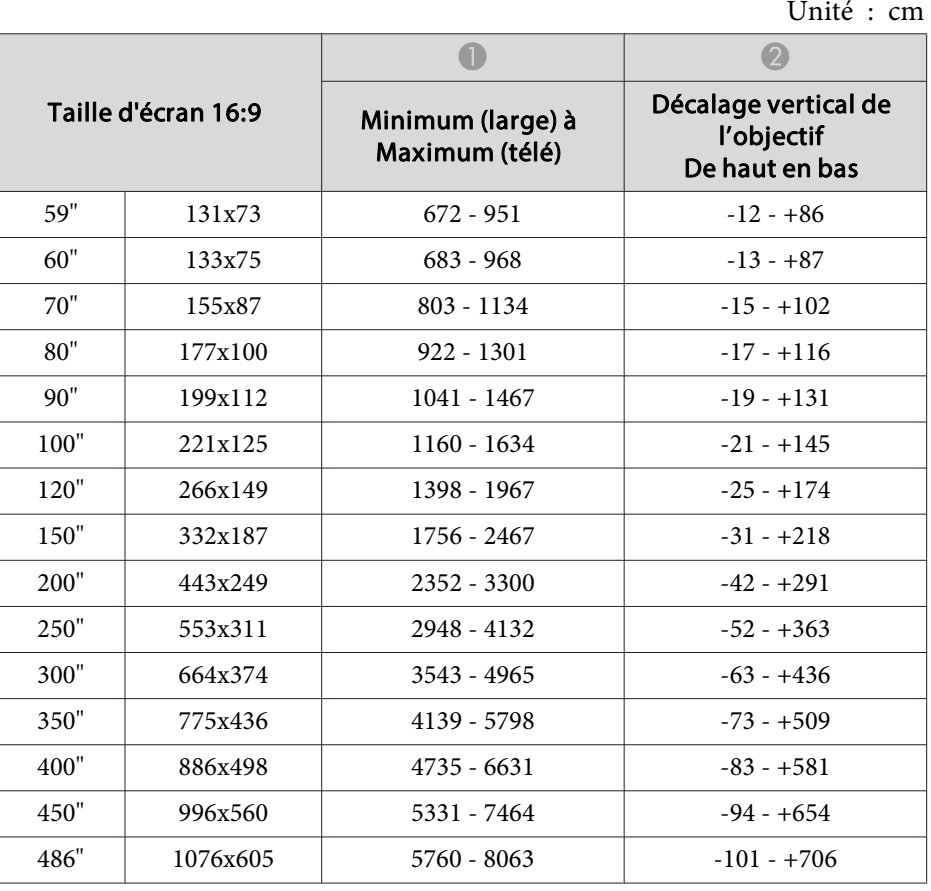

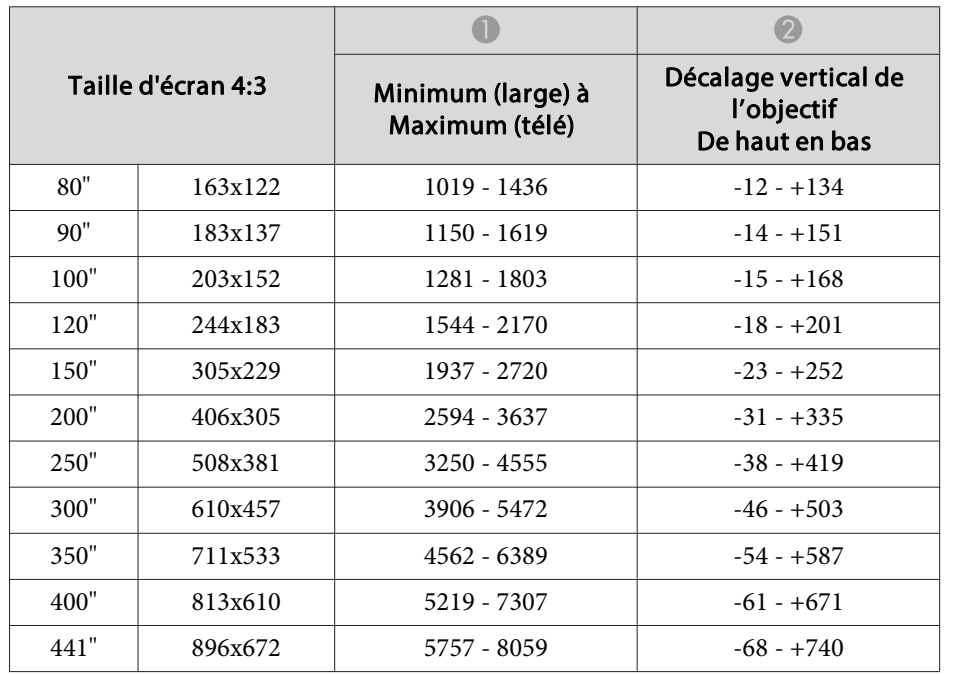

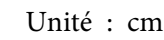

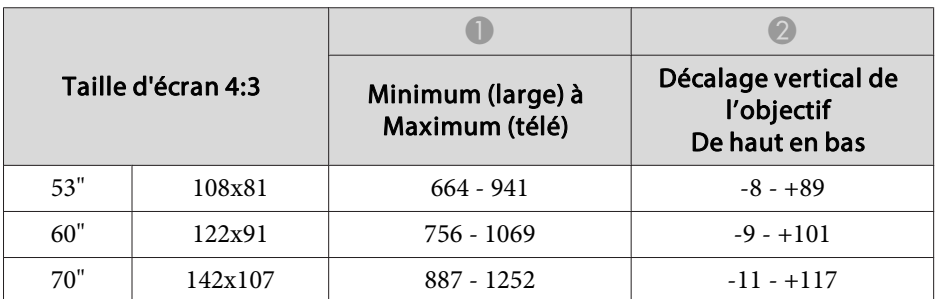

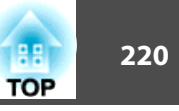

# **Distances de projection pour EB-Z11005/EB-Z11000/EB-Z9870**

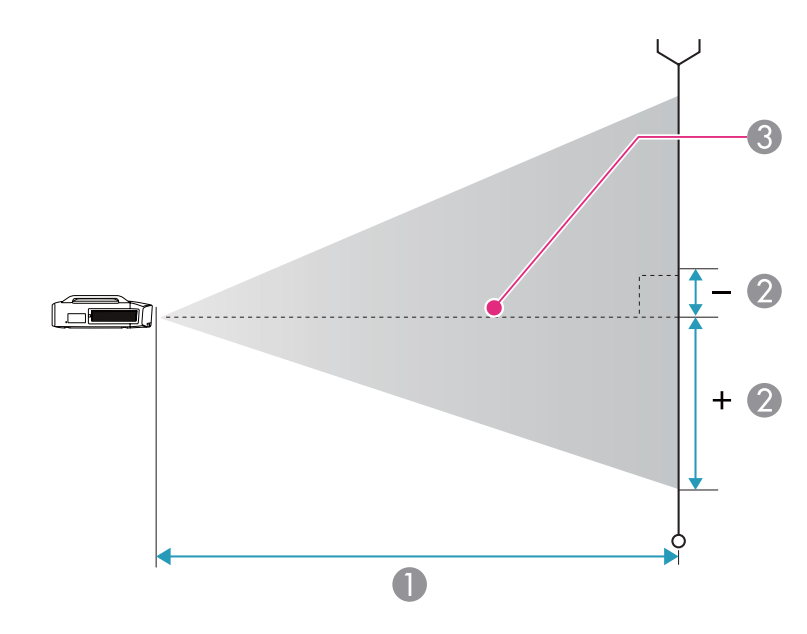

- **A** Distance de projection
- B Distance entre le centre de l'objectif et la base de l'image Cela dépend du réglage du décalage vertical de l'objectif.
- <sup>C</sup> Centre de l'objectif

#### **Objectif zoom standard ELPLS04**

Cette section donne les distances de projection pour les modèles équipés d'objectifs standard.

| Taille d'écran 4:3 |          | Minimum (large) à<br>Maximum (télé) | Décalage vertical de<br>l'objectif<br>De haut en bas |
|--------------------|----------|-------------------------------------|------------------------------------------------------|
| 60"                | 122x91   | $194 - 319$                         | $-5 - +97$                                           |
| 70"                | 142x107  | $228 - 373$                         | $-6 - +113$                                          |
| 80"                | 163x122  | $261 - 428$                         | $-7 - +129$                                          |
| 90"                | 183x137  | $295 - 482$                         | $-8 - +145$                                          |
| 100"               | 203x152  | $329 - 537$                         | $-8 - +161$                                          |
| 120"               | 244x183  | $396 - 646$                         | $-10 - +193$                                         |
| 150"               | 305x229  | $497 - 809$                         | $-13 - +241$                                         |
| 200"               | 406x305  | $665 - 1082$                        | $-17 - +322$                                         |
| 250"               | 508x381  | 834 - 1354                          | $-21 - +402$                                         |
| 300"               | 610x457  | $1002 - 1626$                       | $-25 - +483$                                         |
| 350"               | 711x533  | 1171 - 1899                         | $-30 - +563$                                         |
| 400"               | 813x610  | 1339 - 2171                         | $-34 - +643$                                         |
| 450"               | 914x686  | $1508 - 2444$                       | $-38 - +724$                                         |
| 500"               | 1016x762 | 1676 - 2716                         | $-42 - +804$                                         |

Unité : cm

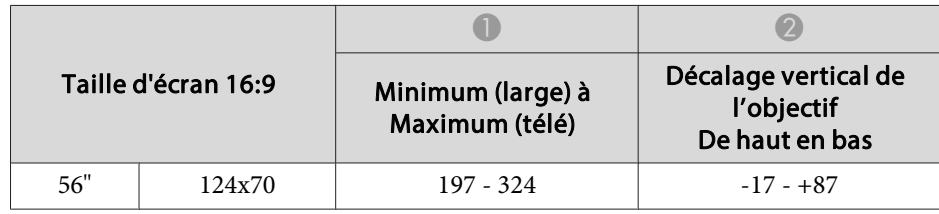

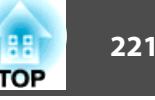

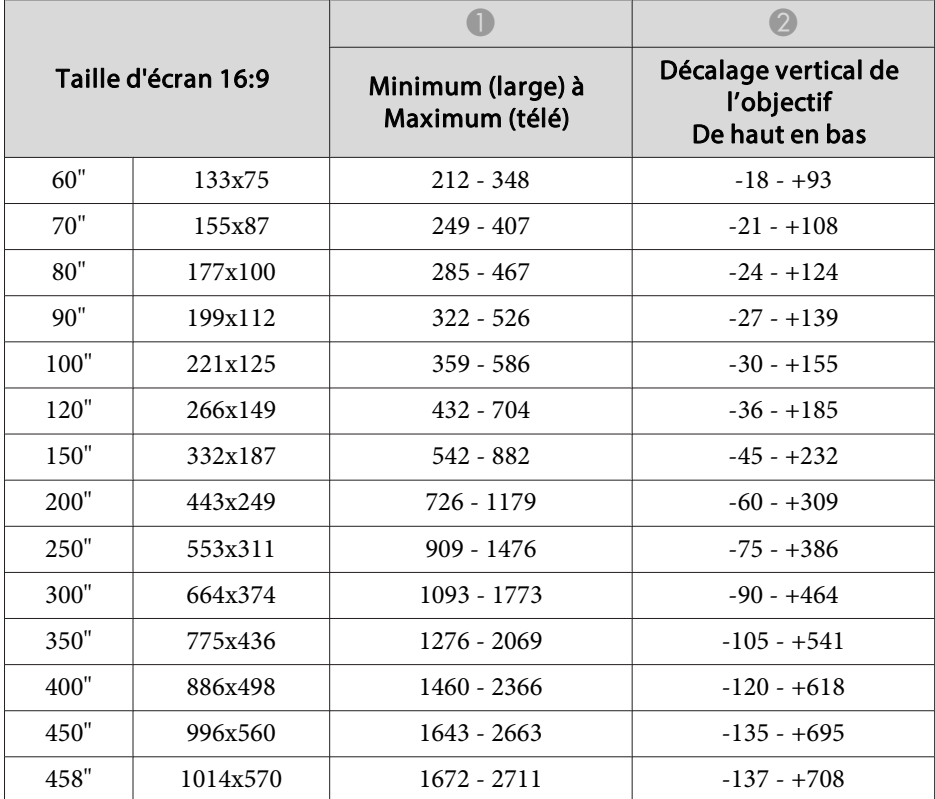

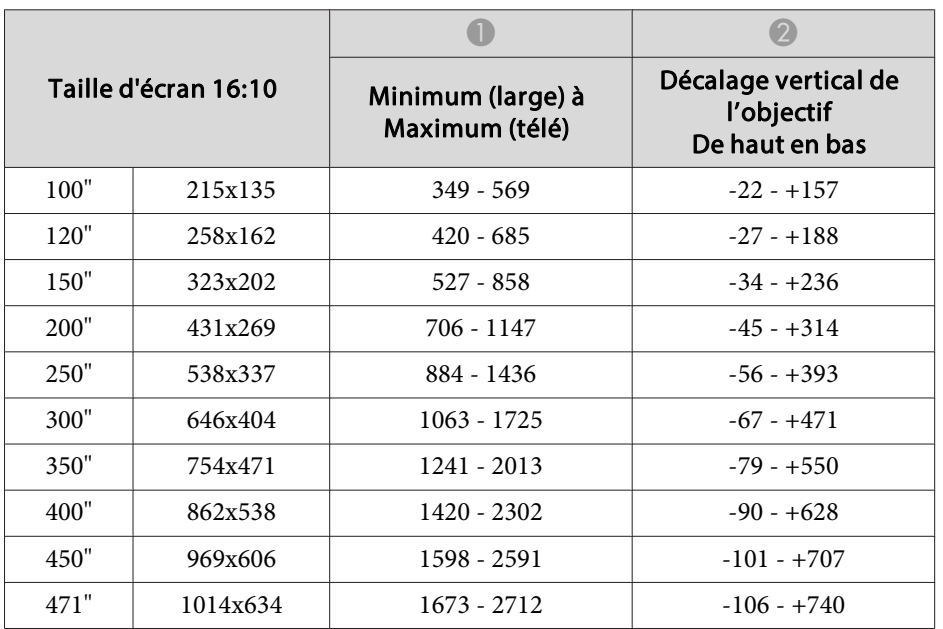

## **Objectif zoom à courte distance de projection ELPLU02**

Unité : cm

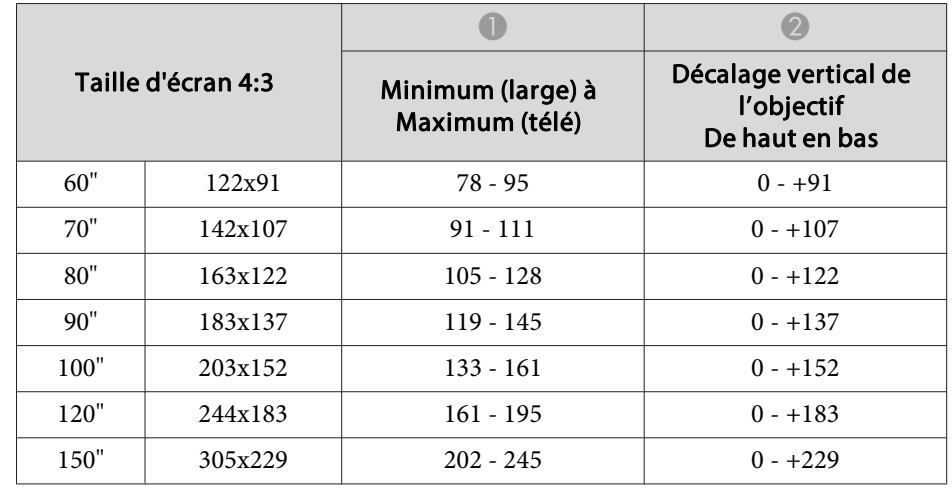

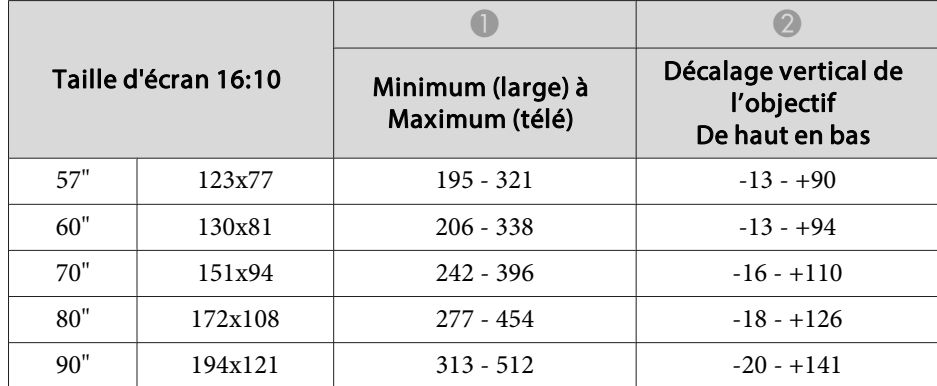

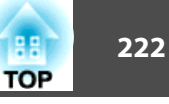

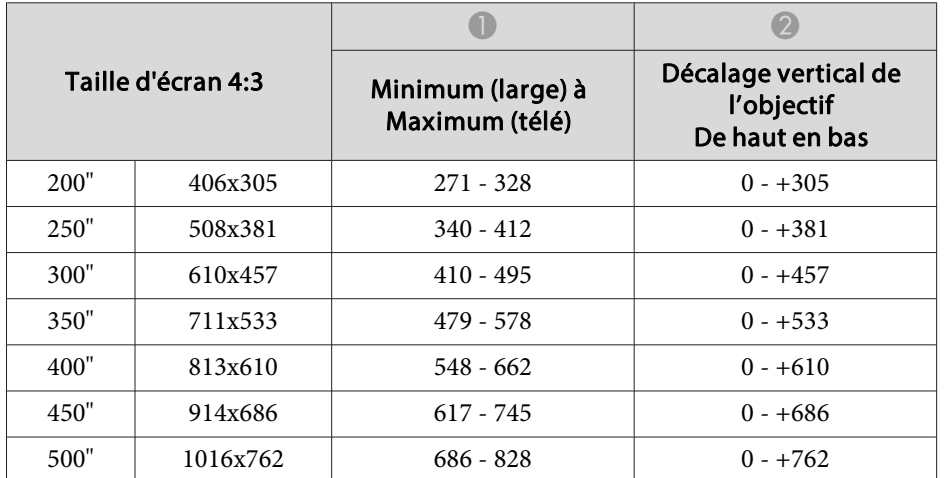

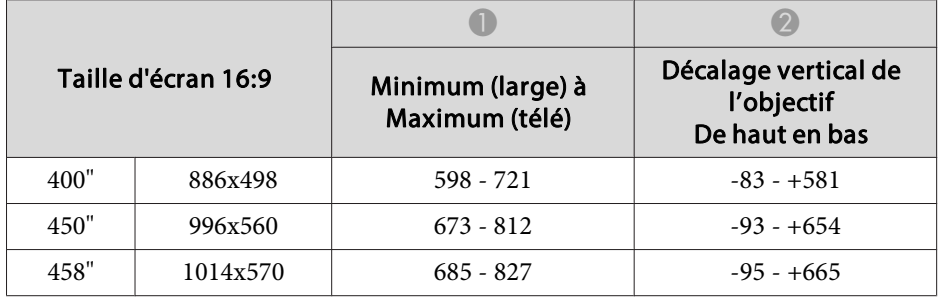

Unité : cm

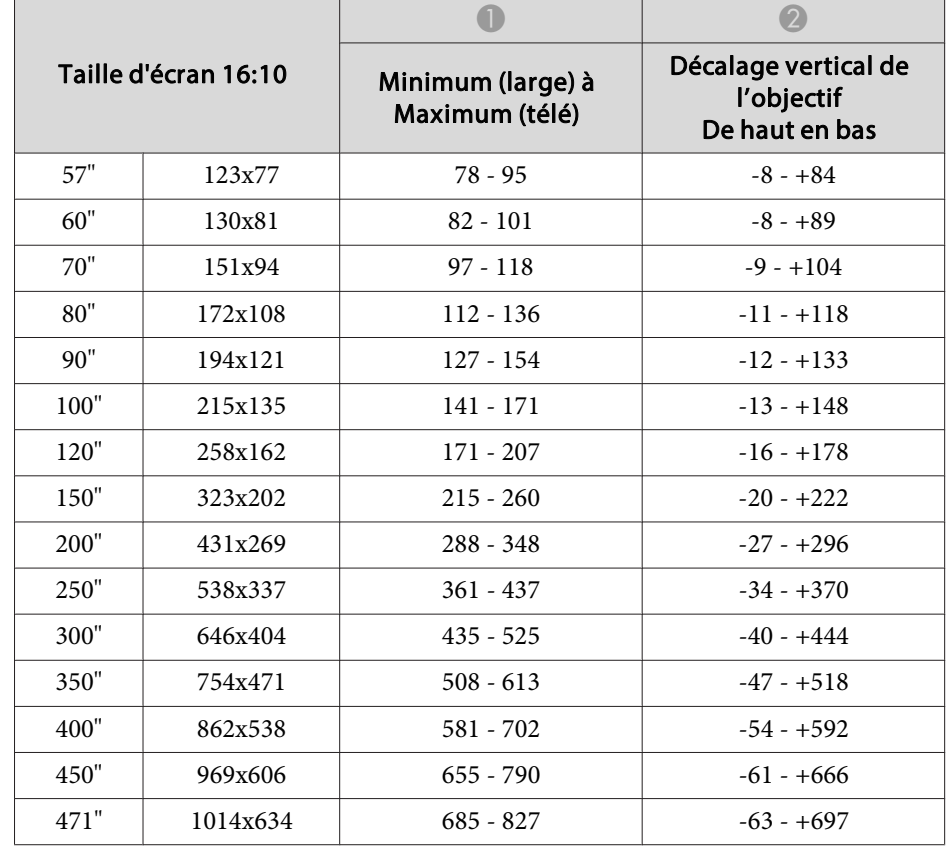

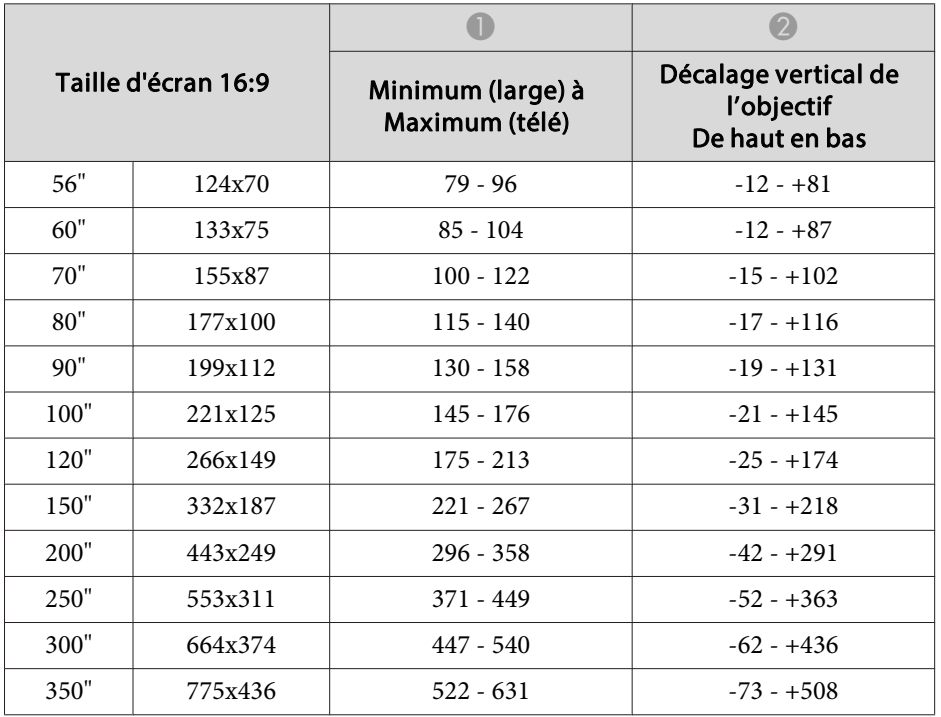

#### **Objectif grand angle à projection arrière ELPLR04**

Le décalage de l'objectif <sup>n</sup>'est pas pris en charge.

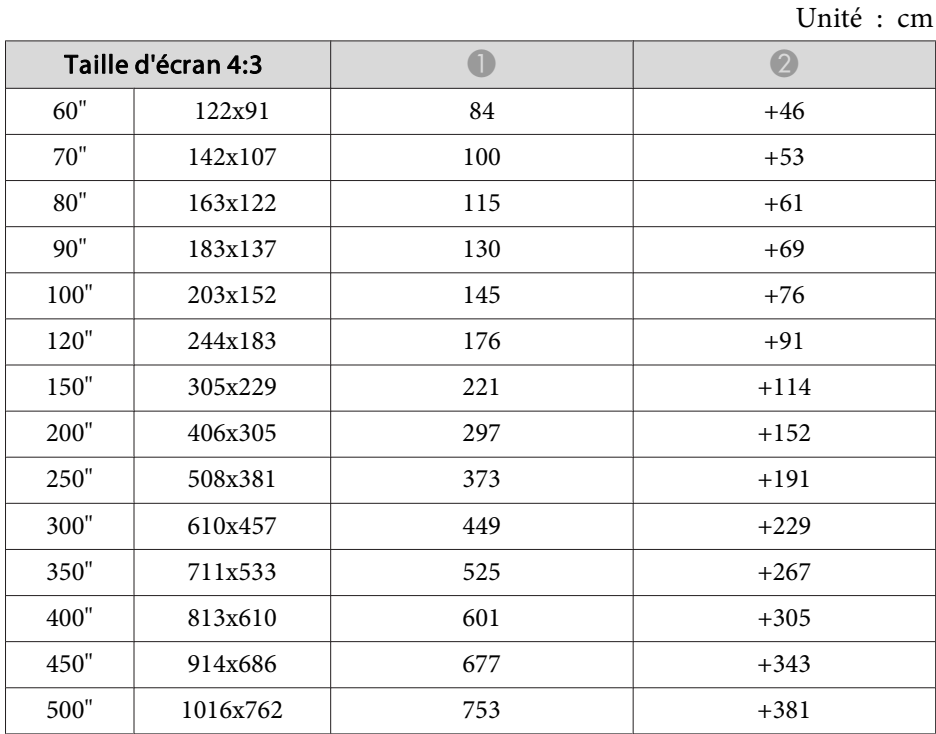

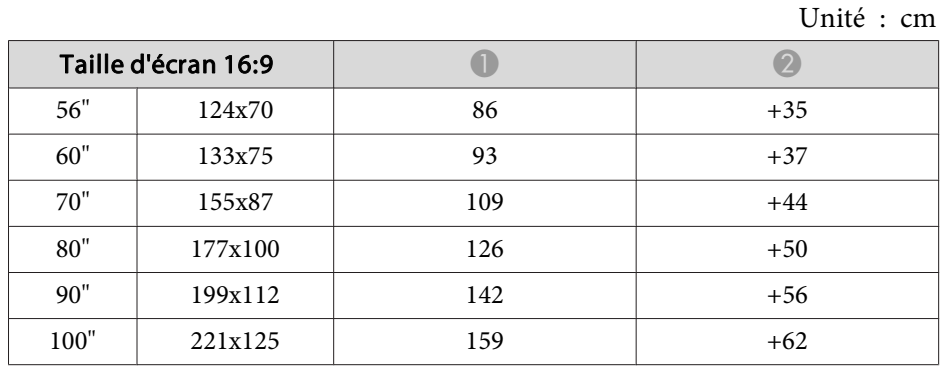

| Taille d'écran 16:9 |          |     |        |
|---------------------|----------|-----|--------|
| 120"                | 266x149  | 192 | $+75$  |
| 150"                | 332x187  | 242 | $+93$  |
| 200"                | 443x249  | 324 | $+125$ |
| 250"                | 553x311  | 407 | $+156$ |
| 300"                | 664x374  | 490 | $+187$ |
| 350"                | 775x436  | 573 | $+218$ |
| 400"                | 886x498  | 656 | $+249$ |
| 450"                | 996x560  | 738 | $+280$ |
| 458"                | 1014x570 | 752 | $+285$ |

Unité : cm

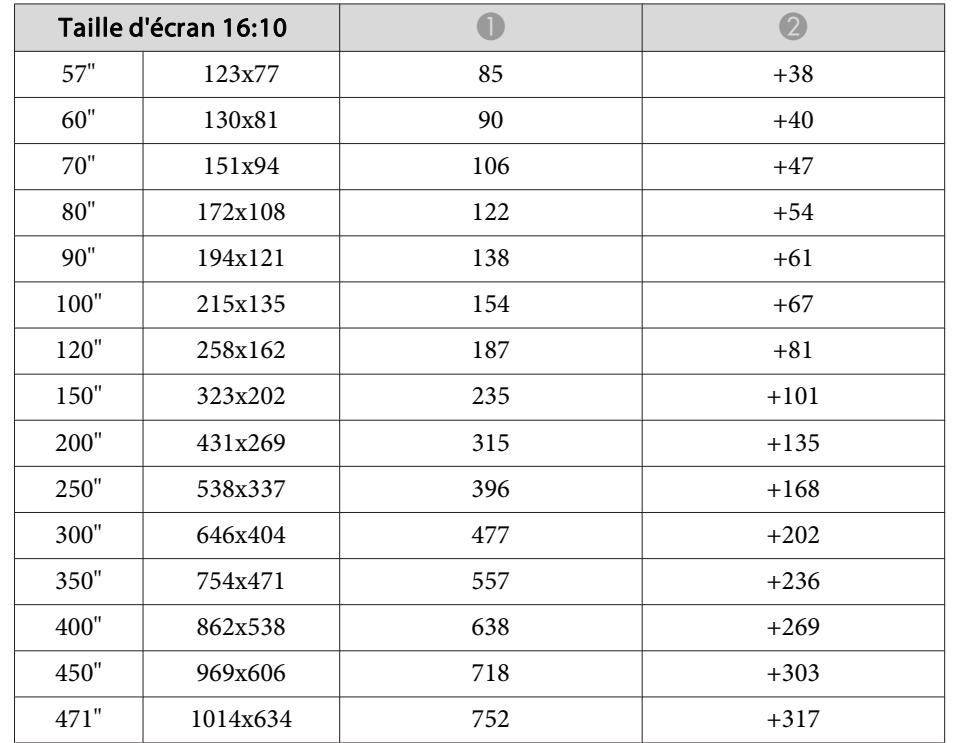

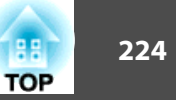

## **Objectif zoom large ELPLW04**

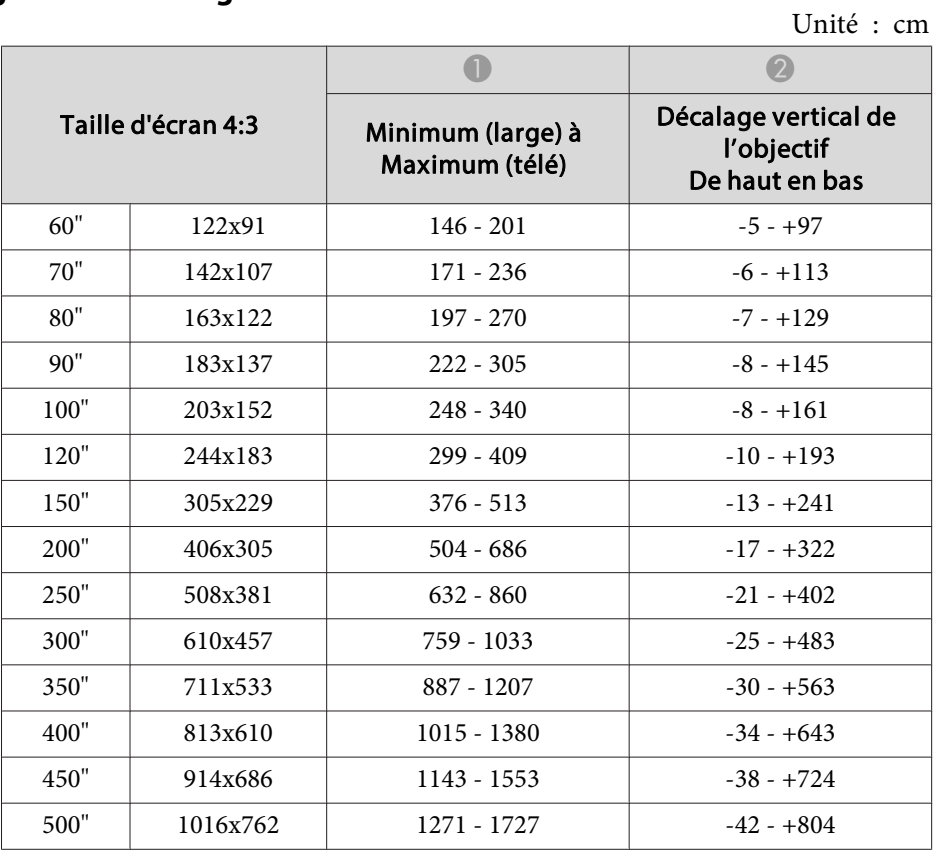

| Taille d'écran 16:9 |          | Minimum (large) à<br>Maximum (télé) | Décalage vertical de<br>l'objectif<br>De haut en bas |
|---------------------|----------|-------------------------------------|------------------------------------------------------|
| 80"                 | 177x100  | $215 - 295$                         | $-24 - 124$                                          |
| 90"                 | 199x112  | $243 - 333$                         | $-27 - +139$                                         |
| 100"                | 221x125  | $271 - 371$                         | $-30 - +155$                                         |
| 120"                | 266x149  | $327 - 446$                         | $-36 - +185$                                         |
| 150"                | 332x187  | $410 - 560$                         | $-45 - +232$                                         |
| <b>200</b> "        | 443x249  | 549 - 748                           | $-60 - +309$                                         |
| 250"                | 553x311  | 689 - 937                           | $-75 - +386$                                         |
| 300"                | 664x374  | $828 - 1126$                        | $-90 - +464$                                         |
| 350"                | 775x436  | $967 - 1315$                        | $-105 - +541$                                        |
| 400"                | 886x498  | 1107 - 1504                         | $-120 - +618$                                        |
| 450"                | 996x560  | 1246 - 1693                         | $-135 - +695$                                        |
| 458"                | 1014x570 | 1268 - 1723                         | $-137 - +708$                                        |

Unité : cm

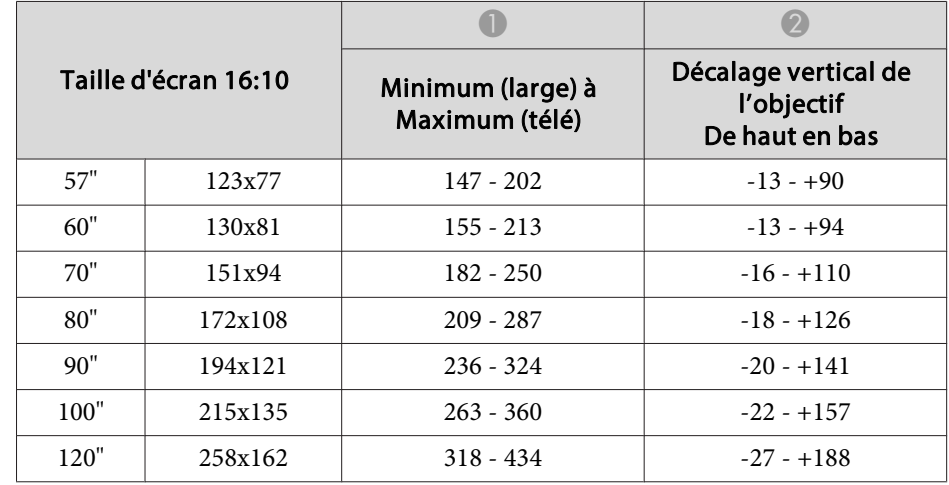

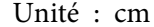

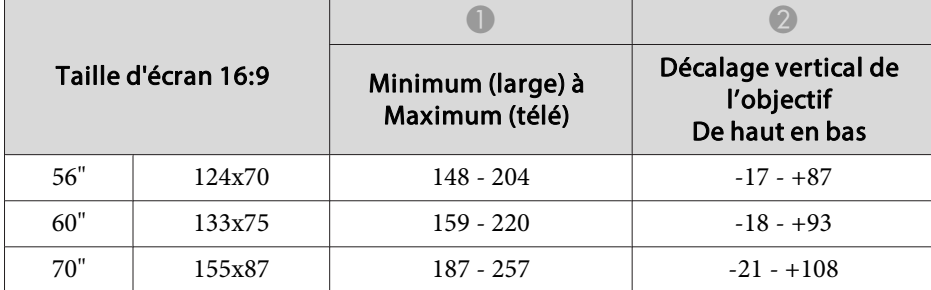

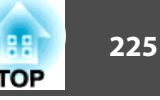

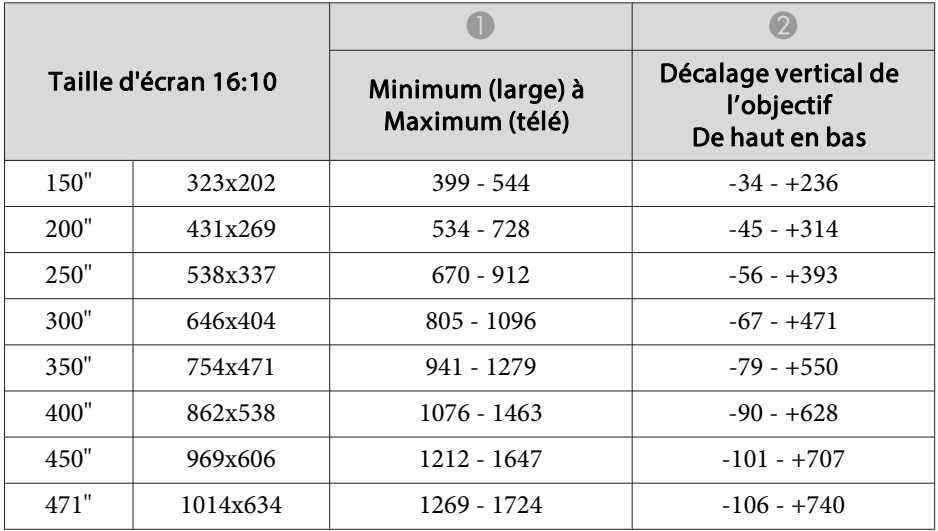

#### **Objectif zoom à distance moyenne de projection ELPLM06**

Unité : cm

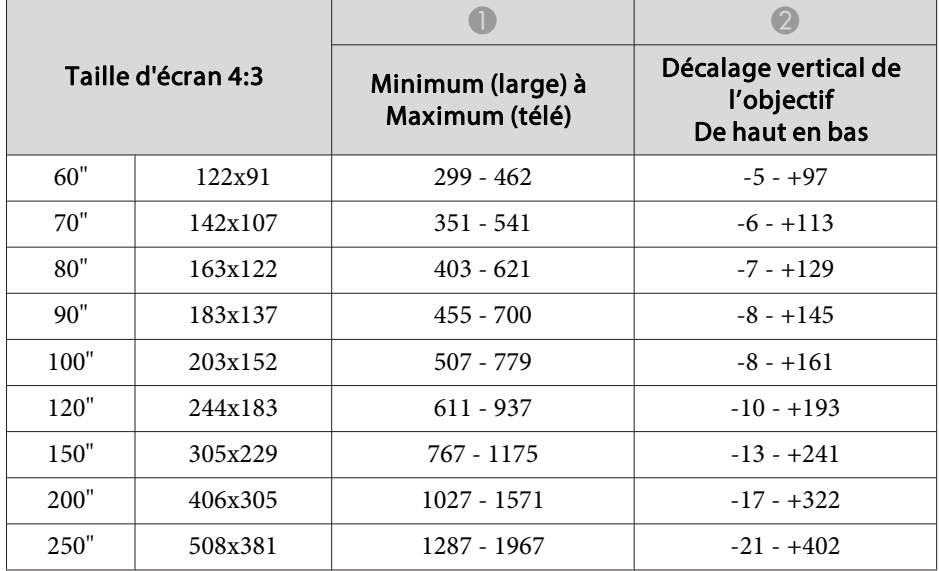

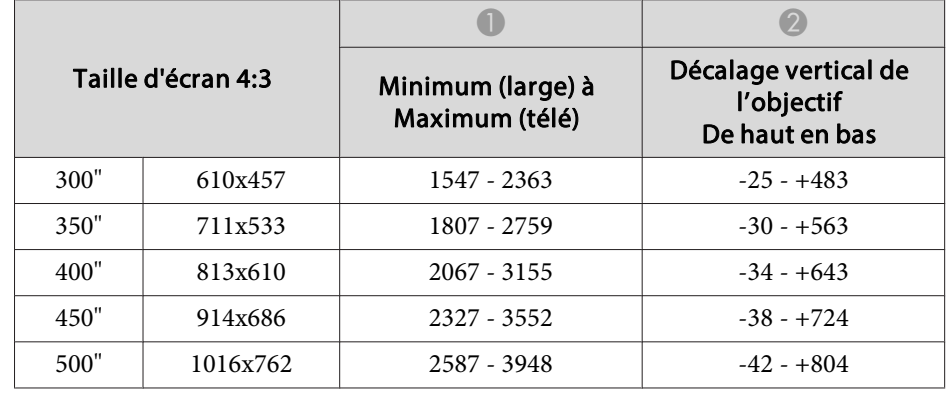

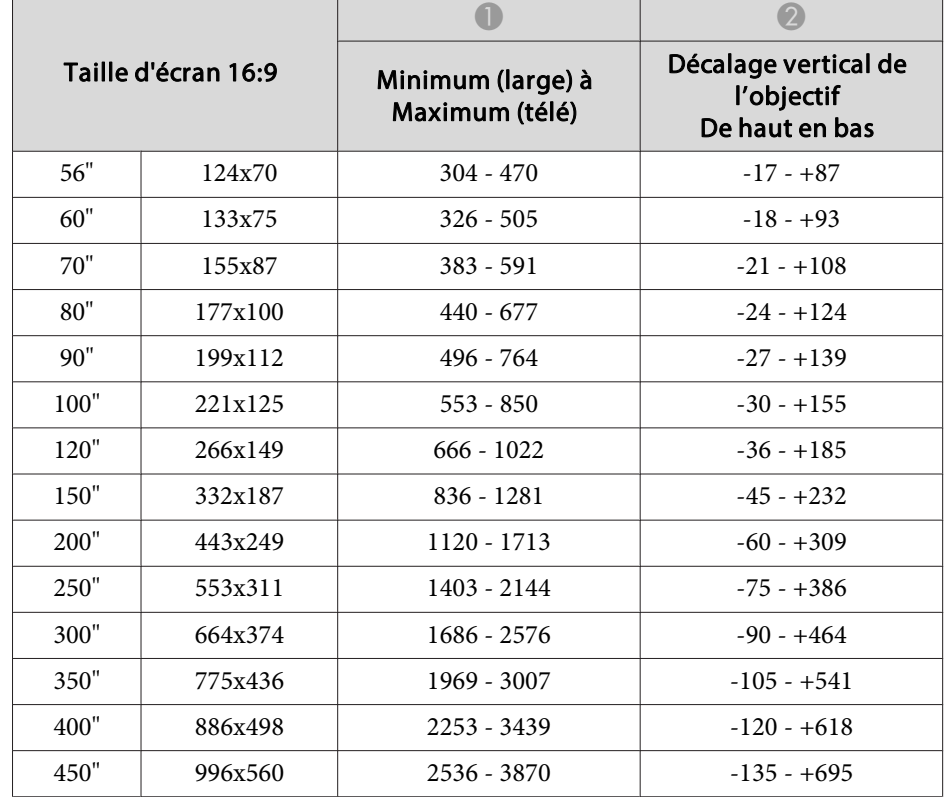

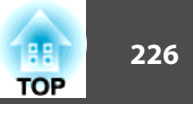

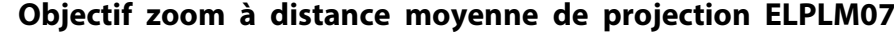

Unité : cm

| Taille d'écran 4:3 |          | Minimum (large) à<br>Maximum (télé) | Décalage vertical de<br>l'objectif<br>De haut en bas |
|--------------------|----------|-------------------------------------|------------------------------------------------------|
| 60"                | 122x91   | $433 - 670$                         | $-5 - +97$                                           |
| 70"                | 142x107  | $509 - 786$                         | $-6 - +113$                                          |
| 80"                | 163x122  | $585 - 901$                         | $-7 - +129$                                          |
| 90"                | 183x137  | $661 - 1017$                        | $-8 - +145$                                          |
| 100"               | 203x152  | 738 - 1133                          | $-8 - +161$                                          |
| 120"               | 244x183  | $890 - 1364$                        | $-10 - +193$                                         |
| 150"               | 305x229  | $1118 - 1711$                       | $-13 - +241$                                         |
| 200"               | 406x305  | 1499 - 2289                         | $-17 - +322$                                         |
| 250"               | 508x381  | 1880 - 2867                         | $-21 - +402$                                         |
| 300"               | 610x457  | $2261 - 3445$                       | $-25 - +483$                                         |
| 350"               | 711x533  | $2642 - 4023$                       | $-30 - +563$                                         |
| 400"               | 813x610  | $3023 - 4601$                       | $-34 - +643$                                         |
| 450"               | 914x686  | $3404 - 5180$                       | $-38 - +724$                                         |
| 500"               | 1016x762 | 3784 - 5758                         | $-42 - +804$                                         |

Unité : cm

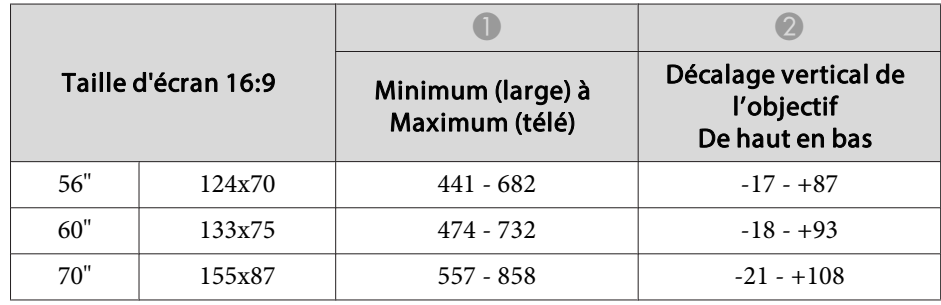

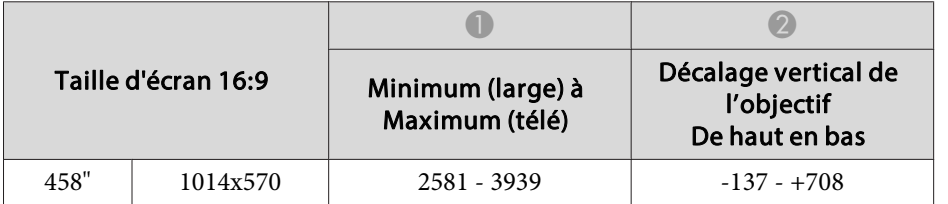

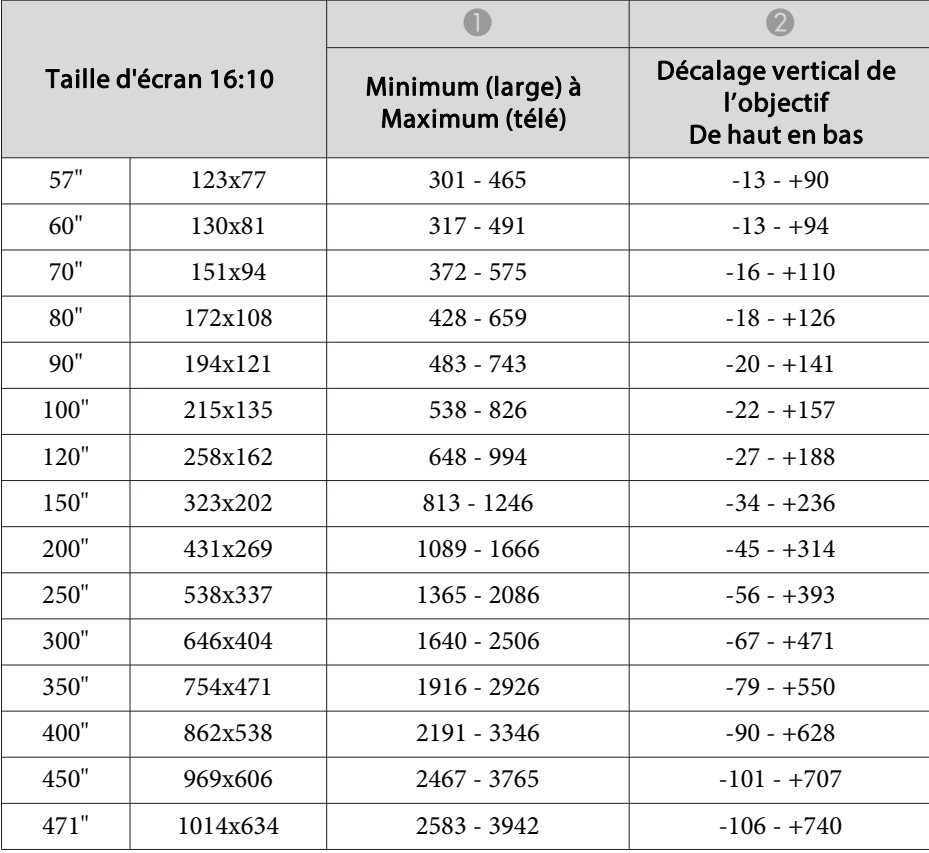

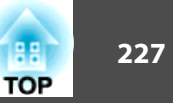

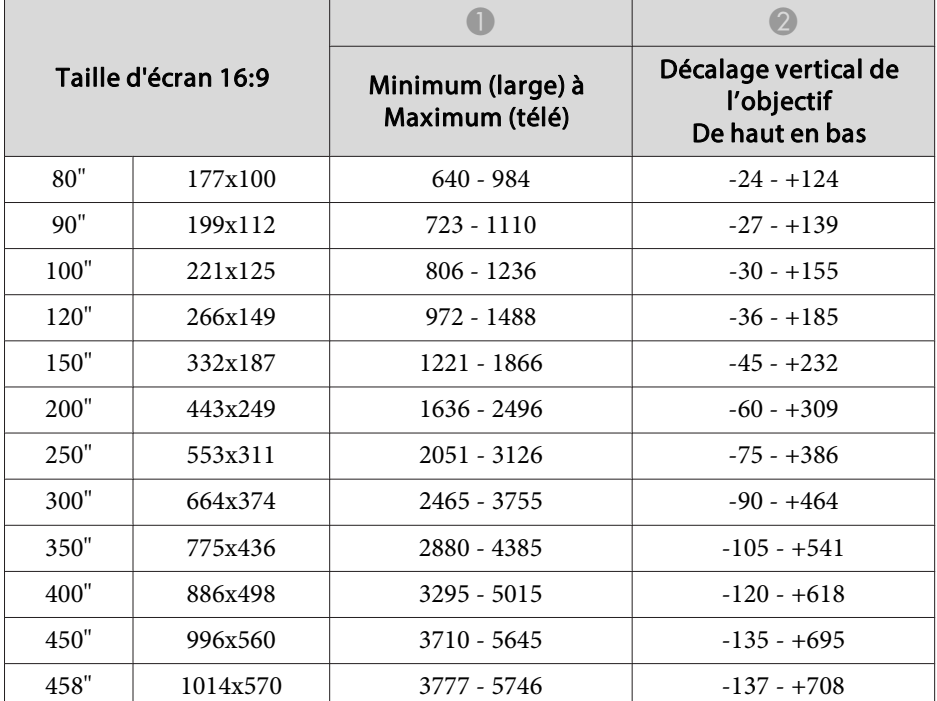

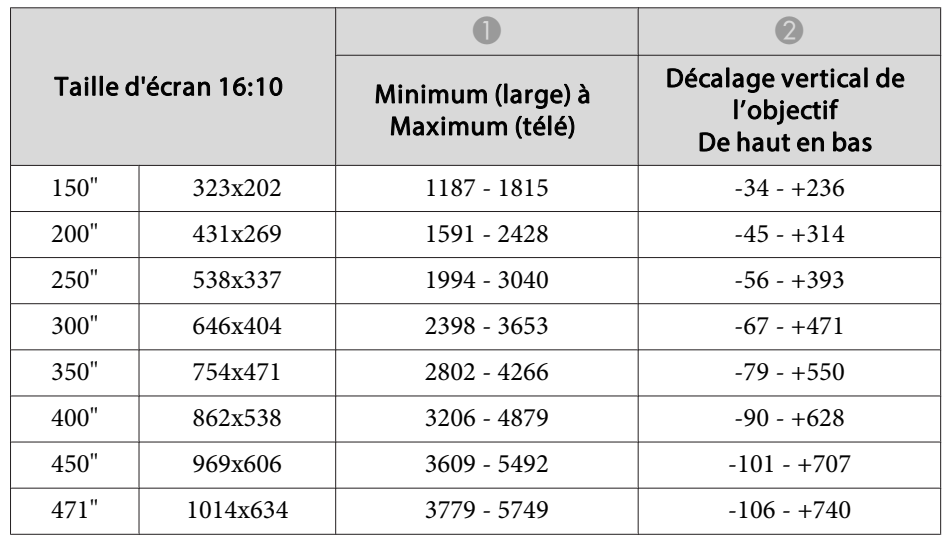

### **Objectif zoom à longue distance de projection ELPLL07**

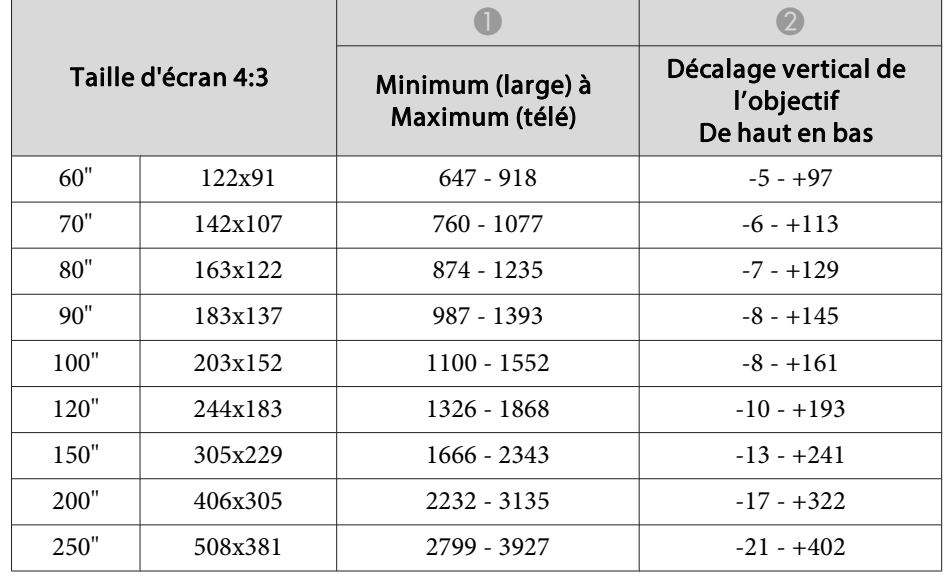

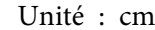

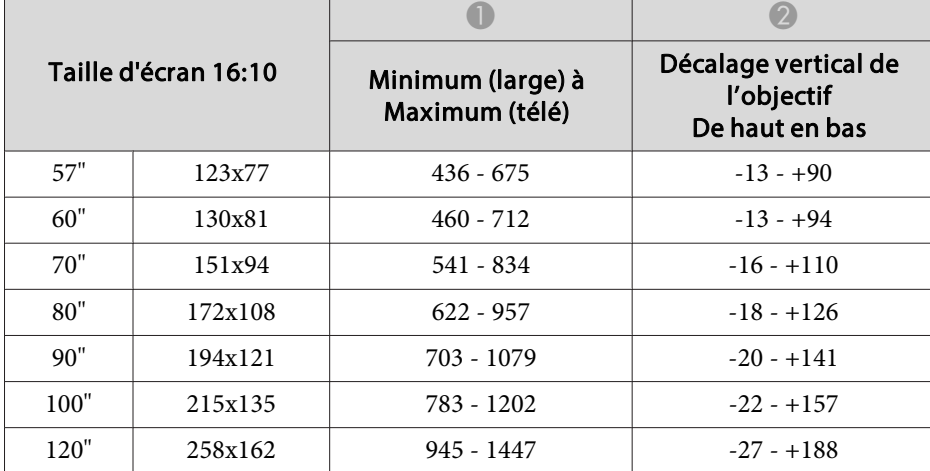

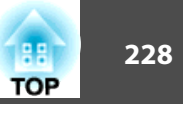

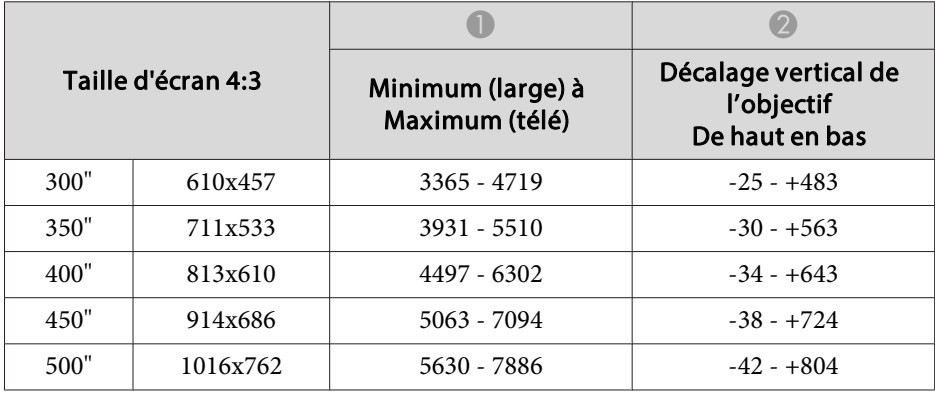

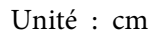

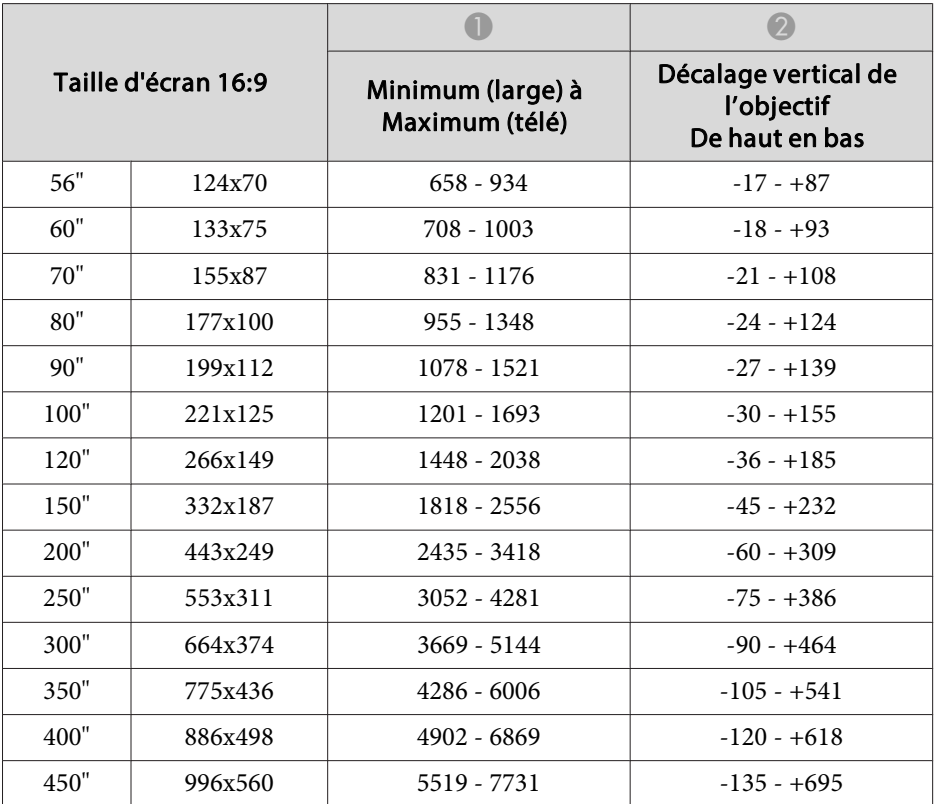

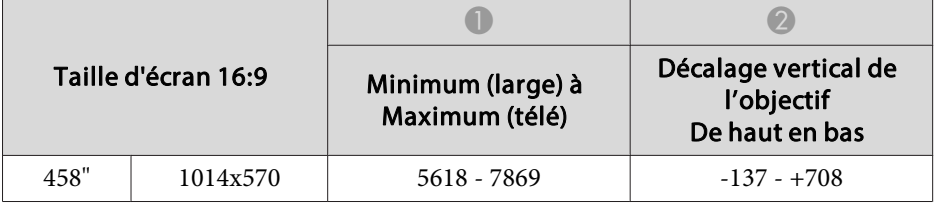

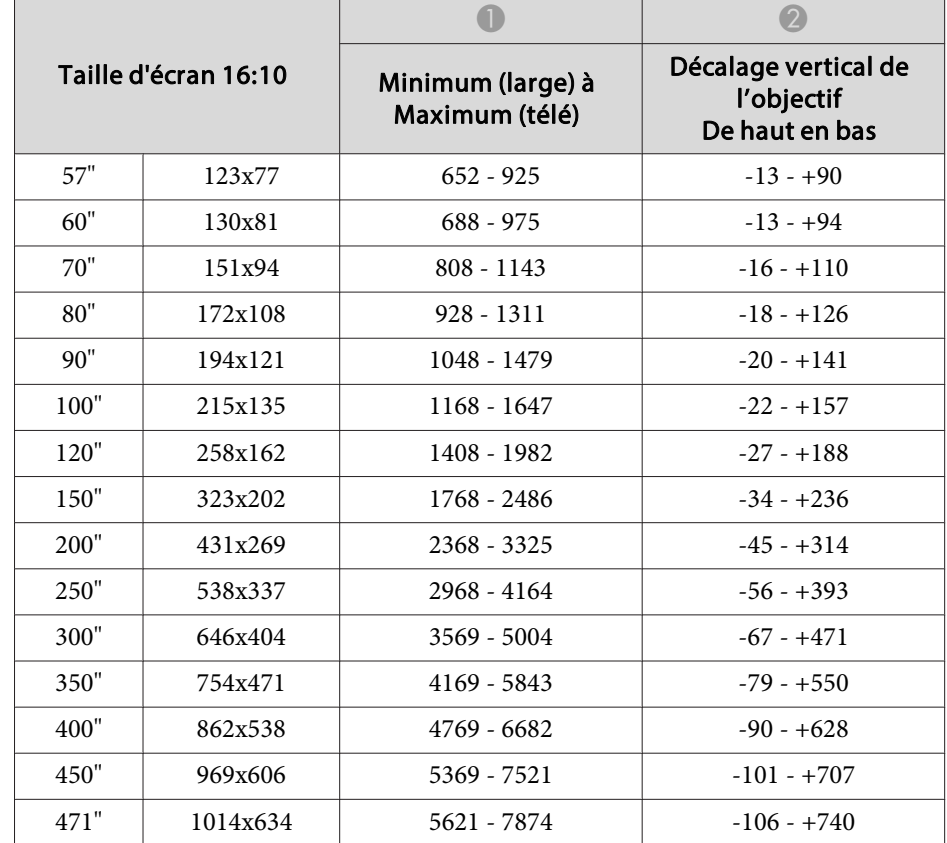

# <span id="page-228-0"></span>**Moniteurs Moniteurs**

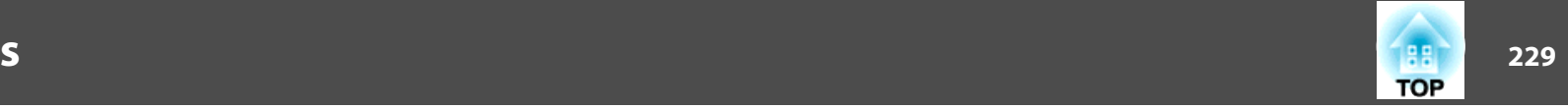

## **Résolutions prises en charge**

Lorsque la résolution des signaux d'entrée est supérieure à la résolution du panneau du projecteur, la qualité de l'image peu<sup>t</sup> être inférieure.

#### **Signaux d'ordinateur (RVB analogique)**

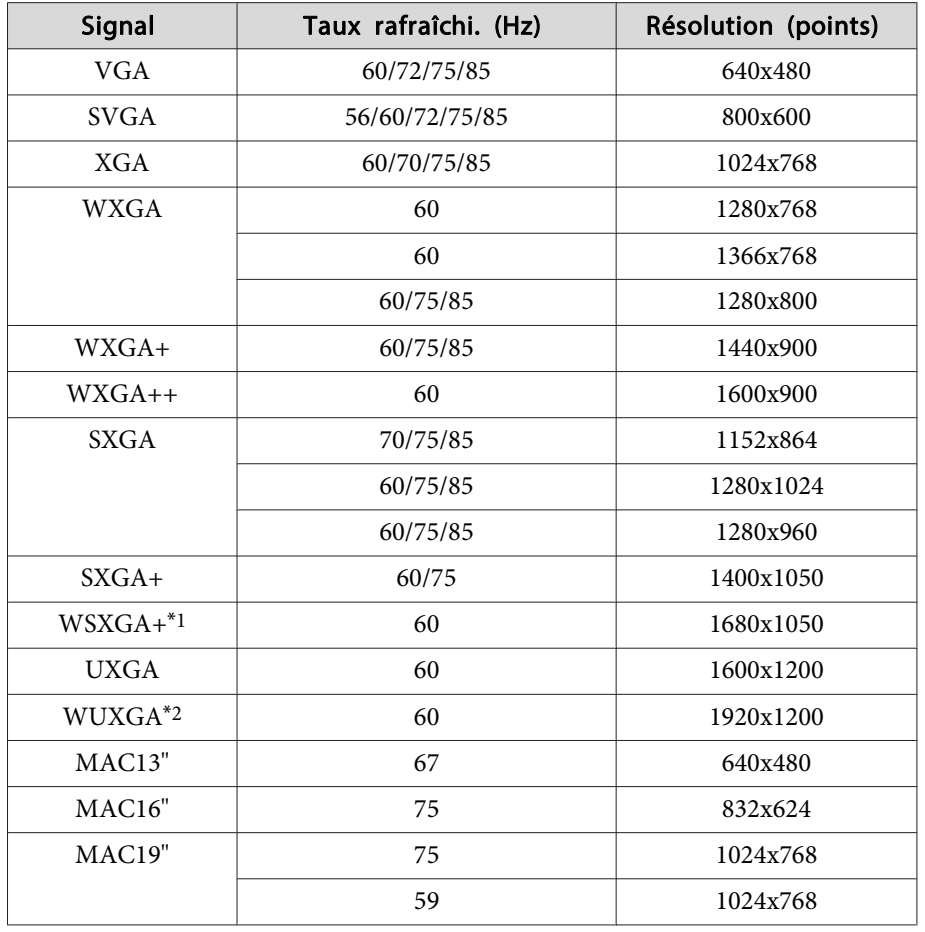

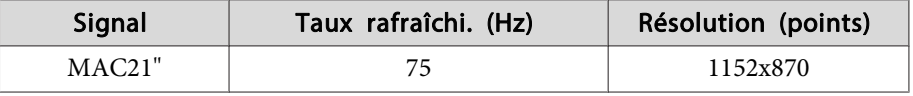

- \*1 Uniquement compatible si la valeur Large est sélectionnée pour la **Résolution** dans le menu **Configuration**. (Non disponible pour EB-Z11005/EB-Z11000/ EB-Z9870.)
- \*<sup>2</sup> EB-Z10005U/EB-Z10000U/EB-Z9875U/EB-Z9870U/EB-Z9750U uniquement. Uniquement compatible si un signal VESA CVTRB (Reduced Blanking) est reçu.

Même en cas d'entrée de signaux autres que ceux qu<sup>i</sup> précèdent, il est probable que l'image pourra être projetée. Toutefois, il se peu<sup>t</sup> que toutes les fonctions ne soient pas prises en charge.

#### **Vidéo composante**

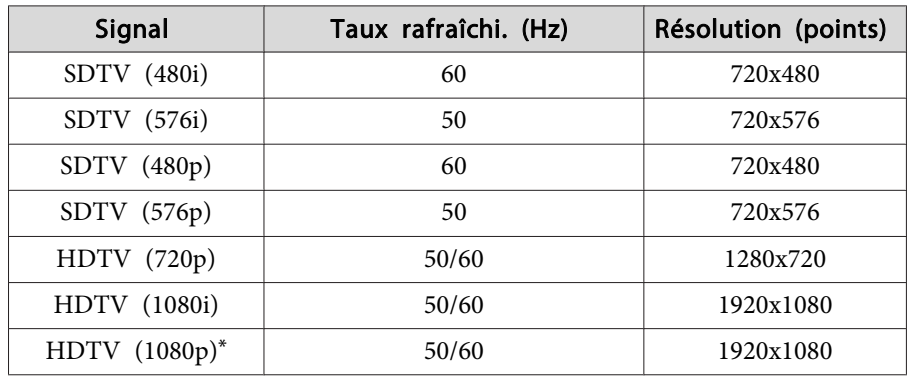

\*Uniquement pour les signaux d'entrée du por<sup>t</sup> d'entrée Ordinateur.

#### **Vidéo composite**

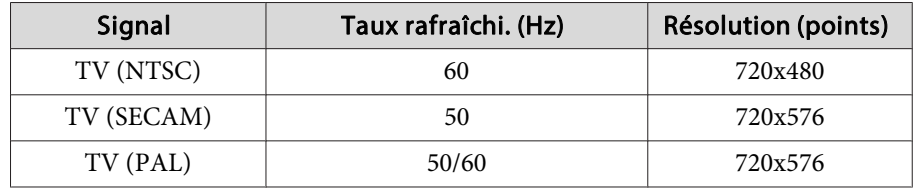

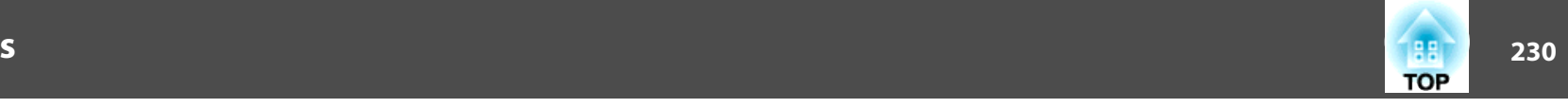

**Les signaux d'entrée du port d'entrée DVI-D, du port d'entrée HDMI, et du port HDBaseT \*1.**

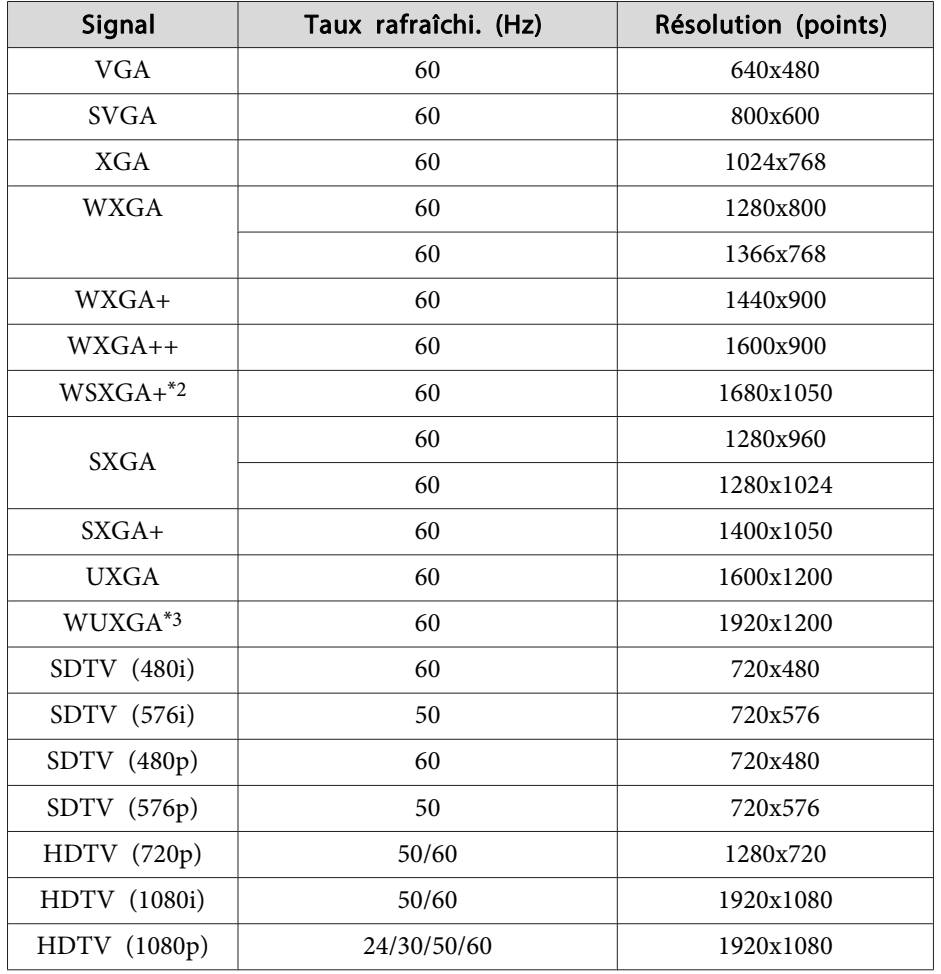

#### **Signaux d'entrée à partir du port d'entrée SDI (Pour EB-Z10005U/EB-Z10000U/EB-Z9875U/EB-Z9870U uniquement)**

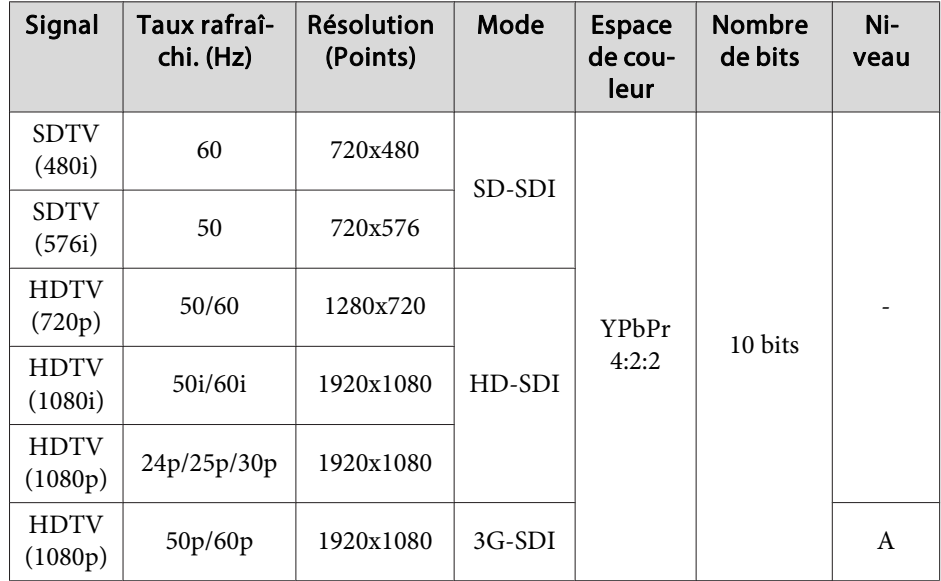

\*1 Quand une connexion HDMI est effectuée en utilisant l'émetteur HDBaseT optionnel.

\*2 Non disponible pour EB-Z11005/EB-Z11000/EB-Z9870.

\*<sup>3</sup> Uniquement compatible si un signal VESA CVT-RB (Reduced Blanking) est reçu.

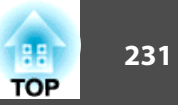

# <span id="page-230-0"></span>**Caractéristiques Générales du Projecteur**

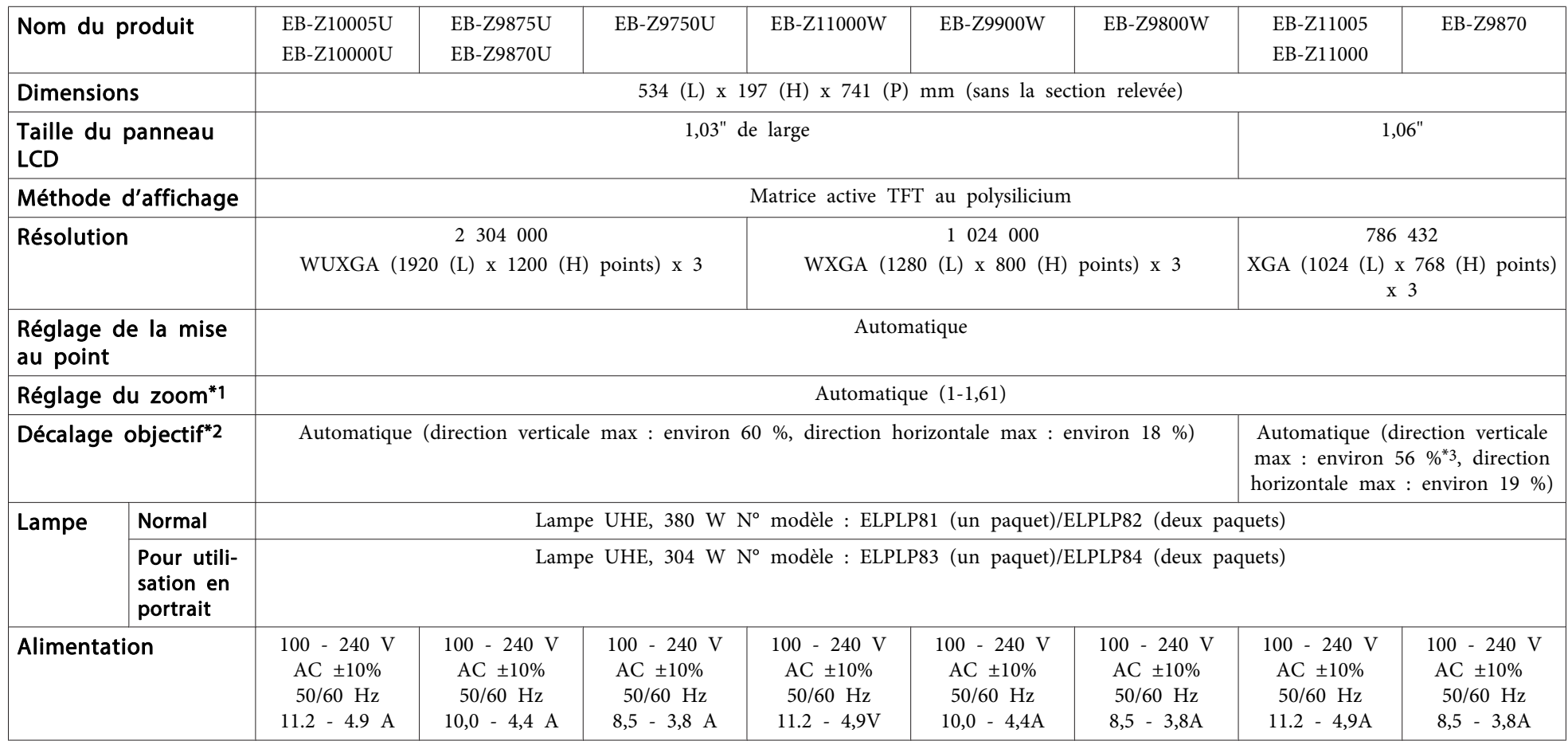

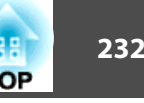

<span id="page-231-0"></span>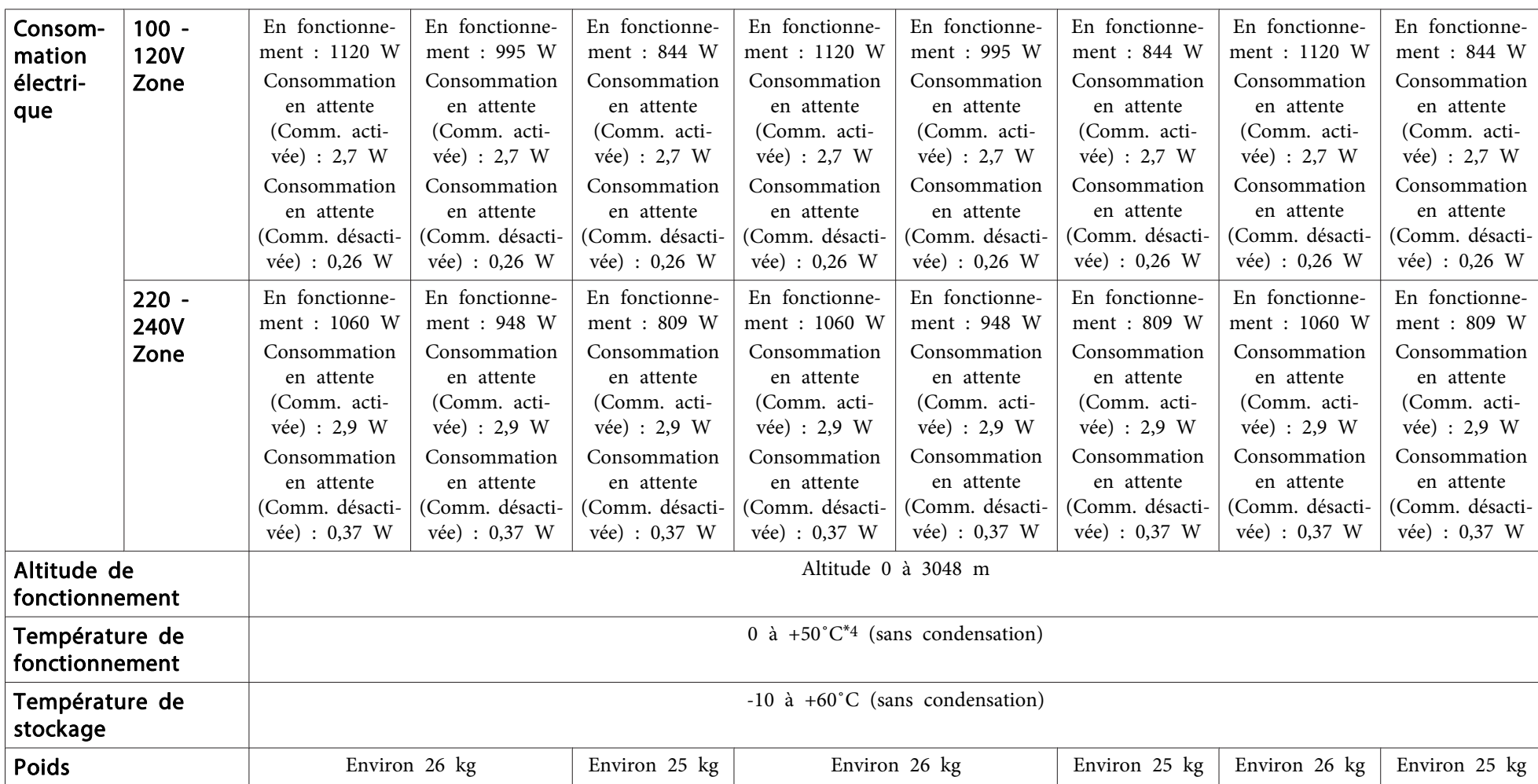

\*1 Les spécifications <sup>s</sup>'appliquent lorsqu'un objectif à zoom standard ELPLS04 est utilisé.

\*<sup>2</sup> L'objectif à courte distance arrière ELPLR04 ne prend pas en charge le décalage de l'objectif.

\*<sup>3</sup> Lorsque vous utilisez un objectif à courte distance ELPLU02, si vous le décalez par plus de <sup>50</sup> %, une partie de l'écran ne sera pas affichée correctement.

\*4 À une altitude entre 0 et 1499 m, la température de fonctionnement se situe entre 0 et +50°C lorsque Consommation électr. est réglé sur ECO ou Capteur de T°, et entre <sup>0</sup> et +45˚C lorsqu'il est réglé sur **Normal**.

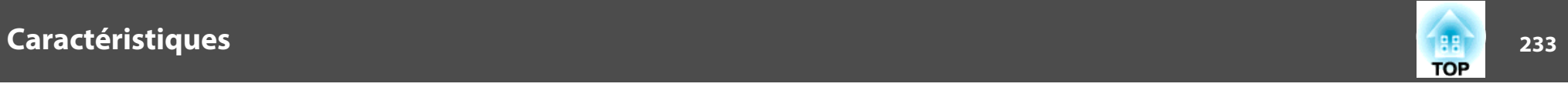

À une altitude entre 1500 et 3048 m, la température de fonctionnement se situe entre 0 et +45°C lorsque Consommation électr. est réglé sur ECO ou Capteur de T°, et entre <sup>0</sup> et +40˚C lorsqu'il est réglé sur **Normal**.

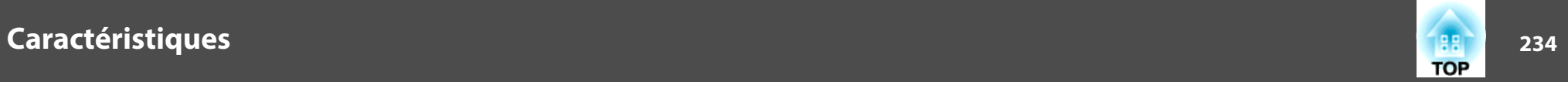

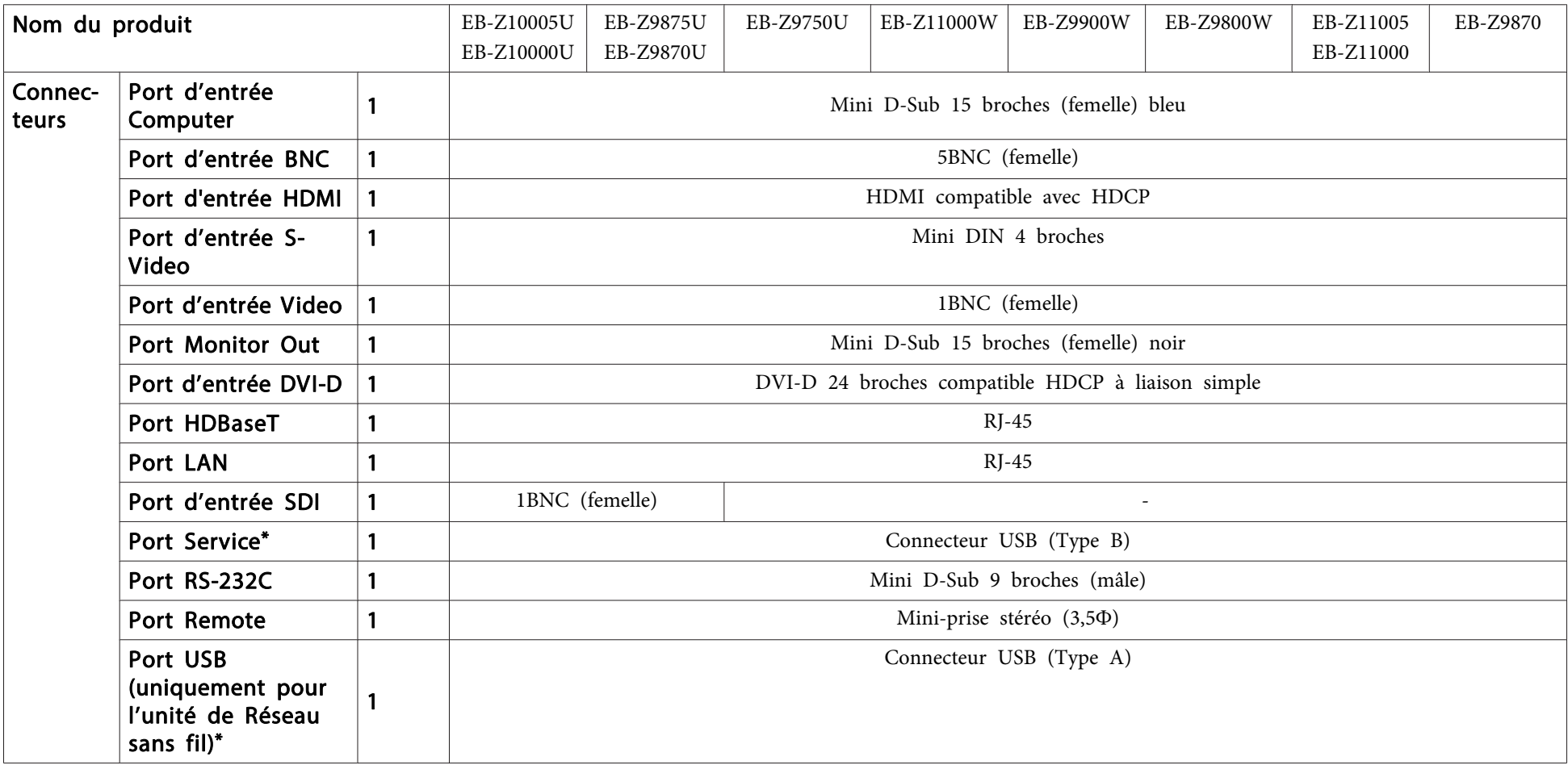

\* USB 2.0 est pris en charge. Toutefois, les ports USB ne sont pas nécessairement compatibles avec tous les appareils prenan<sup>t</sup> en charge des connexions USB.

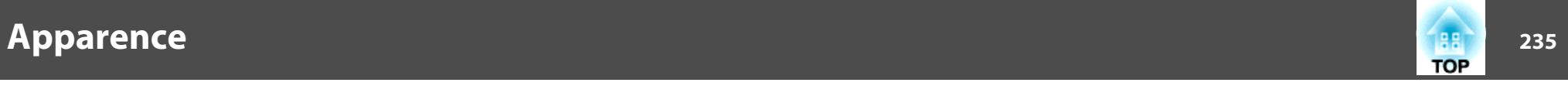

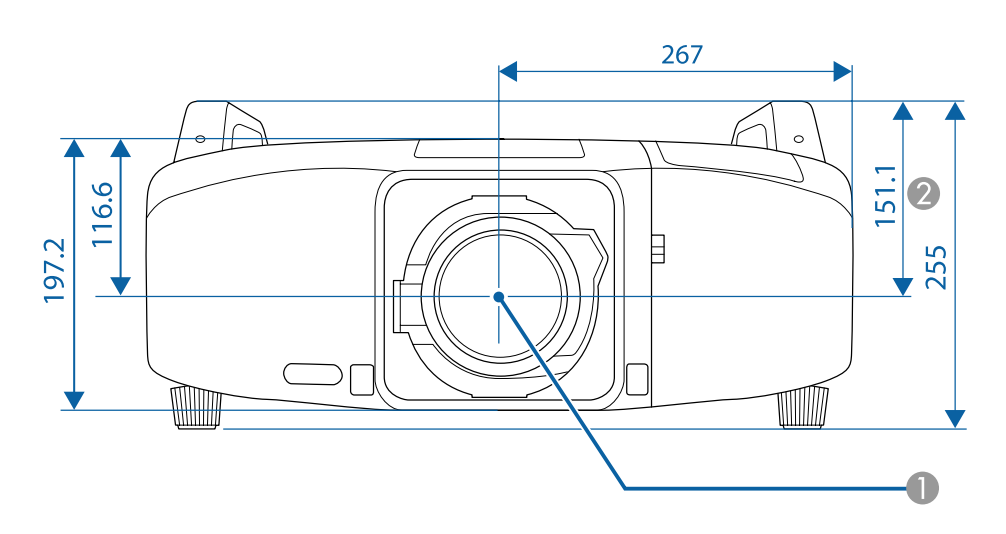

A Centre de l'objectif

2 Distance entre le centre de l'objectif et le trou de montage pour bride de suspension

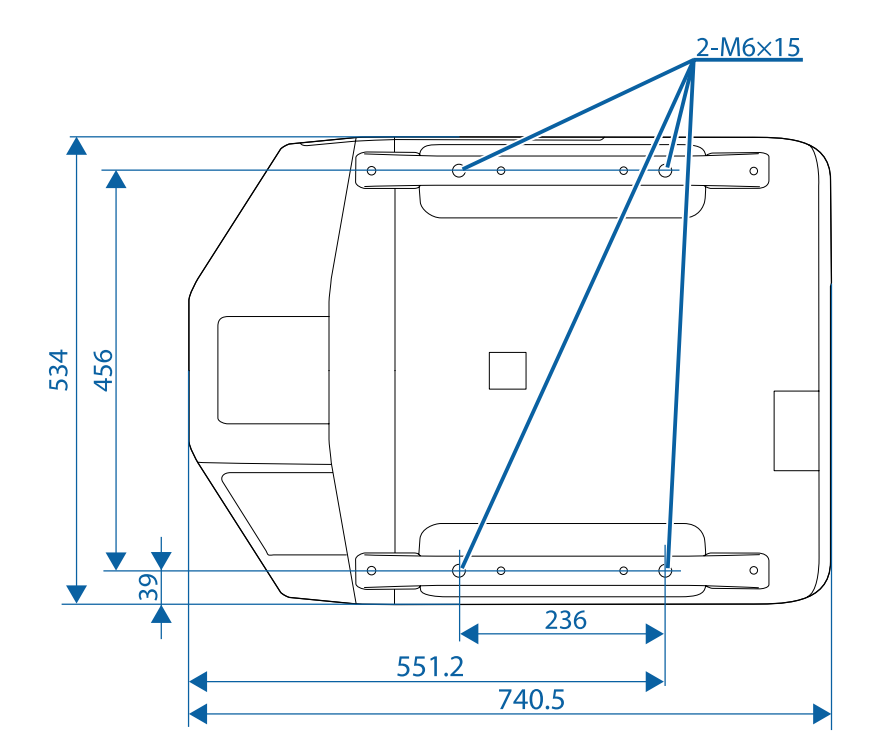

Unités : mm

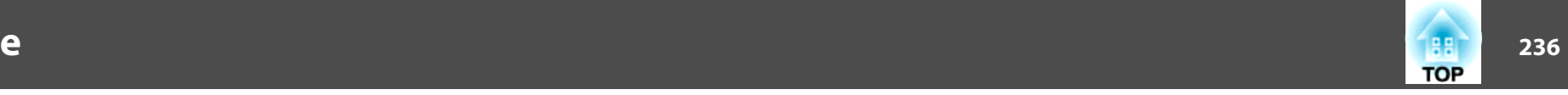

<span id="page-235-0"></span>Cette section décrit brièvement les termes difficiles qui ne sont pas expliqués dans le texte de ce guide. Pour plus d'informations, consultez d'autres ouvrages de référence disponibles dans le commerce.

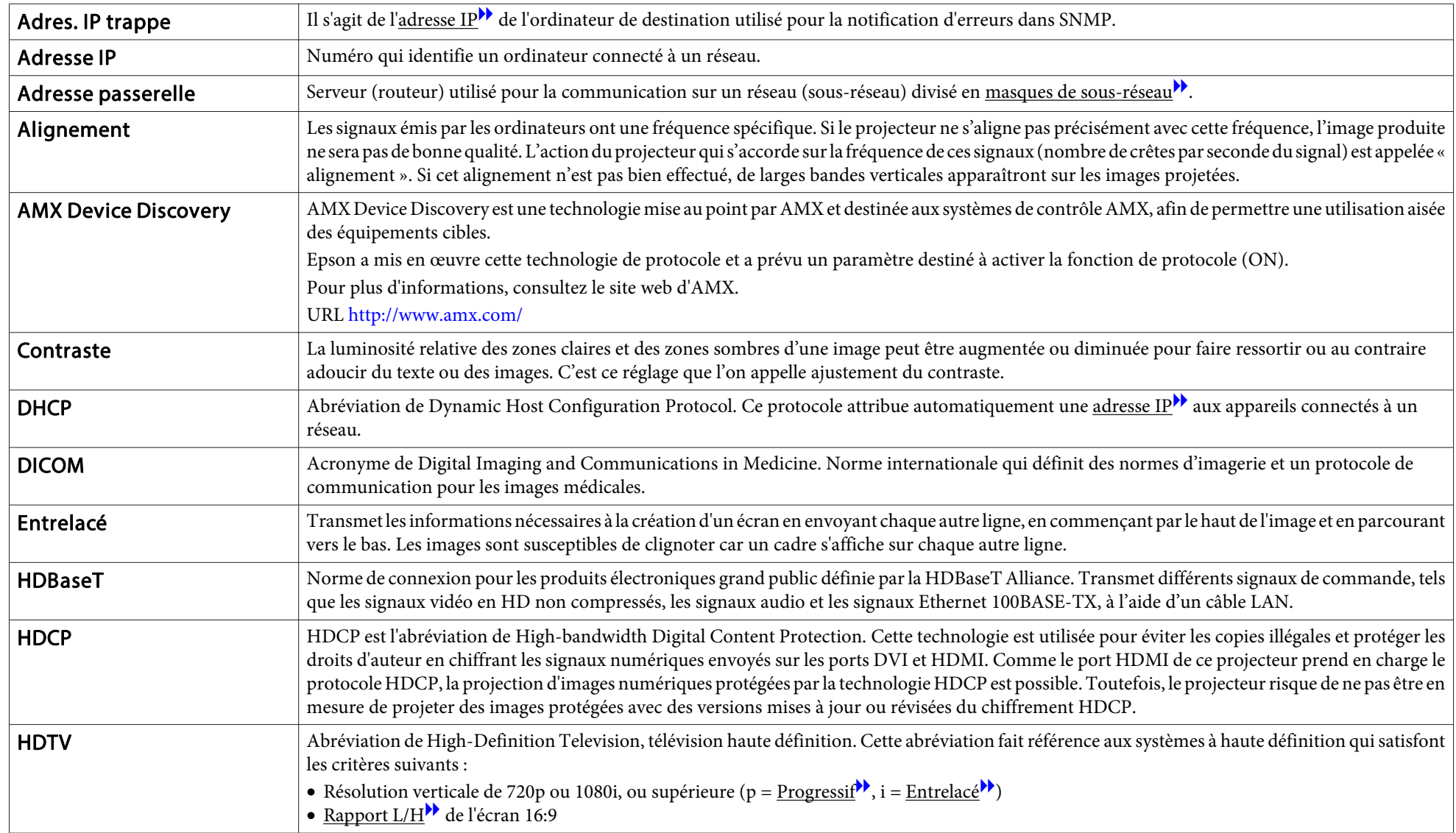

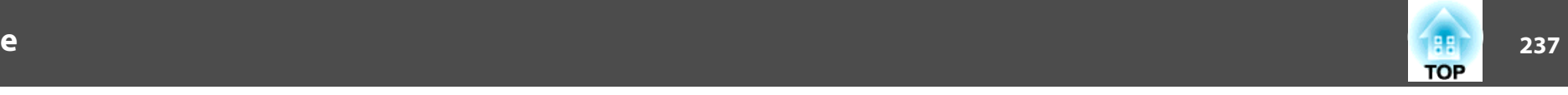

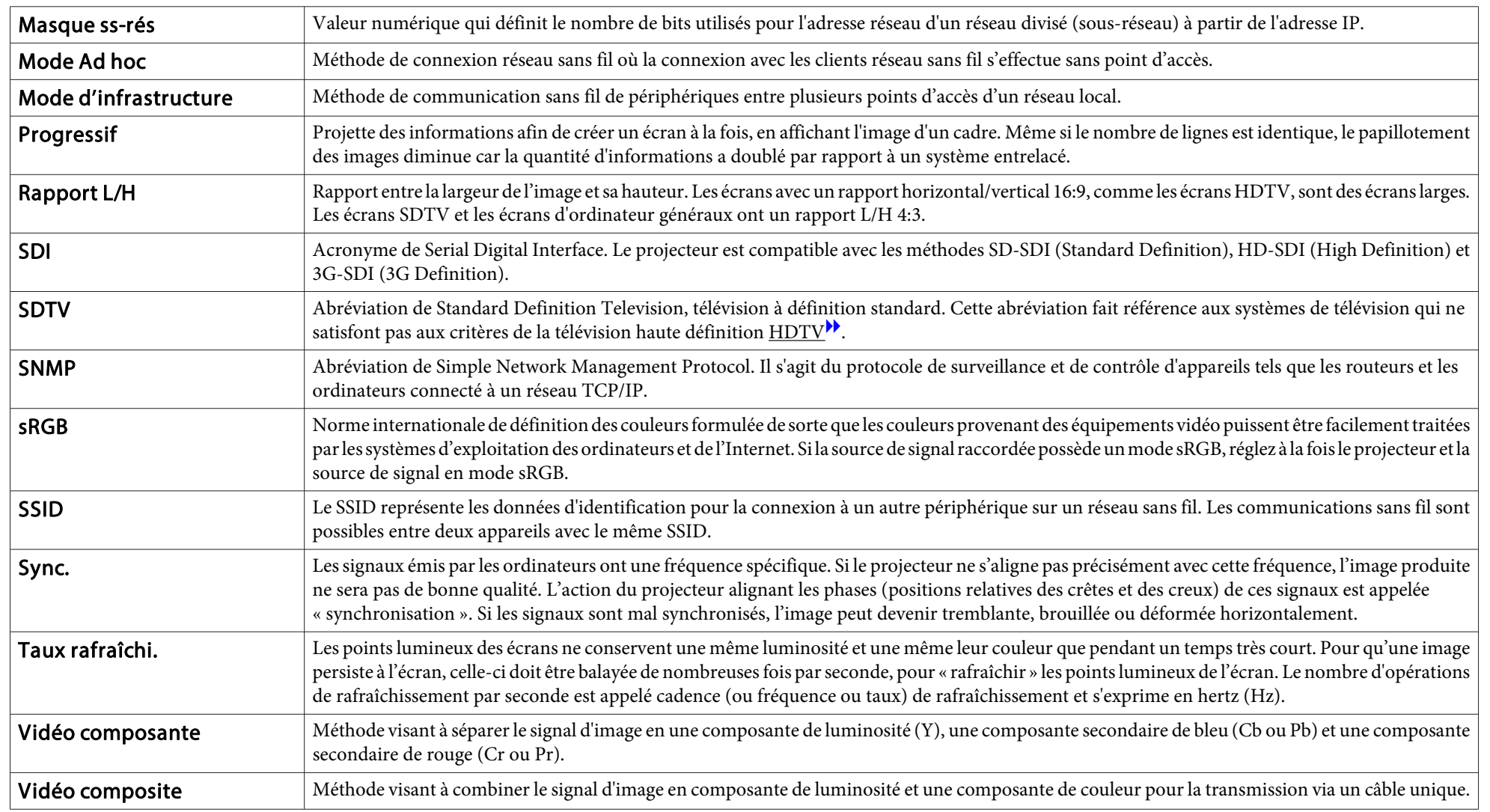

#### Tous droits réservés. Toute reproduction, intégration dans un système d'archivage ou diffusion par un procédé électronique, mécanique, par photocopie, enregistrement ou tout autre procédé est interdite sans l'autorisation écrite préalable de Seiko Epson Corporation. Aucune responsabilité du fait du brevet n'est acceptée suite à l'utilisation des présentes informations. De même, aucune responsabilité n'est acceptée pour les dommages résultant de l'utilisation des informations contenues dans le présent document.

Seiko Epson Corporation et ses filiales déclinent toute responsabilité envers l'acheteur de ce produit ou de tiers pour les dommages, pertes, coûts ou frais encourus par l'acheteur ou des tiers suite à un accident, une mauvaise utilisation ou une utilisation incorrecte de ce produit ou des modifications, réparations ou altérations non autorisées de ce produit ou, (sauf aux États-Unis) au non-respect des conditions d'utilisation données par Seiko Epson Corporation.

Seiko Epson Corporation ne peut être tenue responsable de tout dommage ou problème résultant de l'utilisation d'accessoires ou de pièces détachées qui ne sont pas d'origine Epson ou approuvées EPSON par Seiko Epson Corporation.

Le contenu de ce guide peut être modifié ou mis à jour sans avertissement préalable.

Les illustrations figurant dans ce guide peuvent différer du projecteur.

#### Restrictions d'emploi

En cas d'utilisation de ce produit pour des applications exigeant une grande fiabilité/ sécurité, telles qu'appareils employés en transport aérien, ferroviaire, maritime, automobile, etc., appareils de prévention des catastrophes, divers appareils de sécurité, etc., ou appareils de fonction/précision, vous devrez, avant d'utiliser ce produit, considérer l'incorporation à votre système de dispositifs de sécurité positive et de moyens redondants assurant la sécurité et la fiabilité de l'ensemble du système. Étant donné que ce produit n'est pas destiné aux applications exigeant une fiabilité/sécurité extrême, telles que matériel aérospatial, matériel de communications principal, matériel de commande nucléaire ou matériel de soins médicaux directs, etc., vous devrez, après totale évaluation, décider si ce produit convient.

## **À propos des symboles**

Système d'exploitation Microsoft ® Windows ® 2000 Système d'exploitation Microsoft ® Windows ® XP Système d'exploitation Microsoft ® Windows Vista ®Système d'exploitation Microsoft ® Windows ® 7 Système d'exploitation Microsoft ® Windows ® 8 Système d'exploitation Microsoft ® Windows ® 8.1

Dans le présent guide, les systèmes d'exploitation ci-dessus sont désignés par « Windows 2000 », « Windows XP », « Windows Vista », « Windows <sup>7</sup> », « Windows 8 », et « Windows 8.1 ». Le terme collectif Windows peut en outre être utilisé pour désigner Windows 2000, Windows XP, Windows Vista, Windows 7, Windows <sup>8</sup> et Windows 8.1, et plusieurs versions de Windows peuvent être désignées par exemple par Windows 2000/XP/Vista/ 7/8/8.1, sans la mention Windows.

SE Mac X 10.3.xSE Mac X 10.4.xSE Mac X 10.5.x SE Mac  $X$  10.6 $x$ SE X 10.7.xSE X 10.8.xSE X 10.9.x

Dans le présent guide, les système d'exploitation ci-dessus sont désignés par « Mac OS X 10.3.x », « Mac OS X 10.4.x », « Mac OS X 10.5.x », « Mac OS X 10.6.x », « OS X 10.7.x », « OS X 10.8.x », et « OS X 10.9.x ». Le terme collectif « OS <sup>X</sup> » est en outre utilisé pour les désigner.

## **Marques commerciales et droits d'auteur**

EPSON et ELPLP sont des marques commerciales ou des marques déposées de SEIKO EPSON CORPORATION.

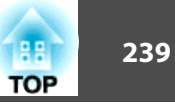

Mac et OSX sont des marques commerciales d'Apple Inc.

Microsoft, Windows, Windows Vista, PowerPoint et le logo Windows sont des marques commerciales ou déposées de Microsoft Corporation aux États-Unis et/ou dans d'autres pays.

WPA ™ et WPA2 ™ sont des marques déposées de Wi-Fi Alliance.

HDMI et High-Definition Multimedia Interface sont des marques commerciales ou des marques déposées de HDMI Licensing LLC.<sup>11</sup>1111

PJLink est une marque commerciale ou déposée au Japon, aux États-Unis et dans d'autres pays et régions.

HDBaseT ™ and the HDBaseT Alliance logo are trademarks of the HDBaseT Alliance.

Les autres noms de produit utilisés dans cette notice sont donnés uniquement à titre d'identification et peuvent être des noms de marque de leurs détenteurs respectifs. Epson décline tout droit quant à ces produits.

Crestron et Crestron RoomView sont des marques déposées de Crestron Electronics, Inc.

Extron ® and XTP ® are registered trademarks of Extron Electronics.

©SEIKO EPSON CORPORATION 2014. All rights reserved.

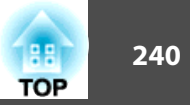

### $\boldsymbol{A}$

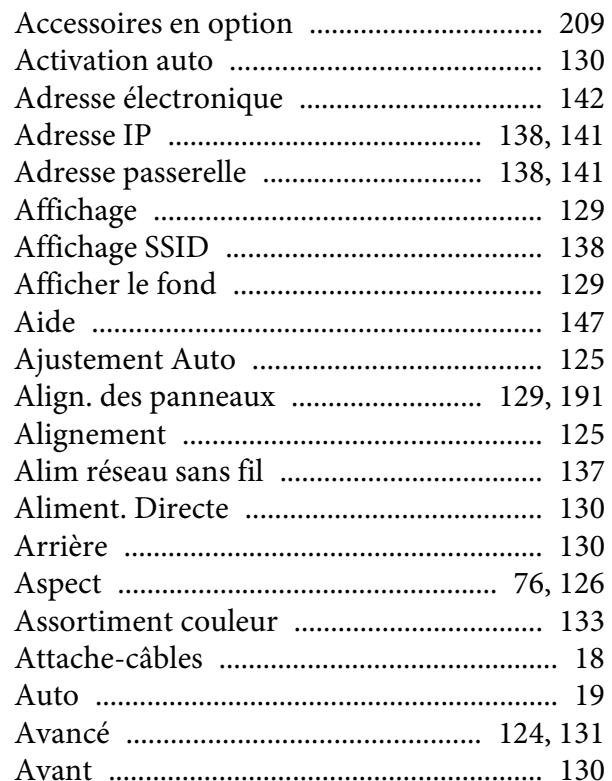

## $\boldsymbol{B}$

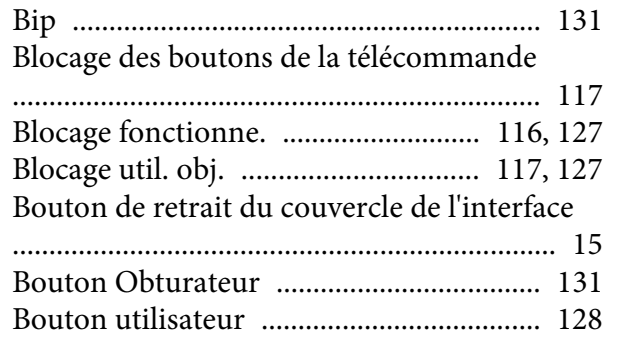

## $\boldsymbol{C}$

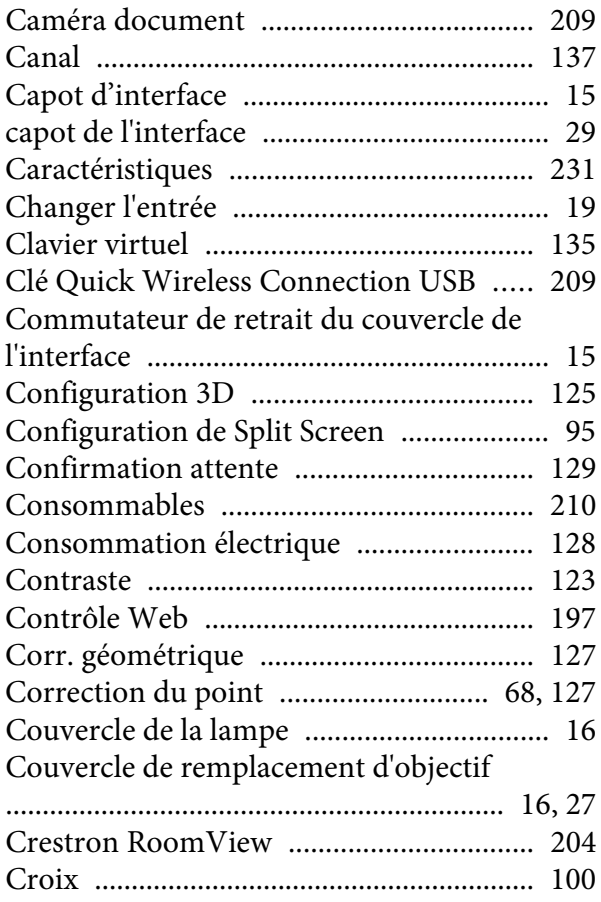

## $\boldsymbol{D}$

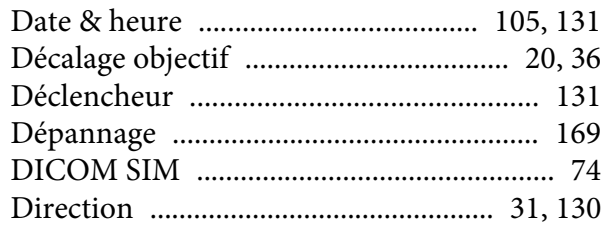

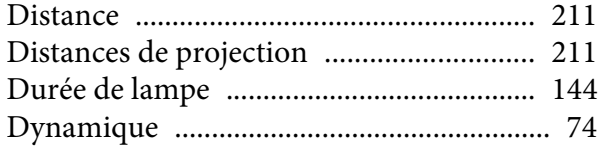

## $\boldsymbol{E}$

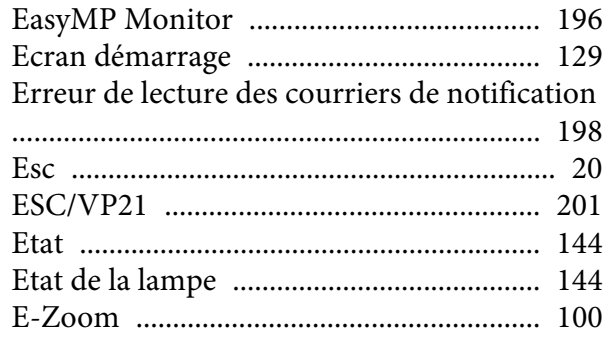

# $\boldsymbol{F}$

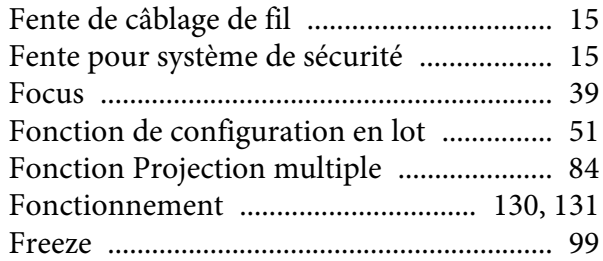

# $\boldsymbol{G}$

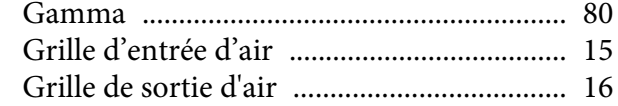

# $\boldsymbol{H}$

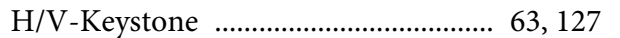

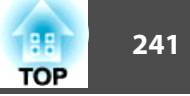

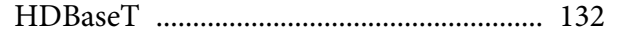

## $\boldsymbol{I}$

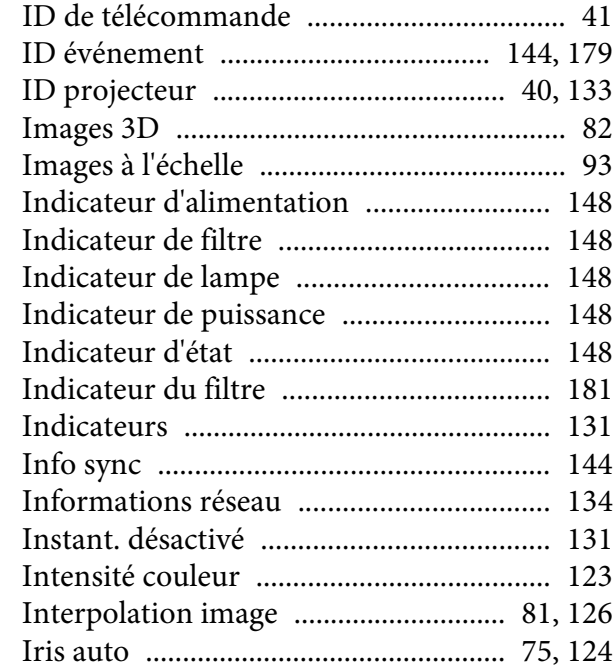

## $\boldsymbol{L}$

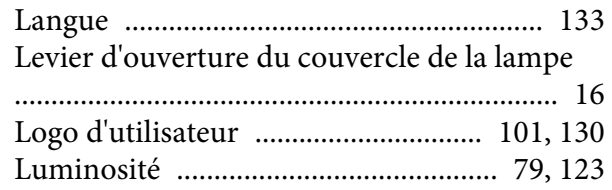

# $\boldsymbol{M}$

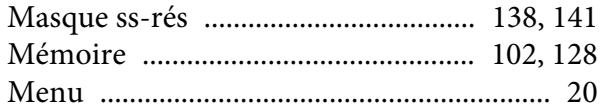

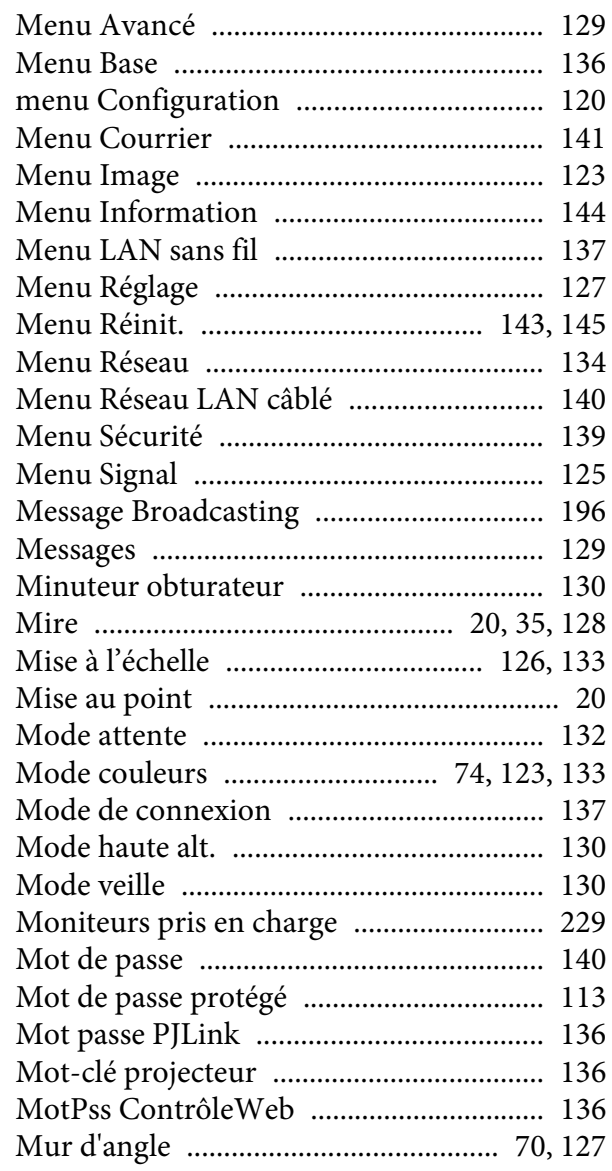

## $\boldsymbol{N}$

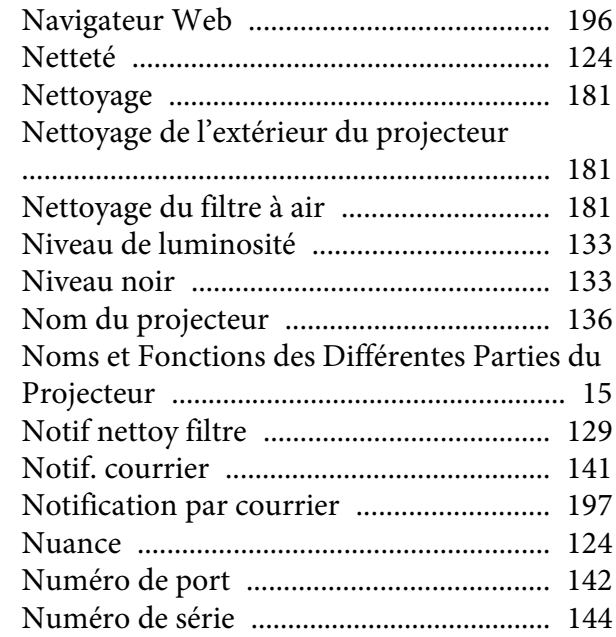

# $\boldsymbol{0}$

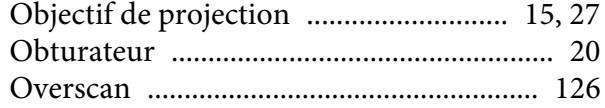

## $\boldsymbol{P}$

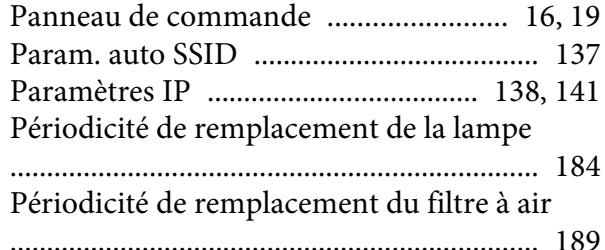

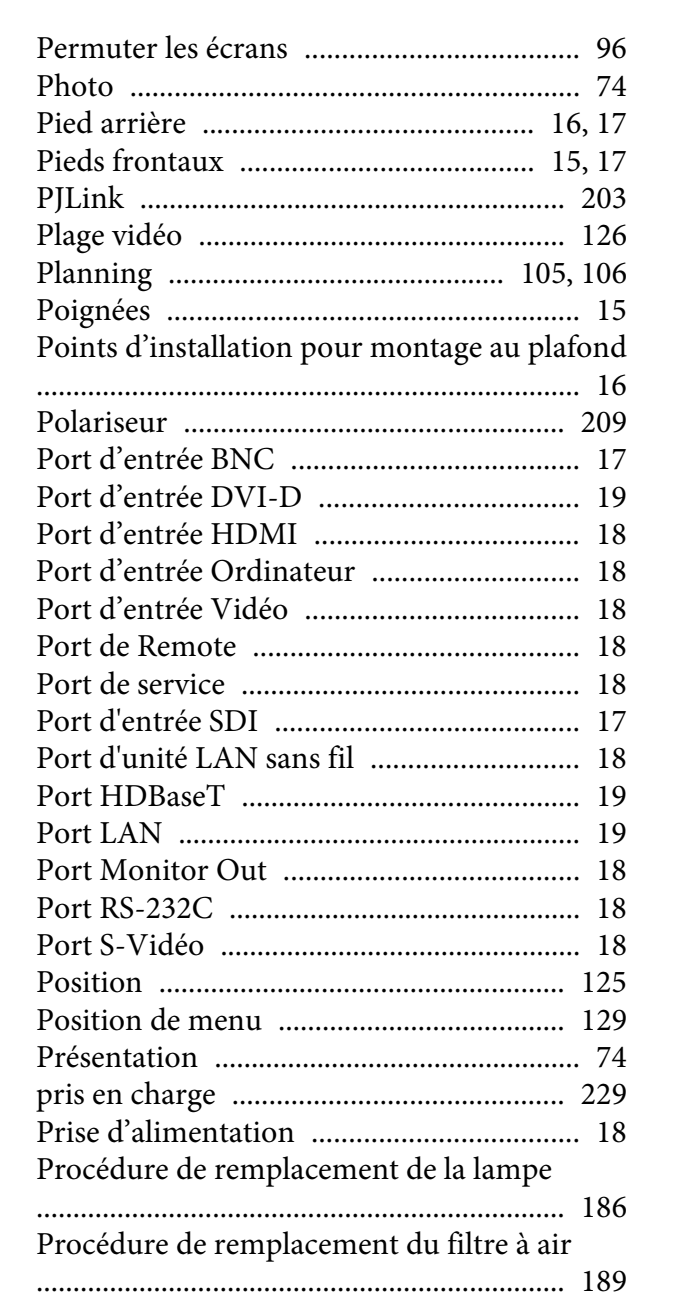

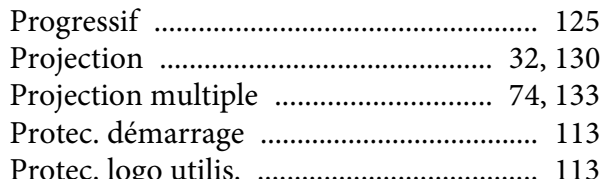

### Q

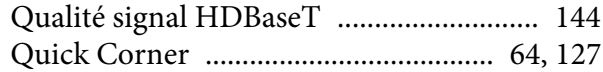

### $\boldsymbol{R}$

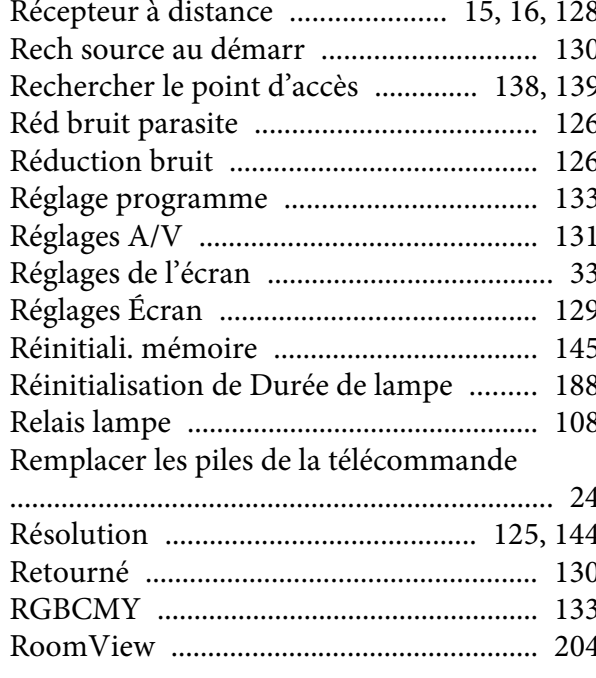

#### S

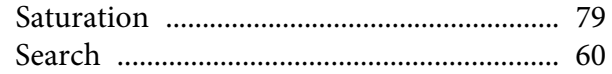

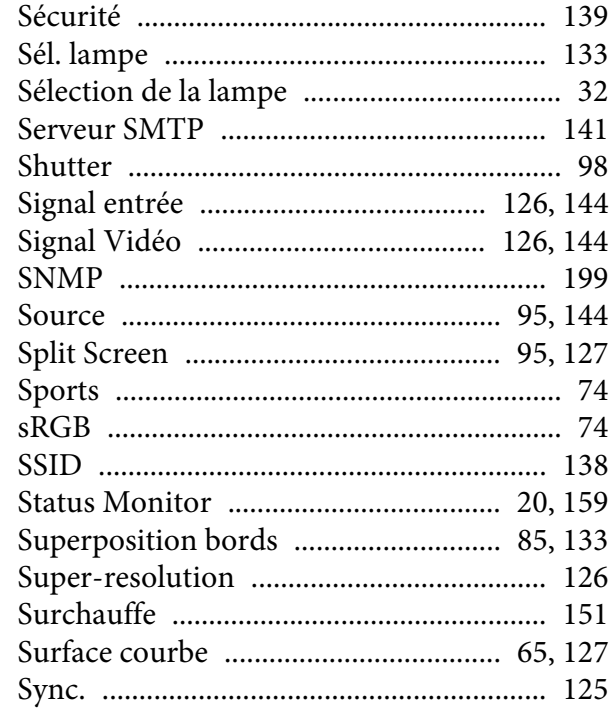

#### $\boldsymbol{T}$

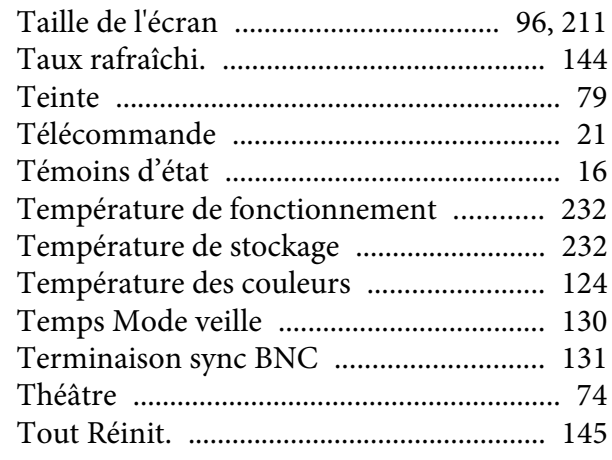

**TOP** 

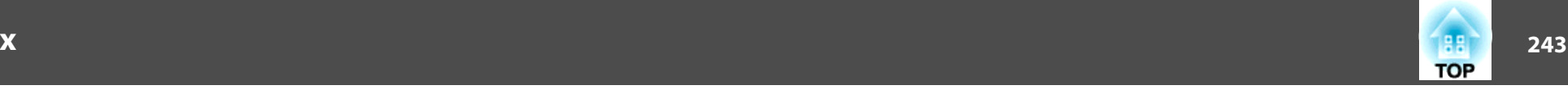

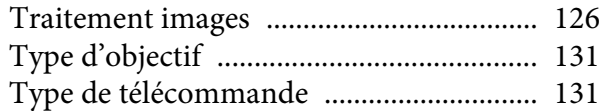

#### *U*

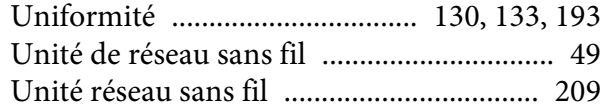

#### *V*

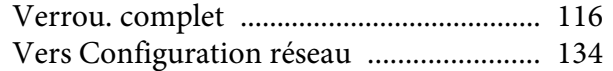

#### *W*

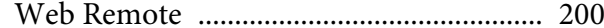

#### *Z*

[Zoom](#page-19-0) ....................................................... 20, [38](#page-37-0)